# **GInvicro**

# VivoQuant™ 2022 User Manual

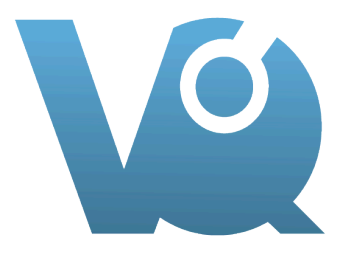

Invicro Imaging Services and Software

Last updated: October 30, 2023

# **Table of Contents**

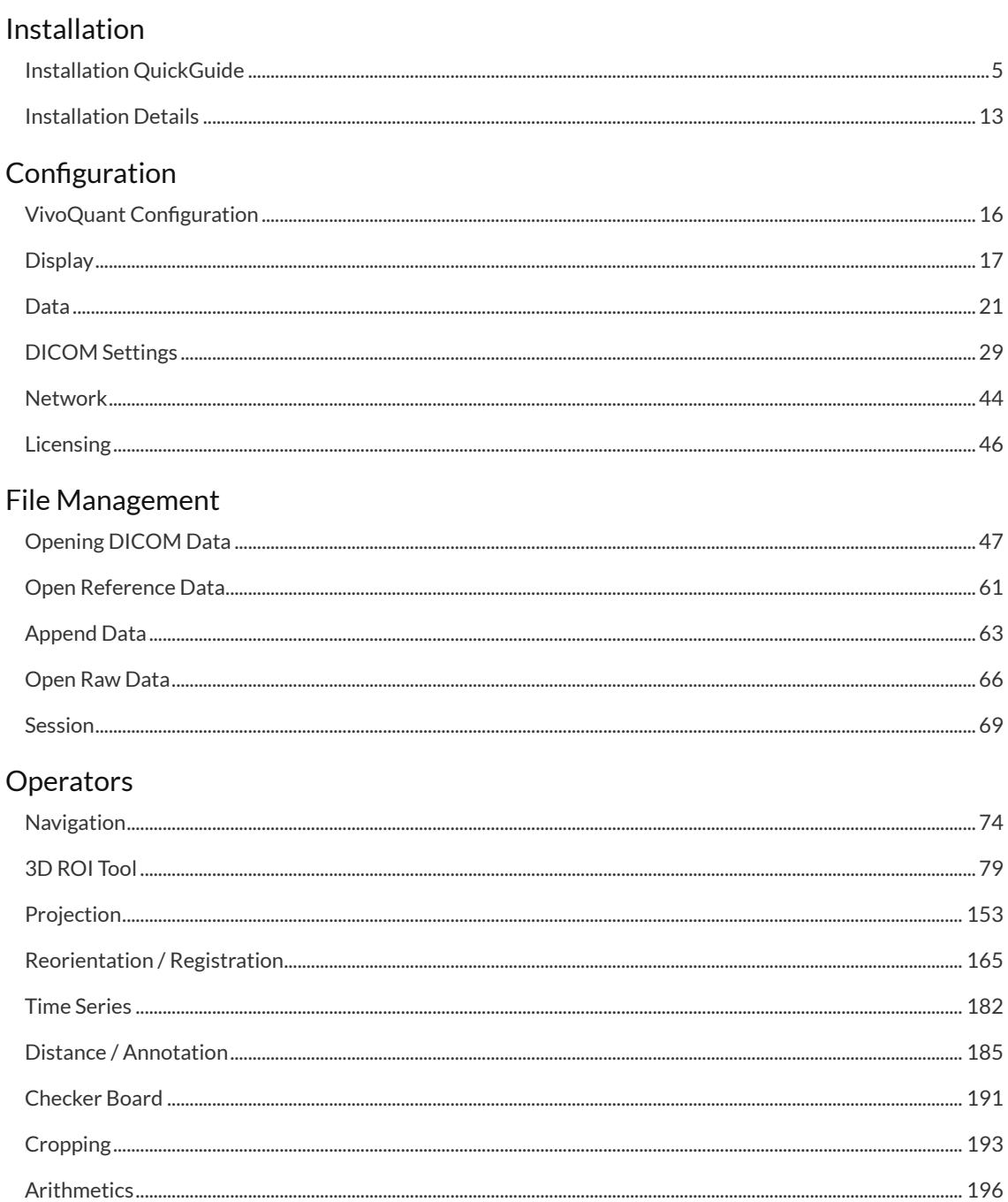

Viewing and Layout

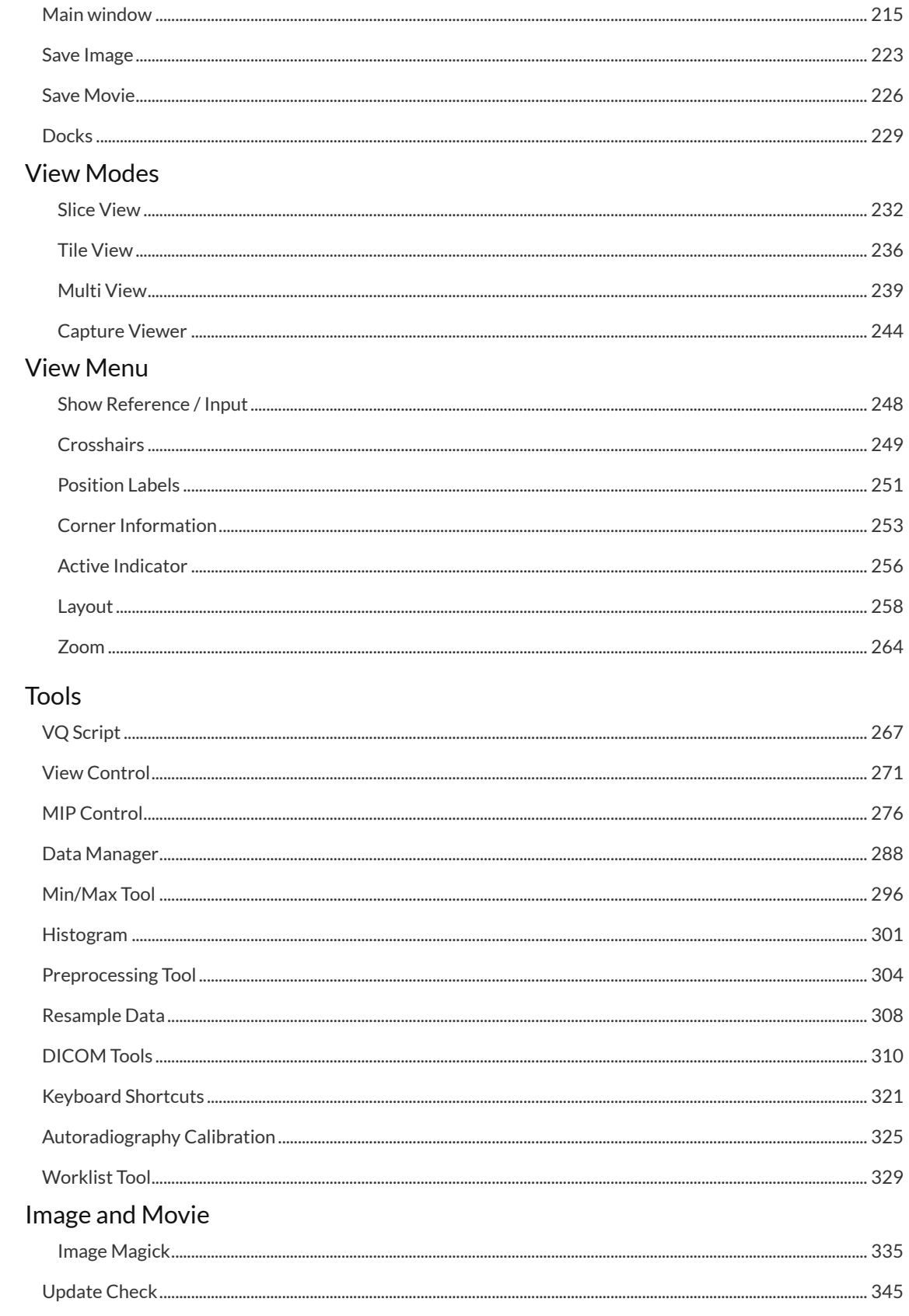

#### **Advanced Modules**

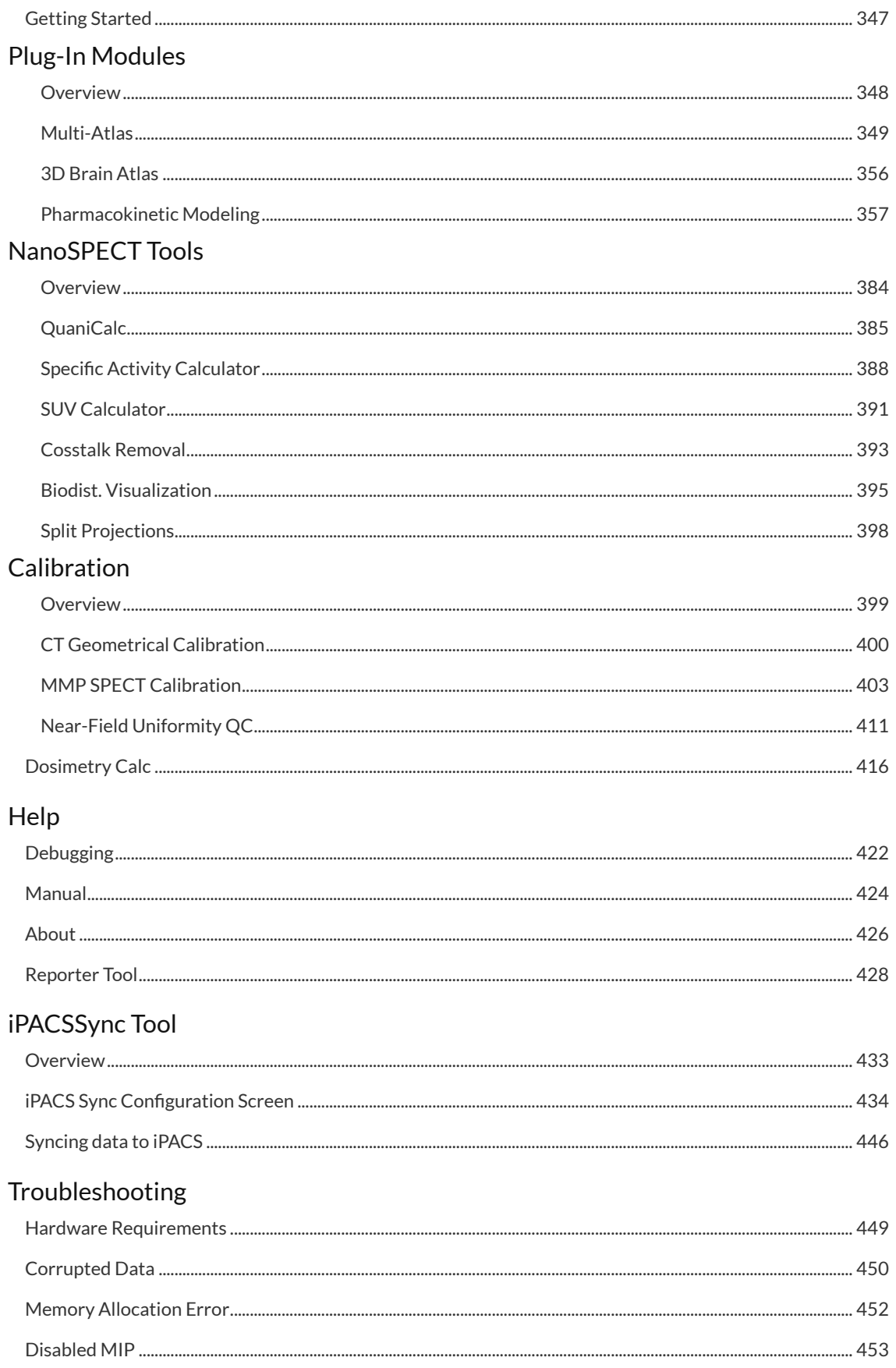

[Image Distortion and Mirroring................................................................................................................................................](#page-458-0) 458

# <span id="page-5-0"></span>**Installation Quick Guide**

This document should guide you through the first steps to get VivoQuant running on your system:

## **Downloading**

Please point your favorite web browser to the [VivoQuant Home Page](http://www.vivoquant.com/) for access to the latest stable release.

| <b>VivoQuant</b><br>by Invicro, A Konica Minolta Company                                        | <b>VivoScript Manual</b><br>Home<br><b>Invicro</b><br><b>Manual</b><br>Changelog<br><b>Register</b>                                                                                                    |
|-------------------------------------------------------------------------------------------------|----------------------------------------------------------------------------------------------------|
| Home<br>• Manual » HTML                                                                         | VivoQuant <sup>TM</sup> : Pre-clinical Image Post-processing                                                                                                    |
| • Manual » PDF<br>• VivoScript Manual » HTML<br>• ChangeLog<br>• Register<br>- Invicro          | VivoQuant™ is Invicro's multi-modality post-processing suite for SPECT, CT, PET, MR, Optical and and Autoradiography imaging<br>data. DICOM, NifTI, and raw data can be imported as well as many proprietary formats from pre-clinical imaging equipment.<br>VivoQuant combines fundamental viewing functionality with powerful tools for fine-tuning images, isolating and analyzing regions of<br>interest, and more. Multiple display modes including orthogonal views, slice views, special co-registration multi-views as well as 3D<br>MIP and volume renderings allow users to optimally view information of interest. Built-in tools allow the imaging scientist to extract |
| <b>Downloads</b>                                                                                | the information she or he needs with minimal effort.<br>Please contact us at support@invicro.com for more details on how to trial VivoQuant.                                                                                                    |
| <b>Stable Releases</b>                                                                          | 2020-08-06 » VivoQuant 2020 Release                                                                                                    |
| - VivoQuant 4.0<br>4.0patch3<br>[Linux] [MacOS] [Win64]<br>4.0patch1<br>[Linux] [MacOS] [Win64] | Invicro is pleased to announce the official release of VivoQuant™ 2020 which includes many new functional enhancements to support<br>multi-modality, multi-species image processing applications. As a vendor neutral software, VivoQuant 2020 streamlines image analysis<br>research studies across all phases of drug discovery and development.                                                                                                    |

*VivoQuant Home Page*

Development releases are also available in the Downloads section:

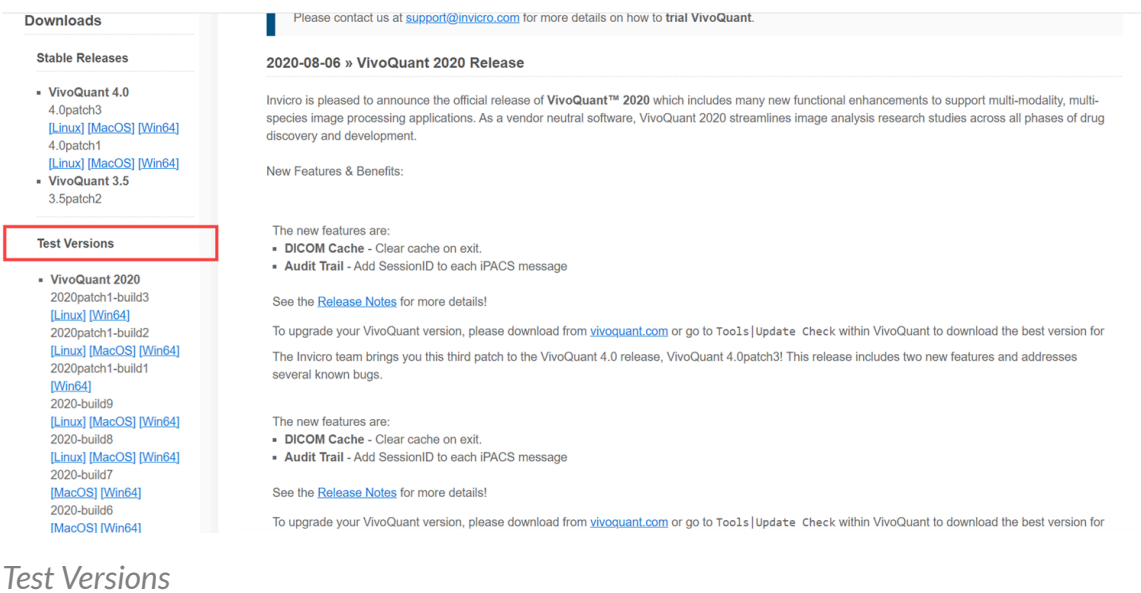

Apart from the stable release, VivoQuant web page may also offer preview and test versions. There are three classes of versions:

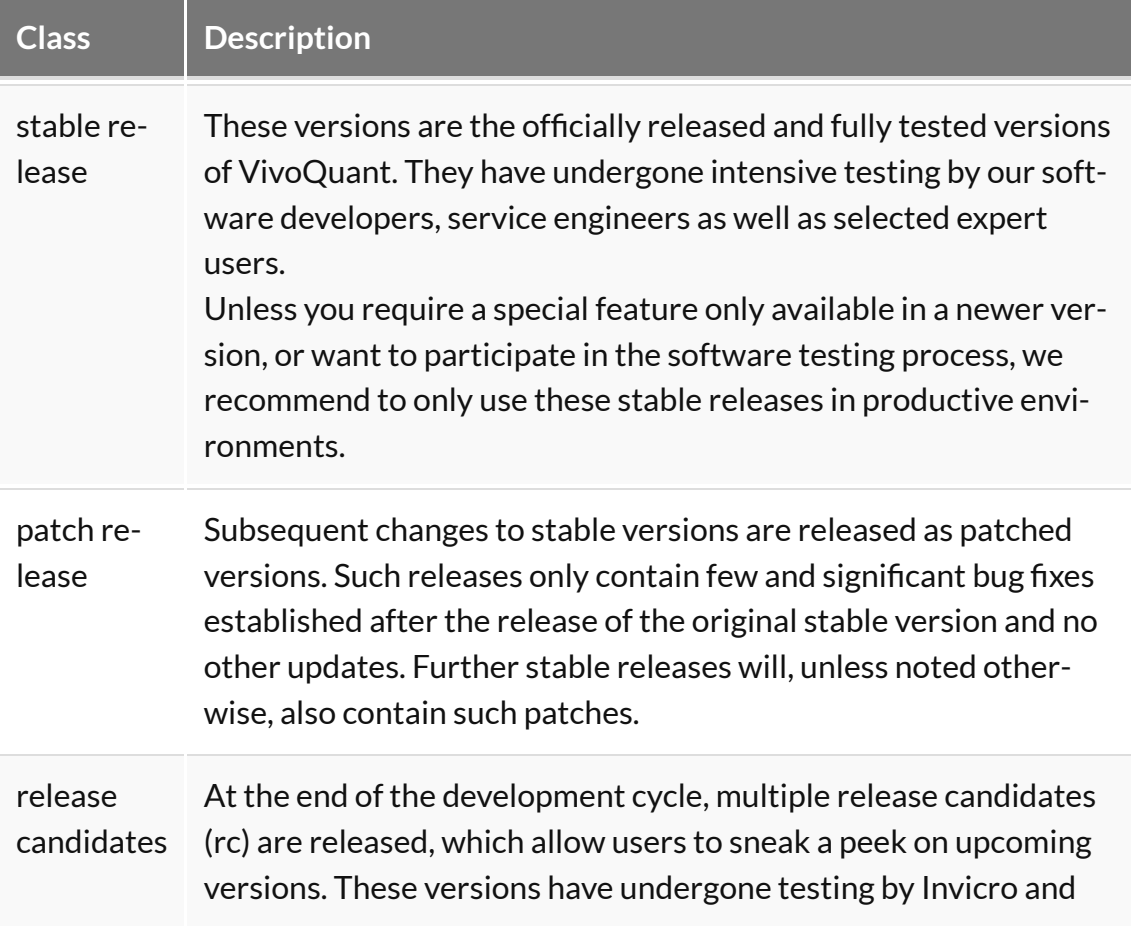

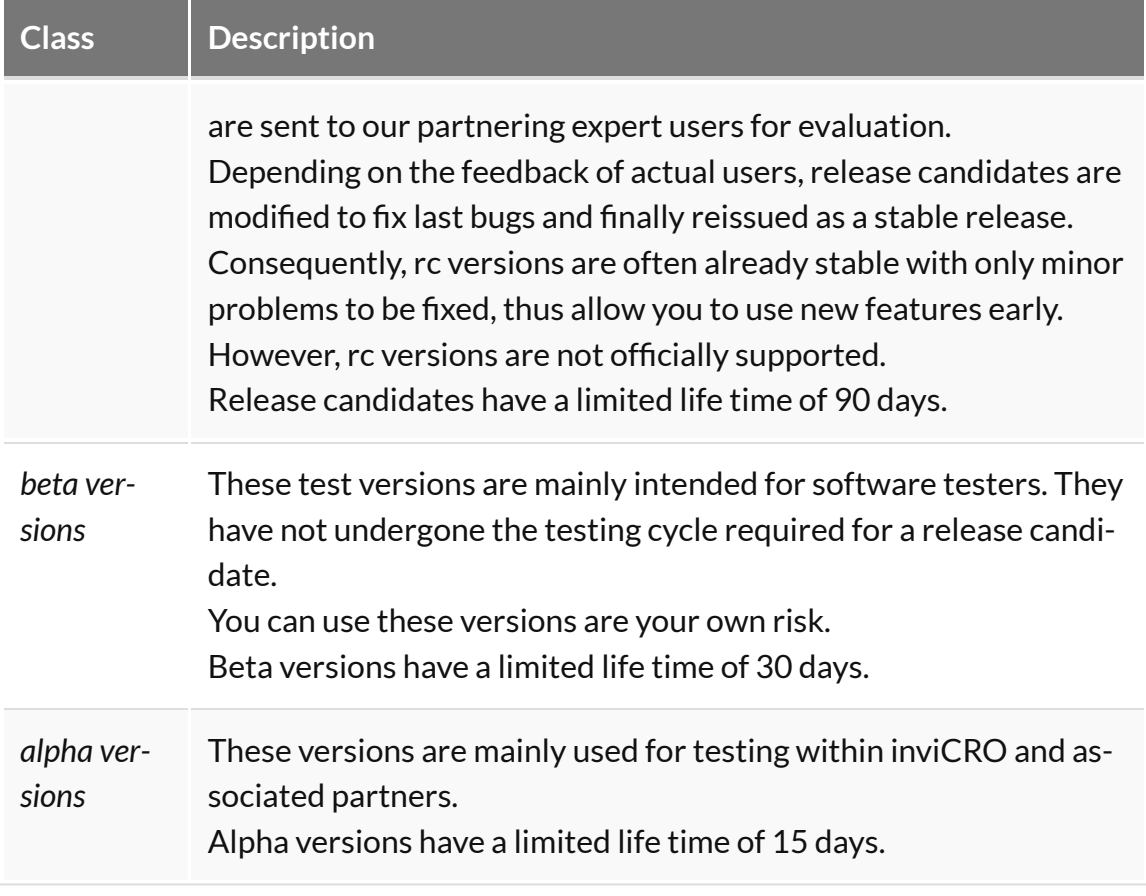

**Important:** For a **production system**, use a **stable** release.

# **Installing**

#### A. Windows

Double-click the VivoQuant install icon to start the installer.

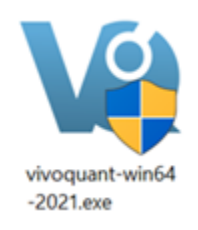

*Windows Install*

Follow the sequence of set-up steps carried out by the Installer. Please accept the

default settings, or change the options according to your needs. A detailed description of the install options can be found in [Installation Details](#page-13-0) (page 13).

#### B. Mac OS X

- 1. Double-click and unzip the VivoQuant zip archive.
- 2. Locate the VivoQuant installer in the Applications folder.

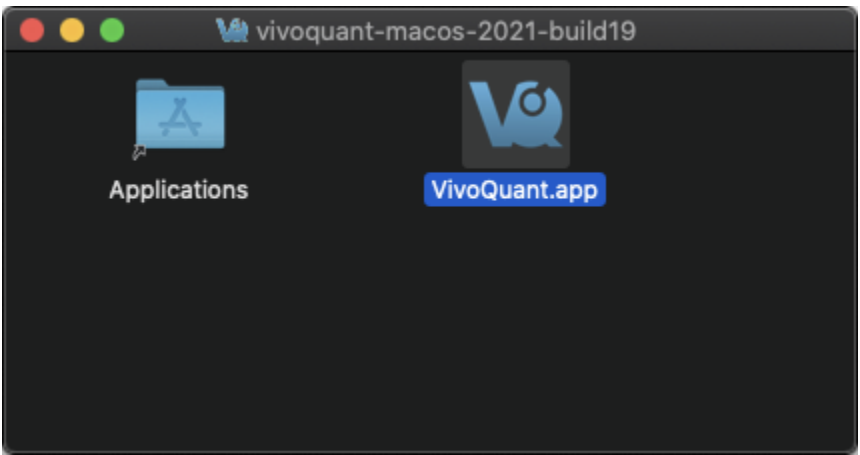

*Mac OS Install*

*Troubleshooting Mac OS Install*

On some occasions, Mac OS will not recognize VivoQuant as a verified application:

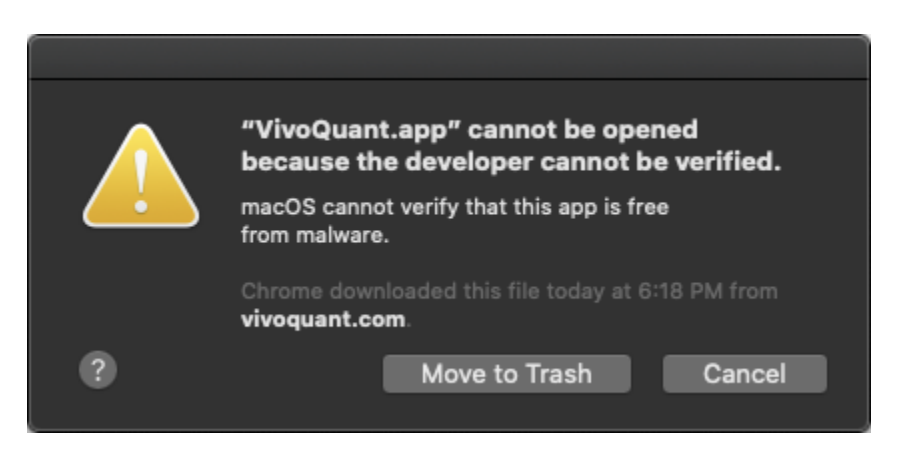

*Mac OS Warning*

To make the **Open** option appear, simply the right-click on the warning message

#### and select **Open**.

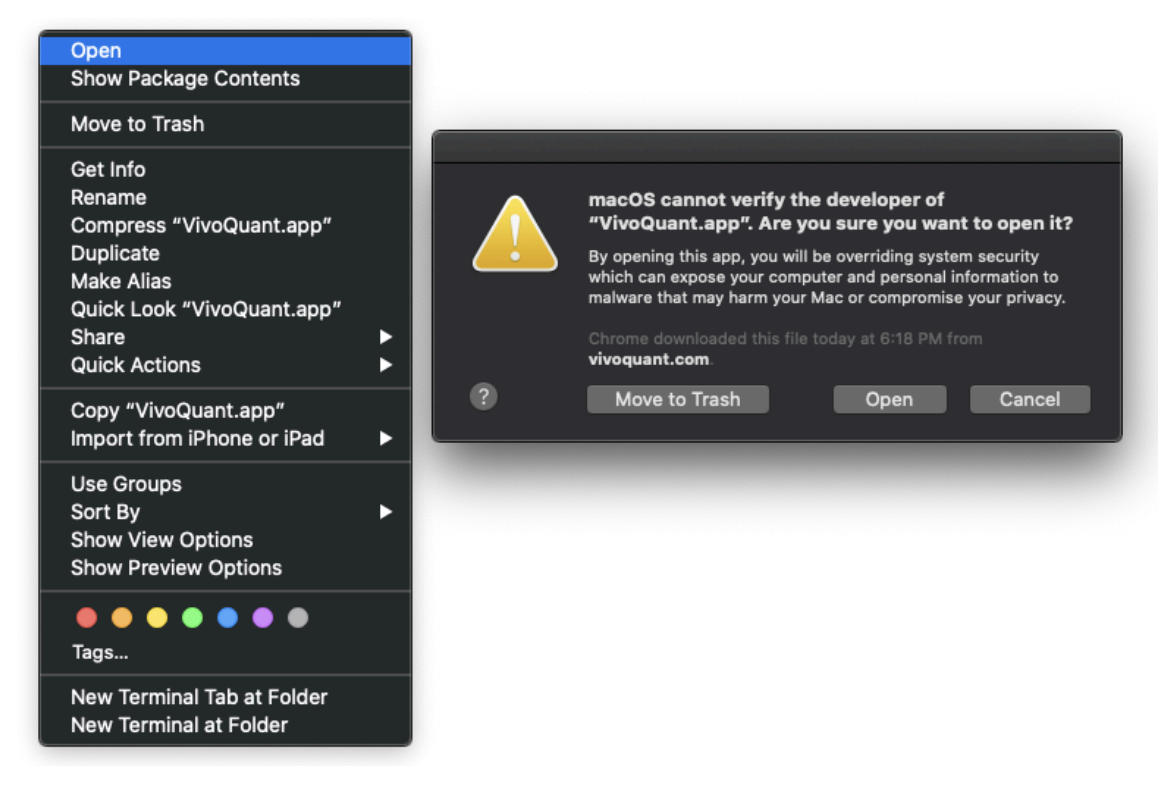

*Open VivoQuant*

#### C. Linux

Double-click and unzip the VivoQuant zip archive, then move the VivoQuant folder to the desired location. To run VQ, double-click the VivoQuant script contained in this folder.

### **Licensing**

#### I. Active Accounts

VivoQuant supports two licensing methods: a machine locked file-based license and a floating license. Users should consult their latest purchase agreement for the license to determine which type was purchased.

#### *Floating licenses*

The floating license uses an alpha-numeric license key and an internet connection to provide licensed access to VivoQuant. To add a floating license key:

- 1. Start VivoQuant
- 2. Go to Configuration > Licensing > Floating license tab
- 3. Enter the license key in the field provided.
- 4. Click Ok to close the Configuration dialog.
- 5. Restart VivoQuant, and the license will be activated in the next session.

#### **Heartbeat pings**

To prevent issues with license activations becoming stuck on a user's machine, VivoQuant requires a constant internet connection to send pings to the license server in order to confirm that the activated VivoQuant instance is still in a working state. If the process can no longer communicates with the license server, VivoQuant will notify the user to resolve the connection issue before eventually closing.

#### *File-based Licenses*

VivoQuant [License Manager](http://license.vivoquant.com/) manages file-based licenses allocated to an account. An on-site license manager login credential will be provided to each account to access the VivoQuant License Manager. For detailed information on how to manage your account's VivoQuant licenses [click Here.](http://127.0.0.1:4012/vqmanual/assets/VQ_LicenseInstallation.pdf) (page 0)

#### **Installing a file-based license**

If the end-user's computer has internet access, VivoQuant will automatically detect and install a pre-approved license file. If the end-user's computer does not have internet access, they will need to download the license provided in the link and install manually. To install a license file manually, go to Help > Licensing within VivoQuant and click on **Install key**. VivoQuant is now registered and fully operational.

II. Trial Accounts

*Methods for Obtaining a Trial License*

If you are a current end-user and have an active software account, contact your account representative for a trial license of a plugin module. Your account representative will pre-approve the trial license and you should follow section II.b. below. If you do not have an active account, please follow the below steps.

#### **a. Requesting a Trial License**

1. [Download](http://www.vivoquant.com/) the latest stable version of VivoQuant. Once you have successfully installed VivoQuant, you will be prompted to register your computer. Click **Yes**.

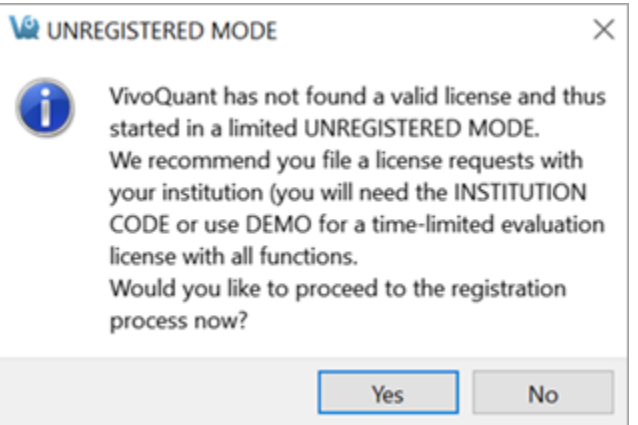

- 1. Make sure the company code is DEMO. Enter a value to identify your department (or company) in the **Department** field. The license file will be sent to the email address specified in **Contact address**.
- 2. After clicking **Register**, your internet browser will load and navigate to the license registration confirmation page.

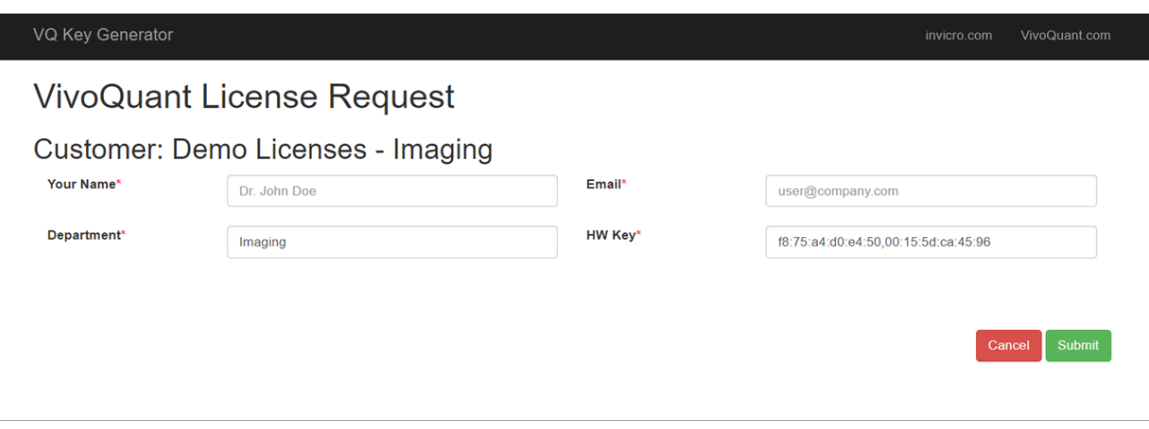

#### **b. Pre-approved Licenses**

- 1. An account manager can issue a license to an end-user. Upon issuing a license, an email notification will be sent with instructions for downloading the VivoQuant software and installing the license key. After the software has been successfully installed, you will be prompted to register your computer for a license. Click **Yes**.
- 2. Enter the company code provided in the email along with the email address to which the registration email was sent.
- 3. After clicking **Register**, your Internet Browser will load and navigate to the license registration confirmation page. You will need to enter the password provided in your email to finalize the process.
- 4. After you click **Submit**, the system will validate the request. If successful, the below page will appear.

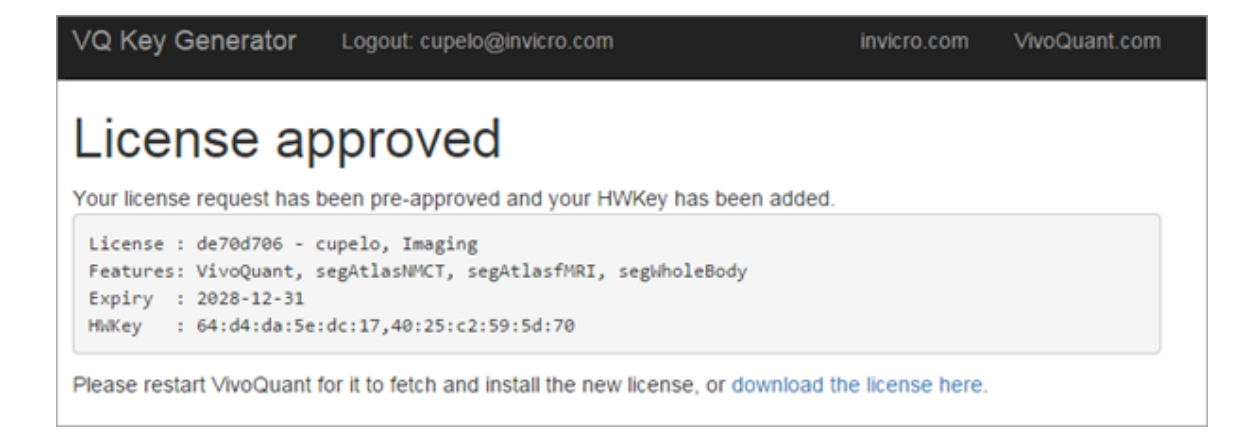

If you experience any problems, please contact [support@invicro.com](mailto:support@invicro.com).

# <span id="page-13-0"></span>**Installation Details**

After accepting the VivoQuant license, you have the option to choose the install location and components, which allows you to tailor the installation to your specific needs.

### **Choose Install Location**

For the destination folder, it is recommended to keep the default settings. However, if you would like to install multiple versions of VivoQuant on your system, you can choose a different install location here.

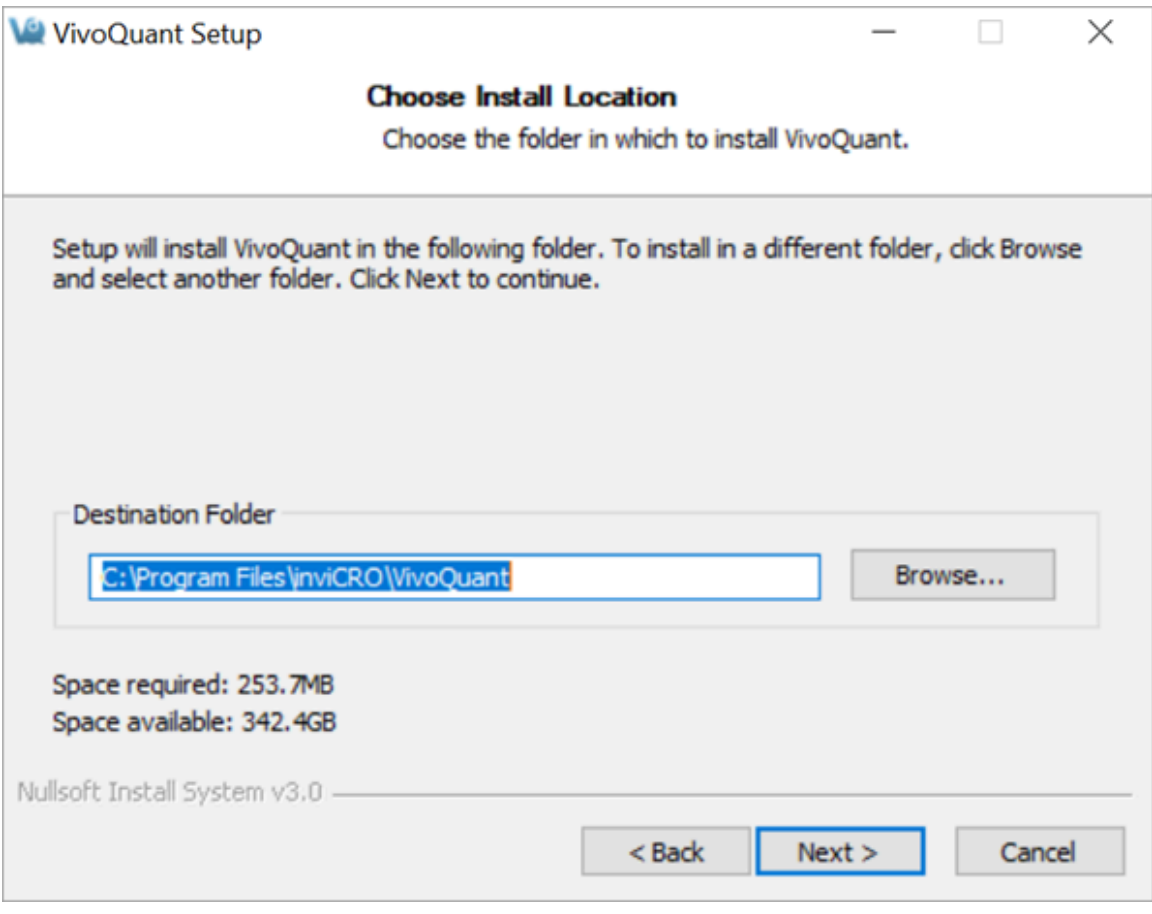

*Install Location*

# **Choose Components**

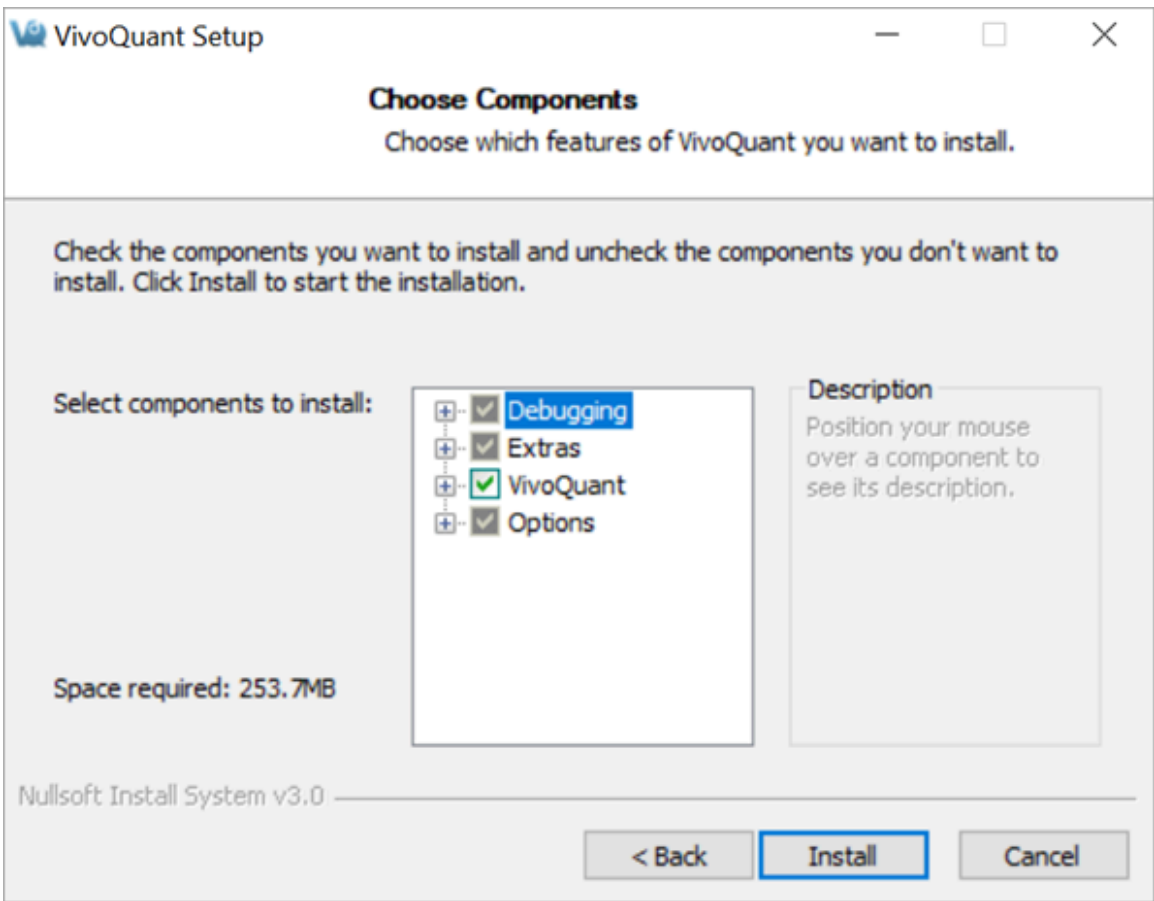

#### *Choose Components*

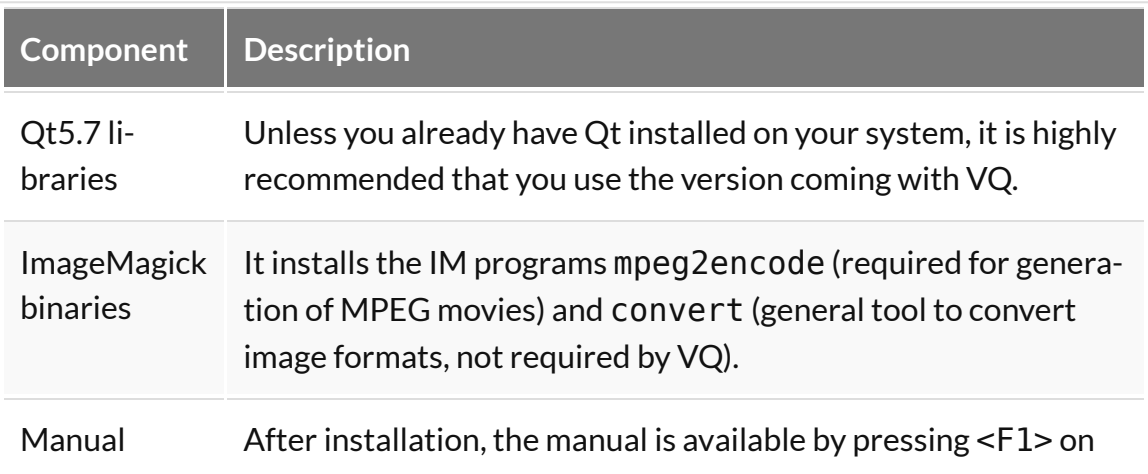

Г

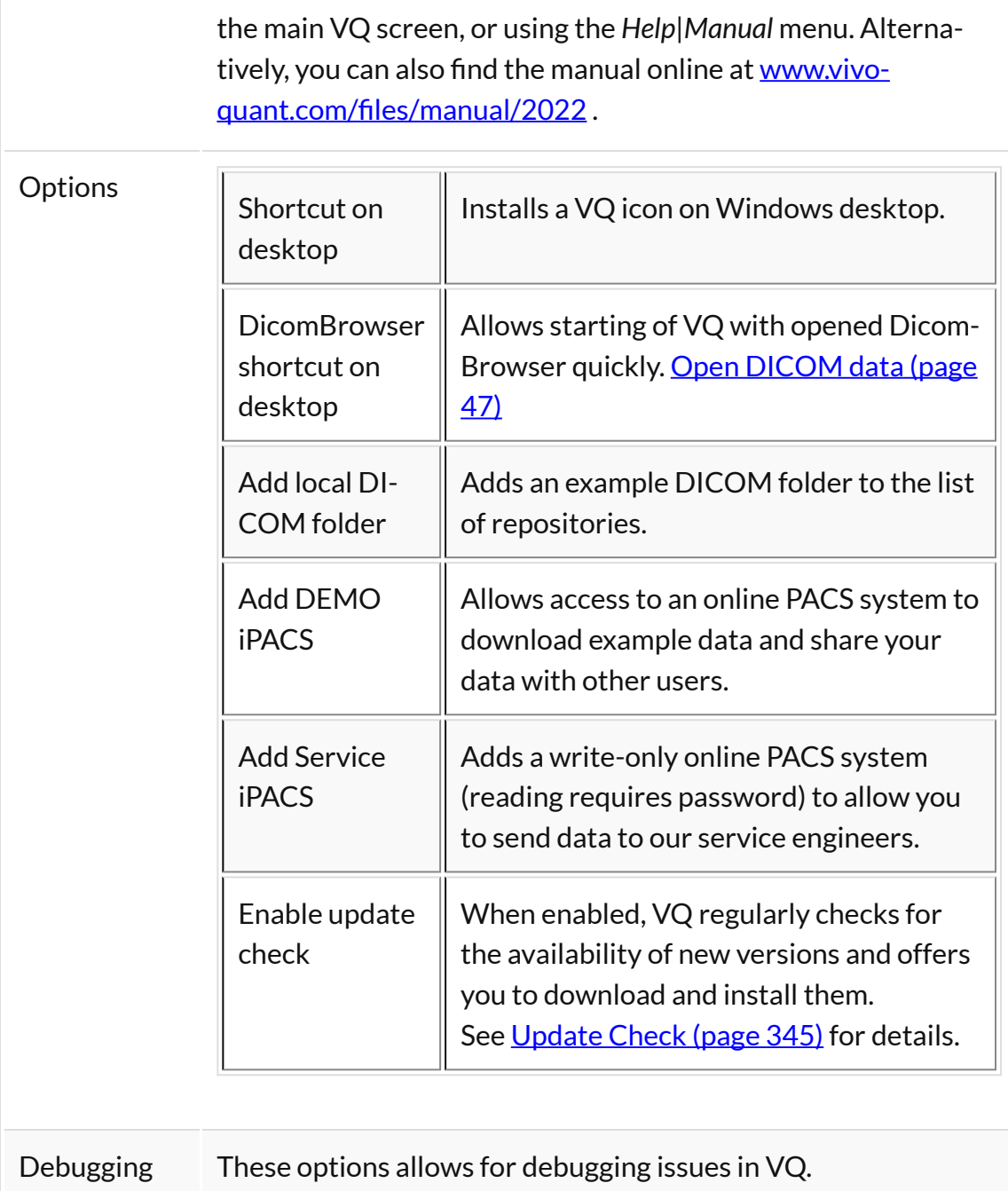

# <span id="page-16-0"></span>**VivoQuant Configuration**

The VivoQuant Configuration window has several panels that provide access to customizable features as well as important licensing and set-up information.

## **Getting There**

Windows and Linux

The Configuration window is accessible from the **Tools** menu under **Configuration** or by using the keyboard shortcut Ctrl+Shift+C.

**MacOS** 

On Mac, the Configuration window is accessible from the **VivoQuant** menu under **Preferences** or by using the keyboard shortcut  $* +$ ,

For more on keyboard shortcuts in VivoQuant, see [Keyboard Shortcuts](#page-321-0) (page 321).

### **Configuration Panels**

The Configuration window consists of six panels:

- Display [\(page 17\)](#page-17-0)
- Data [\(page 21\)](#page-21-0)
- [DICOM Settings](#page-29-0) (page 29)
- Network [\(page 44\)](#page-44-0)
- [Licensing](#page-46-0) (page 46)
- VivoScript [\(page 268\)](#page-268-0)

# <span id="page-17-0"></span>**Display**

Several appearance features may be customized in the Display panel, including General display information, Maximum Intensity Projection attributes, and Color Palette defaults.

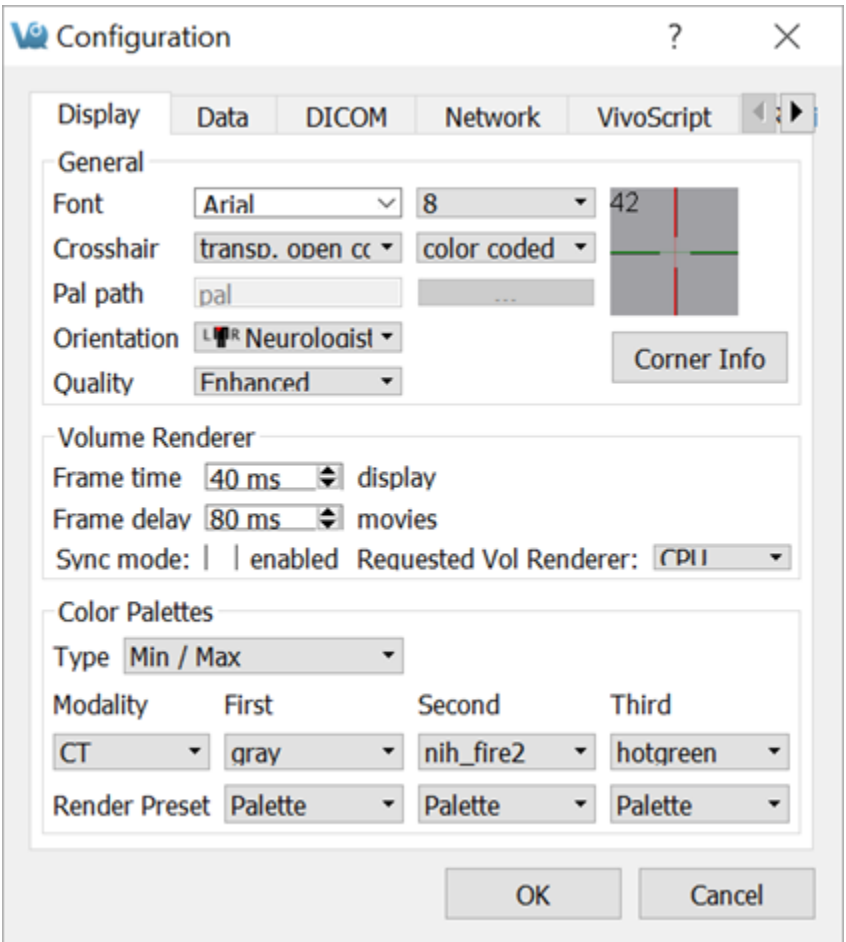

*Display Panel*

## **General**

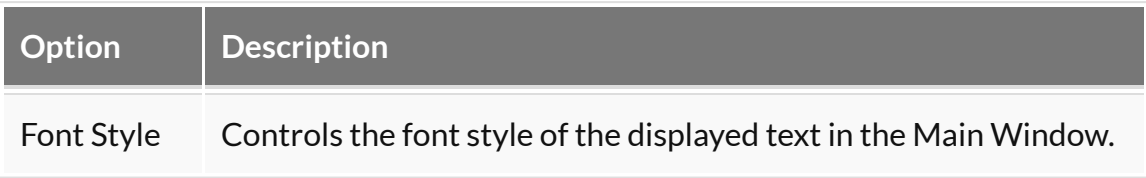

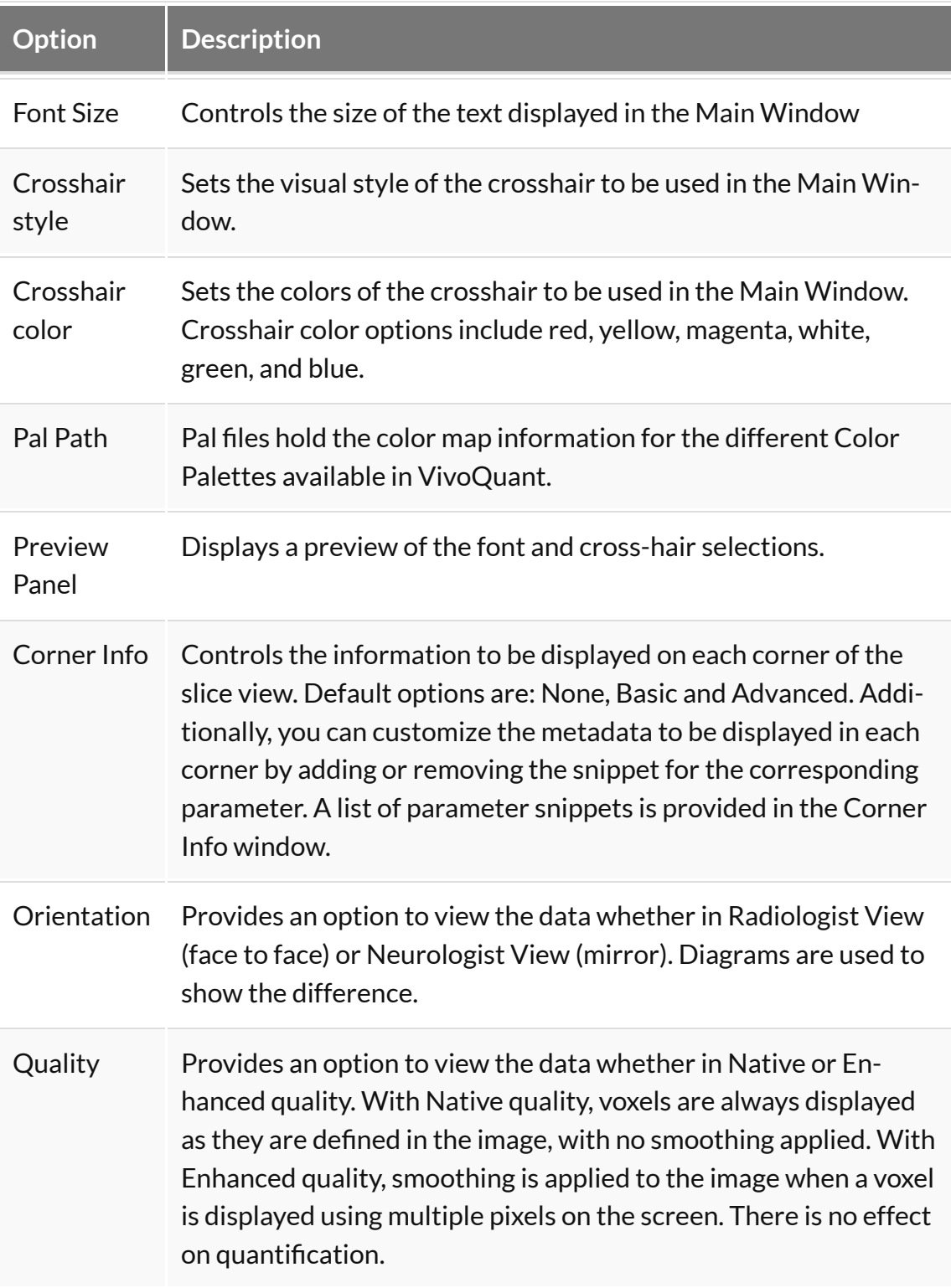

# **Volume Renderer**

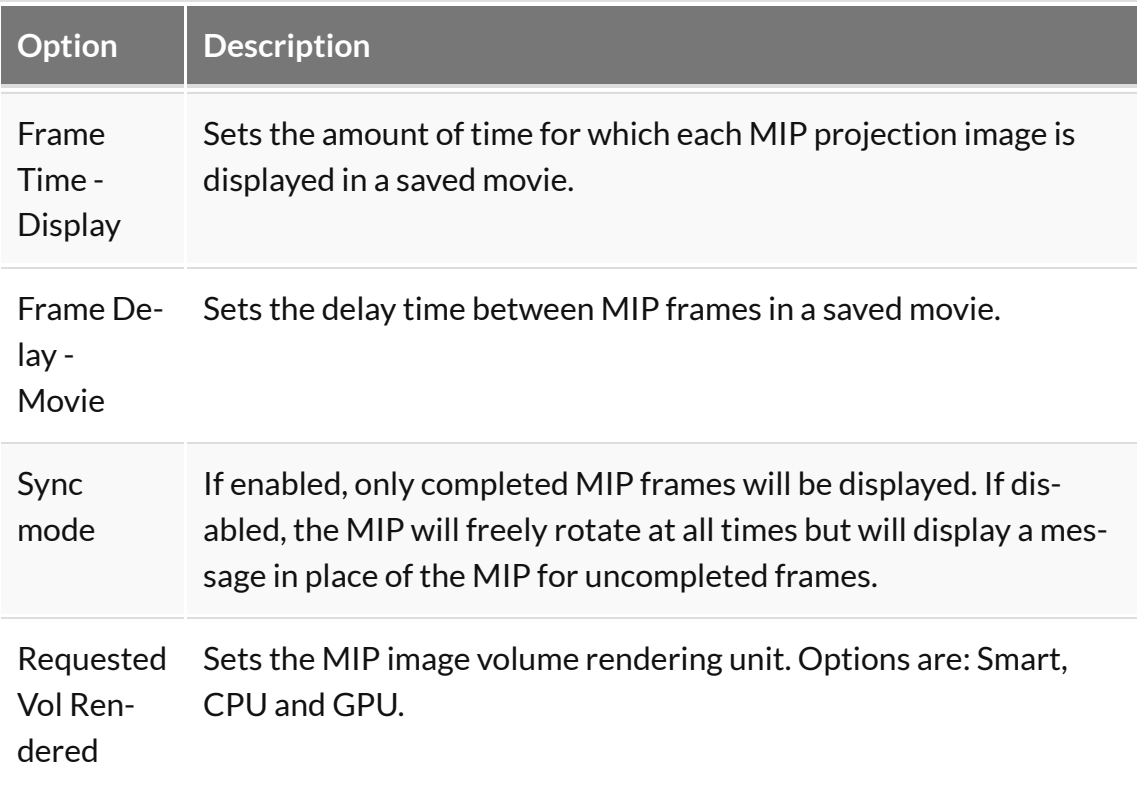

# **Color Palettes**

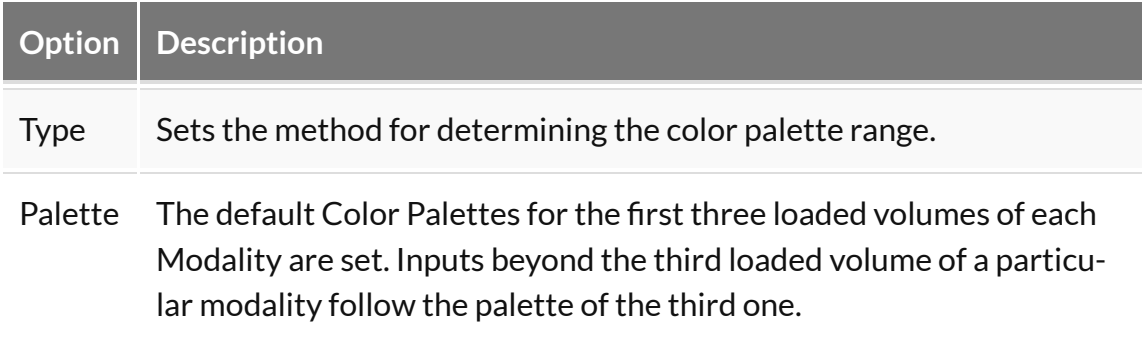

# **Color Theme**

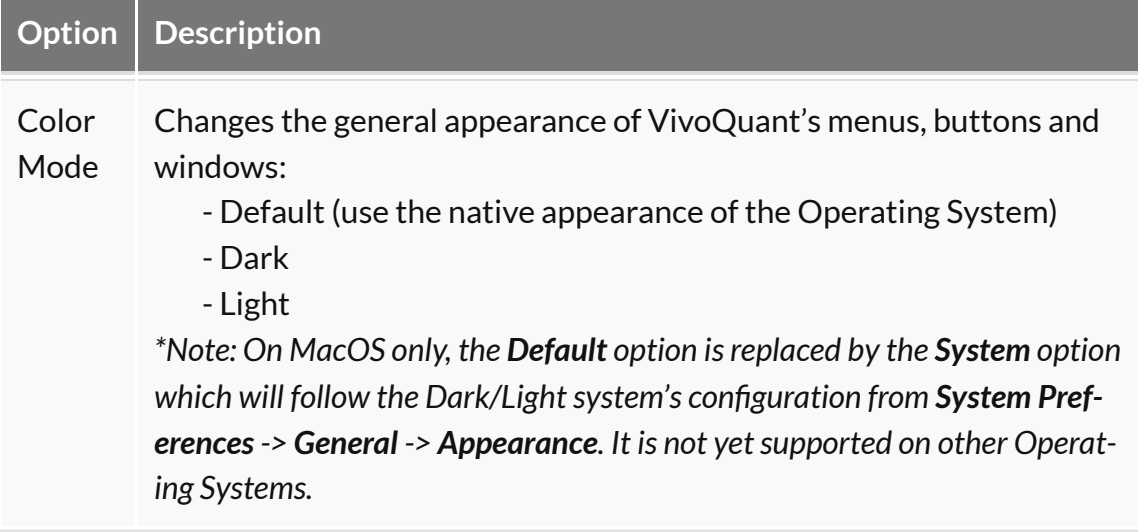

# <span id="page-21-0"></span>**Data**

The Data panel contains options for data handling, including data loading, quantification, management and processing.

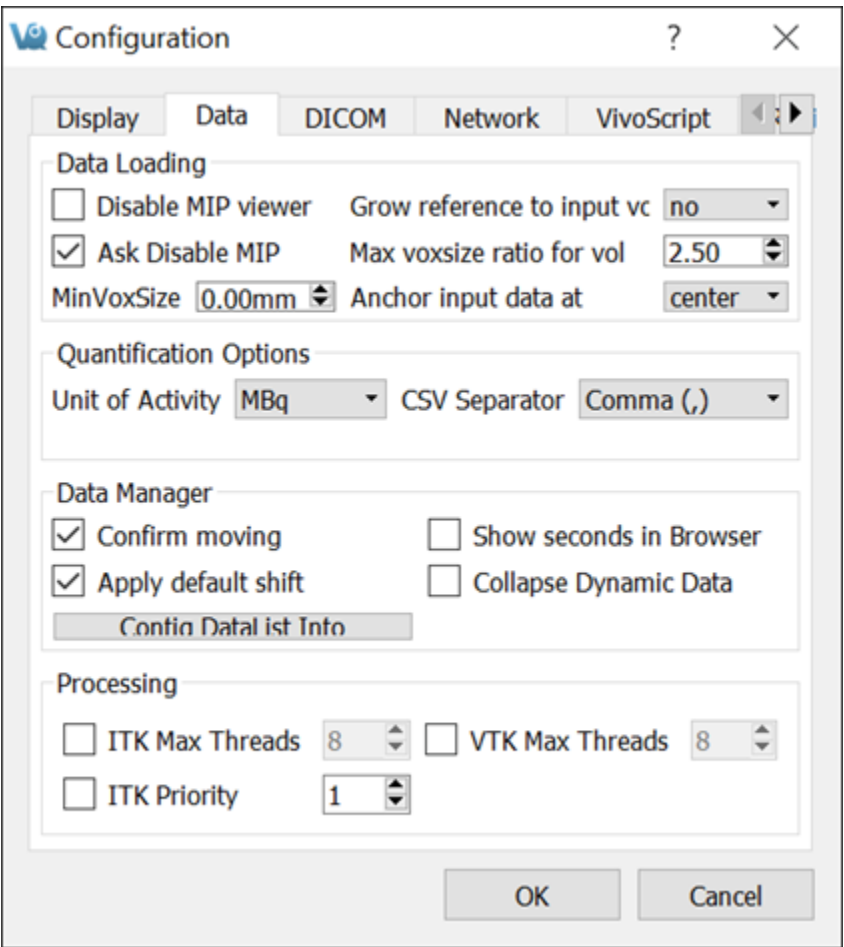

*Data Panel*

## **Data Loading**

Use the **Data Loading** panel to set loading options.

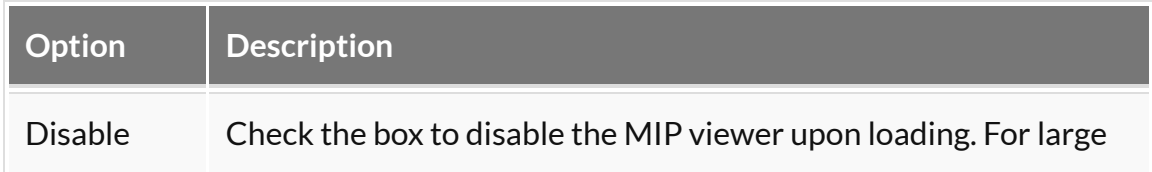

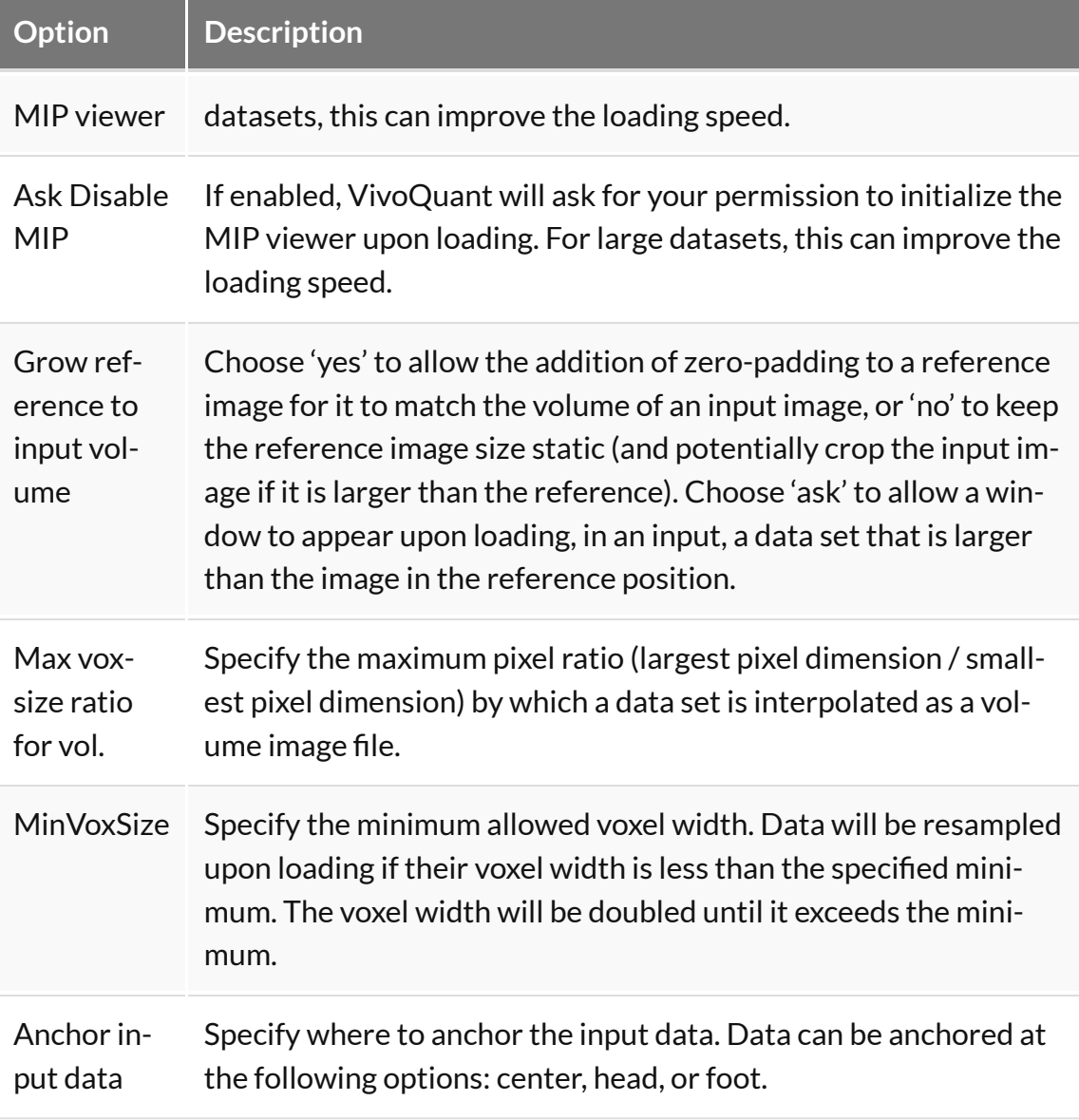

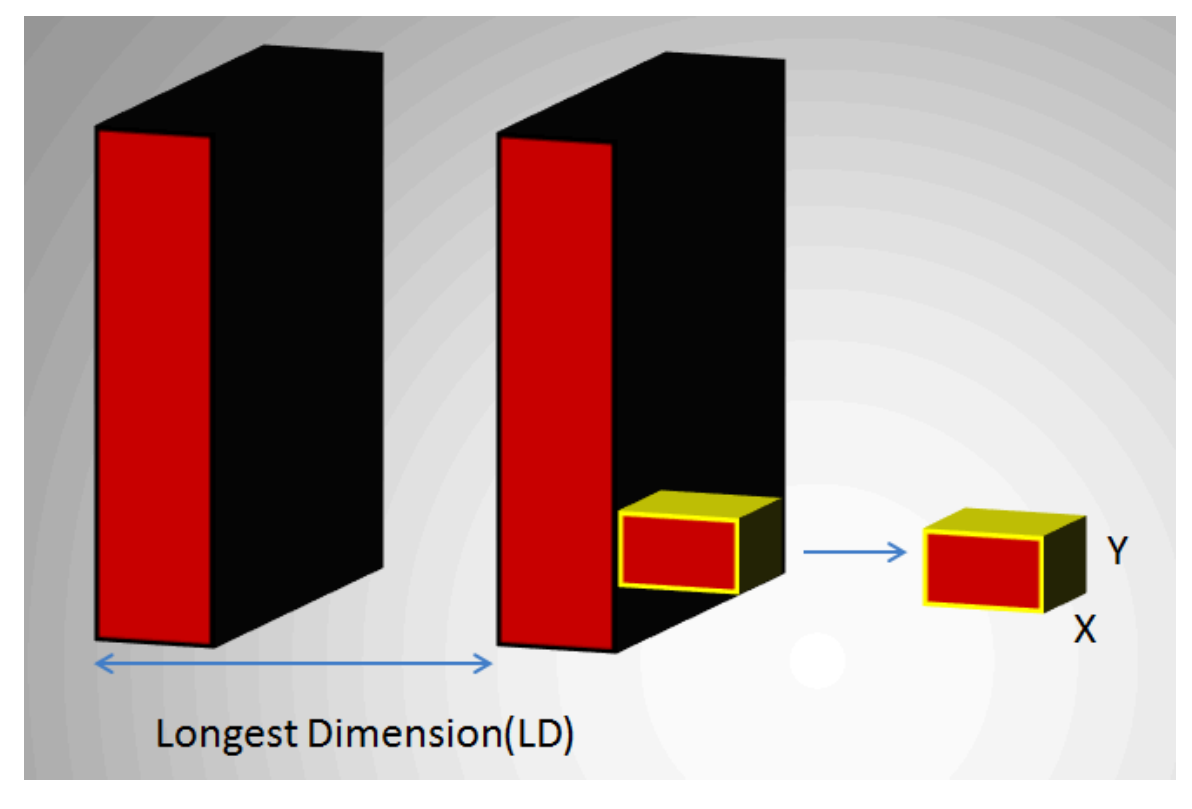

*Longest Dimension*

In the above image, LD represents the out-of-plane resolution and the X and Y represent the in-plane resolution. If the pixel ratio of the loaded image exceeds the given threshold, i.e. MaxVoxSizeRatio < LD/X, the data set will be loaded as a planar 2D by n file. Below is an example MR image loaded as a planar 2D by n file.

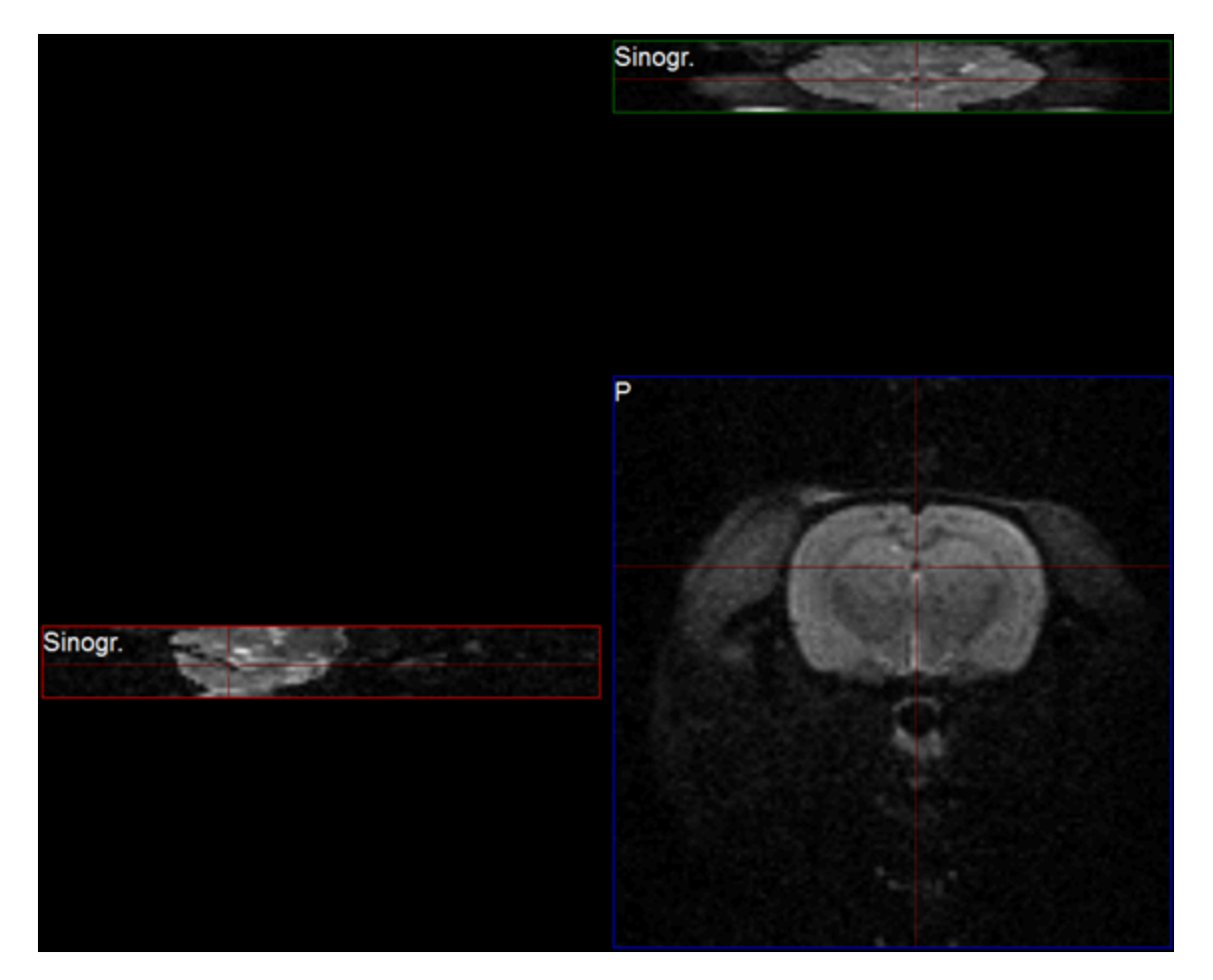

*Planar*

If the pixel ratio of the loaded image is less than the given threshold, i.e. MaxVoxSizeRatio > LD/X, the data set will be loaded as an interpolated volume image with isotropic voxels. Below is an example MR image loaded as an interpolated volume file.

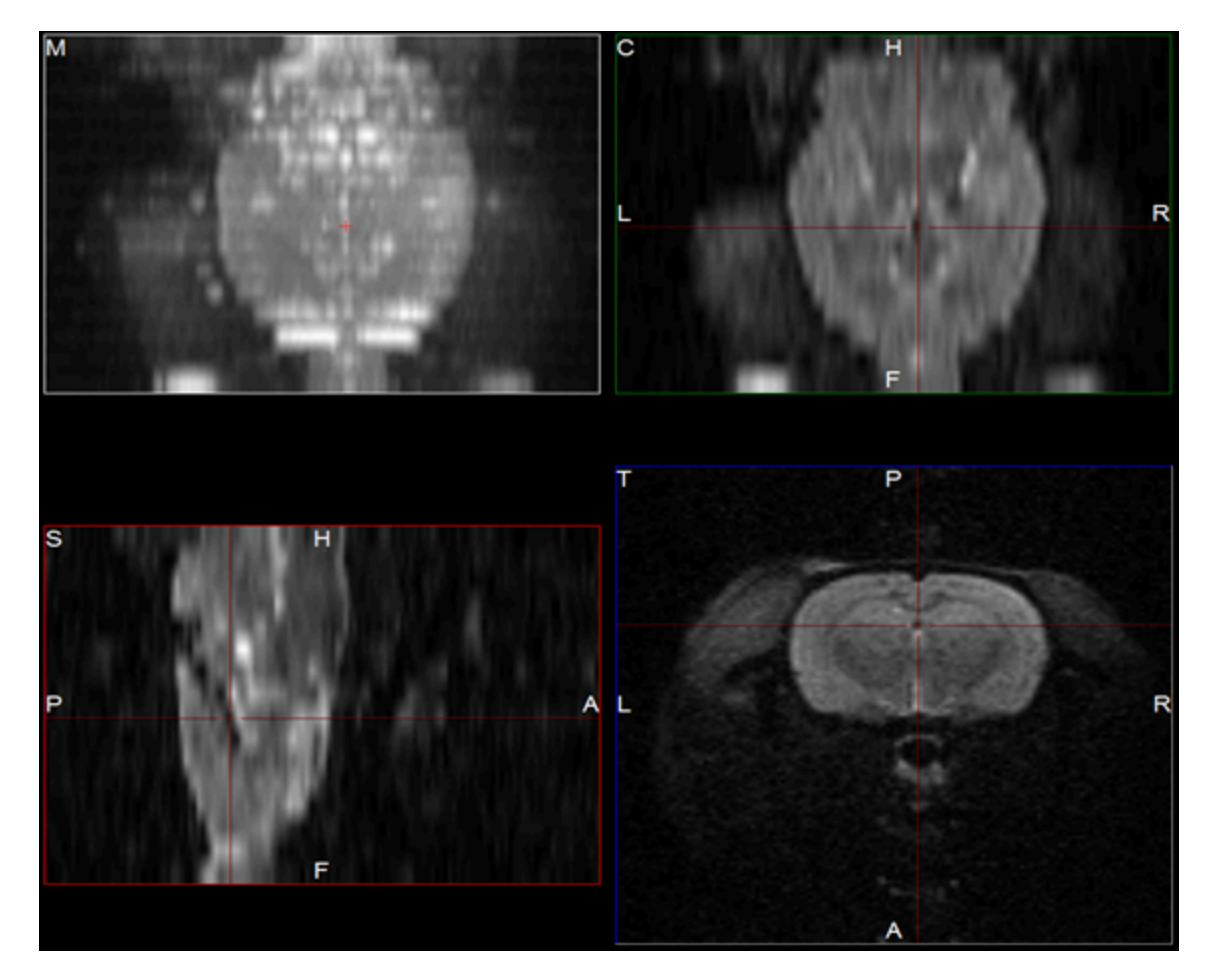

*Interpolated Volume Image*

 **Note:** Other modalities besides MR can be loaded into VQ as planar or interpolated volume files based on the Max voxsize ratio for volume setting specified in the configuration window.

As described on the [Open DICOM Data](#page-47-0) (page 47) help page:

- If the **'Force Planar'** check box is checked in the Data Browser, then the image will load in planar mode regardless of the value set for MaxVoxSizeRatio.
- If the **'Force Planar'** check box is unchecked in the Data Browser, then the image will load in the appropriate mode according to the value set for MaxVoxSizeRatio.

# **Quantification Options**

Use the **Quantification Options** panel to set options used by the **[Projection++](#page-153-0)** Operator [\(page 153\)](#page-153-0) and the [3D ROI Operator](#page-79-0) (page 79).

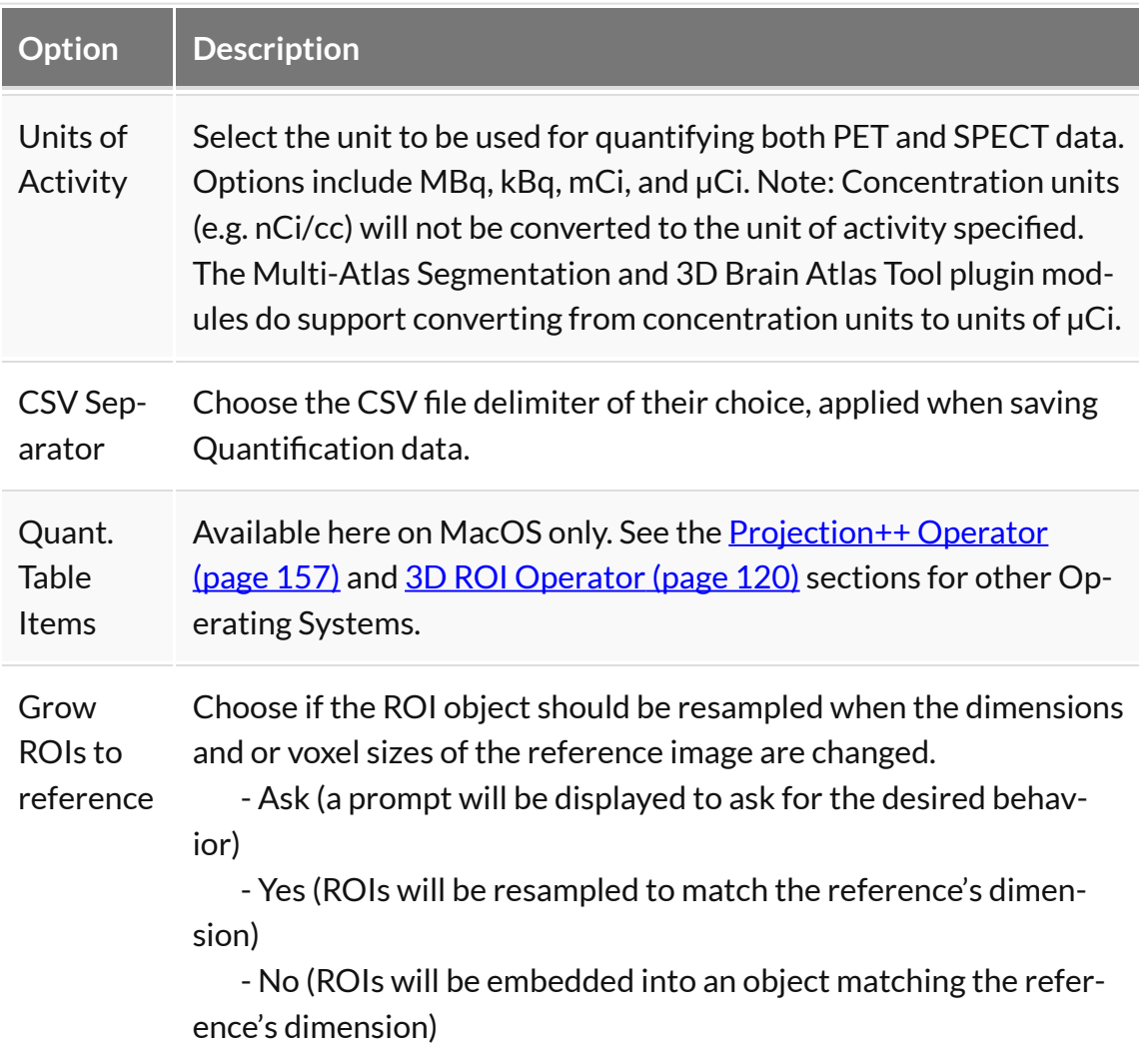

### **Data Manager**

The **Data Manager** panel contains options for handling data, including a checkbox to enable or disable a confirmation message when moving data.

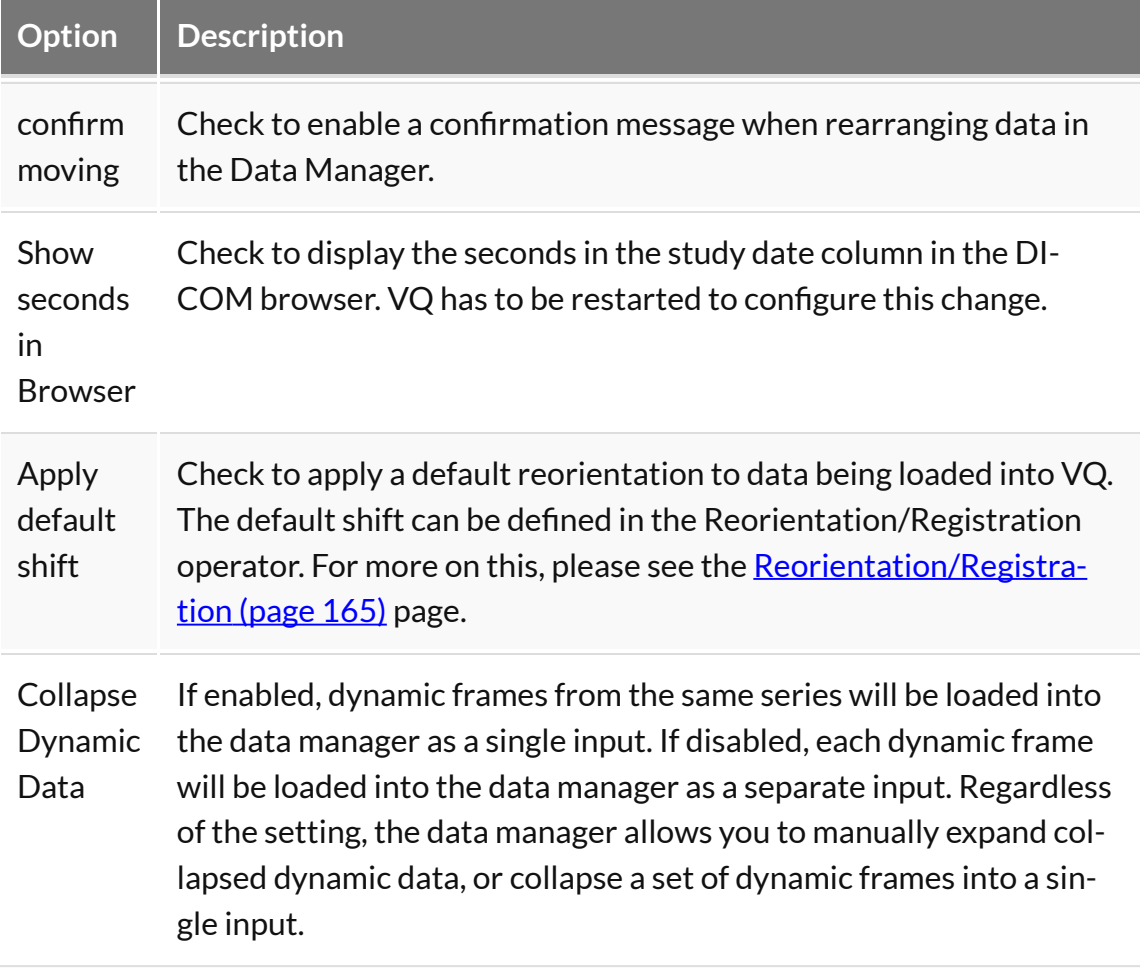

# **Processing**

Use the **Processing Panel** to set resource limits on data processing.

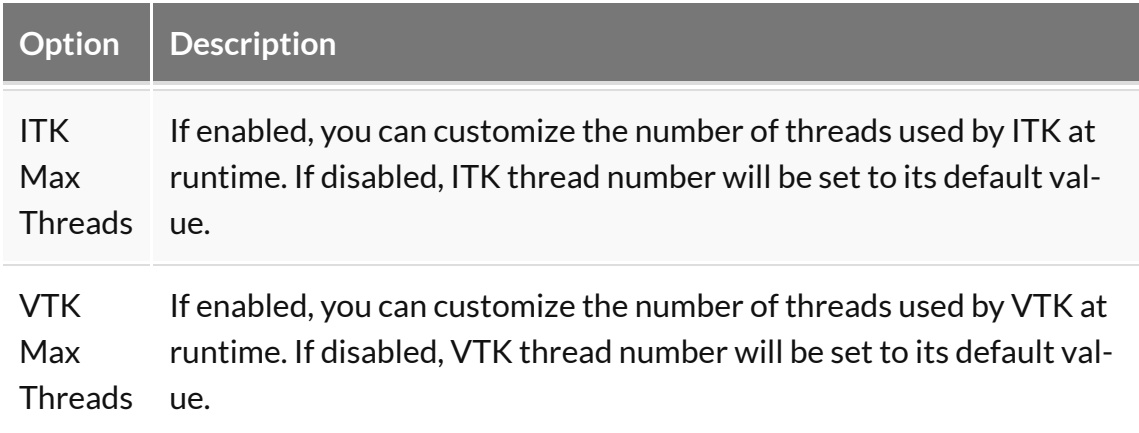

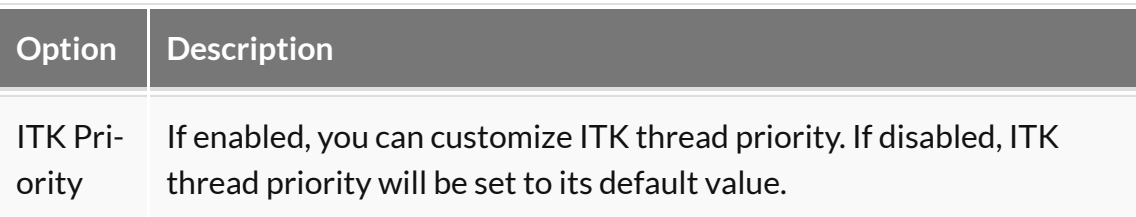

 **Tip:** Setting limits on image processing is particularly useful to prevent performance issues in multi-user setups.

### **Session data**

VivoQuant may at times save a local backup of the current session state so that users can recover their session data. The behavior of the recovery session mechanism can be controlled in the **Session data** panel.

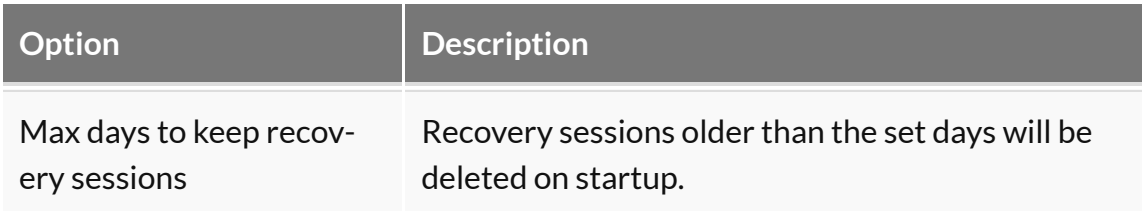

# <span id="page-29-0"></span>**DICOM Settings**

The DICOM configuration allows the user to add/edit DICOM repositories. These repositories can be local folders containing DICOM files, or DICOM network servers located whether on a local or a remote computer. The **[DICOM Dump](#page-310-1) (page** [310\)](#page-310-1) uses the DICOM Dictionary to identify information in the DICOM header. Check the **How-To [\(page 40\)](#page-40-0)** guide for more information on configuring the NanoSPECT's DICOM Servers in VivoQuant.

# **Getting There**

The DICOM Repository can be accessed in three different ways.

First, the repository index is accessible via the **Repository** panel in the [Data](#page-47-0)

Browser [\(page 47\).](#page-47-0) To open the **Data Browser**, click the icon.

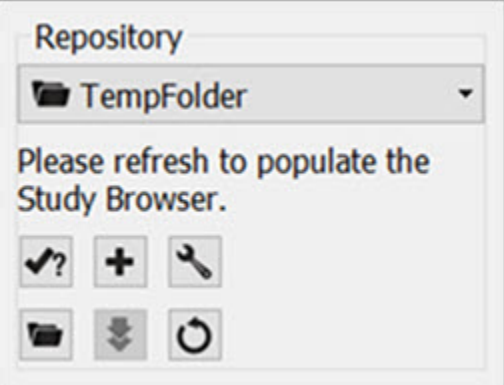

*Repository Panel*

The second method is by selecting the [Configuration](#page-16-0) (page 16) option in the **Tools** menu, and then click on the **DICOM** panel.

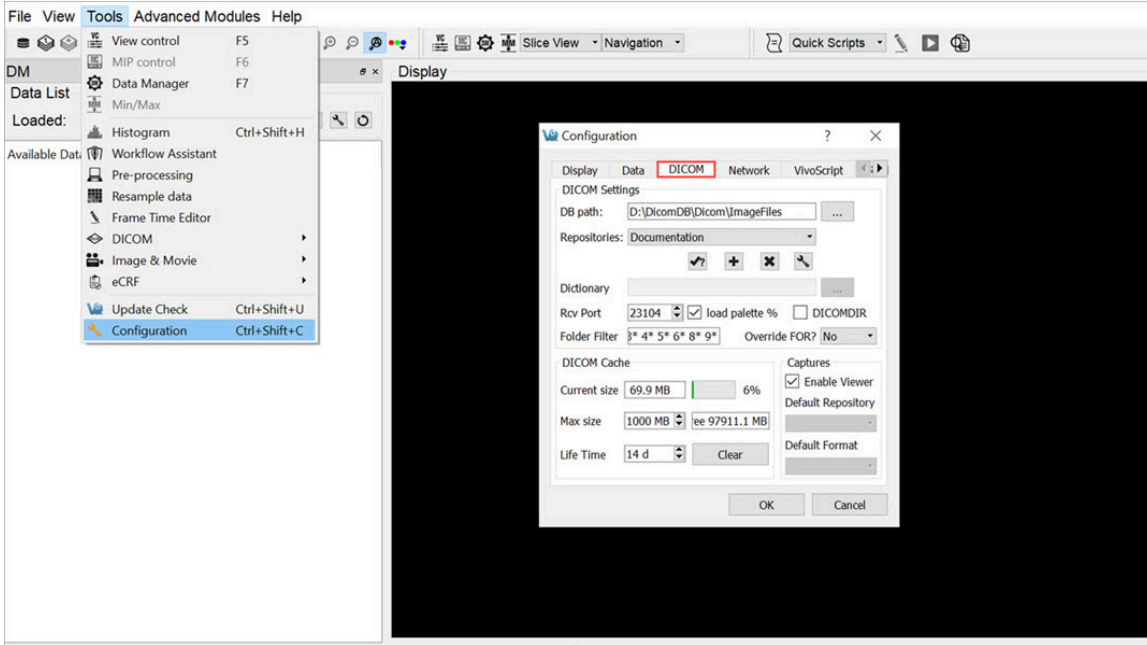

*Configuration Option*

The third method is by opening the Configuration panel using the "Ctrl+Shift+C" shortcut. For more information on keyboard shortcuts in VQ, please see [Keyboard](#page-321-0) Shortcuts [\(page 321\).](#page-321-0)

### **Configuration Dialog**

<span id="page-30-0"></span>The **DICOM** panel in the **Configuration** dialog box provides the most in-depth DICOM information available in VivoQuant. The **DICOM** panel consists of three sections: [DICOM Settings](#page-30-0) (page 30), [DICOM Cache](#page-32-0) (page 32), and [Captures](#page-33-0) (page [33\).](#page-33-0)

DICOM Settings

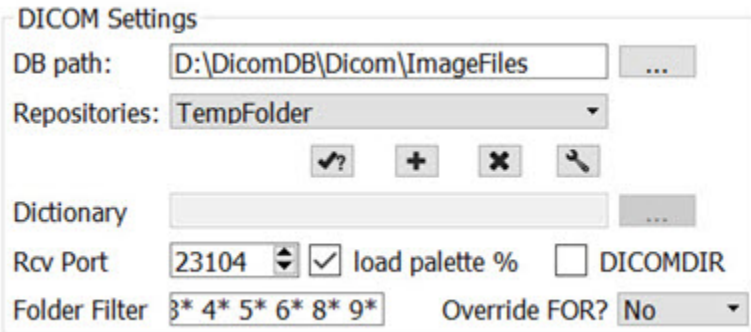

#### *DICOM Settings*

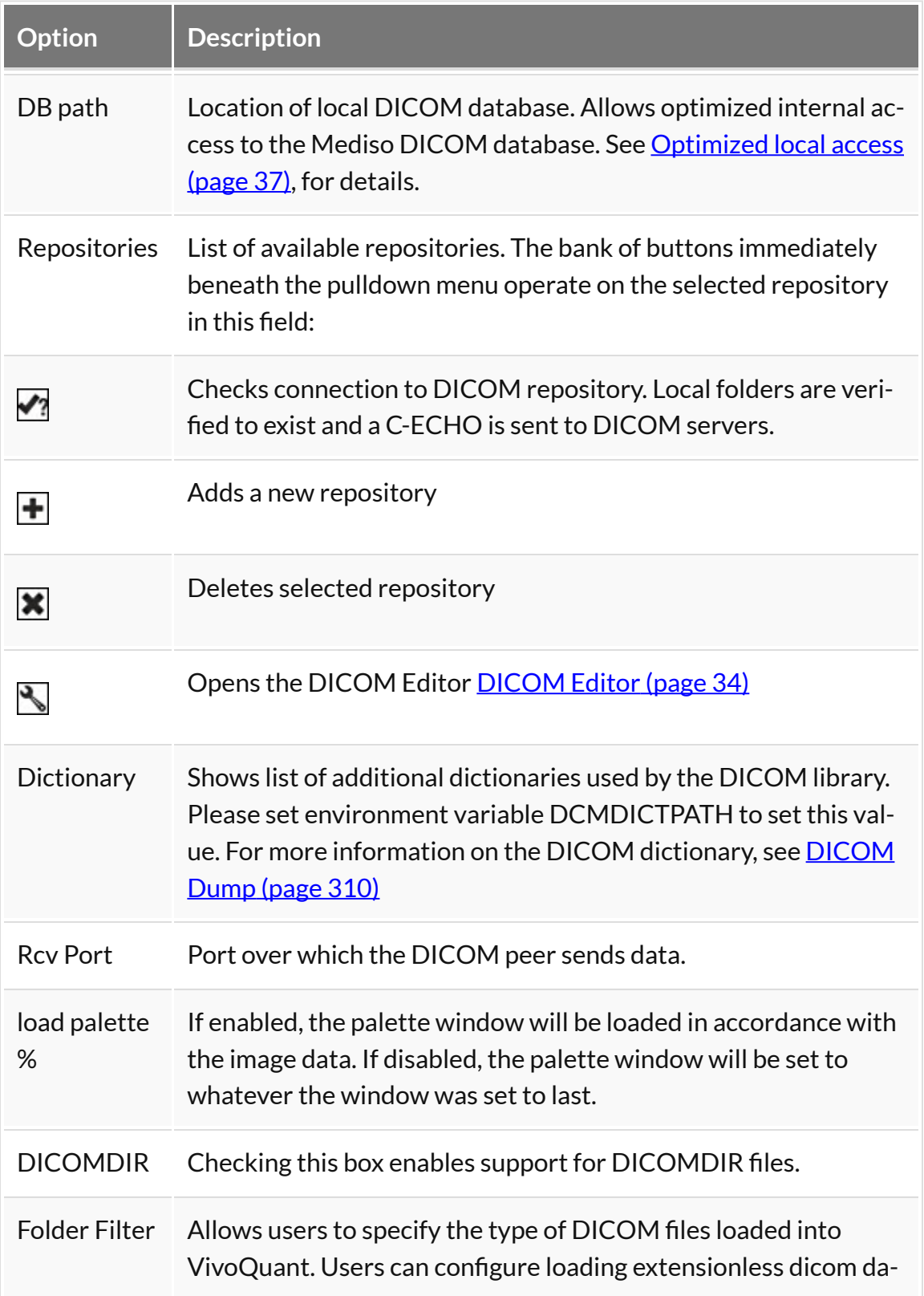

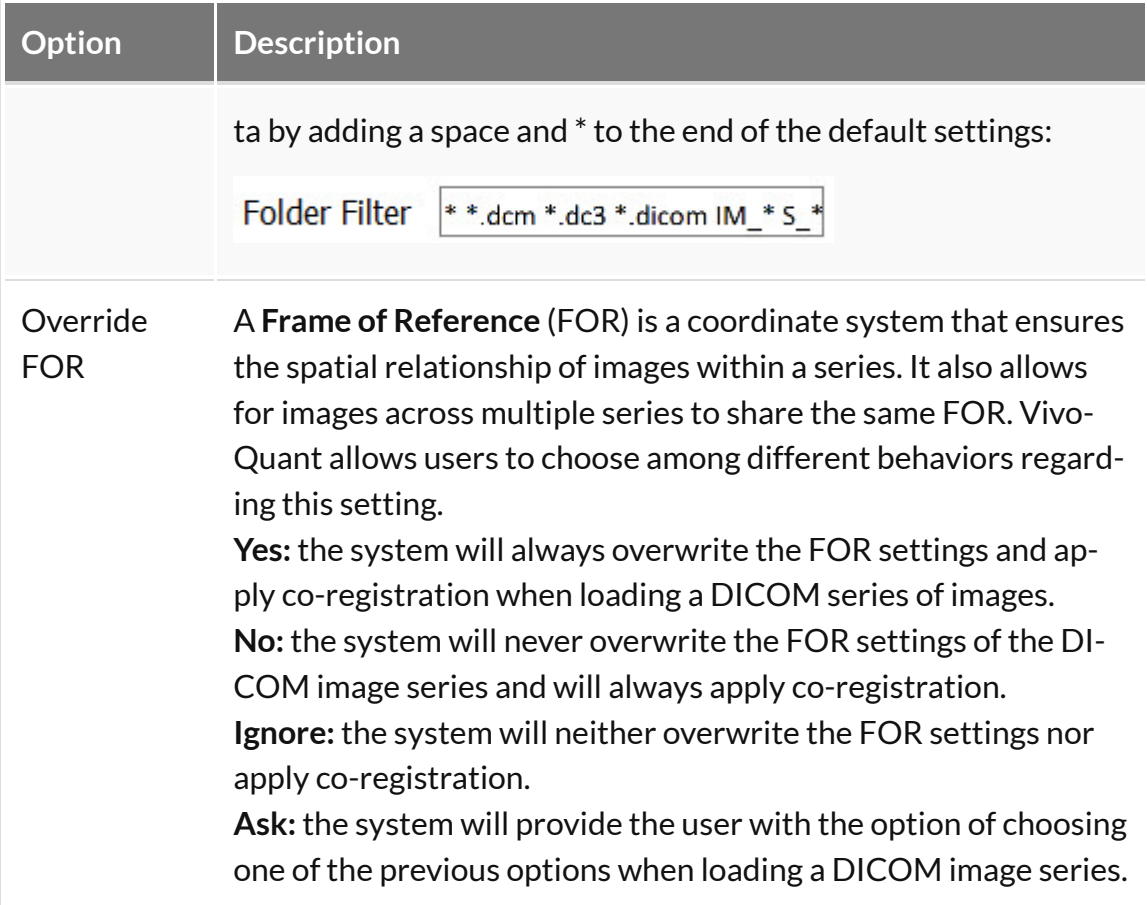

#### <span id="page-32-0"></span>DICOM Cache

The DICOM cache allows for the storage of frequently used data sets locally, thus improving load time into VivoQuant. Every time VivoQuant is started, it checks the current size of the cache against the maximum cache size. If the current cache size exceeds the maximum cache size, then older files (those opened least recently) are removed.

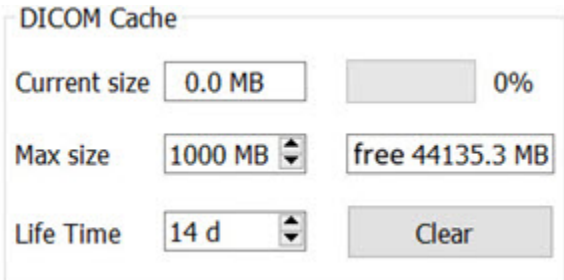

*DICOM Cache*

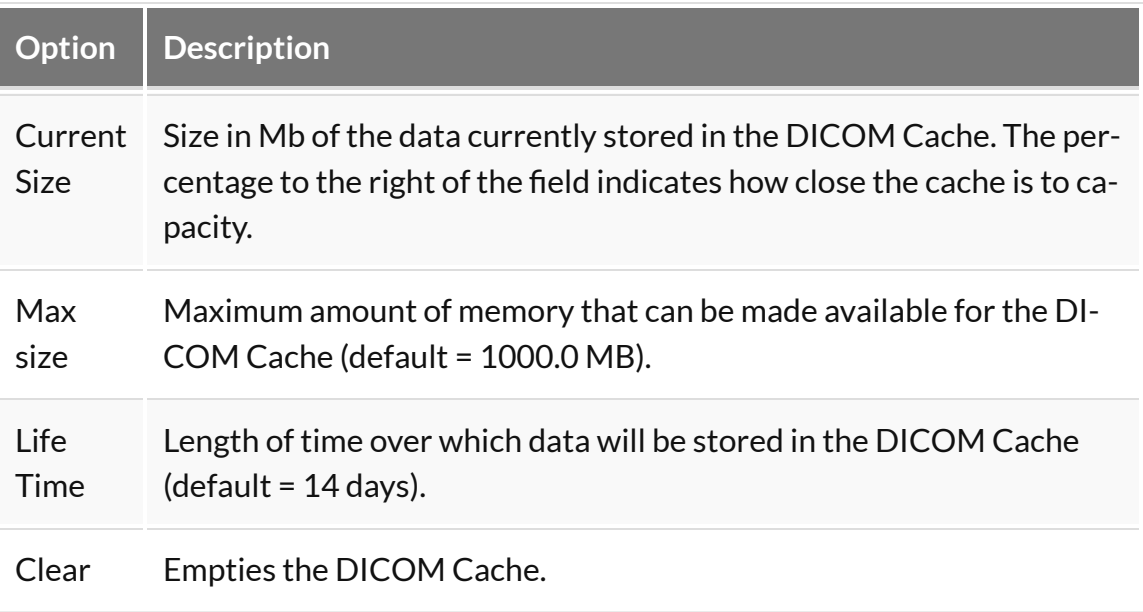

<span id="page-33-0"></span>Captures

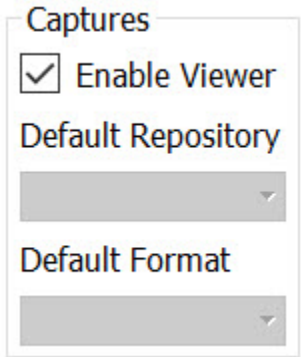

*Captures*

### **Data Browser Repository Panel**

The DICOM Repository panel, in the Data Browser, is the most convenient location for adding and editing repositories, including DICOM Servers, local folders, and PACS Servers.

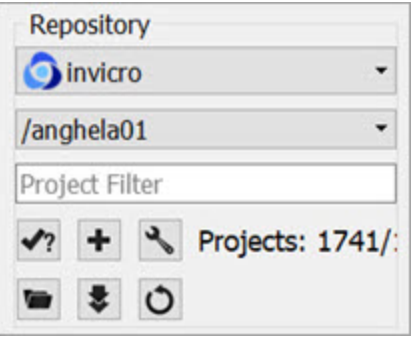

#### *Repository Panel*

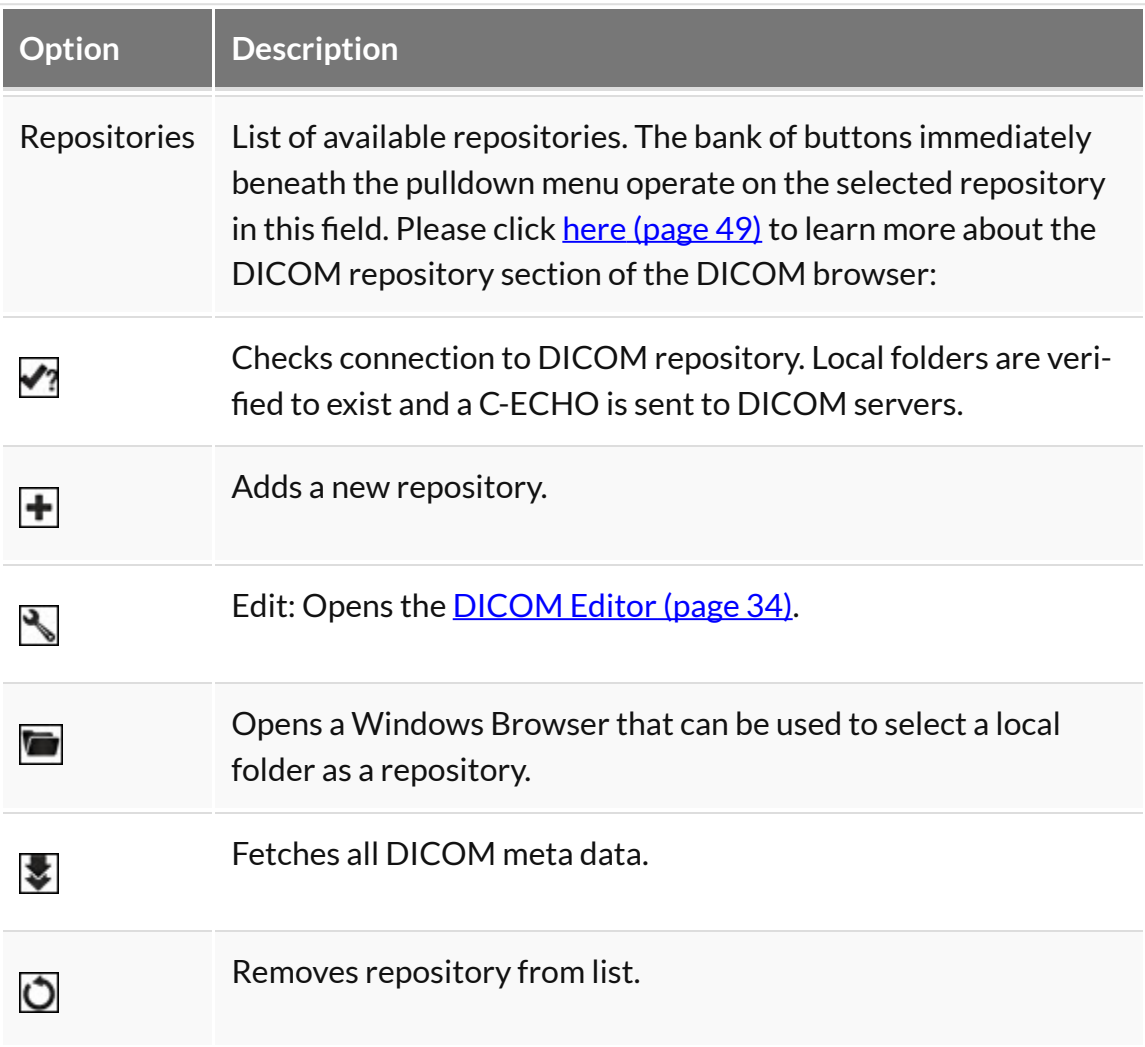

#### <span id="page-34-0"></span>DICOM Editor

The DICOM Editor is used to add repositories, including local folders, DICOM

#### Servers, or iPACS Servers.

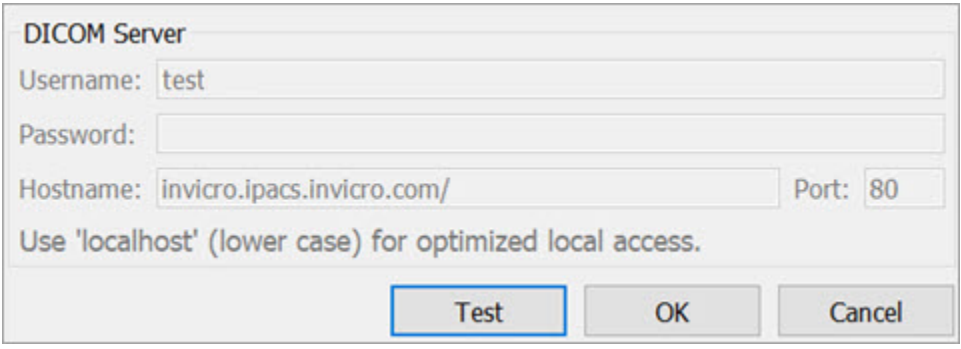

*Local Folder*

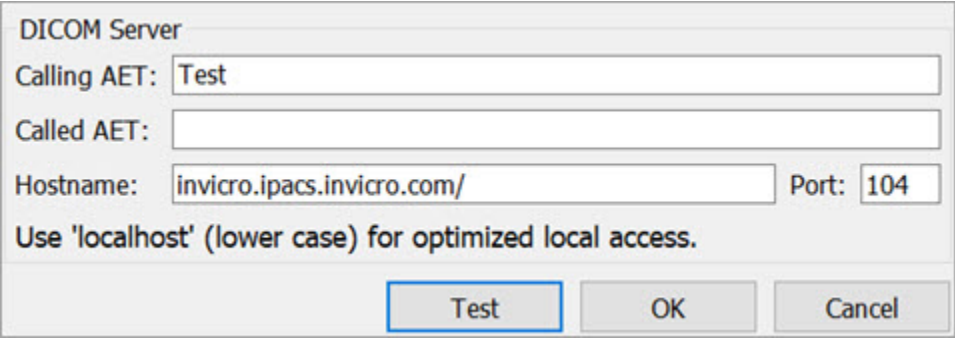

*DICOM Server*

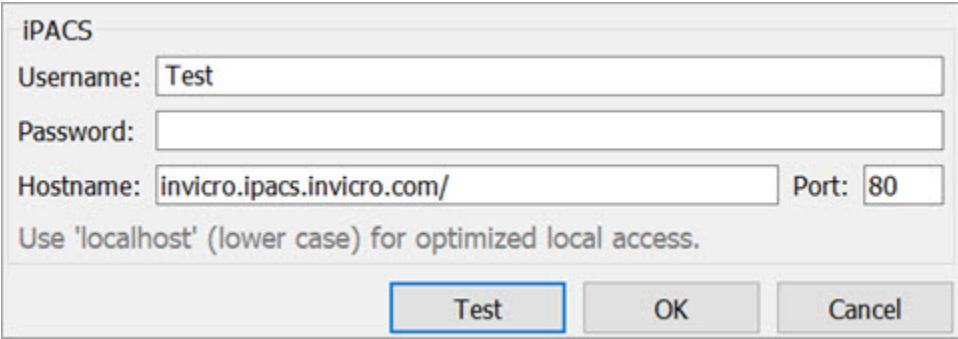

*iPACS Server*

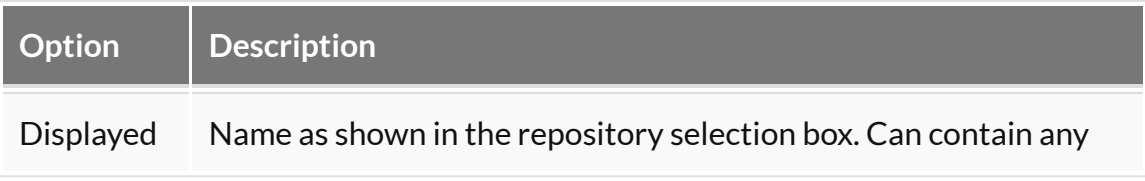
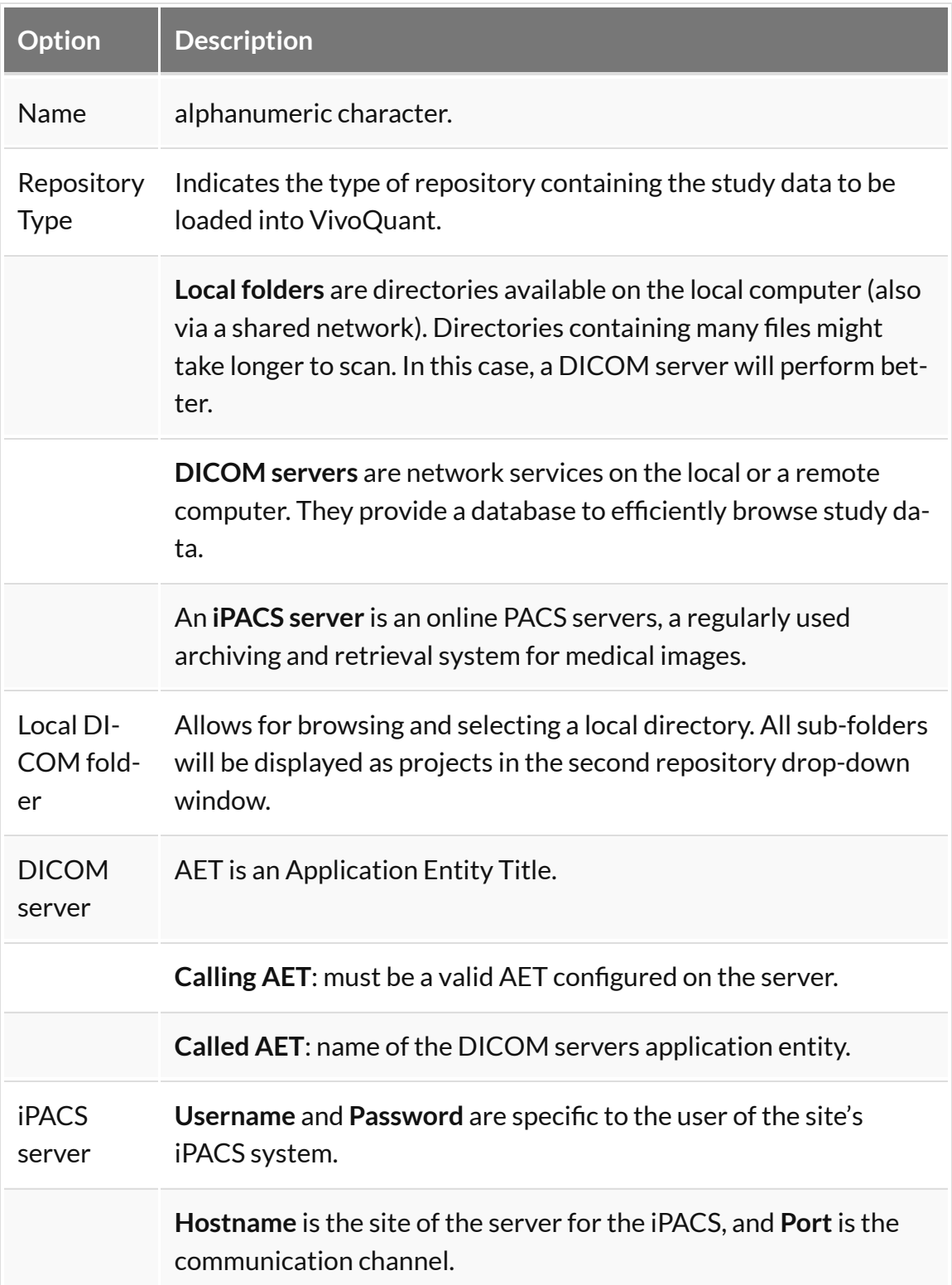

#### *DICOM server*

A DICOM server is specified by a calling AET, a Called AET, as well as a TCP address consisting of a host name and a port (the default settings are localhost:104). The AETs must be configured on the DICOM server. For VivoQuant, use port 23104 on the remote server.

#### *iPACS server*

An iPACS server is specified by setting the appropriate Hostname and Port and by entering user-specific Username and Password. A DEMO iPACS server may be registered by using Hostname: demo.ipacs.invicro.com, Port 80, and leaving Username and Password blank. iPACS servers also enable the use of [Projects](#page-37-0) (page [37\),](#page-37-0) a useful tool for organizing DICOM data.

#### *Optimized local access*

<span id="page-37-0"></span>The optimized local access allows for a much faster access to DICOM data. To use this option enter 'localhost' (all lower case) as the hostname, and define the 'DB path'.

#### iPACS Projects

The iPACS repositories allow for the use of projects. A project represents a directory structure for DICOM repositories. Data may be stored and accessed via different projects, aiding organization of DICOM data. In the example below, an iPACS repository for "bioscan/demo" is being configured. The "bioscan/demo" repository contains three projects.

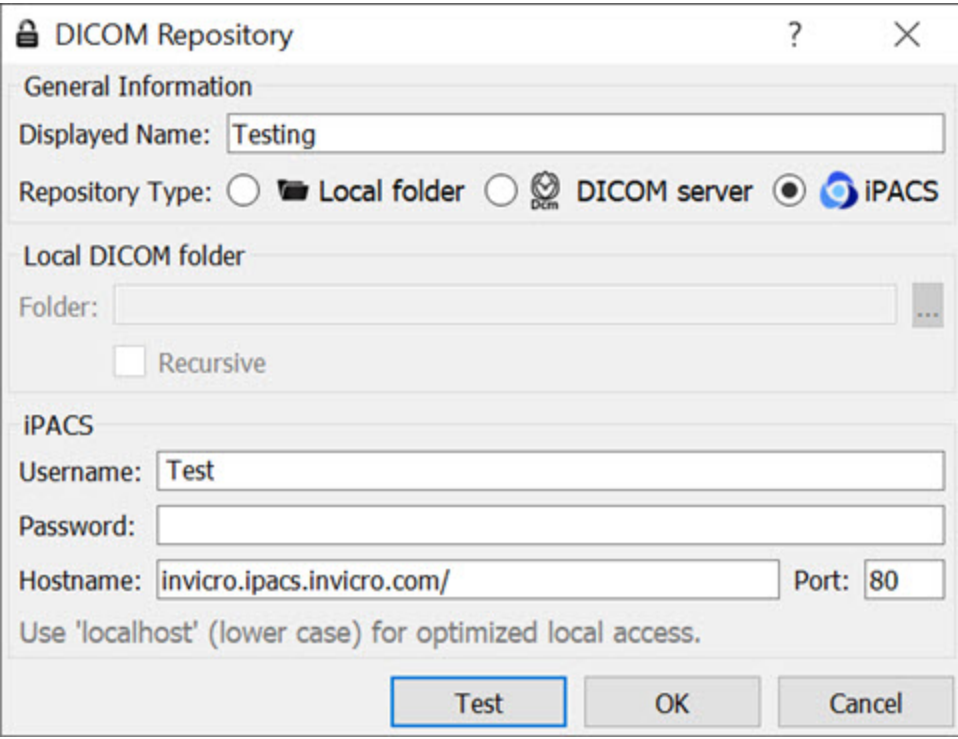

*iPACS Repository*

If any projects are present within a configured iPACS repository, a second pulldown menu will appear in the Repository panel of the DICOM browser. All projects within that repository are available via the second pulldown menu. The three projects associated with the "bioscan/demo" repository are shown in the screenshot below.

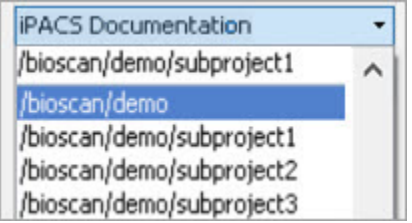

*Repository Projects*

Select a project to view data associated with that project only.

| $\bigtriangledown$ Testing                                                                           | ۰      | <b>Patients Name</b>                    | StudyDate |
|----------------------------------------------------------------------------------------------------|--------|-----------------------------------------|-----------|
| <b>iPACS Documentation</b><br>/bioscan/demo/subproject1                                              | ۰<br>^ | Service^QCal Quantific 2014-05-07 14:28 |           |
| /bioscan/demo<br>/bioscan/demo/subproject1<br>/bioscan/demo/subproject2<br>/bioscan/demo/subproject3 |        |                                         |           |

*Select Project*

By default, data will only be displayed when the project to which it belongs is selected from the second pulldown menu. For example, in this screenshot, no data appears in the "bioscan/demo" repository because all data within the larger repository belongs to individual projects.

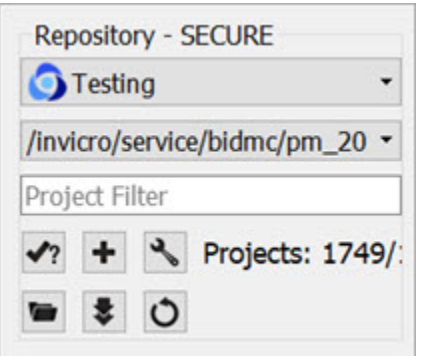

*Larger Repository*

To simultaneously view all data belonging to a repository AND its projects, place an asterisk (\*) at the end of the hostname during repository configuration. The asterisk will cause all data within the repository and its projects to be displayed recursively. This behavior applies across all repository and project levels.

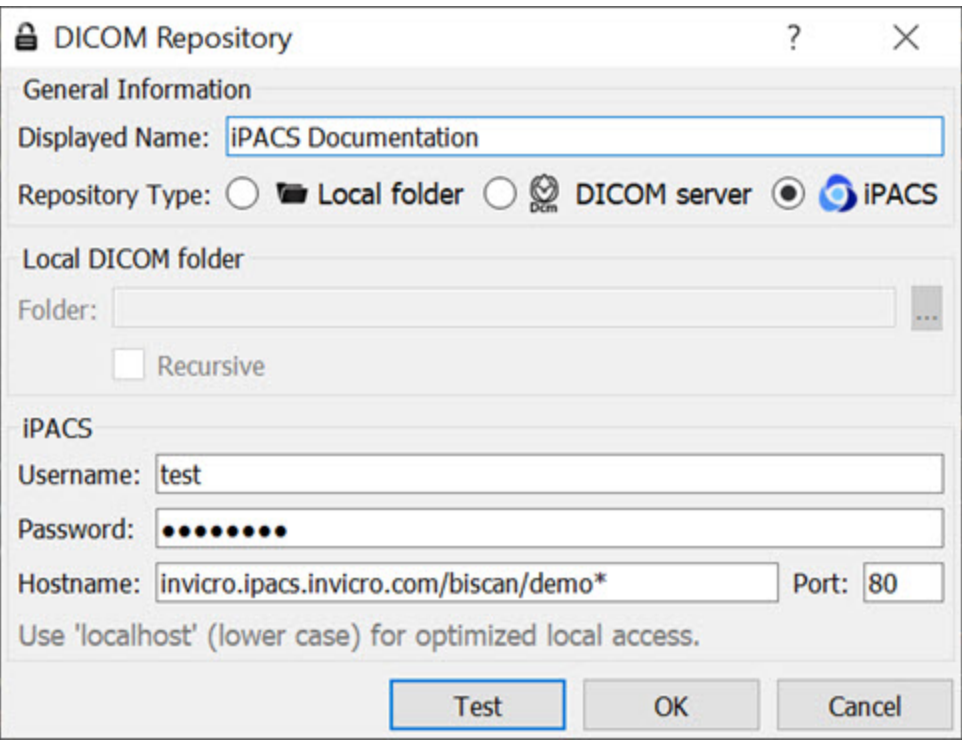

*Repository Data Display*

### **How to configure the NanoSPECT's DICOM Servers**

First, open the [Data Browser](#page-47-0) (page 47). Find the [Repository](#page-33-0) (page 33) panel and either select the pre-existing repository from the pulldown menu or select "new" to create a new repository.

For the standard access on the NS Workstation (WS), use:

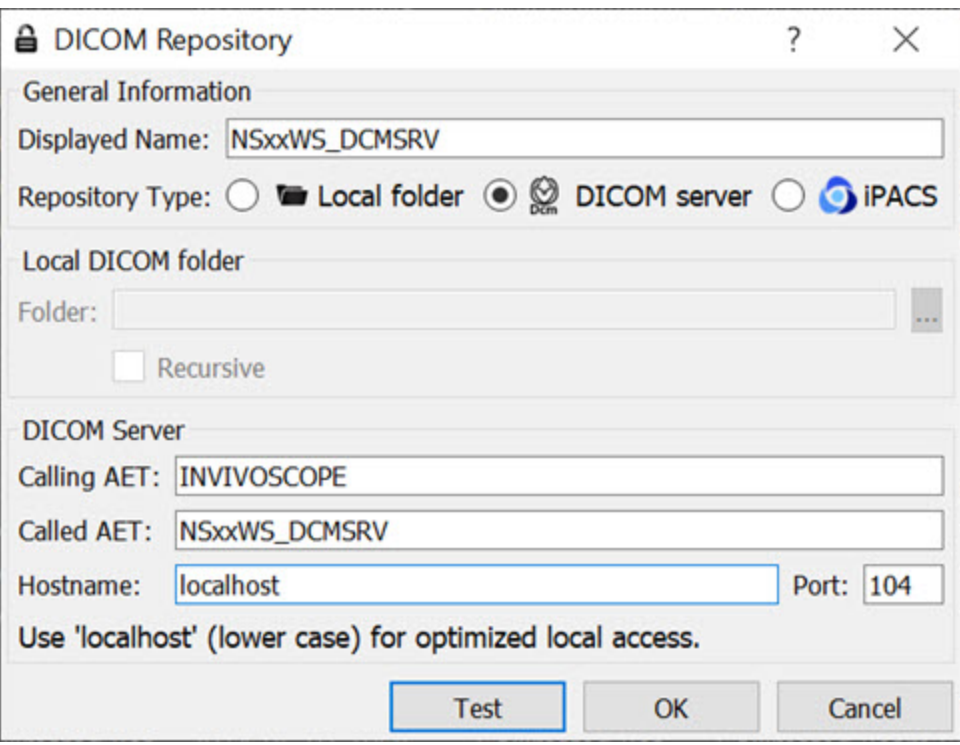

*Workstation DICOM Server*

| Option      | Description                                             |
|-------------|---------------------------------------------------------|
|             | Displayed Name NSxxWS_DCMSRV (or customer's preference) |
| <b>Type</b> | <b>DICOM Server</b>                                     |
| <b>AET</b>  | <b>INVIVOSCOPE</b>                                      |
| Called AET  | NSxxWS_DCMSRV                                           |
| Hostname    | localhost                                               |
| Port        | 104                                                     |

where xx is replaced with the **NanoSPECT** number, typically no leading 0 for numbers  $\langle$  = 10.

The local access VivoQuant is able to access the DICOM Server directly, so there is no need to add the VQ as a client on the DICOM Server.

The above table described configuring VivoQuant to access the **Workstation DICOM Server**. VivoQuant may also be configured to access the Acquisition computer's DICOM Server. The procedure is similar, but there is no WS in the naming convention.

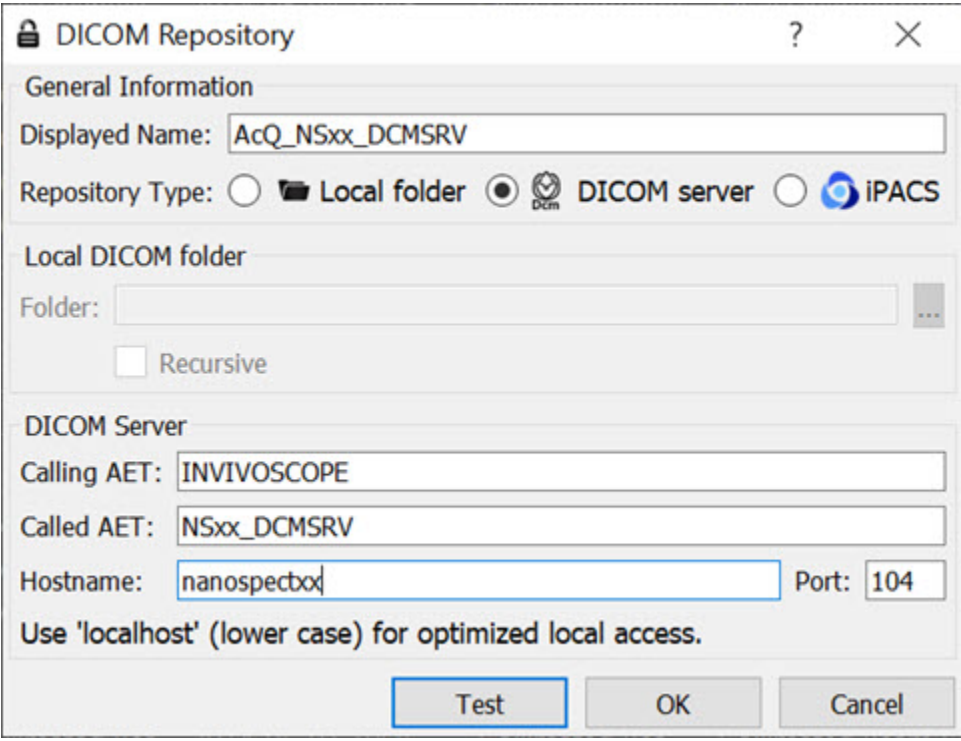

*Acquisition computer's DICOM Server*

| Options     | Description                                               |
|-------------|-----------------------------------------------------------|
|             | Displayed Name ACQ_NSxx_DCMSRV (or customer's preference) |
| <b>Type</b> | <b>DICOM Server</b>                                       |
| Calling AET | <b>INVIVOSCOPE</b>                                        |
| Called AET  | NSxx_DCMSRV                                               |
| Hostname    | nanospectxx                                               |
| Port        | 104                                                       |

where xx is replaced with the **NanoSPECT** number, typically no leading 0 for

#### numbers  $\langle$  = 10.

In place of hostname (i.e., nanospectxx), it is also possible to use IP addresses (i.e., 192.168.1.1 for local WS-ACQ computer connections). Please verify that the hostname resolves by using ping hostname in a Command window. Also, in order to access the ACQ computer from the WS computer, you must configure the DICOM Server on the ACQ computer.

# **Network**

The Network panel consists of two sections: Network Settings and Auto Import.

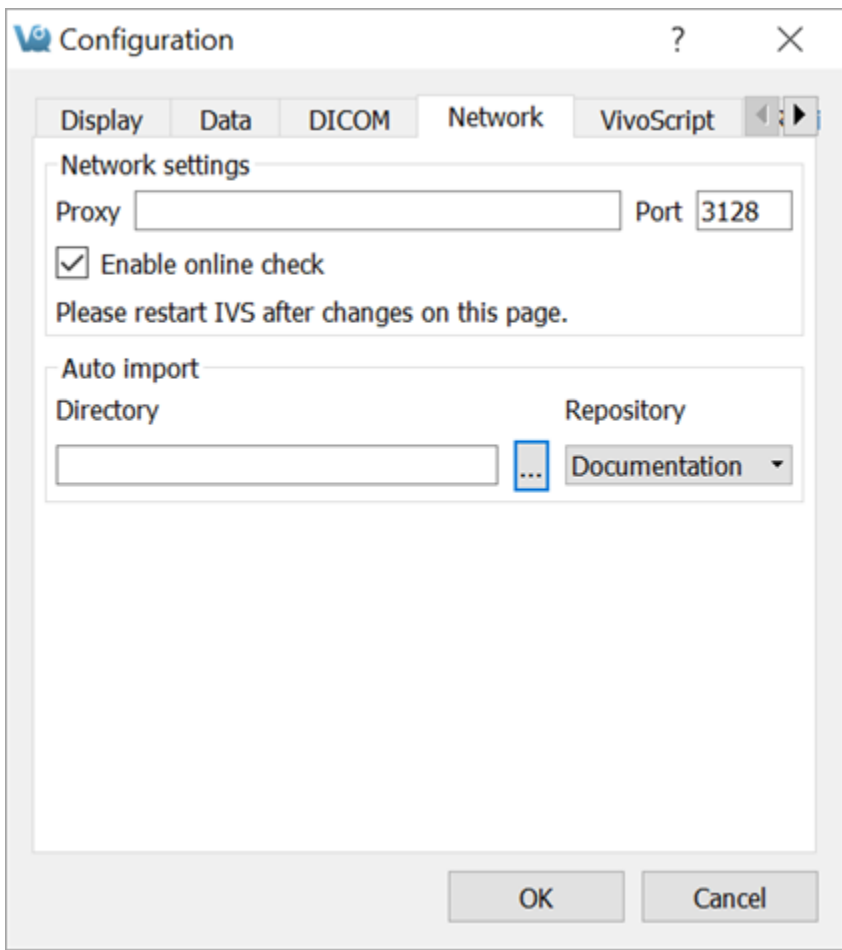

*Network Panel*

#### **Network Settings**

The Network Settings section includes an option for enabling a proxy server to be used with VivoQuant. There are fields for entering a proxy and a port number associated with that proxy. The "Enable Online Check" checkbox will automatically detect any available proxy servers. If you believe a proxy server is needed, please contact your local IT representative.

### **Auto Import**

The Auto Import allows you to designate a folder through which files can be automatically transferred into a Repository. According to the setup in the above screenshot, DICOM files placed in the VQ-AutoImport directory will be automatically imported into the NS00WS\_DCMSRV repository upon the next restart of VivoQuant.

## **Licensing**

### **Getting There**

The Licensing panel is available in the [Configuration Window](#page-16-0) (page 16). Alternatively, it may be reached directly via the Help menu.

### **Contents**

The Licensing panel contains information about the current active license type (either machine-locked file-based or a floating license) as well as selected information about the user who owns the license.

Licensing is required to unlock most of VivoQuant features. Please see the [Licensing Quick Guide](#page-9-0) (page 9) for more details.

## <span id="page-47-0"></span>**Opening DICOM Data**

The **Data Browser** provides convenient access to files in a DICOM server or any other specified iPACS Browser. From the **Data Browser**, reconstructions can be started and files can be exported.

### **Getting There**

There are three different methods to access the **Data Browser**.

The first method is by clicking the  $\leq$  icon in the <u>[Main Window](#page-215-0) (page 215)</u>.

The second method is to go to **File** > **Data Browser**.

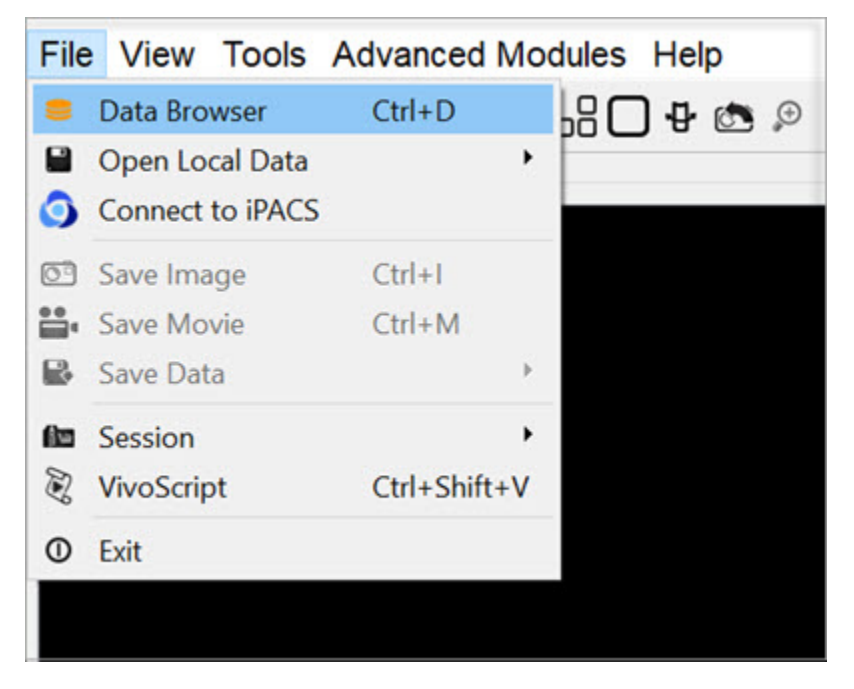

*Data Browser*

The third method is to use the keyboard shortcut Ctrl+D. For more on keyboard shortcuts in VivoQuant, see [Keyboard Shortcuts](#page-321-0) (page 321).

## **Function**

#### The **Data Browser's** main window is split into five sections: [Repository](#page-49-0) (page 49), Filter [\(page 50\)](#page-50-0), Data [\(page 54\),](#page-54-0) [Study Browser](#page-56-0) (page 56), and **Transfer**.

| <b>A</b> Data Browser                        |                                                            |                  | 7                         | x       |
|----------------------------------------------|------------------------------------------------------------|------------------|---------------------------|---------|
| <b>Repository - SECURE</b>                   | <b>Study Browser</b>                                       |                  |                           |         |
| <b>Testing</b>                               | <b>Patients Name</b>                                       | <b>StudyDate</b> | StudyDescription Patie    |         |
| /invicro/service/biogen/pm201 *              | Service^QC_03_Quantif 2017-08-29 16:47<br>$\mathcal{P}$    |                  | QC 03 Quantific QC 0      |         |
| Project Filter                               | $\mathcal{P}$<br>Service^QC SPECT Nea 2017-08-28 11:23     |                  | QC SPECT Near- QC S       |         |
| Projects: 1751/<br>$+$                       | $\rightarrow$<br>Service^QC SPECT Nea 2017-08-28 16:06     |                  | QC SPECT Near- QC S       |         |
|                                              | $\mathcal{P}$<br>Service^QC SPECT Nea 2017-08-29 11:46     |                  | QC SPECT Near- QC S       |         |
| $\bullet$<br>$\circ$<br>▬                    | Service^QC SPECT Jasz 2017-08-30 11:53<br>$\mathcal{P}$    |                  | QC SPECT Jaszc QC S       |         |
| <b>Filter</b>                                | $\mathcal{P}$<br>Service^Linearity Calibr 2017-08-28 13:35 |                  | Linearity Calibrat Linear |         |
| <b>Patients Name</b>                         | Y.<br>Service^Linearity Calibr 2017-08-28 13:48            |                  | Linearity Calibrat Linear |         |
|                                              | $\mathcal{P}$<br>Service^Linearity Calibr 2017-08-28 14:08 |                  | Linearity Calibrat Linear |         |
| Patient ID:                                  | $\mathcal{P}$<br>Service^Linearity Calibr 2017-08-29 11:19 |                  | Linearity Calibrat Linea  |         |
| Description:                                 | Service^Intrinsic Resolu 2017-08-29 11:56<br>$\rightarrow$ |                  | Intrinsic Resoluti Intrin |         |
| All<br><b>Study Date:</b>                    | $\rightarrow$<br>Service^Intrinsic Resolu 2017-08-29 12:12 |                  | Intrinsic Resoluti Intrin |         |
| $\circ$<br>$\bullet$<br>$\frac{1}{\sqrt{2}}$ | $\mathcal{P}$<br>Service^Intrinsic Resolu 2017-08-29 12:31 |                  | Intrinsic Resoluti Intrin |         |
|                                              | $\mathcal{P}$<br>Service^Intrinsic Resolu 2017-08-29 12:47 |                  | Intrinsic Resoluti Intrin |         |
|                                              | $\rightarrow$<br>Service ^Integrated CT  2017-08-29 17:16  |                  | Integrated CT C Integ     |         |
|                                              | $\rightarrow$<br>Service^Integrated CT  2017-08-30 09:50   |                  | Integrated CT C Integ     |         |
| Data                                         | $\mathcal{P}$<br>Service^Energy and Un 2017-08-28 16:04    |                  | Energy and Unif Energ     |         |
| Show data type:                              | $\rightarrow$<br>Service^Energy and Un 2017-08-29 11:44    |                  | Energy and Unif Energ     |         |
| All data types<br>۰                          | $\mathcal{P}$<br>Service^CT Geometric  2017-08-30 11:21    |                  | <b>CT Geometric Cal</b>   | $CT$ Ge |
| $@$ $@$<br>$\mathbf{E}$                      | 5<br>Service^Collimated Bea 2017-08-29 13:02               |                  | Collimated Bea            | Collin  |
| $\vee$ Apply default shift                   | $\,>\,$<br>Service^Collimated Bea 2017-08-29 13:05         |                  | <b>Collimated Bea</b>     | Collin  |
| Auto-Start reconstructio<br>$\checkmark$     | $\mathcal{P}$<br>Service^Collimated Bea 2017-08-29 13:08   |                  | Collimated Bea            | Collin  |
|                                              | $\mathcal{P}$<br>Service^Collimated Bea 2017-08-29 13:11   |                  | <b>Collimated Bea</b>     | Collin  |
| Force pl<br>Stack 3D                         | $\mathcal{P}$<br>Service^4-Point Calibra 2017-08-29 14:35  |                  | 4-Point Calibrati 4-Poi   |         |
| Append<br>* Open                             | $\rightarrow$<br>Service^4-Point Calibra 2017-08-29 14:52  |                  | 4-Point Calibrati 4-Poi   |         |
| <b>Transfer</b>                              | Y<br>Service^4-Point Calibra 2017-08-29 15:59              |                  | 4-Point Calibrati 4-Poi   |         |
|                                              | Service^4-Point Calibra 2017-08-29 16:16<br>⋋              |                  | 4-Point Calibrati 4-Poi   |         |
| <b>O</b> Close<br><b>C</b> Stop              | $\overline{\phantom{a}}$                                   |                  |                           | $\,$    |

*Data Browser Main Window*

#### <span id="page-49-0"></span>Repository

The **Repository** section displays the **Data Browser** or local folder from which data files are currently being displayed in the **Study Browser**. See [DICOM Configuration](#page-29-0) [\(page 29\)](#page-29-0) for more information on configuring your **Data Browser**, including the use of *projects [\(page 37\)](#page-37-0)* in an iPACS repository.

This section contains a filter that allows users to reduce the project list to more easily search for a desired project. There are three ways to filter the project list, as described in the following table:

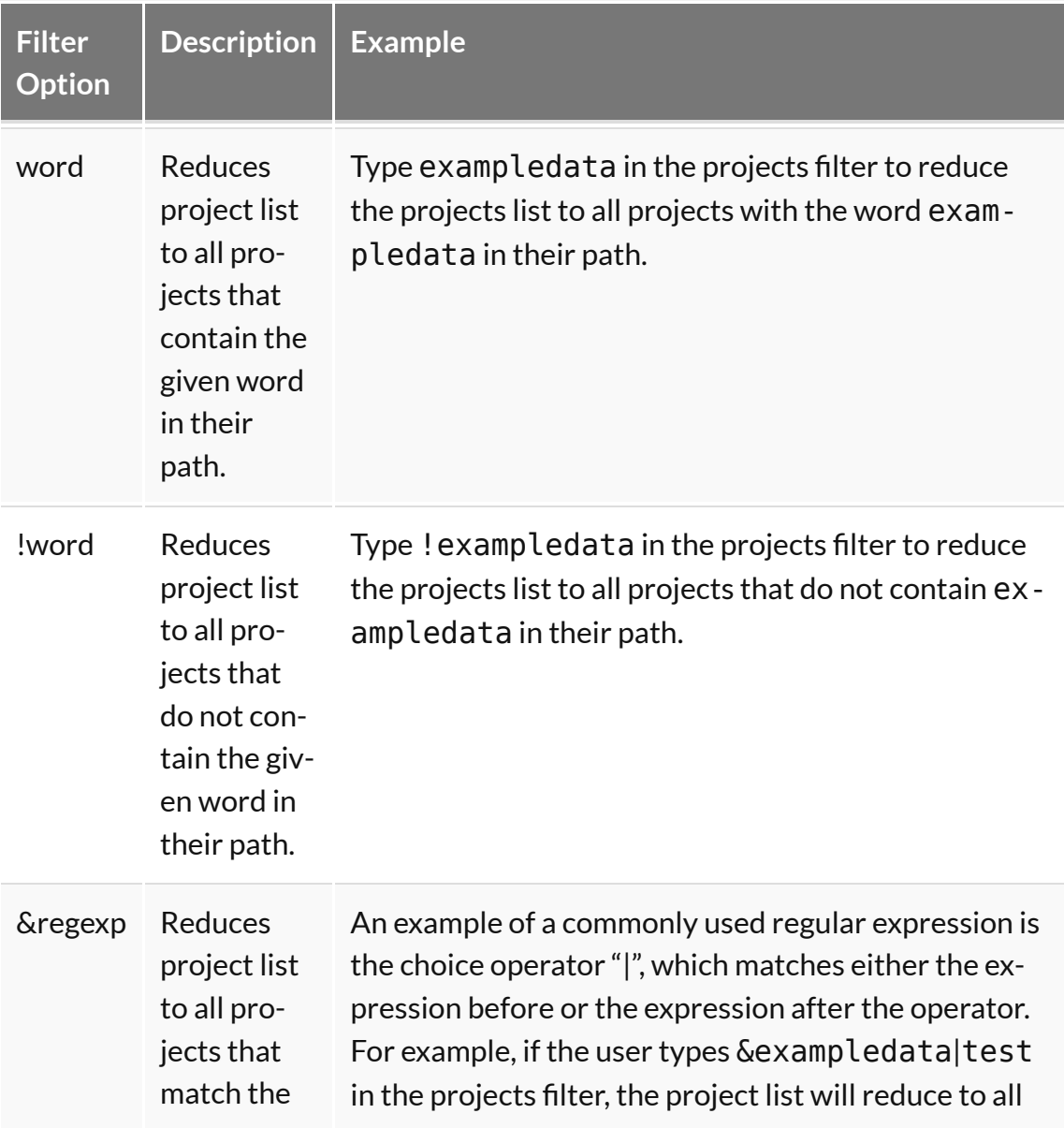

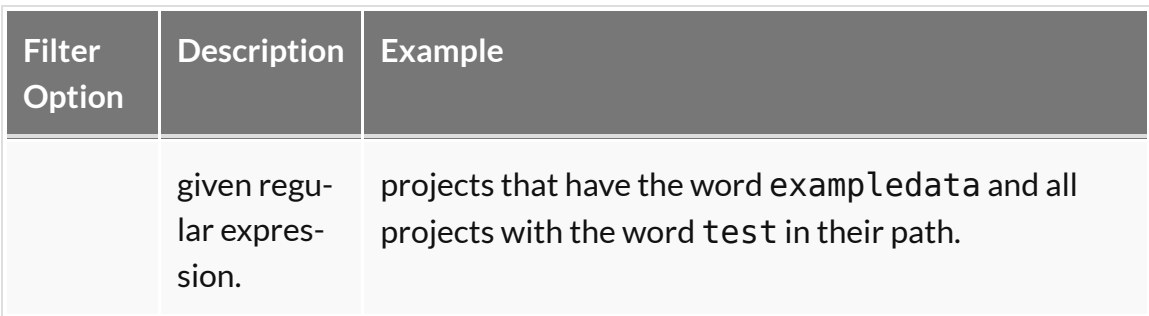

Press enter on the keyboard to apply the filter. The filtered number of projects over the total number of projects is displayed. For example, the image below displays 7 out of 1743 projects with the word demo in their path.

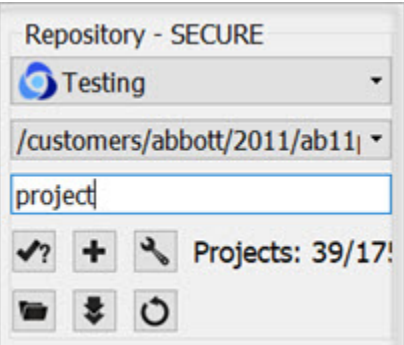

*Repository Filter*

<span id="page-50-0"></span> **Tip:** For more examples of regular expressions supported by the projects filter, click [here](http://www.regular-expressions.info/reference.html) .

Filter

As the database grows, the **Filter** tool becomes useful for sifting through studies to find just the right one. Options for filtering include **Patient's Name**, **Patient ID**, **Study Description**, and **Study Date**. After entering values in these available fields, simply hit the refresh filter settings button to refresh the **Study Browser**. To view all the data again, hit the clear filter button  $\blacktriangleright$  to empty the fields, and hit  $\bigcirc$ again to refresh the **Study Browser**.

 **Note:** filtering uses a Unix-like naming structure. For example, to find all studies that begin with **Mouse**, enter **Mouse\*** in the filter for **Patient's Name**. To find any study containing **I123**, enter **\*I123\*** in the filter for Patient's Name.

Also available in the filter options is the  $\bigcup$  function, used to expand or collapse the

entries currently displayed in the **Data Browser**. The first click will expand all data at the patient/study level; the second click will then expand at the series level; the third click will collapse the series level; the fourth click will collapse patients/ studies.

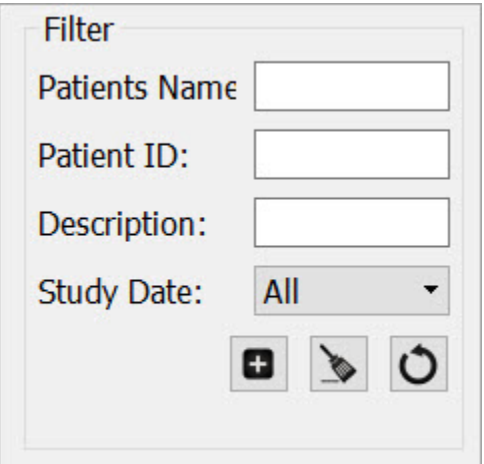

*Plus Function*

The image below shows the project list on the **Study Browser** before expansion:

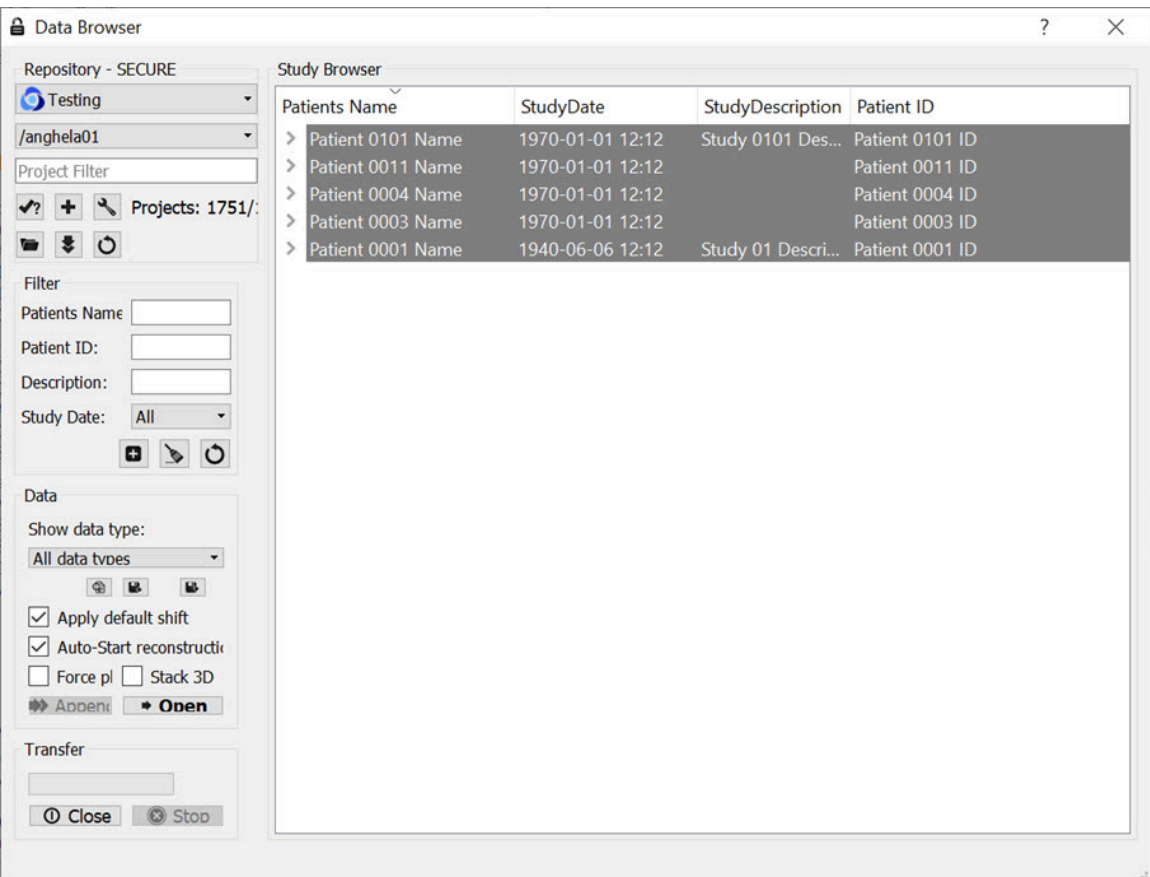

*Before Expansion*

After one click of the **b**utton, the project list will be displayed as follows:

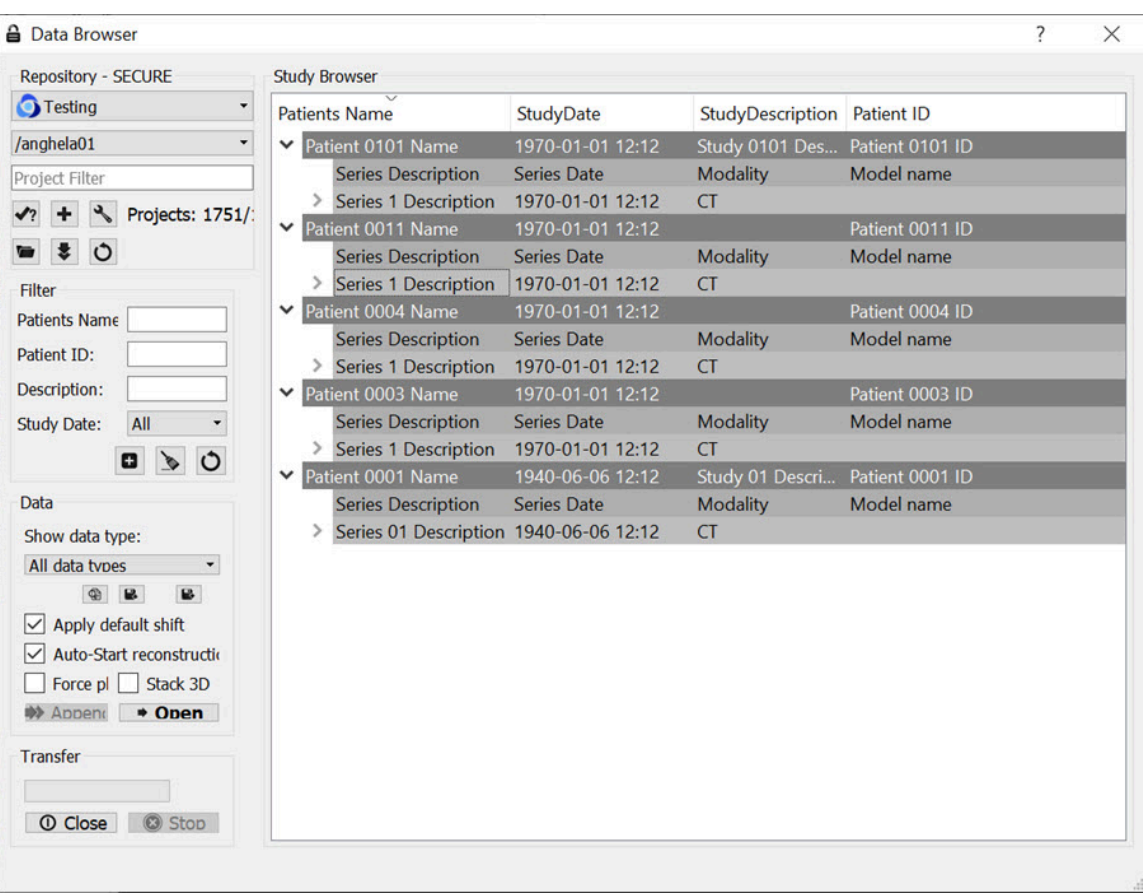

*First Expansion*

After the second click of the  $\Box$  button, the series level will be displayed in the **Study Browser**:

| <b>A</b> Data Browser                  |                                        |                                        |                   |                   | ? | × |
|----------------------------------------|----------------------------------------|----------------------------------------|-------------------|-------------------|---|---|
| <b>Repository - SECURE</b>             | <b>Study Browser</b>                   |                                        |                   |                   |   |   |
| <b>Testing</b><br>$\cdot$              | <b>Patients Name</b>                   | StudyDate                              | StudyDescription  | <b>Patient ID</b> |   |   |
| /anghela01<br>$\blacktriangledown$     | Patient 0101 Name<br>$\checkmark$      | 1970-01-01 12:12                       | Study 0101 Des    | Patient 0101 ID   |   |   |
| Project Filter                         | <b>Series Description</b>              | <b>Series Date</b>                     | <b>Modality</b>   | Model name        |   |   |
|                                        | Series 1 Description 1970-01-01 12:12  |                                        | <b>CT</b>         |                   |   |   |
| $+$ $\sqrt{}$ Projects: 1751/:         | <b>Image Type</b>                      | <b>Image Date</b>                      | <b>Dimensions</b> | InstanceNo        |   |   |
| $\bullet$ 0                            |                                        | CT CT Reconstr 1970-01-01 12:12        | 128x128           | 0001              |   |   |
| <b>Filter</b>                          |                                        | <b>CT</b> CT Reconstr 1970-01-01 12:12 | 128x128           | 0002              |   |   |
| <b>Patients Name</b>                   |                                        | CT CT Reconstr 1970-01-01 12:12        | 128x128           | 0003              |   |   |
|                                        |                                        | CT CT Reconstr 1970-01-01 12:12        | 128x128           | 0004              |   |   |
| Patient ID:                            |                                        | CT CT Reconstr 1970-01-01 12:12        | 128x128           | 0005              |   |   |
| Description:                           | Patient 0011 Name                      | 1970-01-01 12:12                       |                   | Patient 0011 ID   |   |   |
| All<br><b>Study Date:</b>              | <b>Series Description</b>              | <b>Series Date</b>                     | <b>Modality</b>   | Model name        |   |   |
|                                        | Series 1 Description 1970-01-01 12:12  |                                        | <b>CT</b>         |                   |   |   |
| ۰<br>$\bullet$<br>$\circ$              | Image Type                             | <b>Image Date</b>                      | <b>Dimensions</b> | InstanceNo        |   |   |
|                                        |                                        | CT CT Reconstr 1970-01-01 12:12        | 128x128           | 0001              |   |   |
|                                        | Patient 0004 Name                      | 1970-01-01 12:12                       |                   | Patient 0004 ID   |   |   |
|                                        | <b>Series Description</b>              | <b>Series Date</b>                     | <b>Modality</b>   | Model name        |   |   |
|                                        | Series 1 Description 1970-01-01 12:12  |                                        | <b>CT</b>         |                   |   |   |
| Data                                   | <b>Image Type</b>                      | <b>Image Date</b>                      | <b>Dimensions</b> | InstanceNo        |   |   |
| Show data type:                        |                                        | CT CT Reconstr 1970-01-01 12:12        | 128x128           | 0001              |   |   |
| All data types<br>$\blacktriangledown$ | Patient 0003 Name                      | 1970-01-01 12:12                       |                   | Patient 0003 ID   |   |   |
| $\circ$ $\circ$<br>B                   | <b>Series Description</b>              | <b>Series Date</b>                     | <b>Modality</b>   | Model name        |   |   |
|                                        | Series 1 Description 1970-01-01 12:12  |                                        | <b>CT</b>         |                   |   |   |
| $\vee$ Apply default shift             | Image Type                             | <b>Image Date</b>                      | <b>Dimensions</b> | InstanceNo        |   |   |
| Auto-Start reconstructio               |                                        | CT CT Reconstr 1970-01-01 12:12        | 128x128           | 0001              |   |   |
| Force pl<br>Stack 3D                   | Patient 0001 Name                      | 1940-06-06 12:12                       | Study 01 Descri   | Patient 0001 ID   |   |   |
| * Open<br><b>Append</b>                | <b>Series Description</b>              | <b>Series Date</b>                     | <b>Modality</b>   | Model name        |   |   |
| <b>Transfer</b>                        | Series 01 Description 1940-06-06 12:12 |                                        | CT                |                   |   |   |
|                                        | <b>Image Type</b>                      | <b>Image Date</b>                      | <b>Dimensions</b> | InstanceNo        |   |   |
|                                        |                                        | CT CT Reconstr 1940-06-06 12:12        | 128x128           | 0001              |   |   |
| <b>1</b> Close<br><b>3</b> Stop        |                                        |                                        |                   |                   |   |   |

*Second Expansion*

<span id="page-54-0"></span>**Note:** Expanding large numbers of datasets can take several minutes.

Data

The **Data** section provides several functions for manipulating data, including sorting, finding, and opening.

<span id="page-54-2"></span><span id="page-54-1"></span>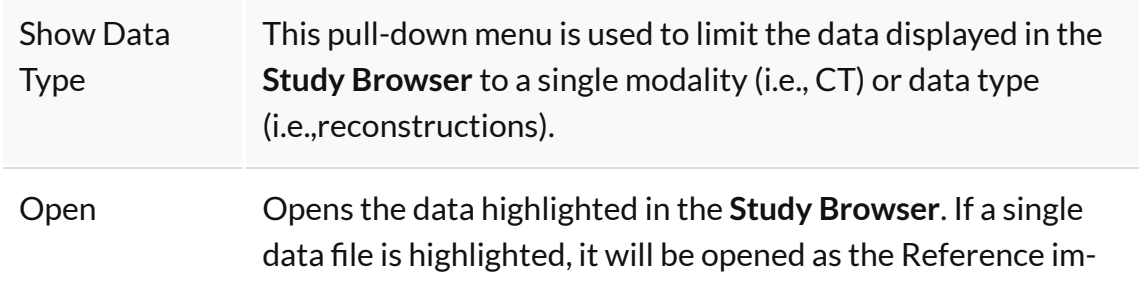

T.

<span id="page-55-1"></span><span id="page-55-0"></span>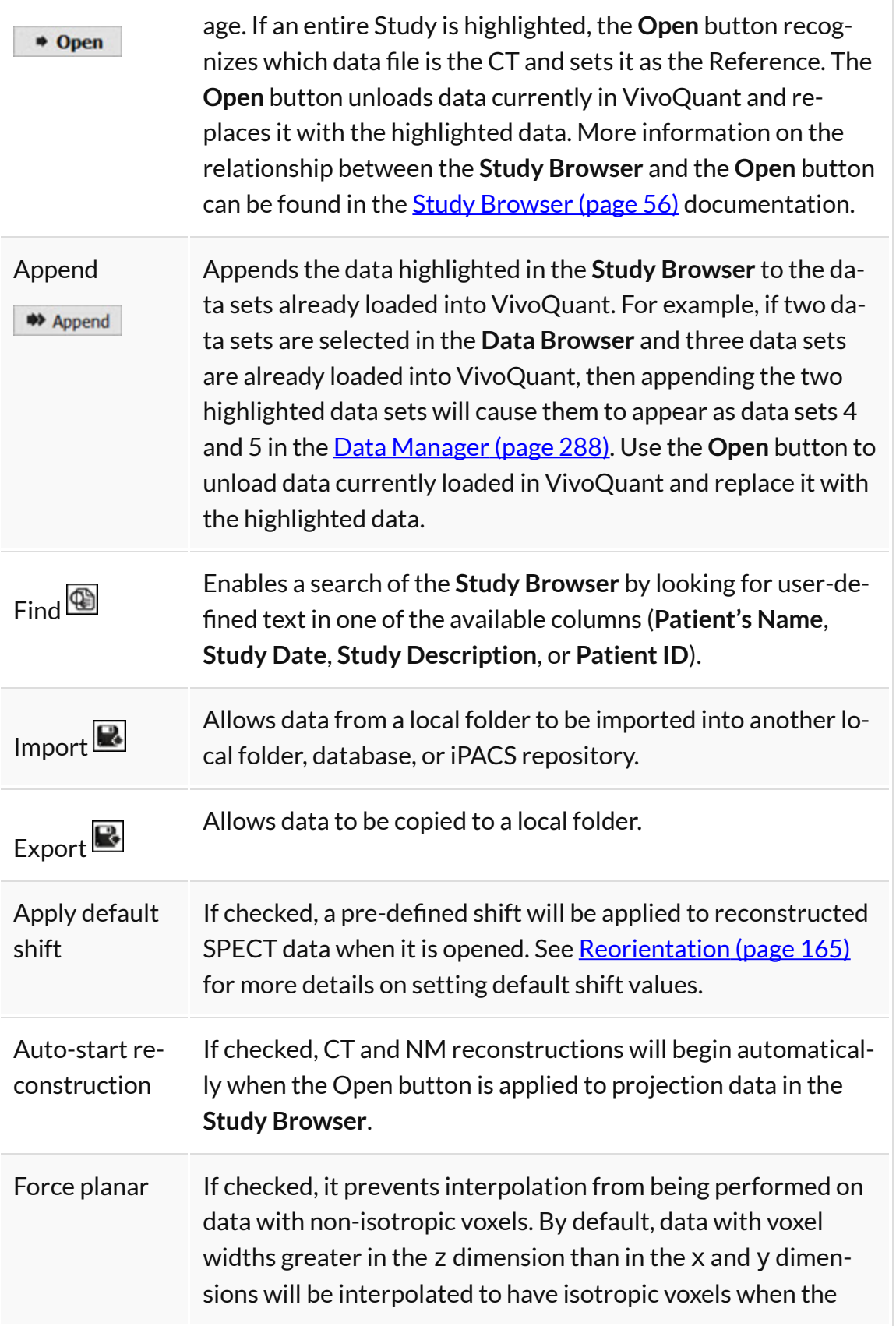

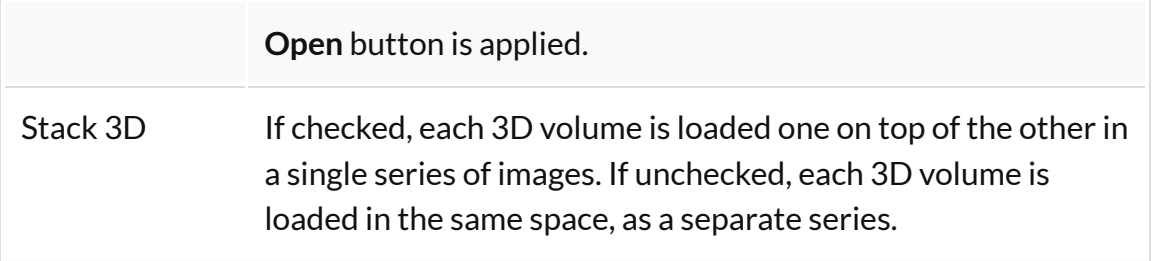

*Data Formats*

<span id="page-56-0"></span>By default, the **Data Browser** supports data with \*.dcm, \*.dc3 or \*.dicom extensions. To edit this setting and configure loading in extension-less data from the **Data Browser**, navigate to the [DICOM Settings page](#page-30-0) (page 30).

#### Study Browser

The **Study Browser** displays the data found in the selected Repository. The [Filter](#page-50-0) [\(page 50\),](#page-50-0) [Show Data Type](#page-54-1) (page 54), and Find [\(page 55\)](#page-55-0) options can be used to limit the data displayed in the **Study Browser**. In all cases, the data is opened with either the Open [\(page 54\)](#page-54-2) button or the Append [\(page 55\)](#page-55-1) button. The **Open** button will unload data currently open in VivoQuant and load the highlighted data as Reference, Input 1, Input 2, etc. The **Append** button will leave the currently loaded data unchanged and append the highlighted data. This appended data may be accessed via the **[Data Manager](#page-288-0) (page 288)**.

At the top level, multiple files may be opened into the **Main Window** simultaneously. The **Data Browser** recognizes the files in the study and opens them accordingly, setting the CT image as the Reference. If extra data is found, the **Data Browser** provides the message: Ignoring extra data sets.

| <b>A</b> Data Browser               |                                      |                  |                                 |                 | $\times$ |
|-------------------------------------|--------------------------------------|------------------|---------------------------------|-----------------|----------|
| <b>Repository - SECURE</b>          | <b>Study Browser</b>                 |                  |                                 |                 |          |
| <b>O</b> Testing                    | $\checkmark$<br><b>Patients Name</b> | StudyDate        | StudyDescription Patient ID     |                 |          |
| /anghela01                          | Patient 0101 Name                    | 1970-01-01 12:12 | Study 0101 Des Patient 0101 ID  |                 |          |
| Project Filter                      | Patient 0011 Name                    | 1970-01-01 12:12 |                                 | Patient 0011 ID |          |
| $\rightarrow +$<br>Projects: 1751/: | Patient 0004 Name                    | 1970-01-01 12:12 |                                 | Patient 0004 ID |          |
|                                     | Patient 0003 Name                    | 1970-01-01 12:12 |                                 | Patient 0003 ID |          |
| $\bullet$ $\bullet$ 0               | Patient 0001 Name                    | 1940-06-06 12:12 | Study 01 Descri Patient 0001 ID |                 |          |
| <b>Filter</b>                       |                                      |                  |                                 |                 |          |
| <b>Patients Name</b>                |                                      |                  |                                 |                 |          |

*Top Level*

At the next level, single data sets from a study may be selected for viewing.

| A Data Browser                                    |                                                          |                                        |                                 |                 | × |
|---------------------------------------------------|----------------------------------------------------------|----------------------------------------|---------------------------------|-----------------|---|
| <b>Repository - SECURE</b>                        | <b>Study Browser</b>                                     |                                        |                                 |                 |   |
| <b>O</b> Testing                                  | <b>Patients Name</b>                                     | StudyDate                              | StudyDescription Patient ID     |                 |   |
| /anghela01<br>$\overline{\phantom{a}}$            | Patient 0101 Name<br>v                                   | 1970-01-01 12:12                       | Study 0101 Des Patient 0101 ID  |                 |   |
| Project Filter                                    | <b>Series Description</b><br><b>Series 1 Description</b> | <b>Series Date</b><br>1970-01-01 12:12 | <b>Modality</b><br><b>CT</b>    | Model name      |   |
| $\rightarrow$ + $\rightarrow$<br>Projects: 1751/: | Patient 0011 Name                                        | 1970-01-01 12:12                       |                                 | Patient 0011 ID |   |
| $= 50$                                            | Patient 0004 Name                                        | 1970-01-01 12:12                       |                                 | Patient 0004 ID |   |
| <b>Filter</b>                                     | Patient 0003 Name                                        | 1970-01-01 12:12                       |                                 | Patient 0003 ID |   |
| <b>Patients Name</b>                              | Patient 0001 Name                                        | 1940-06-06 12:12                       | Study 01 Descri Patient 0001 ID |                 |   |

*Second Level*

This nested structure continues, depending on the format in which the data is saved. For example, for CT data saved in **Single Frame** format, single slices may be selected for viewing.

| A Data Browser             |                                             |                                        |                                 |                   | 7 | $\times$ |
|----------------------------|---------------------------------------------|----------------------------------------|---------------------------------|-------------------|---|----------|
| <b>Repository - SECURE</b> | <b>Study Browser</b>                        |                                        |                                 |                   |   |          |
| <b>S</b> Testing           | <b>Patients Name</b>                        | <b>StudyDate</b>                       | StudyDescription                | <b>Patient ID</b> |   |          |
| /anghela01<br>$\cdot$      | Patient 0101 Name<br>$\check{ }$            | 1970-01-01 12:12                       | Study 0101 Des Patient 0101 ID  |                   |   |          |
| Project Filter             | <b>Series Description</b>                   | <b>Series Date</b>                     | <b>Modality</b>                 | Model name        |   |          |
| Projects: 1751/:           | <b>Series 1 Description</b><br>$\checkmark$ | 1970-01-01 12:12                       | <b>CT</b>                       |                   |   |          |
|                            | Image Type                                  | <b>Image Date</b>                      | <b>Dimensions</b>               | InstanceNo        |   |          |
| $\bullet$ $\bullet$ 0      |                                             | <b>CT</b> CT Reconstr 1970-01-01 12:12 | 128x128                         | 0001              |   |          |
| <b>Filter</b>              |                                             | <b>CT</b> CT Reconstr 1970-01-01 12:12 | 128x128                         | 0002              |   |          |
| <b>Patients Name</b>       |                                             | <b>CT</b> CT Reconstr 1970-01-01 12:12 | 128x128                         | 0003              |   |          |
|                            |                                             | <b>CT</b> CT Reconstr 1970-01-01 12:12 | 128x128                         | 0004              |   |          |
| Patient ID:                |                                             | <b>CT</b> CT Reconstr 1970-01-01 12:12 | 128x128                         | 0005              |   |          |
| Description:               | Patient 0011 Name<br>⋟                      | 1970-01-01 12:12                       |                                 | Patient 0011 ID   |   |          |
| All<br><b>Study Date:</b>  | Patient 0004 Name<br>⋋                      | 1970-01-01 12:12                       |                                 | Patient 0004 ID   |   |          |
| ۰<br>$\circ$               | Patient 0003 Name                           | 1970-01-01 12:12                       |                                 | Patient 0003 ID   |   |          |
|                            | Patient 0001 Name                           | 1940-06-06 12:12                       | Study 01 Descri Patient 0001 ID |                   |   |          |

*Third Level*

Ctrl-click and Shift-click options are also implemented to simplify data selection. This feature is useful for selecting multiple subsets of studies for both loading them into the **Main Window** and exporting them.

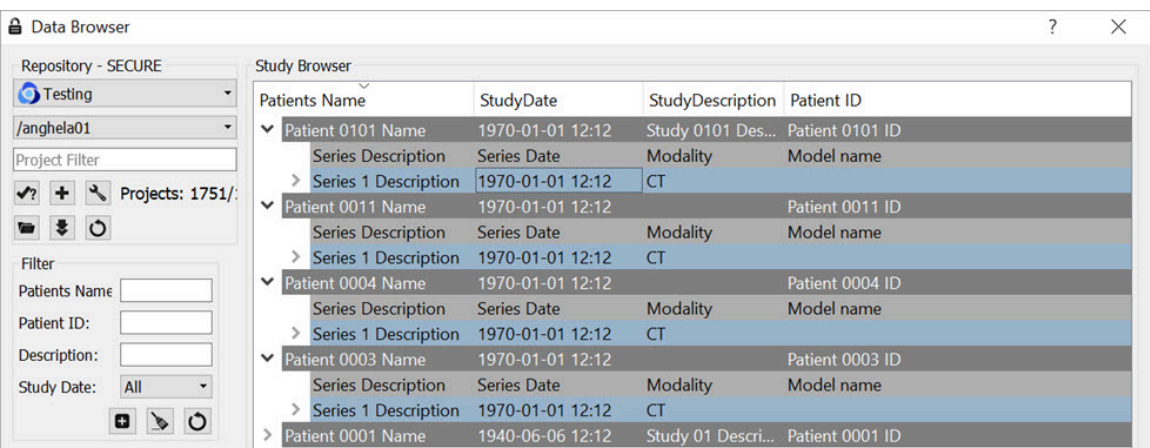

*Multiple Selection*

### **Right-Click function**

The right-click function of the **Data Browser** is used as a shortcut for opening/ exporting CT or NM data and sending it to a batch job (HiSPECT or BatchCT for SPECT and CT data, respectively), reconstruction or DICOM dump. When working in a local repository, the right-click option may be used to delete data.

To use this function, highlight either the CT or NM data and right-click. A box with a number of functions is then displayed. The options vary depending on the type of projection data selected.

Within Database or iPACS Server

Right-click on the Helical CT or Helical SPECT scan of interest.

| <b>Study Browser</b>                              |                                               |                  |
|---------------------------------------------------|-----------------------------------------------|------------------|
| <b>Patients Name</b>                              | <b>StudyDate</b>                              | StudyDescription |
| Patient 0101 Name<br>Patient 0011 Name            | 1970-01-01 12:12<br>1970-01-01 12:12          | Study 0101 Des   |
| <b>Series Description</b><br>Series 1 Description | <b>Series Date</b>                            | <b>Modality</b>  |
| Patient 0004 Name<br>Patient 0003 Name<br>⋋       | Open data<br>Copy Data IDs for Worklist       |                  |
| Patient 0001 Name                                 | В<br>Export to<br>Open in<br>Dump header<br>≞ | cri              |

*Right-Click*

The Right-Click function provides various options, depending on the data type available.

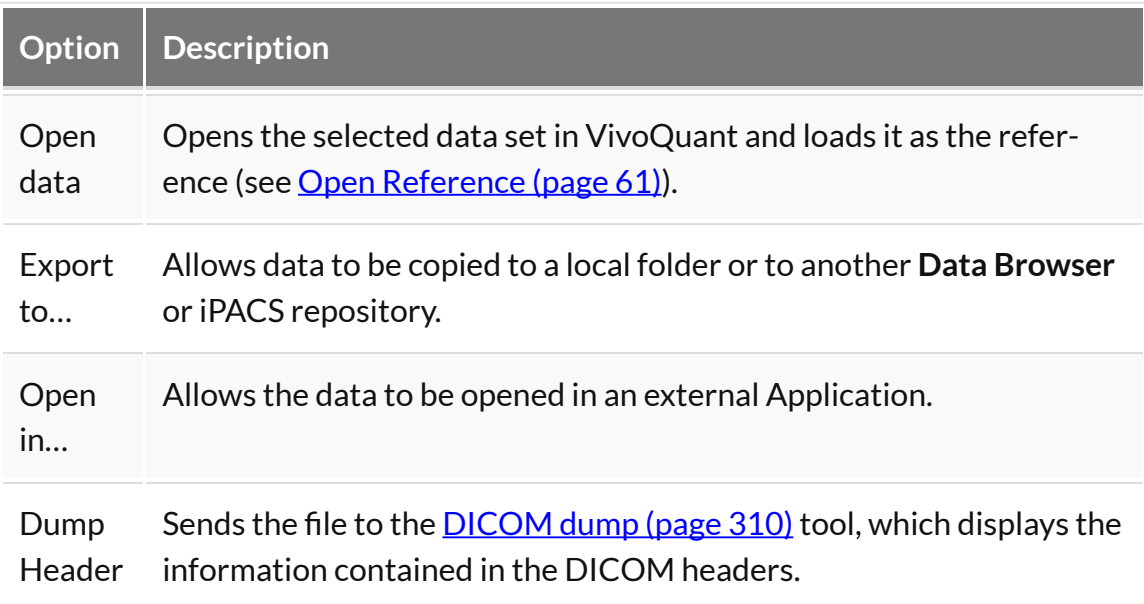

Within a Local Repository

When working in a local repository, the right-click button may also be used to delete data.

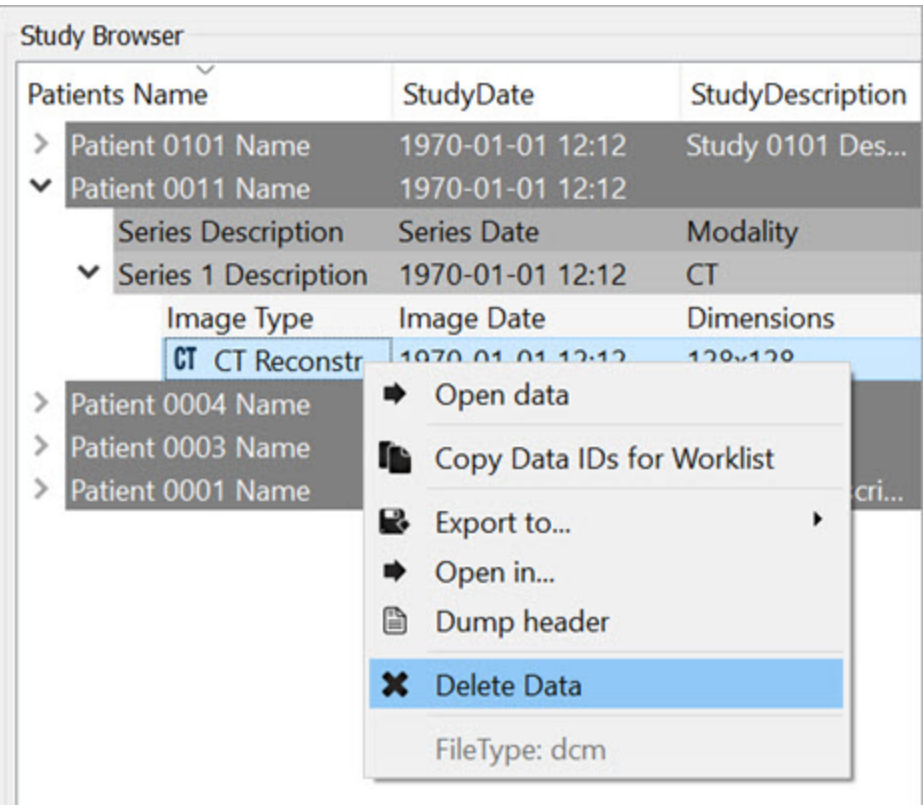

*Delete Local Data*

### **Transfer**

The **Transfer** section of the **Data Browser** features a progress bar that shows the percentage of completion of the current process.

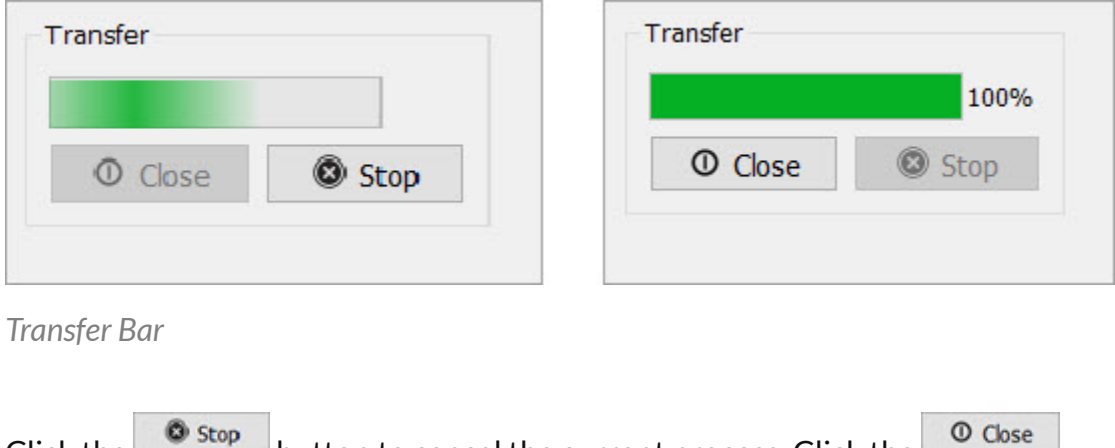

Click the button to cancel the current process. Click the button to exit the **Data Browser**.

## <span id="page-61-0"></span>**Open Reference Data**

The first data set loaded into VivoQuant is called the **Reference** because it is often a CT image used for anatomical reference. When loading multiple data sets from the **[Data browser](#page-47-0) (page 47)**, VivoQuant recognizes CT data and automatically sets it as the **Reference**. VQ is capable of handling several [file formats](#page-62-0) (page 62).

### **Getting There**

There are three different methods for opening data. The first method is to use the **Open Data** or the Append Data thumbnails in the [Main Window](#page-215-0) (page 215).

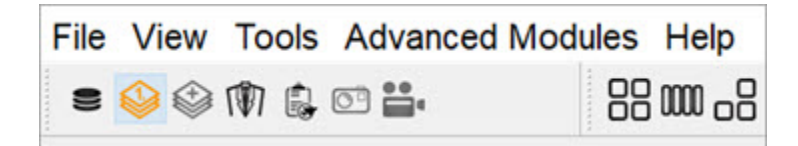

*Main Window*

The second method is to go to **Open Data** under the File menu.

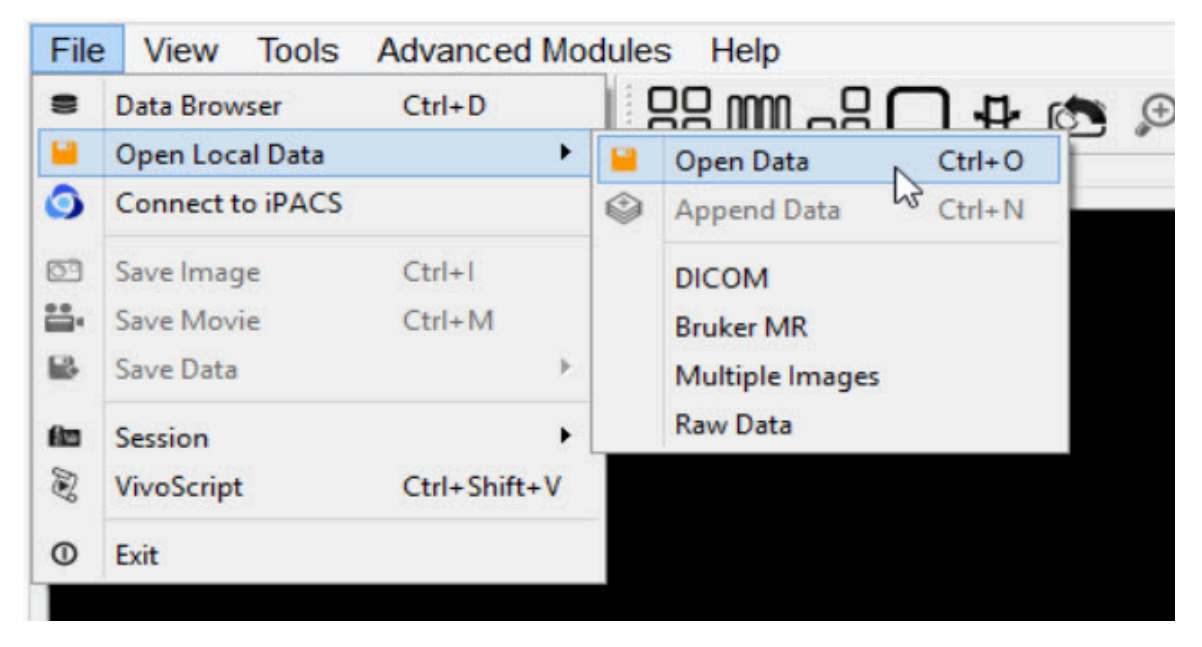

*Open Local Data*

The third method is to use the keyboard shortcut Ctrl+O. For more on keyboard shortcuts in VivoQuant, please see [Keyboard Shortcuts](#page-321-0) (page 321).

#### **Function**

Selection of the **Open Data** option opens a navigation window from which the **Reference** data set may be selected.

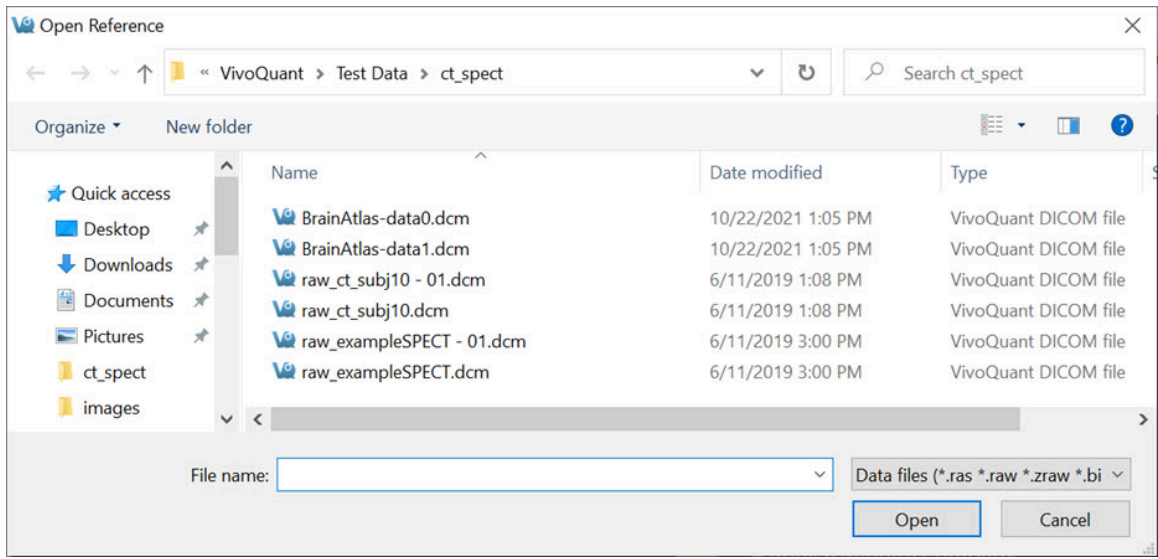

<span id="page-62-0"></span>*Navigation Window*

File Formats

VivoQuant can handle a variety of file formats. The default options include:

- 1. **DICOM**: \*.dcm, \*.dicom, 1.\*
- 2. **TRaster**: \*.ras, \*.res., \*.bin
- 3. **Raw**: \*.raw
- 4. **Image Files**: \*.png, \*.tif, \*.tiff, \*.jpg, \*.jpeg, \*.bmp
- 5. **Other**: \*.img, \*.nii, \*.mhd, \*.mha, \*.fdf, \*.dc3, \*.vol

The navigation window also provides an option for displaying **All Files**, without specifying any of the above formats.

# **Append Data**

The second data set loaded into VivoQuant is called the Input data and refers to the SPECT data. When loading multiple data sets from the Data browser, VivoQuant recognizes SPECT/PET data and automatically sets it as the input file. For dual isotope imaging, two input data sets can be added simultaneously. VivoQuant is capable of handling several [file formats](#page-64-0) (page 64).

## **Getting There**

There are different methods for appending data. The first method is to use the "Append Data" **thumbnails in the <u>[Main Window](#page-215-0) (page 215</u>)**.

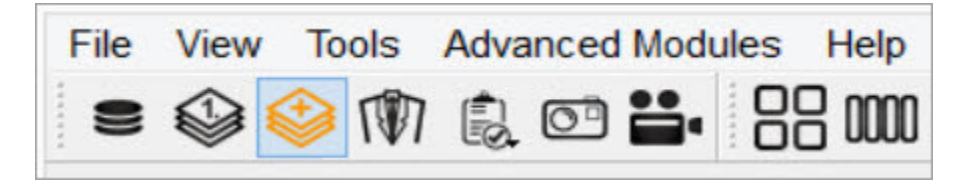

*Append Data*

The second method is to go to **File** > **Append Data**.

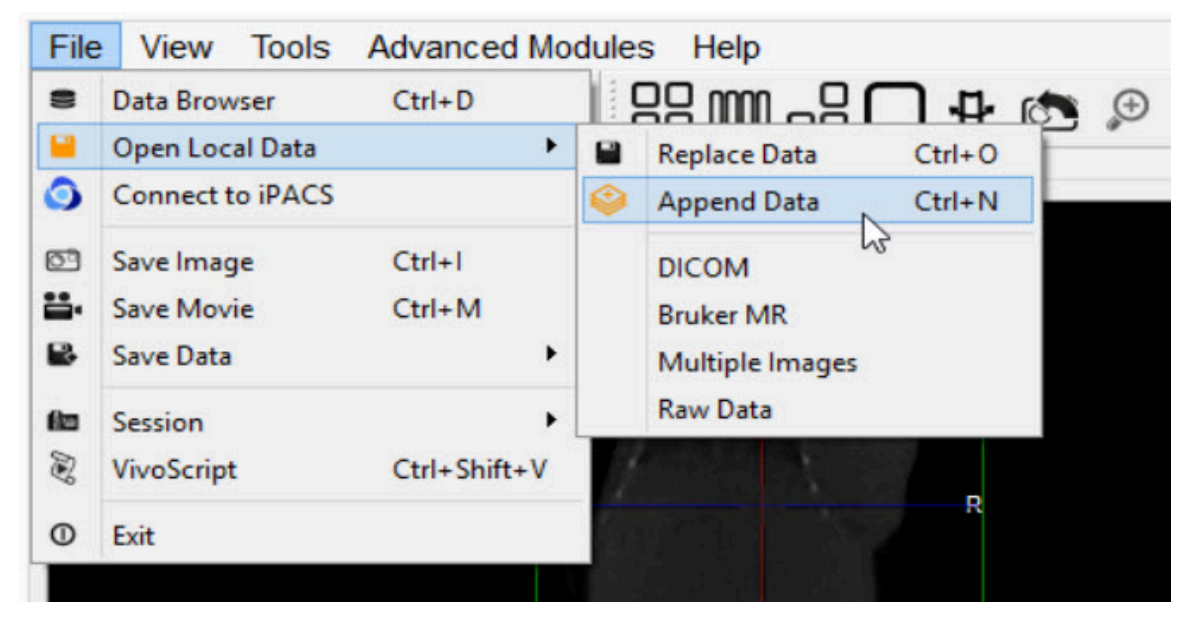

*Main Window*

The third method is to use the keyboard shortcut Ctrl+N to load input 1, and Ctrl+Shift+N to load additional inputs. For more on keyboard shortcuts in VivoQuant, please see [Keyboard Shortcuts](#page-321-0) (page 321).

 **Note:** An initial data set must be loaded into the **Data Manager** prior to appending data.

#### **Function**

Selection of the **Append Data** option opens a navigation window from which the input data set may be selected.

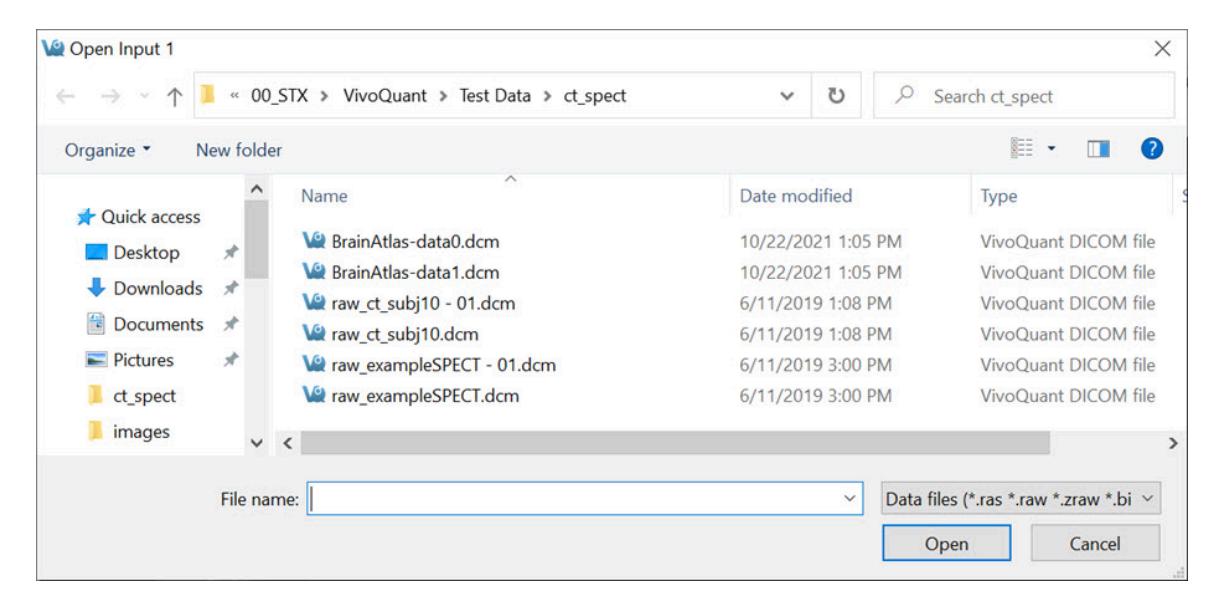

*Navigation Window*

<span id="page-64-0"></span>File Formats

**VivoQuant** can handle a variety of file formats. The default options include:

- 1. **DICOM**: \*.dcm, \*.dicom, 1.\*
- 2. **TRaster**: \*.ras, \*.res., \*.bin
- 3. **Raw**: \*.raw
- 4. **Image Files**: \*.png, \*.tif, \*.tiff, \*.jpg, \*.jpeg, \*.bmp
- 5. **Other**: \*.img, \*.nii, \*.mhd, \*.mha, \*.fdf, \*.dc3, \*.vol

The navigation window also provides an option for displaying **All Files**, without

specifying any of the above formats.

## **Open Raw Data**

This option is used to load the raw data from studies.

#### **Getting There**

To load raw data, go to **File** > **Open Local Data** > **Raw Data**.

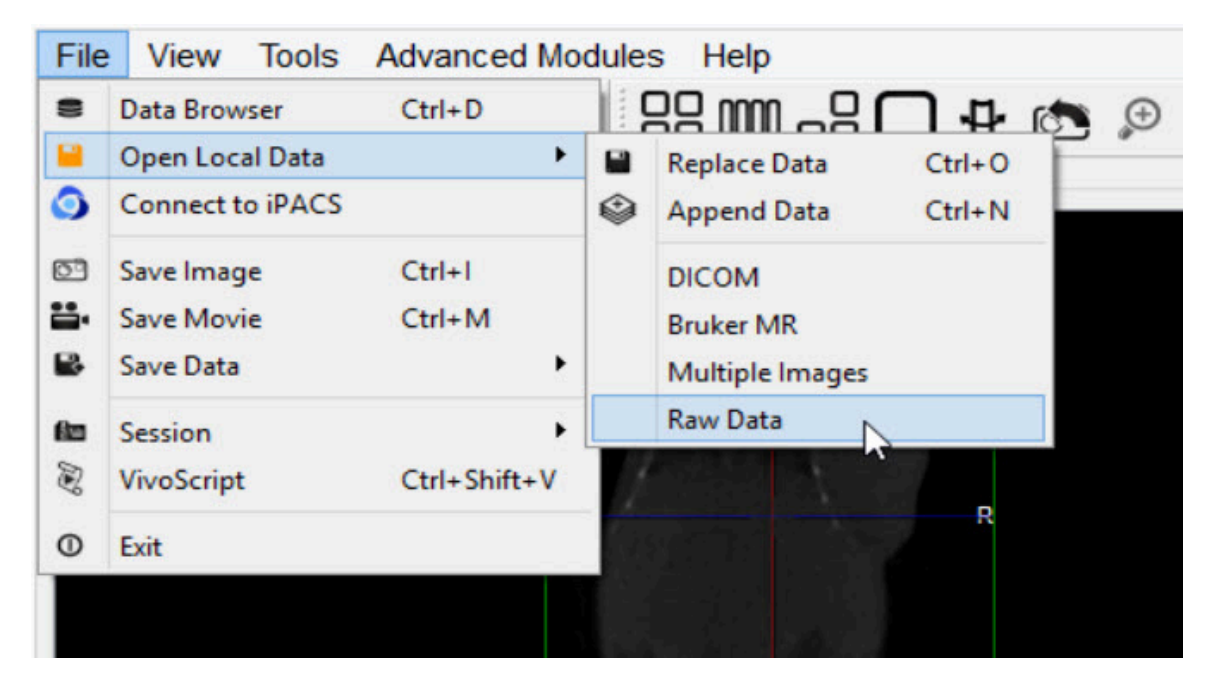

*Open Raw Data*

#### **Function**

Selection of the **Open Raw Data** option opens a navigation window from which the raw data may be selected.

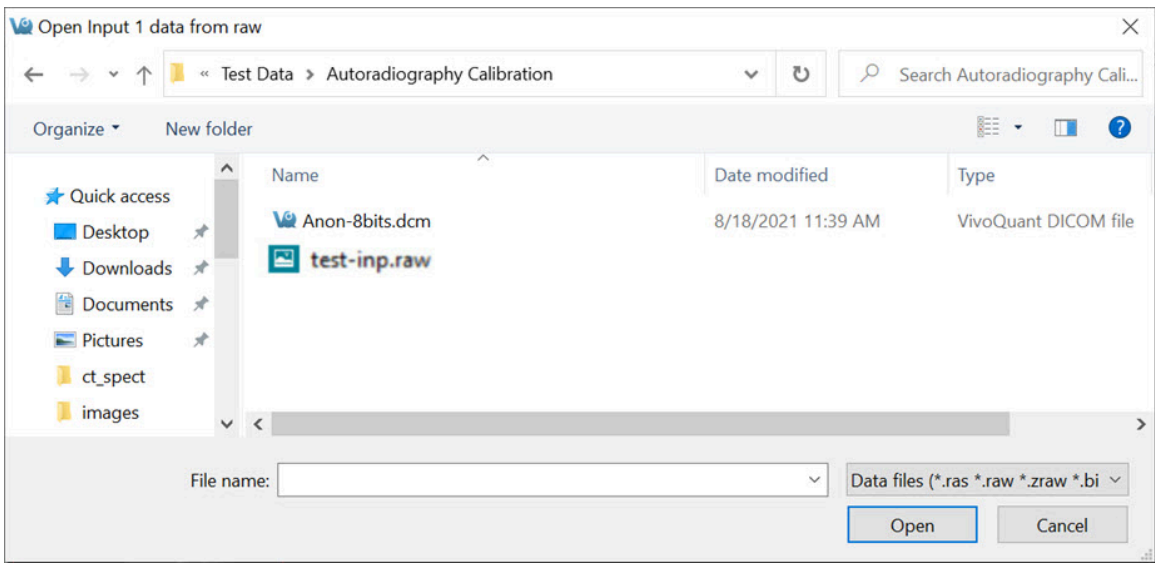

*Navigation Window*

Once the raw data has been selected, a **Raw Data Importer** window appears which contains information about the data, such as dimensions, voxel size, data type and file information. Most data is automatically populated from the file. Other data fields have to be filled in by the user in order to provide VivoQuant with information on how to interpret the file. Once all the data fields have been completed, click **Load** to import the raw data is imported.

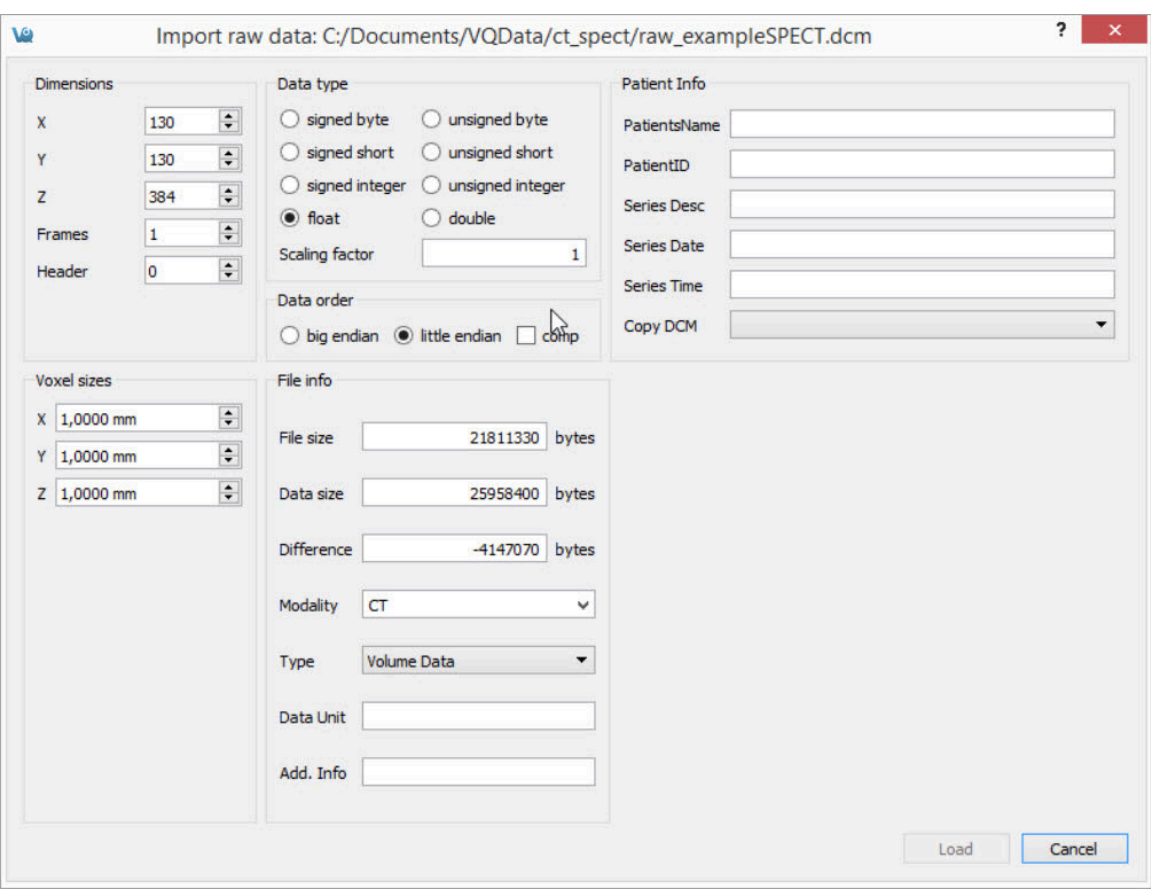

*Raw Data Importer*

## **Session**

**Sessions** allow the user to save the current working environment. The exact location in the software is saved along with the image data that is currently loaded in the **Data Manager**. The operator or tool and parameters being used are saved as well. A session can be saved to the local cache or exported as a compressed zipacs folder structure that can be used to share with colleagues.

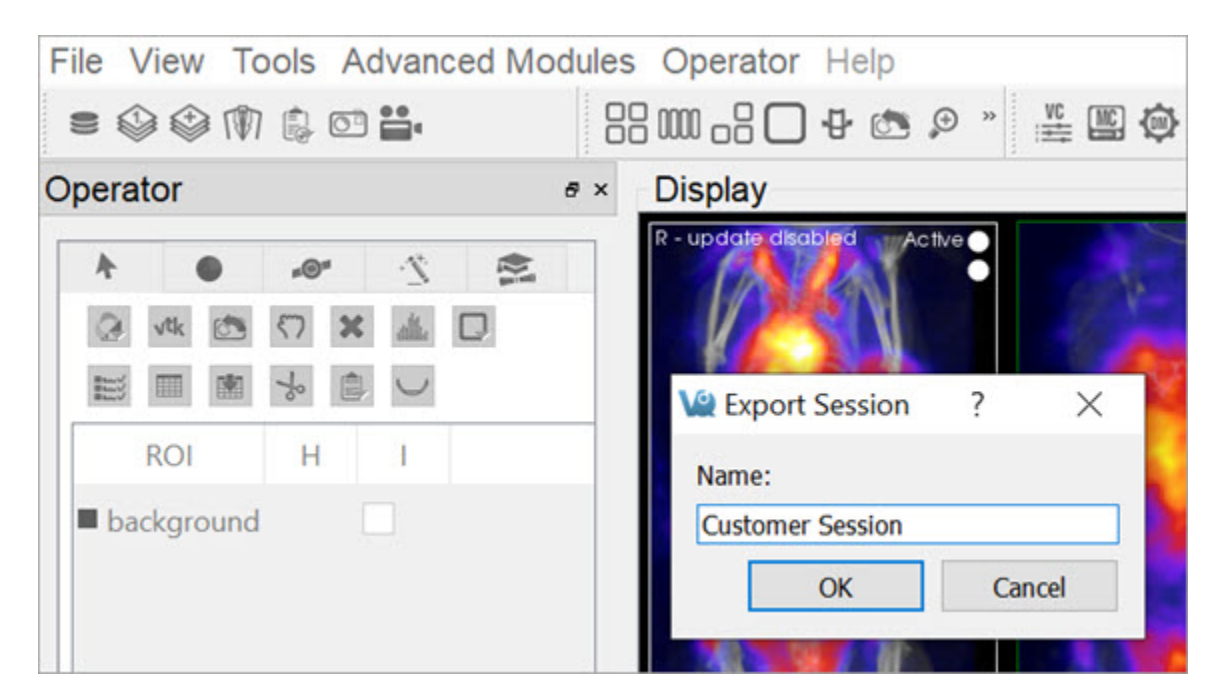

*Sessions*

### **Getting There**

A session can be saved, loaded, or exported by selecting the appropriate option under **File** > **Session** in the main menu.

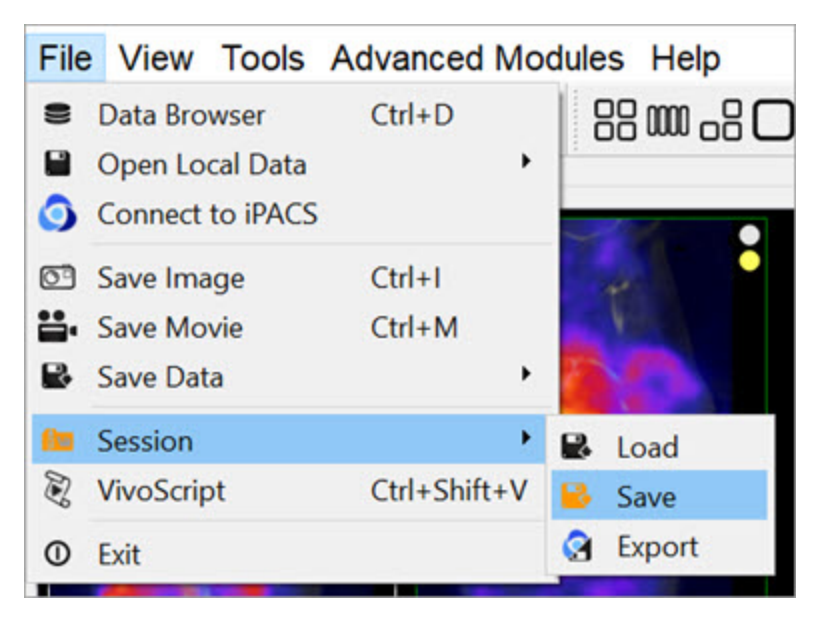

*Save Session*

#### **Session Manager**

The **Session Manager** allows users to load previously saved sessions, save new sessions and export sessions to save them locally and/or on any iPACS available.

When saving a session, users can specify the desired repository and session name for easy sorting later.

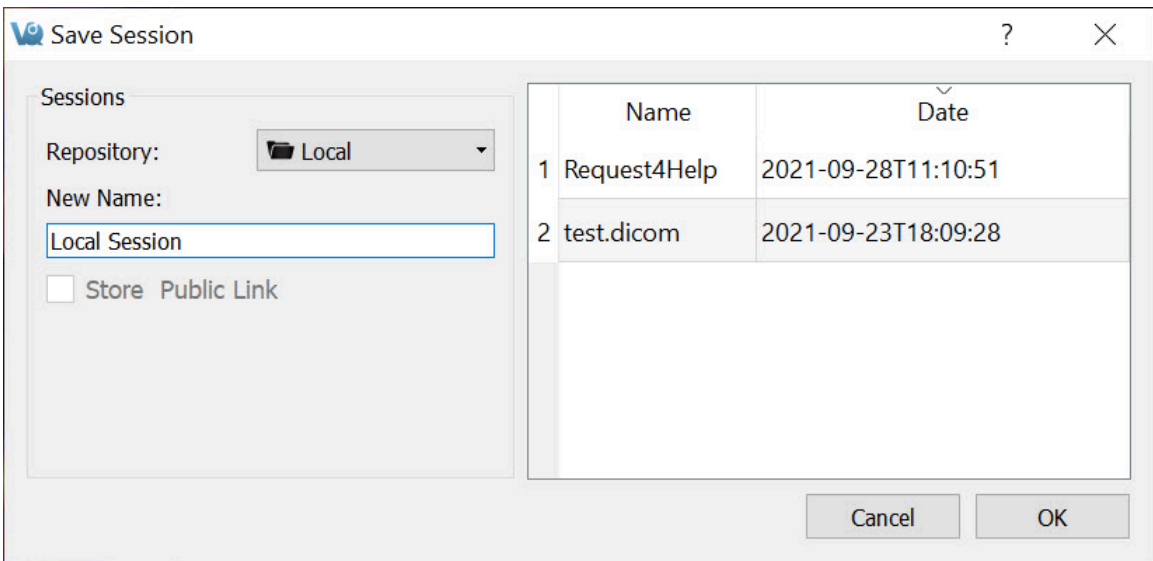

#### *Session Manager*

In addition to saving sessions locally or to a desired repository, users may also associate the saved session with a specific project from within their desired iPACS repository. This allows for a more efficient access and organization of various sessions across multiple projects.

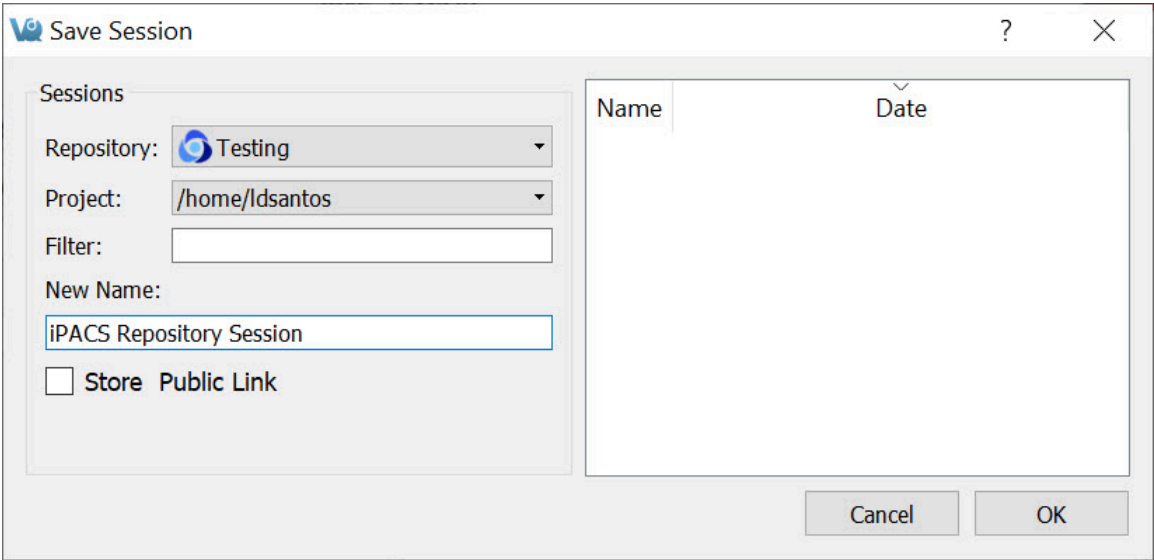

*iPACS Repository Session*

When exporting a session, specify a location on the local where the compressed zipacs folder will be saved.
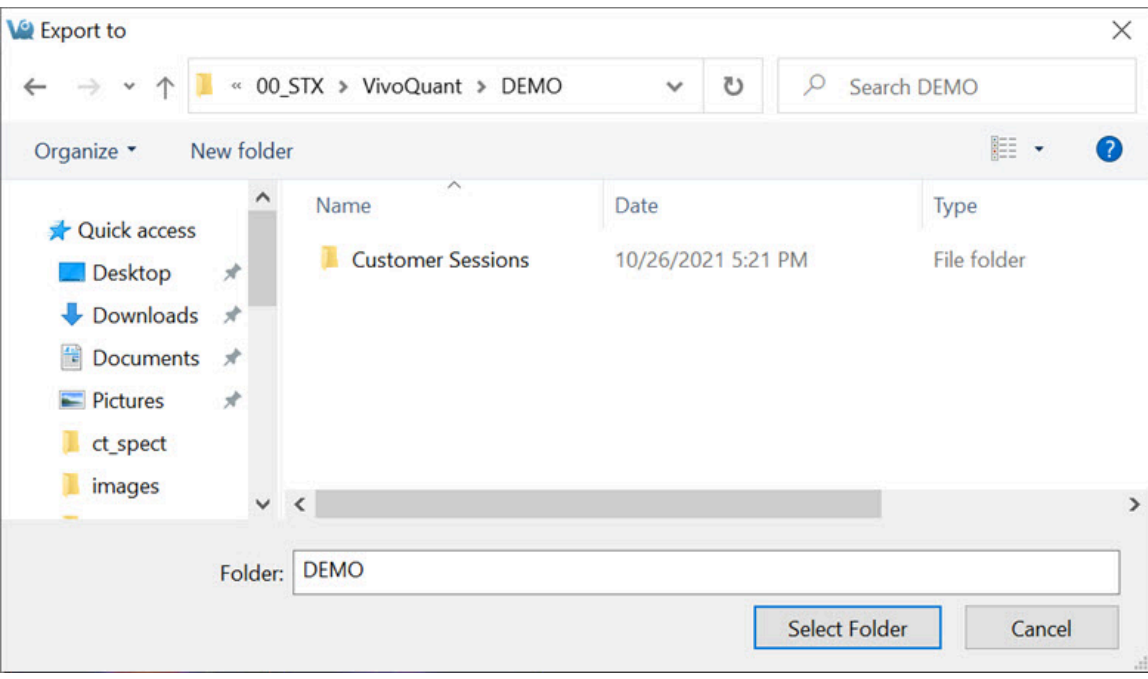

*Export Session*

To load a compressed zipacs folder, go to **File** > **Session** > **Load**, and select the session from the appropriate folder. When loading a previously saved session, the session GUI displays the name and date of each study and allows for easy sorting of files . Users can click on any session to see a **Preview** of that session in the window.

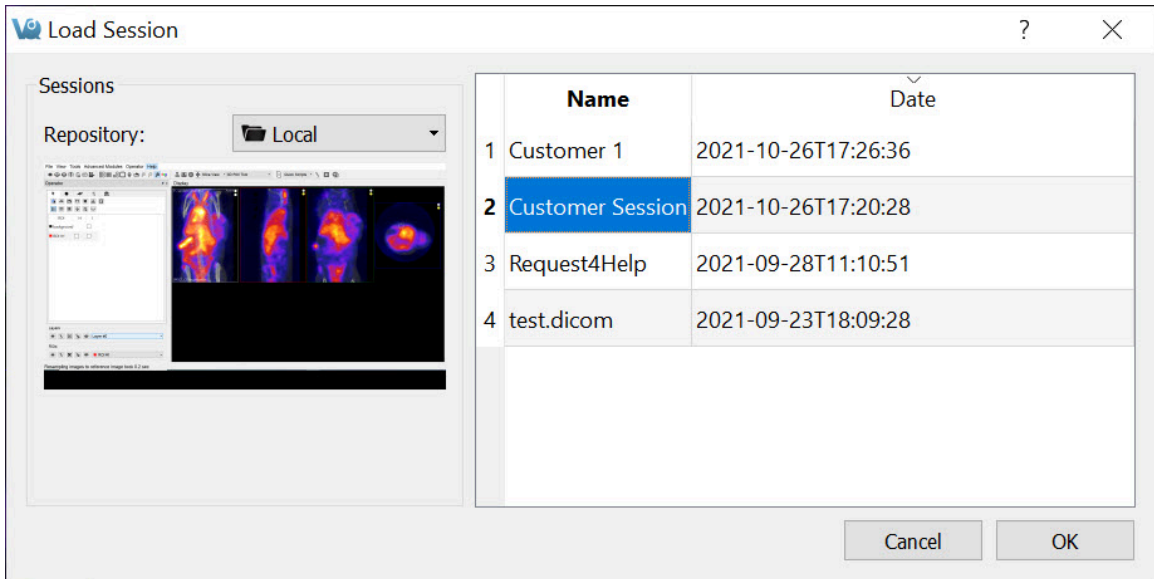

*Load Session*

Right-clicking on a session in the **Session Manager** allows the user to delete that session, export it as a compressed zipacs folder to a local storage location, or create a **Public Link** to the session. Public links can be copied to the user's clipboard and pasted into a report, email, etc., as desired.

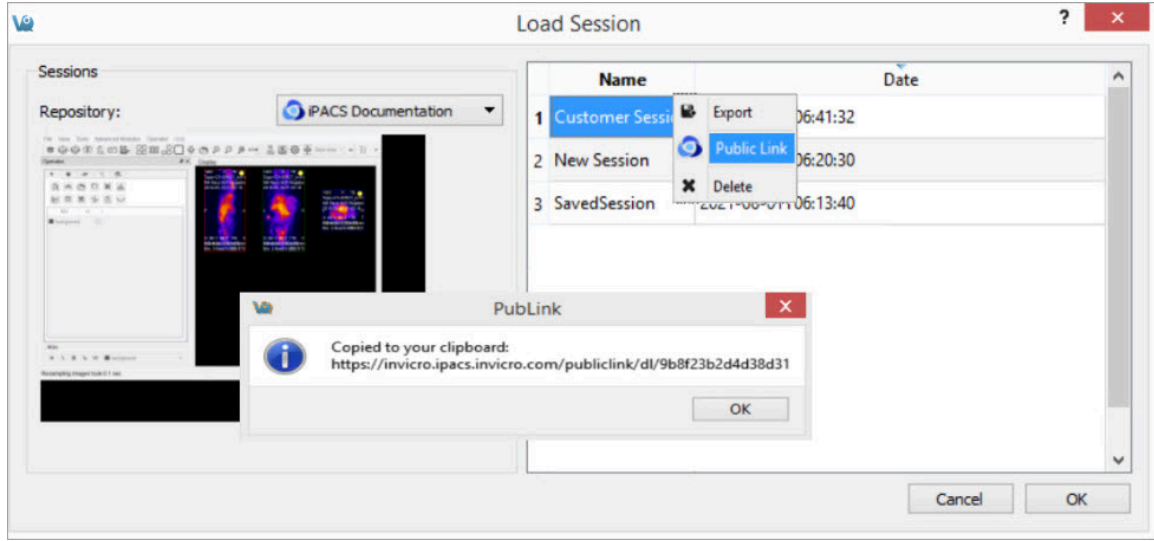

*Public Link*

# **Navigation**

The **Navigation** operator is selected by default when VivoQuant is opened. This tool enables the user to manually scroll through the image slices and rotate the [Maximum intensity Projection \(MIP\)](http://127.0.0.1:4012/vqmanual/vqmanual_mipdescription.html) (page 0). Similar functionality is available via the [View Control](#page-271-0) (page 271) tool.

 **Note:** this page is concerned with Navigation in Slice View [\(page 232\)](#page-232-0). While navigation is similar in other view modes, the keystrokes and movements described below may not produce identical behavior. For information regarding navigation in other view modes, see the Tile View [\(page 236\)](#page-236-0), [Multi View](#page-239-0) (page 239), or [MPR](#page-286-0) View [\(page 286\)](#page-286-0) sections.

# **Getting There**

To enter the **Navigation Panel**, select **Navigation** from the pull-down menu on the VivoQuant front panel.

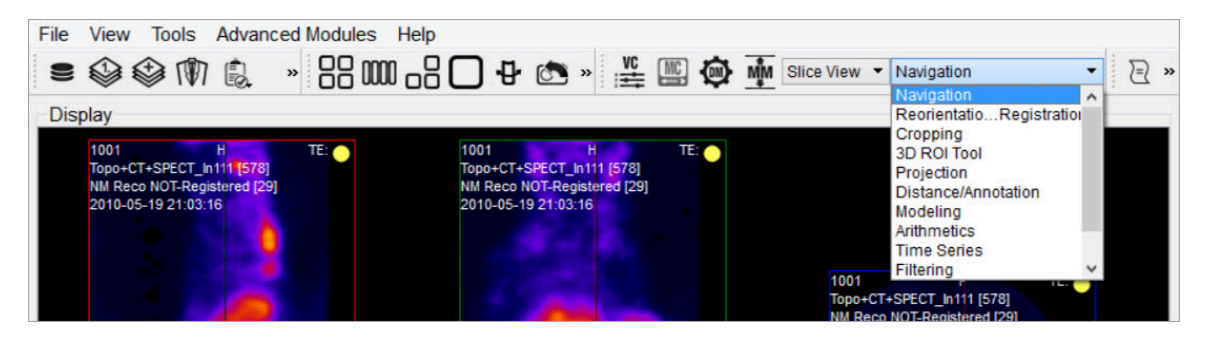

*Navigation Panel*

There are several methods for operating the slice control navigator. This section describes manual manipulation using a mouse device. The *[View Control](#page-271-0) (page 271)* tool offers a wider array of options for controlling the Navigator window.

# **Function**

Navigation through the viewports includes scrolling through slices, zooming and panning.

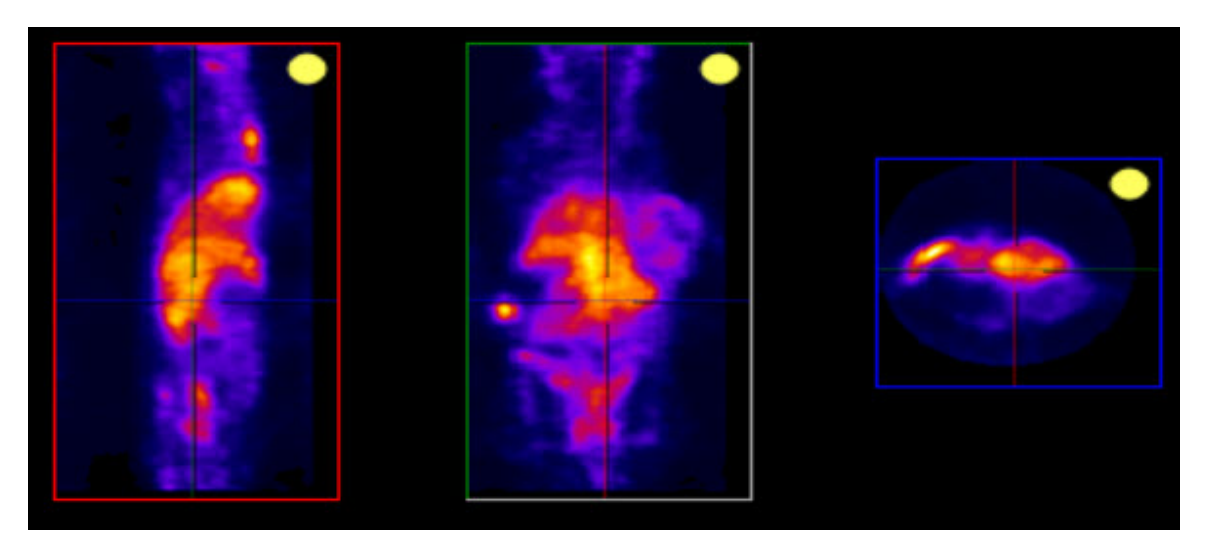

*Navigation Function*

#### **Scrolling**

To scroll through the individual slices, left click and move the mouse cursor up and down or to the side on the different viewports (sagittal, coronal or transverse).

When in Slice View [\(page 232\)](#page-232-0) or in [Multi View](#page-239-0) (page 239) with **Link Views** checked, scrolling is *not* independent across viewports: scrolling in one viewport will affect the other viewports.

#### Zooming

To zoom in or out within a viewport, hold the Shift key and move the mouse wheel forward or backward, respectively. Zooming is independent across viewports: zooming in one viewport will not affect the others, and all viewports may be zoomed to different amounts.

#### Panning

To pan within a viewport, hold the Shift key and click and drag the mouse. Panning is independent across viewports: panning in one viewport will not affect the others, and all viewports may panned to different amounts.

#### Resetting Viewport

At any time, the zooming and panning within viewports may be reset to their

default positions by clicking the icon located on the toolbar.

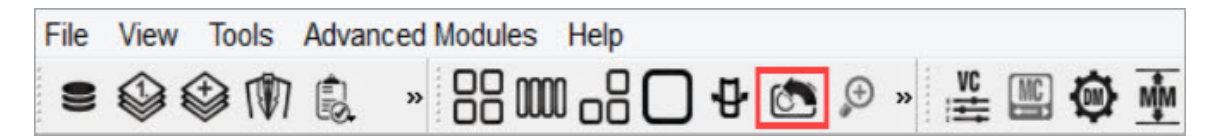

*Reset to Default*

### **MIP-Specific Function**

The functions for controlling the MIP are slightly different than the functions that control the slices.

VTK MIP

To freely rotate the VTK MIP, click and drag the mouse across the MIP. To zoom in and out, scroll the mouse wheel forward and backward. To pan around the MIP, hold the Shift key and drag the mouse across the MIP. To rotate the MIP about a fixed axis of rotation, hold the Ctrl key and drag the mouse in a circular motion across the MIP.

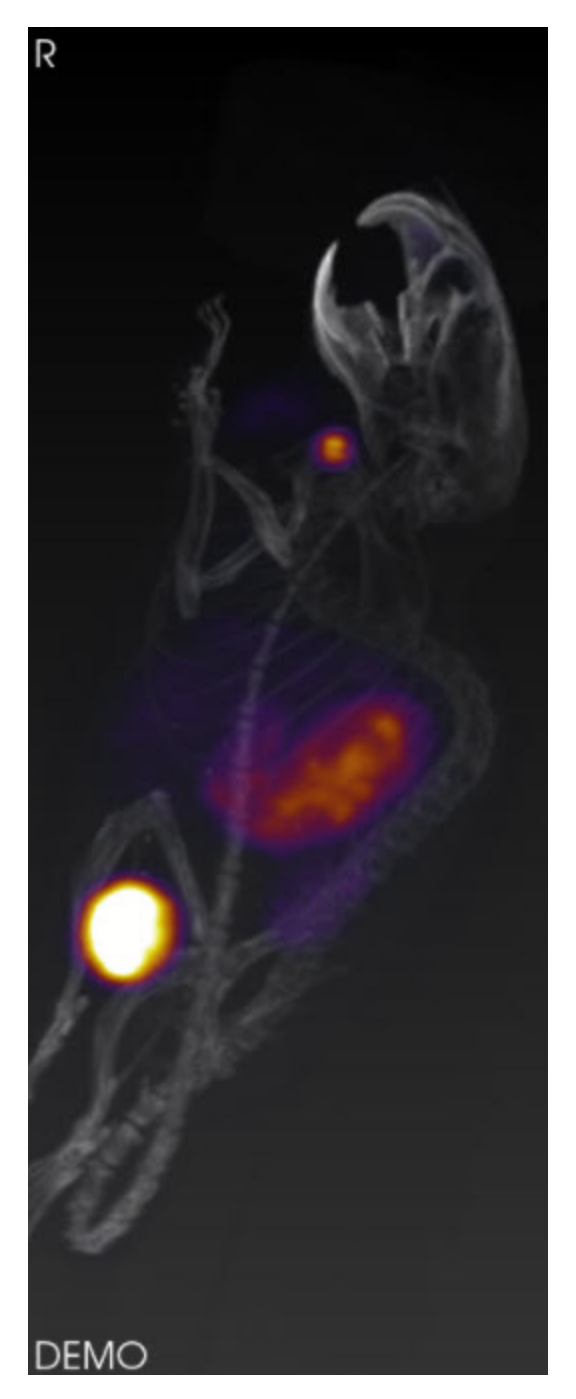

*VTK MIP*

This information is also found in the **MIP Control** tool. For more information on using this tool, see the [MIP Control](#page-276-0) (page 276) page.

#### Tooltip

The tooltip feature is available by briefly holding a mouse left click on any of the three slice views (transverse, sagittal, coronal) in the **Navigator** window. The tooltip feature displays (x,y,z) coordinate locations and voxel values for each displayed data set for that (x,y,z) position.

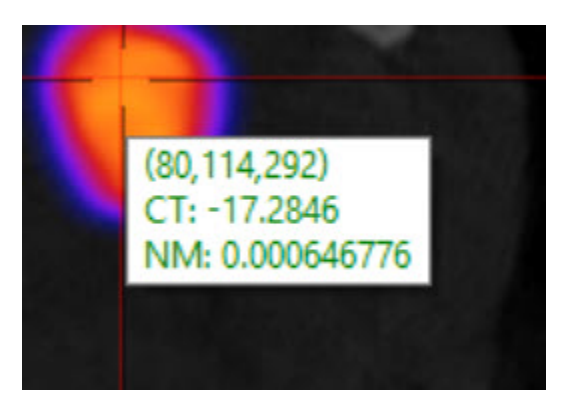

*Tooltip*

This information is also found in the **View Control** tool. For more information on using this tool, see the [View Control](#page-271-0) (page 271) page.

# **3D ROI Tool**

### **Overview**

**ROI** stands for **Region of Interest** and is used to describe a particular area or volume within an image for which the user wishes to characterize some quantity or quality. The 3D ROI operator provides advanced tools for drawing, visualizing, saving, and quantifying both 2- and 3-dimensional regions. This tool allows for having a voxel belonging to more than one ROI. For example, a user could have an ROI that contains the whole brain and other ROIs for regions of the brain, meaning that each voxel of the whole brain ROI would need to simultaneously be part of two different ROIs.

Invicro implemented overlapping of ROIs by adding layers. The user is able to add new layers in the 3D ROI Operator, select an active layer, and create and modify ROIs in that layer independent of the contents of other layers. Overlapping is then possible as each voxel can belong to various ROIs on each layer.

The previous ROIs approach limited the user to 256 ROIs, as it used an internal buffer of unsigned chars (1 byte per voxel). To allow for multiple layers, the new approach keeps a list of buffers of unsigned chars that can be increased on demand by the user up to a potential of 8 layers if the RAM allows it. The new maximum total number of ROIs was then increased to 2048, and each voxel now supports up to 8 overlapping ROIs. However, the allocated RAM for the ROIs object increases significantly as the user adds more layers. We can also expect a small overhead execution cost when drawing the ROIs on the image for display purposes, as the blending or the handling of the different layer will require more processing.

# **Getting There**

The 3D ROI tool can be accessed via the operators pull-down menu on the VivoQuant front panel.

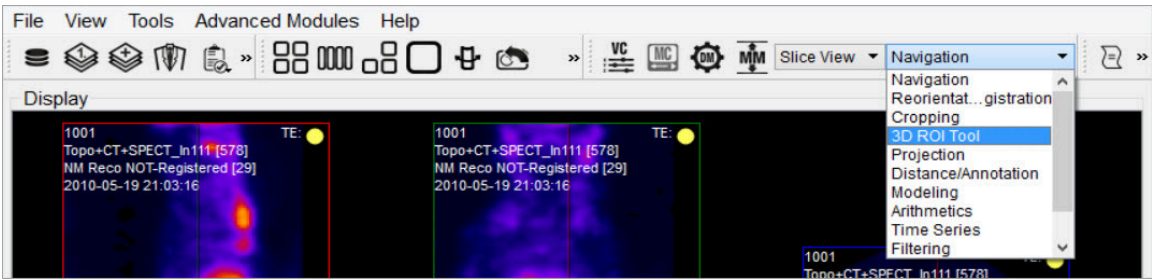

### *3D ROI Tool*

### When the 3D ROI Tool is selected, a 3D ROI Tool operator window is displayed.

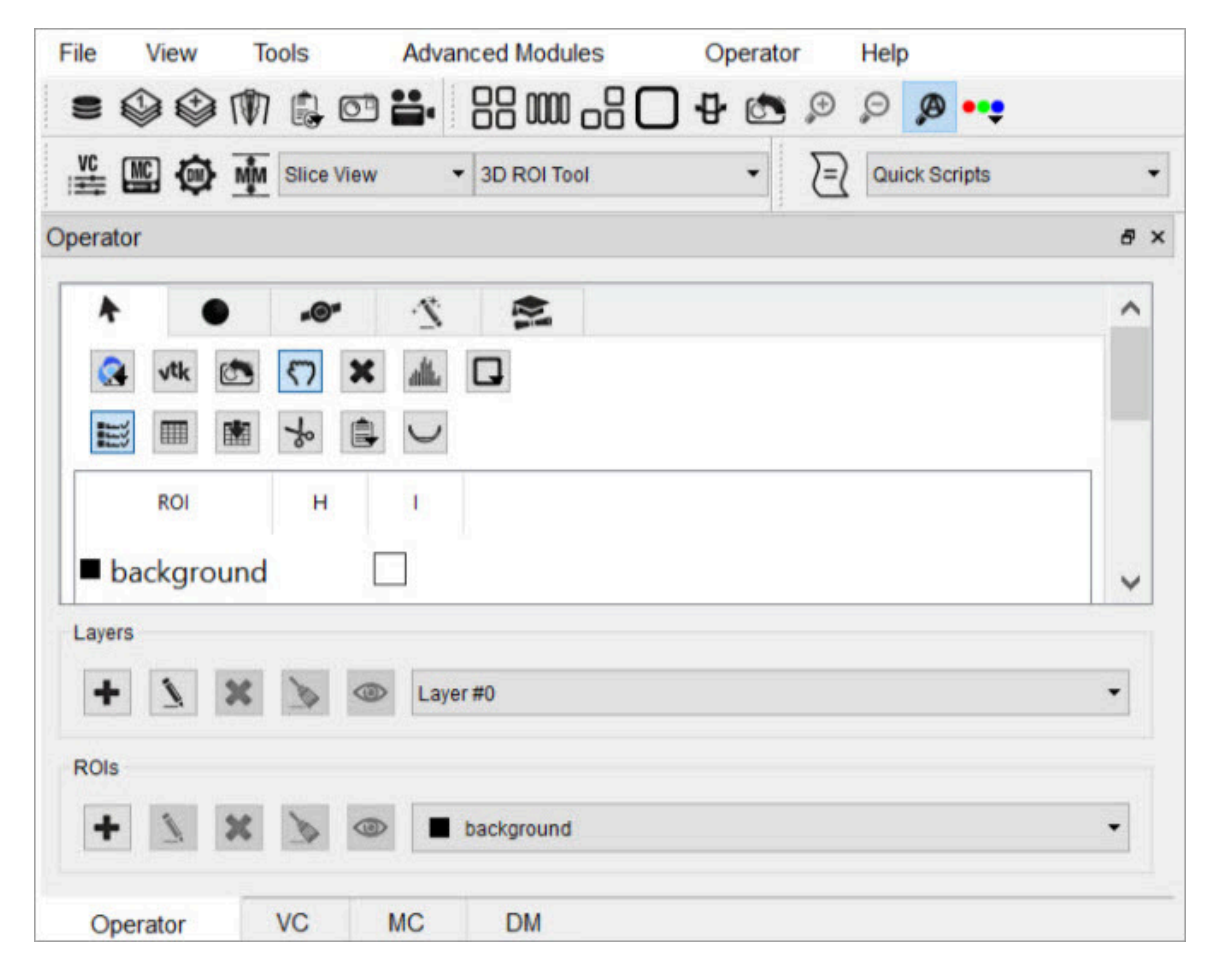

*3D ROI Operator Window*

Each tab of the 3D ROI Operator window provides a grouped set of functionalities.

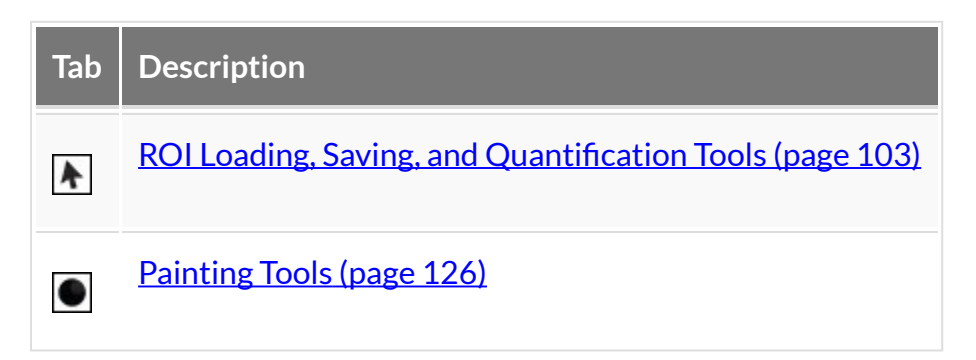

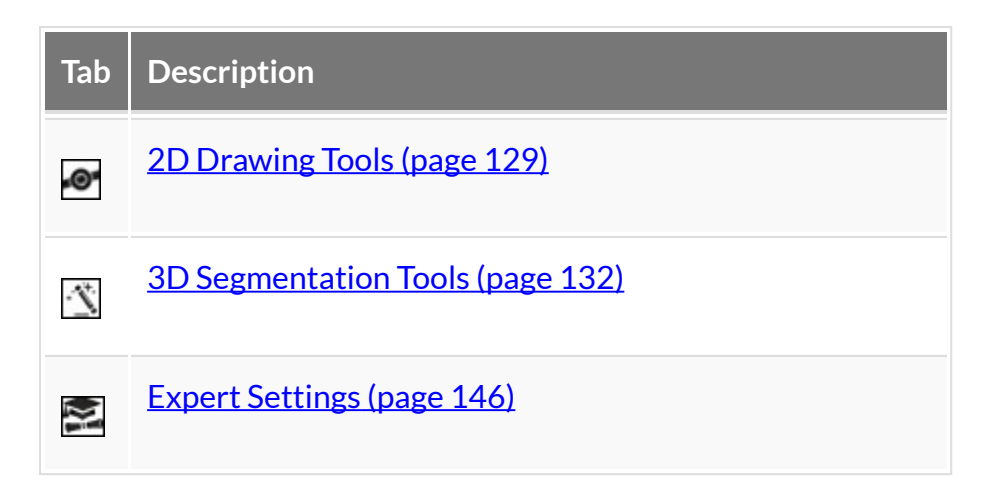

### **Layers**

We use ROIs to label voxels in the image as belonging to a region, so we can extract quantitative information about that region from the image. Layers allow the user to specify that a particular voxel belongs to multiple regions. Within a layer, a given voxel can only belong to one region; that is, ROIs are associated with a layer. For example, one layer could contain different brain sections, while another layer defines the entire brain.

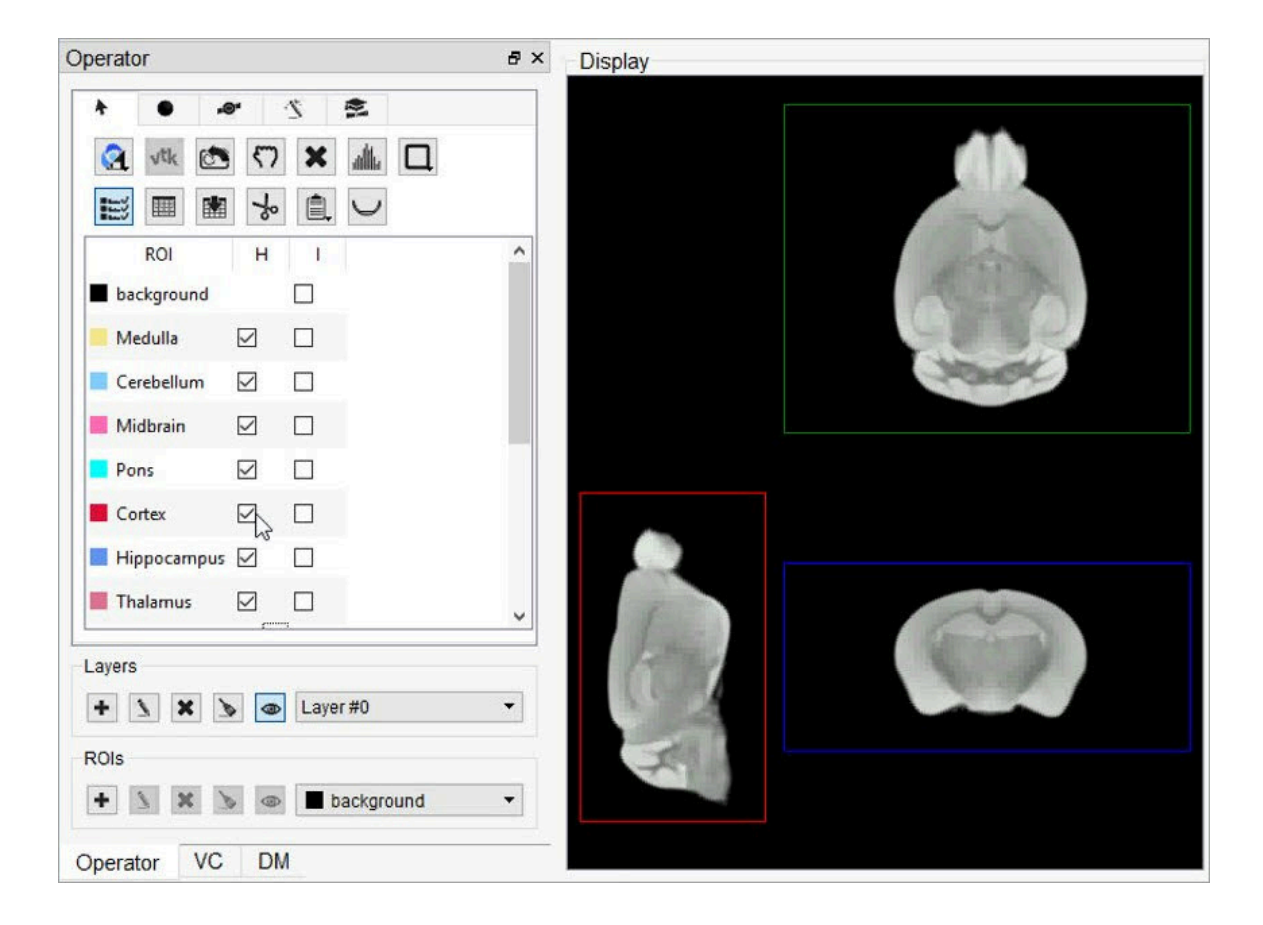

### *No brain sections defined*

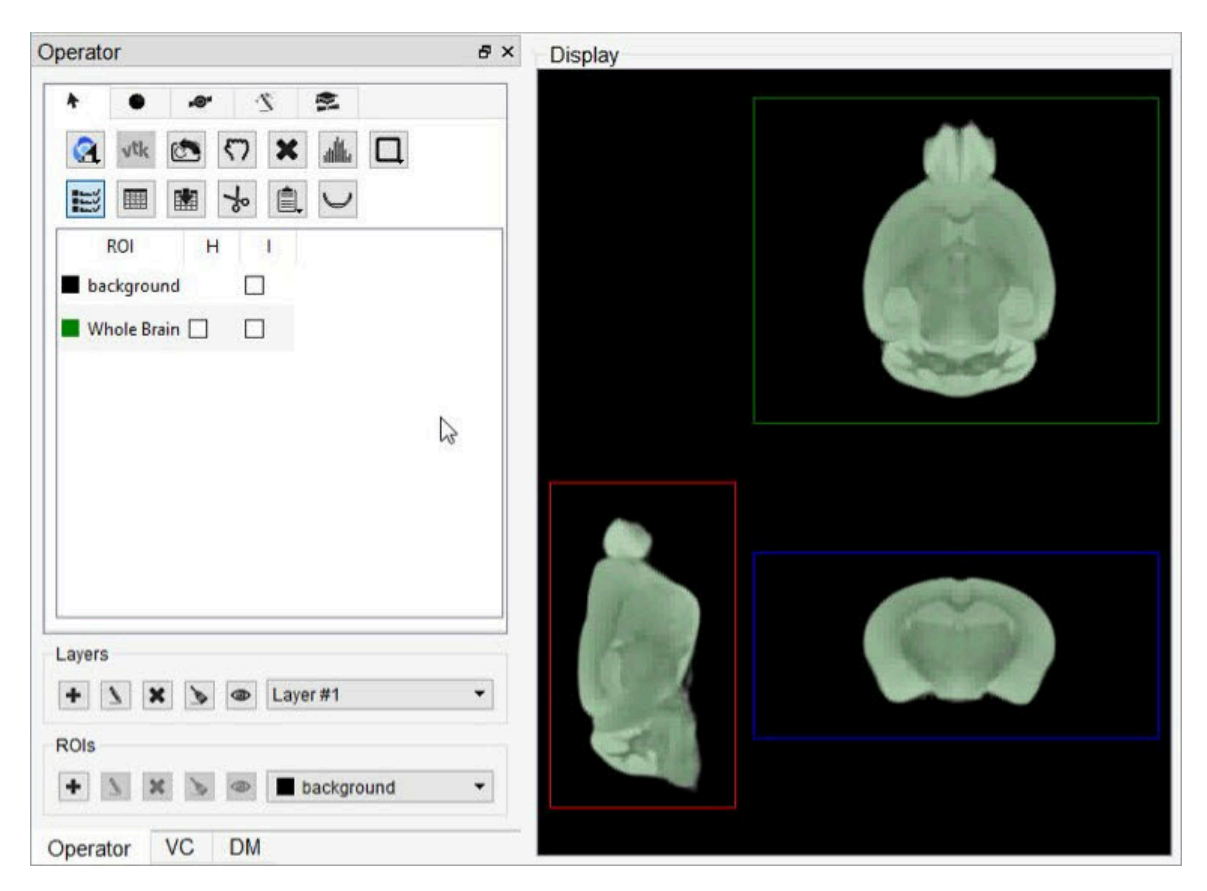

*Whole brain ROI (green) defined in Layer 1*

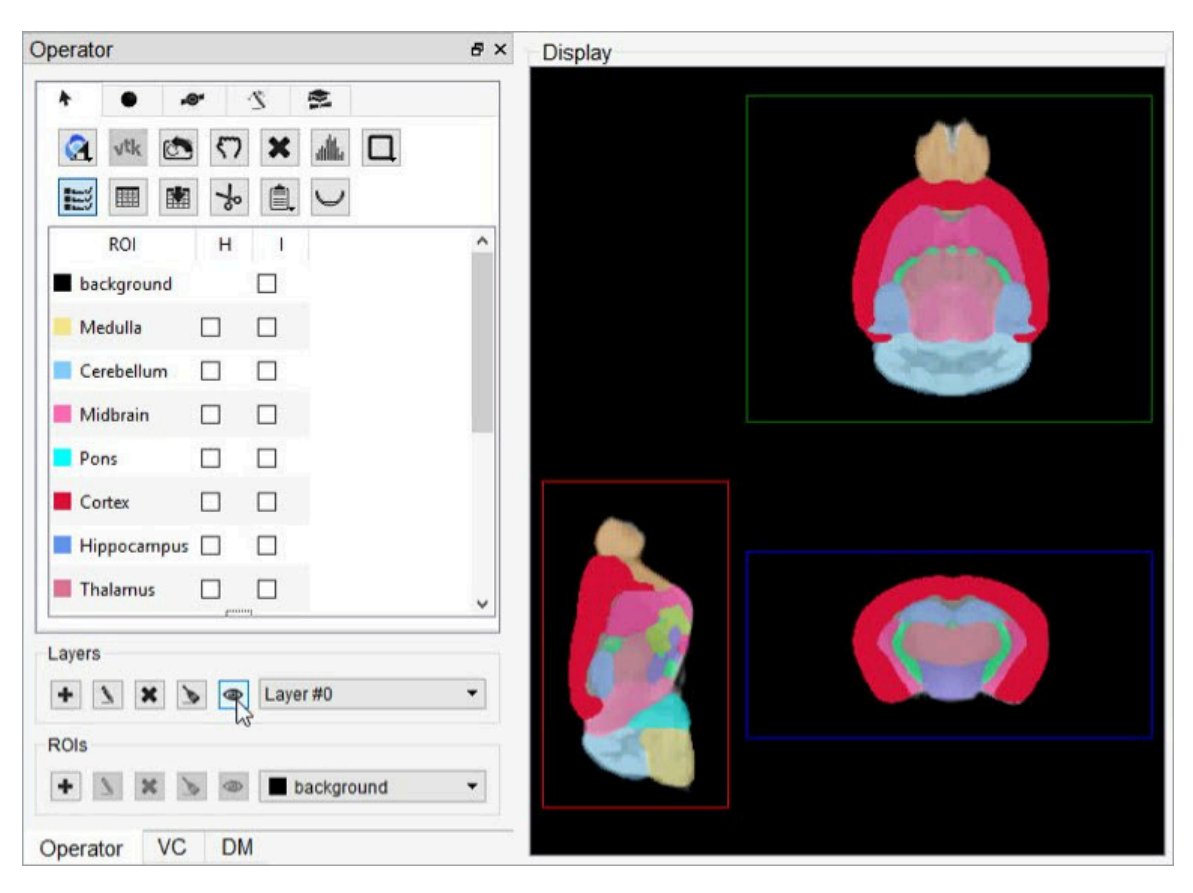

*Brain sections separately defined as ROIs in Layer 0*

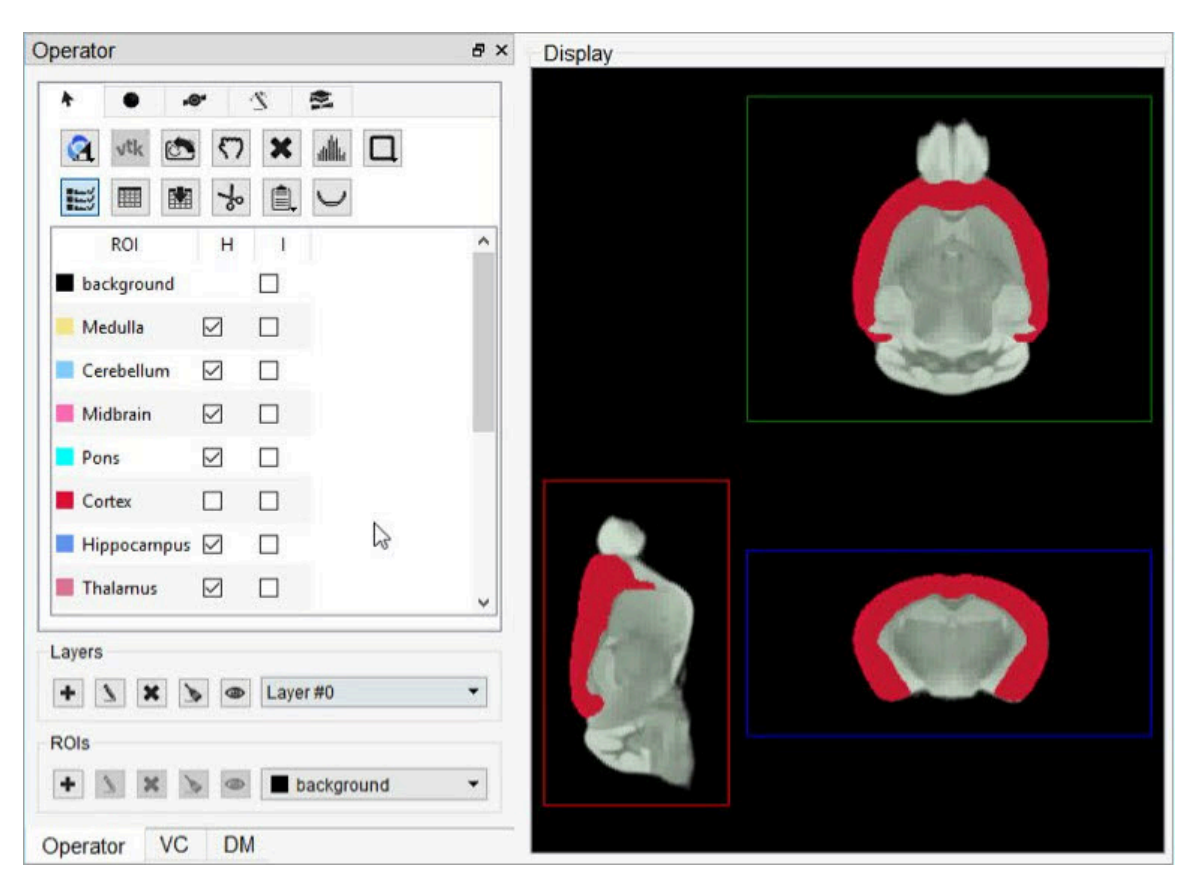

*Cortex brain section (red) defined in Layer 0 over whole brain (green) of Layer1*

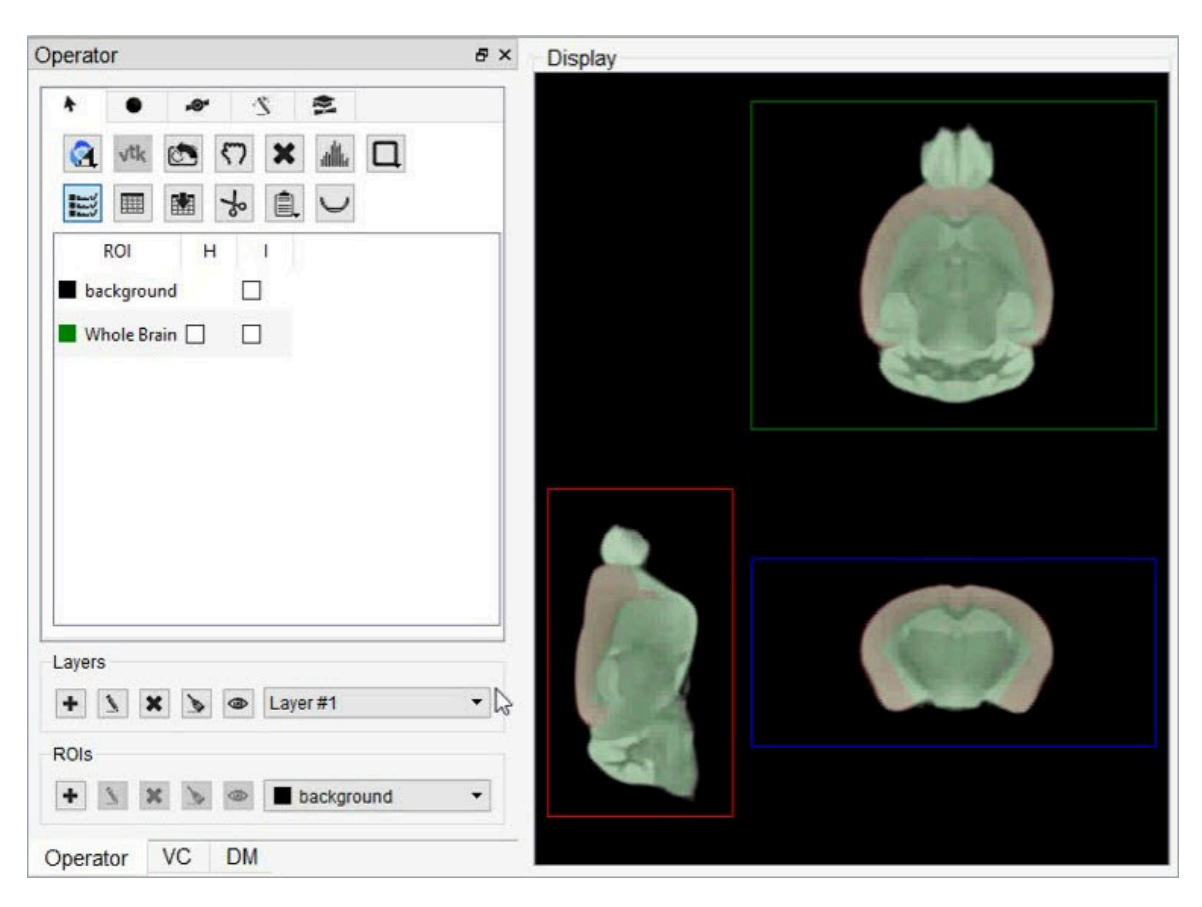

*Whole brain section (green) layered over cortex brain section (red)*

Layers can be created and deleted from the strip of icons at the bottom of the 3D ROI Operator.

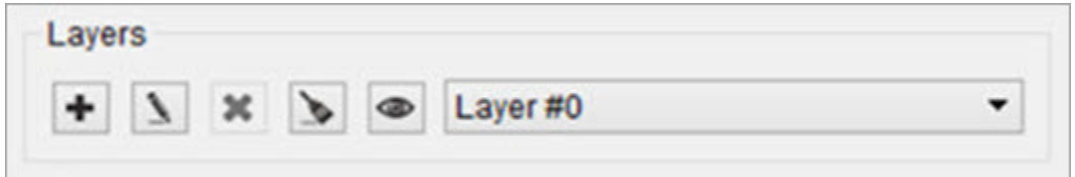

*Layer Options*

Relevant layer actions are described in the table below.

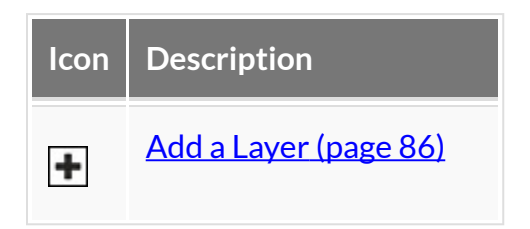

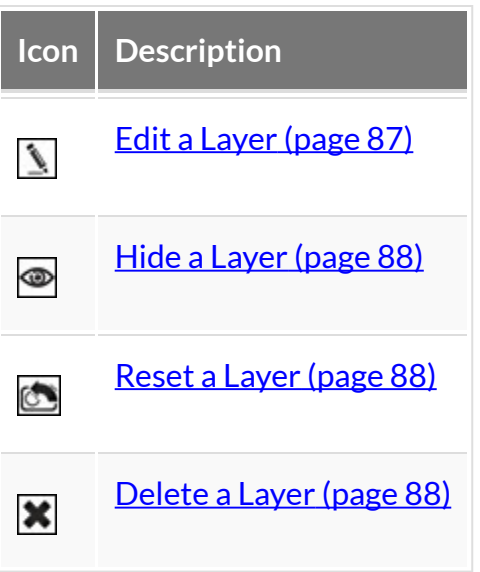

<span id="page-86-0"></span>Add a Layer

Click the **Add Layer** button  $\mathbf{F}$  to create a new layer.

A popup window will open, prompting the user to name the new layer and set the transparency of the ROIs by selecting an alpha value.

- Decrease the alpha value to increase the transparency of all ROIs in the layer.
- Values range from 0% 100% and change by 10% increments.
- The option to make the layer hidden is not available during the layer creation process and appears greyed-out.

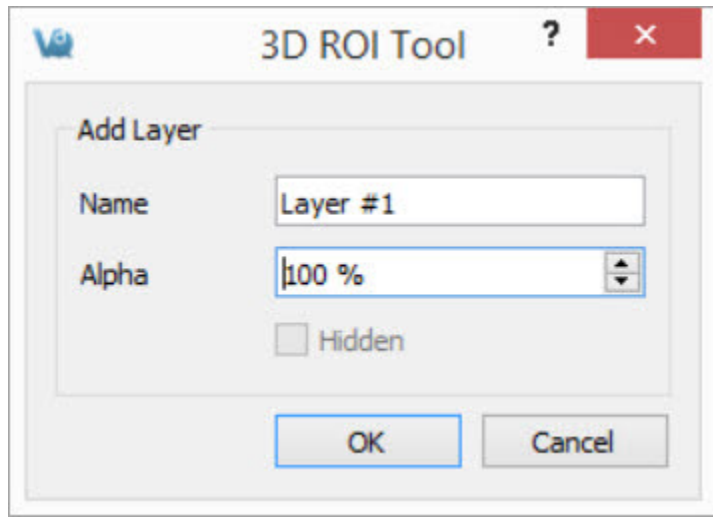

*Add Layer*

<span id="page-87-0"></span>**Note:** The maximum limit of layers in one session is 8.

Edit a Layer

Click the **Edit Layer** button **the edit a existing layer.** 

A popup window will open, allowing the user to edit the name of the selected layer, change the transparency of the ROIs by adjusting the alpha value, or hide/unhide the layer.

- Decrease the alpha value to increase the transparency of all ROIs in the layer.
- Values range from 0% 100% and change by 10% increments.

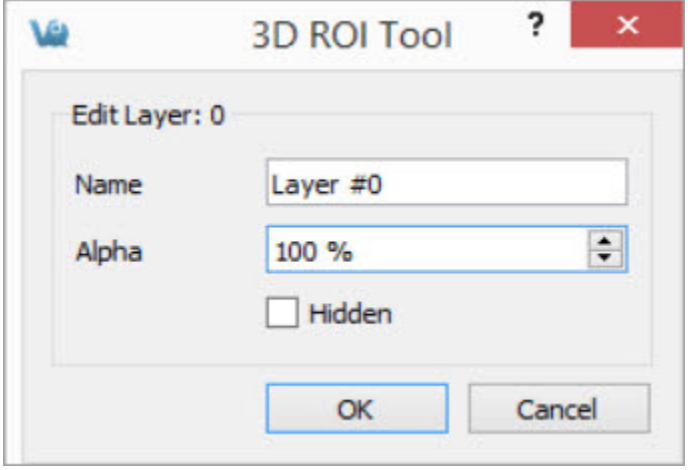

*Edit Layer*

*Select Active Layer*

Select the layer of interest from the dropdown Layer to set it as the **Active Layer**. The display will show the active layer, and any layer actions, such as editing or deleting, will be performed on the current active layer.

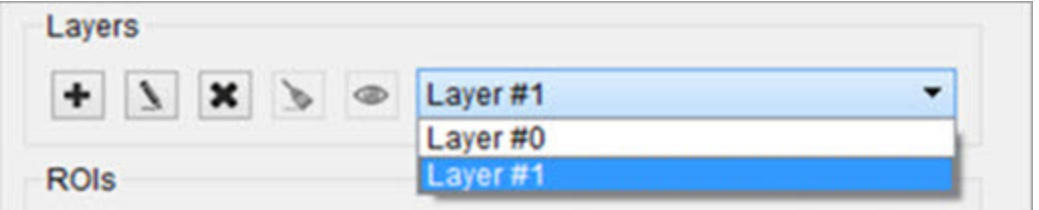

<span id="page-88-0"></span>*Active Layer*

Hide a Layer

Click the **Hide Layer** button to hide the active layer. Click the **Hide Layer** button again to show the layer.

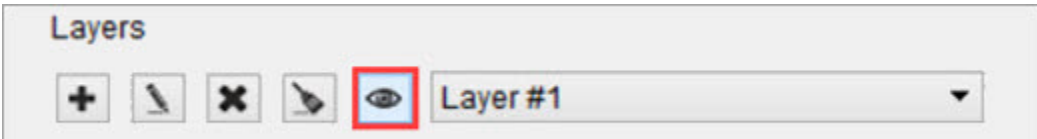

<span id="page-88-1"></span>*Hide / Show Layer*

Reset a Layer

Click the Reset Layer button **the set of all ROIs** in the active layer.

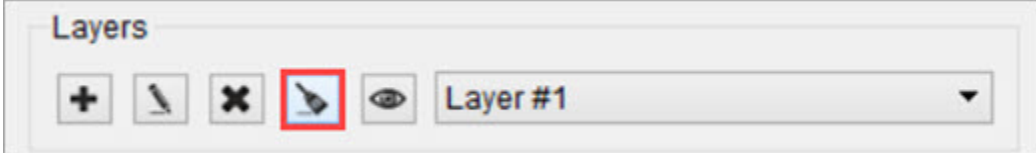

<span id="page-88-2"></span>*Reset Layer*

Delete a Layer

Click the **Delete Layer** button to open options for the active layer.

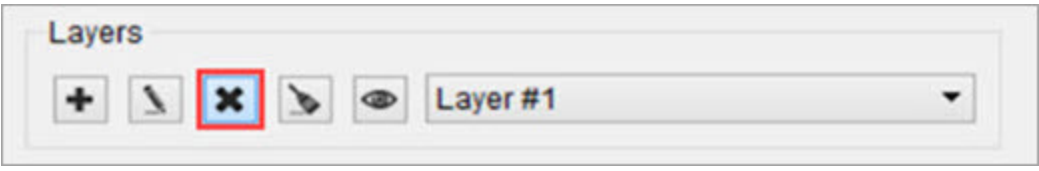

*Delete Layer*

A popup window will open, prompting the user to delete or reassign the ROIs associated with the specified layer.

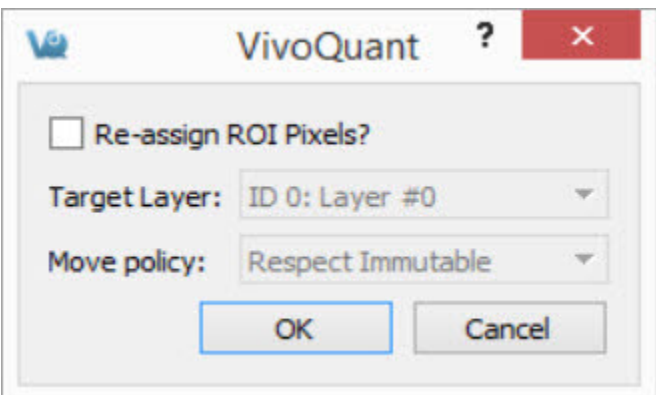

*Delete Layer*

- To delete all ROIs in the layer, click OK.
- To reassign the ROIs to another layer, click the Re-assign ROI Pixels check box and the greyed-out options underneath will become active.

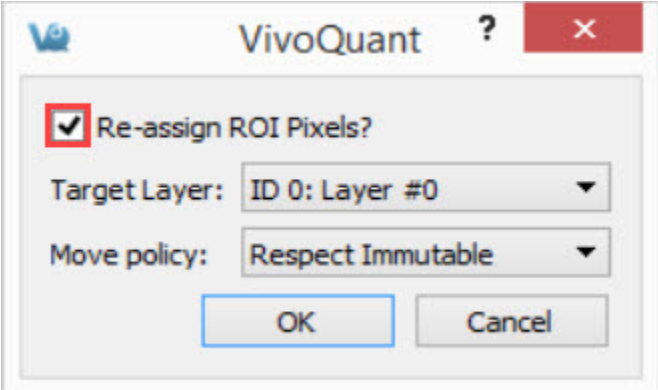

*Re-assign ROI Pixels*

Verify that the layer selected in **Target Layer** is the layer of interest then select the

### **MovePolicy** to apply.

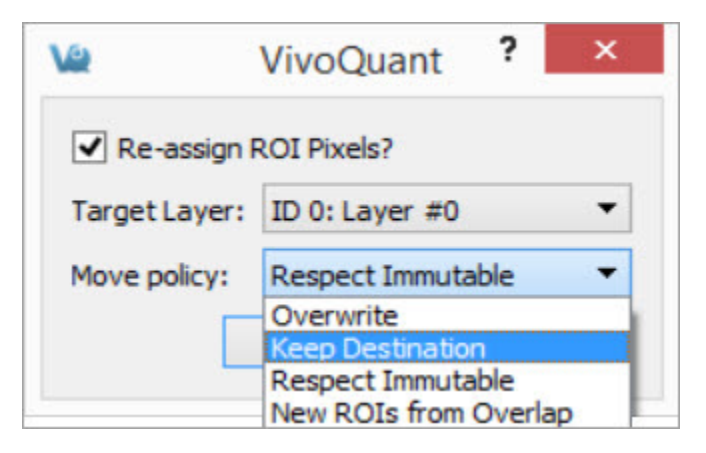

*Select Move Policy*

Available Move Policies are described in the table below.

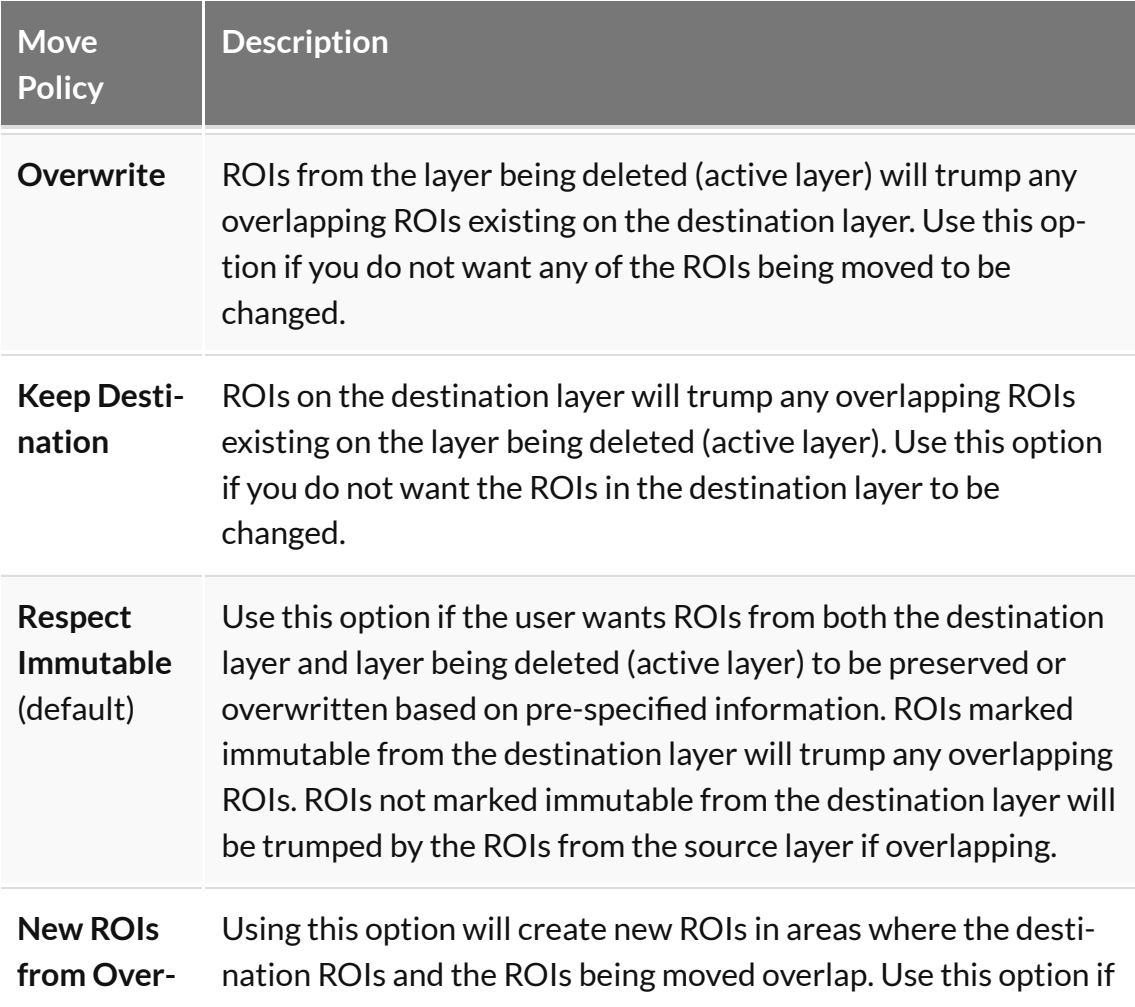

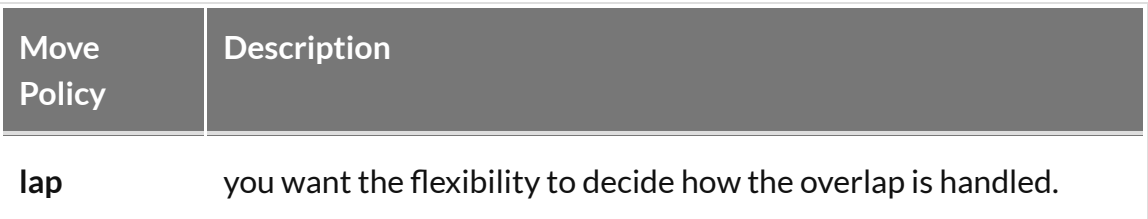

# **ROI Creation and Deletion**

ROIs can be created and deleted from the strip of icons at the bottom of the 3D ROI Operator.

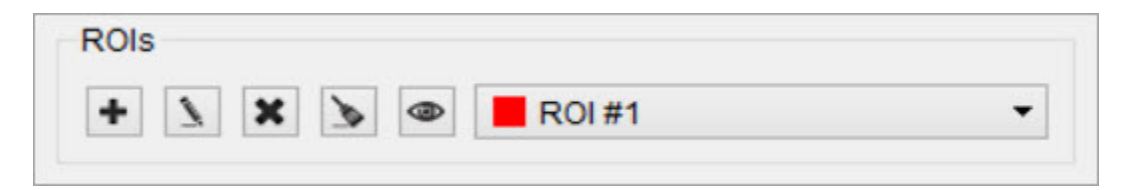

*ROI Creation and Deletion*

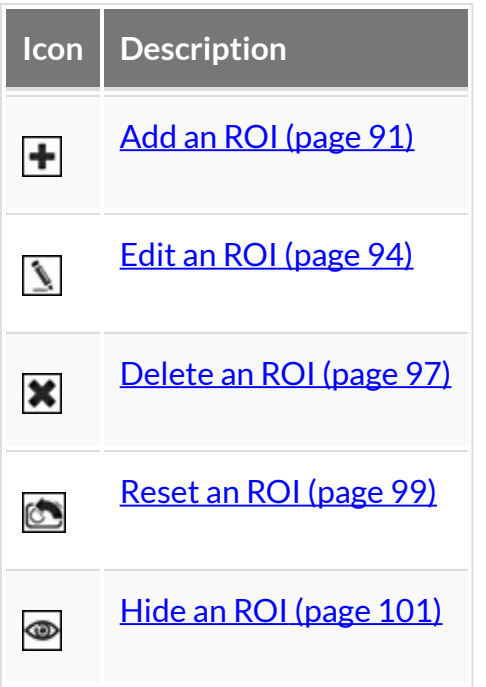

<span id="page-91-0"></span>Add an ROI

There are two methods for adding an ROI:

*1. Add Via ROI Section Buttons*

Click the **Add ROI** button  $\bigoplus$  to open options for adding a new ROI.

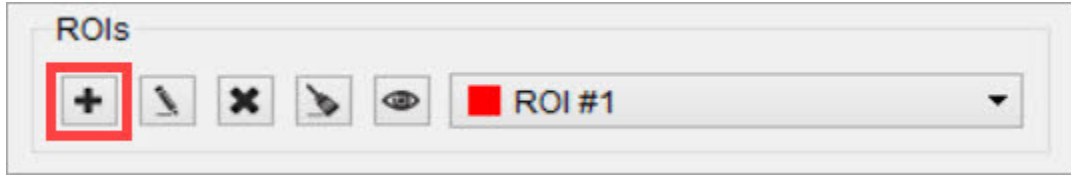

*Add ROI*

A popup window will open, prompting the user to provide specific information for the new ROI, including:

- The ROI's name and color.
- The layer to which the ROI should be added

**Note:** The Number of ROIs per layer should not exceed the limit of 256.

- The transparency of the ROI in the slice and MIP views.
	- To alter the transparency, increase or decrease the alpha values (a lower percentage will increase the transparency of an ROI).
- The ROI's visibility by checking "Hidden" to turn the ROI off in all views.
- The ROI's ability to be edited by selecting "Immutable."

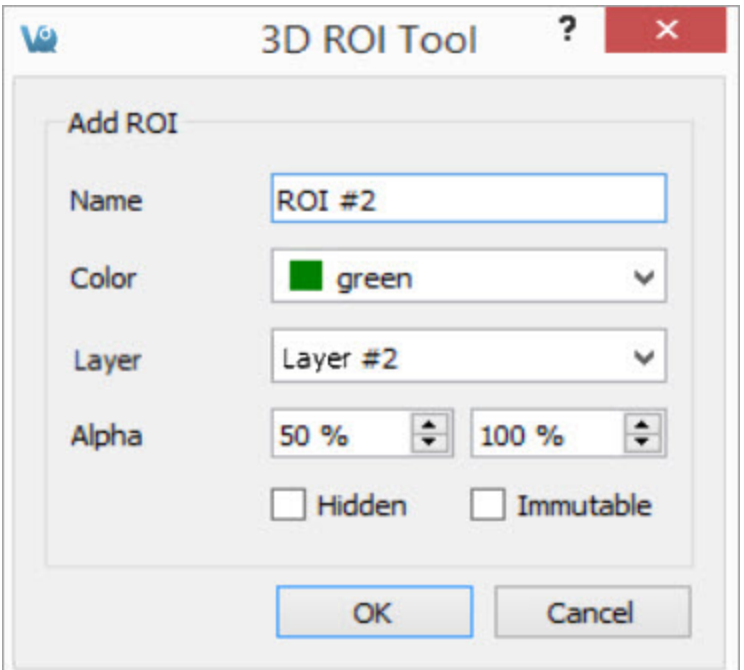

*ROI Popup Window*

*2. Add Via Right-Clicking the Navigation Pane*

Another option is to select any (or many) of the existing ROIs is to right click and select **Add ROI**. This will append a new ROI to the end of the list.

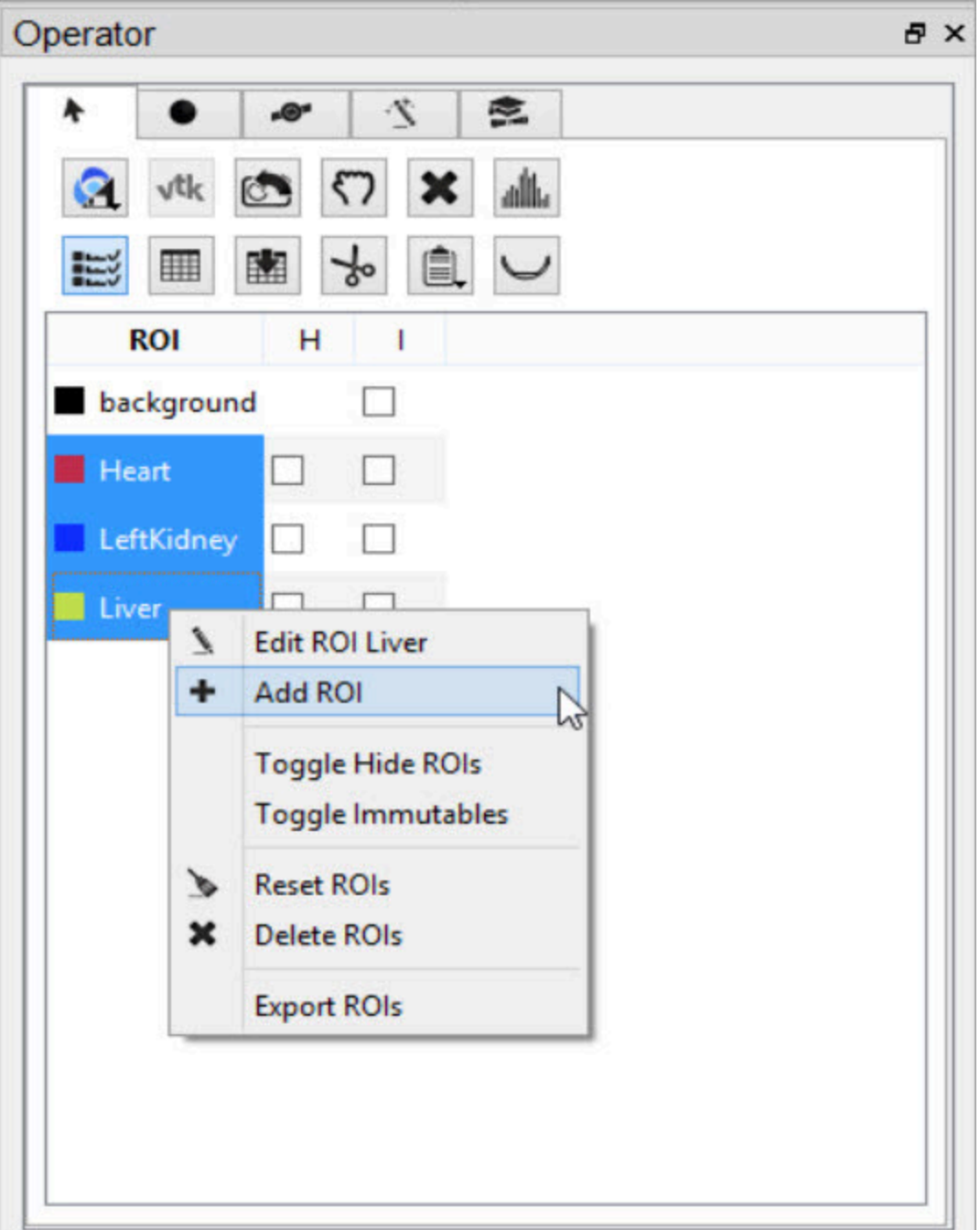

<span id="page-94-0"></span>*Right-click Add ROI*

Edit an ROI

To edit an ROI, double-click the ROI to be edited to select it and click on the **Edit ROI** button **1**. A popup window will opens and allow the user to change the name, color, transparency (Alpha), visibility, and state of immutability of the ROI. To make

ROIs immutable, check the boxes in the 'I' column.

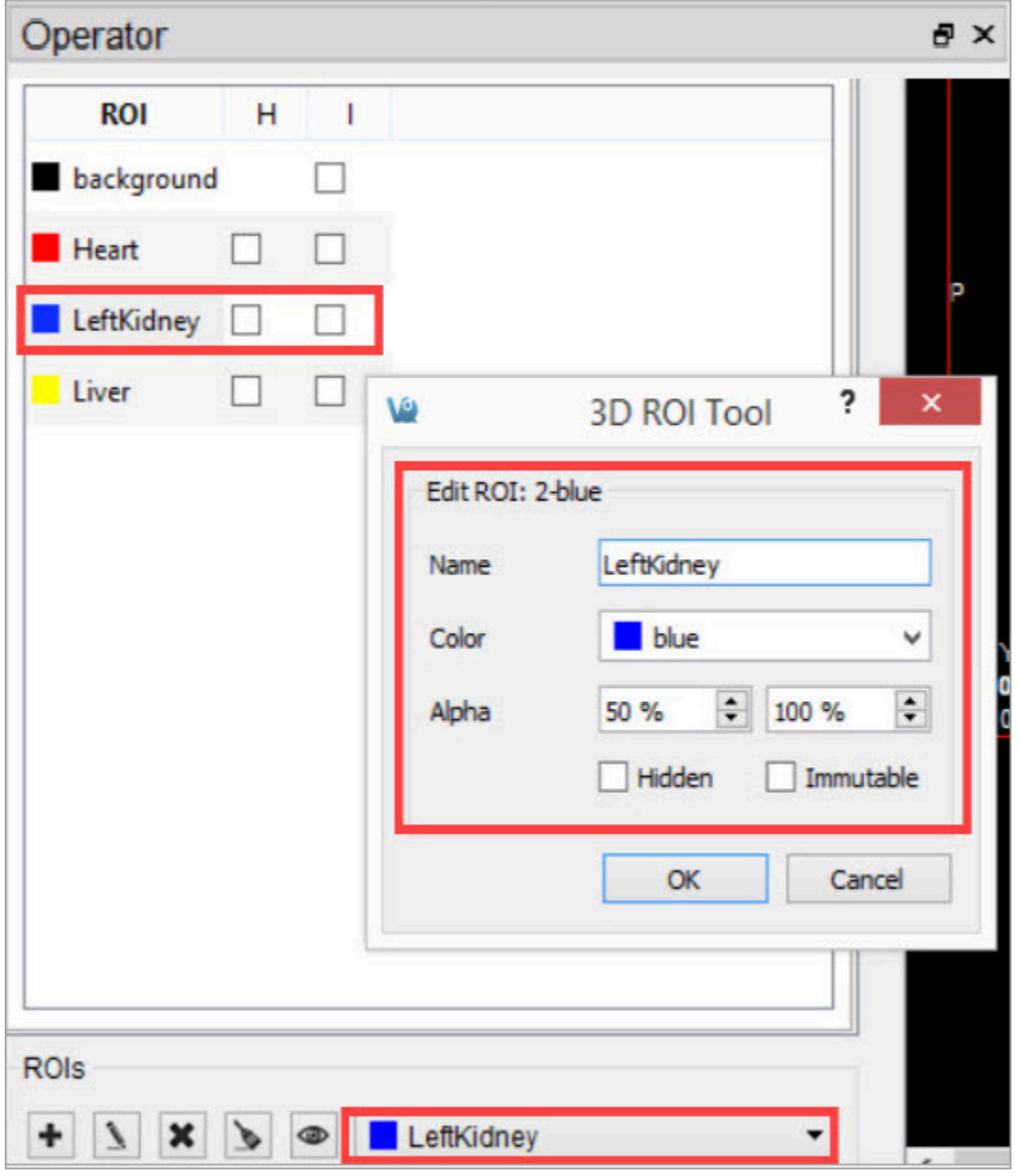

*Edit ROI*

Another option is to right-click on any ROI in the operator and select **Edit ROI**.

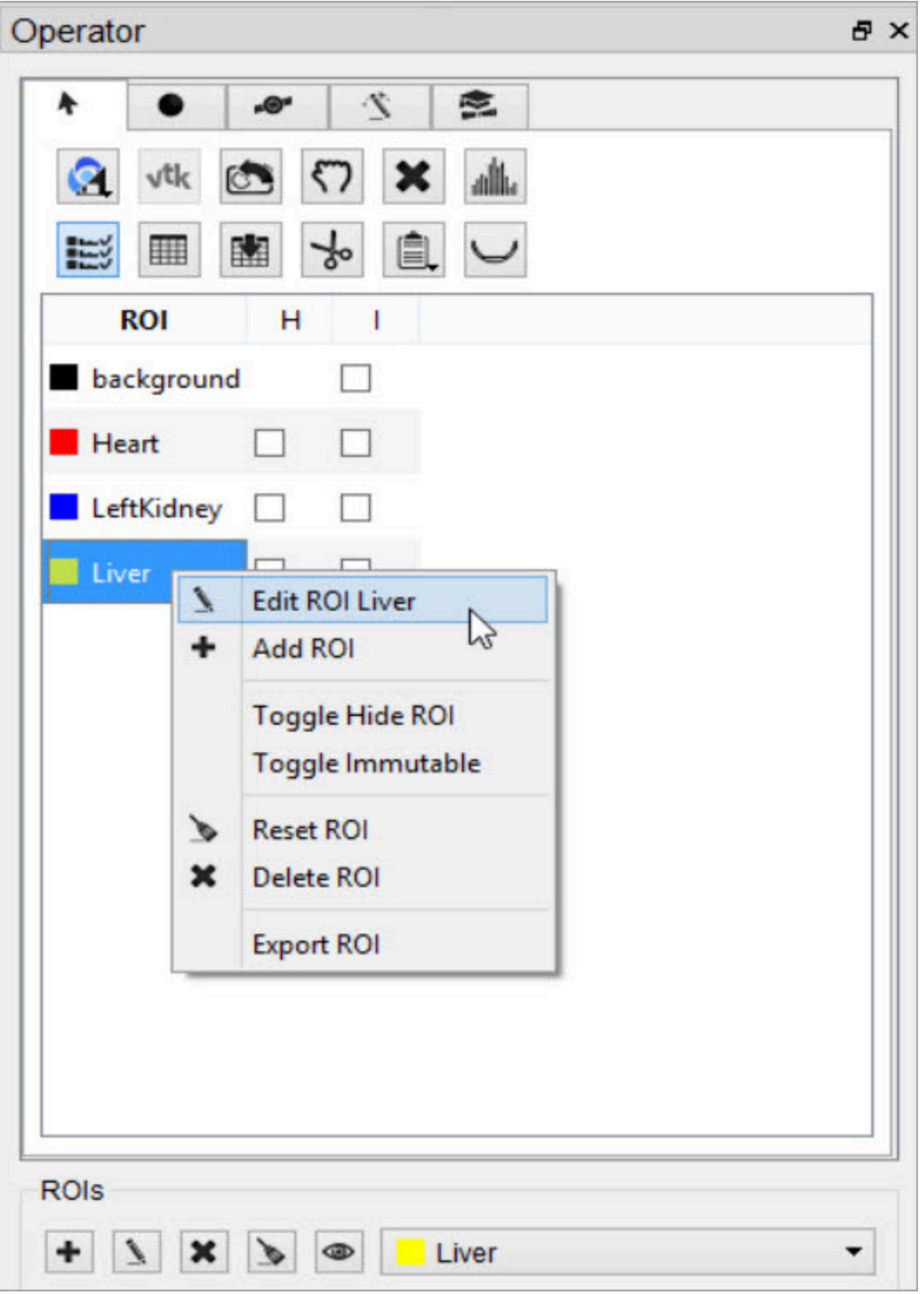

*Right-click Edit ROI*

#### <span id="page-97-0"></span>Delete an ROI

To delete an ROI, double-click the ROI to be deleted to select it and click on the **Delete ROI** button  $\mathbf{\Xi}$ . A popup window will open and allow the user to move the pixels of the selected ROI to either the background or another ROI.

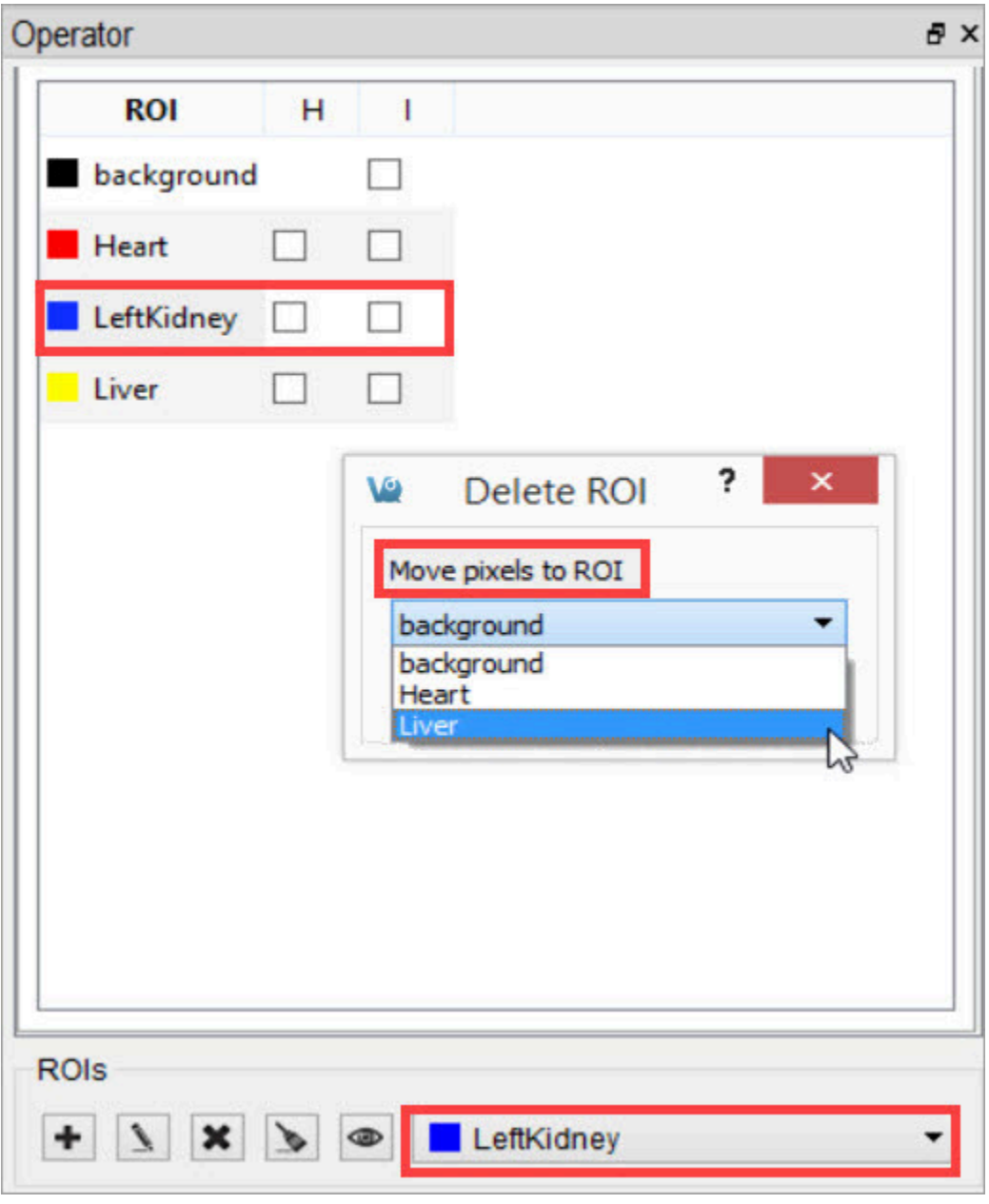

*Delete ROI*

Another option is to select one or many of the existing ROIs, right click, and select **Delete ROI**.

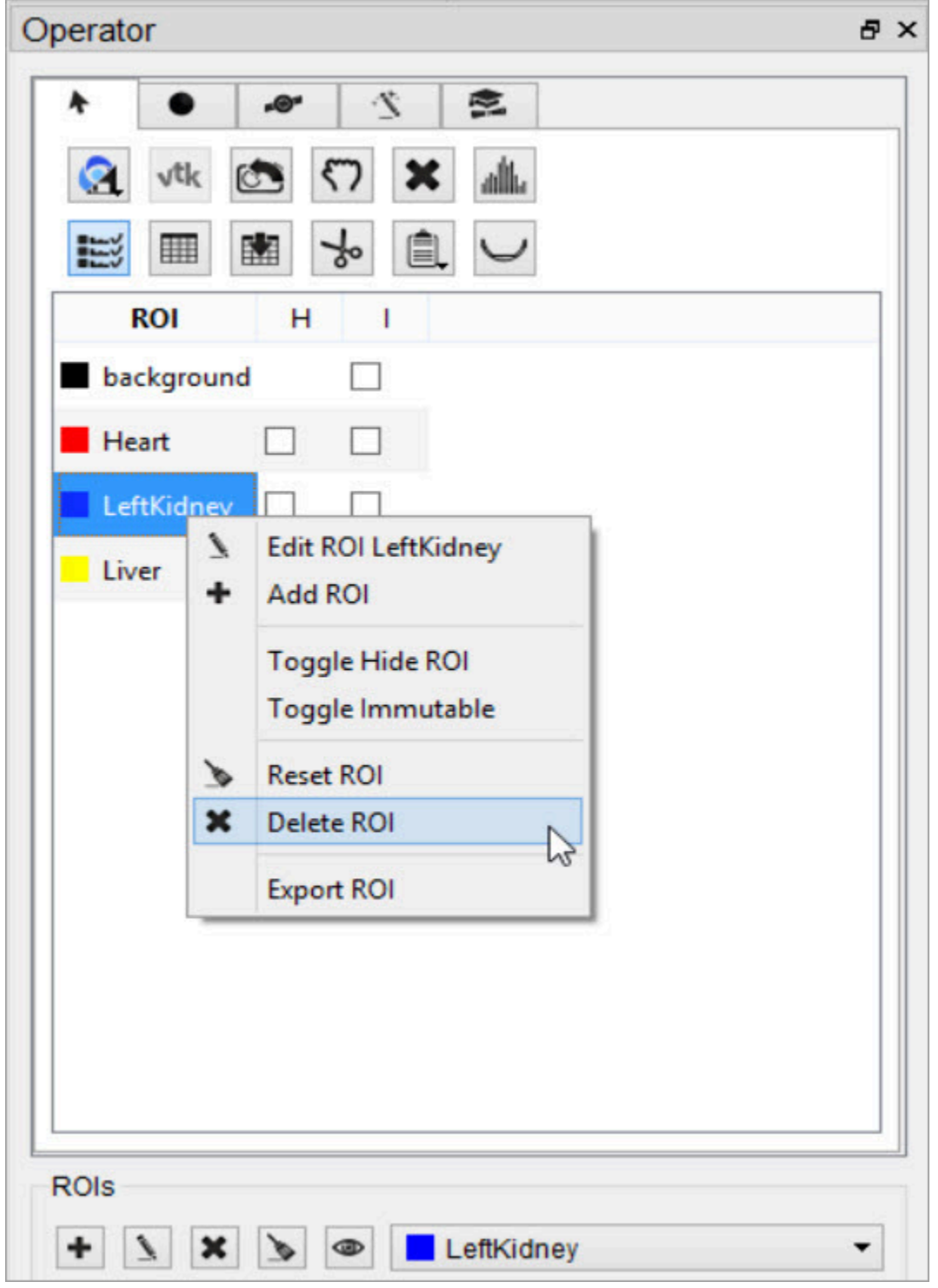

*Right-click Delete ROI*

<span id="page-99-0"></span>**Note:** The ROI will no longer appear in the drop-down menu after being deleted.

Reset an ROI

To reset an ROI, double-click the ROI to be reset to select it and click on the **Reset ROI** button . A popup window will open and allow the user to move the pixels of the selected ROI to either the background or another ROI.

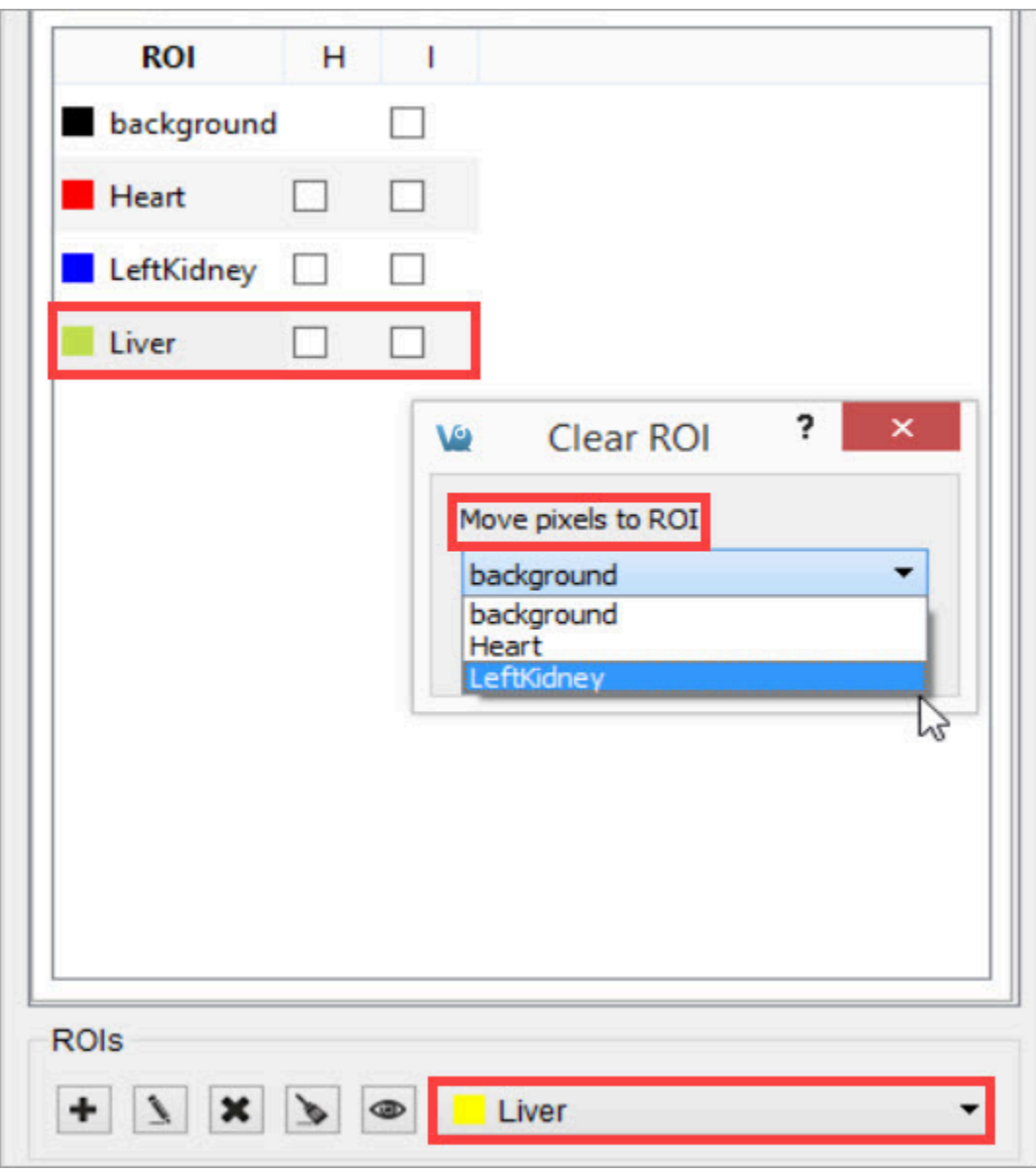

*Reset ROI*

Another option is to select one or many of the existing ROIs, right click, and select

### **Reset ROI**.

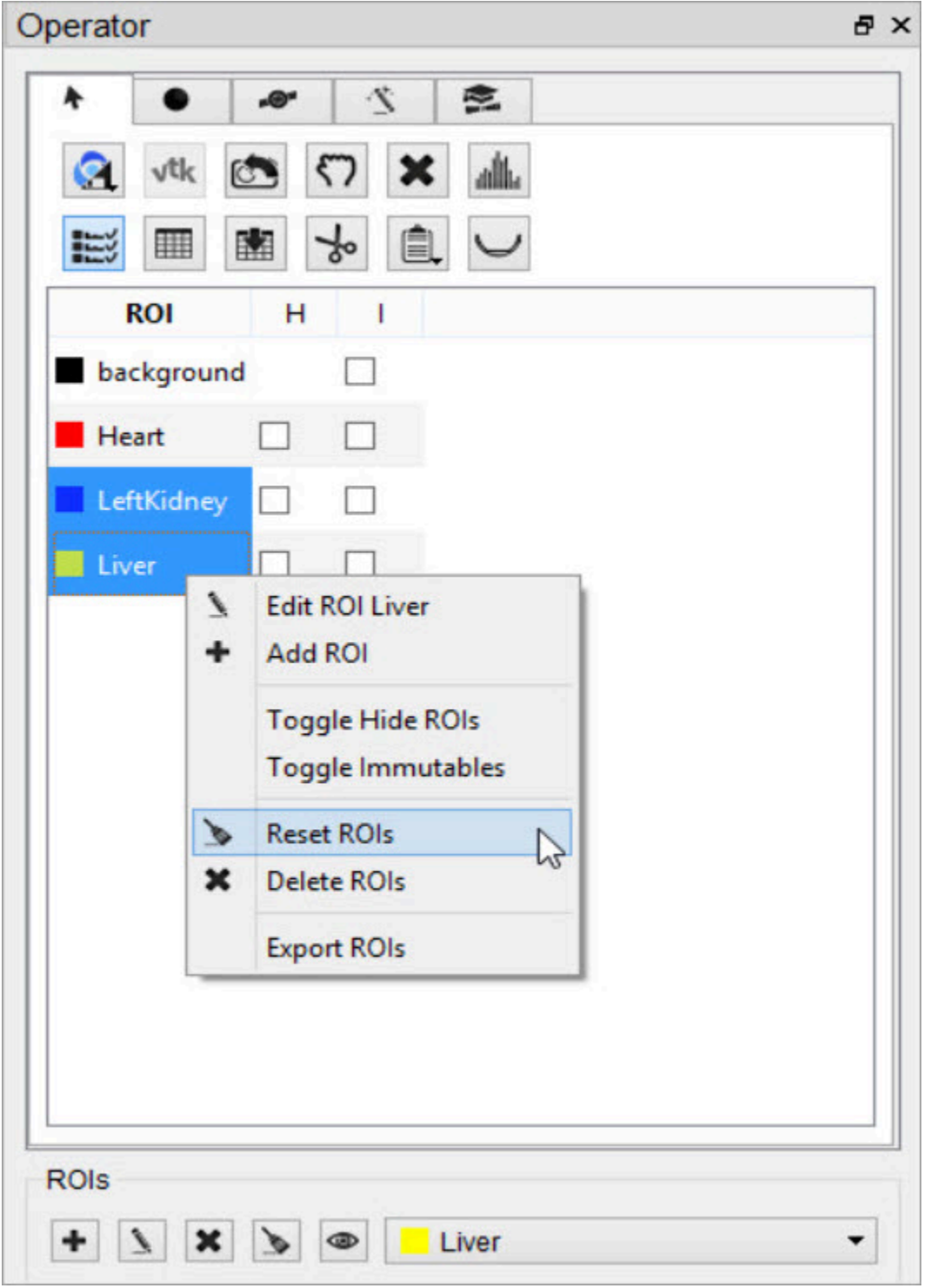

*Right-click Reset ROI*

**Note:** The ROI will still exist after it has been reset, but it will no longer have any

<span id="page-101-0"></span>voxels associated with it.

Hide an ROI

To hide an ROI in the slice and MIP views without deleting it, double-click the ROI to select it and click on the **Hide ROI** button .

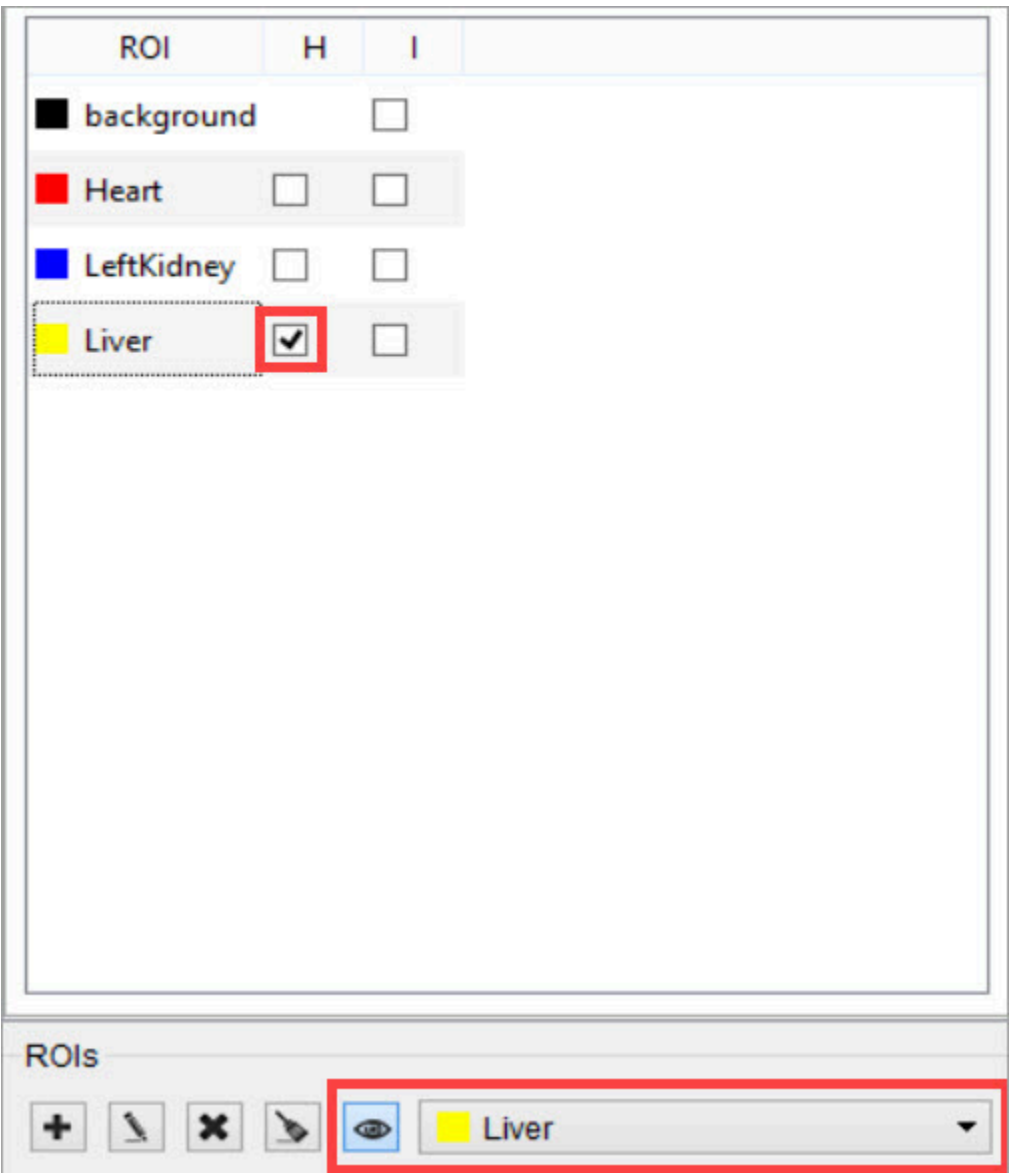

*Hide ROI*

Another option is to select any one or all of the desired ROIs, right click, and select **Toggle Hide ROI(s)**. All selected ROIs will become hidden.

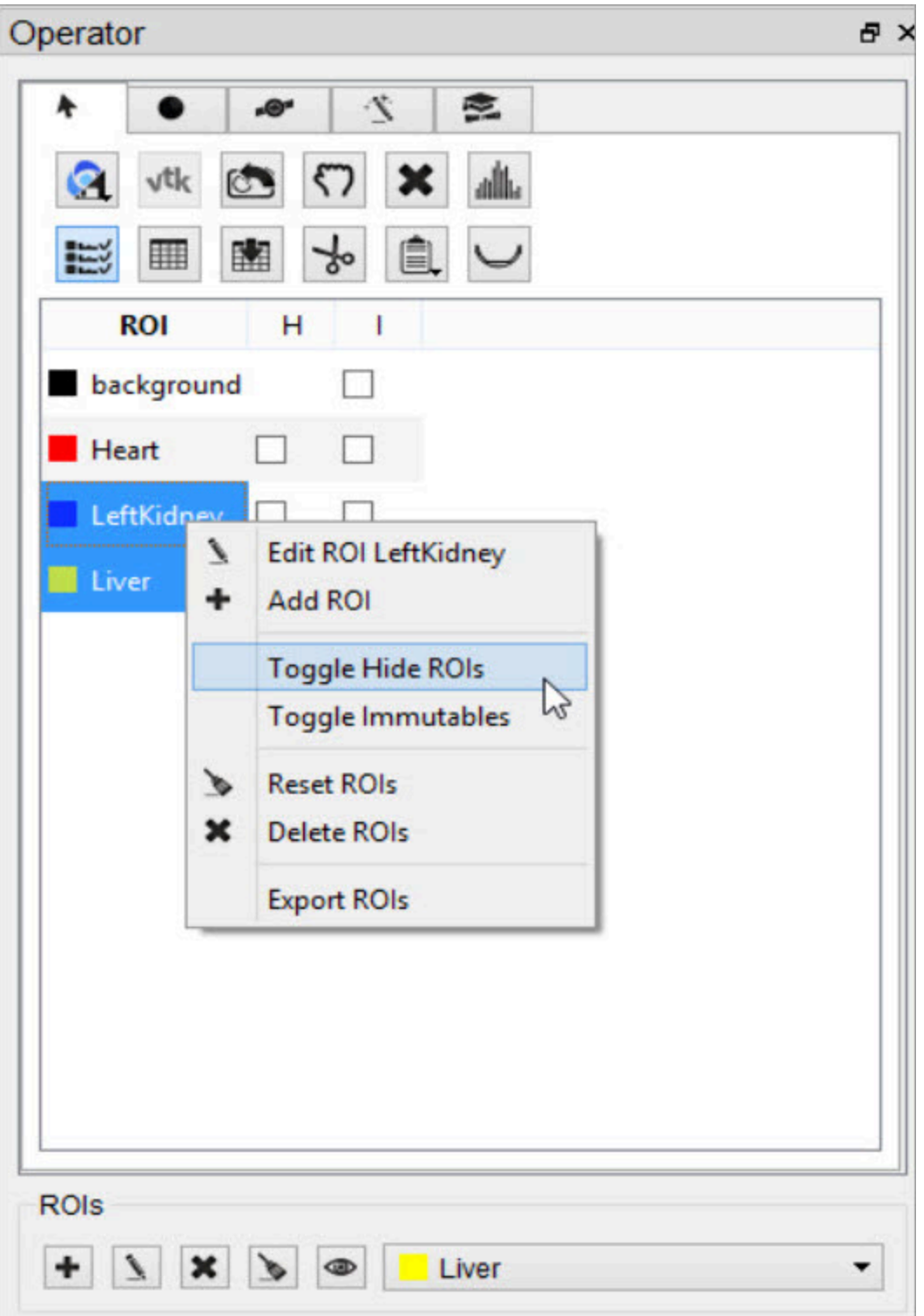

*Right-click Hide ROI*

**Note:** If the ROI is not immutable, it can be edited even if it is hidden.

## <span id="page-103-0"></span>**ROI Loading, Saving, and Quantification Tools**

The first tab in the 3D ROI Operator window features tools for basic input/output operations, quantification, and viewing functionality. To freely navigate through the slices with the cursor, this panel must be active.

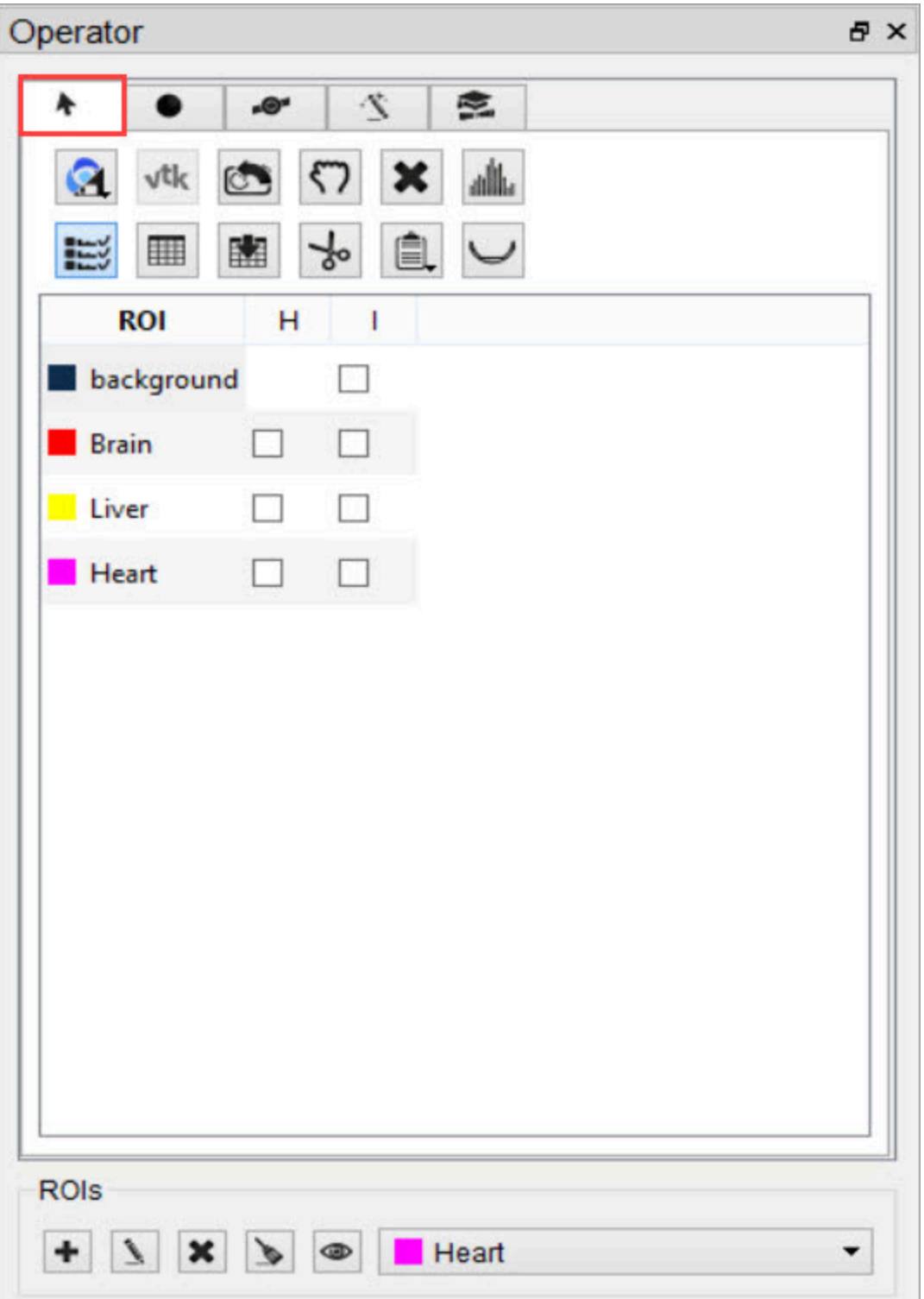

*Basic ROI Functions*

The buttons in this tab perform several functions within the operator.

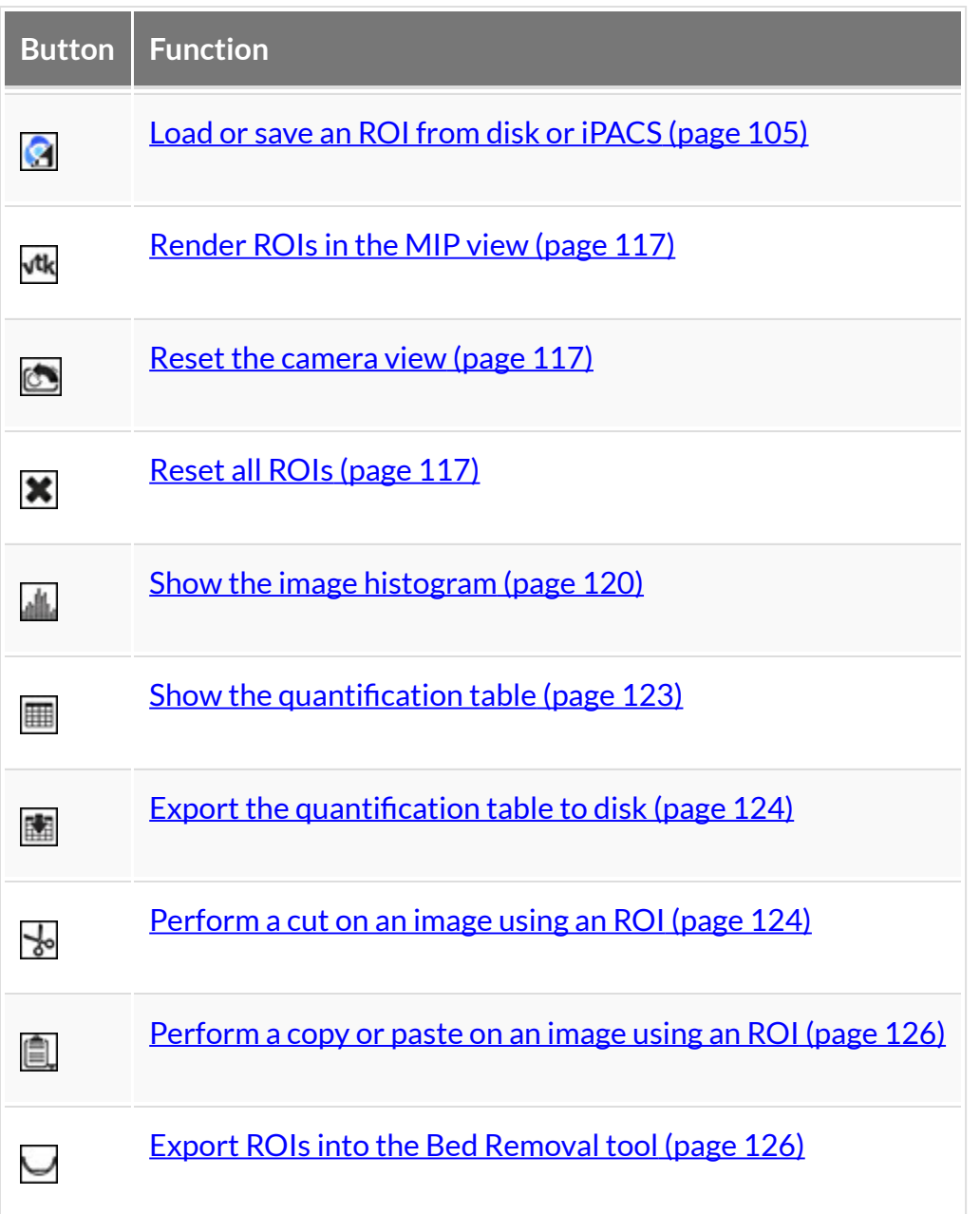

<span id="page-105-0"></span>Load an ROI from Disk

The 3D ROI tool supports file formats of VQ 3D ROI (.rmha), RTSTRUCT DICOM (.dcm), and vtkStructuredPoints (.vtk). To load an ROI from disk, click the **Load ROI** button , select the **Load from disk** option and choose the desired ROI from the file browser.

Although RTSTRUCT files are intended to be paired with a referenced image, VQ allows you to load any RTSTRUCT even if it was not created for that image. If contours in the RTSTRUCT file overlap, the ROIs will be loaded in separate layers.

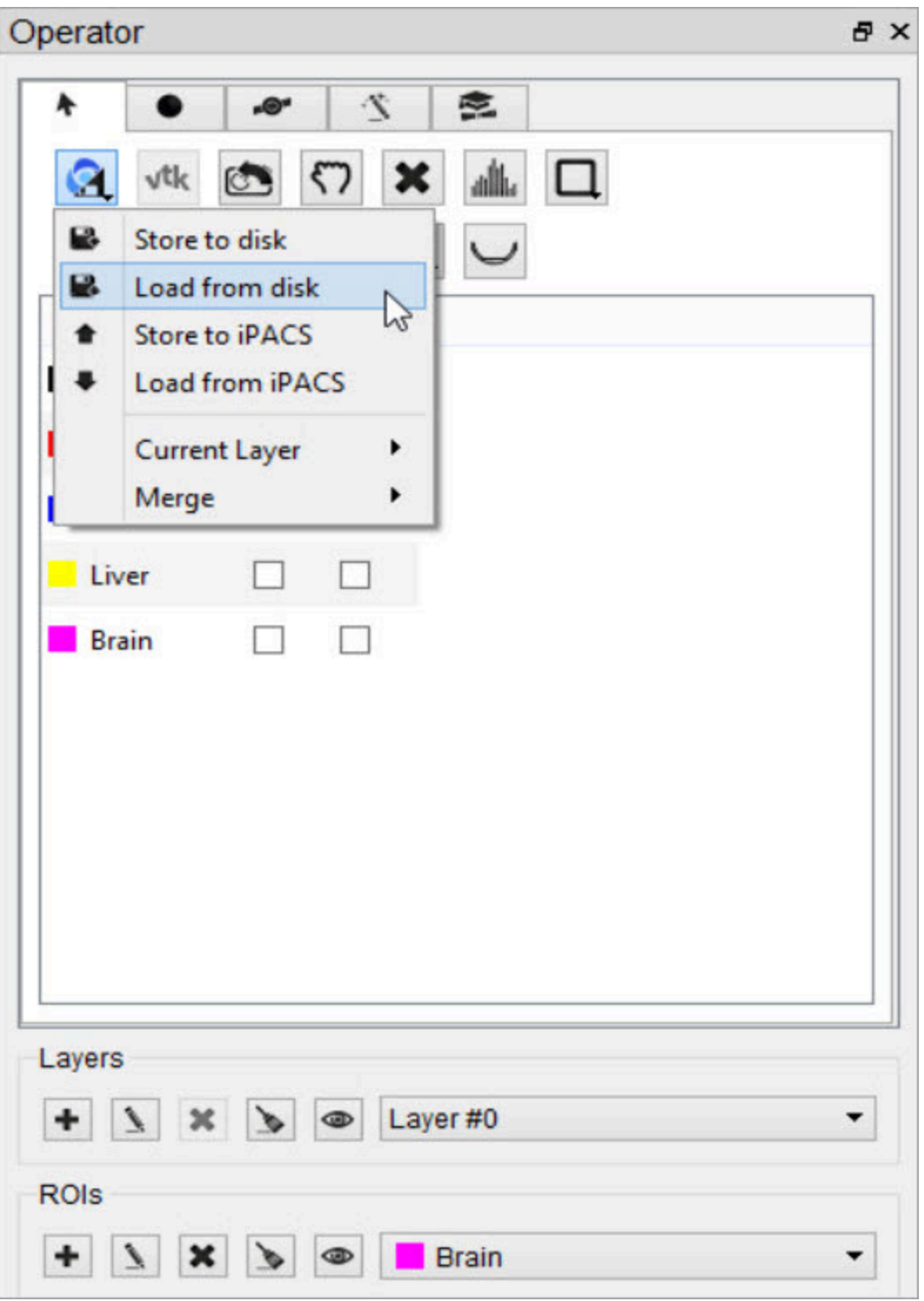

*Load ROI from Disk*

Save an ROI to Disk

To save an ROI to disk, click the **Load ROI** button , select the **Store to disk** option and specify a name and location for the file. All existing regions will be written to the same ROI file.

When saving RTSTRUCT files, keep in mind that the RTSTRUCT file format specifies contours using locations from a referenced image. If the referenced image was resampled, the origin was moved, or any other changes were made to the image in VQ that would change the coordinate space of the image, the currently loaded image will need to be saved as well. This is to enforce that the locations of the contour points in the RTSTRUCT file match the coordinate space of the new referenced image.
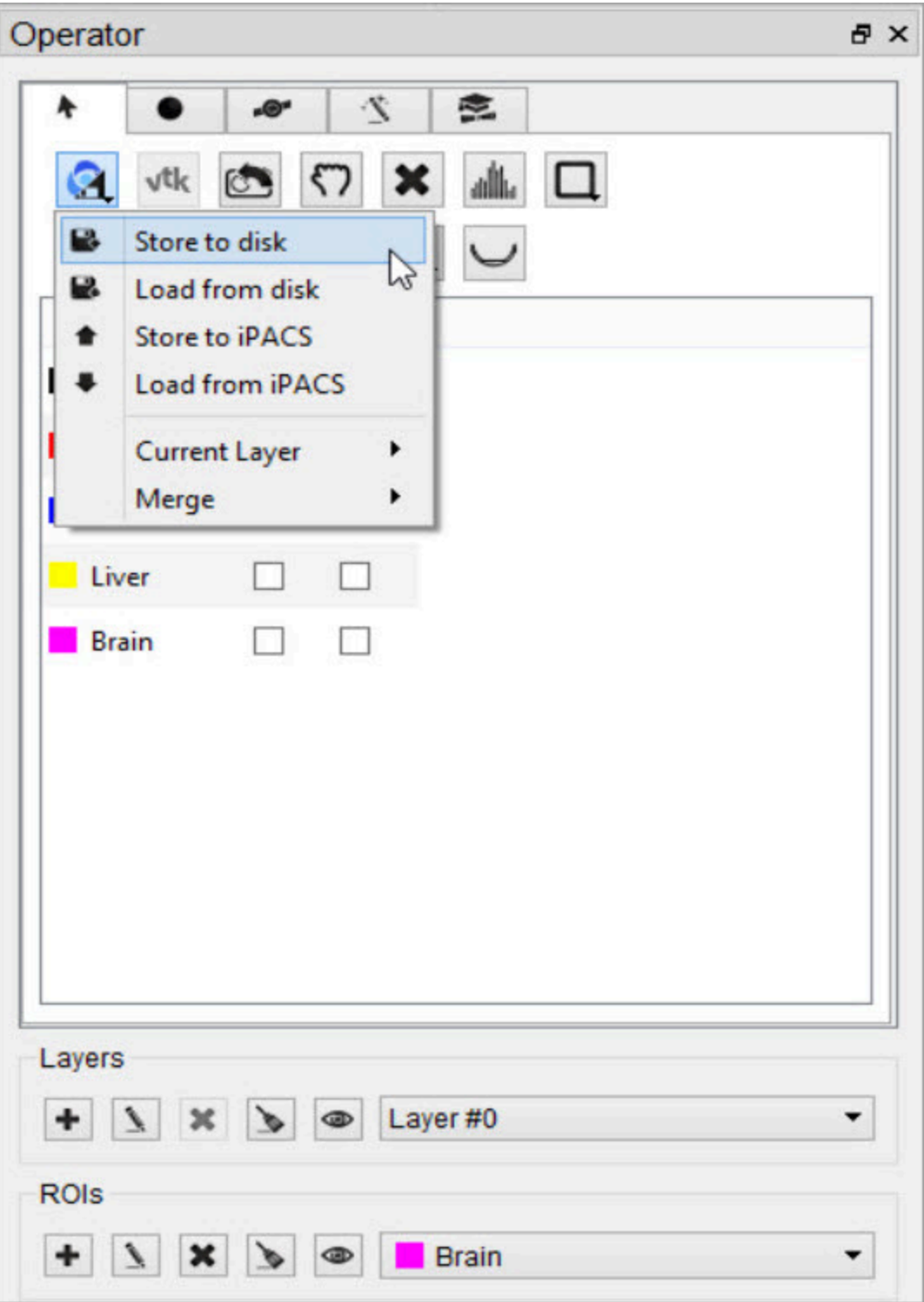

*Save ROI to Disk*

Load an ROI from an iPACS

To load an ROI from an iPACS, click the **Load ROI** button **19** and select the **Load from iPACS** option. The image data currently loaded must have been retrieved from an iPACS, and there must be an ROI associated with that image already stored on the iPACS.

If only one ROI exists for the image, that ROI will automatically be loaded. If multiple ROIs exist, the user will be given a drop-down menu of available ROIs to choose from. The choices can be distinguished by the ROI creator's iPACS username, date and time of creation, region names, and file type (RMHA or RTSTRUCT).

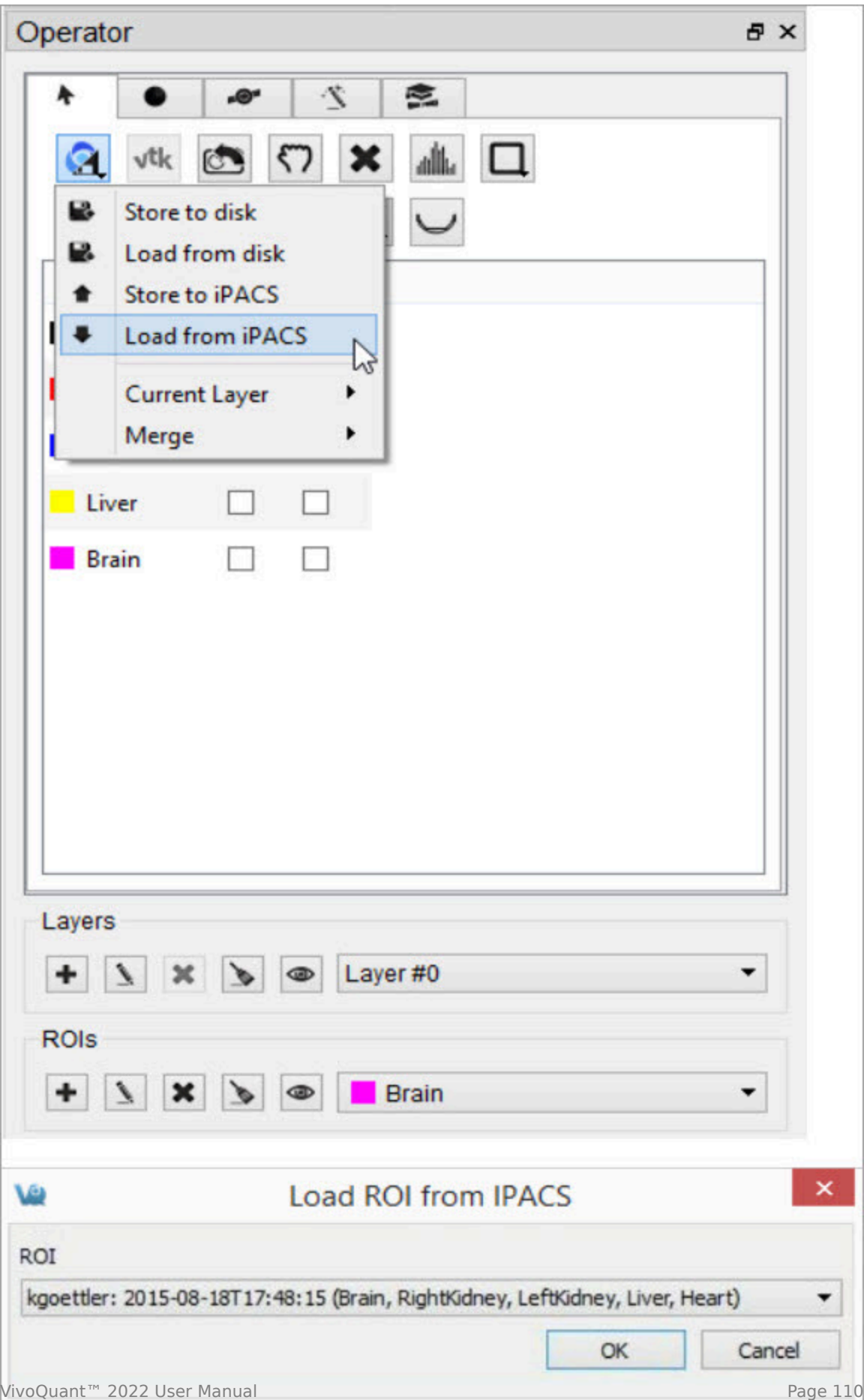

*Load ROI from iPACS*

Save an ROI to an iPACS

To save an ROI to an iPACS, click the **Load ROI** button **3**, select the **Store to iPACS** option, and select the desired format (RMHA or RTSTRUCT) of the file that will be uploaded. The ROI will be automatically associated with the current image. Unique filenames will be generated based on the creator's username and the patient's name from the image header. Previously saved ROIs will not be overwritten. The files will be saved to a subdirectory of the current project on the WebDisk, named roi.

Similarly to saving RTSTRUCT files locally, the contour points in the generated RTSTRUCT will be in the coordinate space of the current image, so if resampling or other changes that affect the image's coordinate space were performed on the image in VQ, the current image will now be the referenced image for any RTSTRUCT. The reference image should be saved to the iPACS before saving the RTSTRUCT so that the RTSTRUCT files are associated with the referenced image matches their coordinate space.

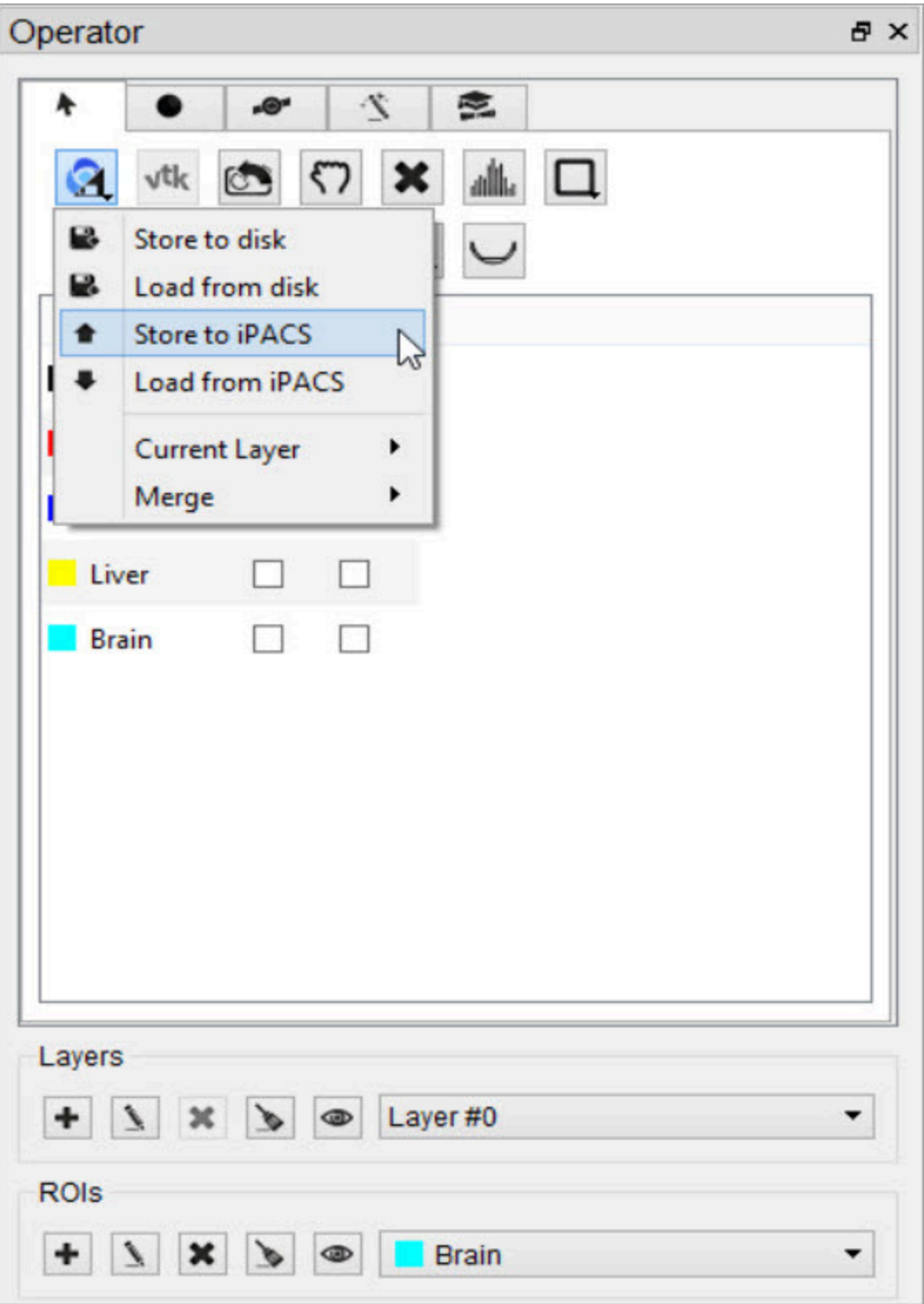

*Save ROI to iPACS*

#### *Select Current Layer*

By default, all layers are loaded or saved when loading or saving an ROI. However, the user can specify to save only a single layer by loading or saving the current layer. This functionality is only supported for RMHA files. The RTSTRUCT file format does not support layers because contours can be overlapping.

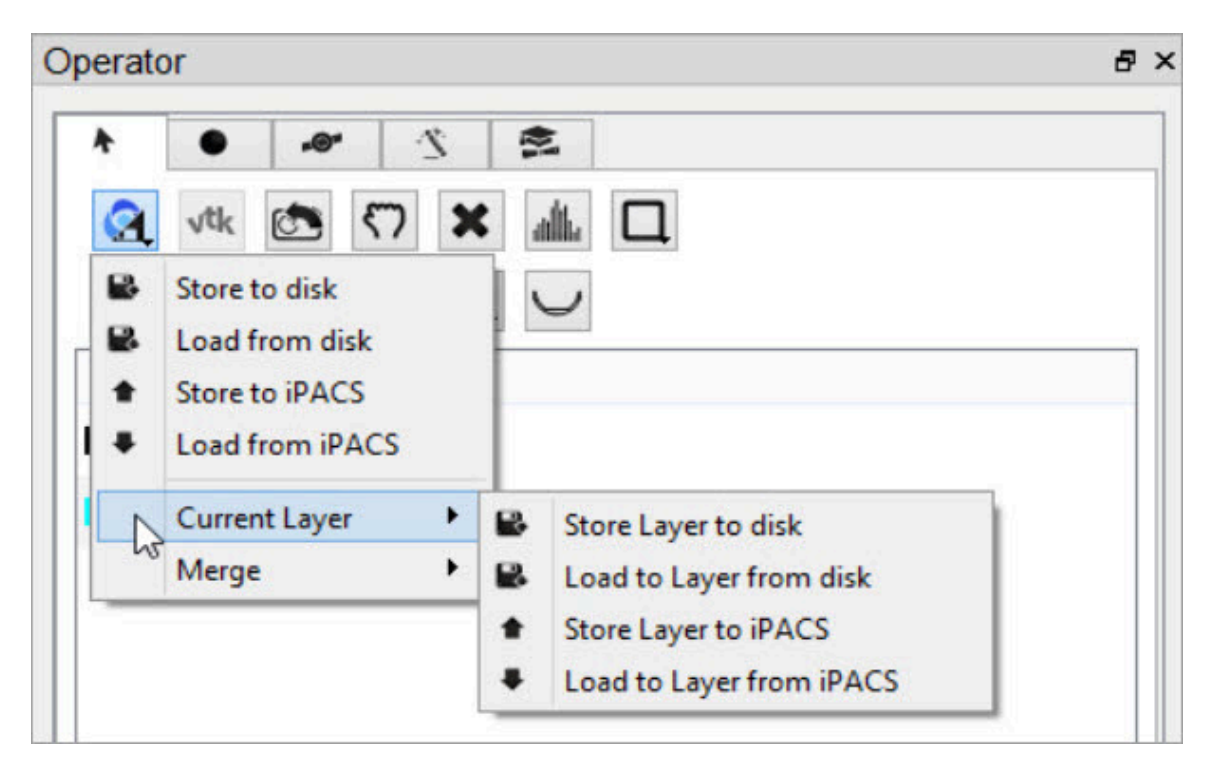

*Load or Save Current Layer*

Merge ROIs from an iPACS or Disk

To append previously stored ROIs to a set of ROIs currently open in the 3D ROI tool, click the **Load ROI** button and select **Merge from iPACS** or **Merge from disk**, depending on where the additional ROIs are stored. The additional ROIs associated with that image will be appended to the currently open ROI set in the 3D ROI viewer. Previously saved ROIs will not be overwritten.

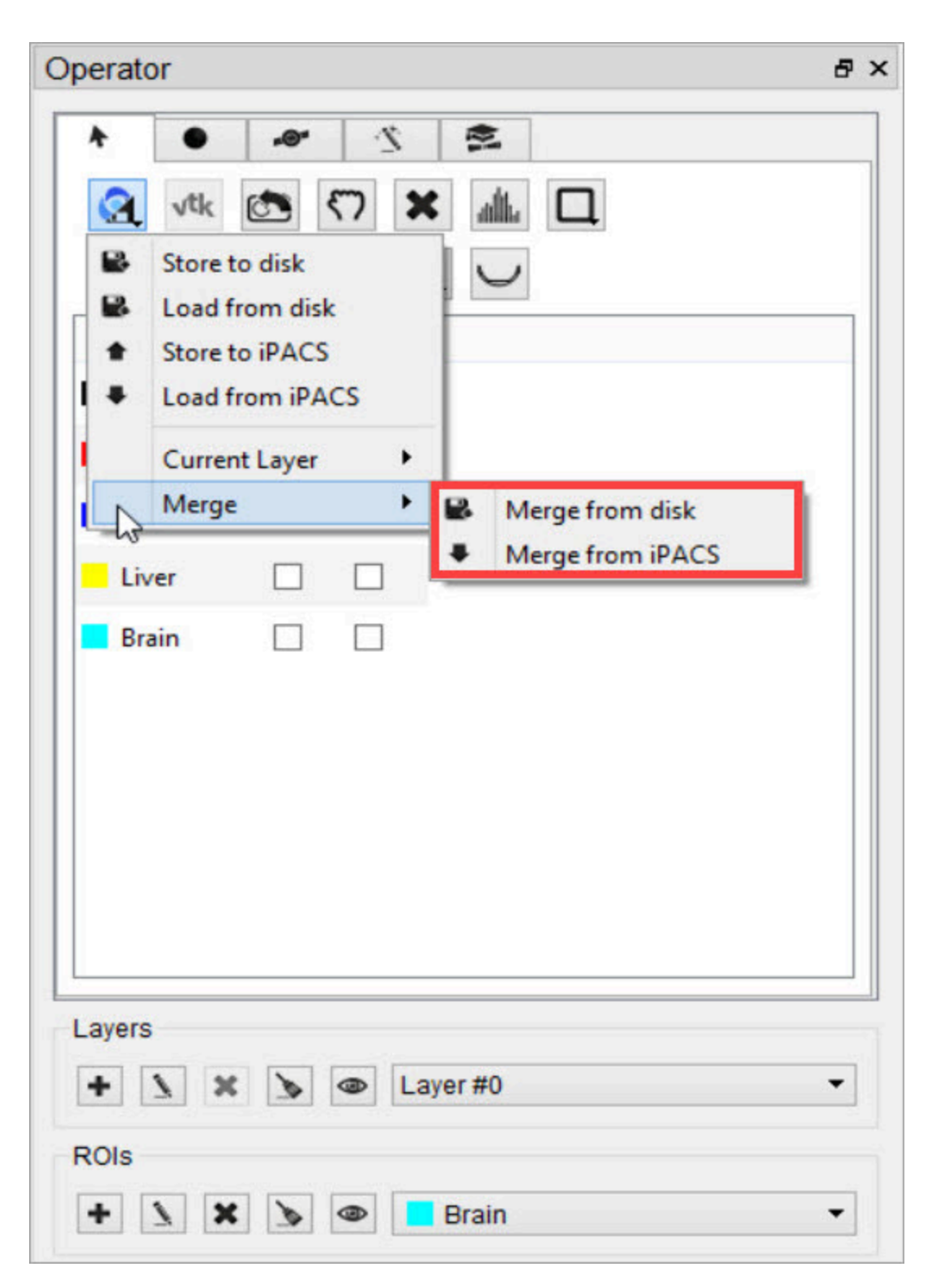

*Merge ROI*

If there is any overlap of existing and merged ROIs, a new ROI will be created and named as a combination of the two ROIs listed names. For example, if a portion of a "Heart" and "Liver" ROI overlap after a merge, the new combined ROI created will be named "Heart/Liver", and consist of only the specific volume of Heart and Liver that overlap.

To associate the combined ROI with the proper ROI, right-click the combined ROI and select **Delete ROI**. A popup window will open and allows the user to move the pixels of the selected ROI to either the background or another ROI. Selecting "background" will delete the ROI all together.

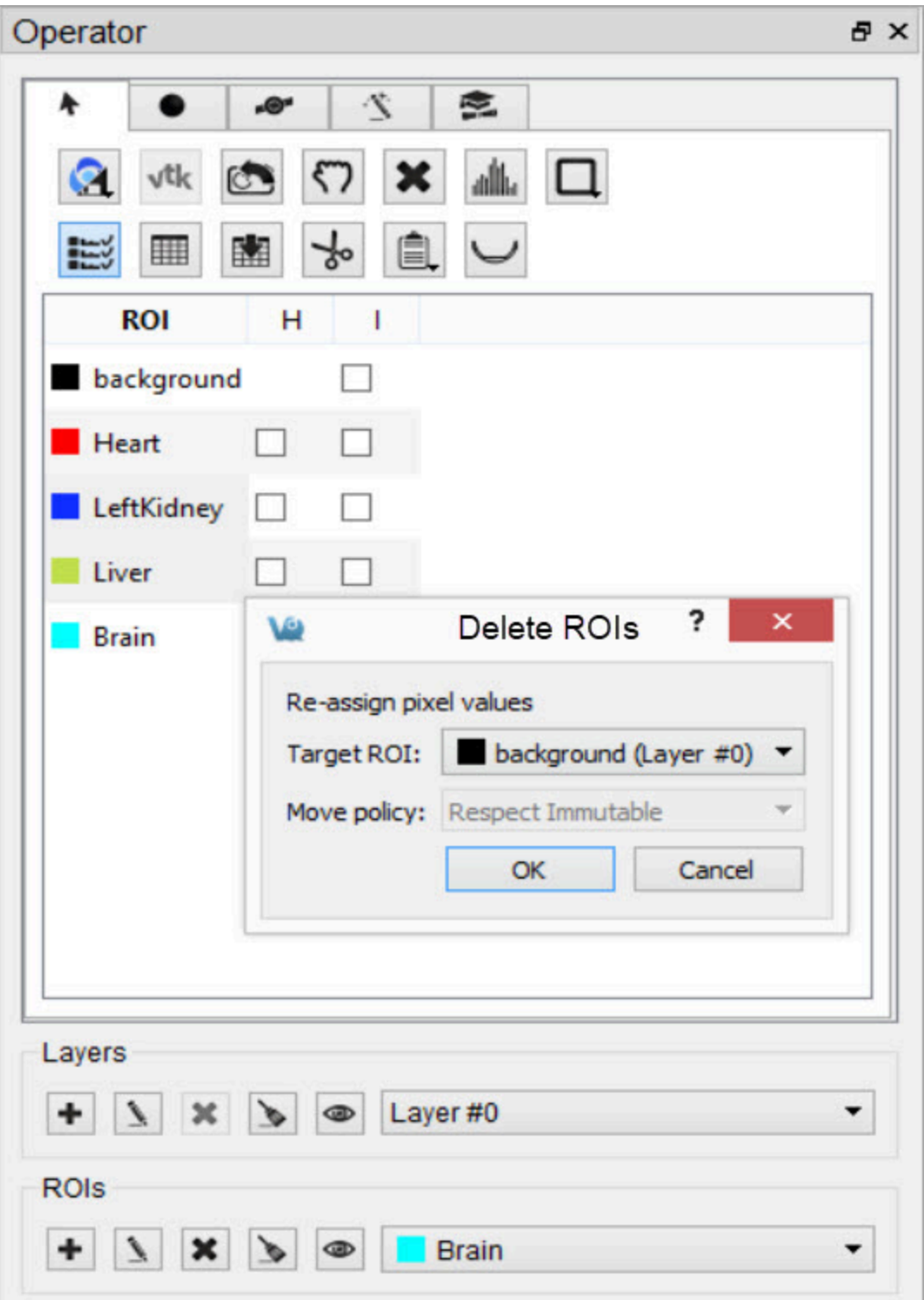

*Associate Combined ROIs*

Center view on ROI

To center the field of view on the center of mass of a particular ROI, double click the ROI in the ROI Table.

Render ROIs in the MIP View

To trigger a new rendering of the current viewed ROIs in the MIP view, click the **VTK** button .

Reset the Camera View

To reset the MIP view to the original orientation and size, click the **Reset Camera**  $button$ 

Reset all ROIs

To reset all existing ROIs, click the button and select **Reset All**. Empty ROIs will still exist under the same naming and coloring scheme.

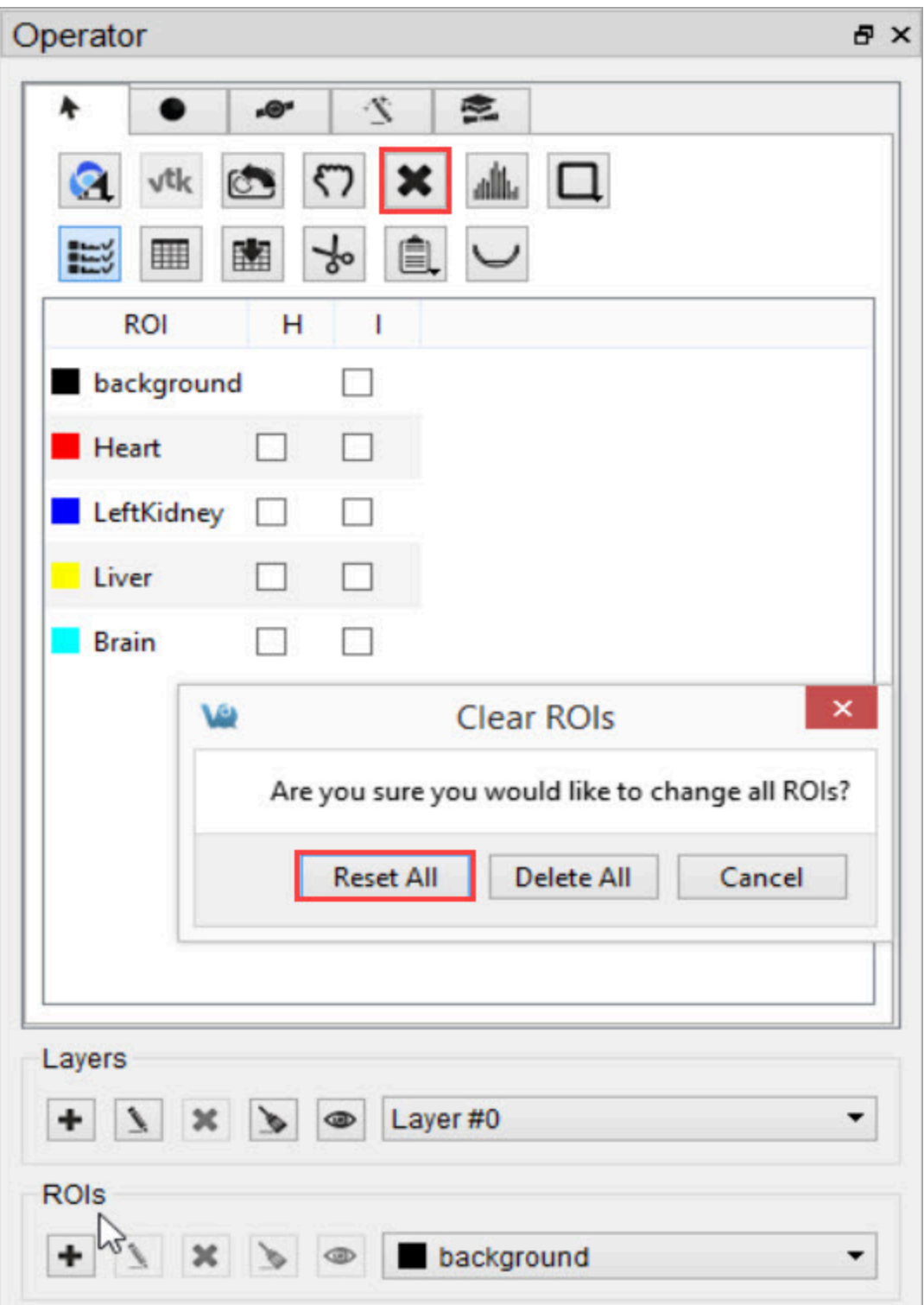

*Reset All ROIs*

To delete all ROIs completely, click **X** and select **Delete All**. The background will

be the only thing left in the ROI menu.

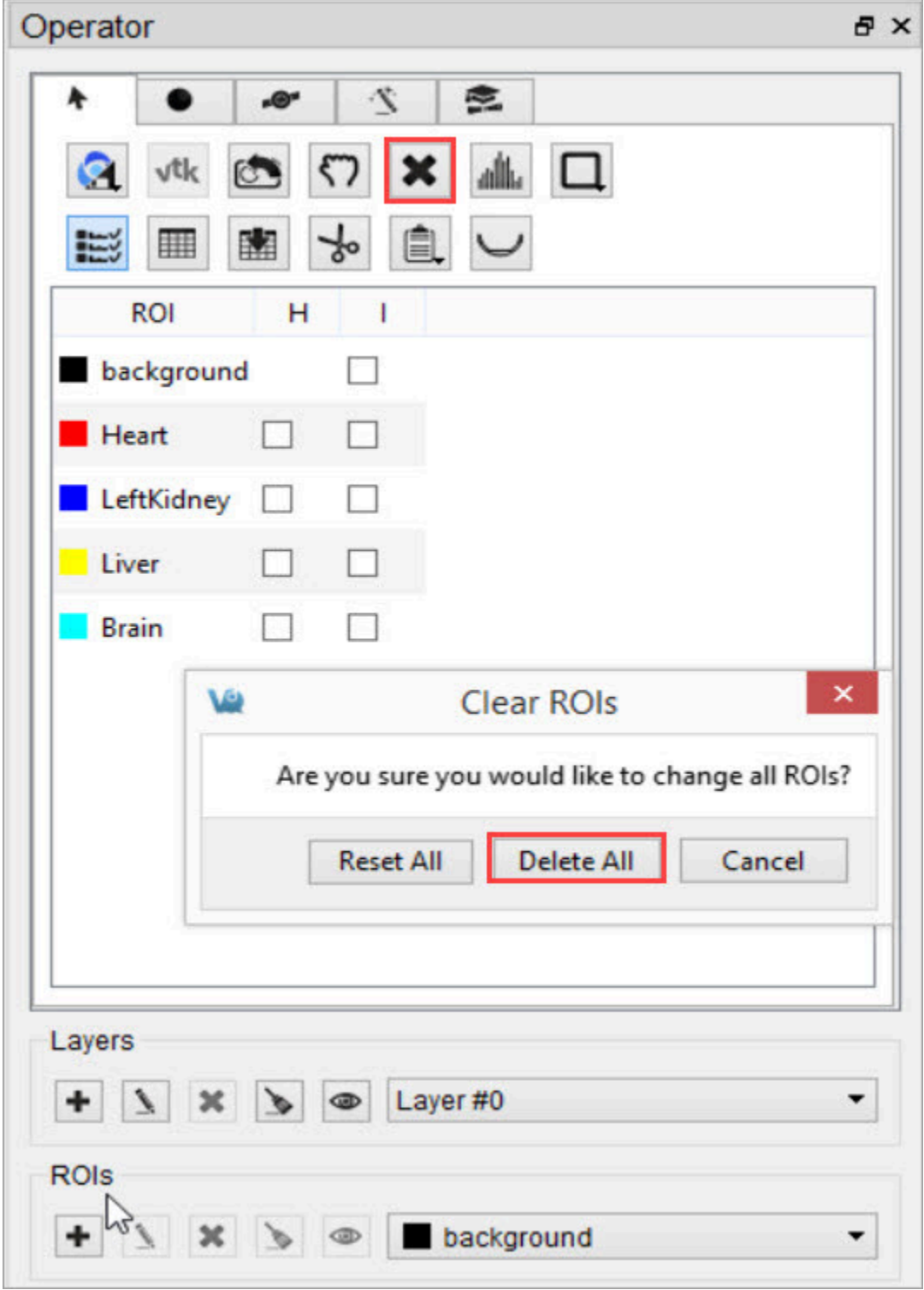

*Delete All ROIs*

Show the Image Histogram

To view a histogram of the image or any subset of the image determined by an ROI,

click the **Show Histogram** button. Choose the image used to generate the histogram by selecting it from the **Data Set** drop-down menu. The portion of the image contributing to the histogram can be set under the **ROI Controls** by selecting an ROI from the drop-down menu.

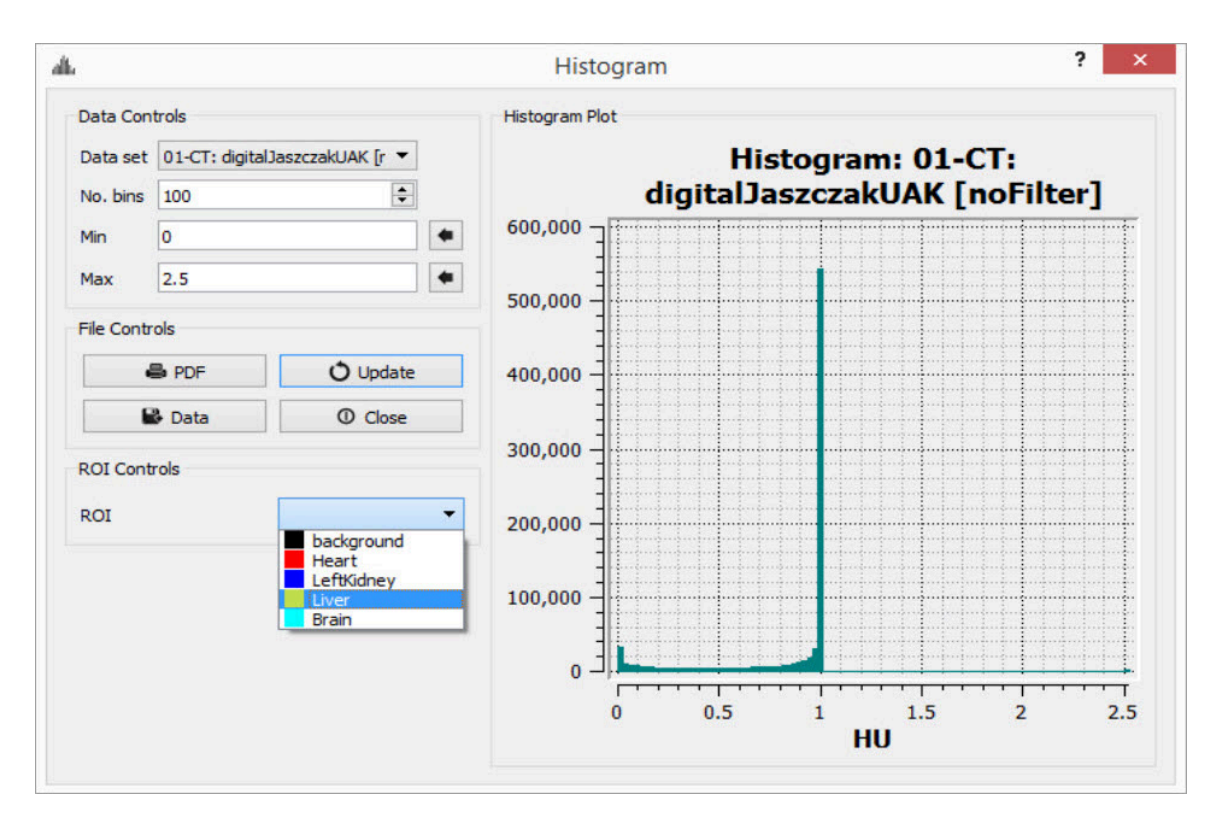

*Image Histogram*

Set Quantification Table Columns

To determine which quantitative fields will be displayed in the quantification table and stored to the iPACS, if applicable, go to the Operator tab on the main menu, then select **Quantification Table List**.

| w                                                                           |                         |                                        |
|-----------------------------------------------------------------------------|-------------------------|----------------------------------------|
| <b>Advanced Modules</b><br>File<br>Operator<br>View<br><b>Tools</b><br>Help |                         |                                        |
| <b>Autoradiography Calibration</b>                                          | (DM)                    | $\frac{1}{\text{M}}$ Slice View $\sim$ |
| <b>Quantification Table List</b><br>Dispiay<br>Operator<br>$\mathbf{u}$     | All                     |                                        |
| 悫<br>$\mathcal{R}$<br>$ \Theta$ *                                           | $\sqrt{R}$ ROI          | ∧                                      |
| LΙ                                                                          | $\triangledown$ Patient |                                        |
|                                                                             | <b>√</b> Series         |                                        |
| $\rightarrow$<br>图<br>皀<br>▦<br>聽                                           | Modality                |                                        |
| <b>ROI</b><br>н<br>ı                                                        | $\triangledown$ Frame   | $\checkmark$                           |
| background                                                                  |                         |                                        |
| Heart                                                                       |                         | X:7<br>Val:                            |
| LeftKidney                                                                  |                         | Min:                                   |

*Set Quantification Table Columns*

## The available quantification values are described below:

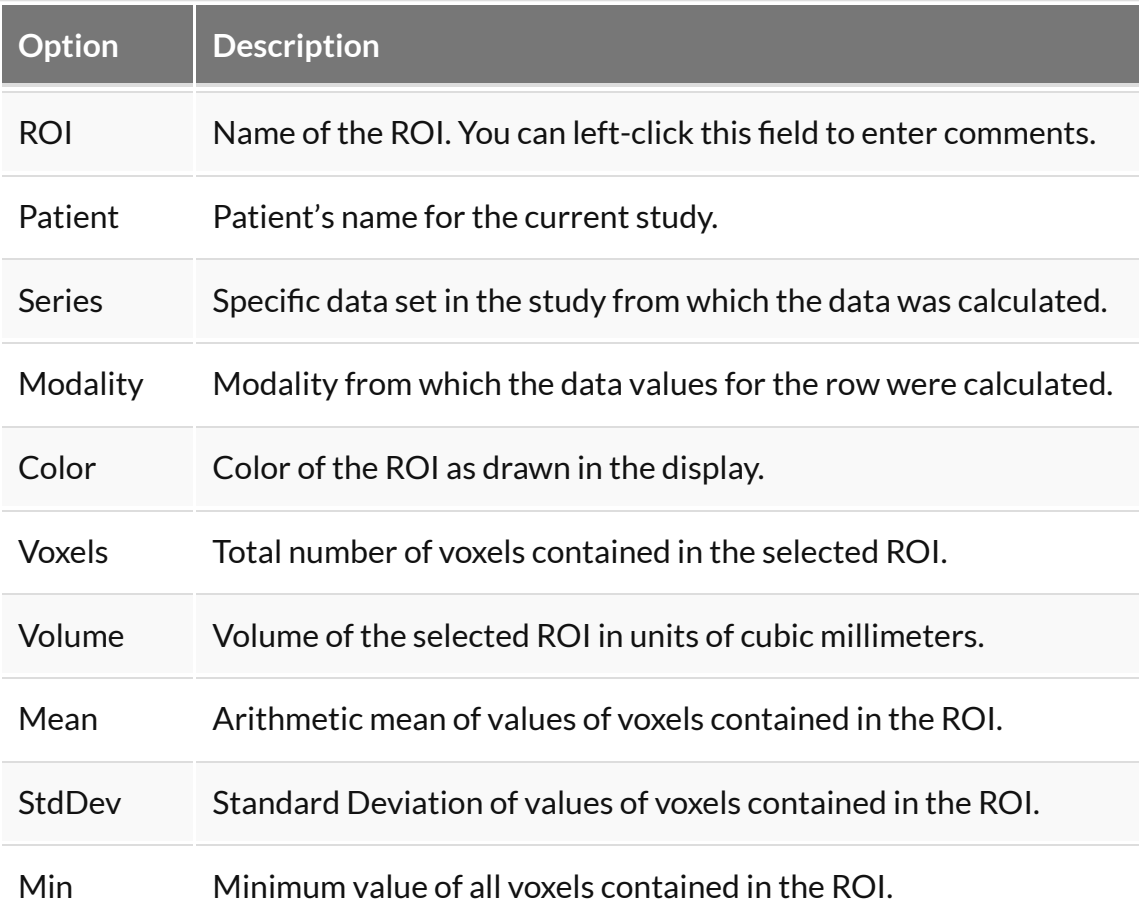

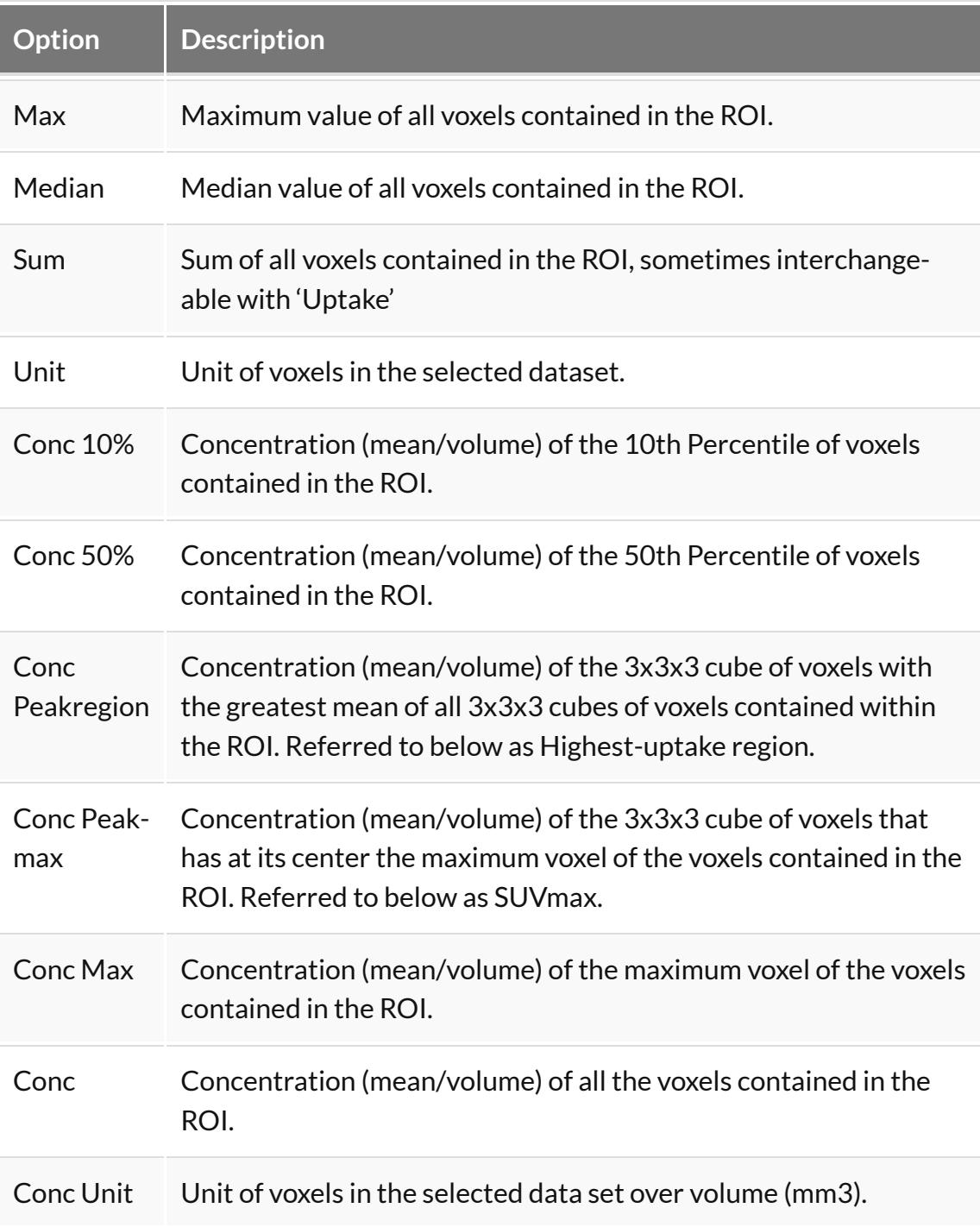

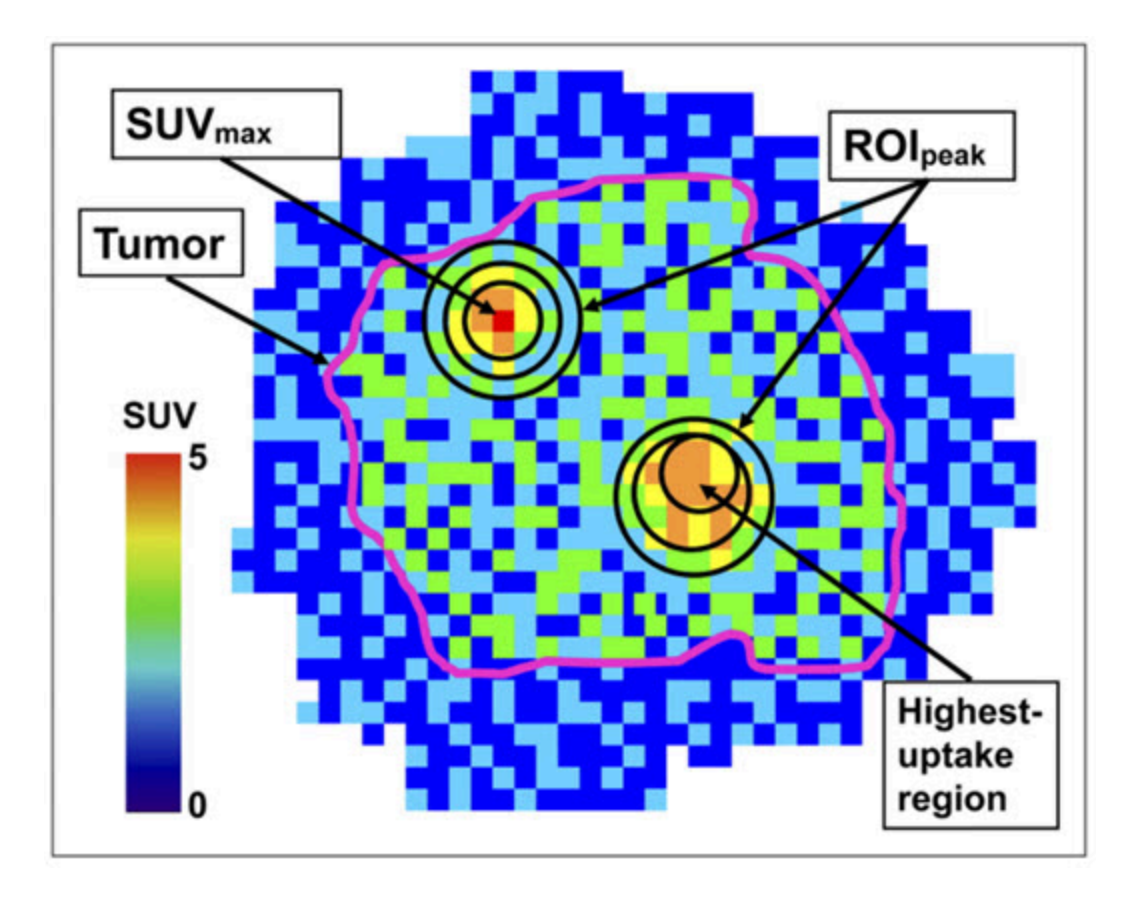

*"Impact of the Definition of Peak Standardized Uptake Value on Quantification of Treatment Response". Vanderhoek, et al. J Nuclear Medicine, 2012.* [Link](https://doi.org/10.2967/jnumed.111.093443) .

Show the quantification table.

To display the quantification table, including all existing ROIs, click the **Show Table**  $button$ 

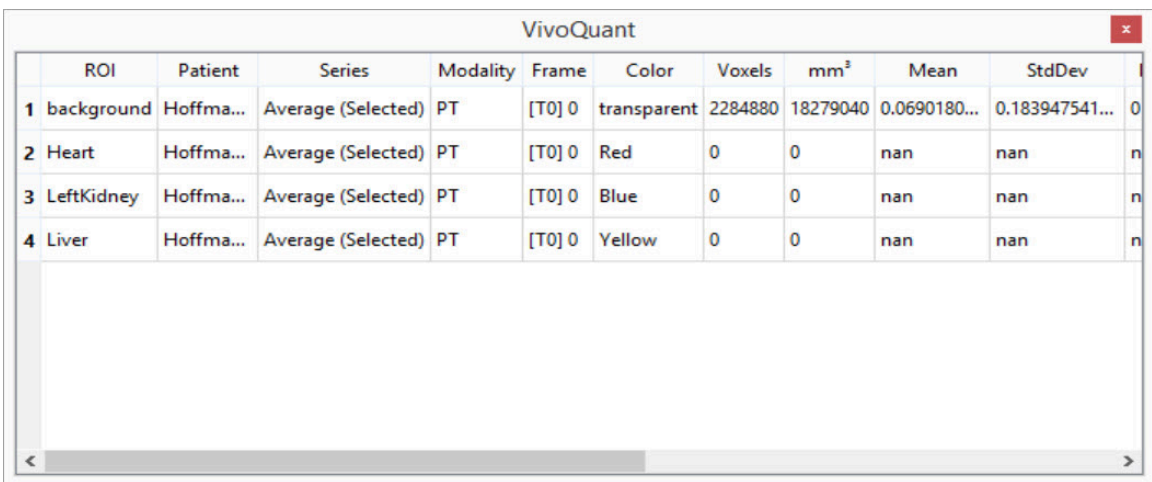

*Show Quantification Table*

Export the quantification table to disk.

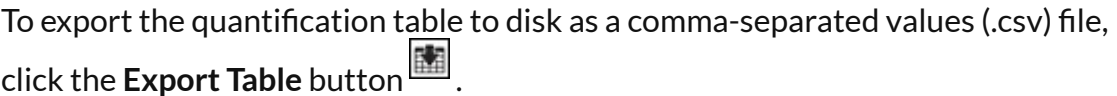

Perform a cut on an image using an ROI.

To remove voxels from image data based on an ROI, choose the desired ROI from the ROI selector and click the **Cut ROI** button **.** All visible images will be cut and the ROI will remain unchanged. The cut tool is useful for eliminating undesired features in images, such as metal instrumentation that may appear in some CTs.

Show or Hide an ROI

To hide an ROI, Check the boxes in the **H** column. An ROI can also be hidden by selecting it and clicking on the **Hide/Show** button .

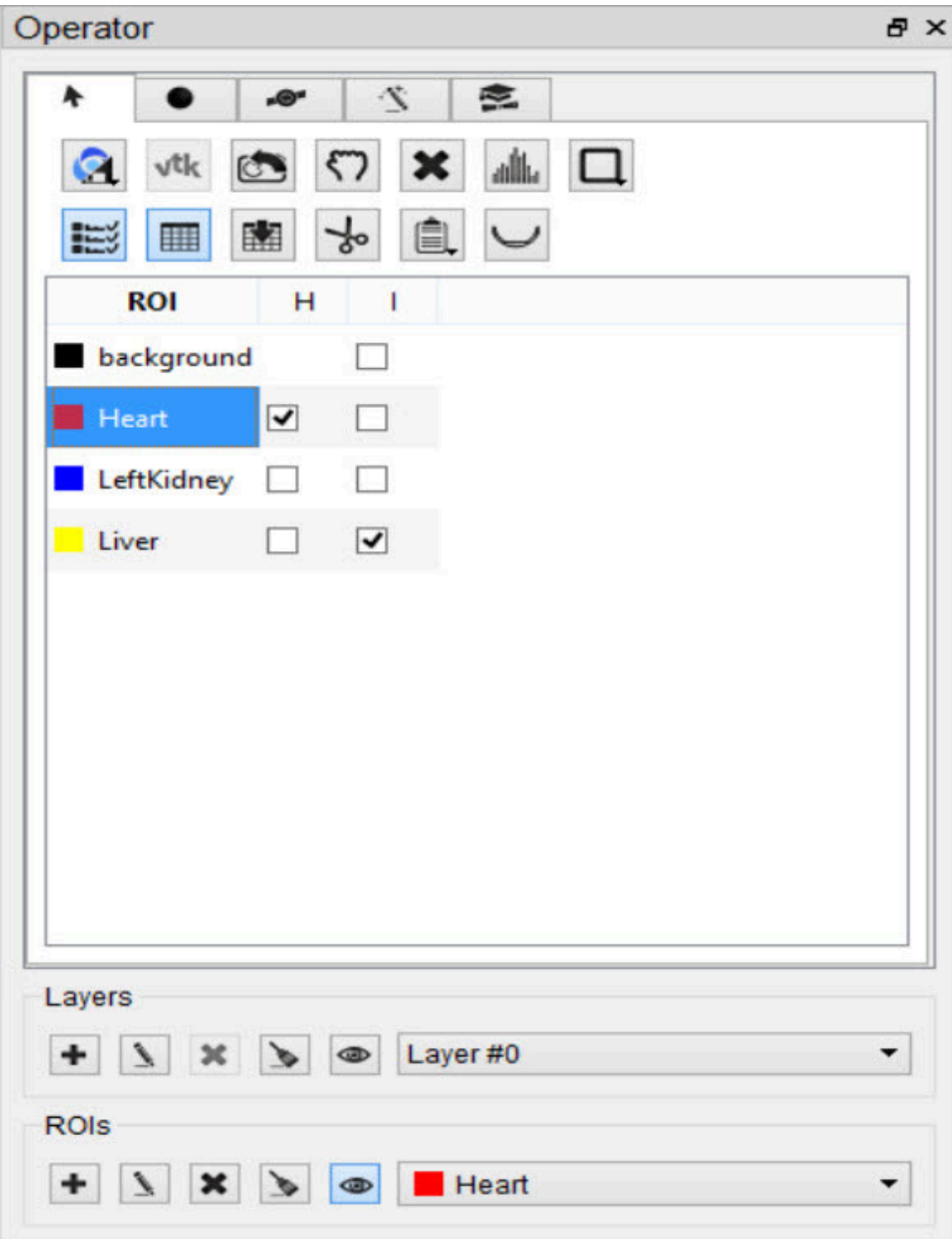

*Show/Hide ROI*

Copy or Paste the 3D ROI

Click the **Copy/Paste ROI** button to copy and/or paste ROIs between instances of VivoQuant.

Export ROIs into the Bed Removal Tool

Click the **Export to Bed Removal** button to export ROIs into VivoQuant's **Bed Removal** tool.

## **Import Layers and ROIs with Overlapping Regions**

Certain image formats, such as PMOD VOI and DICOM RTSTRUCT, support overlapping regions inherently. VivoQuant's 3D ROI tool loaders handle the overlap appropriately.

**Note:** Overlapping ROIs should be assigned to different layers.

Not only has the **3D ROI Tool** been updated to be compatible with overlapping ROIs, but numerous pre-existing features also successfully operate on the active layer supporting overlapping ROIs. These include: Segmentation Algorithms, Painting in the slice views, Tooltip Pixel hovers, Reorientation Operator, Modeling Operator, Multi-view Visibility, VTK MIP, AutoRAD, MAS, Brain Atlas and Smoothing Operator.

<span id="page-126-0"></span> **Tip:** The number of imported layers should not exceed the limit of 8. Number of layers should be **efficient**. Do not create one layer per region; but rather, collapse regions to the same layer where possible.

# **Painting Tools**

There are several paintbrushes to choose from when creating an ROI. The sphere , cylinder  $\Box$  , or  $\Box$  cube paintbrush can be selected by clicking the

corresponding radiobutton on the Painting  $\tanh$  . The radius of the paintbrush can be set by changing the number of pixels shown in the numerical spin box. These 3D paintbrushes extend across multiple slices. To activate 2D mode, mark the '2D only' checkbox. In 2D mode, the paintbrush will only paint on the current slice.

**Note:** An ROI must be added before the painting tools can be used.

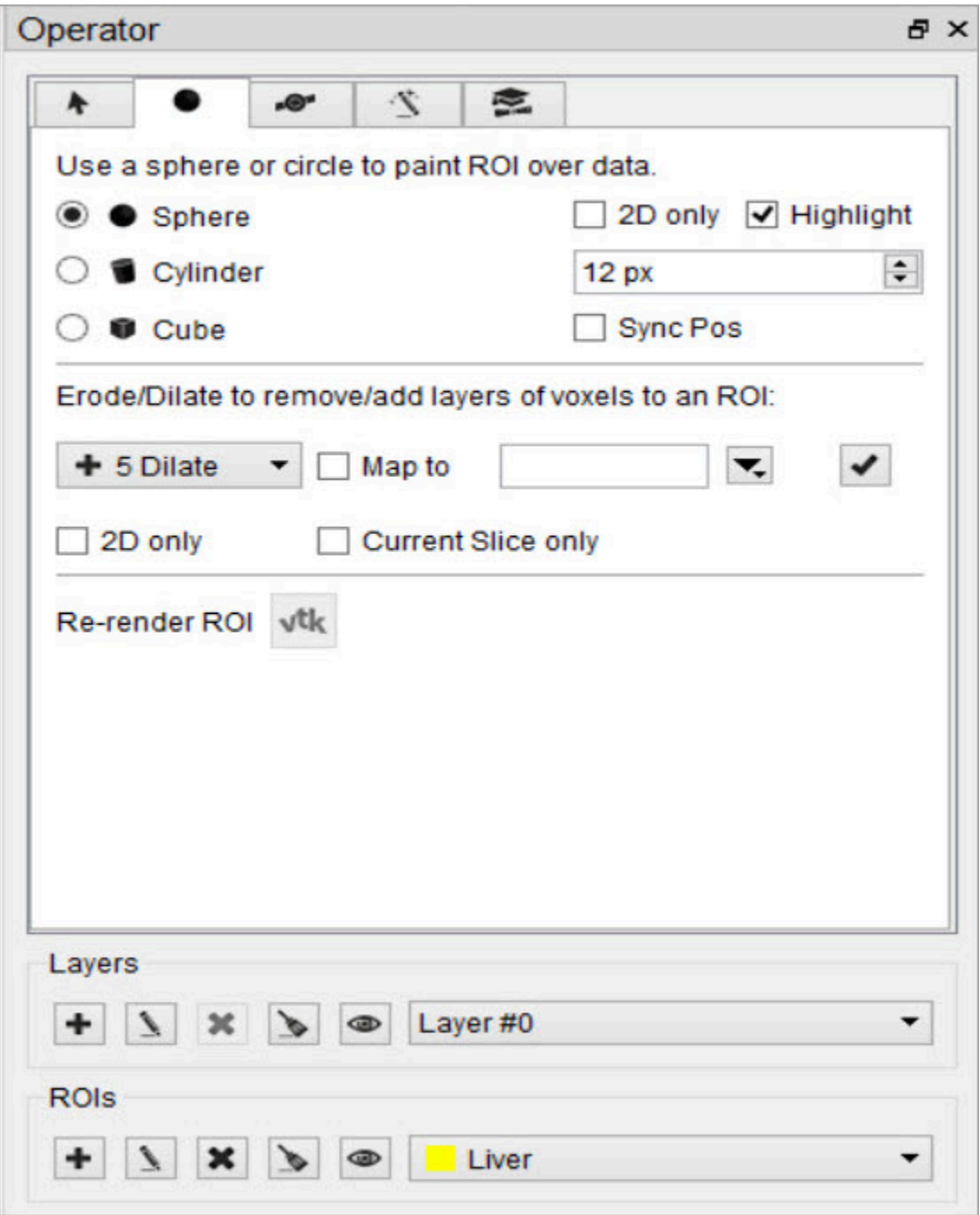

*Painting Tools*

ROIs can be drawn freely on any of the three slice views. The view currently being drawn in will be denoted as Active in the upper left corner.

Each voxel can only belong to a single ROI. Painting over an existing ROI with a new ROI will place the painted voxels in the new ROI, unless the existing ROI is

immutable. (See **[Edit an ROI](#page-94-0)** (page 94) to learn how to make an ROI immutable.)

To erase voxels from an existing ROI, paint over the existing ROI with the ROI selector set to Background. Alternatively, set the ROI selector to the existing ROI (from which to erase voxels) and hold down the Shift key while drawing. The Shift key activates the background ROI for the painting tool, even if another ROI is set in the ROI selector.

Sync Pos

If "Sync Pos" is checked, then the non-Active slice views will be updated in real time to match the position of the drawing tool on the Active slice. When this option is selected, drawing times will typically be slower.

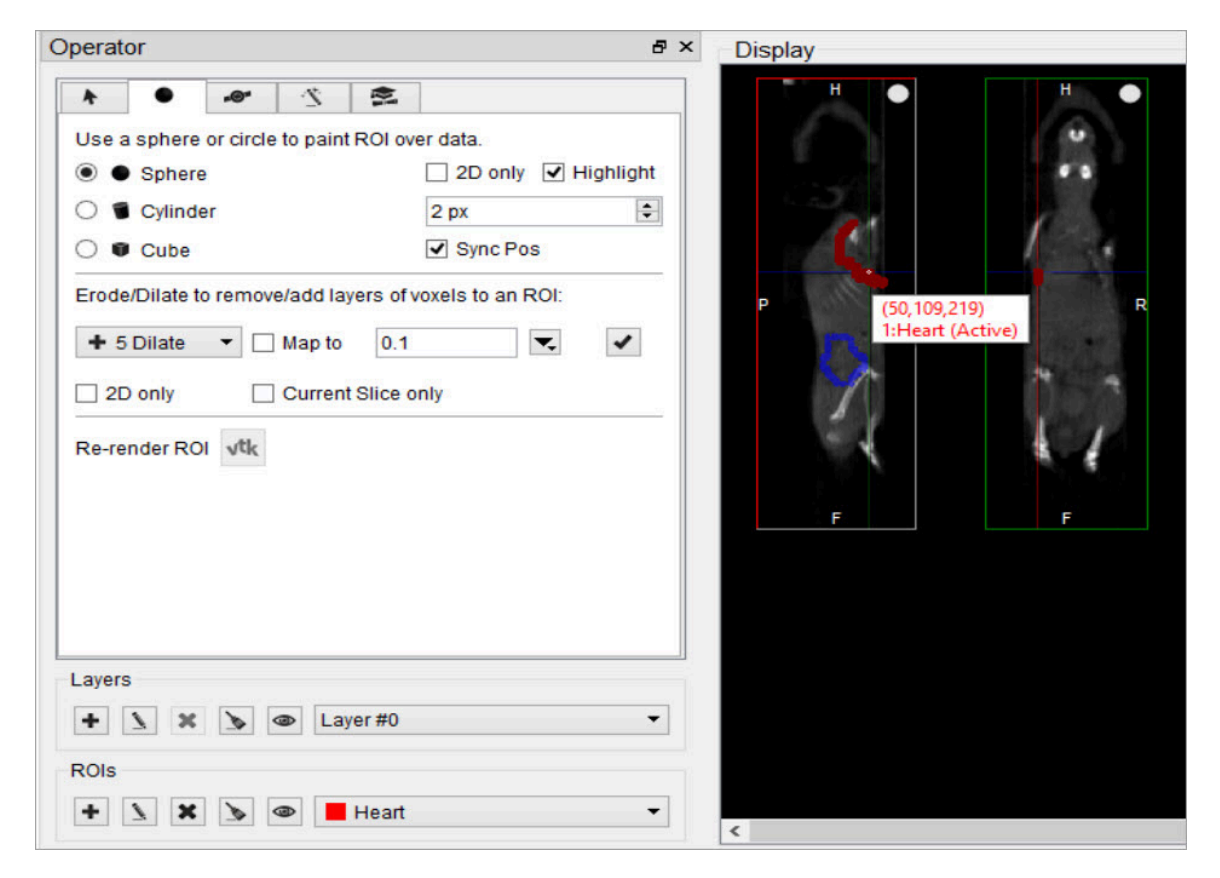

*Sync Pos Option*

Erode/Dilate.

The Erode/Dilate tool can be used to remove or add up to 5 layers of voxels from the input ROI. The erosion or dilation will be applied to the currently selected ROI in the ROI selector.

If you would like the voxels that are being added or removed from the ROI to be put in an ROI other than the one currently selected, mark the 'Map to' checkbox and

choose the ROI to put the new voxels in from the drop-down menu to the right  $\boxed{\cdot}$ .

To perform the erosion or dilation, click the **Checkmark** button .

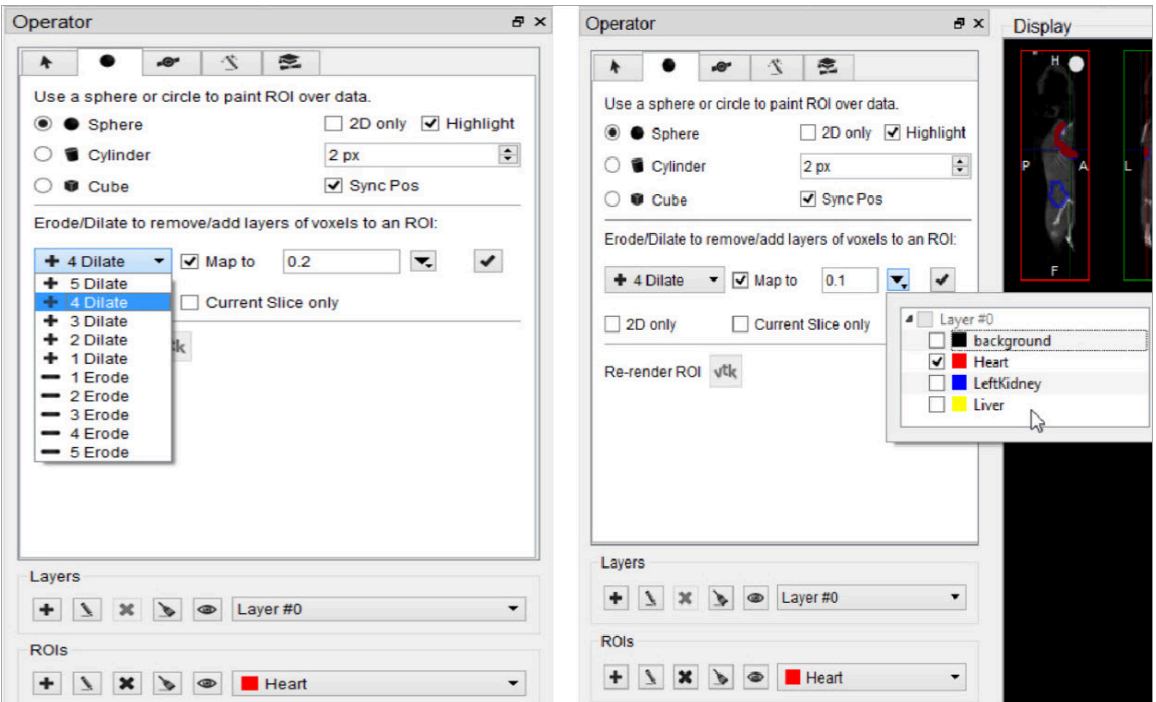

*Perform Erosion/Dilation*

# **2D Drawing Tools**

The 2D drawing tools match the options available within the **Projection + + Tool** [\(page 153\).](#page-153-0)

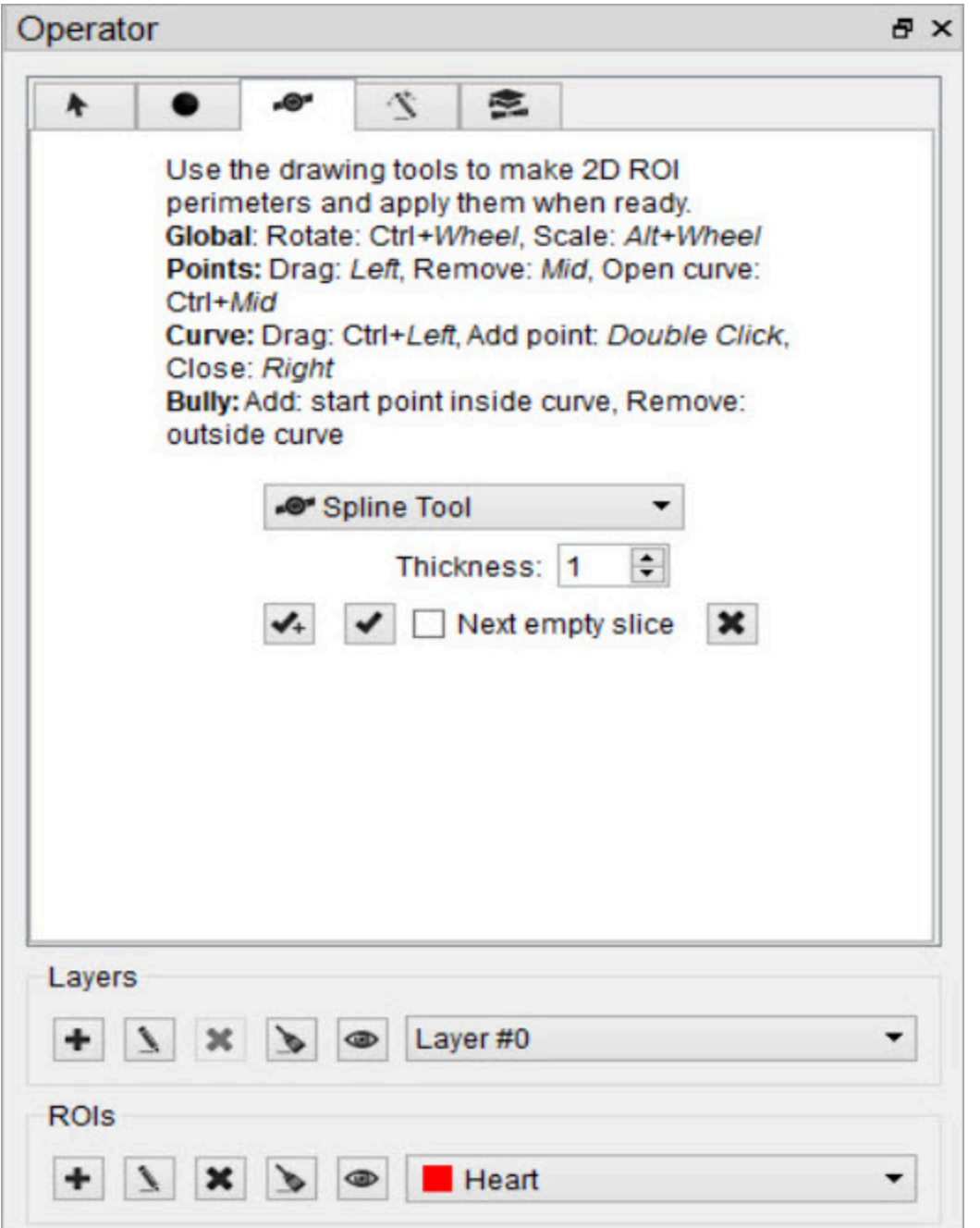

*2D Drawing Tools*

Choose the desired tool from the drop-down menu to begin drawing. Use the button to delete a contour (this will not delete the ROI). Use the button to add the voxels within a drawn contour to the currently selected ROI.

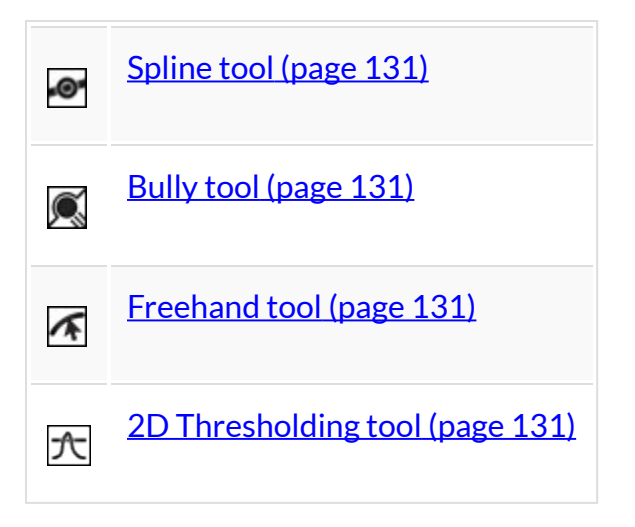

#### <span id="page-131-0"></span>Spline Tool

Use the spline tool to define points between which smooth curves will be filled in. The base points can be moved by using the left mouse button to drag them. Additionally, points can be deleted by click on a middle point, or added by double clicking on a curve. Once a shape has been closed by clicking the right mouse button, it can be re-opened by hitting Shift + middle click on a point.

### <span id="page-131-1"></span>Bully Tool

Use the bully tool to nudge the drawn boundary inward or outward with a circleshaped cursor. The cursor size can be changed using the paintbrush size selector in the **[Painting Tools](#page-126-0) (page 126)** panel. This mode provides an efficient way to finetune an ROI made in Spline or Freehand mode. You may select which image data you want to use as the input ("Ref" is the first image loaded in the Data Manager, "Inp1" is the second, etc.) and the thickness of the tool, in the bully tool and for the following three tools as well.

#### <span id="page-131-2"></span>Freehand Tool

<span id="page-131-3"></span>A freehand region may be drawn by moving the mouse while holding down the left mouse button. The region may be drawn in segments through a series left clicks and closed with a right click.

#### 2D Thresholding Tool

Use the Percentage selector field to set a threshold for the ROI. Specify the image on which to base the thresholding using the drop-down menu.

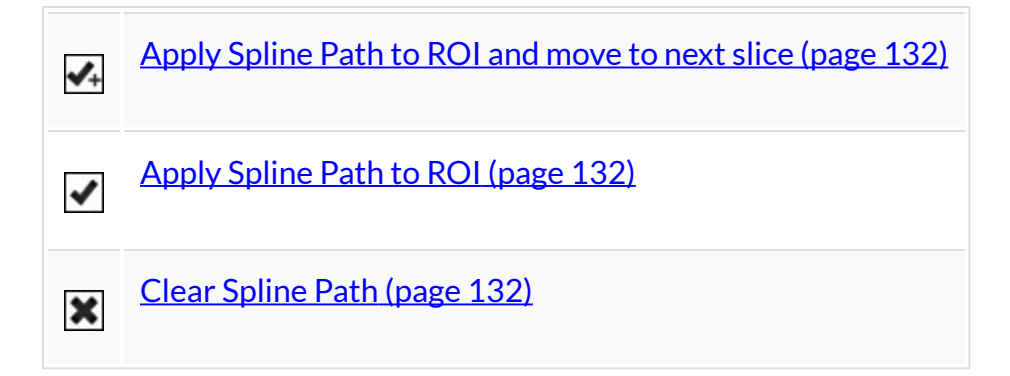

<span id="page-132-0"></span>*Apply Spline Path to ROI and move to next slice.*

<span id="page-132-1"></span>This button creates a 2D ROI within the spline path and moves to next slice.

*Apply Spline Path to ROI*

<span id="page-132-2"></span>This button creates a 2D ROI within the spline path.

*Clear Spline Path*

This button clears the spline path and all points.

# **3D Segmentation Tools**

The 3D Segmentation Tools are located in the Segmentation Algorithms tab  $\Box$ . They be used to apply different thresholding techniques across input images and user-defined ROIs, as well as advanced ROI processing.

**Note:** An ROI must be added before the segmentation tools can be used.

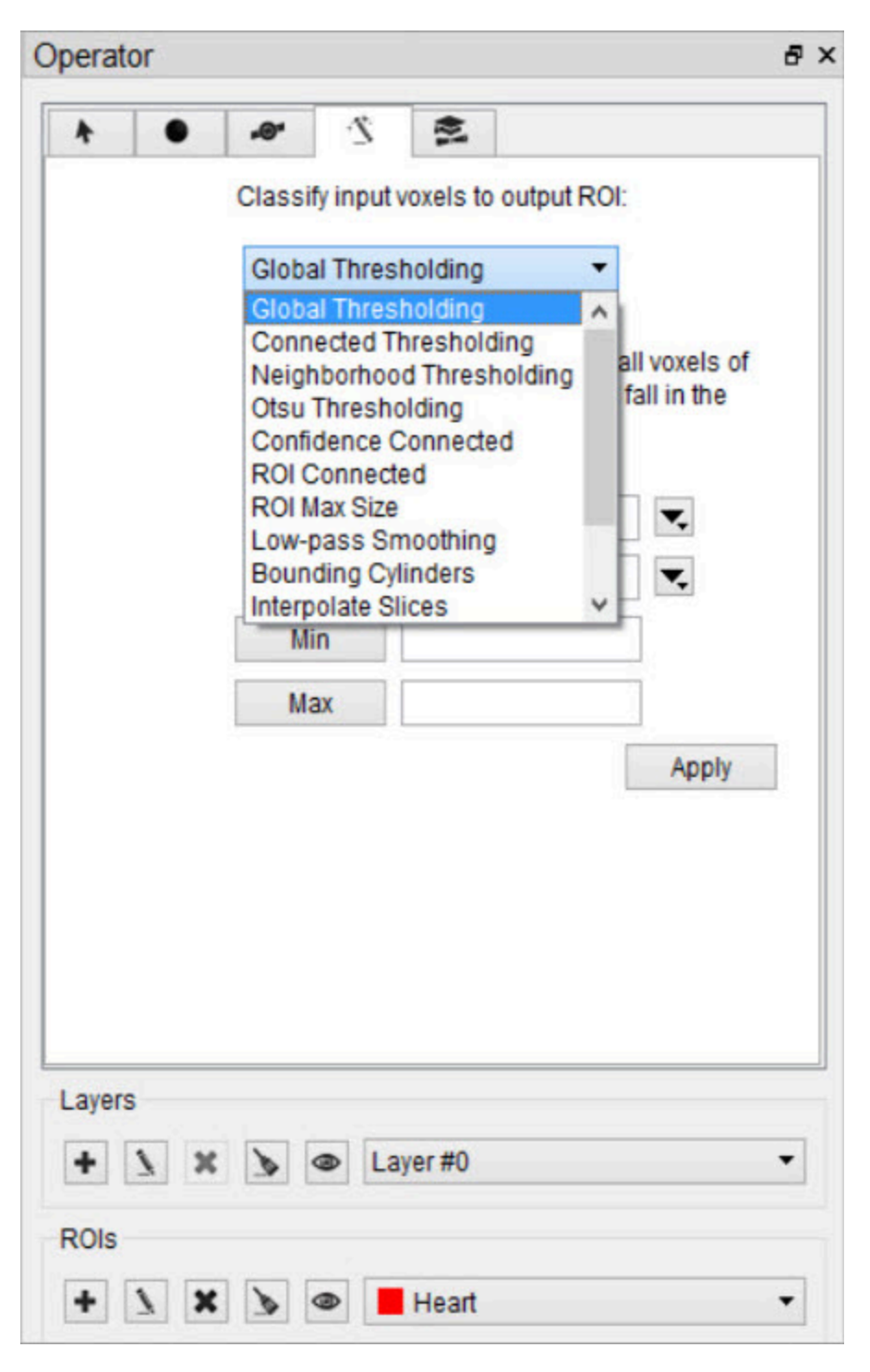

*3D Segmentation Tools*

Setting the Input and Output ROI

The Input ROI must be selected from the **Input** drop-down menu before applying

thresholding. If an ROI other than the background is selected, only image pixels within the chosen ROI will be considered when thresholding is performed.

The Output ROI is the ROI specified in the ROI drop-down menu located at the bottom of the 3D ROI Operator window. If the Output ROI is not empty prior to thresholding, the result of the thresholding will be added to the existing voxels of the Output ROI.

Keep in mind that other ROIs may be overwritten if the result of a thresholding technique intersects them. To prevent other ROIs from being altered, set them to immutable. (See [Edit an ROI](#page-94-0) (page 94) to learn how to make an ROI immutable.)

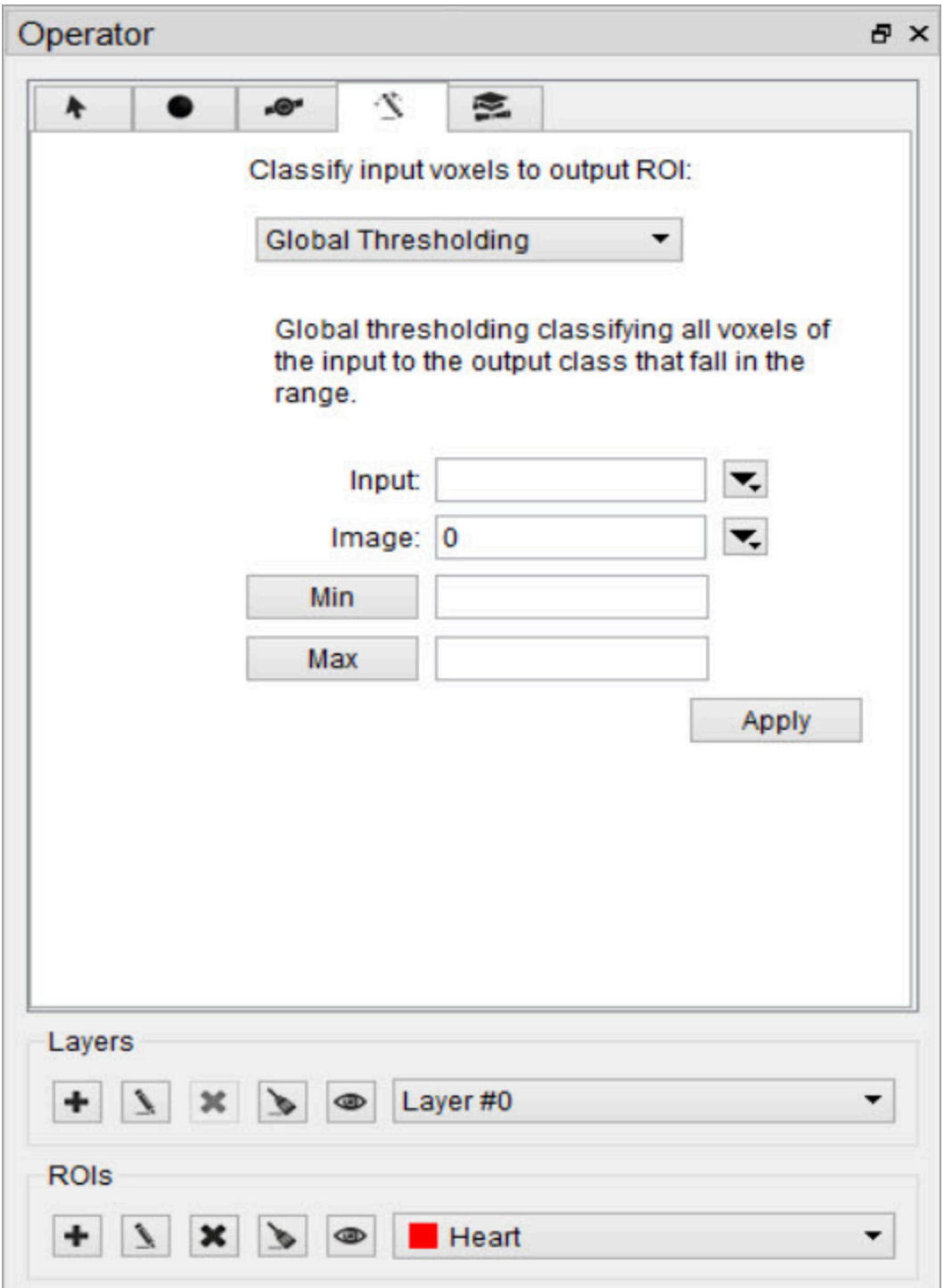

*Set Input/Output ROI*

Choosing the Image Data

The segmentation algorithm will work on the data from the image specified in the

## Image drop-down.

Setting the Seed Point

For methods that require a seed, the cursor location at the time the thresholding is performed will be used.

Setting the Thresholds

For methods that require thresholds, use the number fields beneath the Image Selection drop-down. Click the **Min** and **Max** buttons to the left of each threshold field to fill in the minimum and maximum values, respectively, from the selected image. The unit is assumed to match that specified in the header.

Available Thresholding Methods

The thresholding methods available can be selected from the **Segmentation Algorithm** drop-down menu. After selecting a seed and thresholds as necessary, click 'Apply' to perform the segmentation. The thresholding operation may take about a minute to complete.

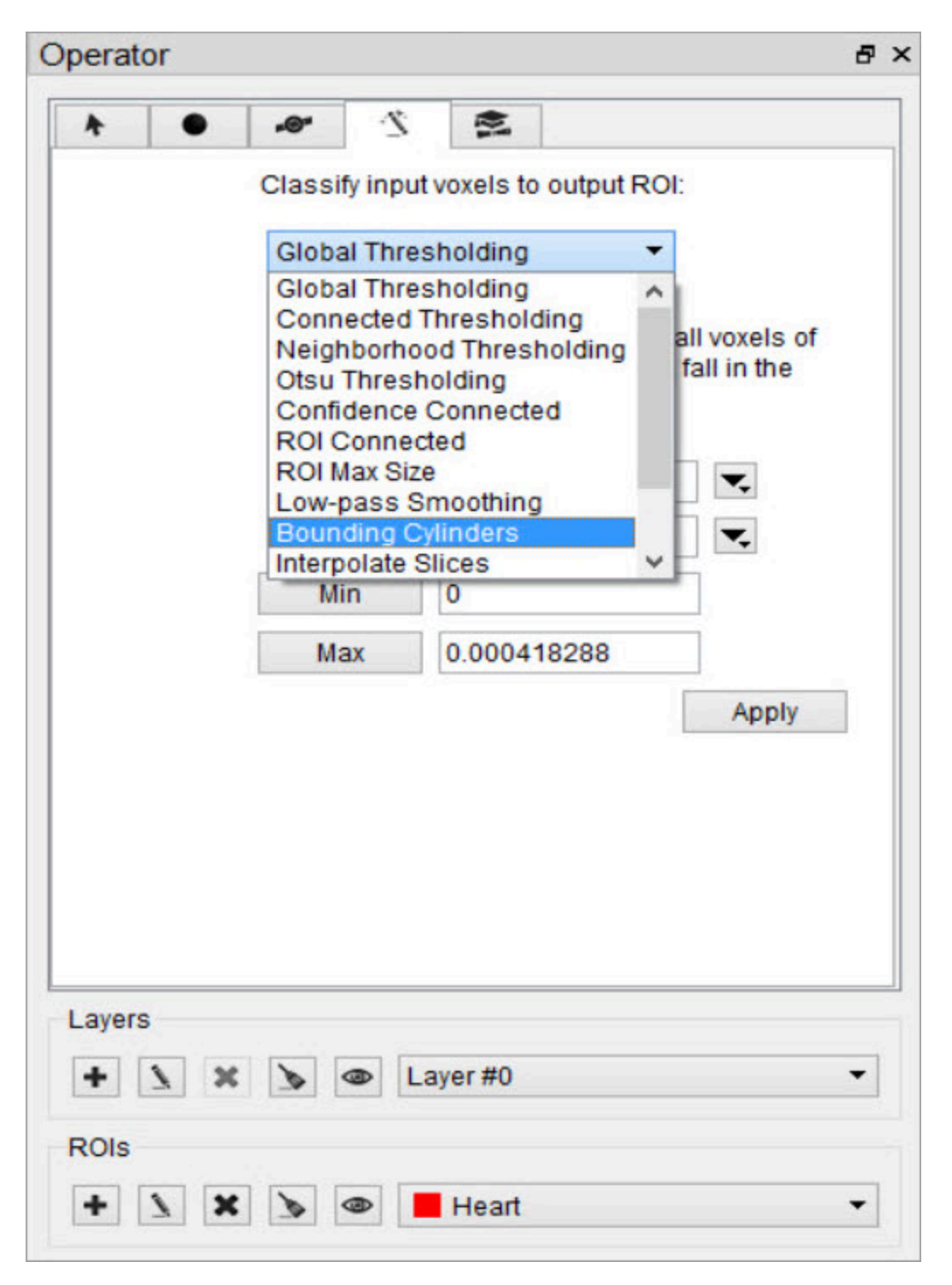

*Thresholding Methods*

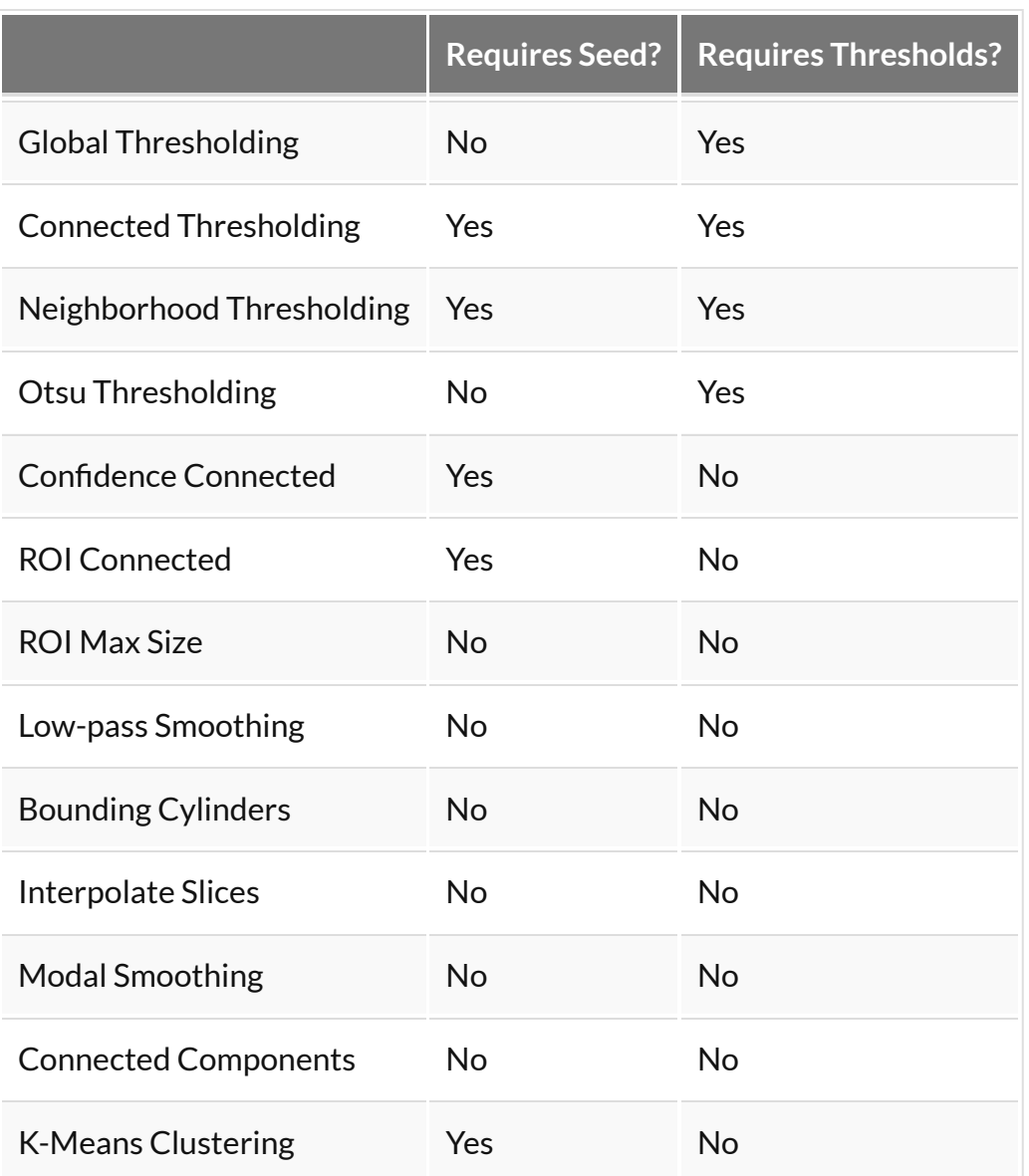

#### ROI Max Size

The ROI Max Size filter can be used to fill holes in existing ROIs. Any connected components in the Input ROI that are comprised of fewer voxels than the **Max size** specified will be mapped to the output ROI.

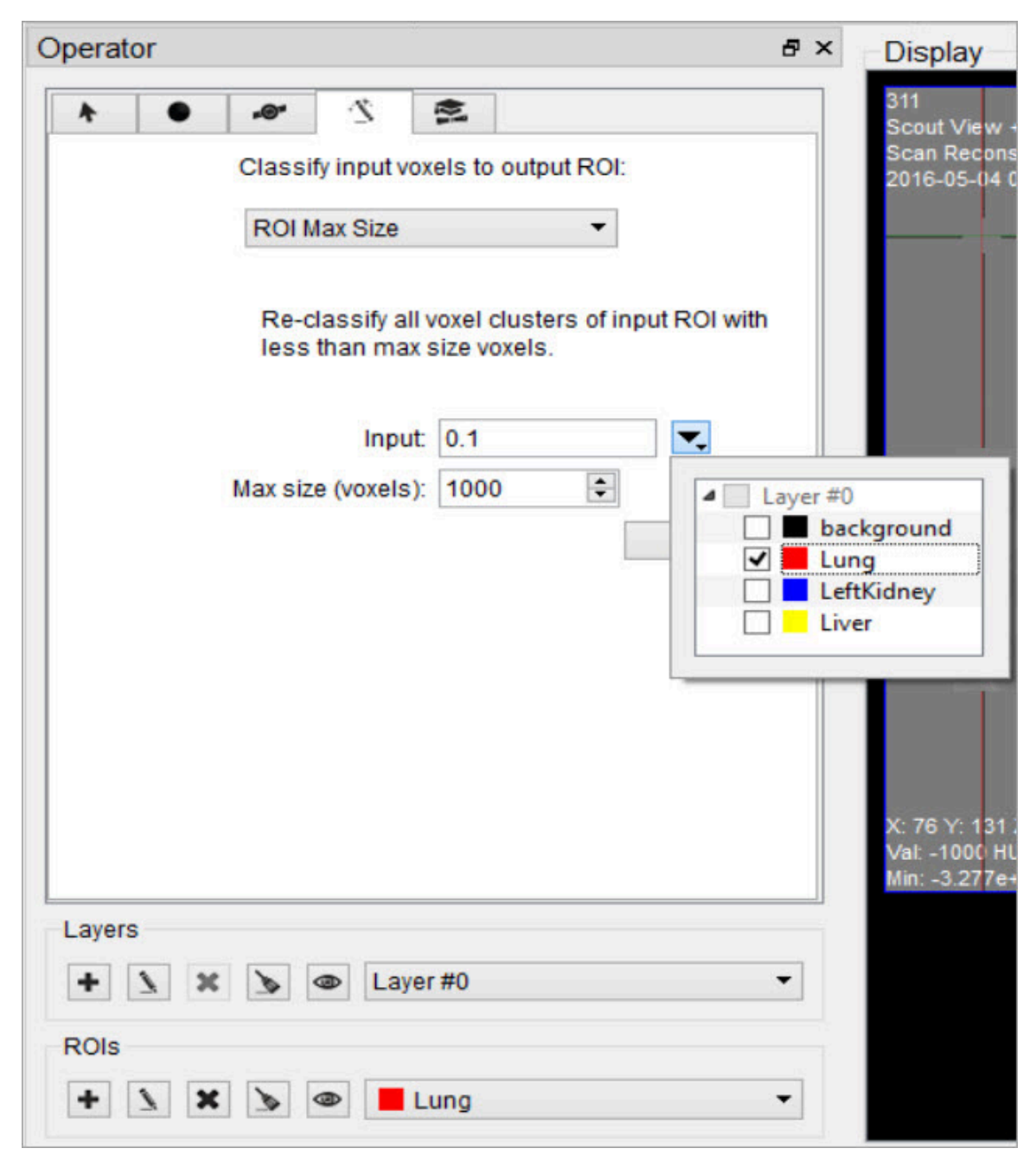

*ROI Max Size*

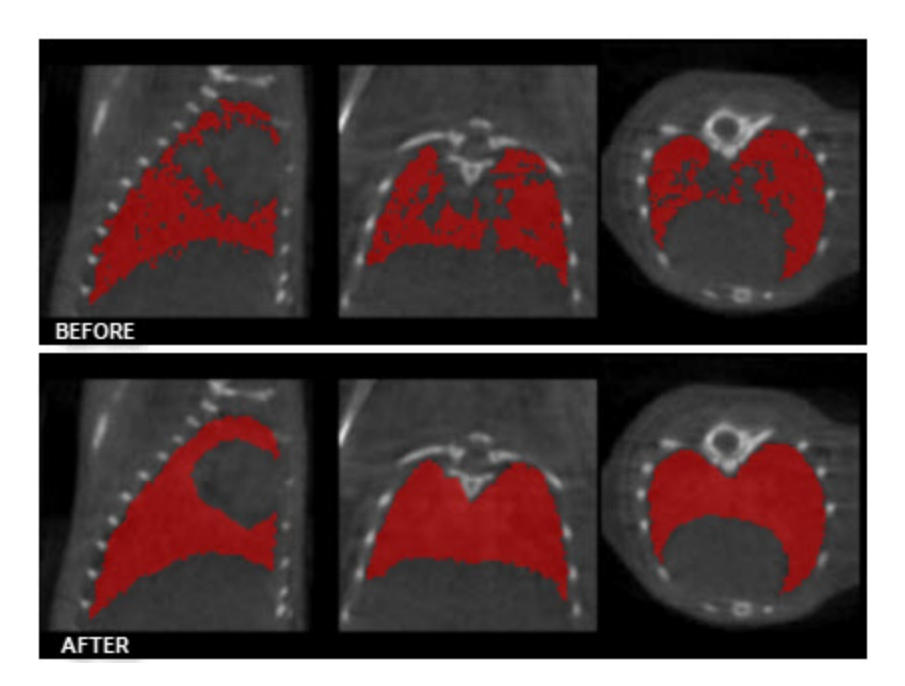

*Before/After ROI Max Size*

*Low-pass Smoothing*

Use the Low-pass Smoothing filter to remove jagged surfaces from manually created ROIs. The amount of smoothing can be controlled with the Low-pass radius parameter. Smaller radii will result in smoother ROIs.

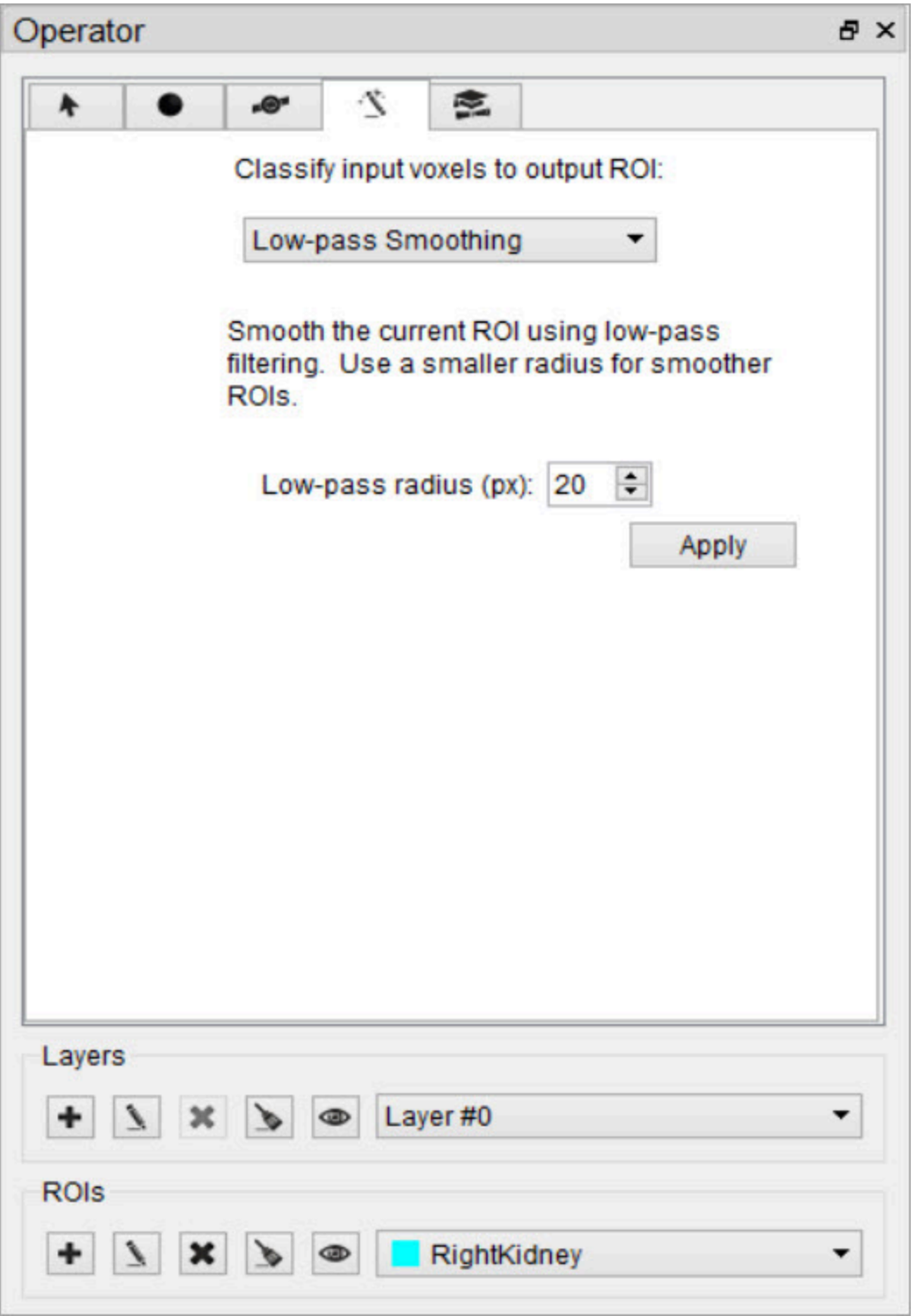

*Low Pass Smoothing*

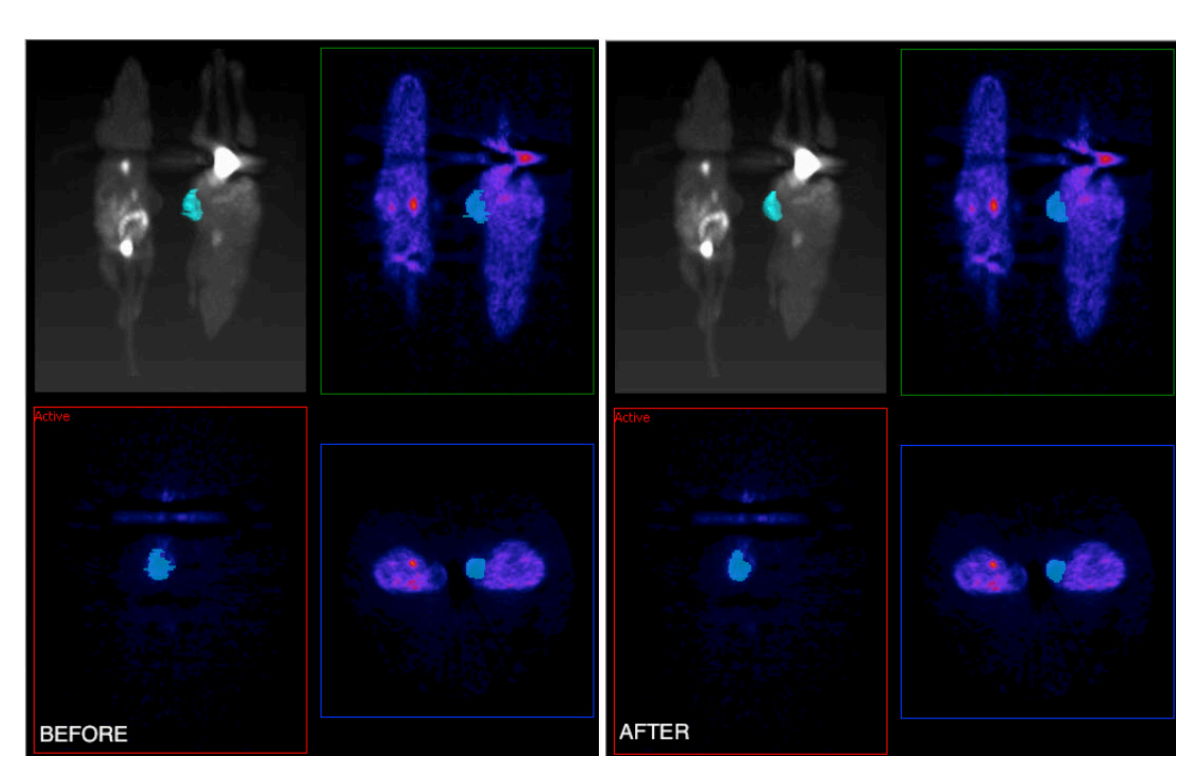

*Before/After Low Pass Smoothing*

 **Note:** Smoothing ROIs contained in images with large dimensions can take upwards of 30 seconds.

### *Modal Smoothing*

Use modal smoothing to reassign every voxel's ROI value to the mode of the surrounding region specified by the given radius. The amount of smoothing can be controlled by the Mode Radius and Iterations parameters.

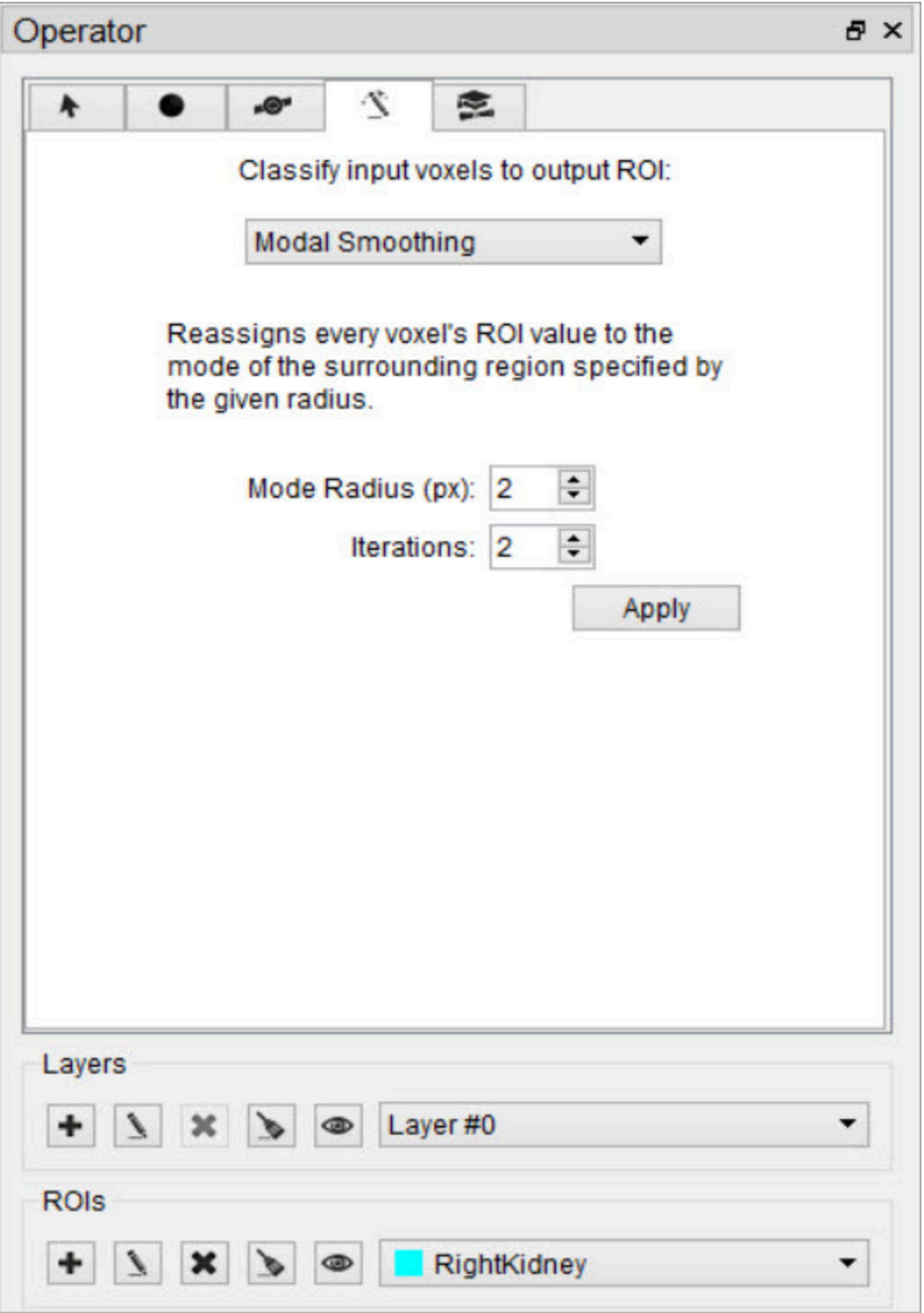

*Modal Smoothing*
## *Bounding Cylinders*

The Bounding Cylinders tool can be used to generate cylindrical ROIs that encompass each animal of a multi-animal image. The number of animals is automatically determined and the cylinder radius can be configured. This algorithm works best on NM images, but may also work on some CT images.

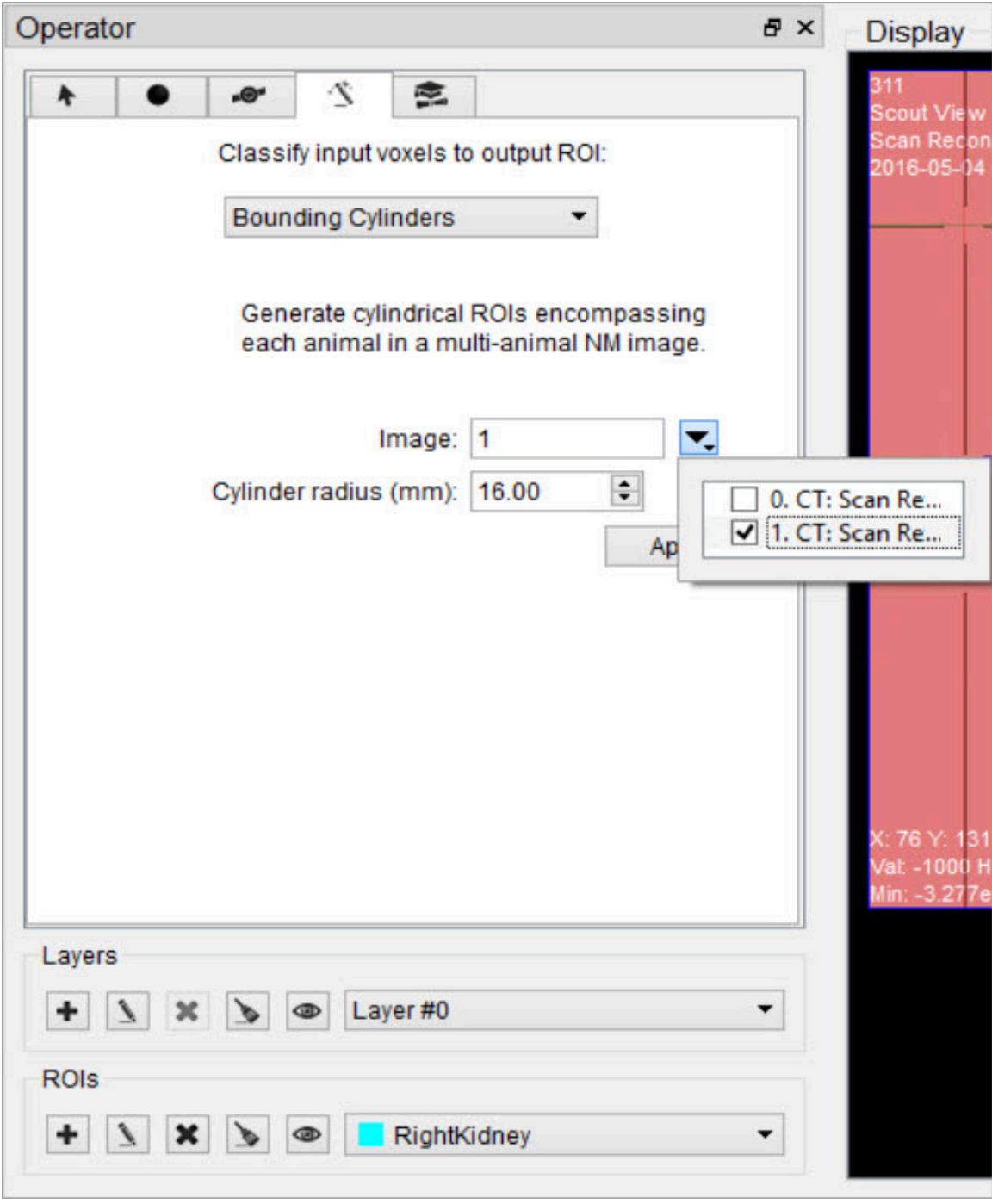

*Bounding Cylinders*

**Note:** If there are any ROIs present prior to using this tool, they will be deleted.

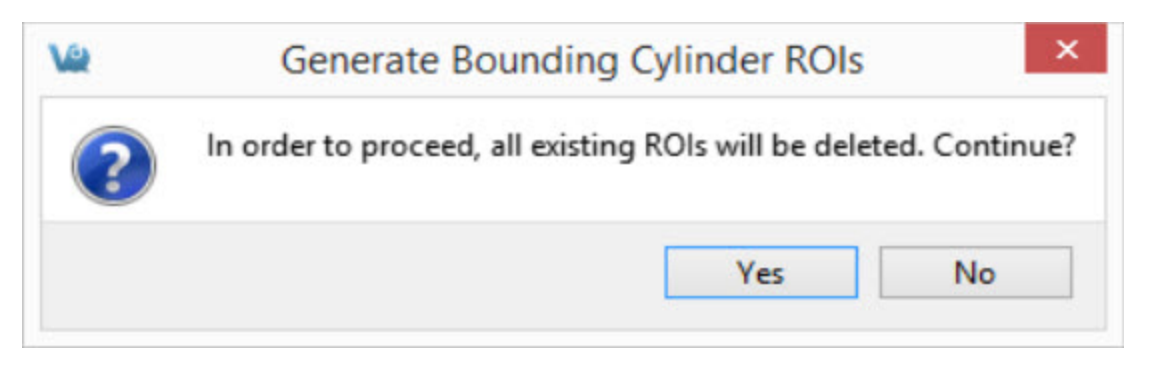

*Generate Bounding Cylinders*

# <span id="page-146-0"></span>**Expert Settings**

The Expert tab, presents the advanced settings of the 3D ROI Operator. For the typical user, these settings will not need to be changed.

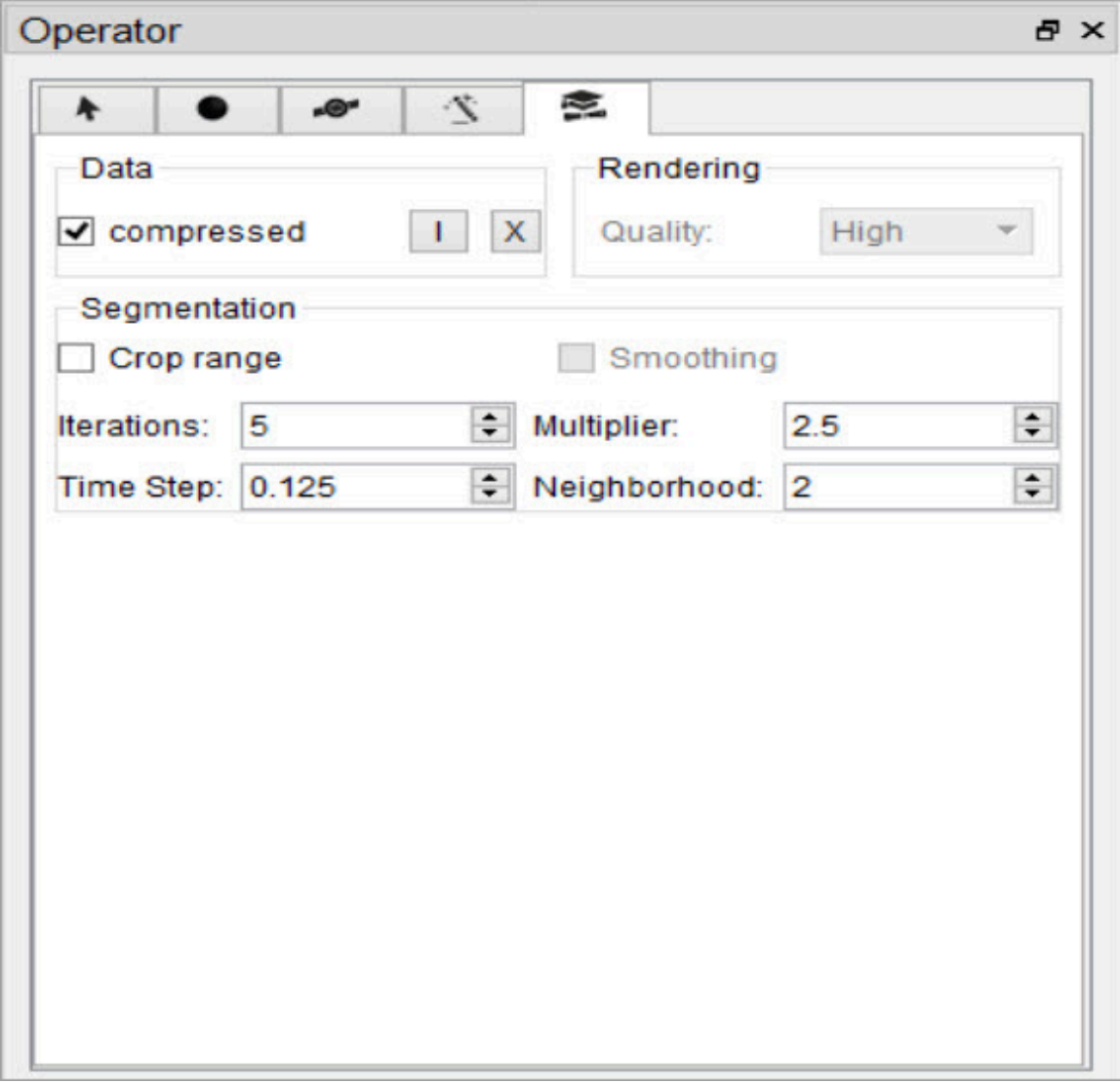

*Expert Settings*

Data Group

By default, VQ ROIs are written in a compressed format. To extend compatibility with other tools (e.g., ITK), uncheck "compressed." If the ROI files will only be used within VQ, leave the "compressed" box checked.

Importing and Exporting ROIs

To import an ROI loaded in the **Data Manager** from an image file, click the **Import** button **a**nd select the corresponding dataset to import. To export a 3D ROI as an image to allow manipulations outside of the 3D ROI tool, click the **Export** button  $\mathbf x$ 

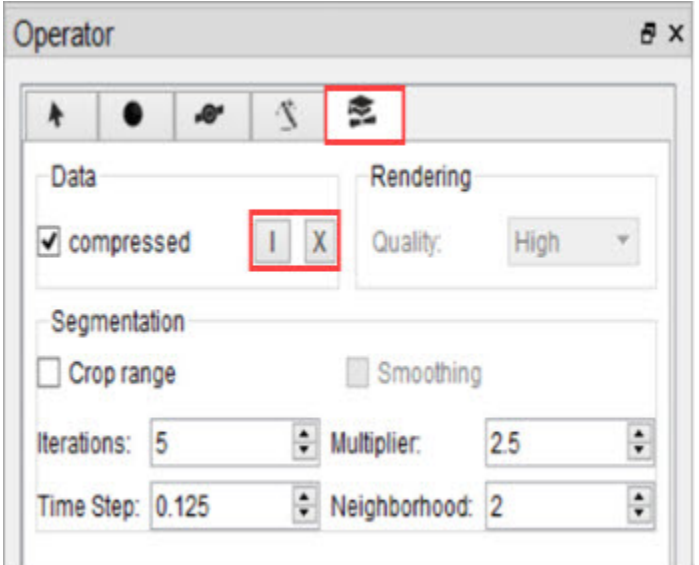

*Import / Export ROIs*

## Rendering

If "auto" is checked, ROIs will be re-rendered in the MIP view automatically upon certain triggers. When unchecked, rendering will only occur when the **VTK** button  $(page 117)$  is used. For systems with less speed and memory, it may be helpful to select a less demanding setting from the rendering quality combo box.

## **Segmentation**

To add a curvature flow smoothing preprocessing step to the [segmentation](#page-132-0) methods [\(page 132\),](#page-132-0) check the "Smoothing" box. Use the Segmentation fields to tune up the parameters of the segmentation methods. The Smoothing filter will use the Iterations and Time Step settings; the Confidence Connected Thresholding will use the Multiplier and NeighborRad (neighborhood radius) settings; the Neighborhoood Thresholding will use the NeighborRad setting.

## Crop Range

To perform any of the thresholding segmentation methods on only a sub-region of the input image, follow these steps:

1. Open the Cropping operator from the **Operators** drop-down menu.

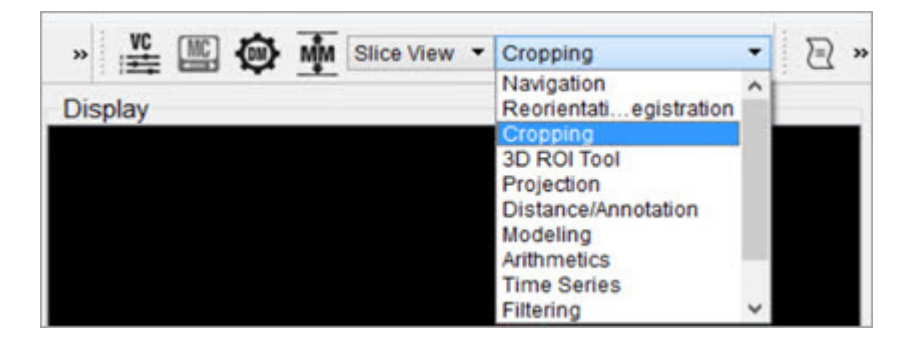

2. Use the red sliders to select the desired region of the image.

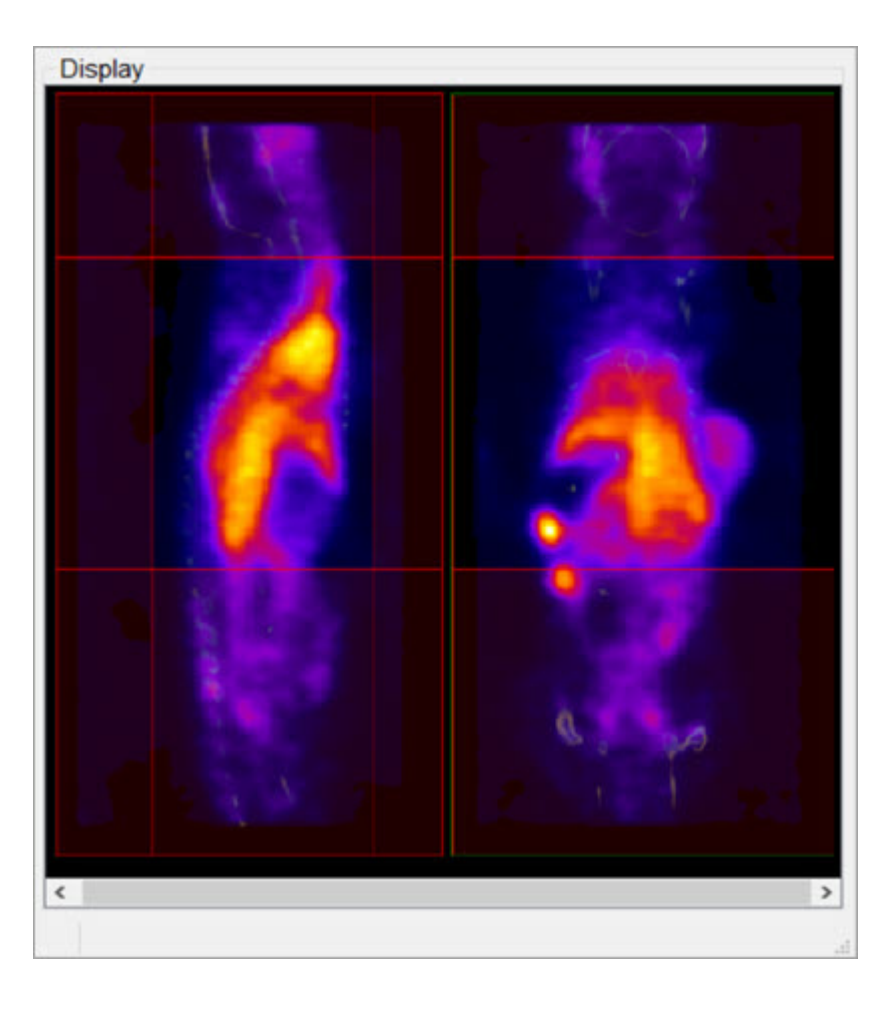

- 3. After you've selected the desired region, go back to the 3D ROI tool by selecting the 3D ROI operator from the **Operators** drop-down menu.
- 4. In the Expert tab of the 3D ROI Operator, mark the Crop Range checkbox. Dashed red lines will appear on the image, indicating the boundaries of the selected region.

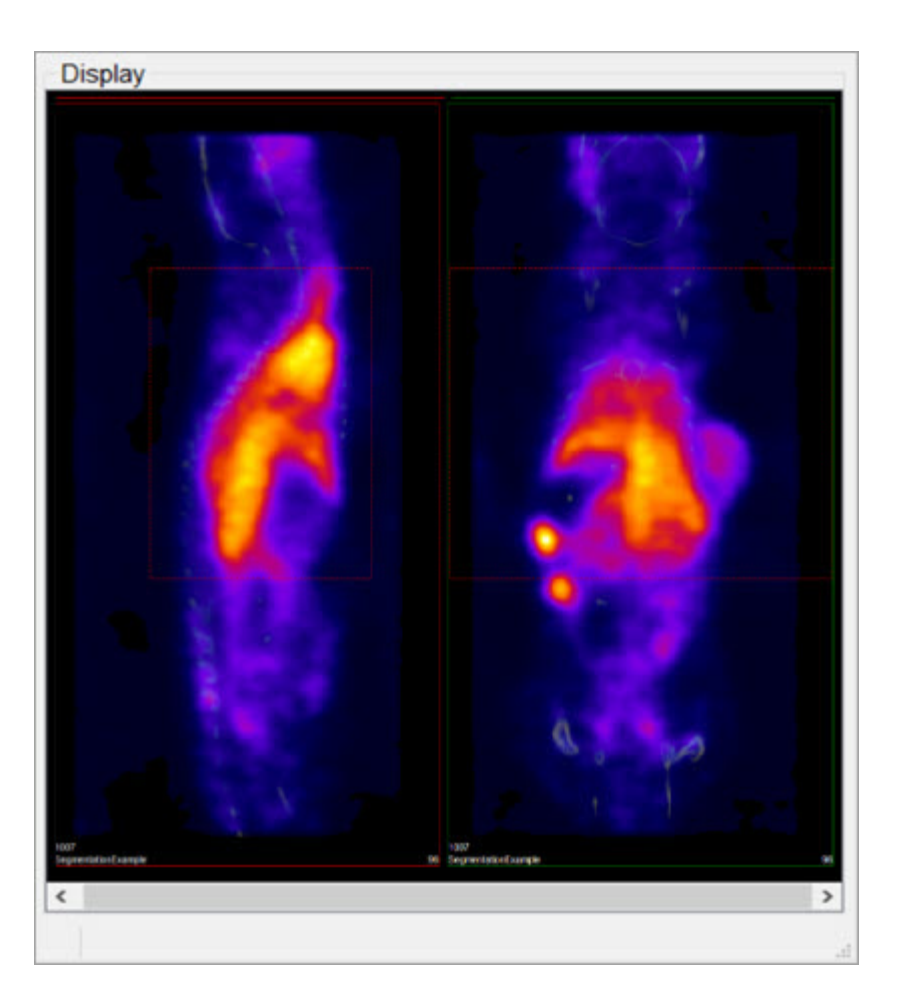

5. When the desired thresholding method is performed (see [Segmentation](#page-132-0) Tools [\(page 132\)](#page-132-0) to learn how to use the Segmentation panel of the 3D ROI Operator), only the region within the crop range will be segmented.

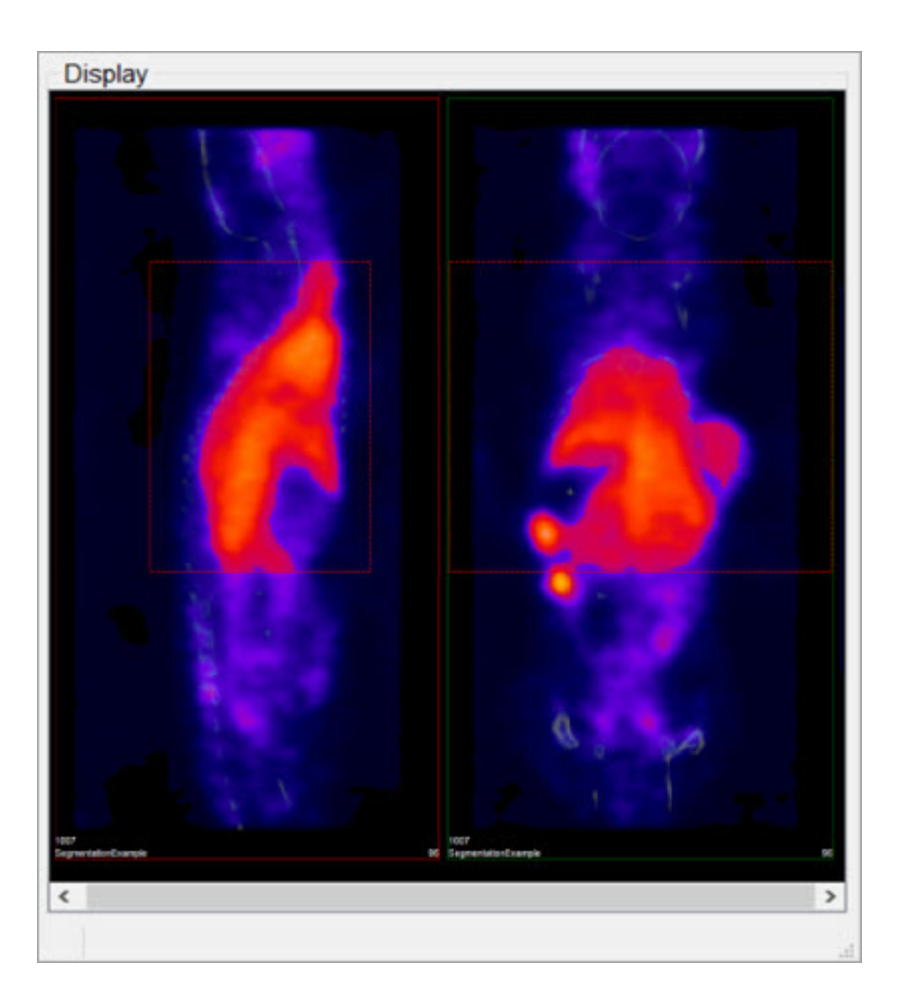

# **Undo/Redo Functionality**

To undo/redo operations performed in the 3D ROI tool go to the View tab on ViviQuant's main menu and click the **Undo** or **Redo** button. The operation to be undone or redone will be described in the drop-down menu. Keyboard shortcuts [\(page 321\)](#page-321-0) are also available for undoing or redoing an operation.

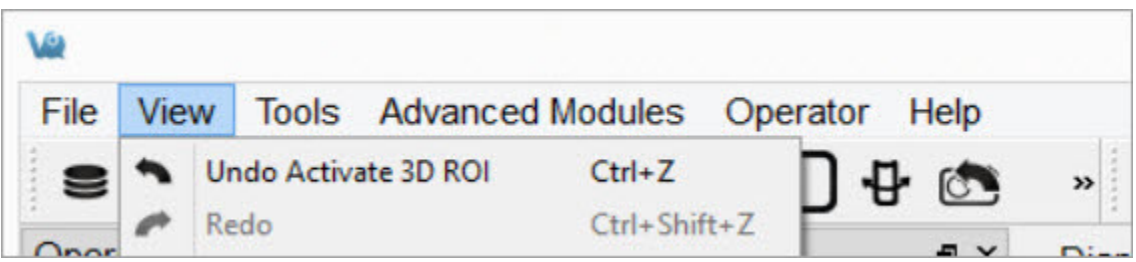

*Undo / Redo*

**Note:** The input ROI will be set to background whenever the undo function is

## applied.

The undo/redo functionalities are applicable to all functions performed on 3D ROI data itself. Operations performed to actual volume image data cannot be undone or redone. For example, [performing a cut on an image using an ROI](#page-124-0) (page 124) cannot be undone since it is applied to actual volume data and not just 3D ROI data.

 **Note:** To undo/redo filling a contour in the [Spline Tool](#page-131-0) (page 131) the user must navigate away from the spine tool window.

# **Projection**

The **Projection Tool** provides a means to quantify density and activity parameters in CT and NM, MR, PET, or SPECT images. The tool provides several options for generating quantification data. There are multiple methods for setting the [region of](#page-156-0) interest [\(page 156\)](#page-156-0), flexibility in selection of the [quantification view direction](#page-154-0) (page [154\)](#page-154-0), easy-to-read presentation of data found in the [Quantification Table](#page-157-0) (page [157\)](#page-157-0), and options for [saving and loading ROIs](#page-163-0) (page 163) or [plotting data](#page-160-0) (page [160\)](#page-160-0).

# **Getting There**

To access the **Projection** tool, use the **View** sub-menu in the **Operator** section of the main menu.

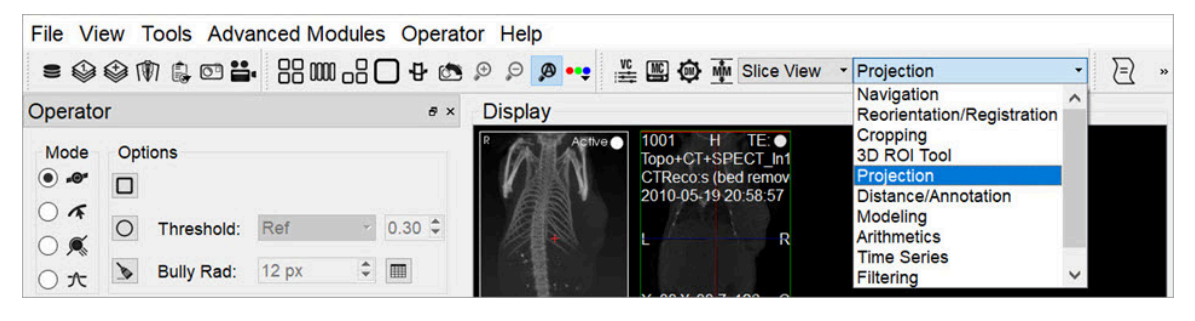

*Access Projection*

# **Using the Tool**

Upon selection of the tool, the **Projection** panel appears. The first step in using the projection tool is to define a [Region-of-interest \(ROI\)](#page-79-0) (page 79).

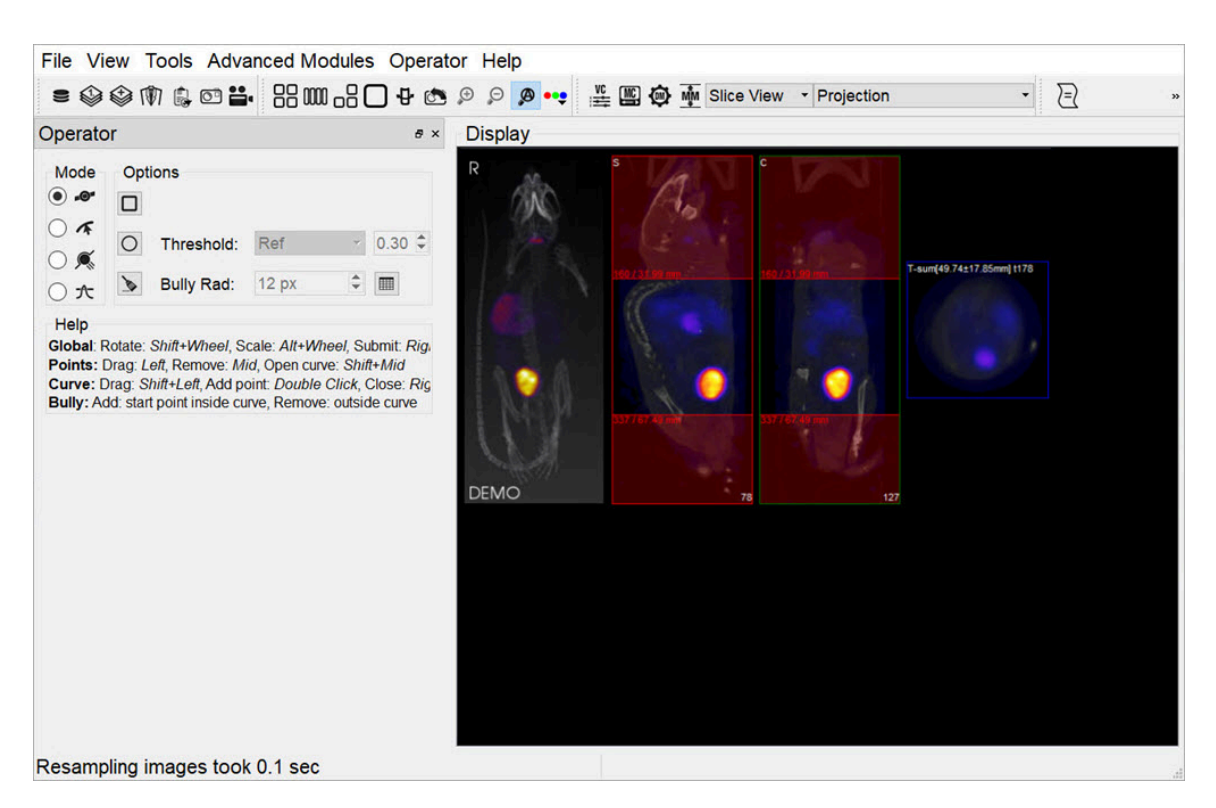

<span id="page-154-0"></span>*Define ROI*

Choosing the View Direction

The ROI may be drawn in either the transverse (default), coronal, or sagittal plane. To toggle between these options, use the **View** menu in the **Operator** tab of the main menu.

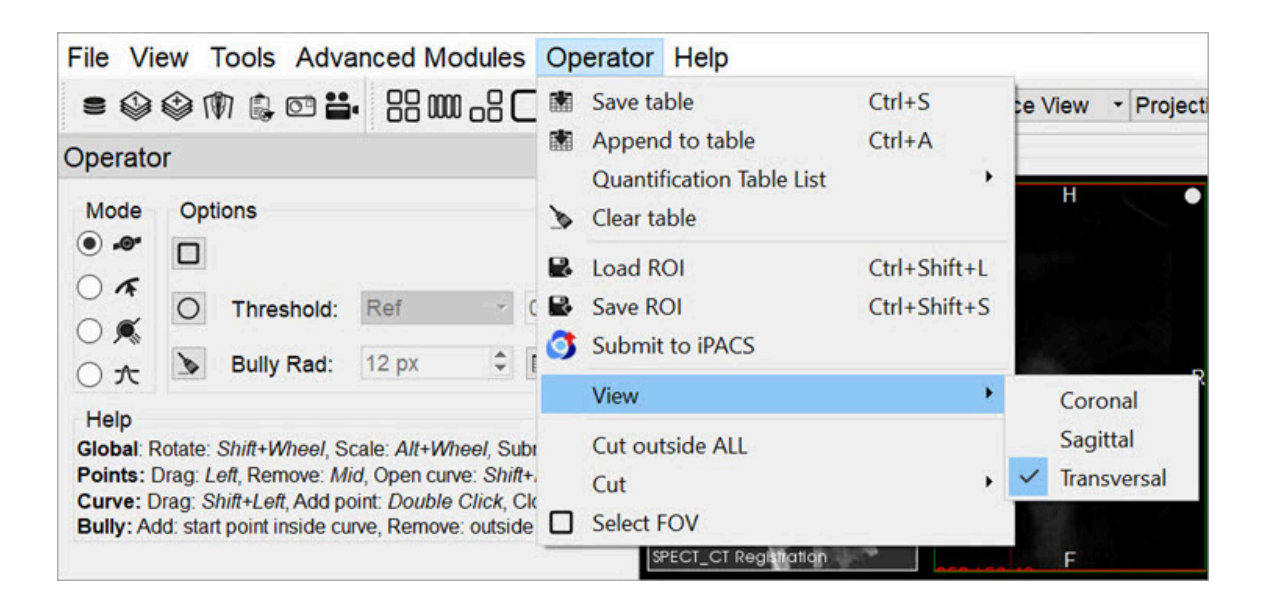

## *Choose View Direction*

In this example, using the default settings, the [axial sliders](http://127.0.0.1:4012/vqmanual/vqmanual_axialsliders.html) (page 0) determine the extent of the ROI in the axial direction. The region or pre-defined shape described below determines the bounds of the ROI in the **transverse plane**.

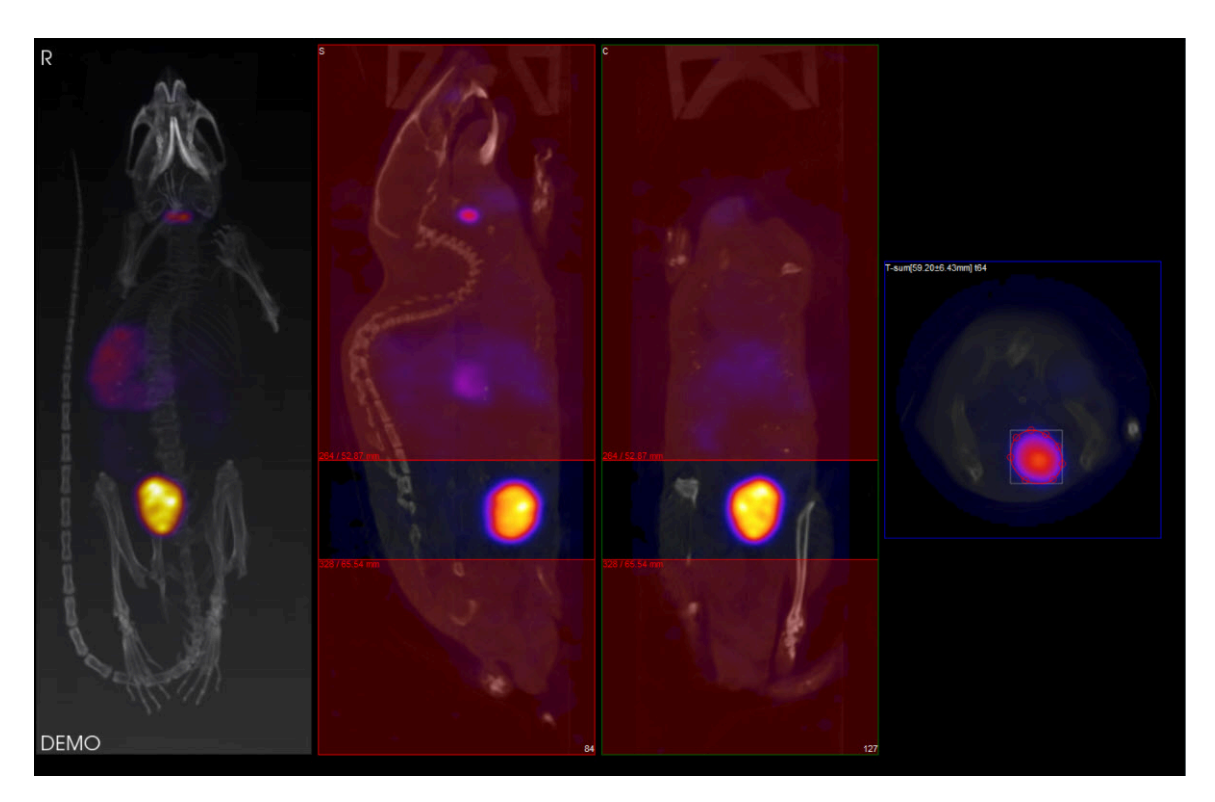

*Transverse Plane*

By using the **View** menu, it is also possible to draw ROI boundaries in the **sagittal plane** or **coronal plane**:

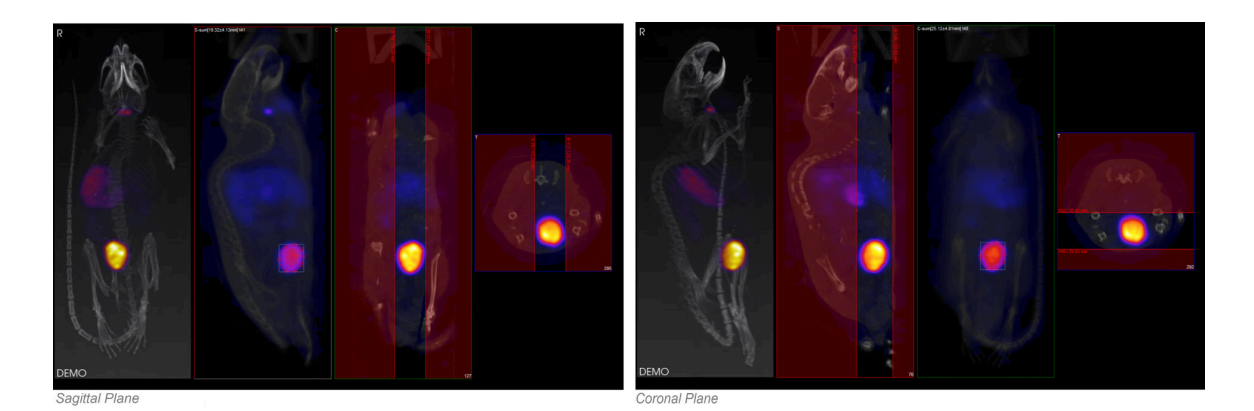

# <span id="page-156-0"></span>*Sagittal and Coronal Planes*

## Choosing the ROI type

There are four ROI types, labeled as **Modes**:

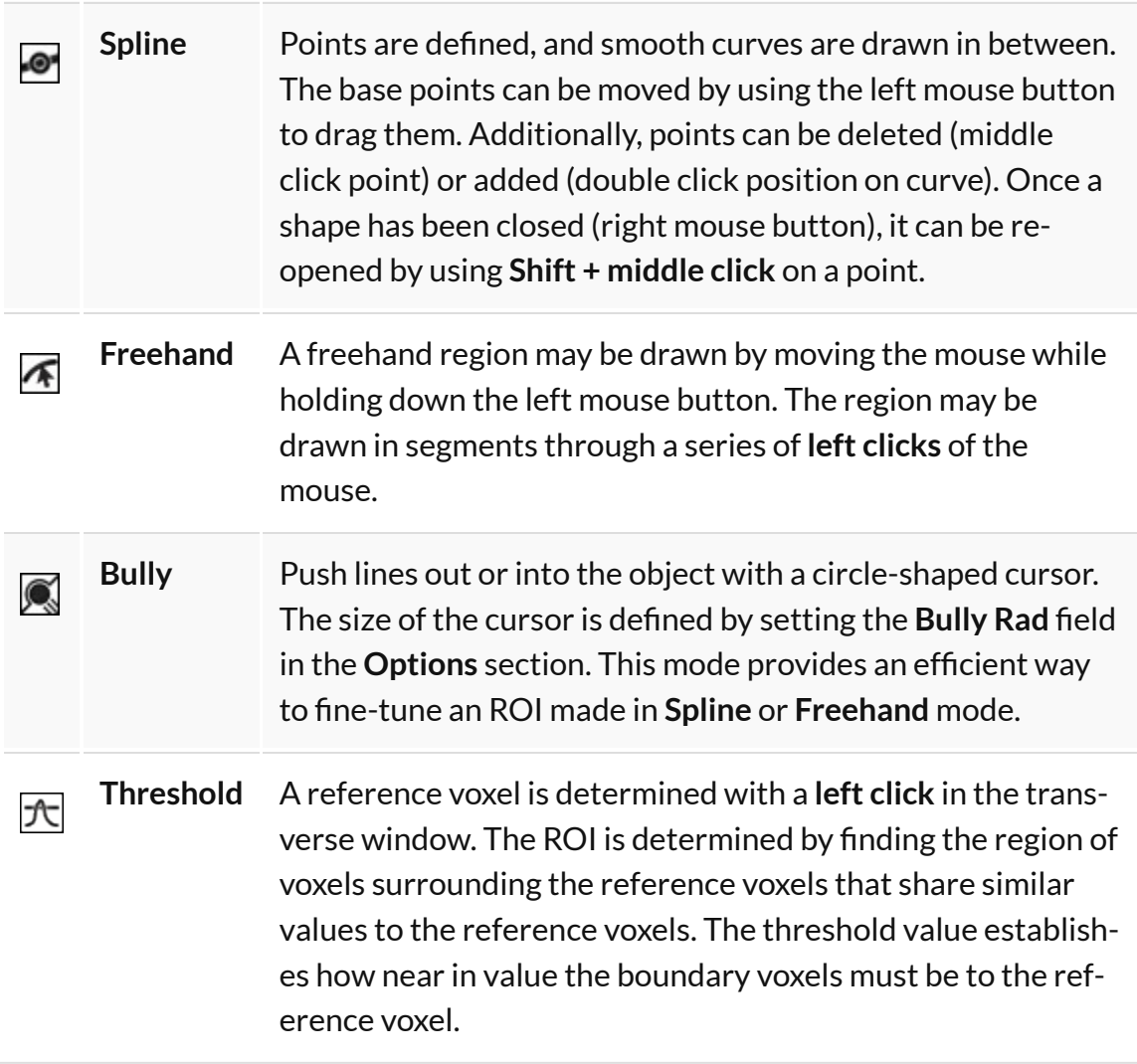

## *Mouse Actions*

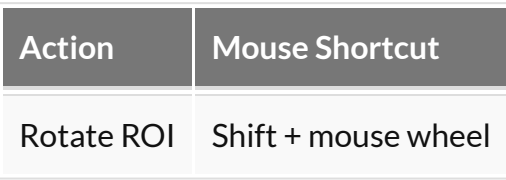

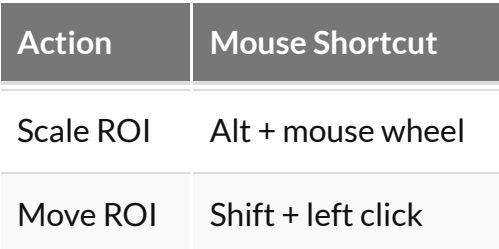

Once the desired ROI has been defined, click the **Show Table** button **Dual** or rightclick on the ROI to open the **[Quantification Table](#page-157-0) (page 157)**. This table contains a wide range of information, as described below.

Click the **Clear** button in the **Options** section to clear the current ROI and begin drawing another.

 **Note:** The unit used for measuring CT attenuation is the Hounsfield Unit (HU), while the unit used for measuring activity in the NM, MR, PET, and SPECT images is Mega-Becquerel (MBq), kilo-Becquerel (kBq), or micro-Curie (uCi).

VQ maintains the most recent ROI until a new ROI is defined. Each ROI for which data is collected is assigned a new color. Note, for example, that editing a ROI following data calculation results in a change to the color of the ROI. Also, the [MIP](http://127.0.0.1:4012/vqmanual/vqmanual_mipdescription.html) [\(page 0\)](http://127.0.0.1:4012/vqmanual/vqmanual_mipdescription.html) reflects the currently selected ROI by shading the region encompassed by the ROI according to the appropriate color.

<span id="page-157-0"></span>Quantification Table

After defining the ROI, the quantification table will fill the following fields.

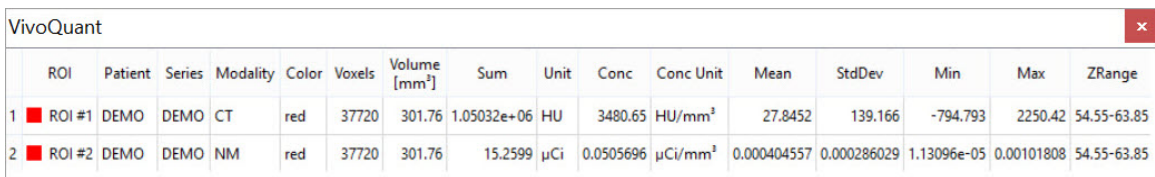

*Quantification Table Fields*

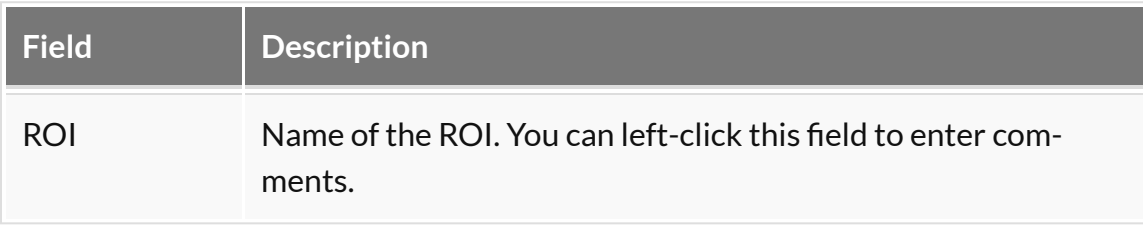

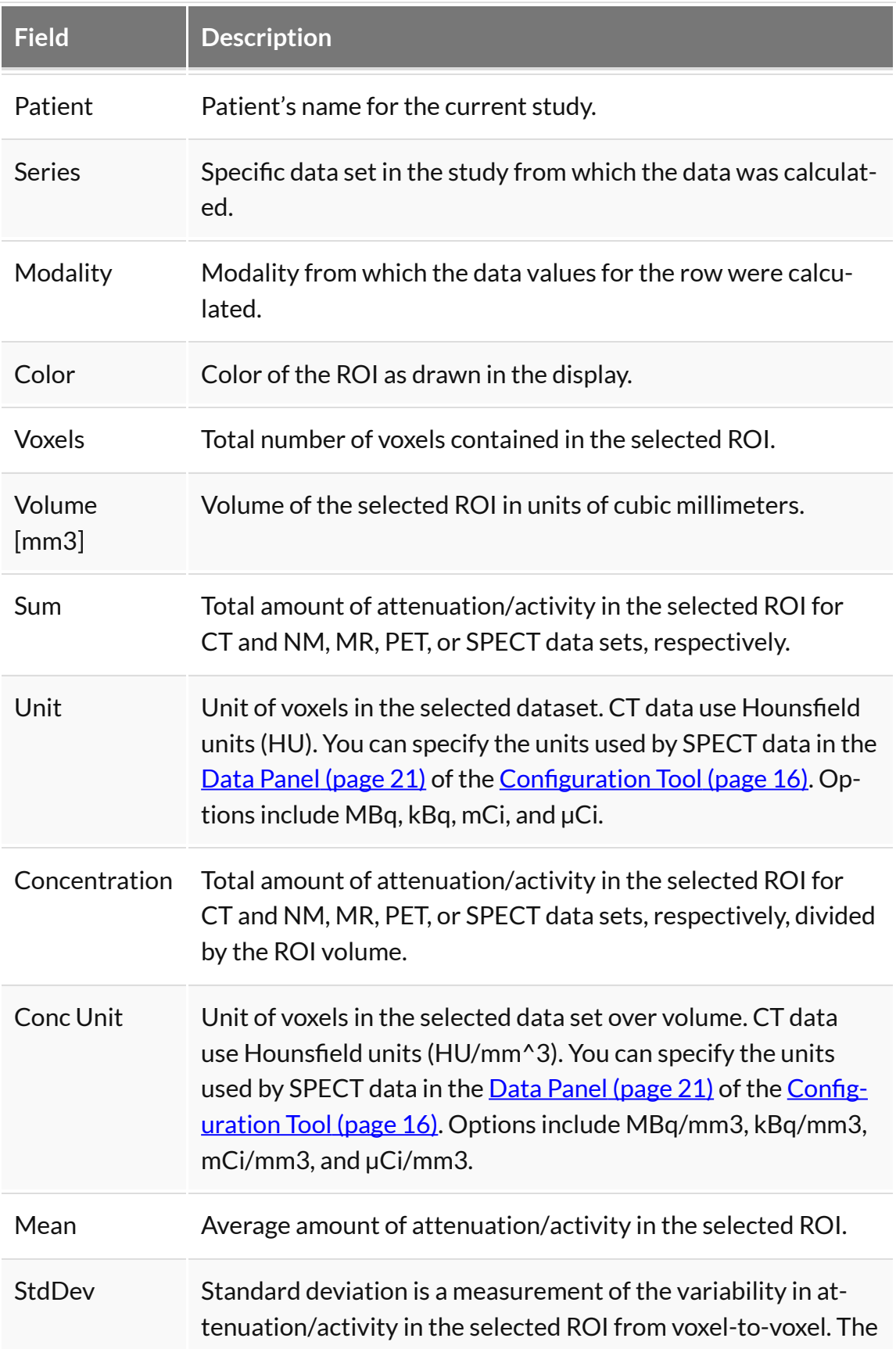

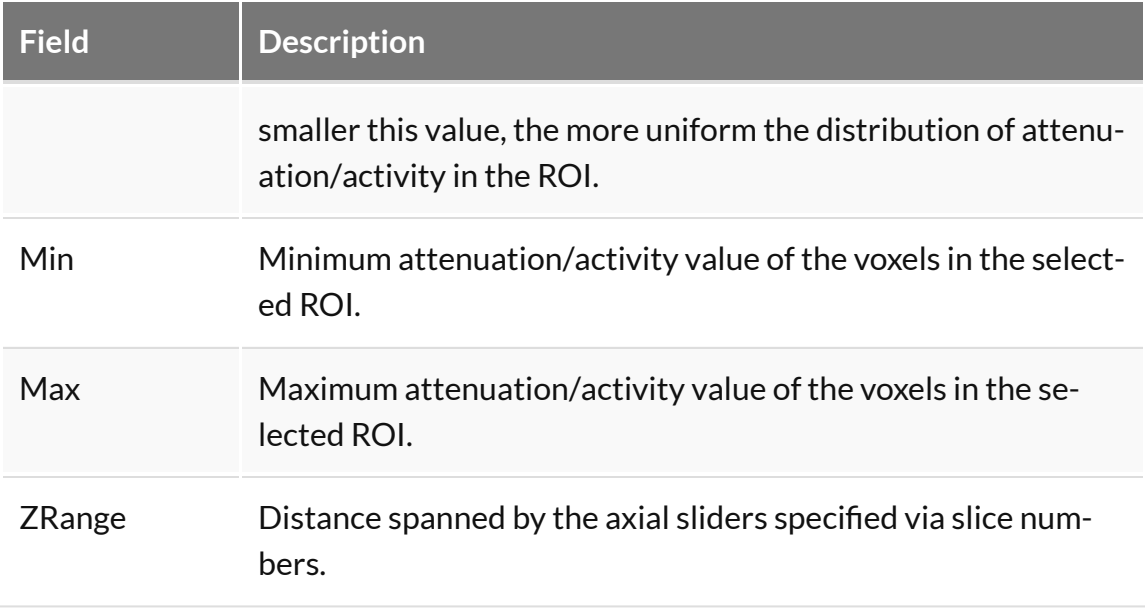

Quantification Table Options

Right-click on one or more entries in the Quantification table to view the following options:

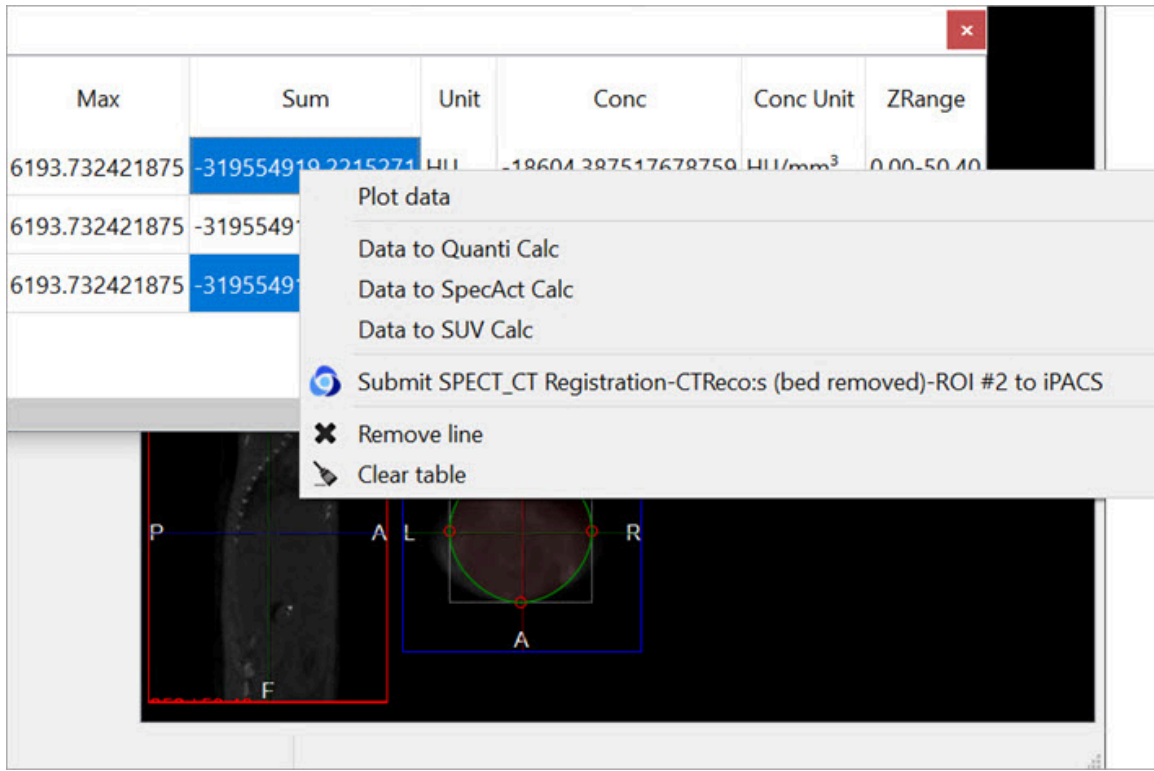

*Quantification Table Options*

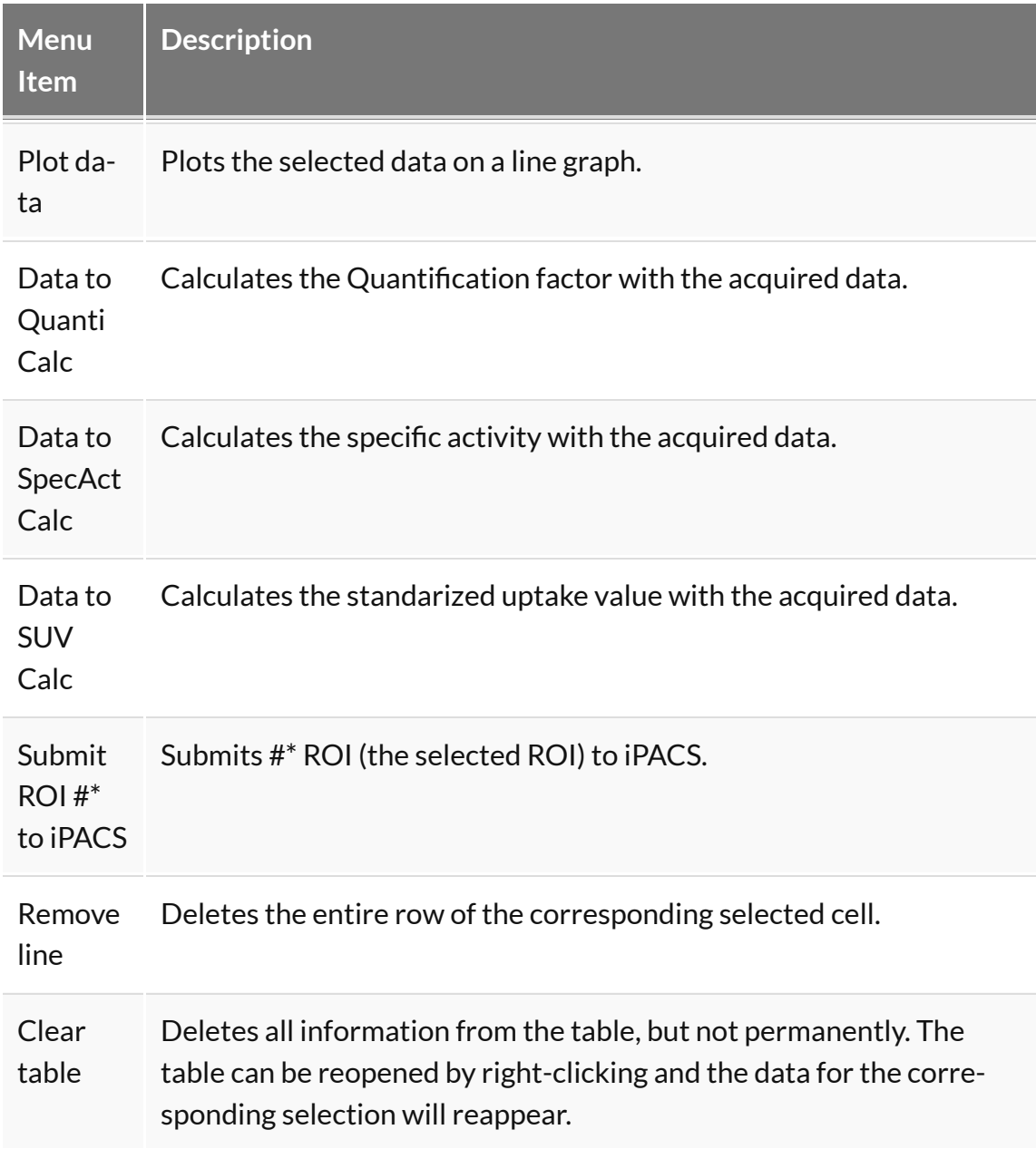

#### <span id="page-160-0"></span>*Plot data*

It is possible to plot the quantified data. This function is useful to look at changes in activity, concentration, volume, etc., particularly in gated, dynamic, and longitudinal studies.

To plot data from the quantification tool, select the column of interest (i.e., Sum, Mean, etc.), right-click on any element in the column, and then select **Plot Data**.

The plotted data will open in a new window and may be saved into an output PDF

## file.

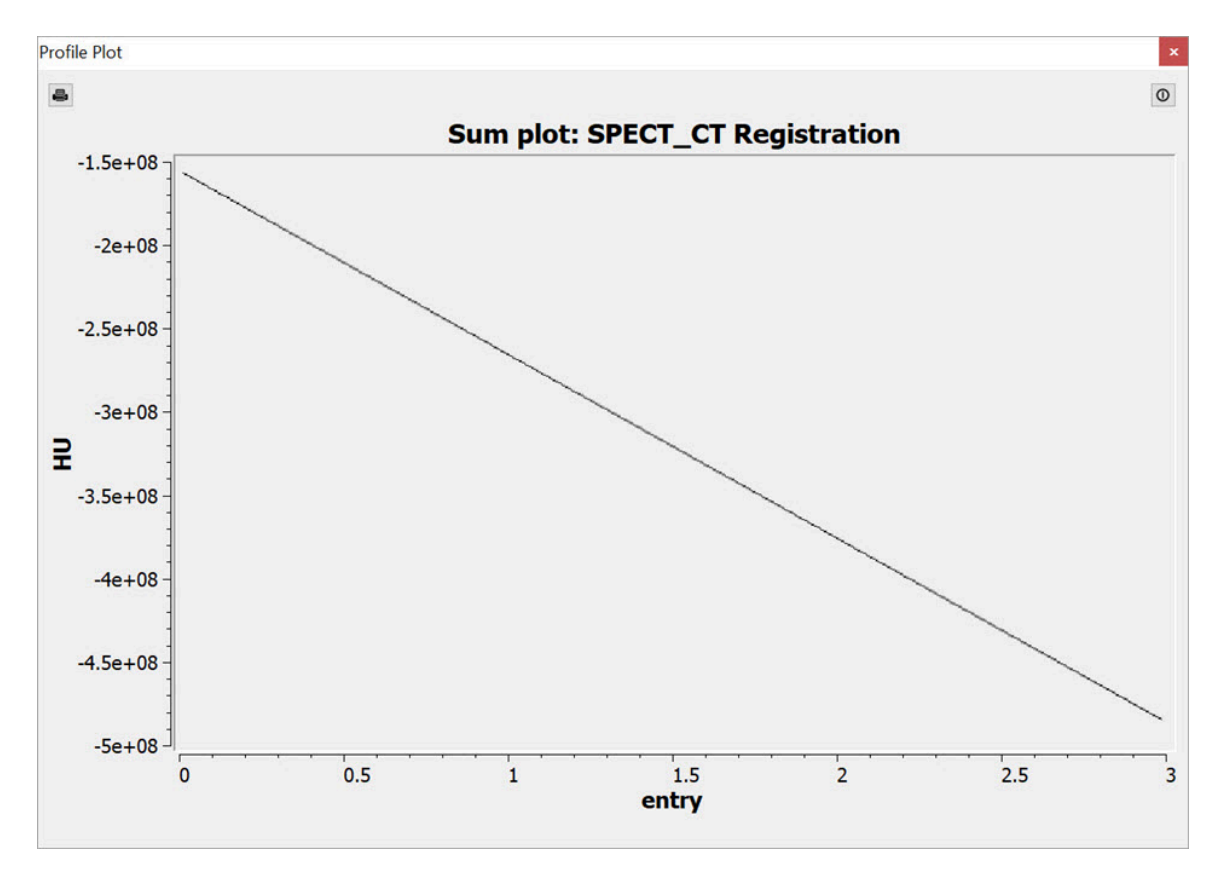

*Plot Data*

*Data to Quanti Calc*

## The calculator will automatically import the associated data.

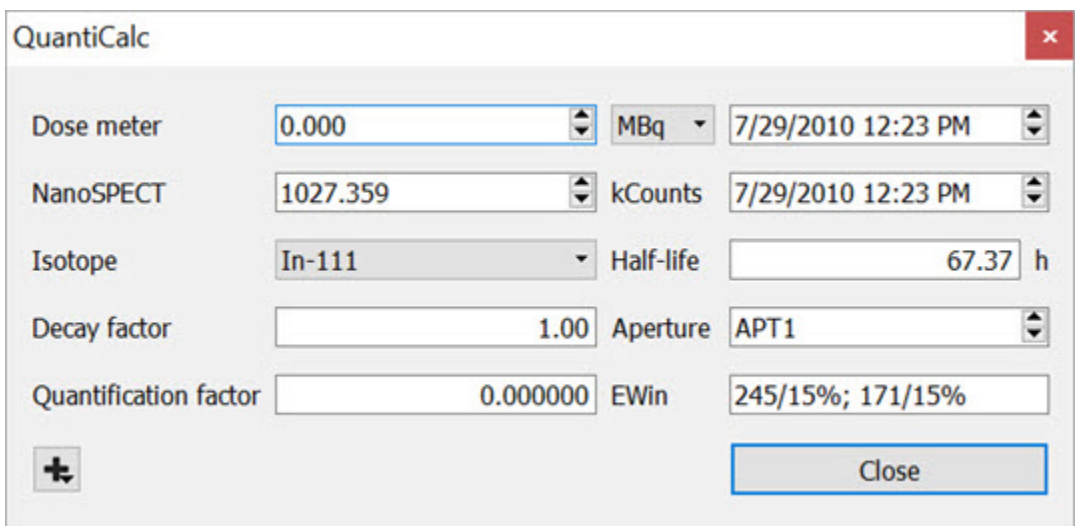

## *Quantification Calculator*

#### *Data to SpectAct Calc*

The calculator will automatically import the associated data.

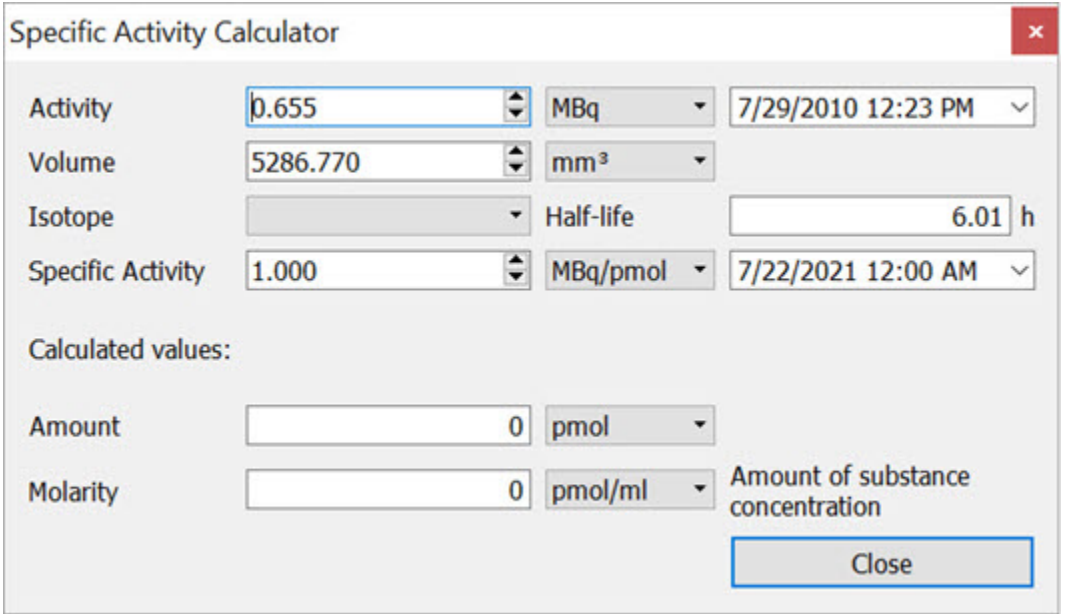

*Specific Activity Calculator*

#### *Data to SUV Calc*

The calculator will automatically import the associated data.

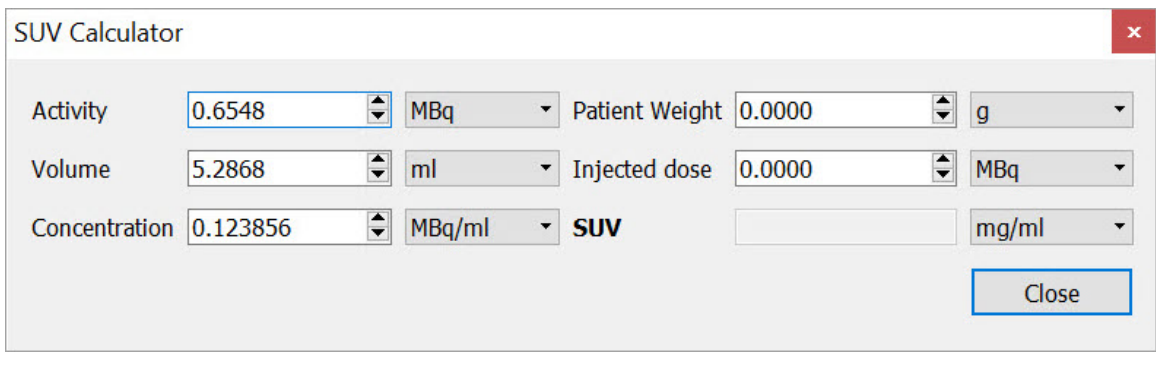

*SUV Calculator*

#### <span id="page-163-0"></span>Operator Menu

The **Projection** operator also provides several options for saving quantification and ROI information, as well as viewing and cutting options, and miscellaneous ROI functions. To access these options, click on the **Operator** section in the main menu.

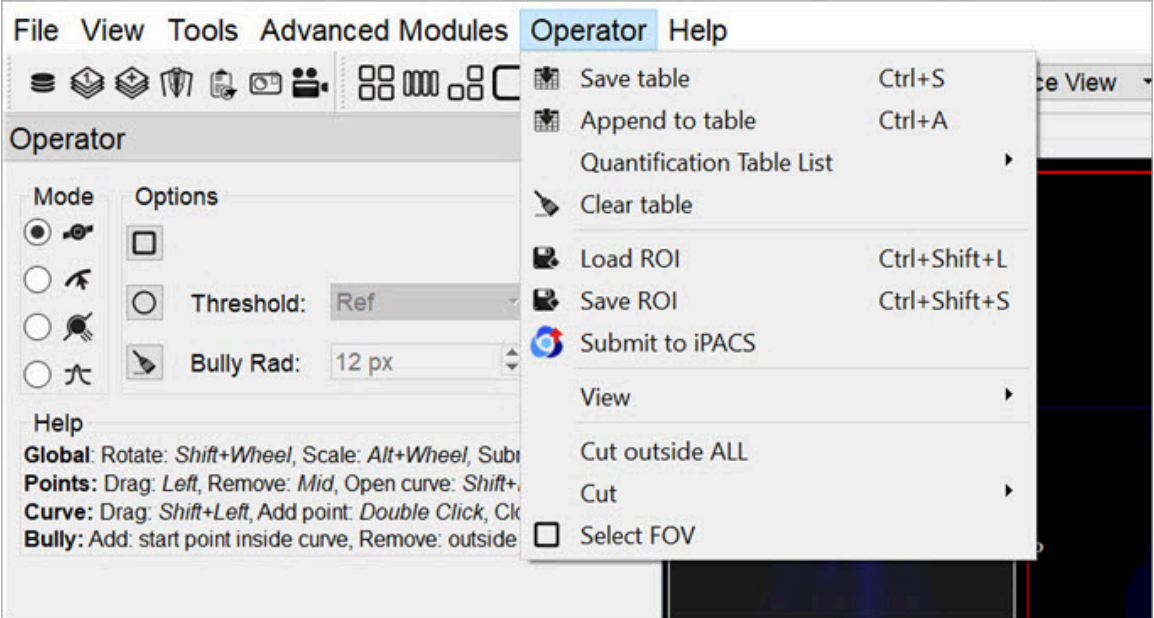

## *File Menu*

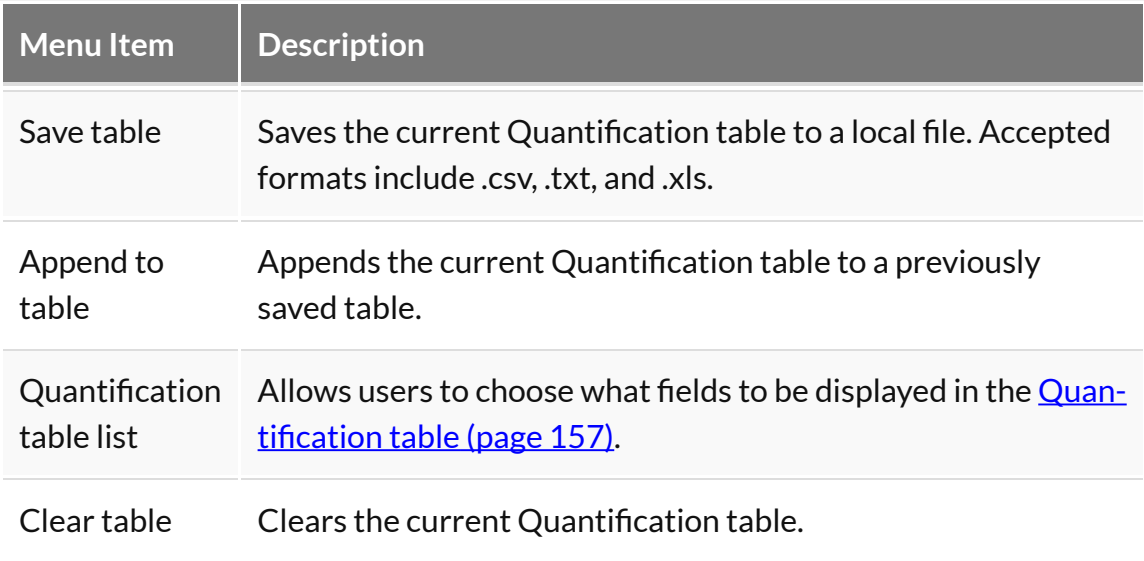

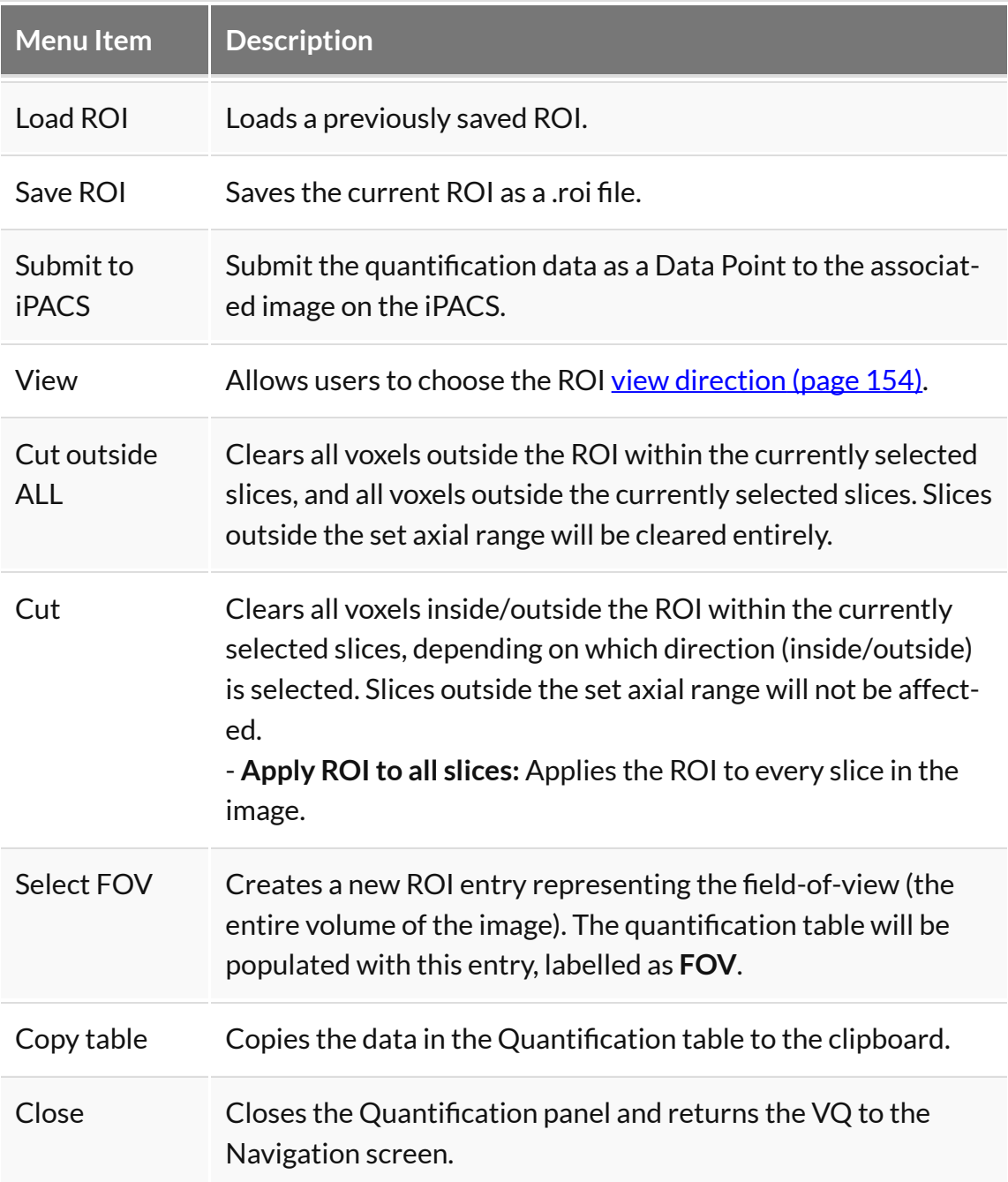

# **Reorientation / Registration Tool**

The **Reorientation/Registration** Tool enables manual and automatic realignment of image data via translation, rotation, or flipping. Reference and input data may be manipulated separately, and specific translation settings may be saved and/or loaded for future studies, including the option for setting automatically applied default image shifts.

# **Getting There**

The **Reorientation/Registration** Tool can be accessed via the tool pull-down menu on VivoQuant's front panel.

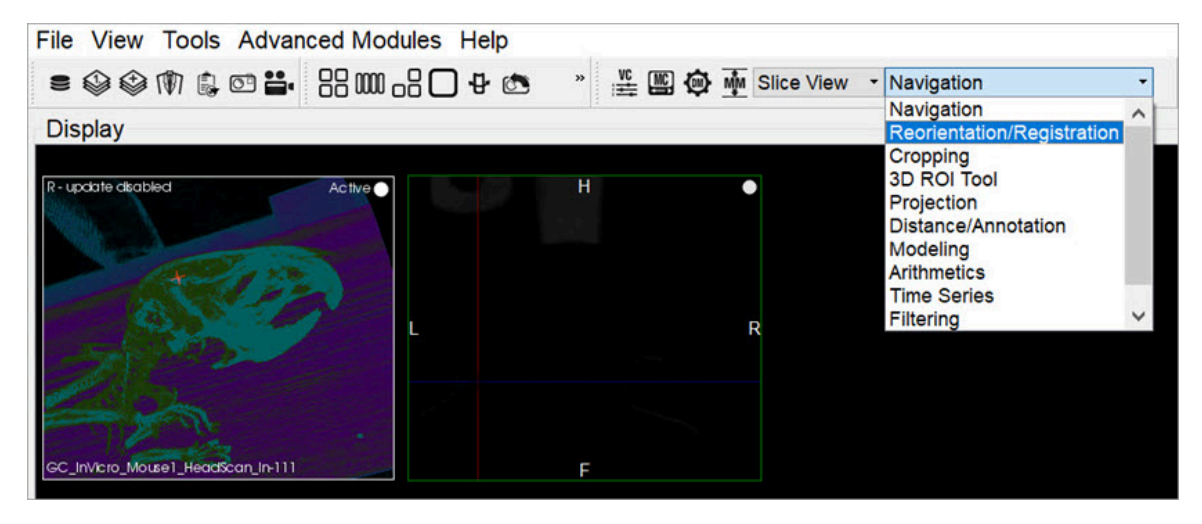

*Reorientation / Registration Tool*

# **Using the Tool**

Upon selecting the tool, the **Reorientation/Registration** operator window is displayed.

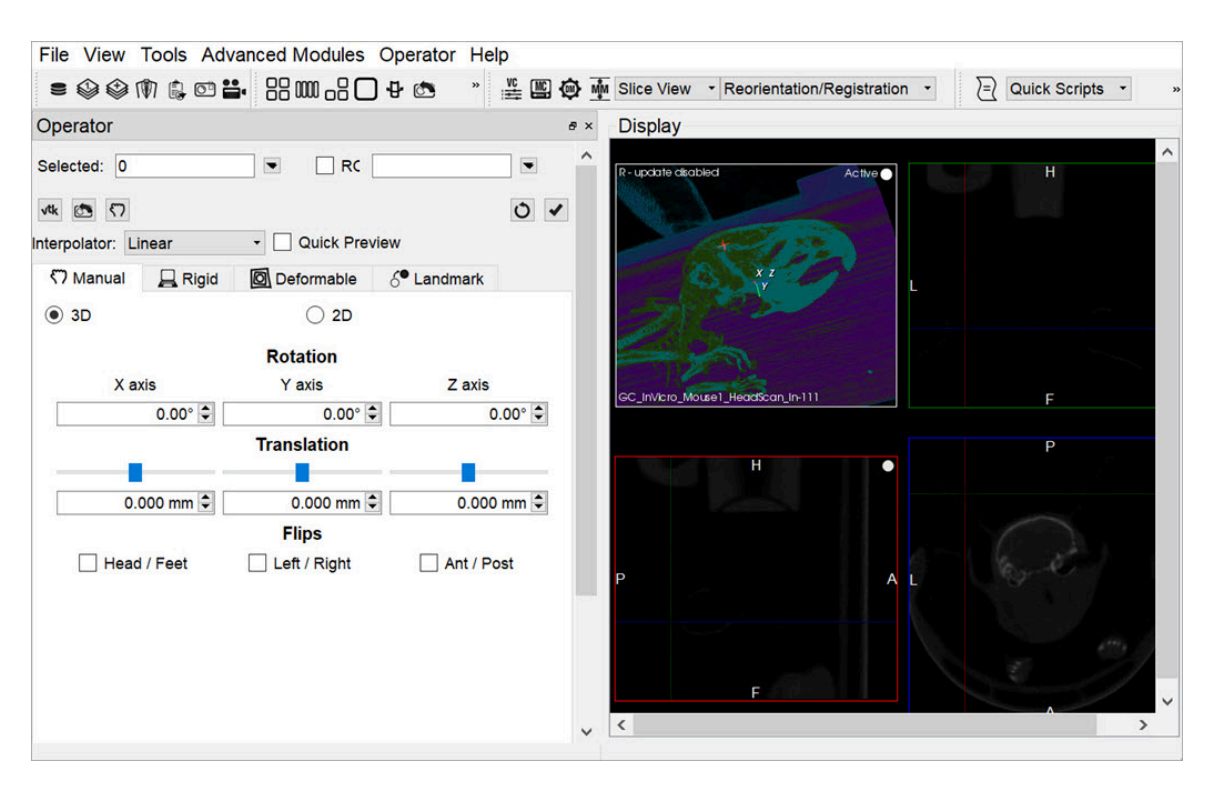

*Reorientation / Registration Window*

The [Data Selector Widget](http://127.0.0.1:4012/vqmanual/vqmanual_dataselector.html) (page 0) is used to determine which inputs will be reoriented by the Operator.

ROIs can be selected by checking the **ROI** checkbox. By default, all ROIs will be subject to reorientation when the ROI box is checked. If you wish to select only specific ROIs, click on the pull-down menu and select the desired ROIs. You may also choose to simply view the ROIs while performing a reorientation, without performing the reorientation on the ROIs themselves, by selecting **View Only** from the **ROI** pull-down menu.

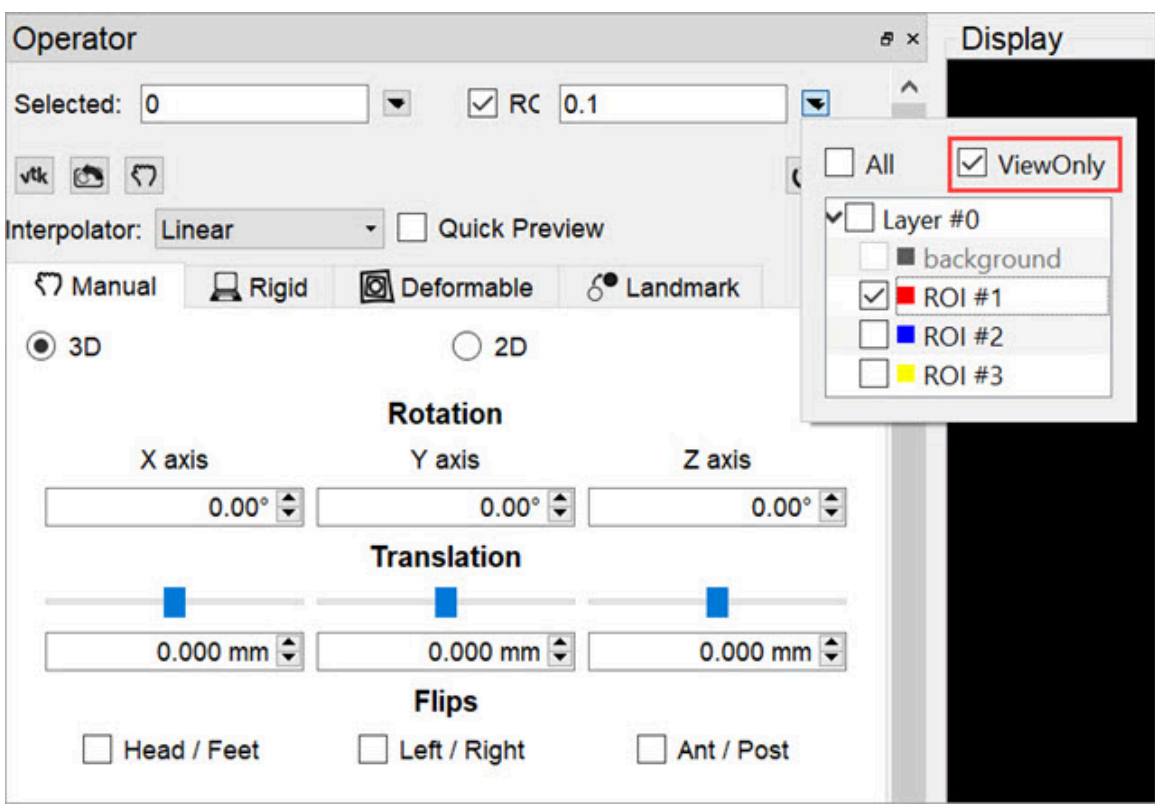

*Select ROIs*

The buttons at the top of the operator window perform various functions within the operator.

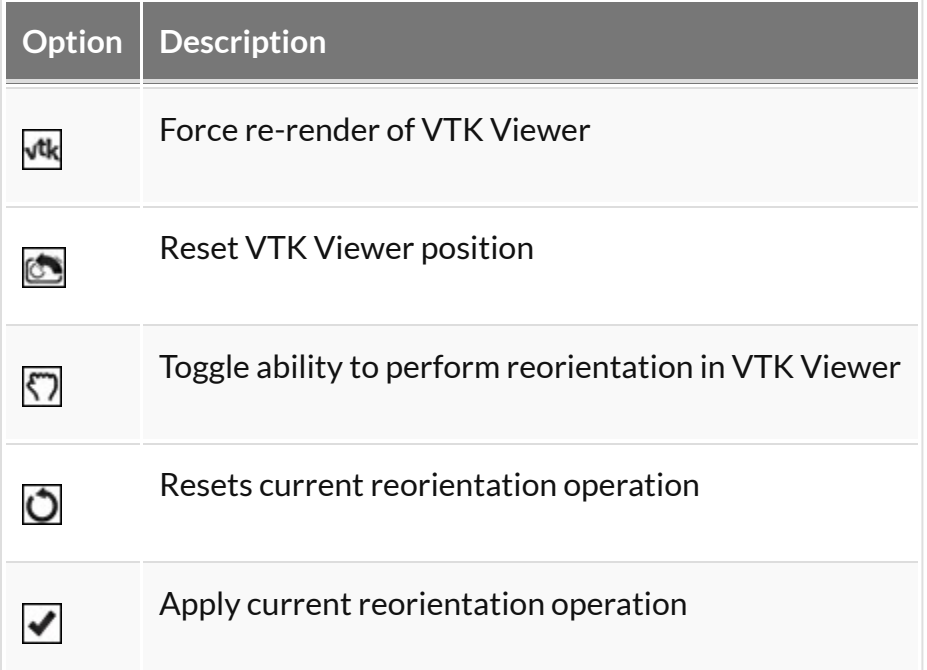

The **Interpolator** drop down menu designates which interpolator will be used during the transformation. The default interpolator value is **Linear**.

 **Tip:** When manipulating atlases and other integer-only datasets, linear interpolation may be detrimental. The Nearest-Neighbor (NNB) interpolator is recommended in these cases to preserve integer values upon transformation.

The **Quick Preview** option enables VivoQuant to generate a low resolution preview of an automatic registration. Users can apply by clicking **Apply** in the **Operator** menu.

#### 3D and 2D Manual Options

3D and 2D manual registration options are available in the first tab of the operator. Images/ROIs can be rotated up to 360 degrees around their X, Y and Z axis; translated in any direction along their X, Y and Z axis; and scaled in any dimension. The reorientation will be performed on all images/ROIs selected at the top of the operator window.

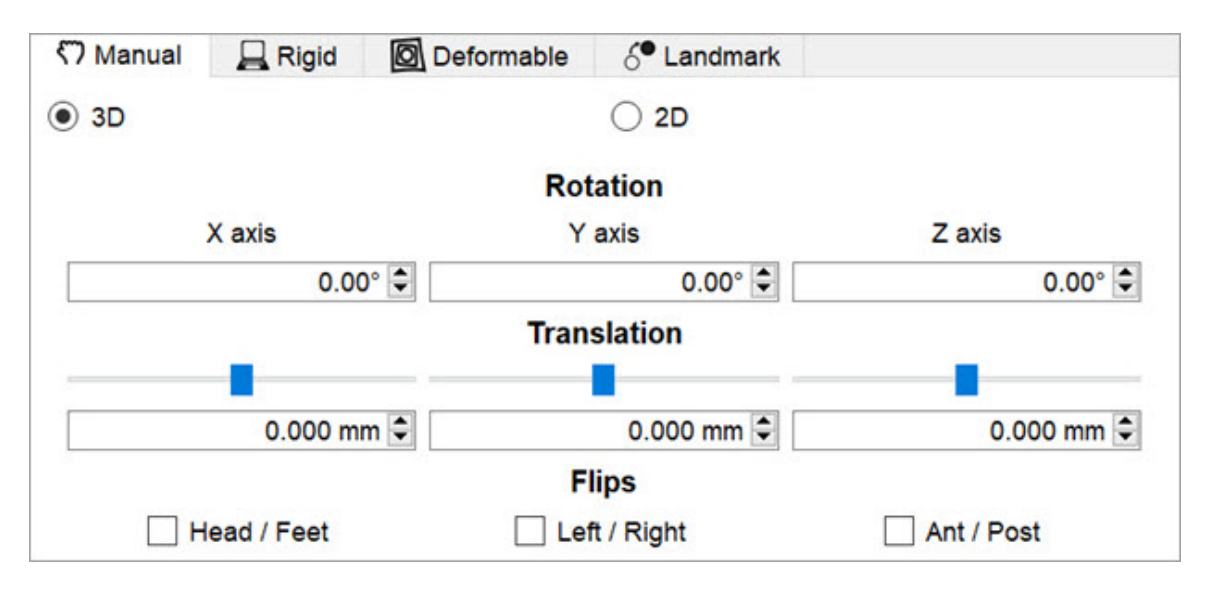

*3D and 2D Manual Registration*

- **Rotation** is completed by either using the up and down buttons next to the box or by typing in the number of degrees you wish to rotate the image. Once the desired positioning has been achieved, click 'OK' to apply the transformation.
- **Translation** is achieved by scrolling the bar to the left or the right or typing in the number of mm to be moved in the box below. Translation can also be achieved by holding the "Ctl" button on the keyboard and dragging images

in the Viewports.

- **Flips** can be performed about any of the three axes by selecting the check box for Head/Foot, Left/Right, or Anterior/Posterior.
- **Scaling** can be enabled in the Operator menu. When enabled, images and ROIs can be scaled during reorientation by scrolling the bar to the left or right or typing in the % by which to scale. To scale uniformly in all three dimensions, check the "Uniform" box.

 **Warning:** When scaling data, please use caution, as scaling can lead to errors in quantitation. For more information, refer to the [Treatment of Quantitative Data](http://127.0.0.1:4012/vqmanual/vqmanual_advanced_treatmentofquantitativedata.html) [\(page 0\)](http://127.0.0.1:4012/vqmanual/vqmanual_advanced_treatmentofquantitativedata.html) page.

3D and 2D Automatic Options

3D and 2D automatic registration options can be found in the second tab of the operator. There are **Basic Settings** (default) and **Expert Settings** available for each type of automatic registration.

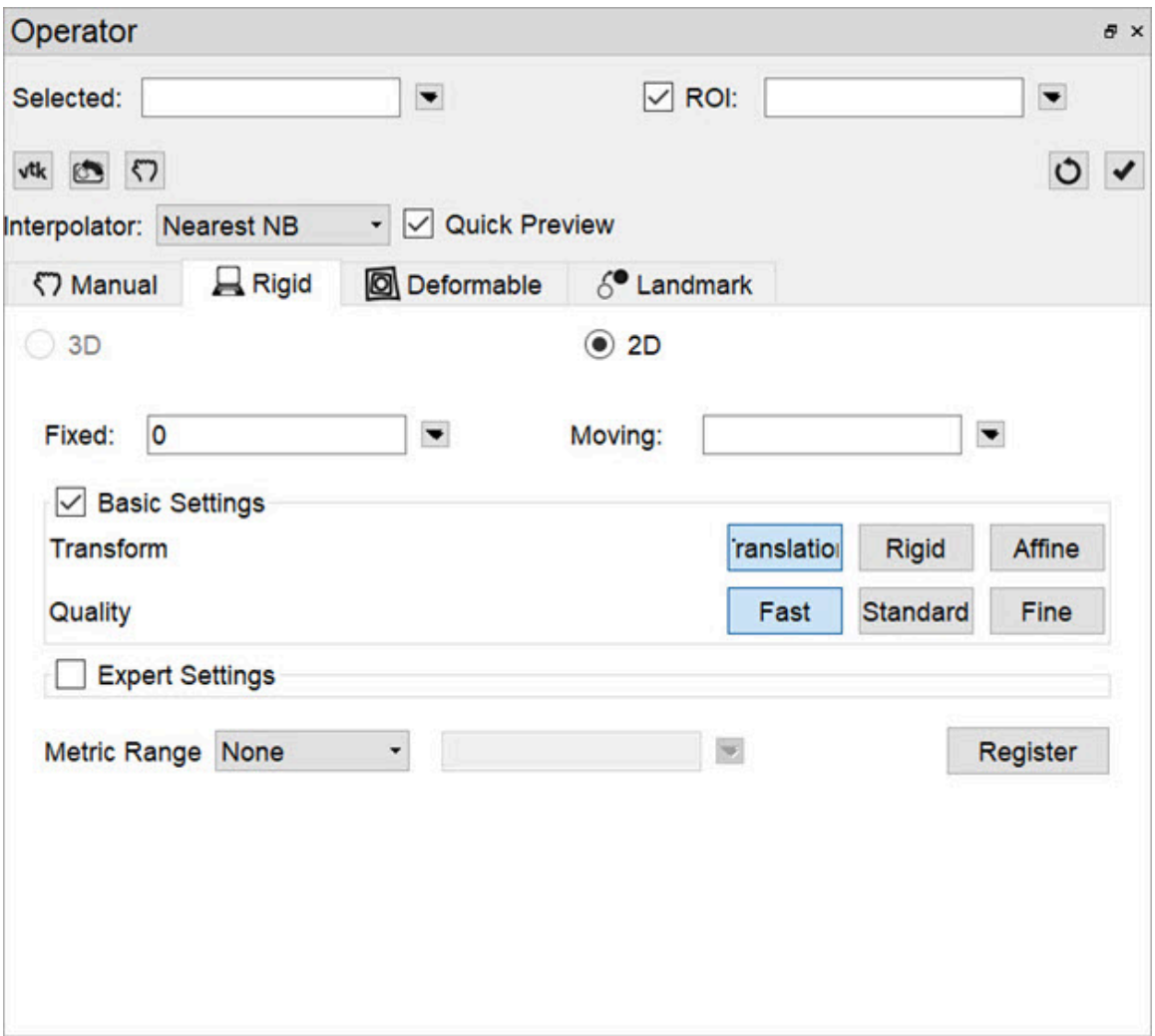

*3D and 2D Automatic Registration*

The default options for registering data include **Translation**, **Rigid** and **Affine**. The **Translation** registration is a rigid registration which will shift the input data set in the (x,y,z) directions. The **Rigid** registration will rotate and translate the input data set. The **Affine** registration is a linear transformation which will rotate, translate, shear and scale the input data set.

The **Expert Settings** are intended for experienced users only and provide access to a variety of transform, optimization, interpolation, and metric (figure-of-merit) schemes. User-configurable fields are also provided for the number of sampling bins, minimum and maximum step length, maximum number of iterations, percentage of voxels to be used for registration, and a relaxation factor.

A crop range can also be defined which, when enabled, will perform the registration optimization calculations based solely on the voxels within the crop range. This can be useful when images have noise, regions of little to no signal, or other artifacts

that may affect optimization calculations. For information about setting a crop range, see **Crop Range** under [Expert Settings](#page-146-0) (page 146) on the 3D ROI Tool page.

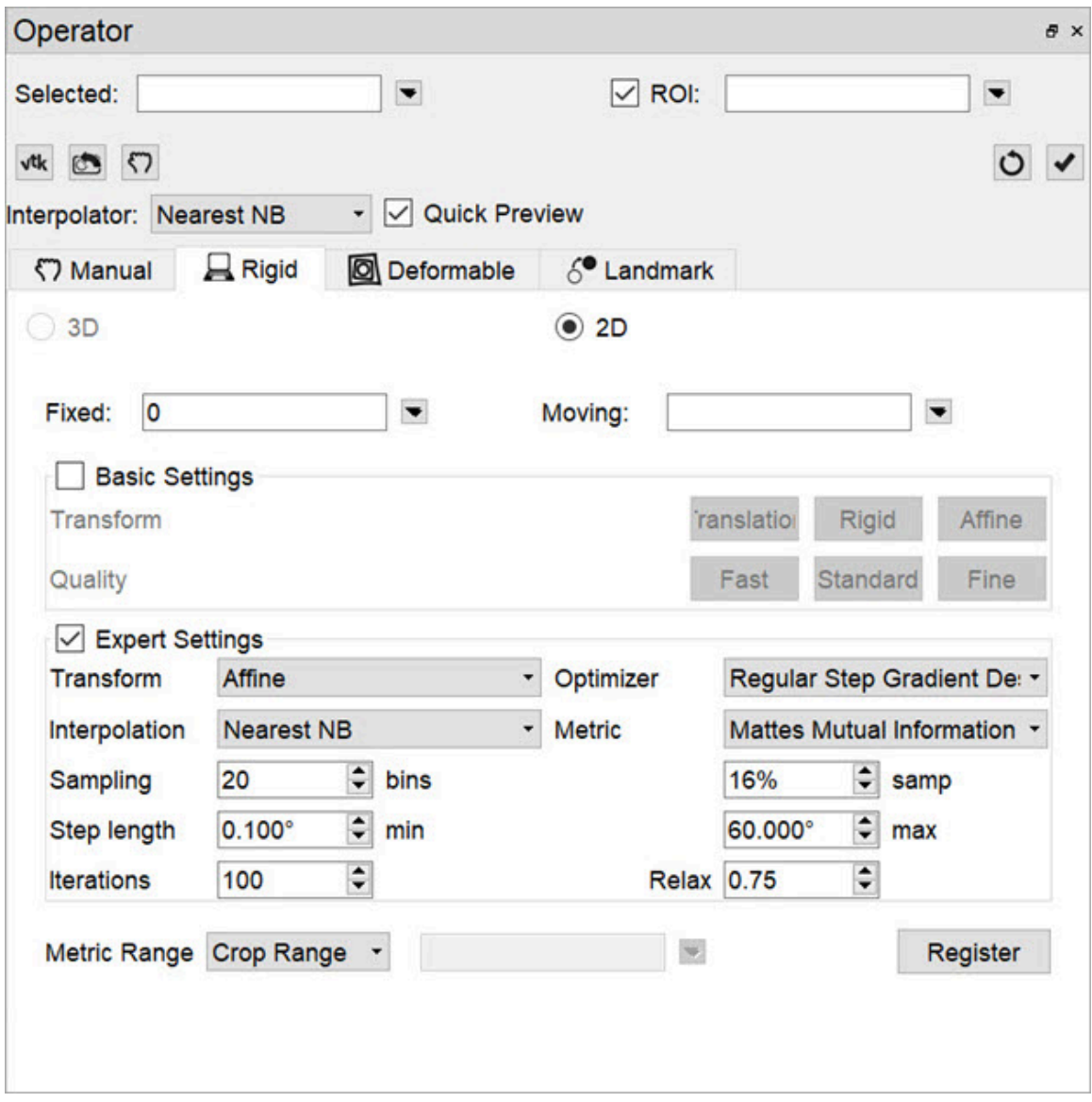

*Expert Settings*

To begin the registration, select the desired dataset and click **Register**. A window will appear that shows information about the progress of the optimization.

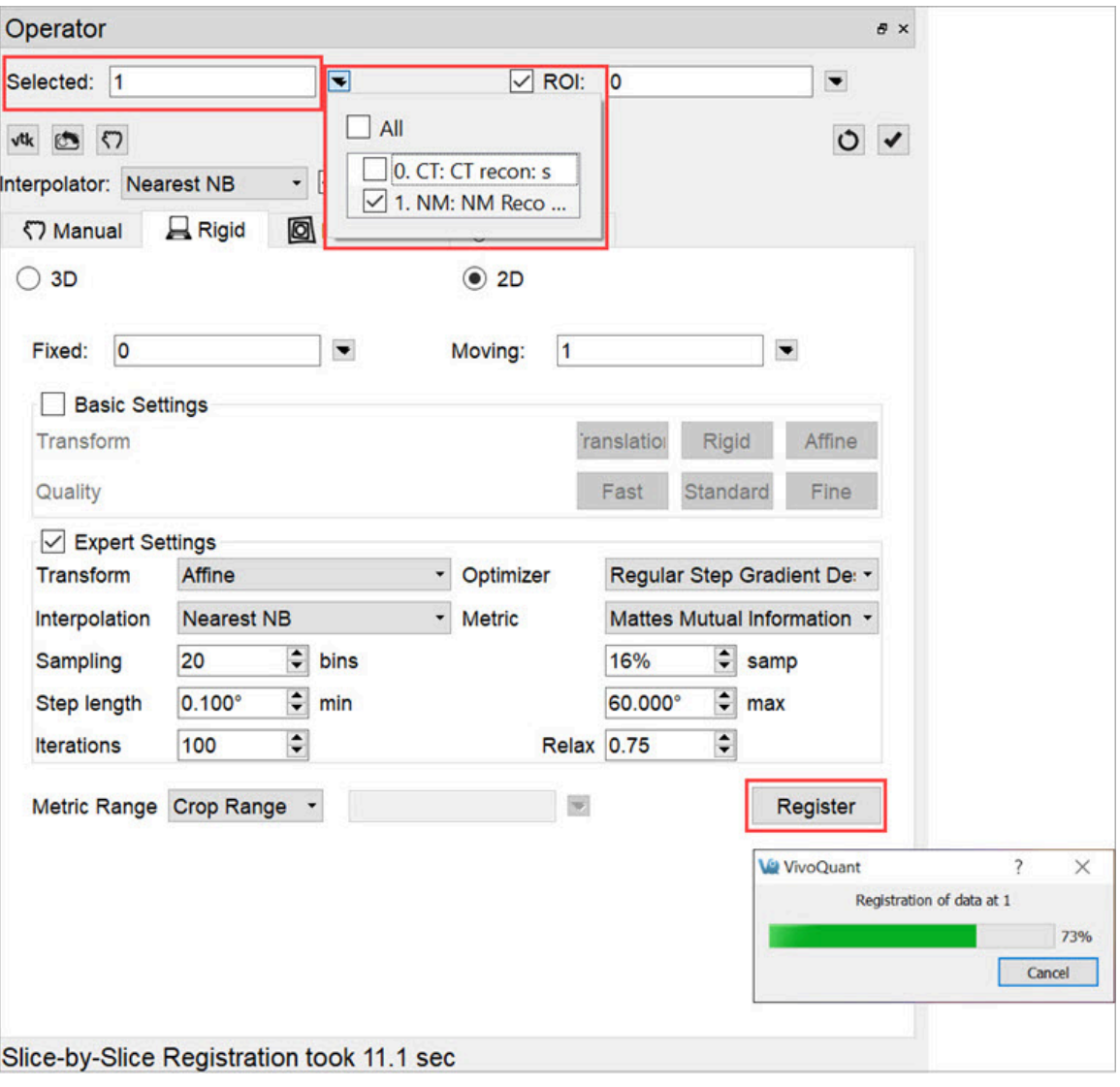

*Begin Registration*

# **Menu Options**

The **Reorientation/Registration** operator menu can be used for storing transformations, setting a default image transformation, and controlling the behavior of the operator.

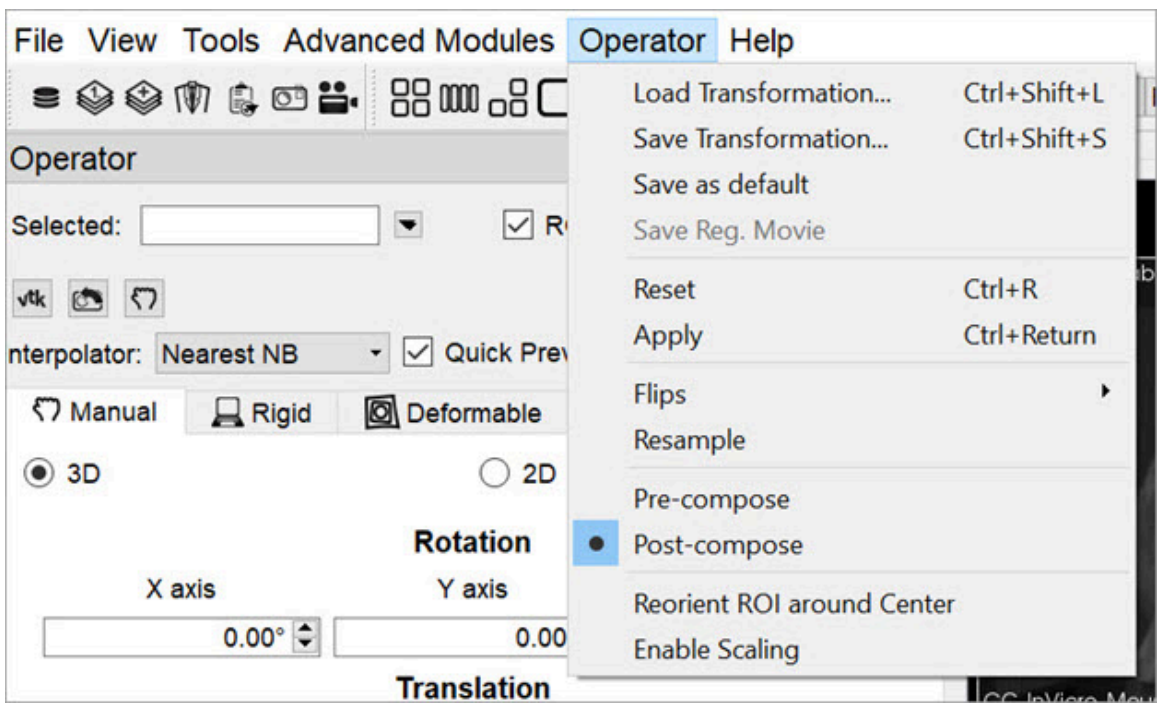

## *Operator Menu*

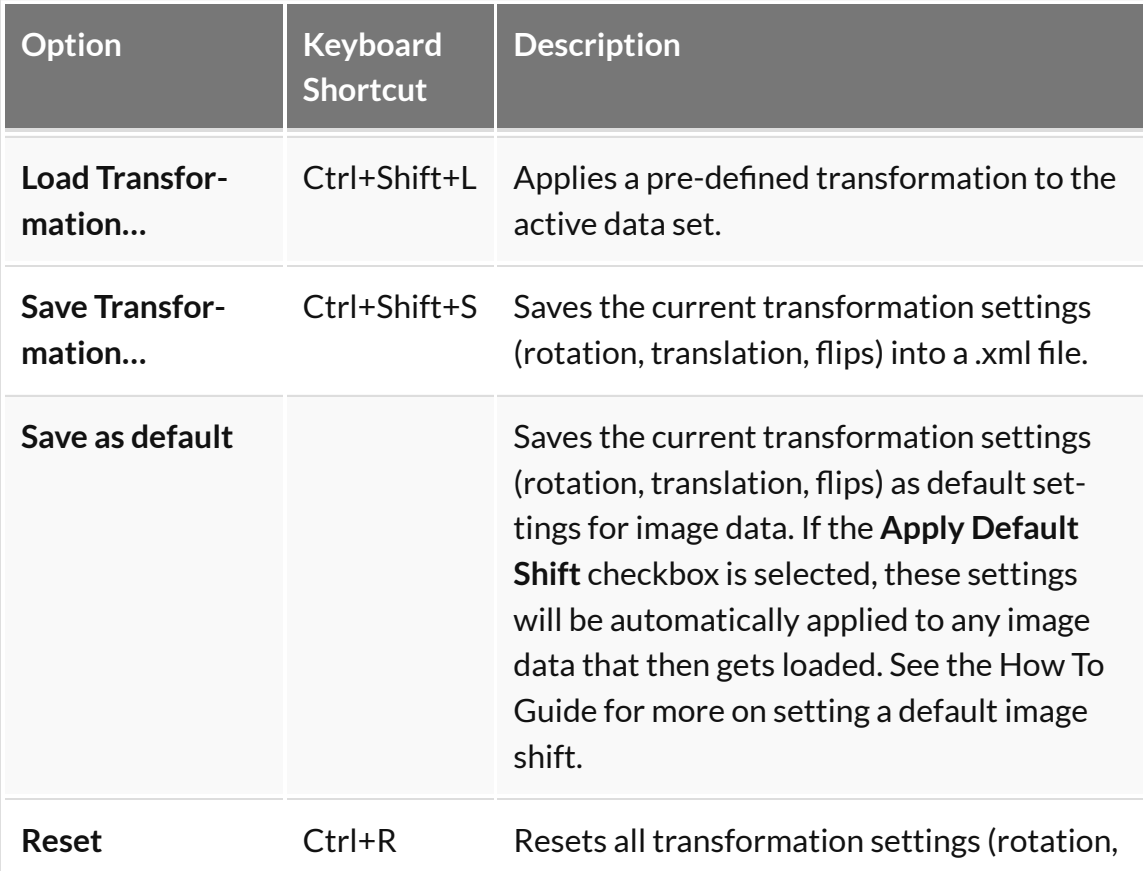

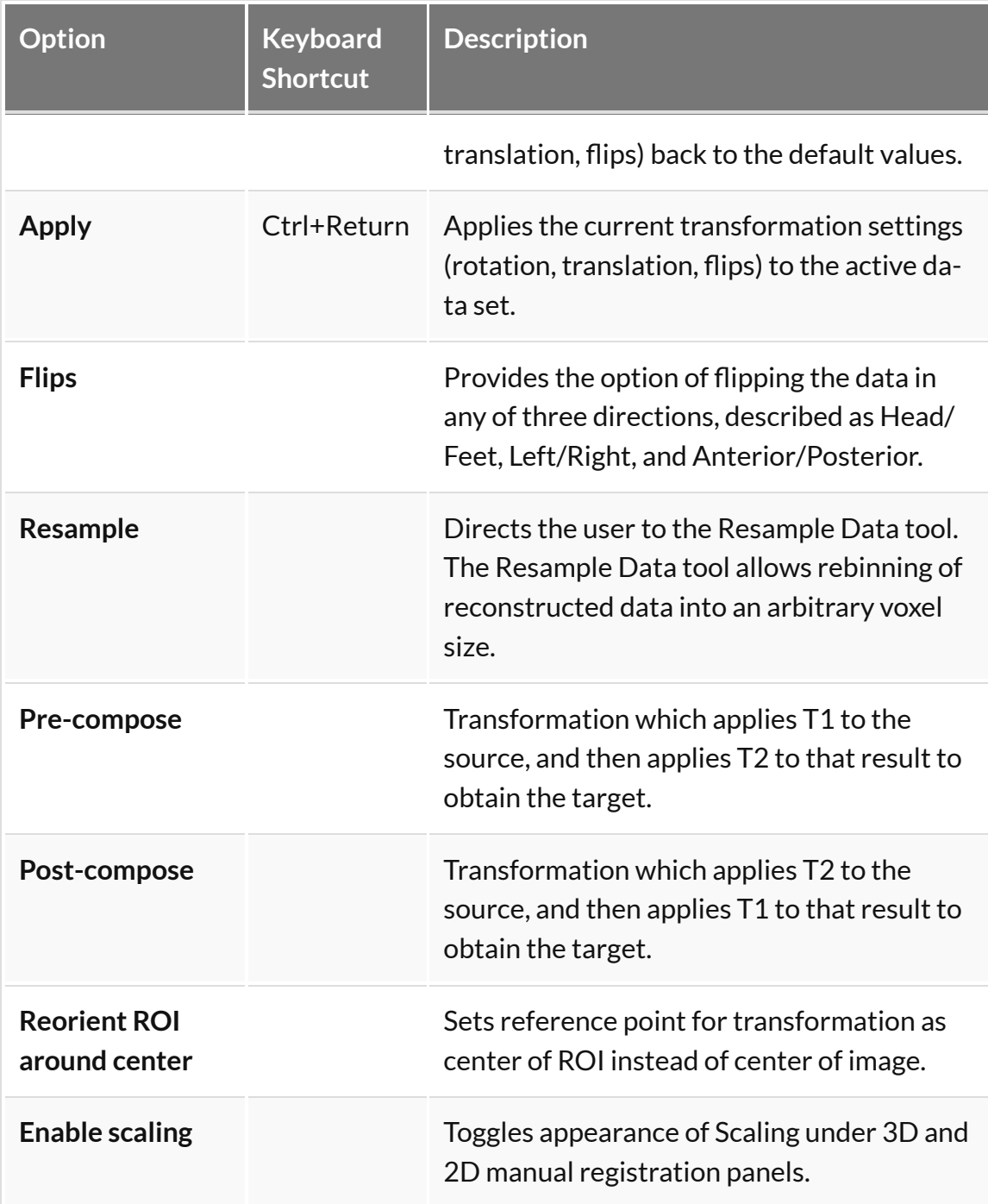

# **Automatic Non-Linear Registration**

The **3D Automatic Non-Linear Registration** tool provides deformable registration of the data by computing a unique transformation matrix for all voxels of data represented. After selecting your preference from the dropdown, the number of iterations for each resolution level can be adjusted. Drop-down preferences

include: Fast Symmetrical Demons, Symmetric Demons, Diffeomorphic Demons, and Demons. To show the deformed grid overlaid or a heatmap of the Deformable vector field over of the image, use the toggle buttons.

To learn more about the Non-Linear Registration techniques please visit the link below:

• <http://www.insight-journal.org/browse/publication/154>

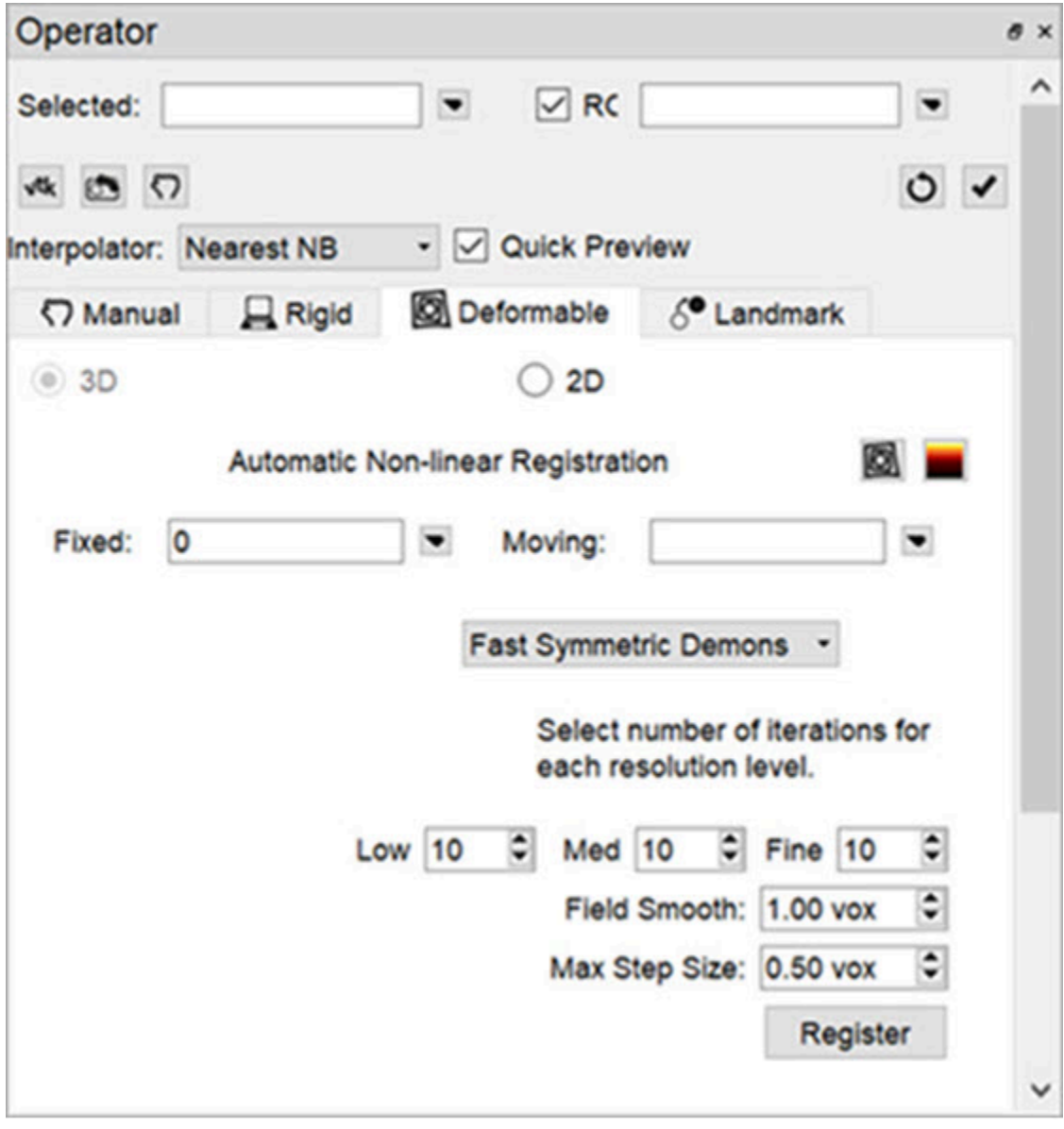

*Non-Linear Registration*

# **Automatic Slice-by-Slice Non-Linear Registration**

The **2D Automatic Slice-by-Slice Non-Linear Registration** tool provides deformable registration of the data by computing individual transformation matrices for each voxel of data represented. After selecting your preference from the dropdown, the number of iterations for each resolution level can be adjusted.

To learn more about the Non-Linear Registration techniques please visit the link below:

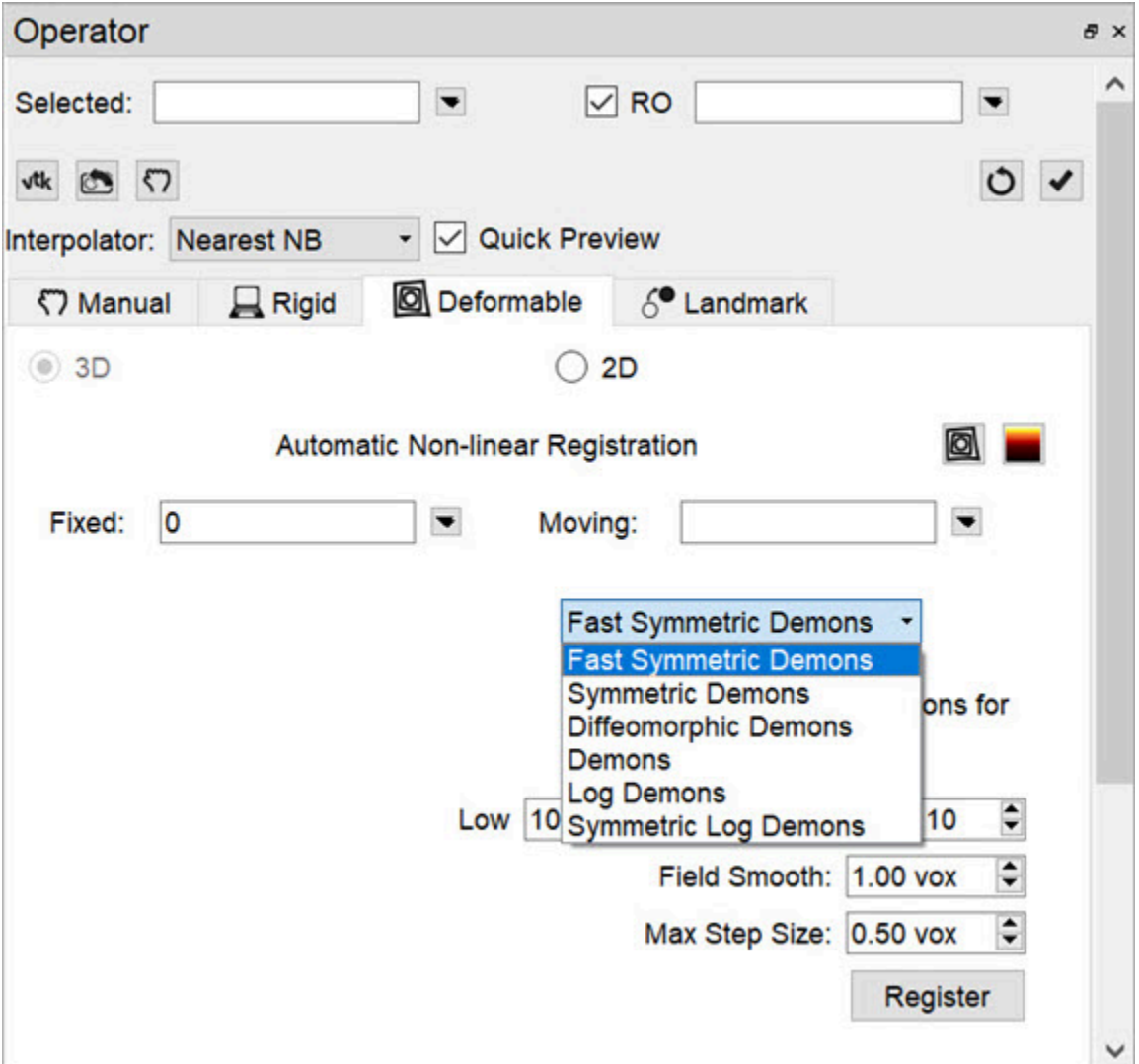

• <http://www.insight-journal.org/browse/publication/154>

*Slice-by-Slice Non-Linear Registration*

# **How to Set a Default Image Shift**

One of the most powerful features of the NanoSPECT is its ability to automatically register SPECT and CT data to create anatomically and functionally valuable fused images. Imaging without the application of any transformation typically results in data that are fused well within 1.5mm in any direction. However, taking the time to set up a default image shift can help insure that all image acquisitions are perfectly fused.

Make a simple phantom, but one that breaks symmetry along multiple directions. A syringe with an air bubble, placed in the bed at an angle works well.

Collect an image/CT of the phantom. It is recommended that standard reconstructions (or better) are used for both the image and the CT to enable more precise transformation settings.

1. Uncheck the **Apply Default Shift** box located in the DICOM browser.

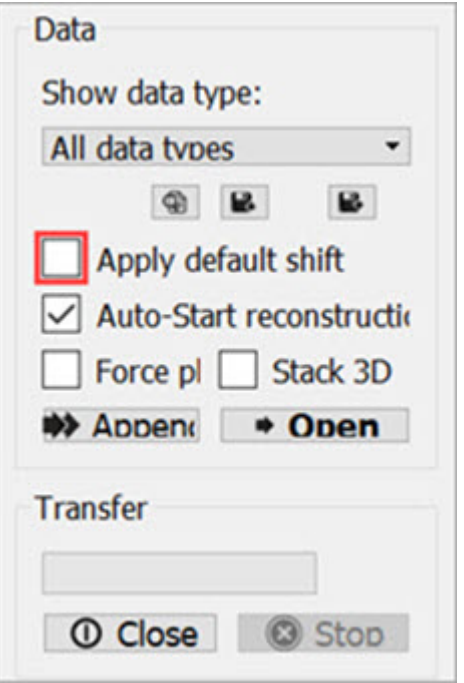

*Open Data*

2. Load the data into VivoQuant.

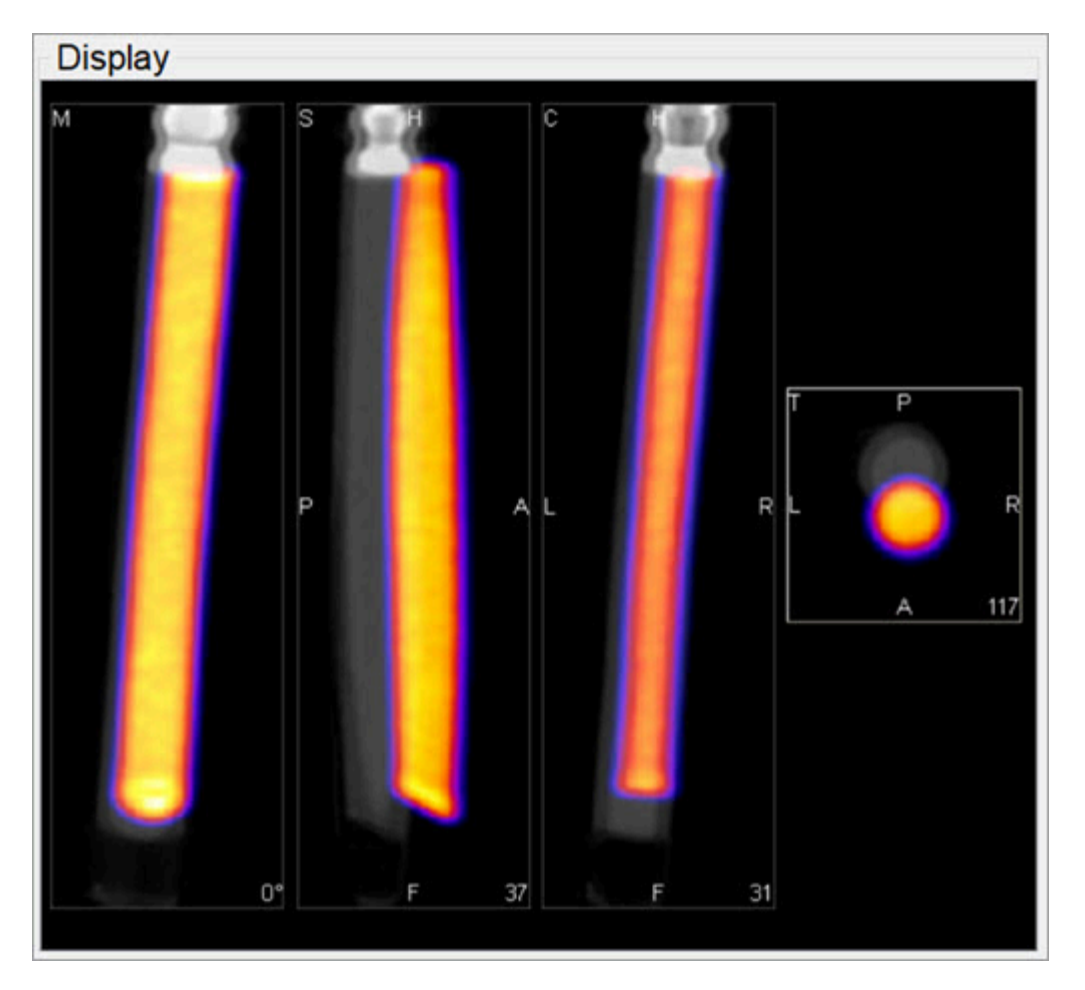

*Load Data*

3. Use the reorientation tool to shift and/or rotate the image data set (Input 1) so that the image and CT data are perfectly aligned. Typically, only shifts are needed for this operation. If rotations are needed, they should be only plus/minus 1 degree. Before clicking **Apply**, go to **Operator** > **Save As Default** and save the transformation

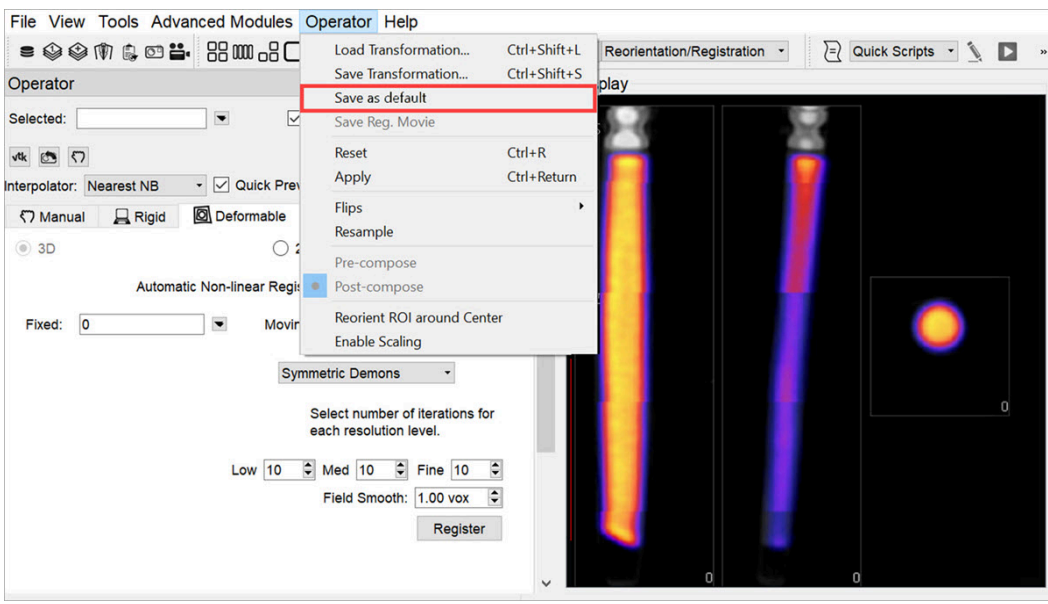

*Save as Default*

4. Return to the Data Browser or go to the Tools Menu and re-check the **Apply Default Shift** box.
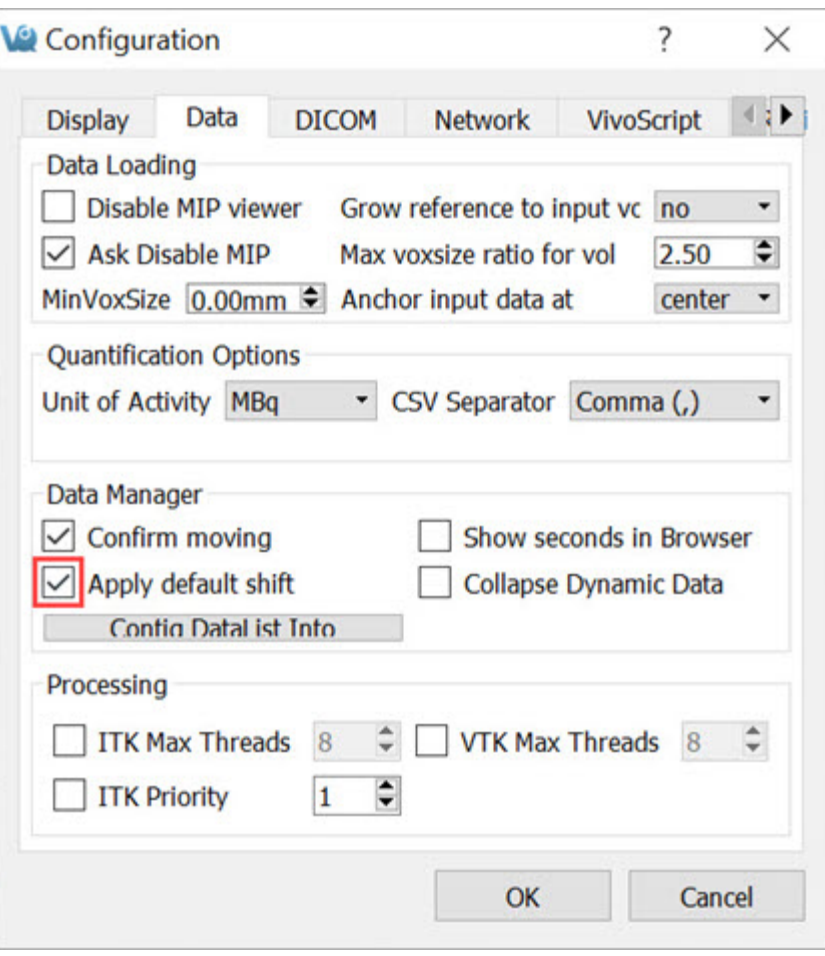

*Apply Default Shift*

5. Reload the image/CT phantom data that were just acquired. They – and all other data sets – will now be perfectly fused.

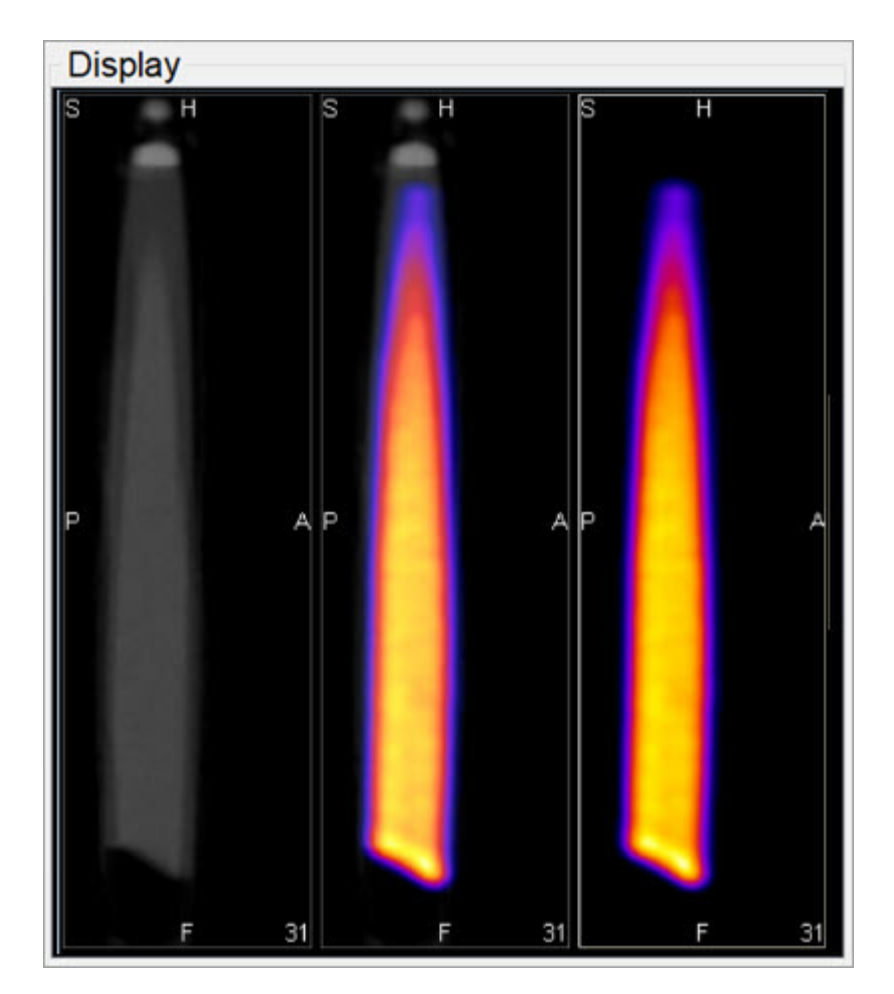

*Reload Data*

 **Note:** This same formalism may be used to generate other Transformation files. Instead of choosing **Save as Default** in the operator menu, choose **Save Transformation**. Then, it is possible to later load that transformation (using the **Load Transformation** option in the operator menu). These saved transformations are useful when fusing data from other modalities with NanoSPECT CT data, for example.

### **Time Series**

The **Time Series** operator provides an easy way to visualize sets of dynamic data as a time series. This operator can be used to play slice views of each image of a collection in sequence.

#### **Getting There**

The **Time Series** operator can be accessed via the tool pull-down menu on VivoQuant's front panel.

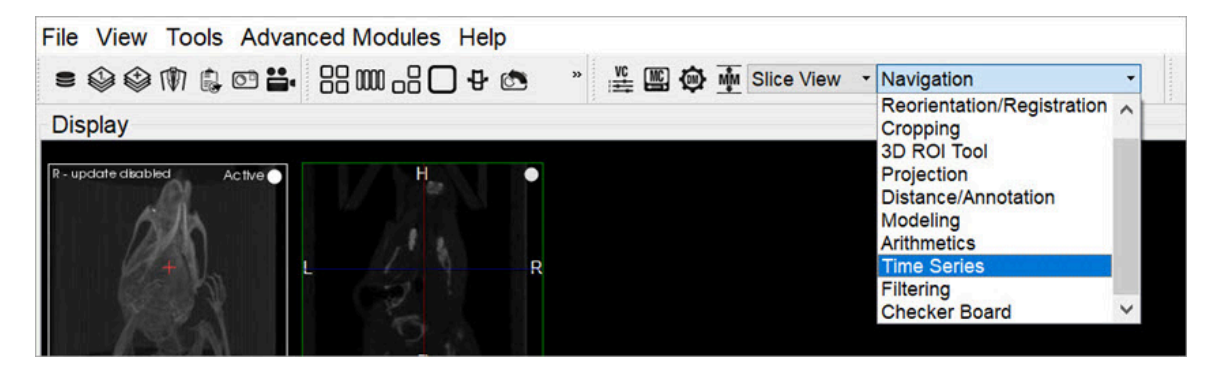

*Time Series Operator*

#### **Using the Tool**

Data must be loaded into VivoQuant in the correct time-order, with the reference image (if any) loaded first. Use the **Data Manager** to sort the datasets as necessary.

If there is a reference image loaded, check **Lock Ref** to keep the reference image visible with all other images of the series. Check **Lock Inp1** to keep the image in the **Input 1** position visible with all other images of the series.

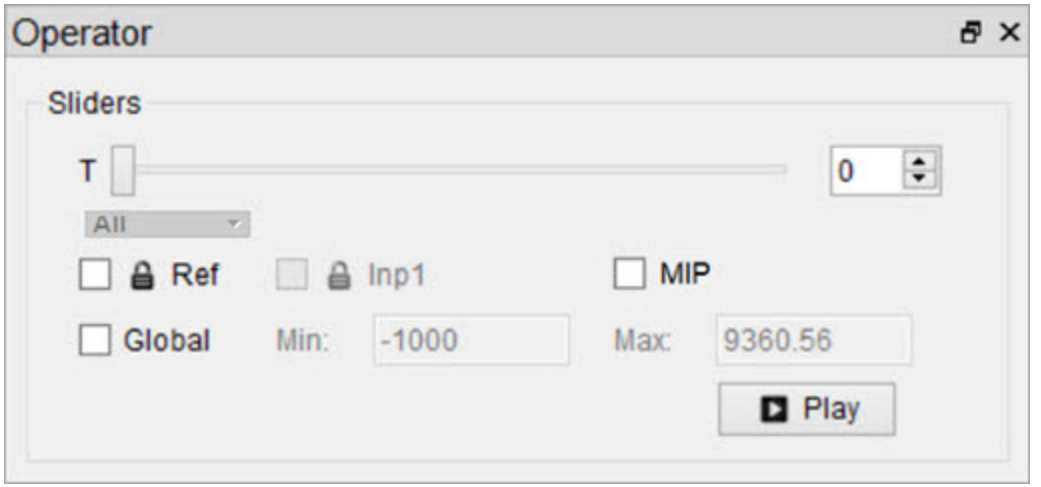

*Lock Image*

The **Time Series** operator also enables users to set a global windowing, which will apply to all loaded images. The windowing format (either Min/Max or Level/Width) is determined by the *[Display Configuration](#page-17-0) (page 17)*. To set it, simply check the **Global** box and enter appropriate windowing values into the respective boxes.

Use the slider or image index field to manually scroll through the datasets of the series. Click **Play** to run the sequence in a loop.

#### **Saving a Movie**

To save a **Time Series** movie, open the **Save Movie** dialog with the **Time Series** operator. This can be done by clicking the **Save Movie** icon in the toolbar  $\left| \begin{array}{c} \bullet \\ \bullet \end{array} \right|$ ; by navigating to **File** > **Save Movie**, or by the keyboard shortcut **Ctrl + M**.

The options for the output movie are similar to those in the regular [Save Movie](#page-226-0) [\(page 226\)](#page-226-0) dialog box. The only difference is that the options in the **Movie Type** drop-down box reflect the **Time Series** movie types. Once the desired options are set, click **Save** to save the movie file.

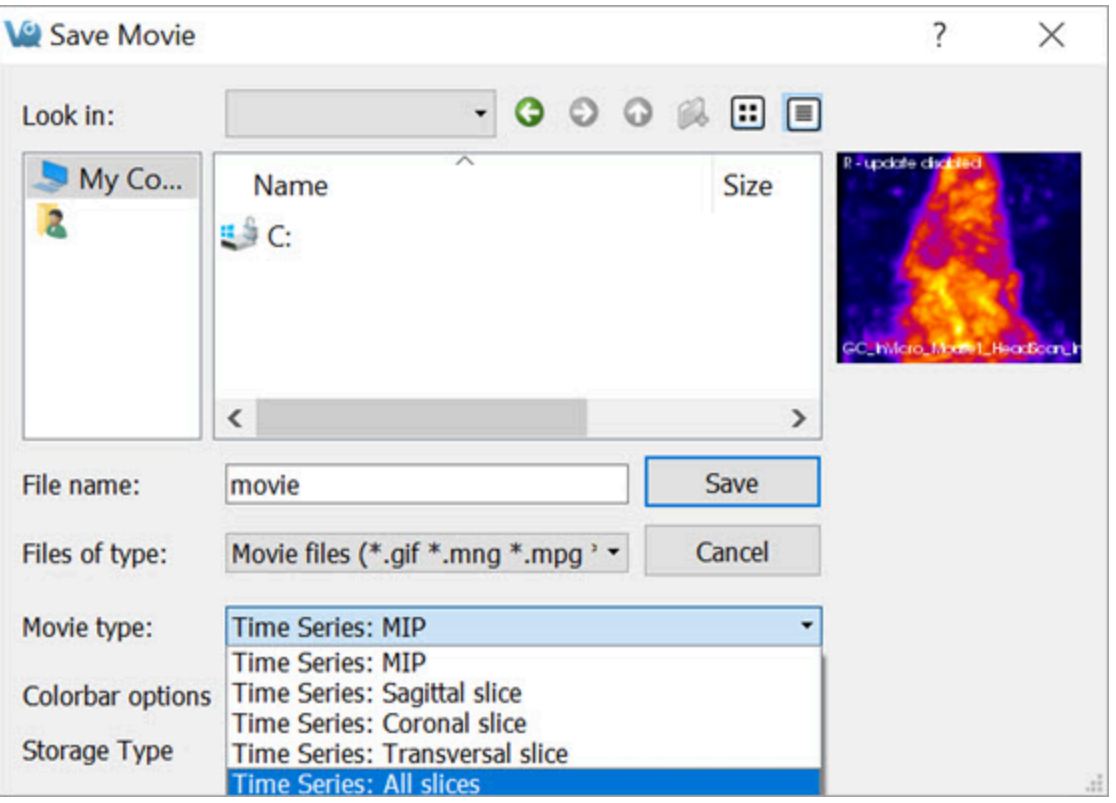

*Save Movie*

### **Distance / Annotation Tool**

The **Distance/Annotation** tool enables you to measure the distance between two points in any image. For example, it can be used to measure the size of a tumor by measuring its length, depth and width. One of the most powerful options available with the distance measure is the capability to perform [landmark co-registration.](#page-188-0) [\(page 188\)](#page-188-0)

#### **Getting There**

The **Distance/Annotation** tool can be accessed via the tool pull-down menu on VivoQuant's front panel.

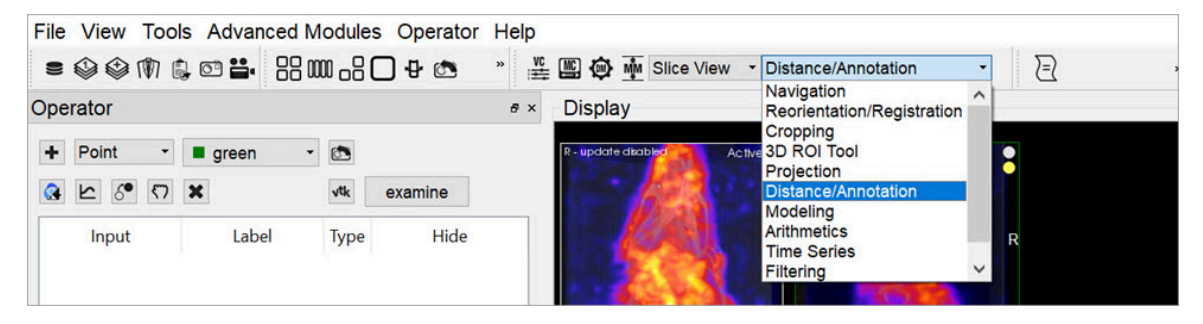

*Distance / Annotation Tool*

#### **Using the tool**

Upon selecting the tool, the**Distance/Annotation** operator is displayed. The physical distance between two points can be measured by clicking on the **Add New** icon  $\Box$  to add an object. To measure distance, left-click on two points of the image. A line is displayed between the two points to show what is being measured.

In the **Distance/Annotation** operator, each line is identified by a unique color tag. For each line, the 3D start and end points of the line are displayed as well as the length of the line (in mm). Multiple distances can be measured on the same image and are easily distinguished by their unique color. The results can be saved into an Excel file by clicking **Save**. The Profile [\(page 187\)](#page-187-0) function enables a graphic plot of the distance to be displayed for both the reference and the input data.

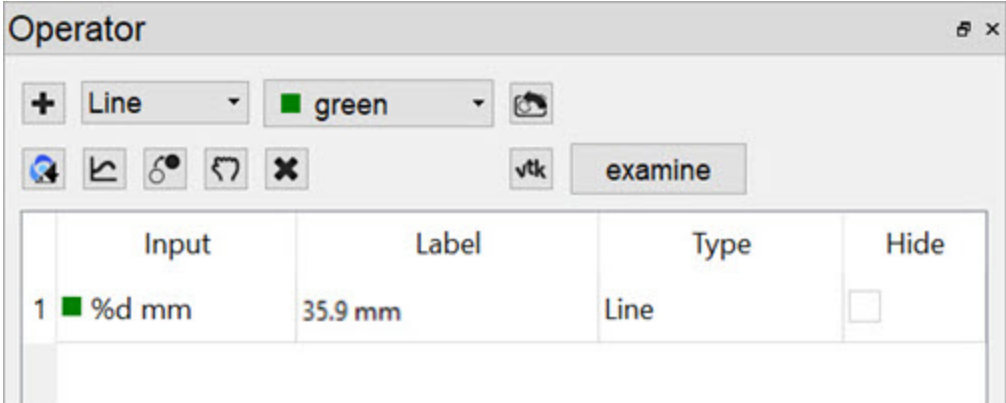

*Add Object*

Goto with-in the object

Since a single left click sets a new point, you have to use a single middle mouse button click to go to the given position in the two respective other slices.

Removing Distance Measures

Right-click on any of the distance measures and click **Remove** to delete the distance measure completely.

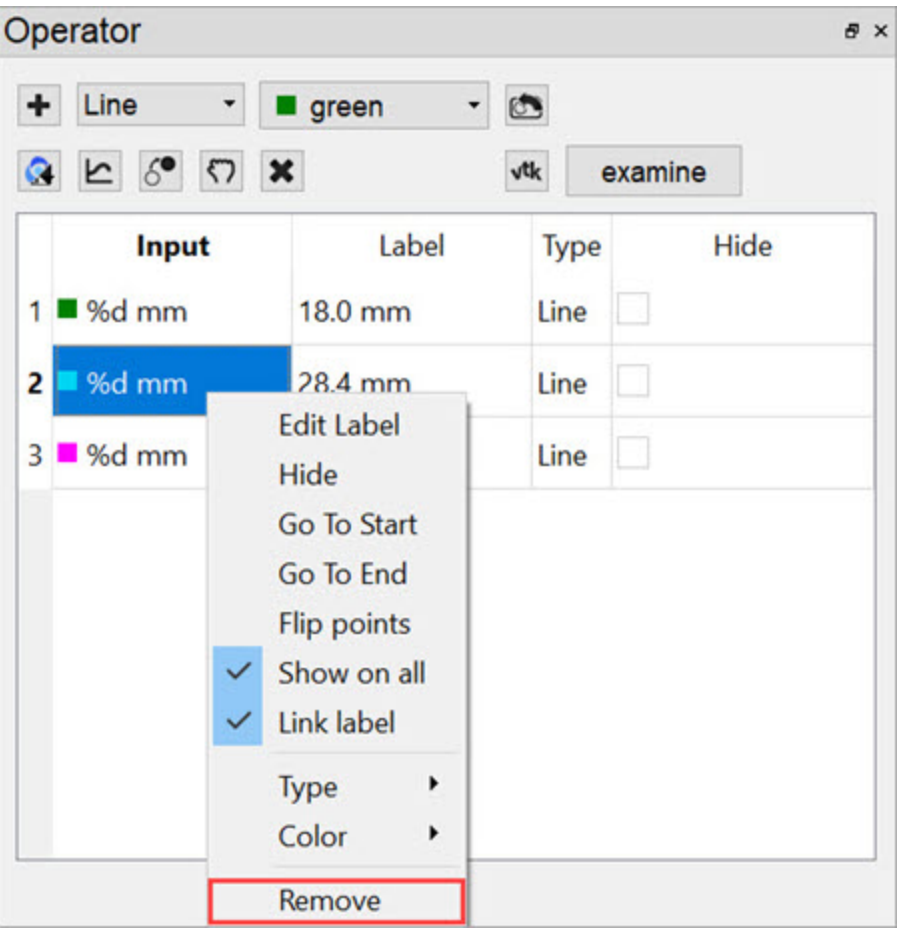

<span id="page-187-0"></span>*Remove Distance Measure*

#### Profile

The **Profile** tool plots the values in each voxel through which the line passes. Values are displayed for both Reference and Input data sets and, given proper calibration, the plot values will be in Houndsfield units and MBq for CT and NM data sets, respectively. The **File** menu provides an option to save the Profile data as a PDF.

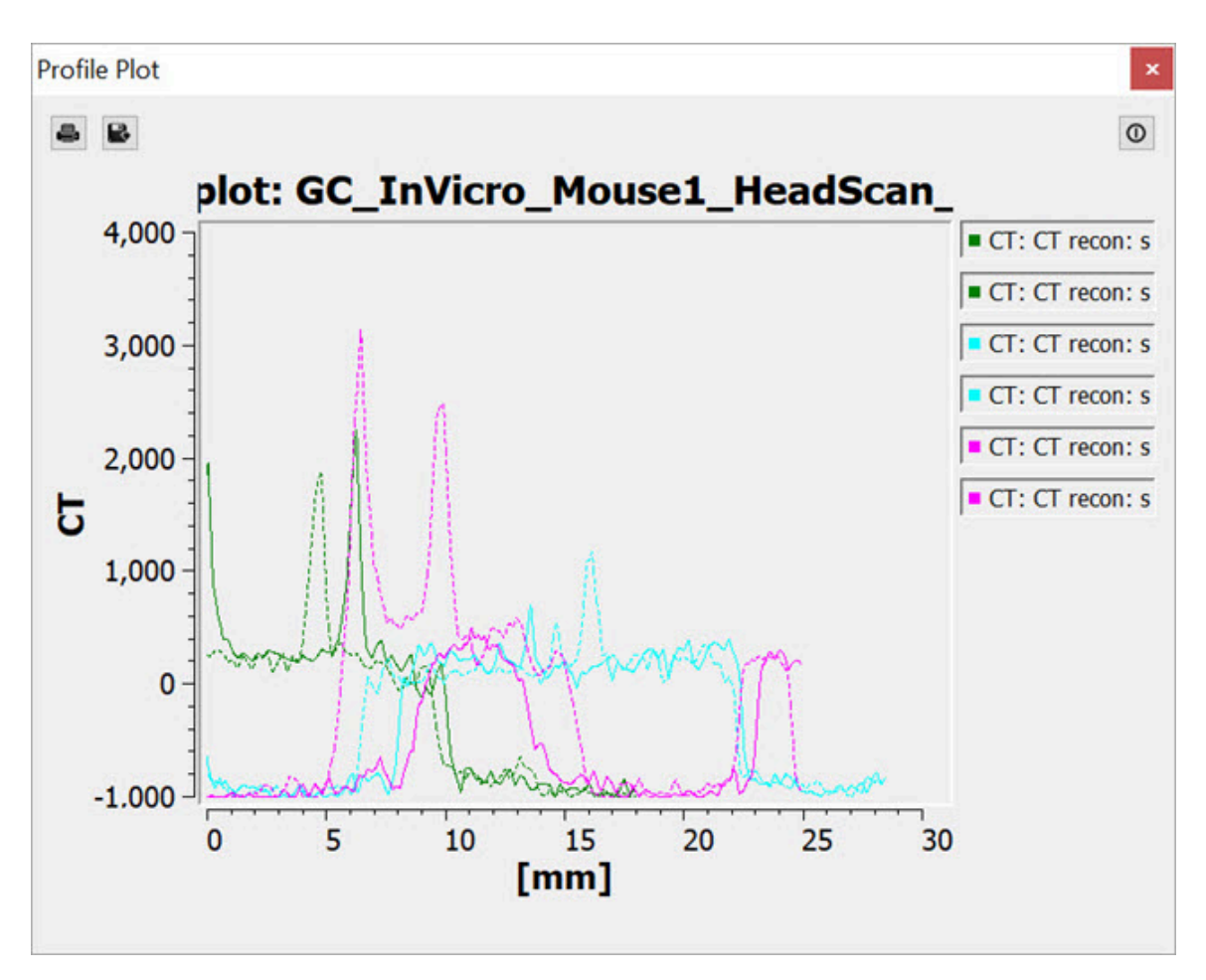

<span id="page-188-0"></span>*Profile Tool*

Landmark-based Co-Registration

One of the most powerful features of the **Distance/Annotation** tool is the built-in capability of performing landmark-based co-registration. With two data sets loaded, use the **Distance/Annotation** tool to draw at least one line that connects corresponding locations (i.e., locations which should be registered) between the reference and input data sets. The line should start on the reference image and be dragged to the input image. For example, if using a CT image as a reference and a SPECT image as input 1, left click on the CT, drag to the corresponding location in the SPECT image, and left click again to end the line. It may be useful to use the arrow line type to make clear the direction the input image will be reoriented. The user should perform landmark-based co-registration on one view at a time to optimize registration results.

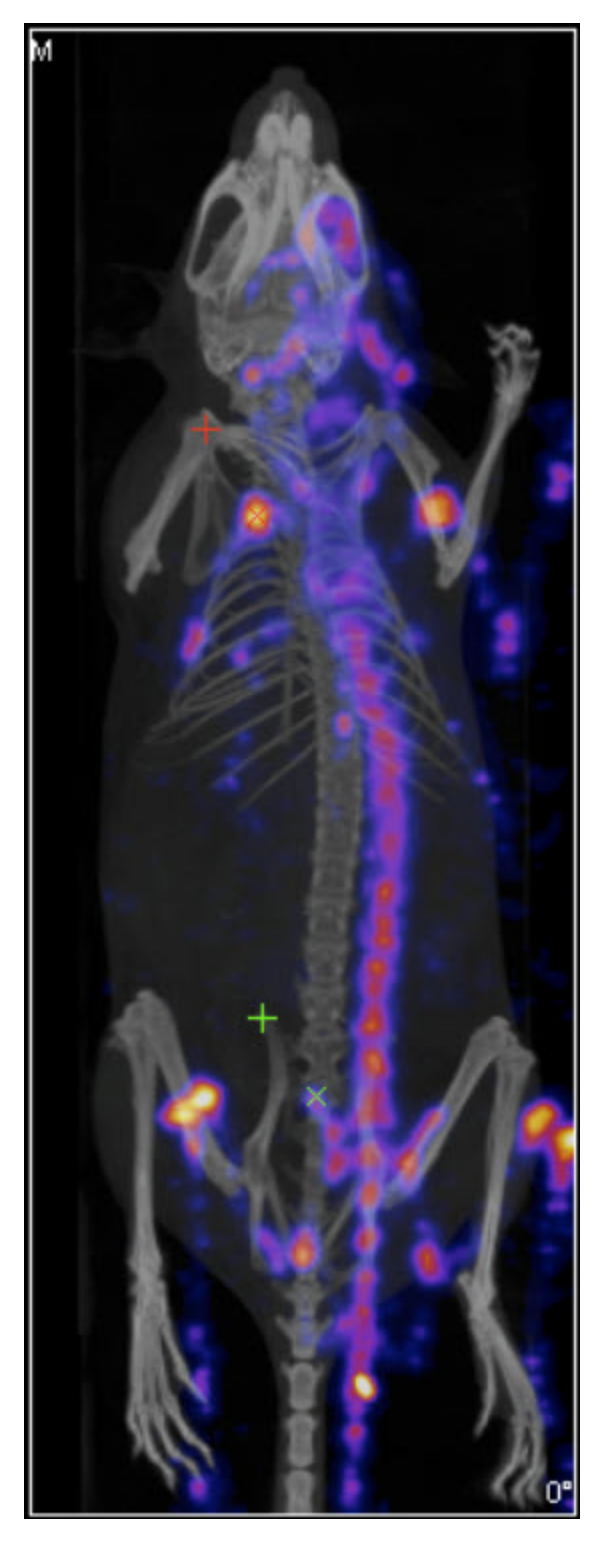

*Landmark-based Co-Registration*

Click on the **Landmark-based Co-registration** icon **station** the registration. Once registration is complete, the shifted input data set will appear in the Main

#### Window as input 2.

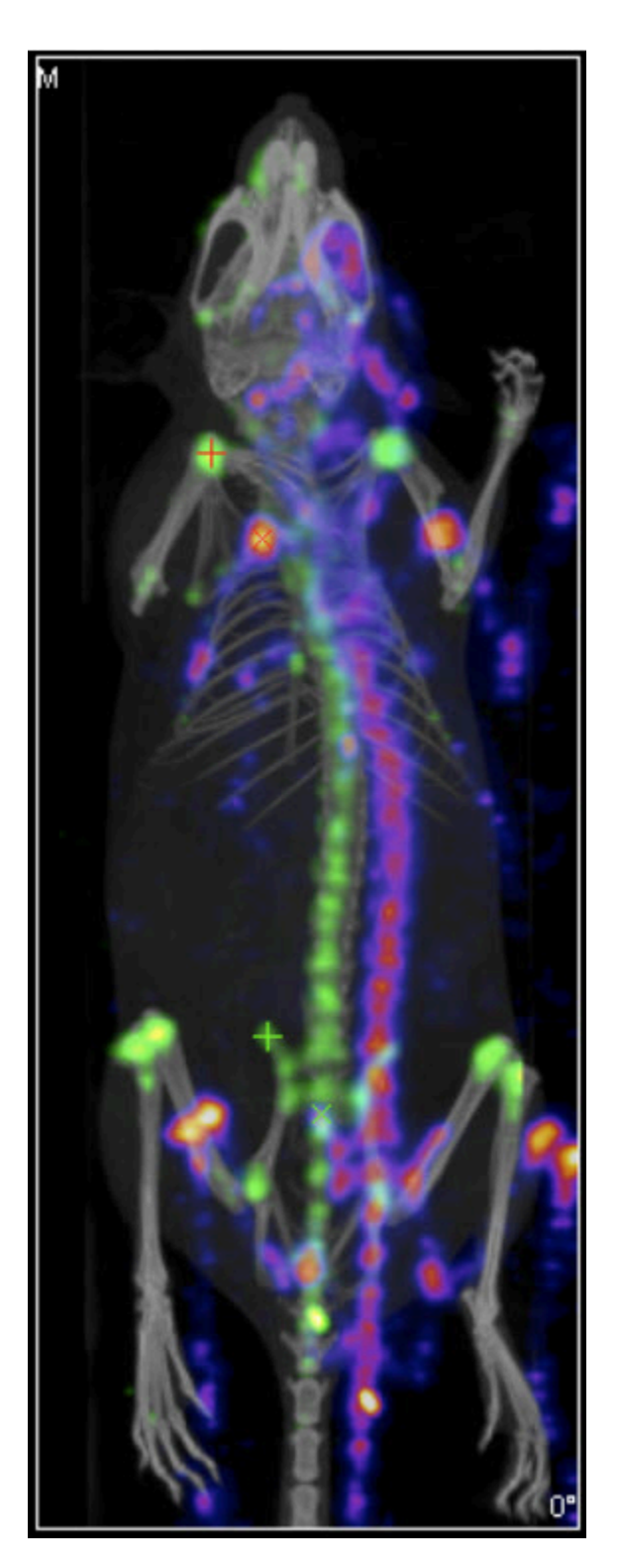

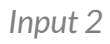

### **Checker Board**

In **Checker Board** mode, the reference and input data sets are arrayed in a pattern of alternating squares. This mode is especially useful when checking image registration.

#### **Getting There**

The **Checker Board** tool can be accessed via the tool pull-down menu on VivoQuant's front panel.

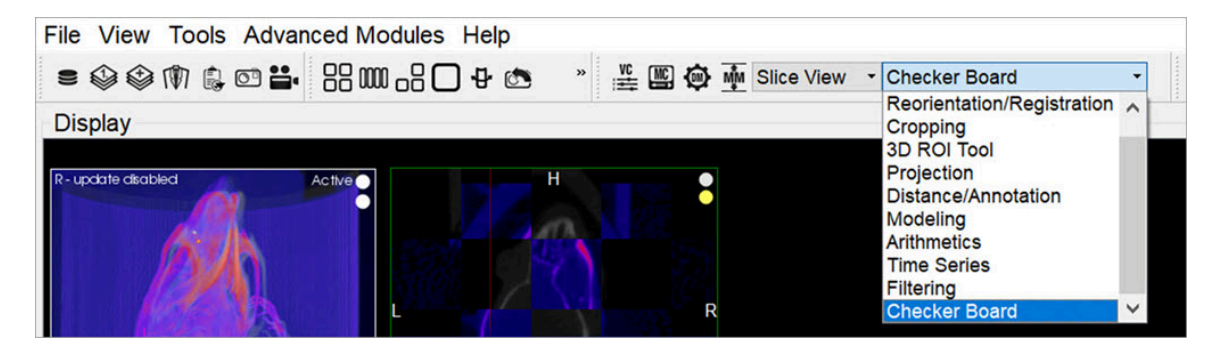

*Checker Board Tool*

#### **Using the Tool**

Upon selecting the **Checker Board** tool, the display of the coronal, sagittal, and transverse windows is automatically updated. In these windows, the reference and input data sets are displayed in an alternating grid pattern. Both the **Input 1** and **Input 2** data sets are displayed in the same squares of the checkerboard. To return to normal viewing, select [Navigation](#page-74-0) (page 74) in the **Tools** menu. To adjust the size of the tiles, hold Shift and use the mouse wheel.

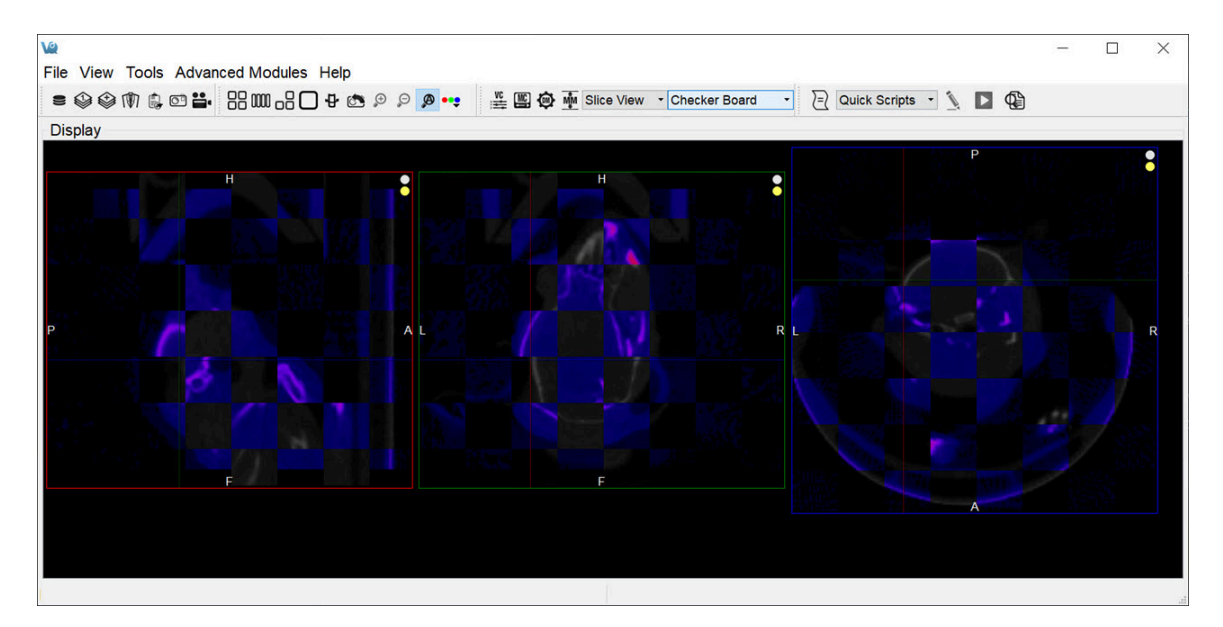

*Using the Tool*

## **Cropping Tool**

The **Cropping Tool** allows images to be made smaller by removing any unwanted areas. For example, if an image has been cut, then the cropping function can be used to trim away the blank areas of the image.

#### **Getting There**

The **Cropping** tool can be accessed via the tool pull-down menu on VivoQuant's front panel.

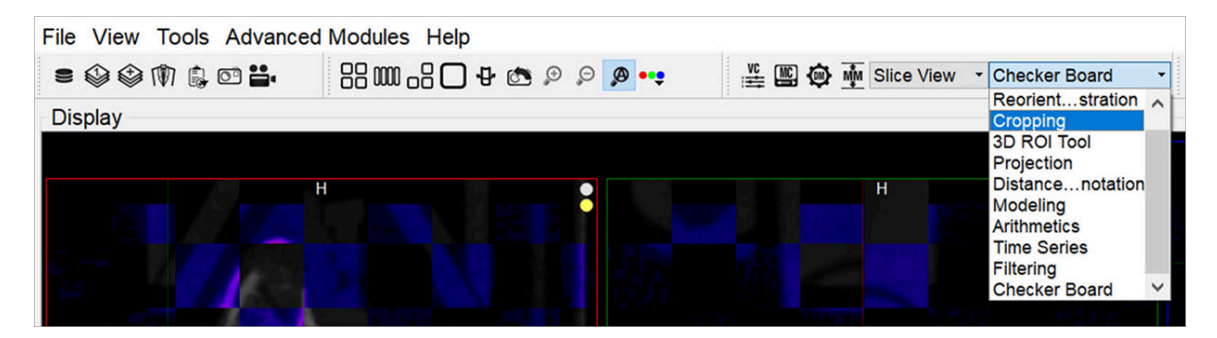

*Cropping Tool*

### **Using the Tool**

Upon selecting the **Cropping** tool, the standard view options disappear and red sliders are displayed in their place.

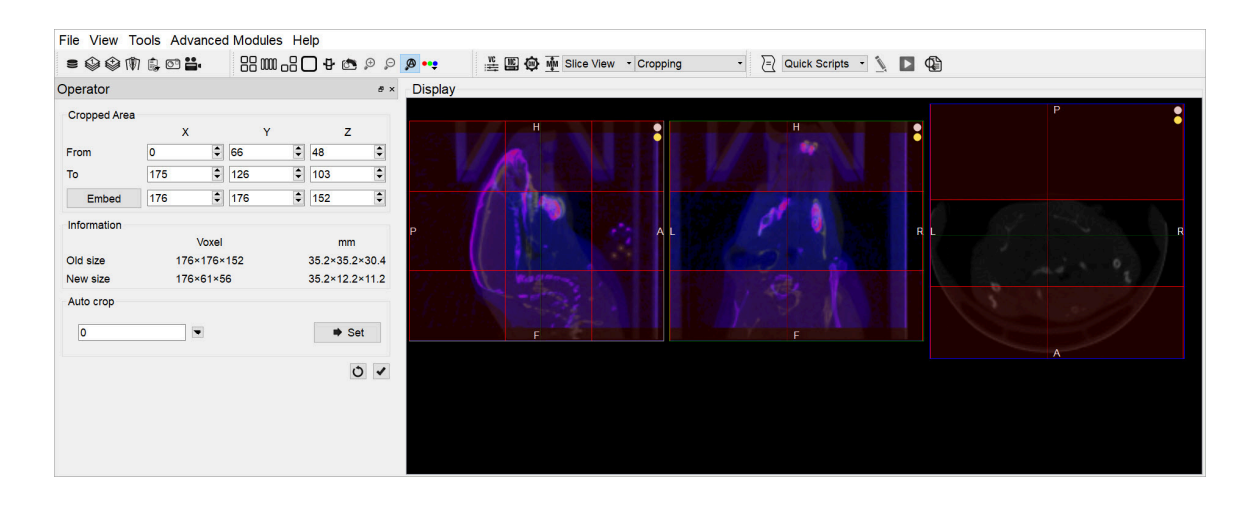

#### *Cropping Sliders*

Two red sliders appear for each view direction (i.e., coronal, sagittal, and transversal). The red sliders may be moved using the mouse (click and hold on a slider and then move the mouse to move the slider) or by using the arrow keys in the cropping dialog. Manipulation of the red sliders creates a three-dimensional rectangular cropping volume. The current voxel position of the red sliders is displayed in the **Cropped Area** section of the operator window.

To apply the crop, once the red sliders are in the desired positions, click the **Crop** button  $\vee$ 

To reset the crop range sliders to their original positions, click the **Refresh** button  $\circ$ 

The **Cropping** dialog provides information about the pixel location of each red slider (x, y, z), and current and cropped image size information in both voxels and mm. The embed function will pad background slices to increase the dimensions of the image. The auto-crop feature starts its search at the end slices of the image and adjusts the sliders towards the center of the image until a non-background voxel is detected from all 6 faces.

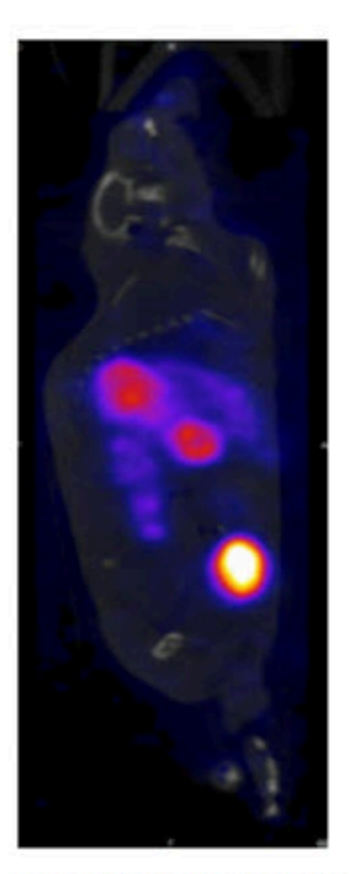

Image before cropping

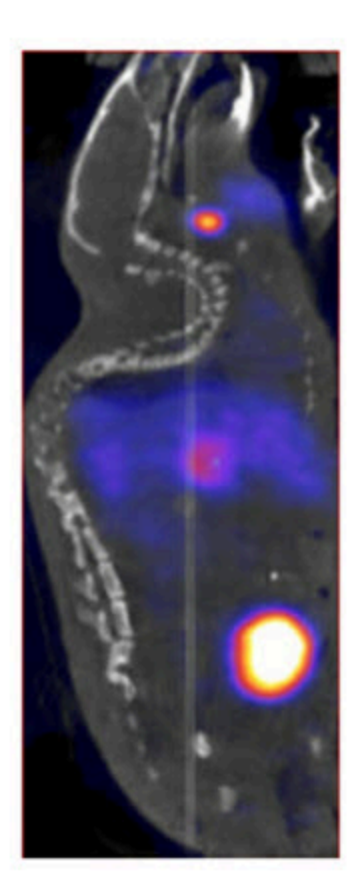

Image after cropping

# **Arithmetics**

The **Arithmetics** operator can be used to add, subtract, multiply, divide, average or merge multiple images. Additionally, a scalar multiplier or addend can be applied to all voxels of an image with the **Arithmetic** operator.

### **Getting There**

The **Arithmetics** operator can be accessed via the tool pull-down menu on VivoQuant's front panel.

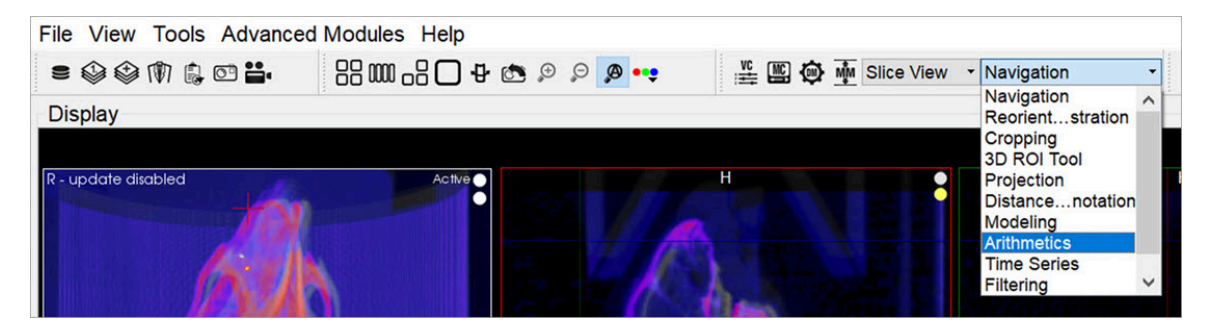

*Arithmetics Tool*

### **Using the Tool**

Upon selecting the operator, the **Arithmetics** window is displayed.

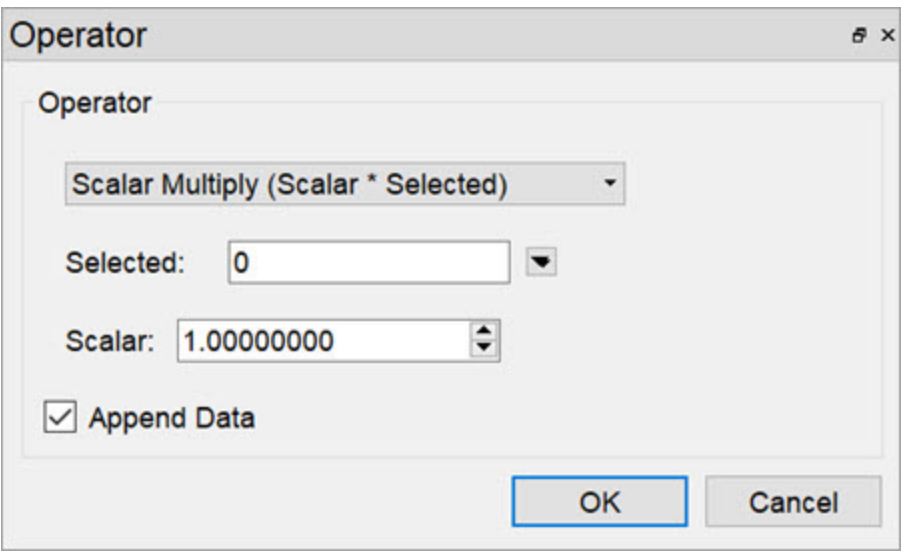

*Arithmetics Tool Window*

The main drop-down menu in the operator window contains a selection of the available operators:

- **Add**, **Subtract**, **Multiply**, **Divide**, and **Average**: each of these operates on two images selected via the **[Data Selector Widget](http://127.0.0.1:4012/vqmanual/vqmanual_dataselector.html) (page 0)**. These operations are performed voxel-wise.
- **Scalar Multiply** and **Scalar Add**: can be applied to any of the loaded images, selected via the [Data Selector Widget](http://127.0.0.1:4012/vqmanual/vqmanual_dataselector.html) (page 0). Set the factor or addend by increasing or decreasing the scalar value.
- **Merge** whole integer value phantoms to load into the 3D ROI tool. It can be applied to any of the loaded images, selected via the **[Data Selector Widget](http://127.0.0.1:4012/vqmanual/vqmanual_dataselector.html)** [\(page 0\).](http://127.0.0.1:4012/vqmanual/vqmanual_dataselector.html) This is very useful for fixed-volume ROI analysis.

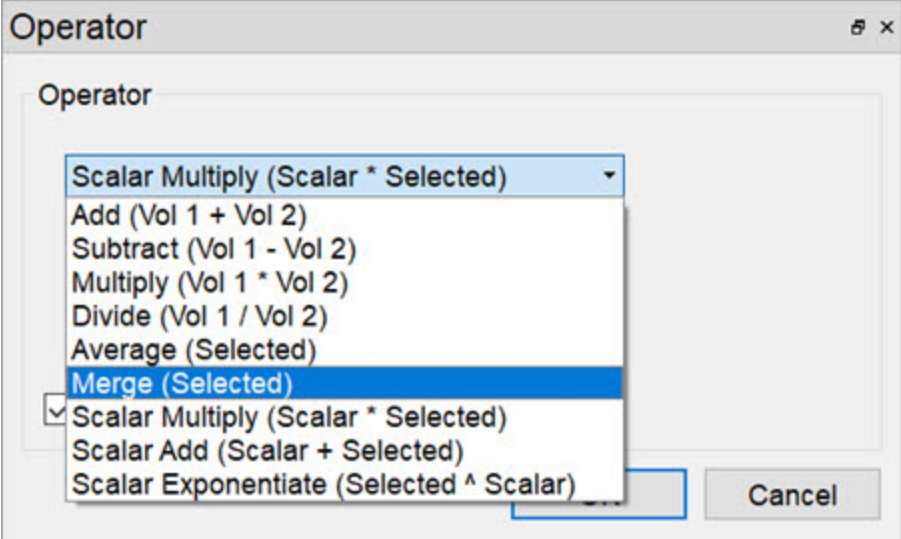

*Merge*

Click **OK** to perform the chosen operation. A dialog will appear to indicate successful application of the chosen function.

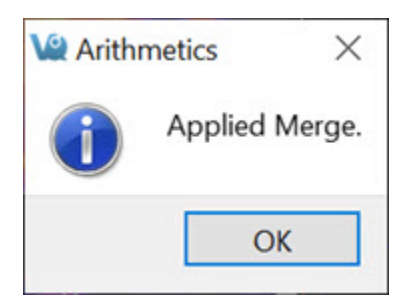

*Operation Applied*

For all arithmetic operations, the user has the option to append the resulting volume(s) or perform the function in-place, thus replacing the existing data with the amended data.

| DМ                                |                                     |                                                                                                    |         | a x         |  |
|-----------------------------------|-------------------------------------|----------------------------------------------------------------------------------------------------|---------|-------------|--|
| Data List                         |                                     |                                                                                                    |         |             |  |
| Loaded:                           | 2                                   | Memory:                                                                                                    | 35.92MB | x           |  |
| Available Data                    |                                     |                                                                                                    |         |             |  |
| Type: $CT -$<br>Desc: CT recon: s | Dim: 176x176x152; Vox: 0.20x0.20 mm | Name: GC_InVicro_Mouse1_HeadScan_In-111<br>Date: 2010-07-29 11:31:26 (series 2010-07-29 13:41:55)                                                                    |         |             |  |
| $-1e+03$                          |                                     |                                                                                                    |         | $3.5e + 03$ |  |
| Type: NM -<br>Desc: Helical SPECT |                                     | Name: GC_InVicro_Mouse1_HeadScan_In-111<br>Date: 2010-07-29 11:31:26 (series 2010-07-29 12:23:23)<br>Dim: 176x176x152 (96x96x90); Vox: 0.20x0.20 mm (0.40x0.40x0.40) |         |             |  |
| 0                                 |                                     |                                                                                                    |         | 0.011       |  |
|                                   |                                     |                                                                                                    |         |             |  |

*Data List*

Units are considered by the **Arithmetics** operator. A warning will be displayed if an attempt is made to add, subtract, multiply, divide or average two images of differing units and will allow the user to halt the operation.

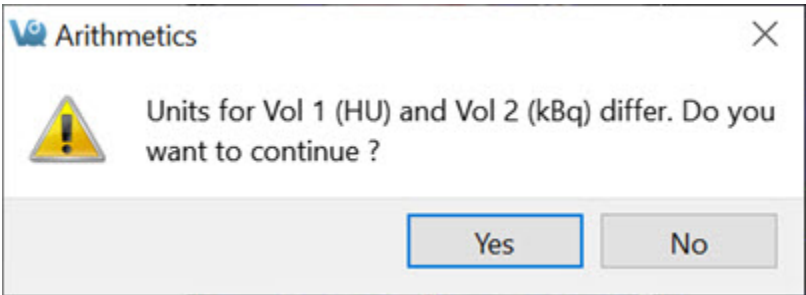

*Arithmetic Units*

### **Filtering Tool**

The **Filtering** tool offers a variety of smoothing filters with configurable input parameters and can be applied to any of the loaded images.

#### **Getting There**

The **Filtering** tool can be accessed via the tool pull-down menu on VivoQuant's front panel.

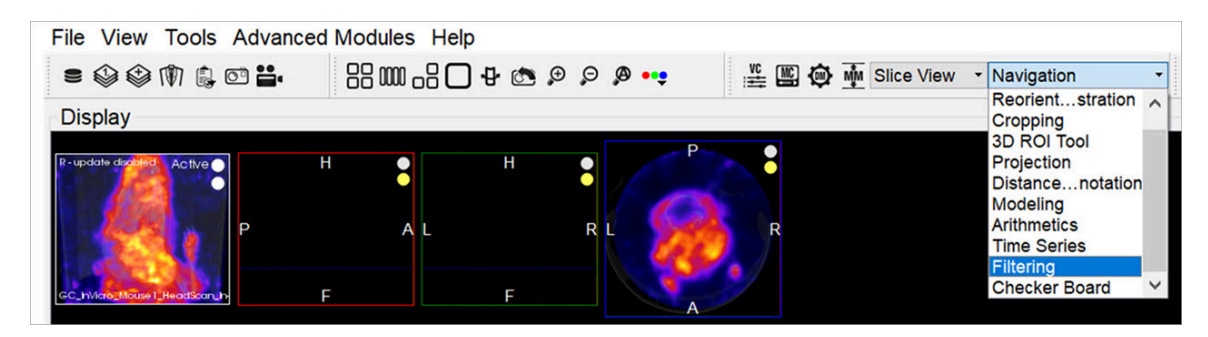

*Filtering Tool*

#### **Using the Tool**

Upon selecting the tool, the **Filtering** operator window is displayed.

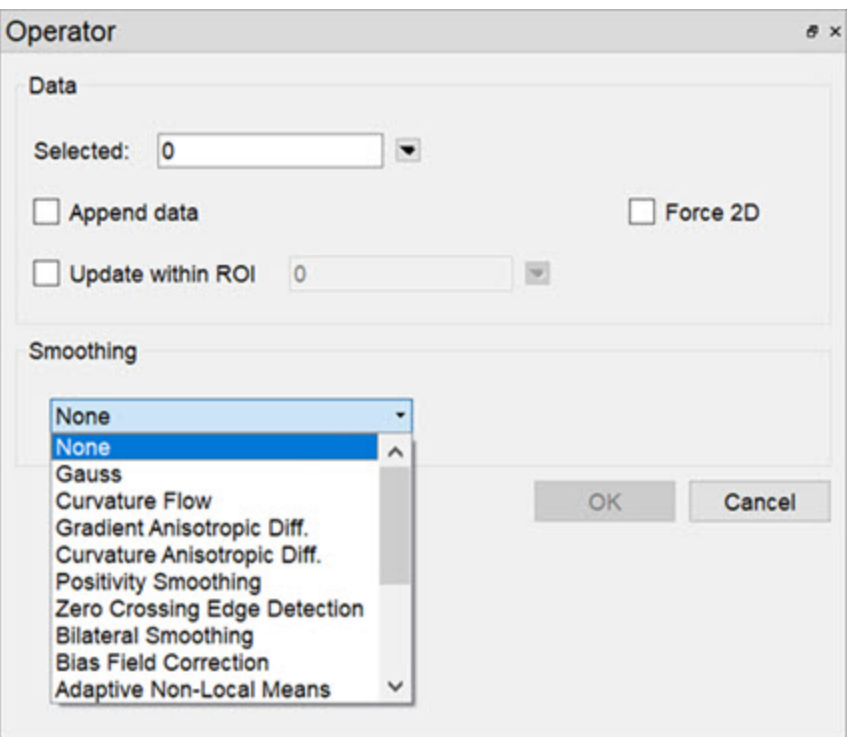

*Filtering Tool Window*

Using this tool, any loaded data can be selected for smoothing via the **[Data Selector](http://127.0.0.1:4012/vqmanual/vqmanual_dataselector.html)** Widget [\(page 0\).](http://127.0.0.1:4012/vqmanual/vqmanual_dataselector.html)

Select the desired smoothing algorithm from the available options in the **Smoothing** drop-down menu. Use the parameter fields to set appropriate values. The effect of the chosen smoothing filter will be previewed in 2D in the slice views. To remove the 2D preview, go back to **None** in the drop-down menu of smoothing filters.

Currently available filters include:

- Gaussian Smoothing
- Curvature Flow
- Gradient Anisotropic Diffusion
- Curvature Anisotropic Diffusion
- Positivity Smoothing (to remove negativity from FBP reconstructions)
- Zero Crossing Edge Detection
- Bilateral Smoothing
- [Bias Field Correction](#page-205-0) (page 205)

Each filter uses a different subset of the configurable parameters. See the table below if parameters other than the default settings are desired.

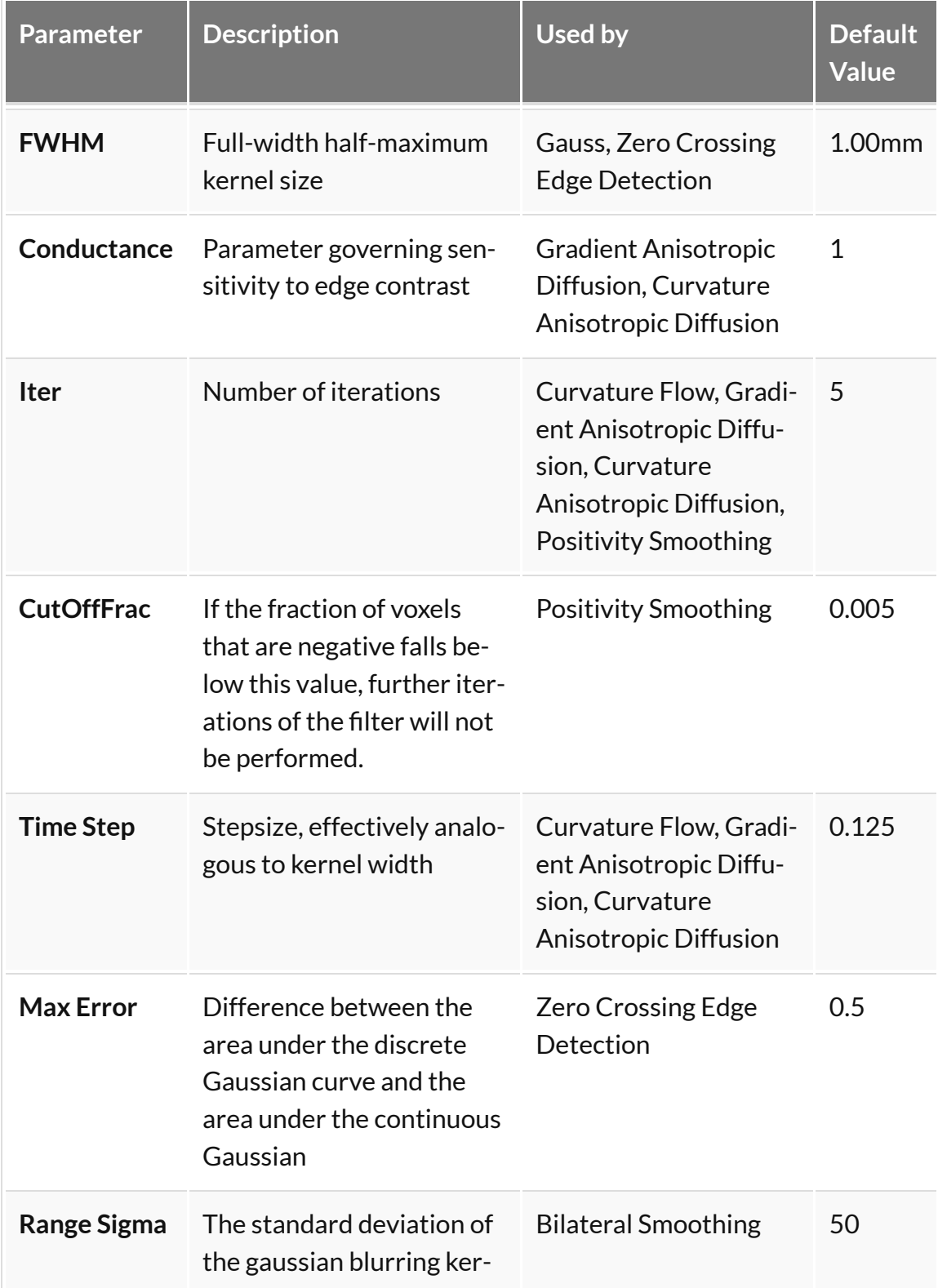

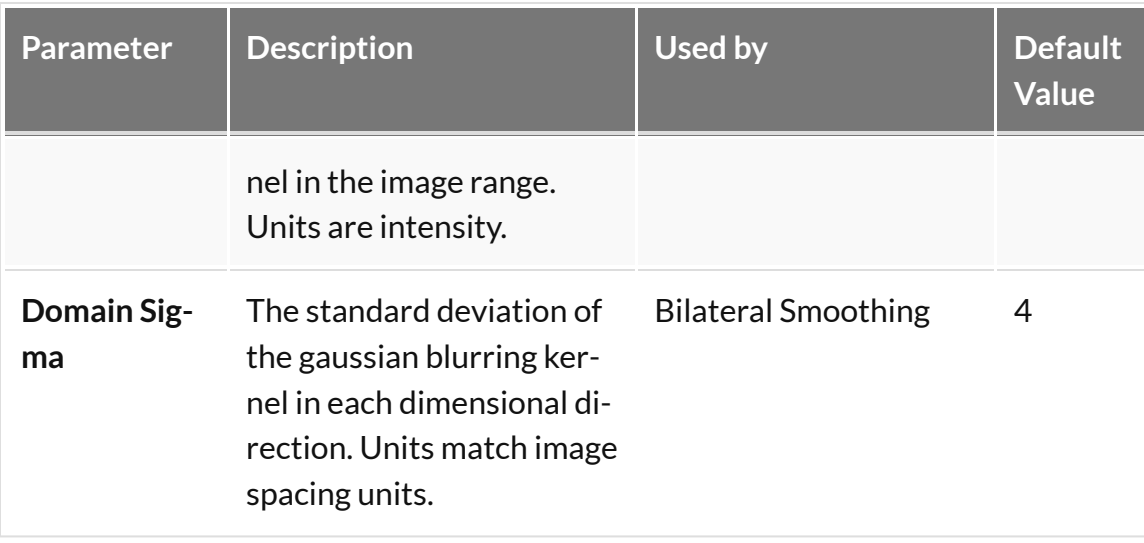

The smoothing function is executed by left-clicking on **OK**. Depending on the image size and filter selected, this may take several seconds. Once the smoothing function is applied, any subsequent operations will be based on the smoothed images.

Each filter will have different edge-preserving and noise-reduction properties. Choose the one that best suits your application.

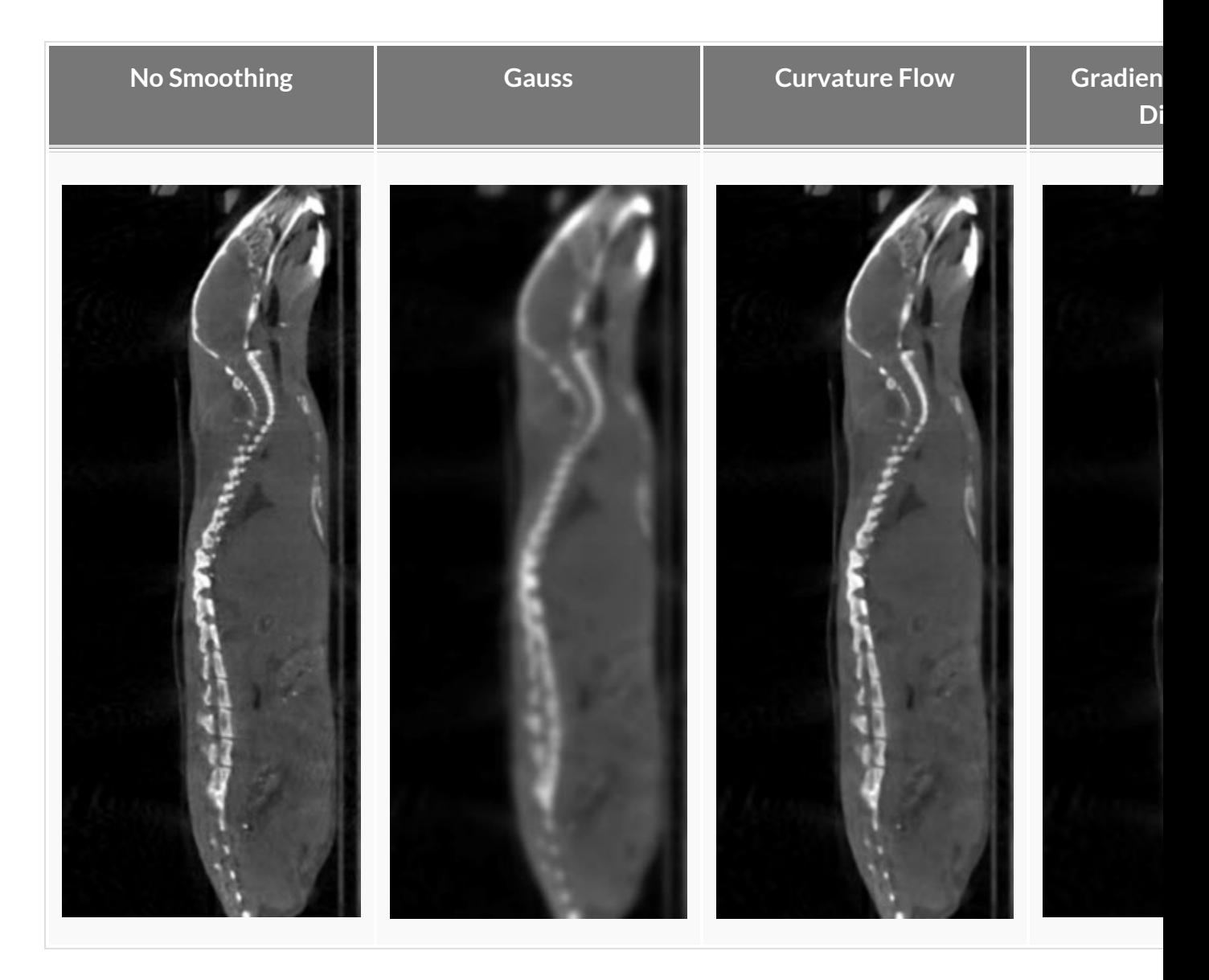

The bilateral smoothing filter could take several minutes for large images in 3D, especially for greater values of domain sigma. Check the **Force 2D** option to speed up this filter.

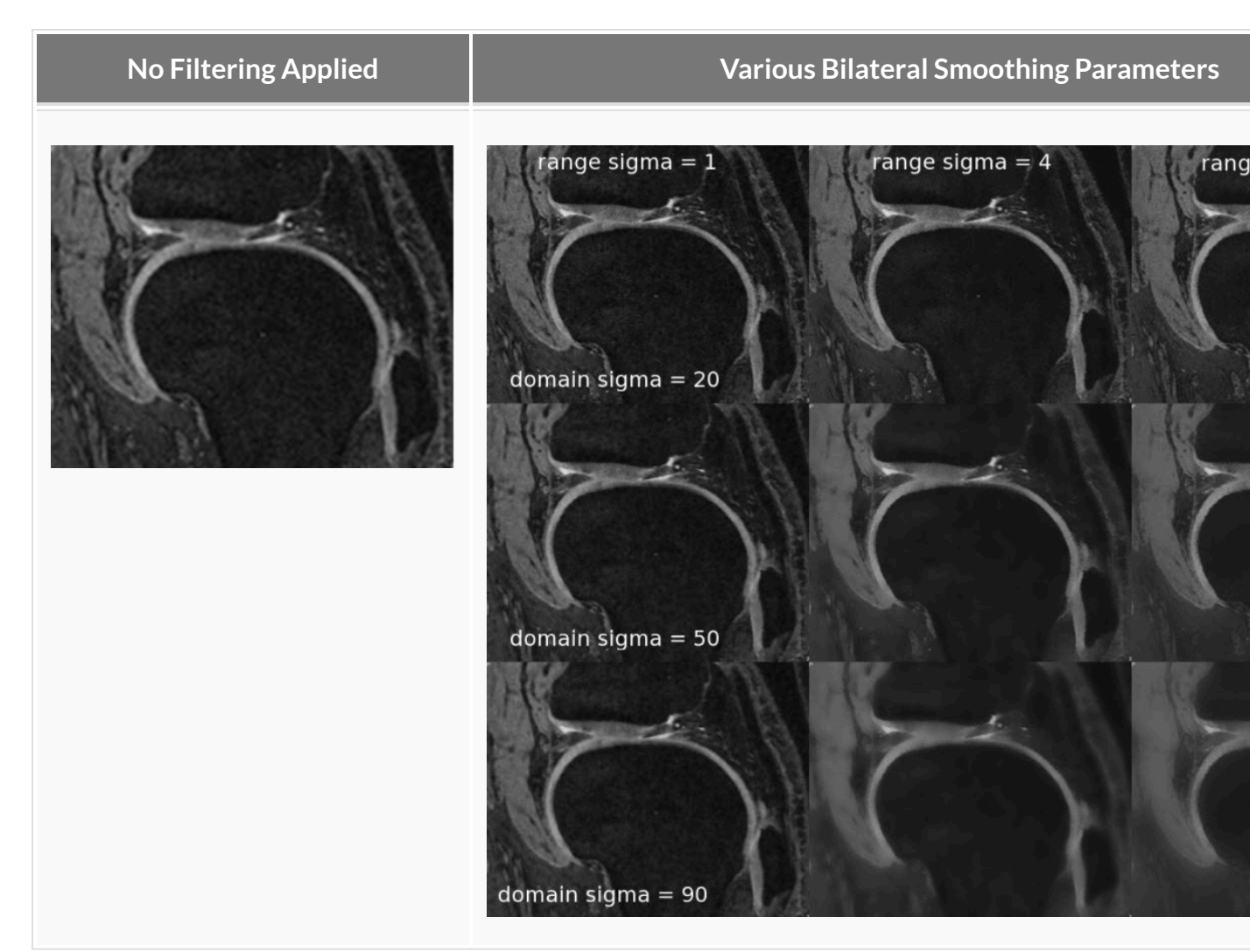

The positivity smoothing filter will also typically take longer to run than the other smoothing filters, up to several minutes for larger images. This filter was specially designed to redistribute the activity across neighboring voxels such that the total sum of the image is preserved but the number of voxels with negative values is reduced. It is intended to be used to correct images reconstructed with FBP.

#### <span id="page-205-0"></span>**Bias Field Correction**

Intensity gradient artifacts in magnetic resonance imaging can often cause difficulties with automated segmentation and analysis tools that rely on intensity contrasts, not to mention the detriment to qualitative appearance. The **Bias Field Correction** filter implements the N3 bias correction algorithm (*Tustison 2010*) to estimate the gradient field present in the image and uses this filter to normalize each voxel of the image. Due to the higher performance cost, a preview of its filtering is not available but the filtering can be applied via the filtering operator.

The user may optionally adjust the field smoothness to avoid or allow high spatial frequency corrections and also append the estimated bias field as an image to the data manager.

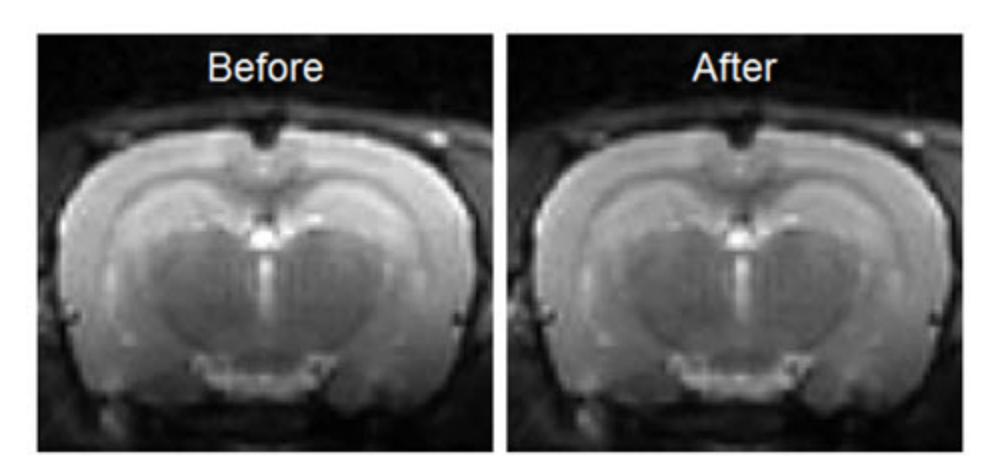

*Bias Field Correction*

### **Modeling**

The **Modeling** operator provides an integrated solution for representing the loaded data set with one of the following relevant mathematical models to allow for predictions and analysis.

#### **Getting There**

The **Modeling** operator can be accessed via the tool pull-down menu on VivoQuant's front panel.

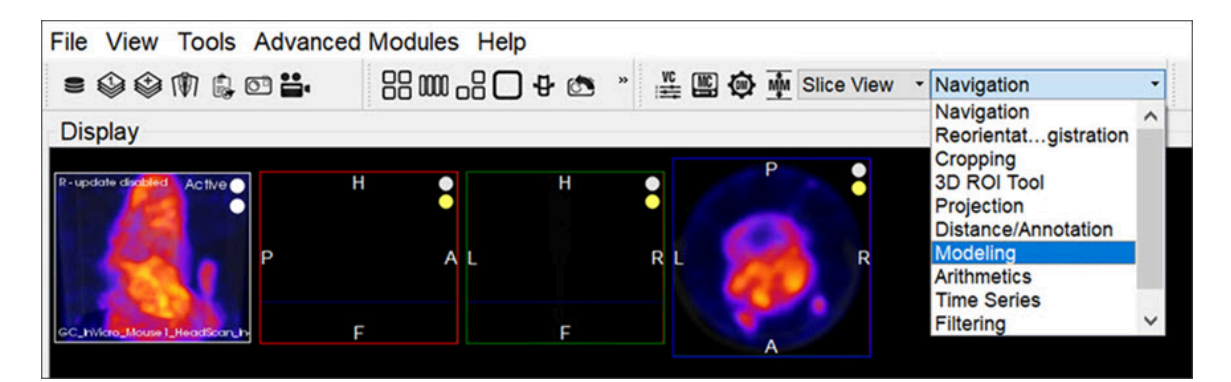

*Modeling Tool*

#### **Function**

Upon selecting the tool, the **Modeling** operator window is displayed.

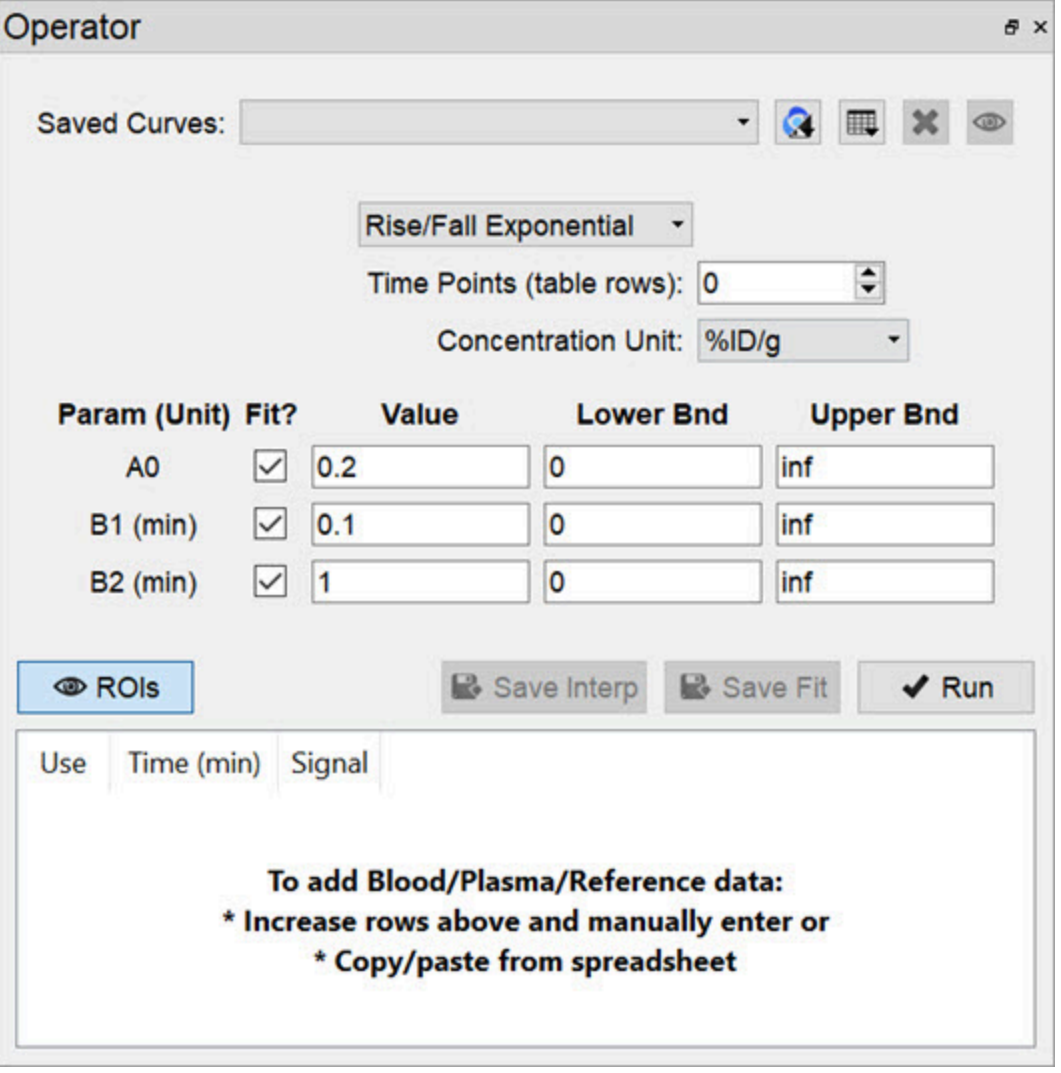

*Modeling Tool Window*

Appropriate data should be loaded into VivoQuant in the correct order, with the reference image (if any) loaded first. Use the **[Data Manager](#page-288-0) (page 288)** to sort the datasets as necessary.

From within the **Modeling** operator drop-down, you can select the specific mathematical model applicable to your analysis. Once chosen, the operator window will fill with the model's parameters and settings.

 **Note:** Access to models depends on your specific VivoQuant license. For information regarding your license, please contact your account manager or email [support@invicro.com.](mailto:support@invicro.com)

#### **Models**

MR Models

MR models are included with every VivoQuant license. These models include T2, T1, ADC, Fat and GLM.

Pharmacokinetic Models

Pharmacokinetic models are available as a plug-in for the **Modeling** operator. These models include the Two-Tissue Compartment Model (2TCM), One-Tissue Compartment Model (1TCM), Logan Graphical Method, Simplified Reference Tissue Model 1 & 2 (SRTM/SRTM2), Logan Non-Invasive Graphical Method, and Patlak Analysis. Detailed information for these models may be found on the [Pharmacokinetic Modeling](#page-357-0) (page 357) page.

 **Note:** Access to models depends on your specific VivoQuant license. For information regarding your license, please contact your account manager or email [support@invicro.com.](mailto:support@invicro.com)

# **Splitting**

#### **Getting There**

The **Splitting** tool can be accessed via the tool pull-down menu on VivoQuant's front panel.

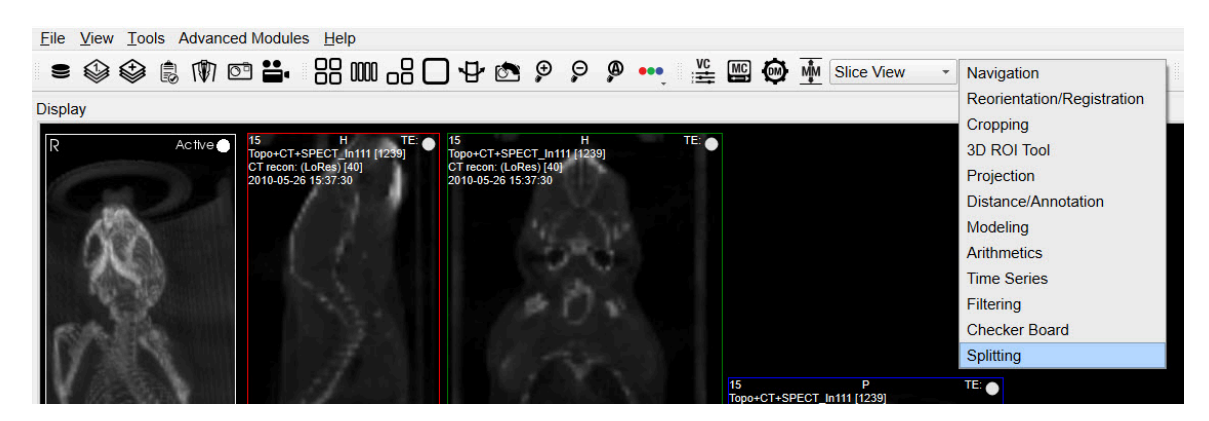

*Splitting Tool*

The default widget will then populate into a UI pane.

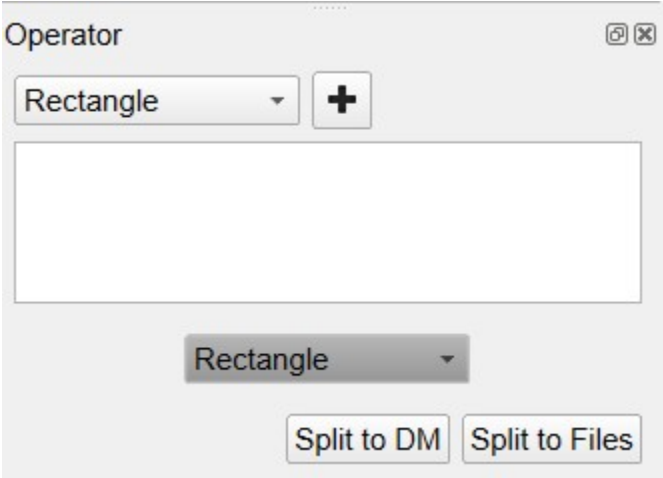

*Splitting Tool Widget*

#### **Using the Tool**

The first step in using the splitting tool is to choose a geometry to use in the splitting operation. The options are Rectangle, Cylinder, Rectangle Group and Cylinder Group. These basic shapes will be used as containers of interest. The user will be able to adjust the geometric properties of these shapes and once fine tuning is complete they can export this subset of interest to new image files.

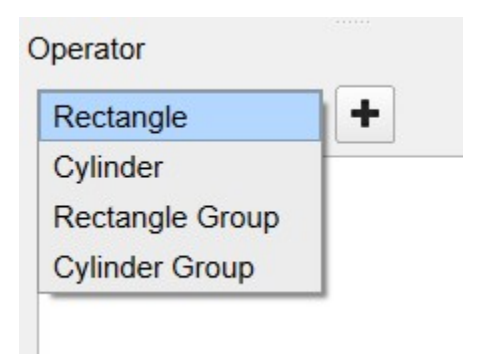

*Splitting Tool Geometry*

Select the desired geometry and click the **+** button.

#### **Rectangle**

The center options will adjust the position of the rectangle in three-dimensional image space, while the height and width values will be defined within the currently selected plane. Color options are provided for visual organization.

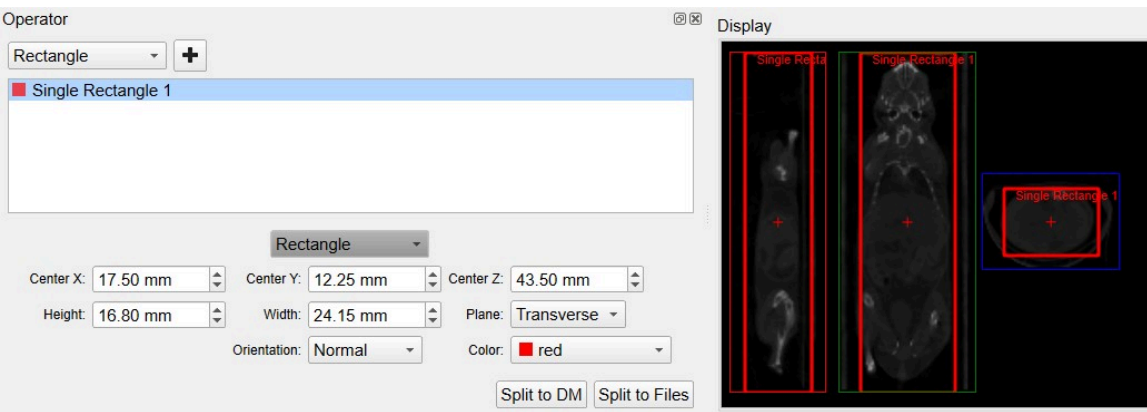

*Splitting Tool Rectangle*

#### **Cylinder**

The center options will adjust the position of the cylinder in three-dimensional image space, while the radius value will be defined within the currently selected plane. Color options are provided for visual organization.

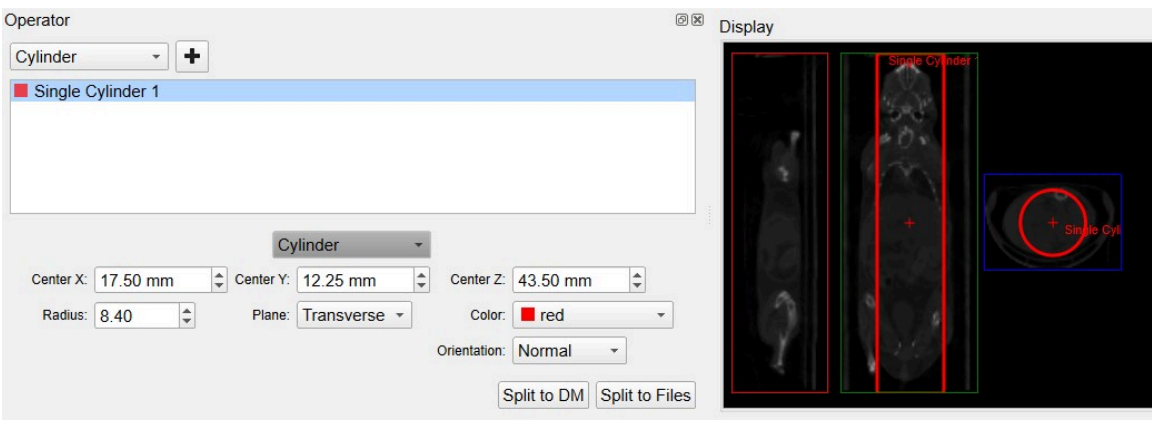

*Splitting Tool Cylinder*

#### **Rectangle Group**

The Rectangle Group option has two modes: one for the editing the entire group of rectangles and the other for individual rectangle editing. They both work in same general fashion as discussed in the previous **Rectangle** section. Group editing is performed when the Rectangle Group name is highlighted as show in the image below. You will notice the additional fields to adjust the number of rectangles via rows and columns.

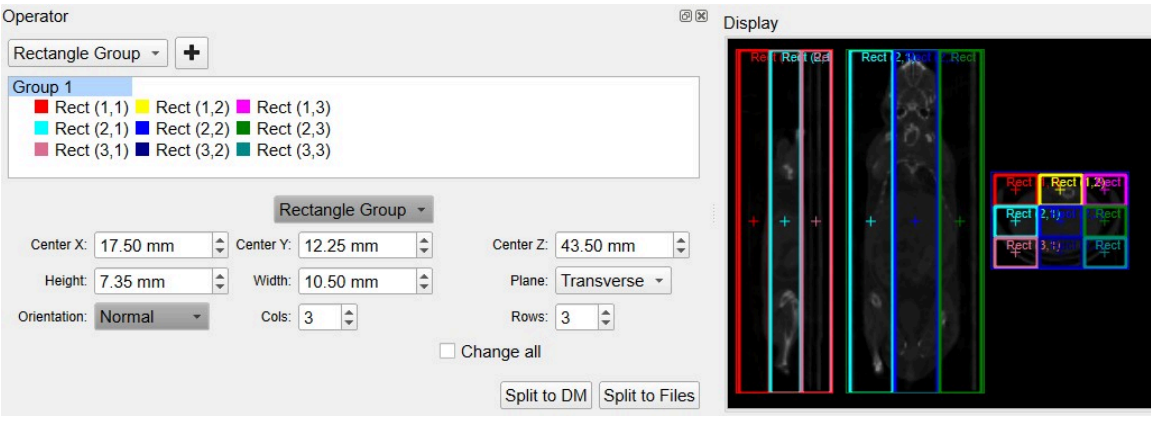

*Splitting Tool Group Rectangle*

The individual rectangle editing options should follow the the **Rectangle** discussion above.

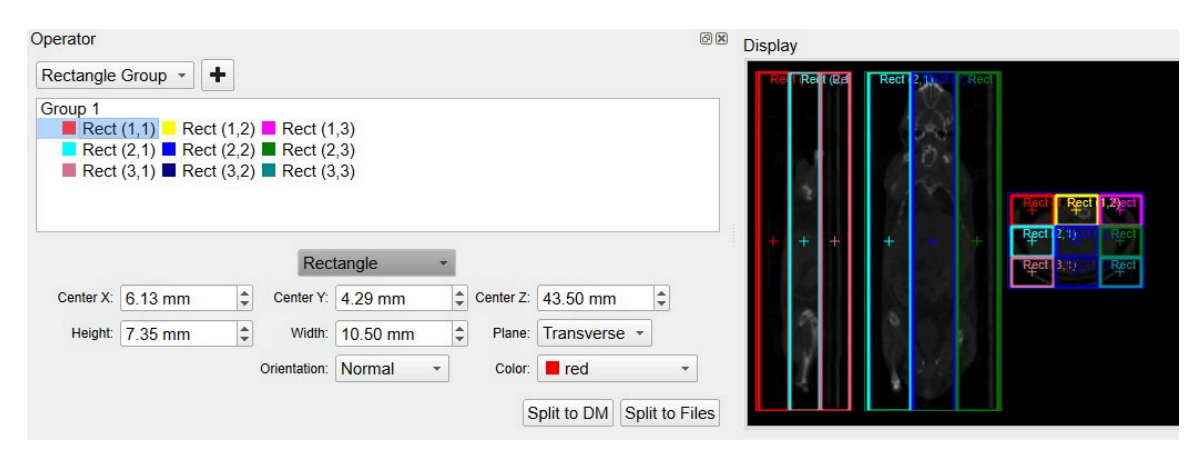

*Splitting Tool Group Rectangle Single*

#### **Cylinder Group**

The Cylinder Group option has two modes: one for the editing the entire group of cylinders and the other for individual cylinder editing. They both work in same general fashion as discussed in the previous **Cylinder** section. Group editing is performed when the Cylinder Group name is highlighted as show in the image below. You will notice the additional field to adjust the number of cylinders via rows and columns.

| Operator                                                                                                    | 0x<br><b>Display</b>                                                         |                           |
|----------------------------------------------------------------------------------------------------|------------------------------------------------------------------------------|---------------------------|
| ٠<br><b>Cylinder Group</b><br>$\overline{\phantom{a}}$<br>Group 1<br>$\Box$ Cyl (1,1) $\Box$ Cyl (1,2) $\Box$ Cyl (1,3)<br>Cyl $(2,1)$ Cyl $(2,2)$ Cyl $(2,3)$<br>Cyl $(3,1)$ Cyl $(3,2)$ Cyl $(3,3)$<br><b>Cylinder Group</b><br>Center Z: 43.50 mm<br>$\div$<br>17.50 mm<br>Center X:<br>Center Y: 12.25 mm<br>$\frac{1}{\sqrt{2}}$<br>Radius: 0.50<br>$\div$<br> 3 <br>Cols:<br>Rows: 3<br>$\ddot{•}$<br>Orientation: Normal<br>Transverse *<br>Change all<br>Plane:<br>Split to DM | Cyl<br>Cyl(1, 1)<br>* Cyl (3,1Cyl (3,2) y<br>$\div$<br><b>Split to Files</b> | $\mathbf{C}$<br><b>CV</b> |

*Splitting Tool Group Cylinder*

The individual cylinder editing options should follow the the **Cylinder** discussion above.

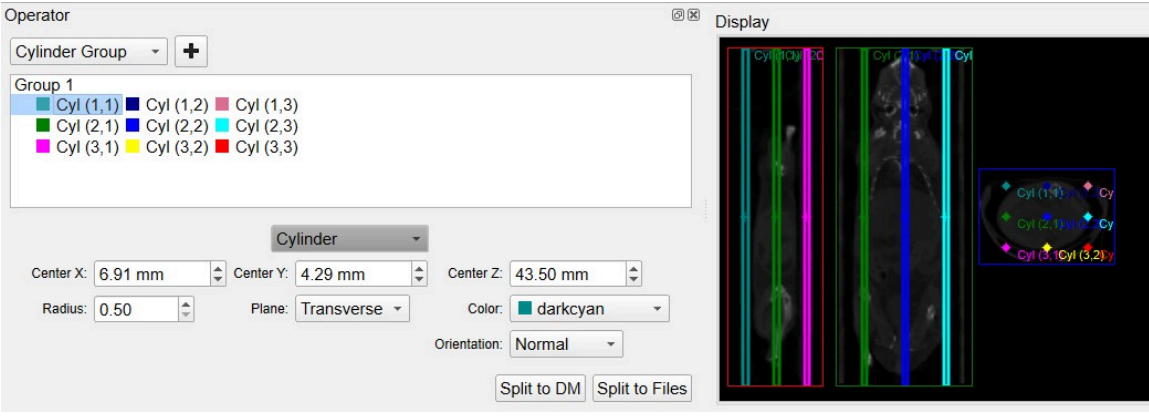

*Splitting Tool Group Cylinder Single*

#### **Output**

We present two options for exporting the split results. The first is splitting to the Data Manager triggered by the button labeled **Split to DM**. See [Data Manager](#page-288-0) [\(page 288\)](#page-288-0) for more information.

The second option for export is to **Split to Files**. All geometries that are currently listed will be exported as image files. The file name that you specifiy will be prepended to the name of the geometry. Care should be taken not to overwrite older data that was previously saved.

### **Main Window**

VivoQuant's **Main Window** contains the primary display and is the focal point for reaching all other functions.

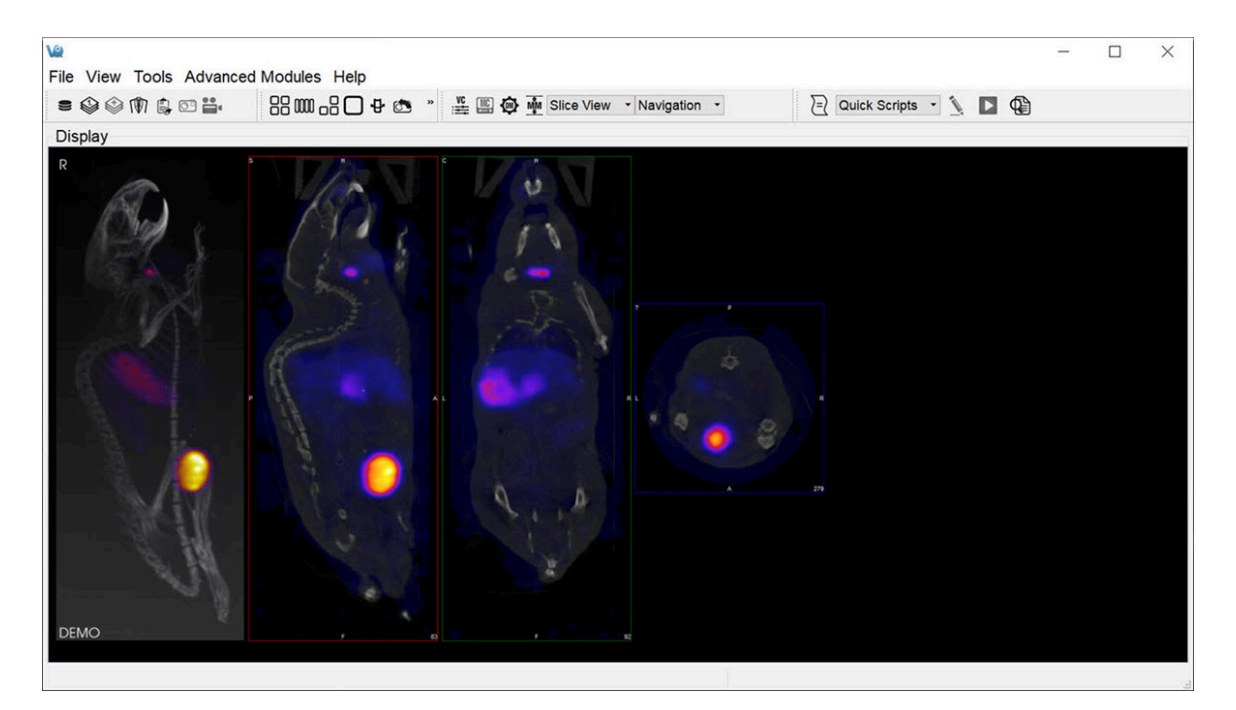

*Display*

#### **Menus**

There are five menus across the top of the **Main Window**:

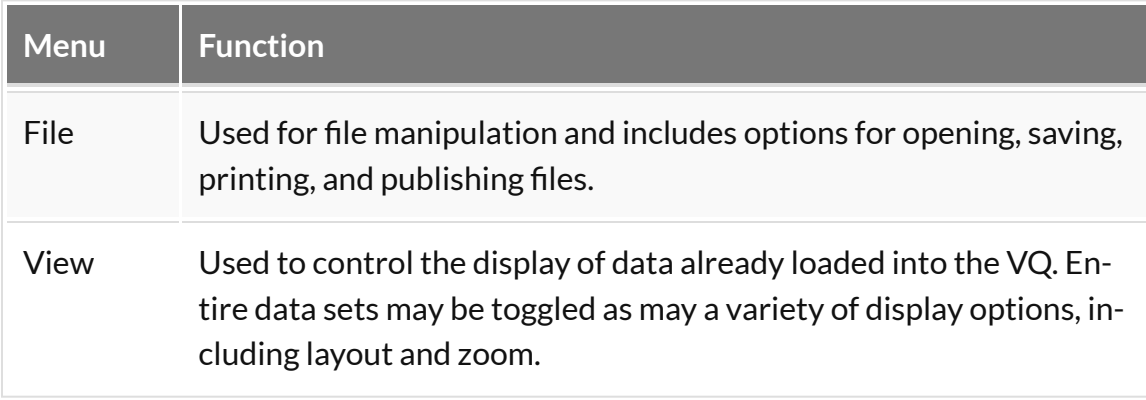
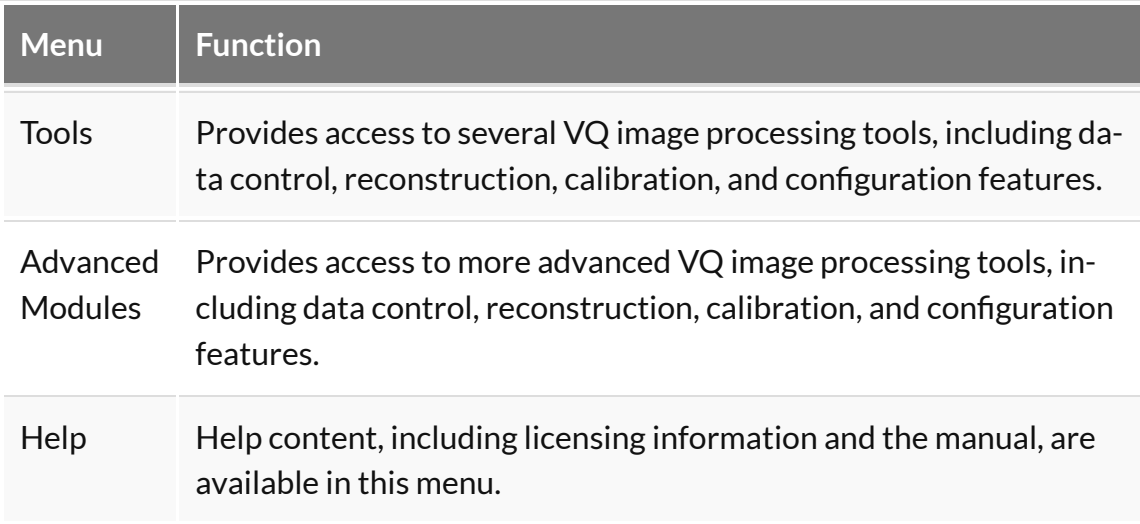

### **Docks**

The [View Control](#page-271-0) (page 271), [MIP Control](#page-276-0) (page 276), [Data Manager](#page-288-0) (page 288), and **Operators** are automatically placed into Docks [\(page 229\)](#page-229-0) upon opening. Docks may be dragged and dropped into and out of the **Main Window** display, and multiple controllers/operators are dockable at any given time.

## **Thumbnails**

The thumbnail icons described below provide fast access to different features:

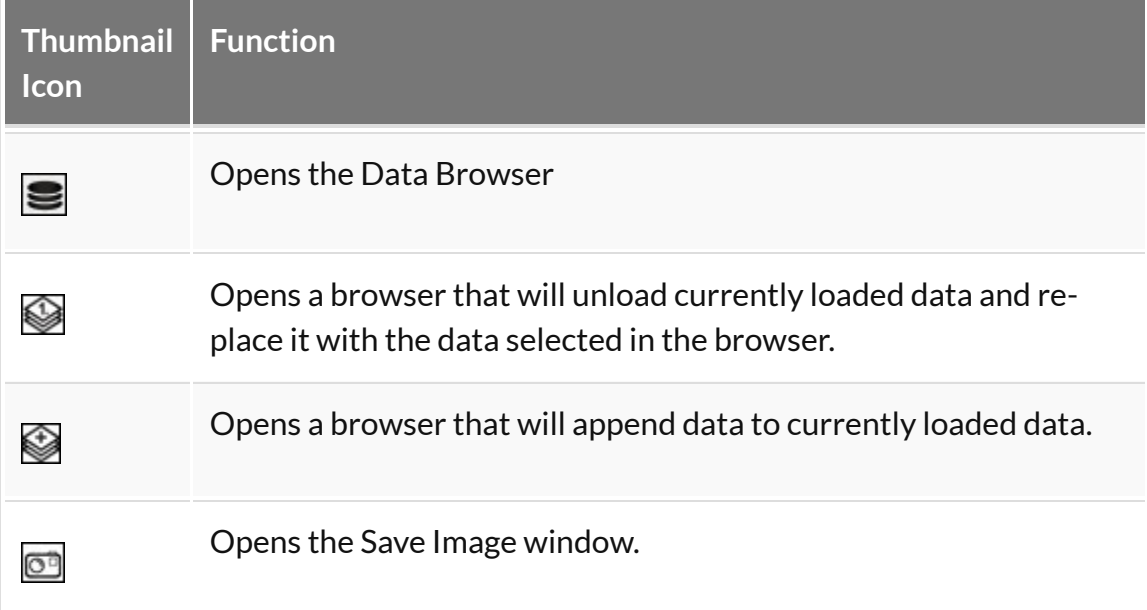

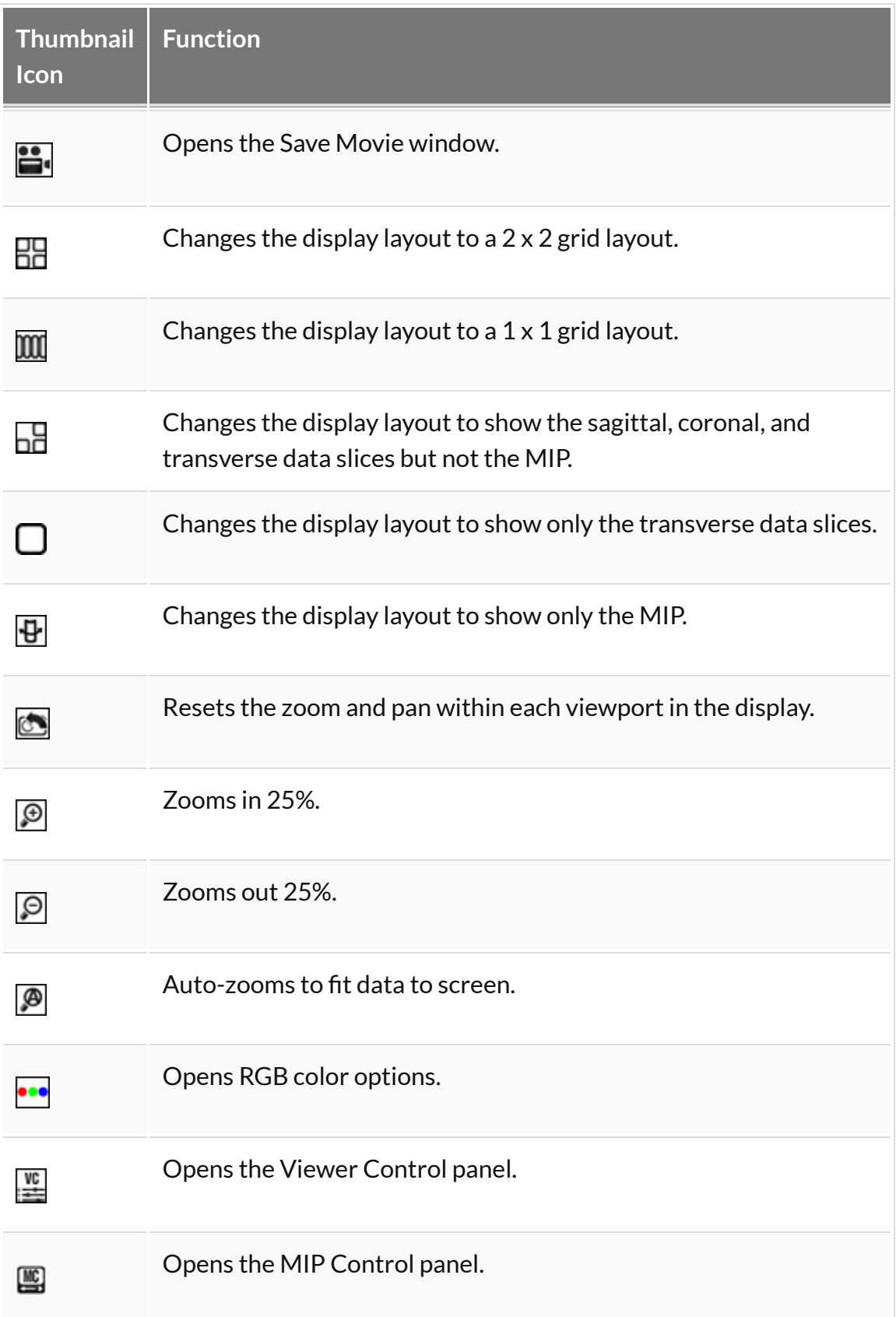

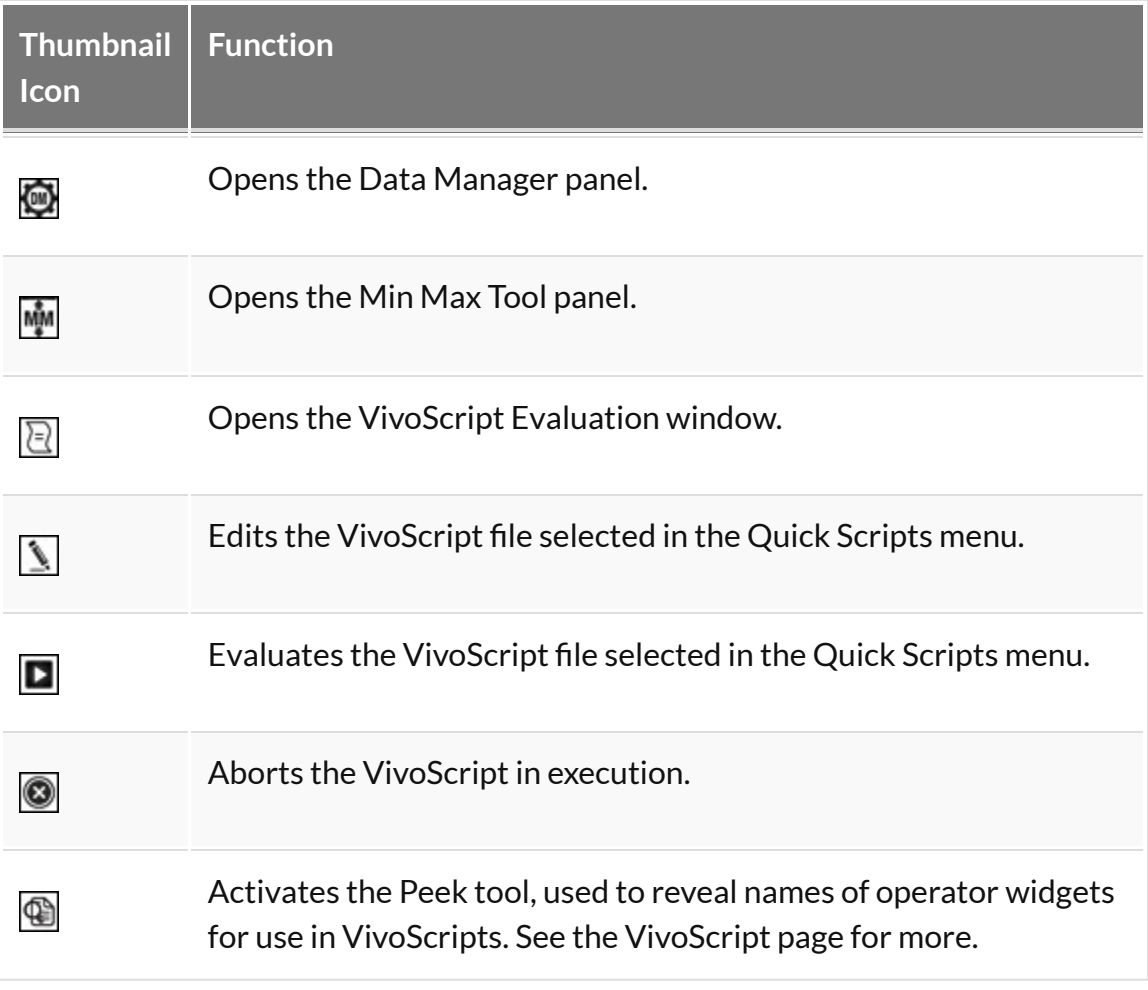

### **View Modes**

There are three viewing modes available via the pull-down menu located next to the thumbnail icons.

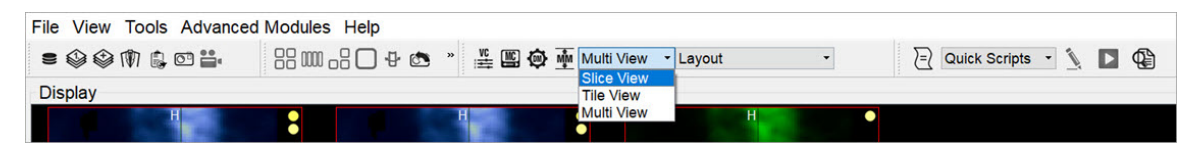

*Viewing Modes*

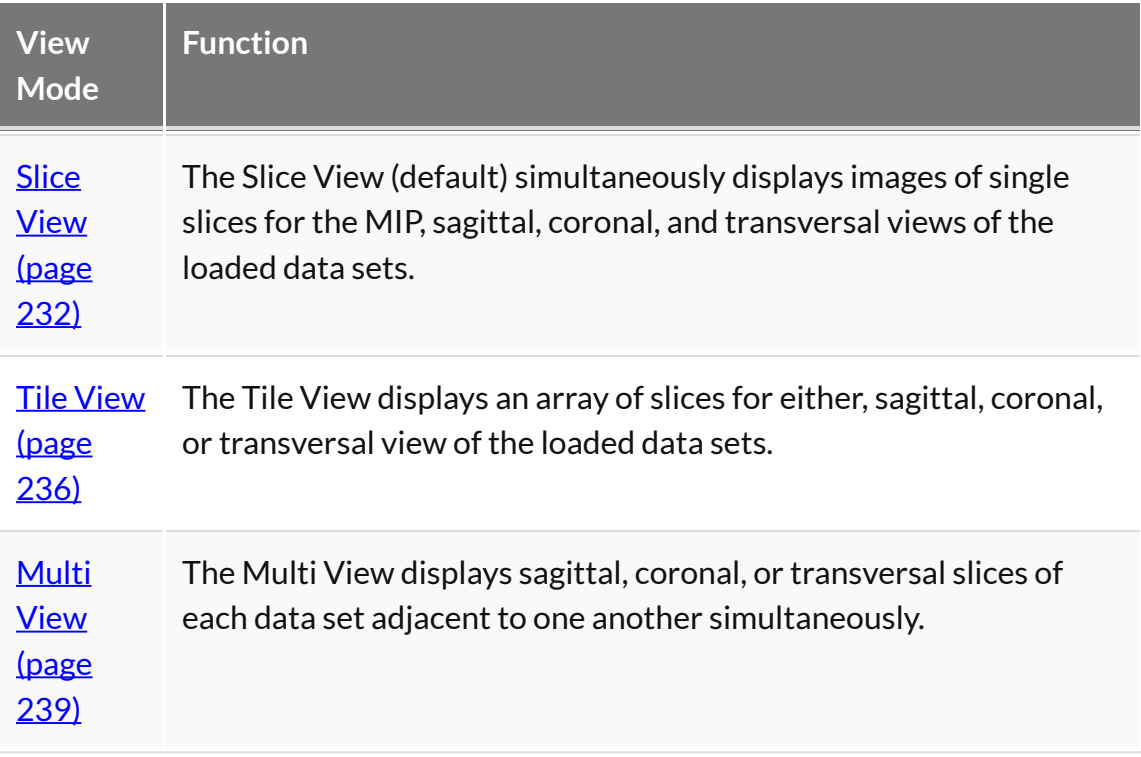

#### **Operators**

The operators are accessible via the pull-down menu located next to the thumbnail icons.

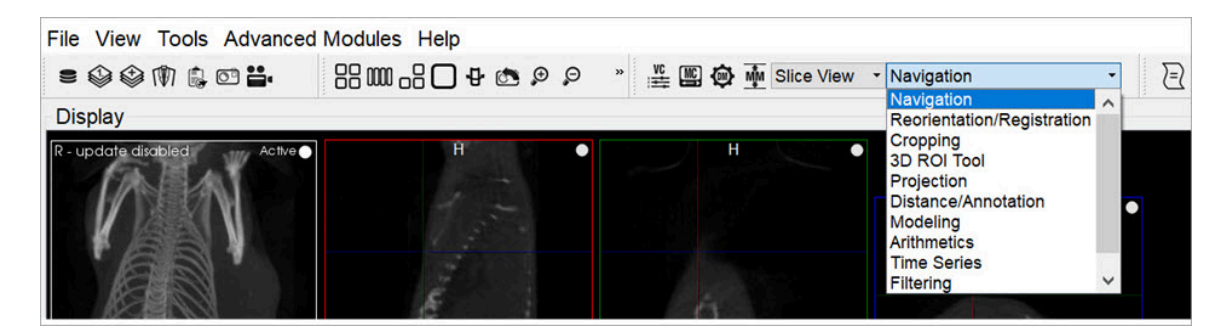

*Operators*

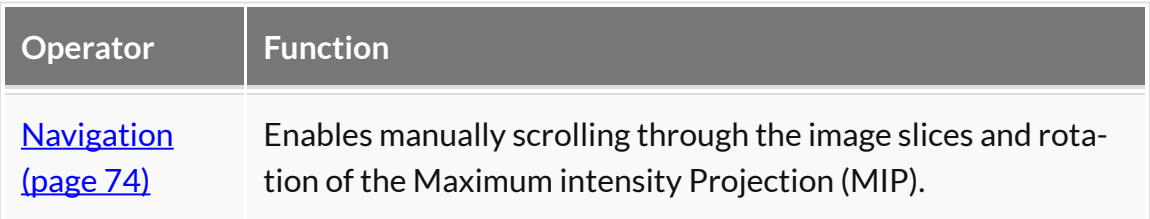

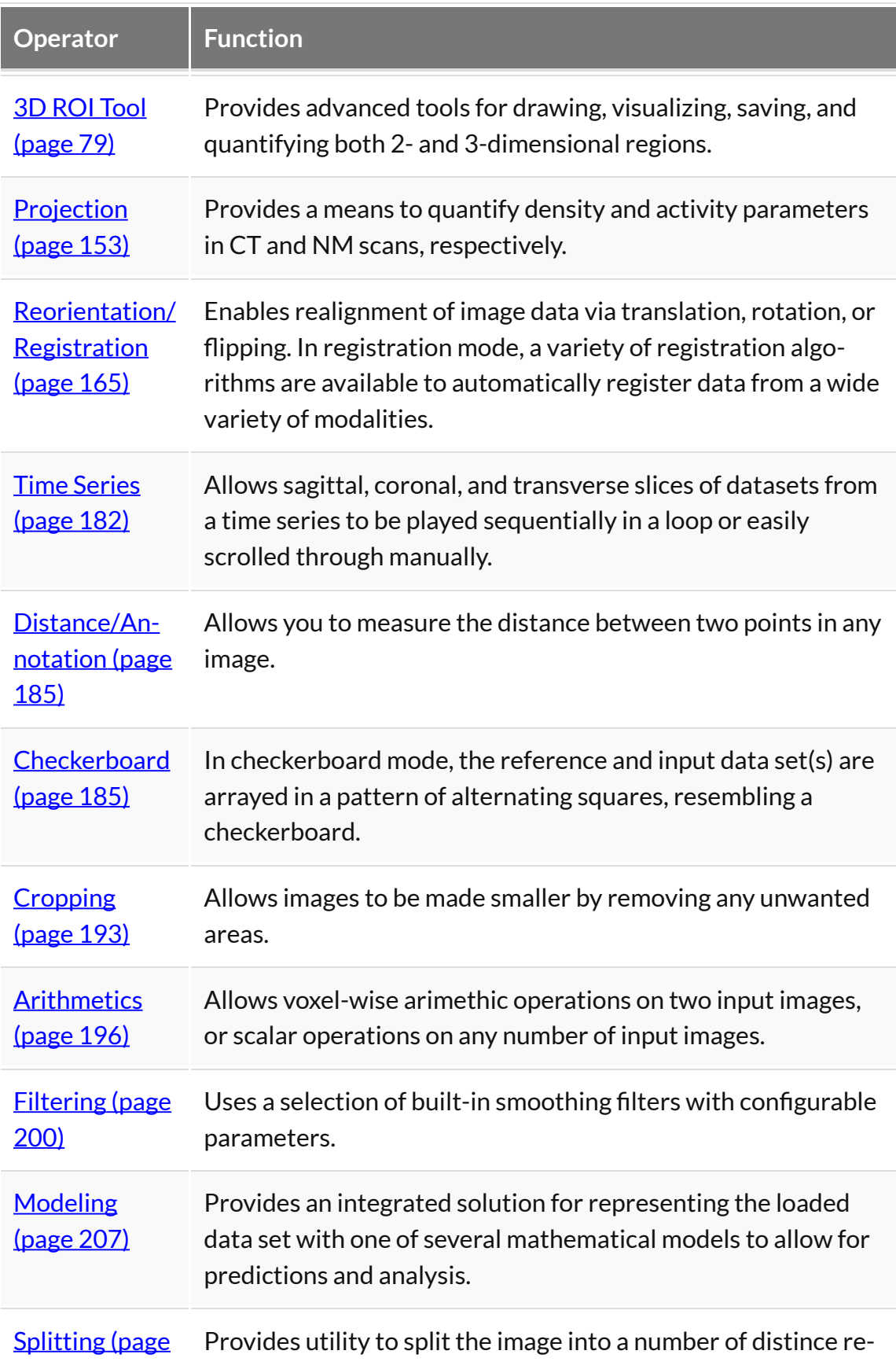

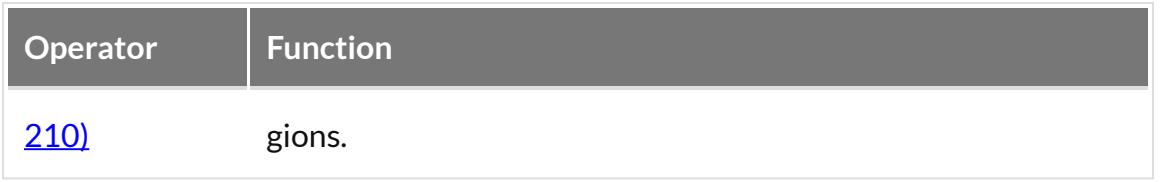

# **Display**

The **Display** field is the main component of the **Main Window**. The first three images loaded in the **Data Manager** are visible in the **Display** field. Many tools and image-processing steps are visible in the data sets shown in the **Display** field.

Projections vs. Reconstructions

The **Display** window recognizes whether a loaded data set is projection data or reconstructed data. The default viewing scheme, known as **Slice View [\(page 232\)](#page-232-0)**, for reconstructed data includes an MIP [\(page 0\)](http://127.0.0.1:4012/vqmanual/vqmanual_mipdescription.html) and three separate viewing directions (sagittal, coronal, and transversal). When viewing projection data or sinograms (sets of CT projection data), VivoQuant displays the data accordingly. For example, transverse slices of projection data are displayed with a P in the topleft corner.

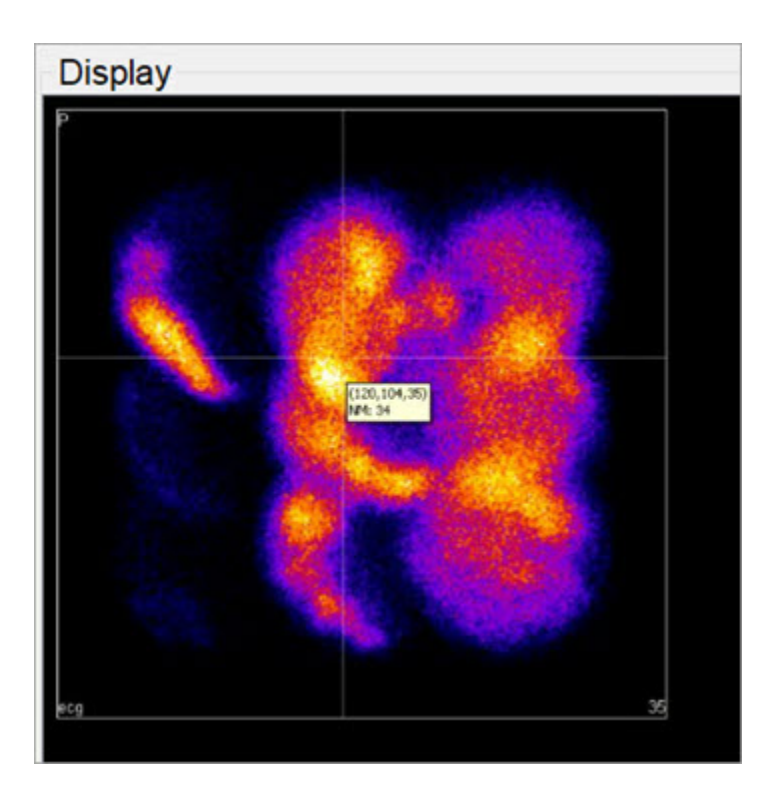

#### *Projections vs. Reconstructions*

For CT data, selecting the correct layout will display the relevant sinogram data. For the corresponding windows, the data are labeled as sinogr., denoting "sinogram".

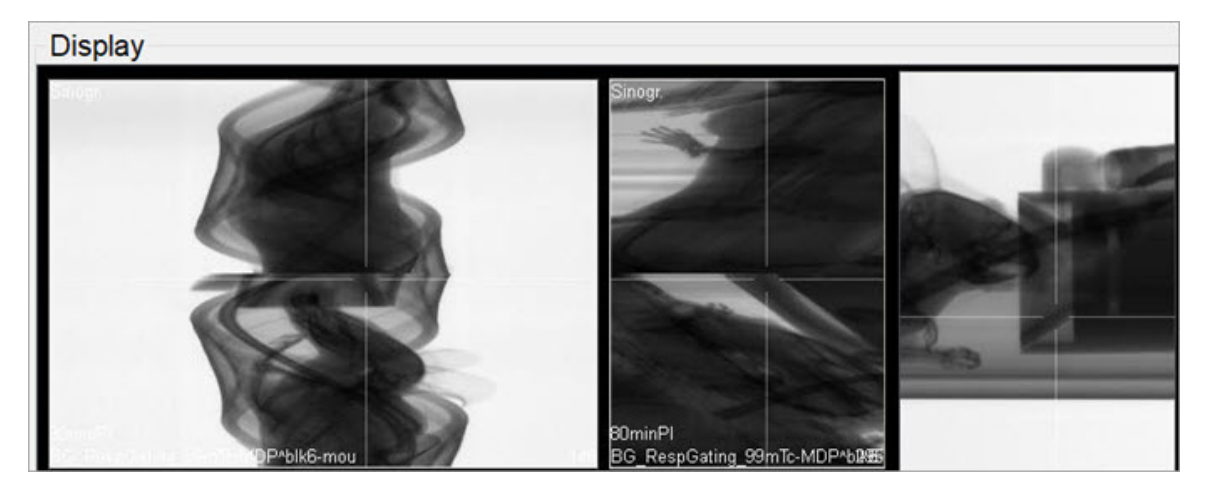

*Sinogram*

 **Note:** It is not possible to view projection (non-volumetric) and reconstruction (volumetric) data simultaneously. Attempting to append reconstruction data to projection data, or vice versa, will result in an error message.

# <span id="page-223-0"></span>**Save Image Data**

This function saves images as picture files. Slices can be saved individually (sagittal, coronal or transversal) or all in one image. This feature can also save a [Maximum](http://127.0.0.1:4012/vqmanual/vqmanual_mipdescription.html) [intensity Projection \(MIP\)](http://127.0.0.1:4012/vqmanual/vqmanual_mipdescription.html) (page 0) picture (MIP viewer must be active). Images will appear exactly as they do in the viewer.

## **Getting There**

There are three different methods for saving images. The first method is to go to **File** > **Save Image**.

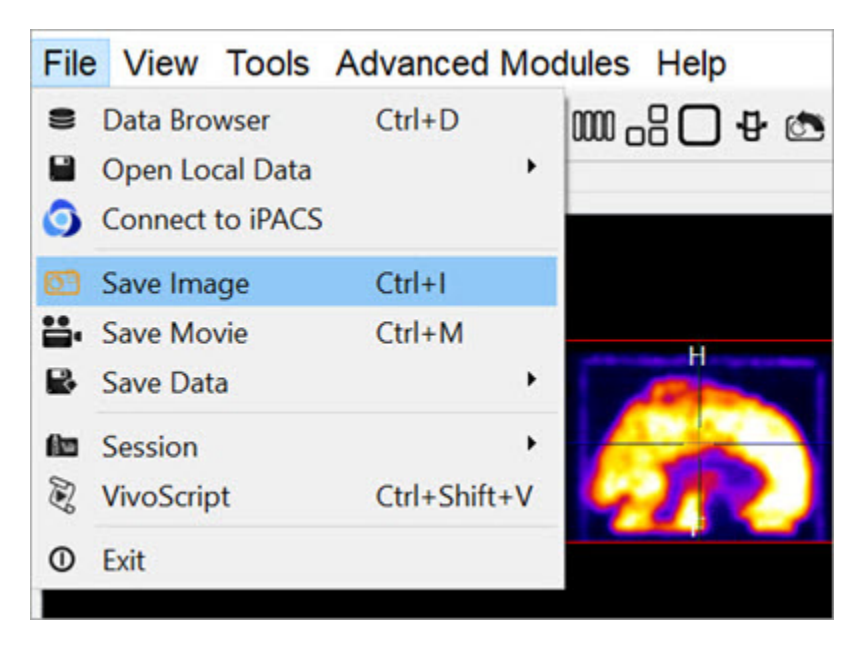

*File Menu*

The second method is to use the keyboard shortcut Ctrl+I. For more information on keyboard shortcuts, please see [Keyboard Shortcuts](#page-321-0) (page 321).

The third method is to click on the **Save Image** button .

### **Function**

Upon selecting any of the above options, the **Save Image** window opens.

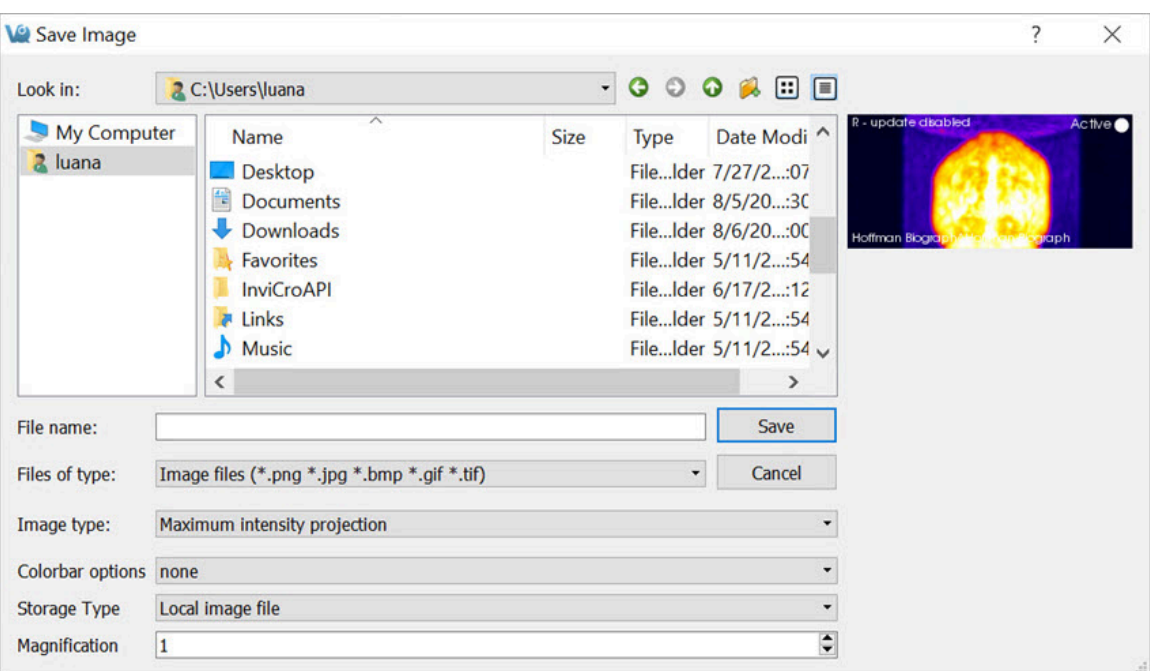

*Save Image Window*

There are several options for the output images.

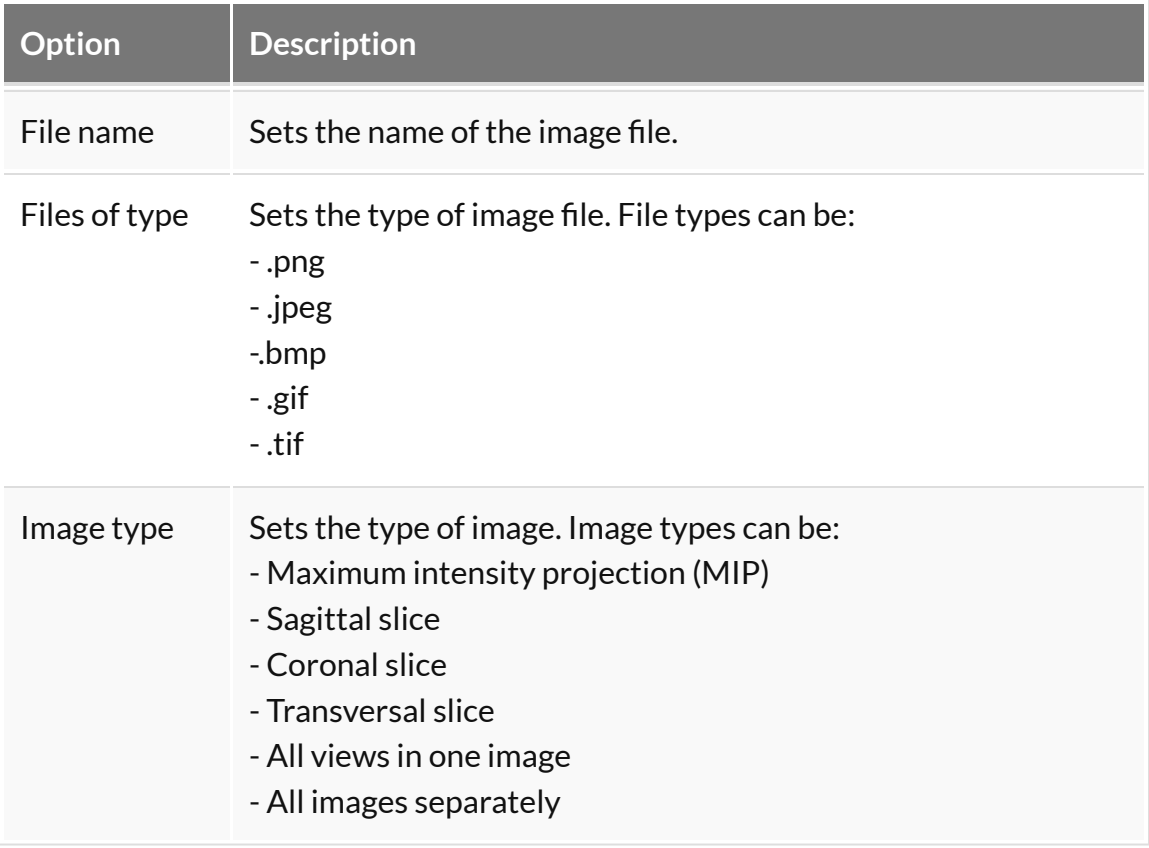

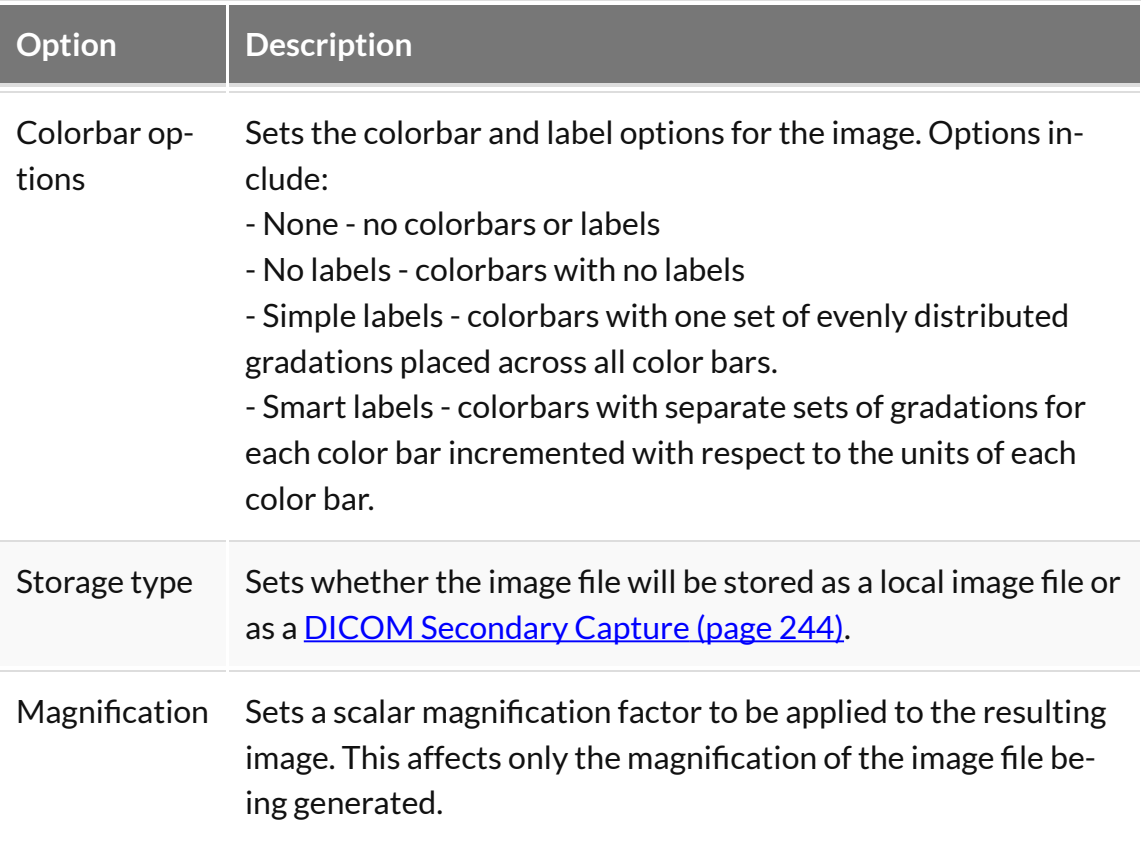

# <span id="page-226-0"></span>**Save Movie**

This function enables saves images as movie files. The slices can be saved individually (sagittal, coronal or transversal) or all in one movie. This feature can also be save a [Maximum intensity Projection \(MIP\)](http://127.0.0.1:4012/vqmanual/vqmanual_mipdescription.html) (page 0) picture.

## **Getting There**

There are three different methods for saving movies. The first method is to go to **Save Movie** under the **File** menu.

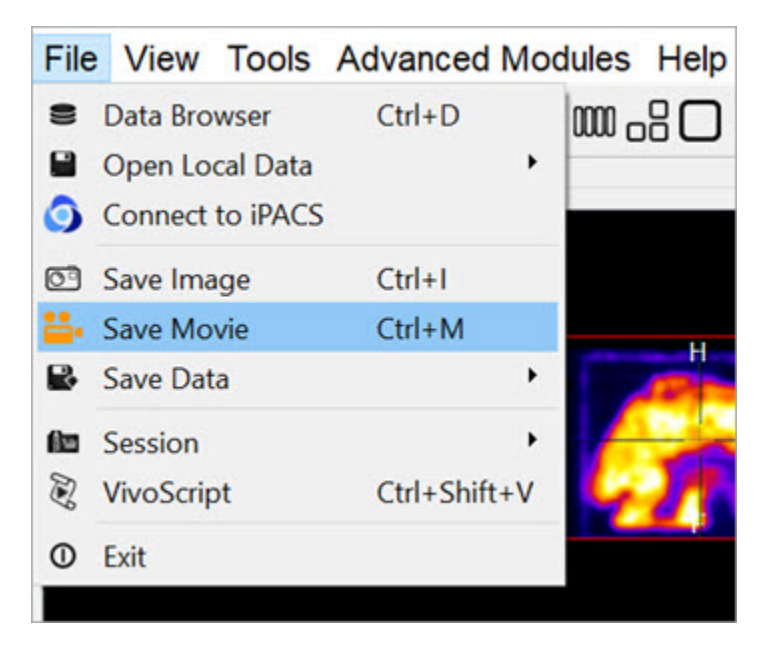

*File Menu*

The second method is to use the keyboard shortcut Ctrl+M. For more information on keyboard shortcuts, please see [Keyboard Shortcuts](#page-321-0) (page 321).

The third method to save **image slices** is to click on the **Save Movie** button  $\frac{1}{\sqrt{2}}$  in the [Main Window](#page-215-0) (page 215).

## **Function**

Upon selecting any of the above options, the **Save Movie** window opens.

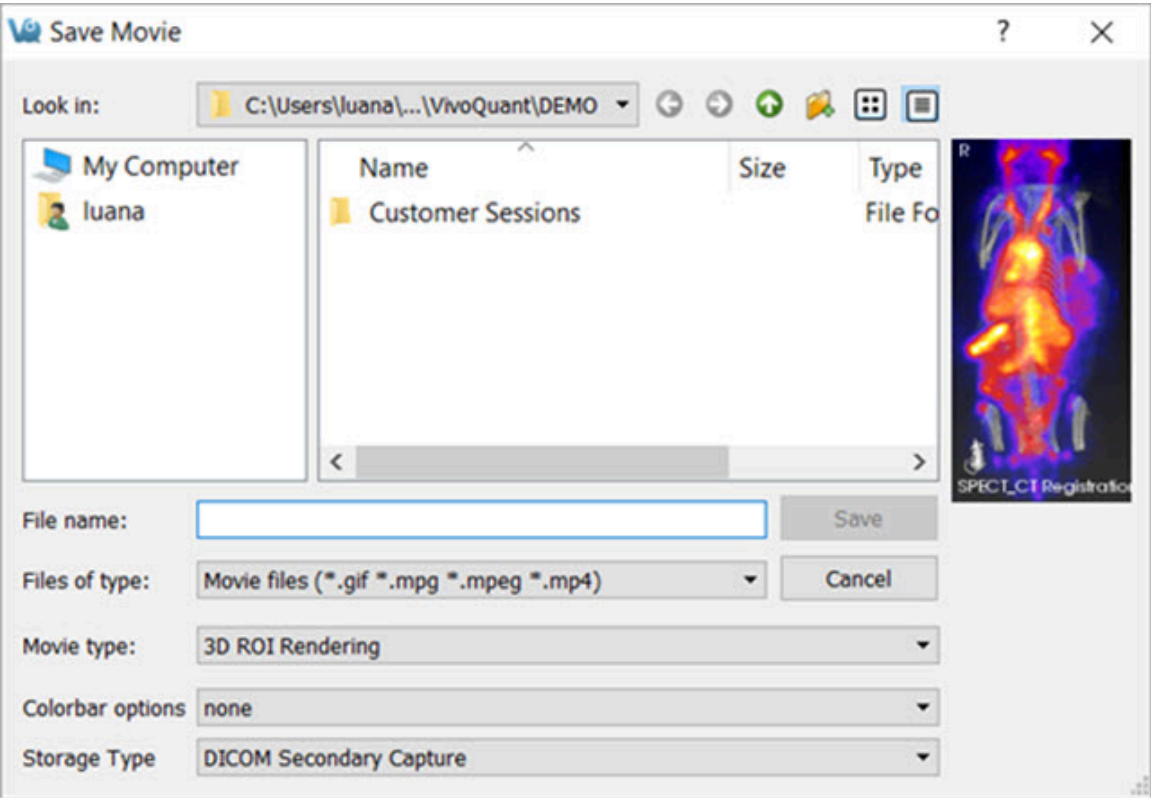

*Save Movie Window*

#### There are several options for the output movies.

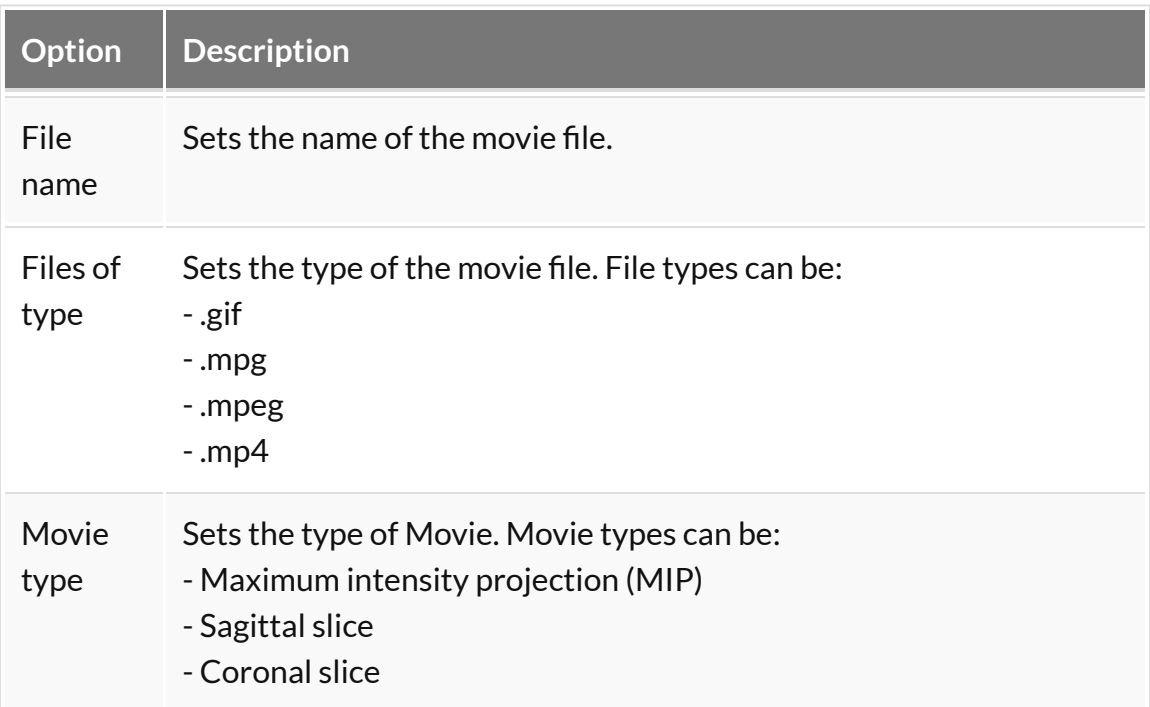

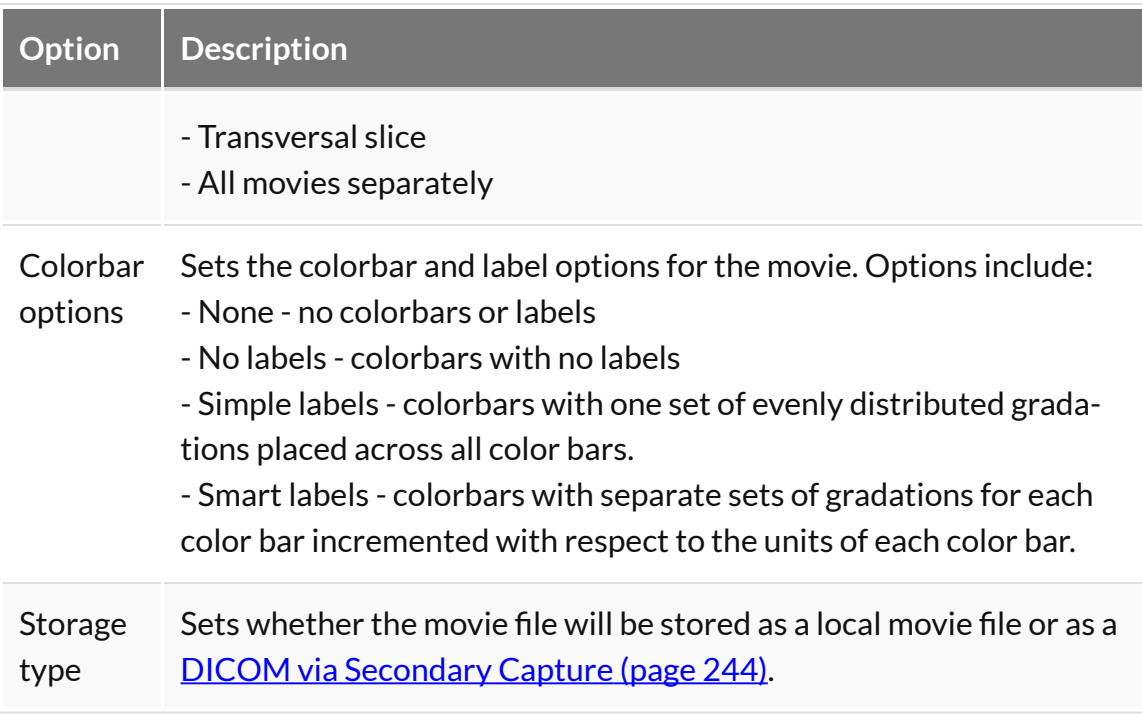

# <span id="page-229-0"></span>**Docks**

The **Viewer Control**, **MIP Control**, **Data Manager**, and all **Operators** are automatically placed into docks upon opening. **Docks** may be dragged and dropped into and out of the **Main Window** display and multiple **Controllers** are dockable at any given time.

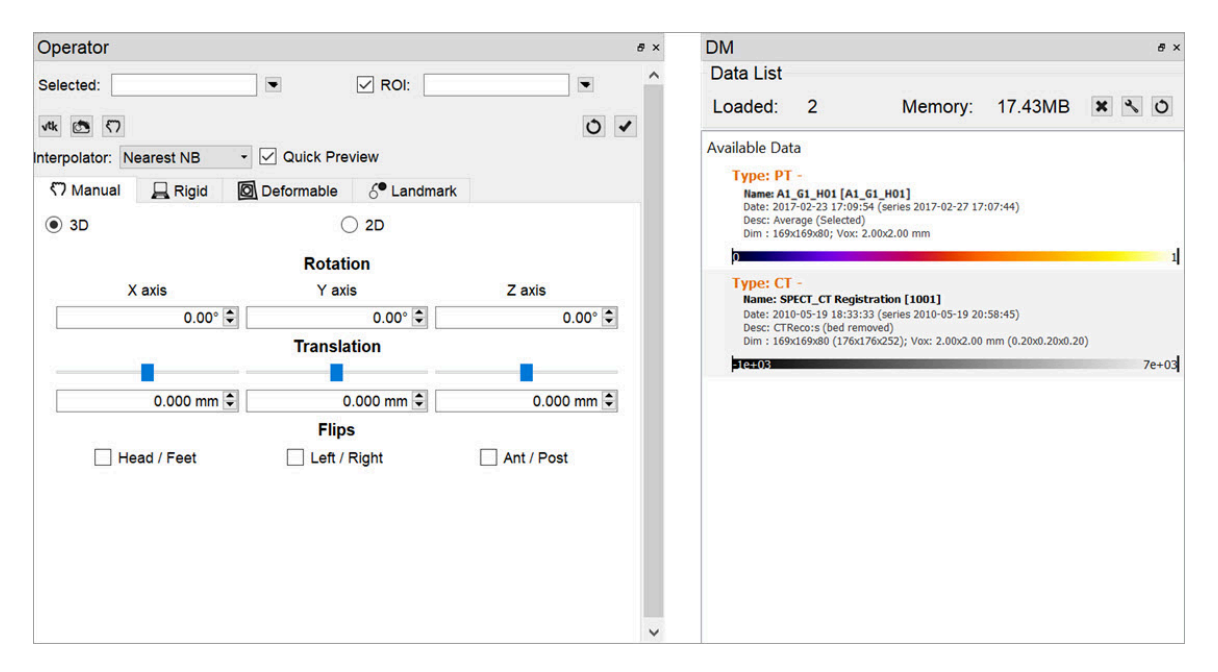

*Docks*

### **Using Docks**

Any controller or operator displayed in a dock may be *popped out* into its own window by dragging and dropping. Similarly, any controller or operator can be redocked by dragging it back into a docking area (the left, right, or bottom area of the main window).

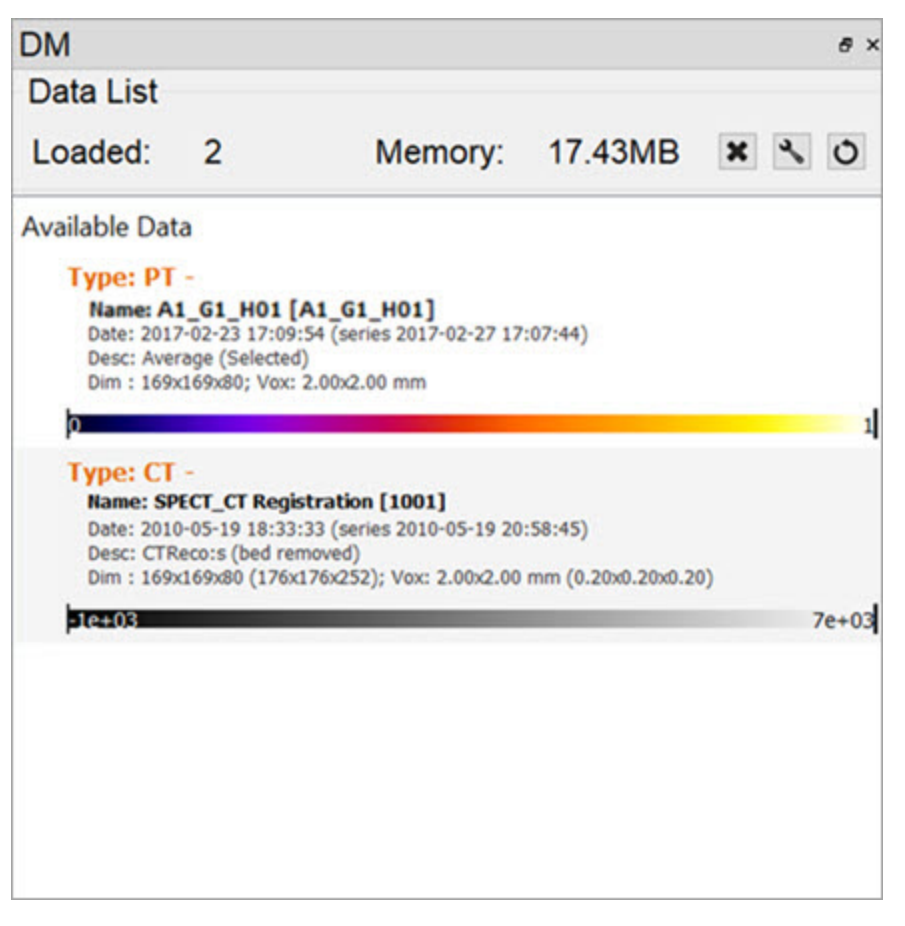

*Docks Pop-In and Pop-Out*

Docks may be placed on either side of the main window, allowing immediate access to many VivoQuant tools without changing windows. If you need more main window space for image viewing, close or re-arrange the docks to your preference.

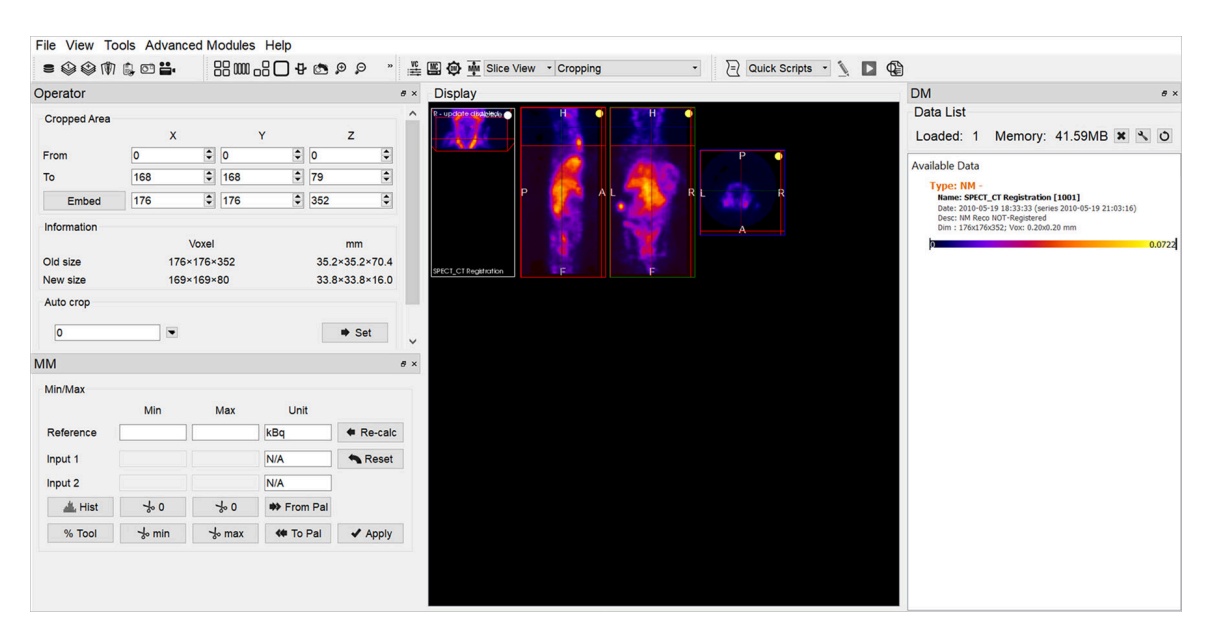

*Dual Docks*

# <span id="page-232-0"></span>**Slice View**

The **Slice View** (default) simultaneously displays images of single slices for the sagittal, coronal, and transversal views of the loaded data sets.

## **Getting There**

The **Slice View** is available via the view pull-down menu on the **Main Window**.

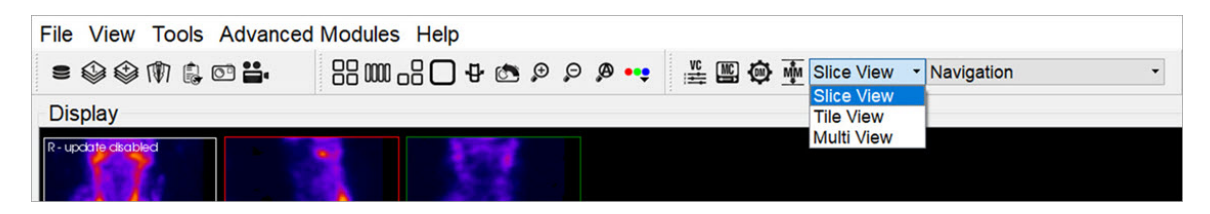

*Slice View Display*

# **Using the Slice View Display**

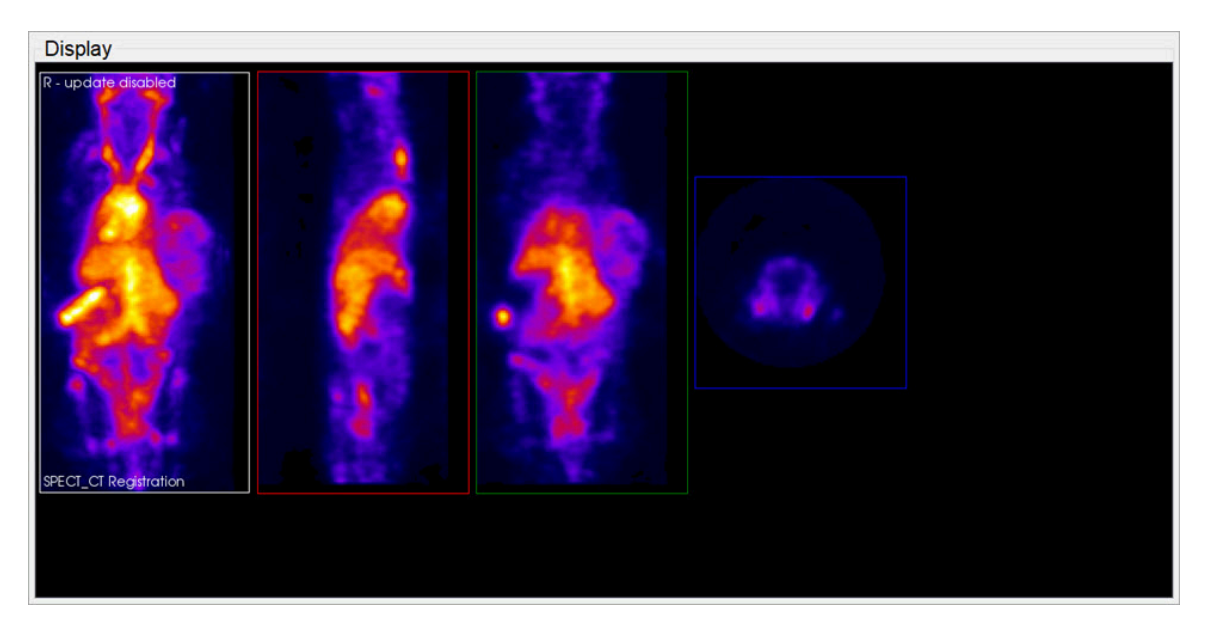

*Slice View*

You can scroll through slices in the **Slice View** by using the scroll wheel on a mouse or by using the arrow and paging keys on your keyboard.

The keys control different views (coronal, sagittal, or transversal) depending on the current active view. Click on a view to make it the active view. Generally, you will control the active view with the paging (PageUp, PageDn) keys, and scroll the other two views with the arrow (→,←,↑,↓) keys.

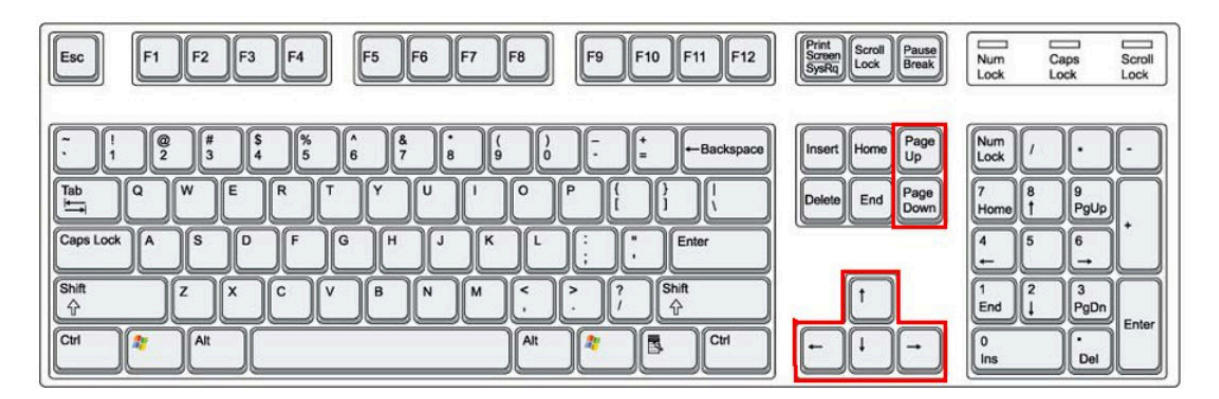

*Keyboard Controls*

### **Scrolling Example**

You can use the arrow and paging keys to scroll through slices in the **Slice View**.

In the example image below, the transversal view is the active view. The  $\leftarrow$  and  $\rightarrow$ keys move the crosshairs [\(page 249\)](#page-249-0) towards the L (left side) and R (right side) in the transversal slice, respectively. Moving through the object to the left or right steps through the sagittal plane of the object; thus, the sagittal slice changes.

The ↑ and ↓ keys will move the crosshair towards P (posterior side) and A (anterior side). Both these sides are also visible in the sagittal slice of the object (rotated 90-degrees). Using the  $\uparrow, \downarrow$  keys in the transversal plane will shift the vertical crosshair in the sagittal plane, and step through the coronal views of the object.

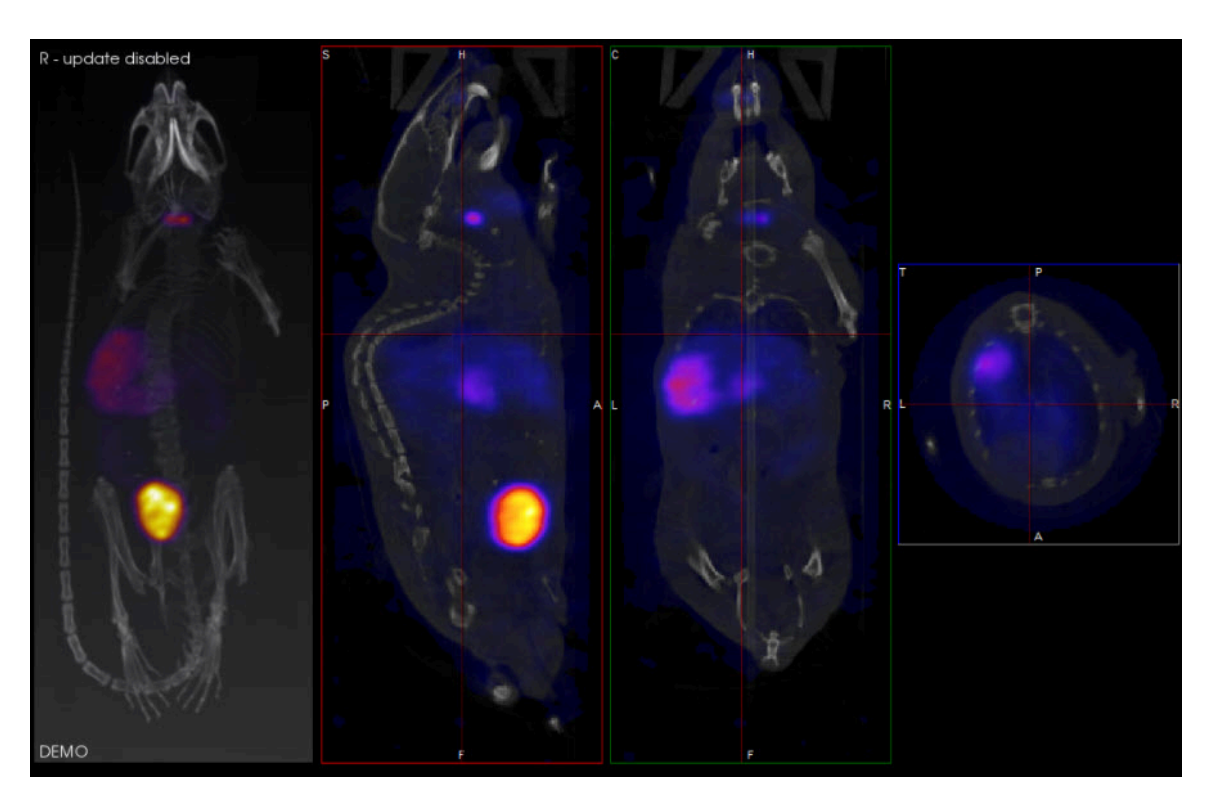

*Scrolling Example*

## **Scrolling Shortcuts Table**

The following table displays the function of the arrow and paging keys for each active view.

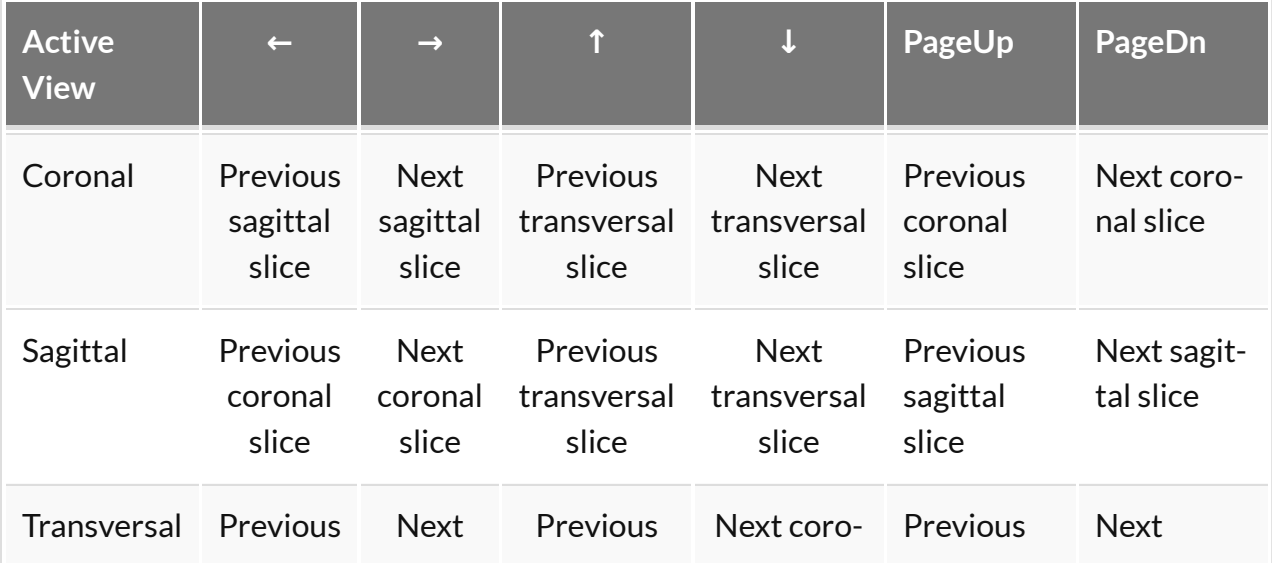

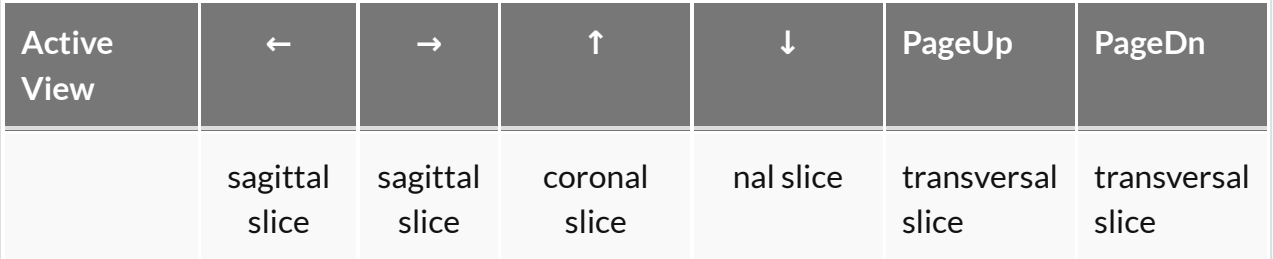

## **Other Slice View Tools**

You can also scroll through slices through the **Viewer Control** panel using the sliders and their associated spin boxes. Additionally, you can use the **Layout** and **Zoom** options to control the **Slice View**.

# <span id="page-236-0"></span>**Tile View**

The **Tile View** displays an array of slices for either sagittal, coronal, or transversal view of the loaded data sets. The number of slices displayed depends on the size of the VivoQuant window.

## **Getting There**

The **Tile View** is available via a pull-down menu on the **[Main Window](#page-215-0) (page 215)**.

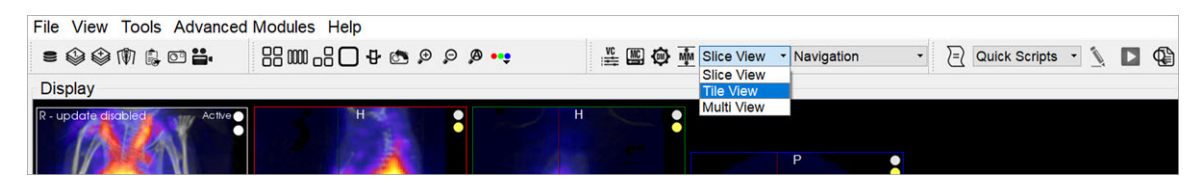

*Tile View*

# **Using the Tile View Display**

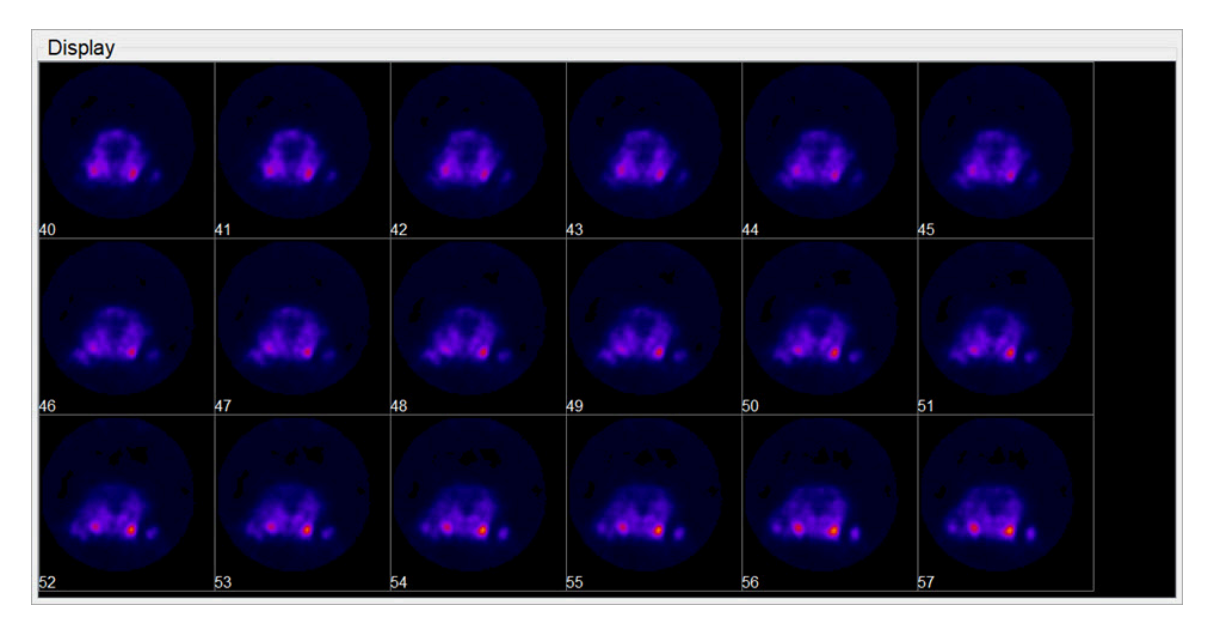

*Tile View Display*

You can scroll through slices in the **Tile View** using the scroll wheel on a mouse or

using the arrow and paging keys on your keyboard. The keys control the rate at which the user scroll through the tiles.

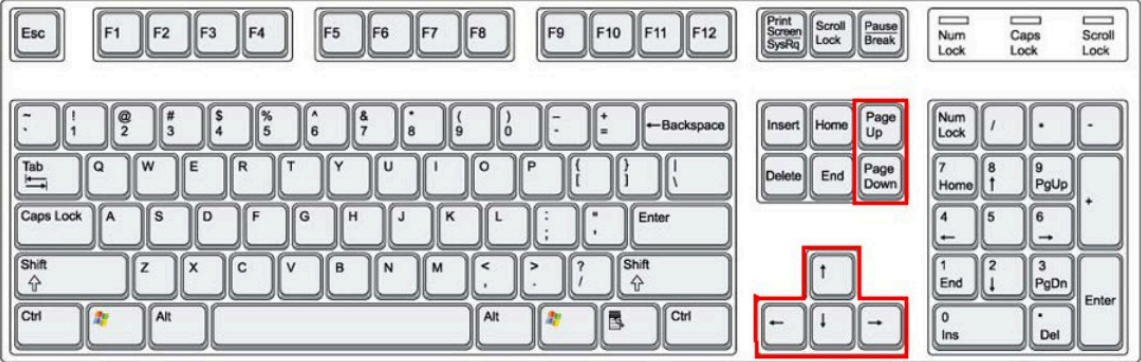

*Keyboard Controls*

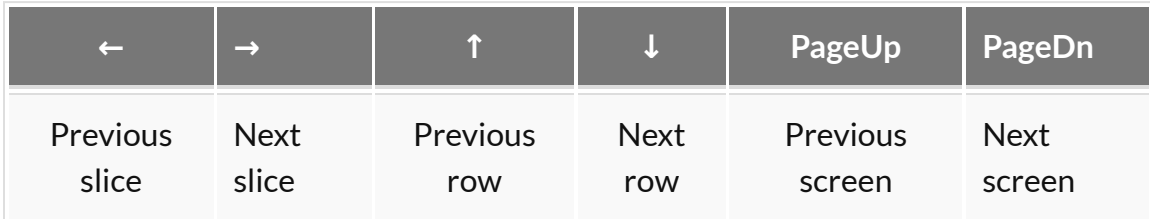

To switch between views (coronal, sagittal, transversal) in the **Tile View**, right-click on a tile and choose the desired view.

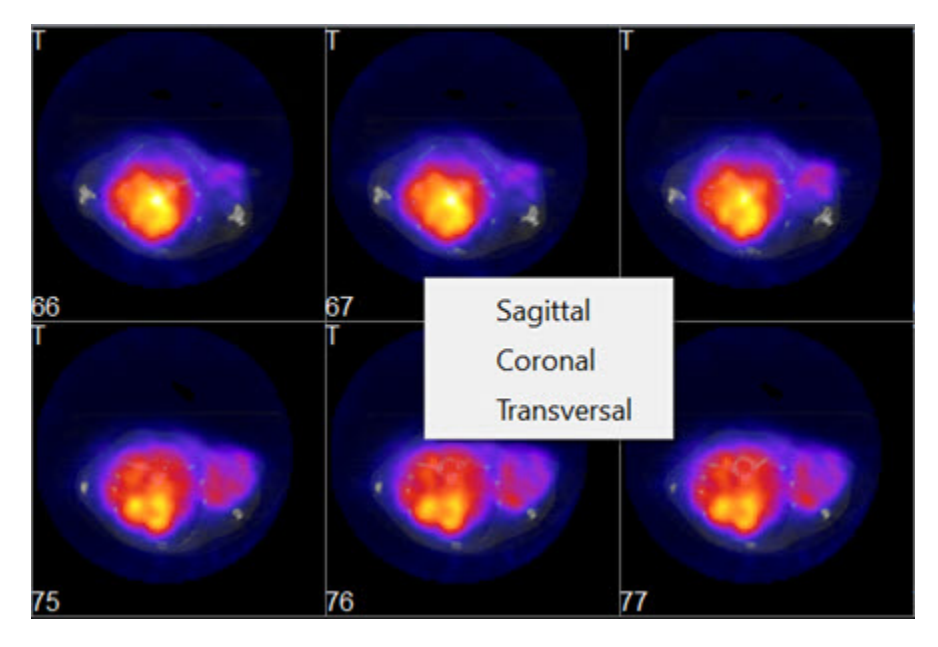

*Switch View*

There are two operators available in **Tile View**. The [Time Series](#page-182-0) (page 182) operator, which enables dynamic data to be viewed as a time series, and the [3D ROI](#page-79-0) Tool [\(page 79\)](#page-79-0) operator, which enables ROIs to be displayed in **Tile View**.

**Note:** ROIs can't be edited in Tile View.

# <span id="page-239-0"></span>**Multi View**

Use the **Multi View** to create a fully customized Display for your data. You can select how many Viewports and in what orientation they will be displayed, and which datasets will be rendered in them. This is especially useful if you work with data across multiple image modalities.

## **Getting There**

The **Multi View** is available via a pull-down menu on the [Main Window](#page-215-0) (page 215).

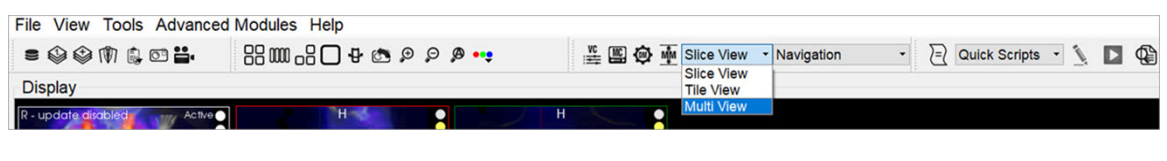

*Multi View*

## **Setting Up the Multi View Display**

The **Multi View** tool activates a view-specific layout operator.

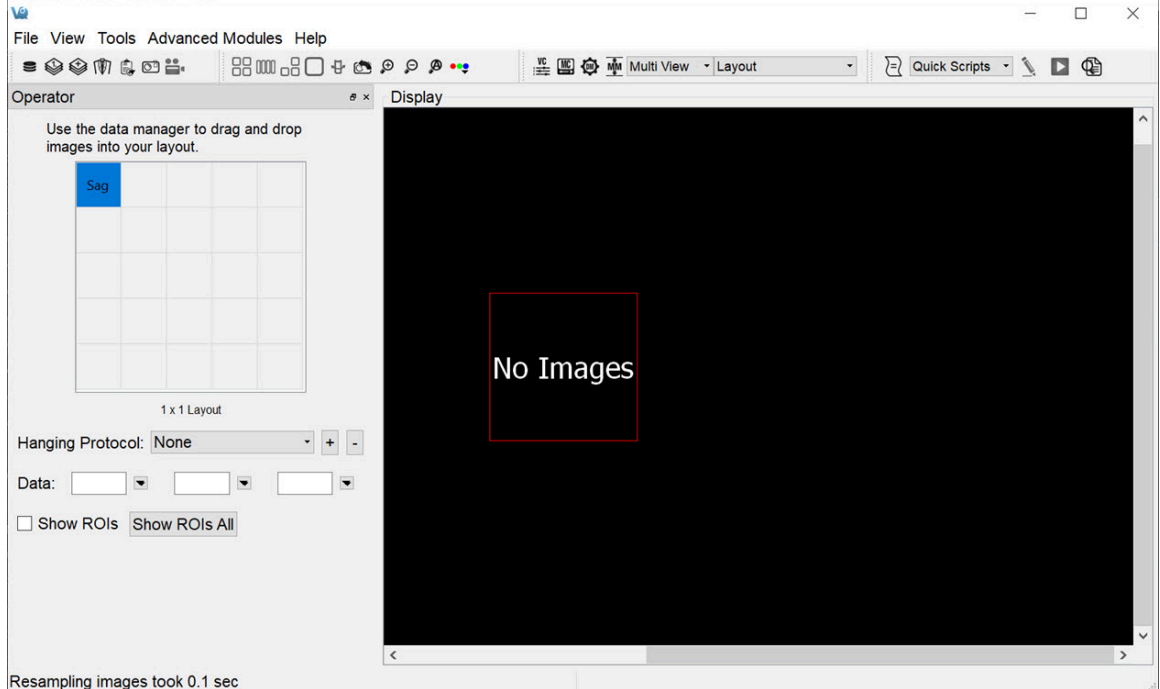

#### *Multi View Layout Operator*

Use the **Layout** operator to customize the **Multi View** display:

- 1. Select the desired layout, which will define the number of rows and columns of the **Viewports**.
- 2. For each viewport, select the datasets and slices that will be displayed.
- 3. Use the **Hanging Protocol** pull-down menu to set the desired layout.

The 5x5 grid will populate with the corresponding number of rows and columns, and control both the datasets displayed in each viewport and the slice type.

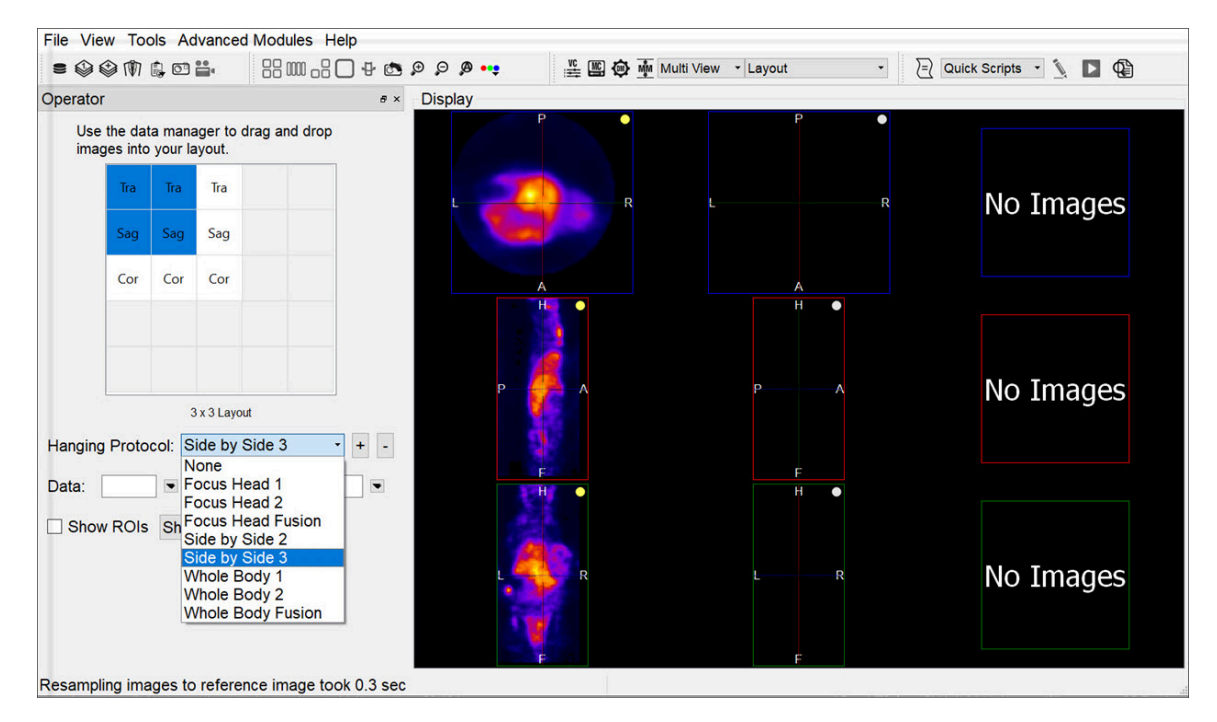

*Hanging Protocol*

To load data into a particular viewport, click on the corresponding box in the grid, and select the **Reference**, **Input 1** and **Input 2** dataset(s) image from the **Data** pulldown menus. The dataset(s) will be loaded automatically.

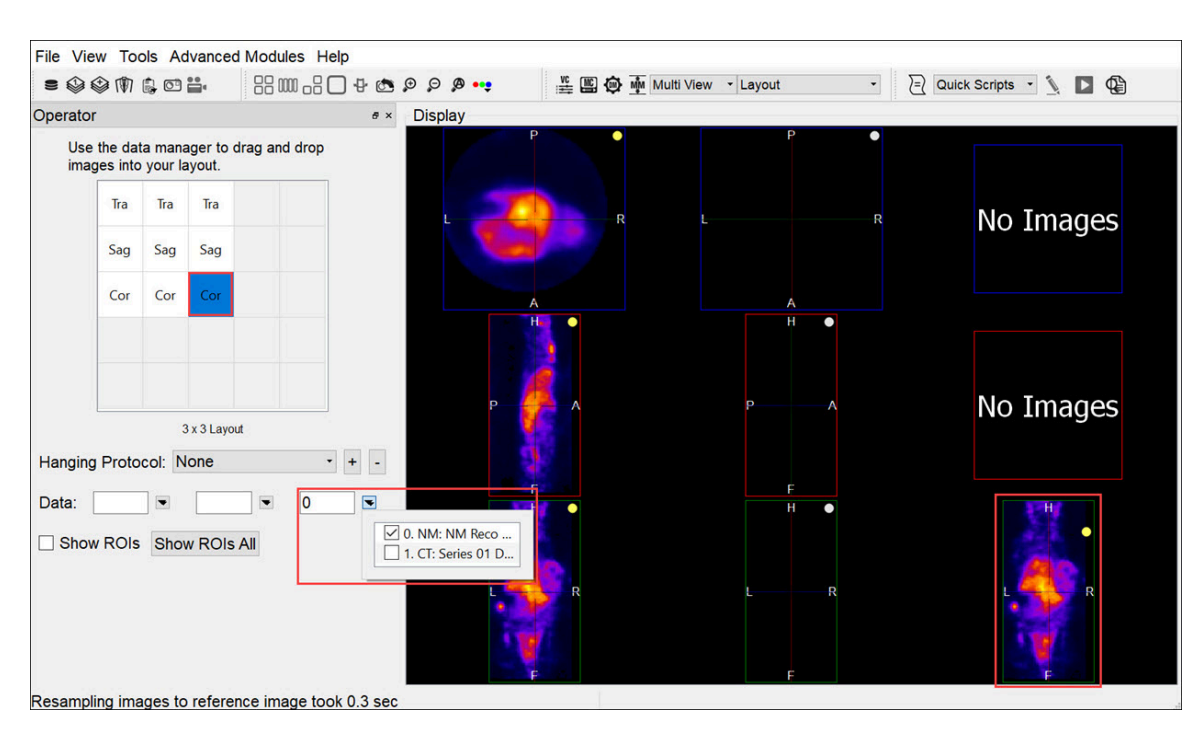

*Load Viewport*

The boxes in the 5x5 grid are labelled Cor, Sag, or Tra, indicating the type of slices displayed in the Viewports. To change the type of slice, double click on the corresponding box in the grid and select the desired slice type.

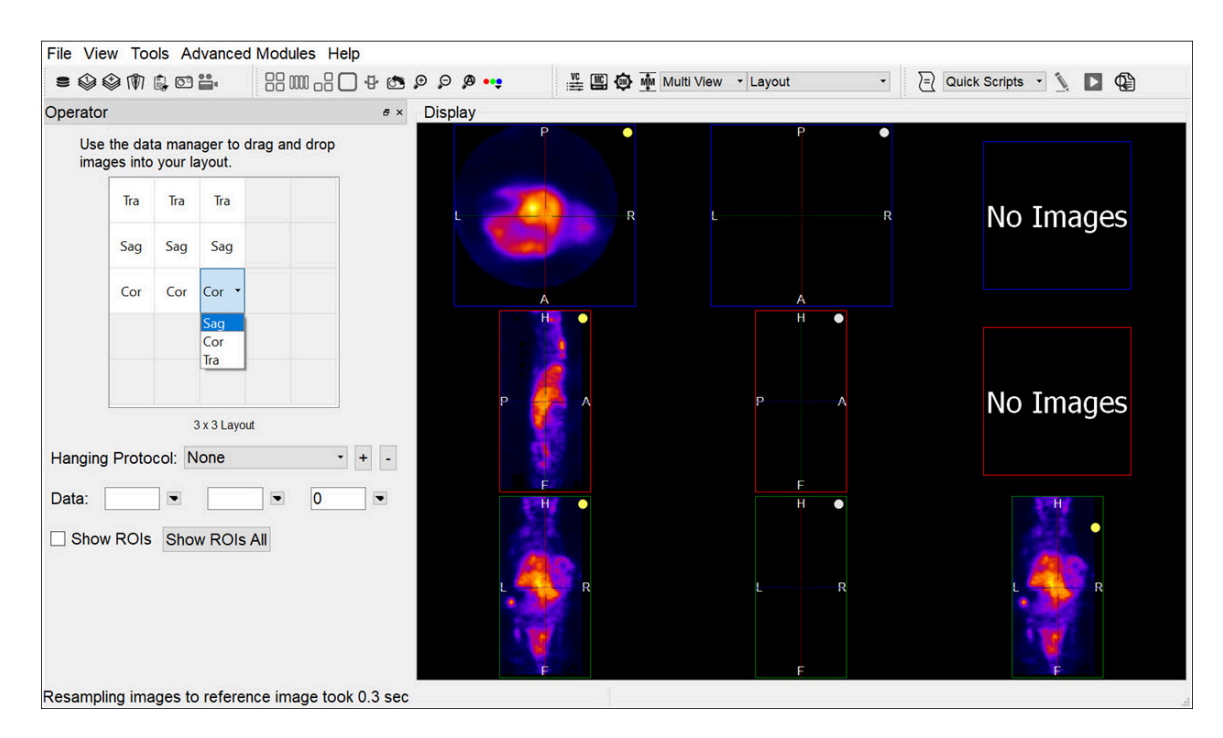

*Select Slice Type*

To show ROIs in a Viewport, select the desired Viewport, by either clicking on it in the Display or clicking on the corresponding 5x5-grid box, and check **Show ROIs**. To show ROIs in all viewports, click the **Show ROIs All** button.

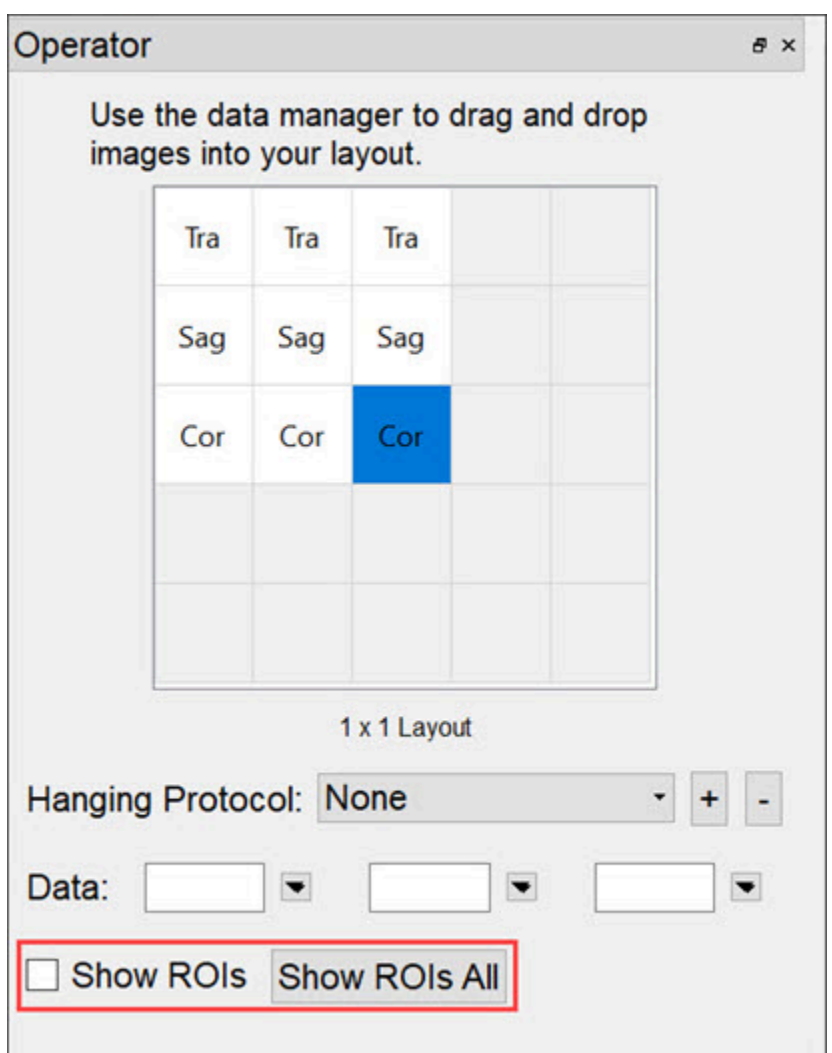

*Show ROIs*

### **Using the Multi View Display**

Navigation

To use the **Multi View** in the same way as other Displays, close the **Layout** operator and select the **Navigation** operator. The **Navigation** operator in Multi View has identical functionalities as in Slice View. Mouse and keyboard functions, including [Keyboard Shortcuts](#page-321-0) (page 321), are preserved.

Viewer Control in Multi View

The [View Control](#page-271-0) (page 271) functionality is extended in **Multi View** to cover the new viewport layout. This includes the ability to view voxel and color information for each viewport in the Display, as well as the ability to unlink the viewports, enabling them to be navigated independently of one another.

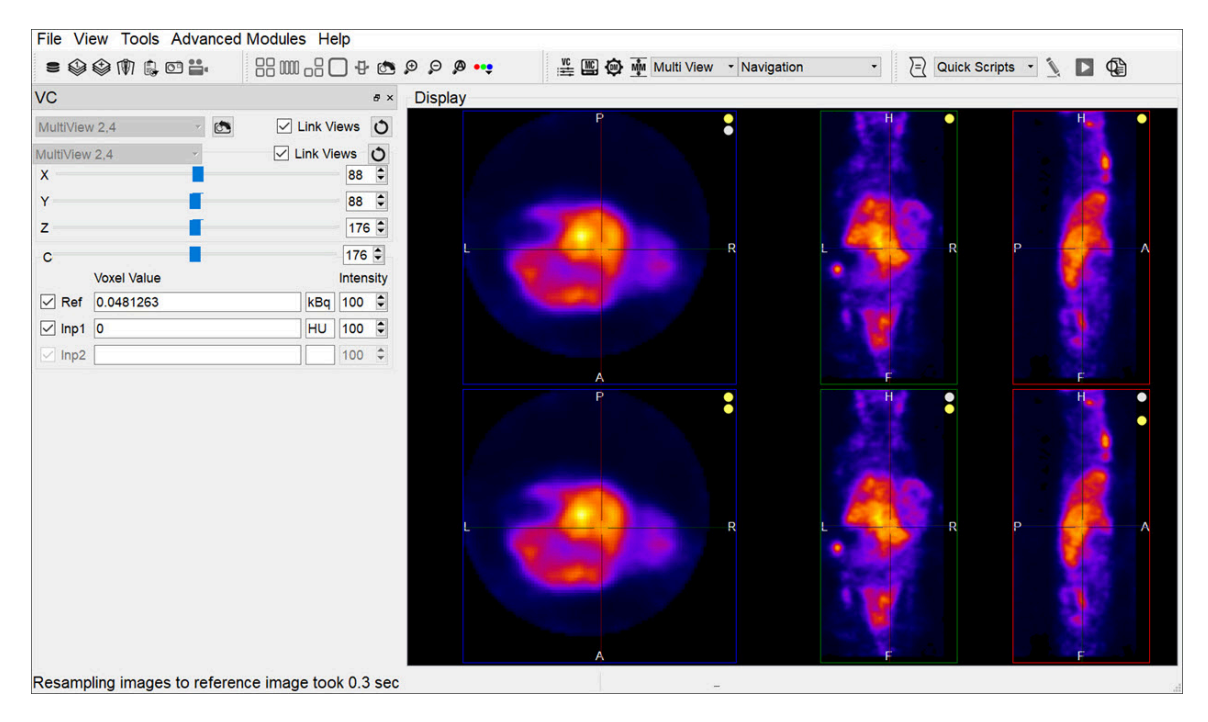

*View Control Functionality*

# <span id="page-244-0"></span>**Capture Viewer**

The **Capture Viewer** allows for editing image and movie files prior to saving.

### **Getting There**

When saving an image [\(page 223\)](#page-223-0) or movie [\(page 226\)](#page-226-0) file, the second option in the **Storage Type** drop-down menu is **DICOM Secondary Capture**. Select this option and click **Save** to load the data into the **Capture Viewer**.

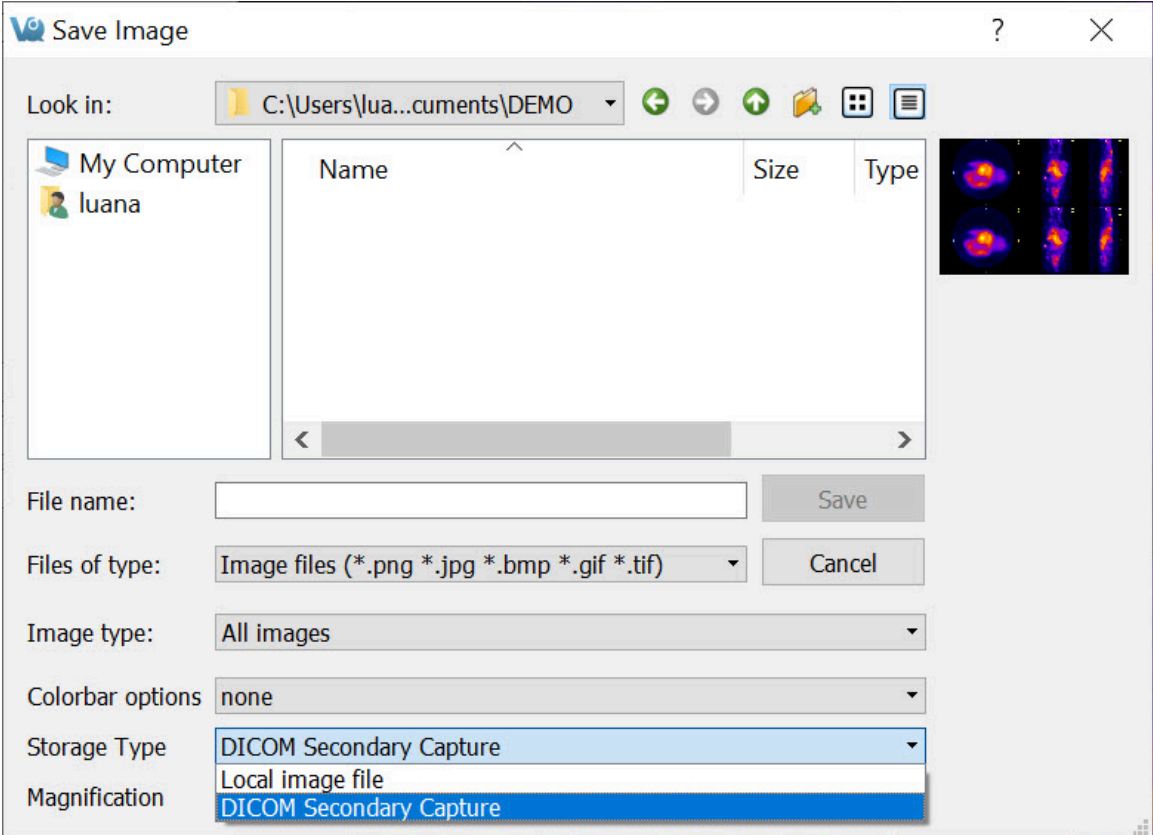

*DICOM Secondary Capture Option*

### **Function**

The **Capture Viewer** panel is split into four fields: **Info [\(page 246\)](#page-246-0)**, [Convert](#page-247-0) (page [247\)](#page-247-0), Edit [\(page 247\)](#page-247-1), and [Image View](#page-247-2) (page 247).

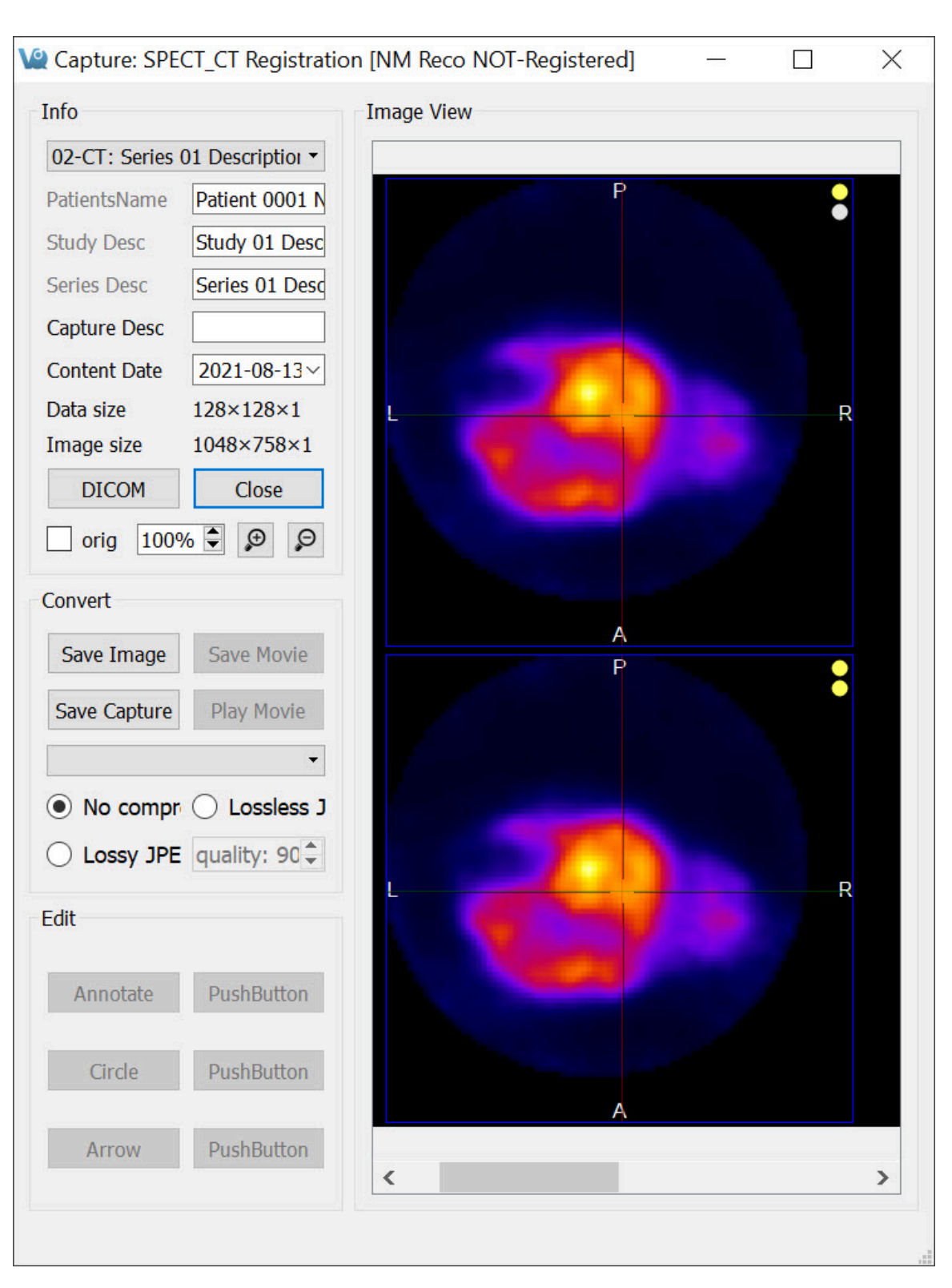

*Capture Viewer Panel*

#### <span id="page-246-0"></span>Info

The **Info** field includes functions that affect the output image.

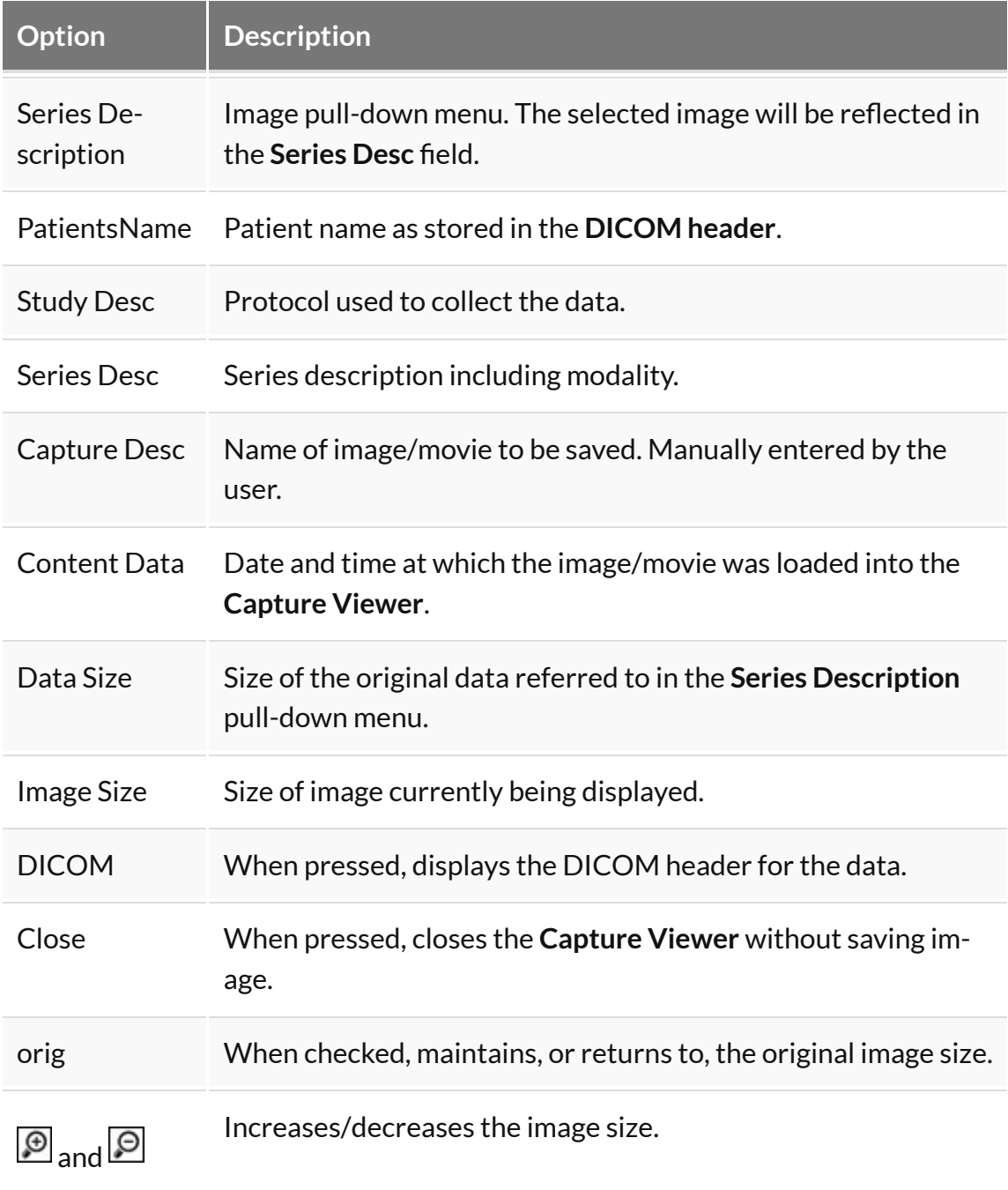

#### <span id="page-247-0"></span>Convert

The **Convert** field includes several options that affect the output image.

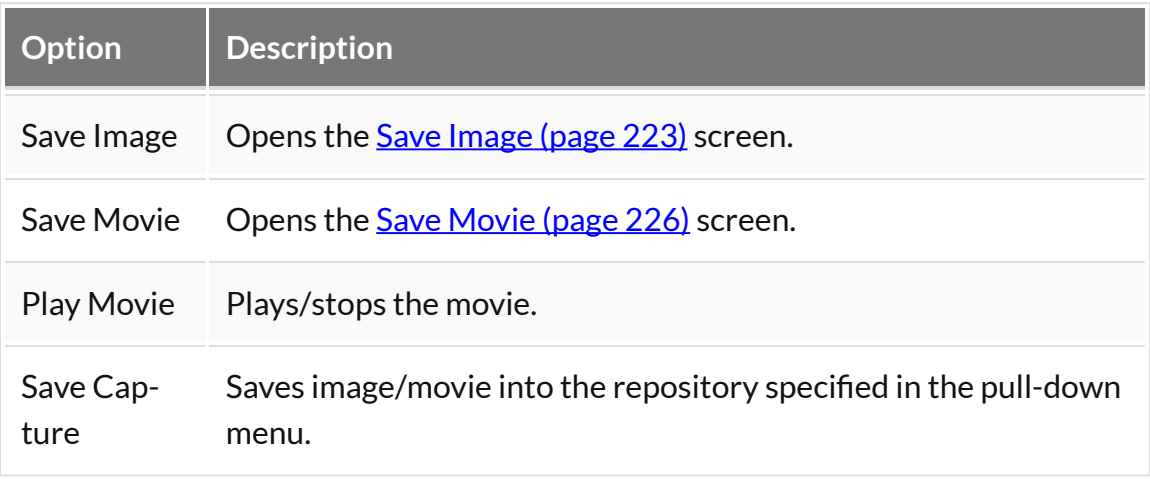

#### <span id="page-247-1"></span>Edit

#### The **Edit** field includes several buttons

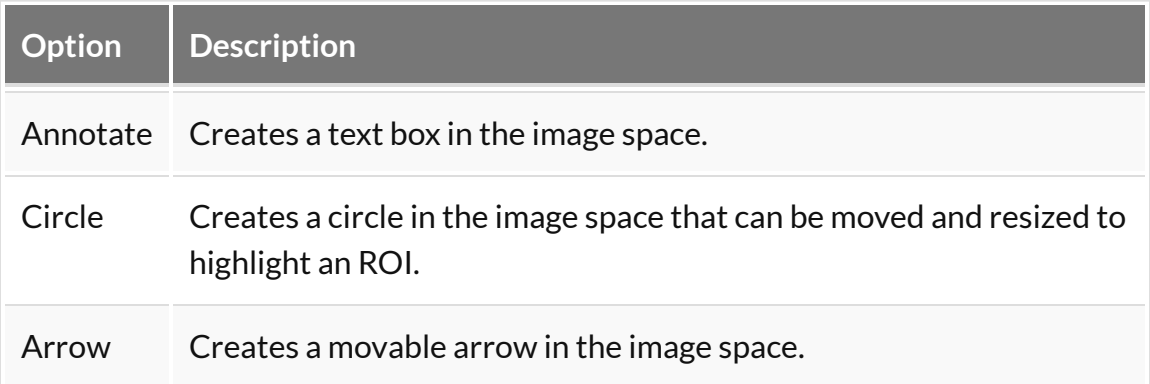

#### <span id="page-247-2"></span>Image View

The **Image** field displays of the image or movie that is currently being edited.

# **Show Reference / Input 1 / Input 2**

The datasets rendered in the display (**Reference**, **Input 1** and **Input 2**) may be turned on and off.

## **Getting There**

To toggle the appearance of these datasets, go to the **View** menu and select **Show Reference**, **Show Input 1**, or **Show Input 2**. The change will be immediately visible in the Display.

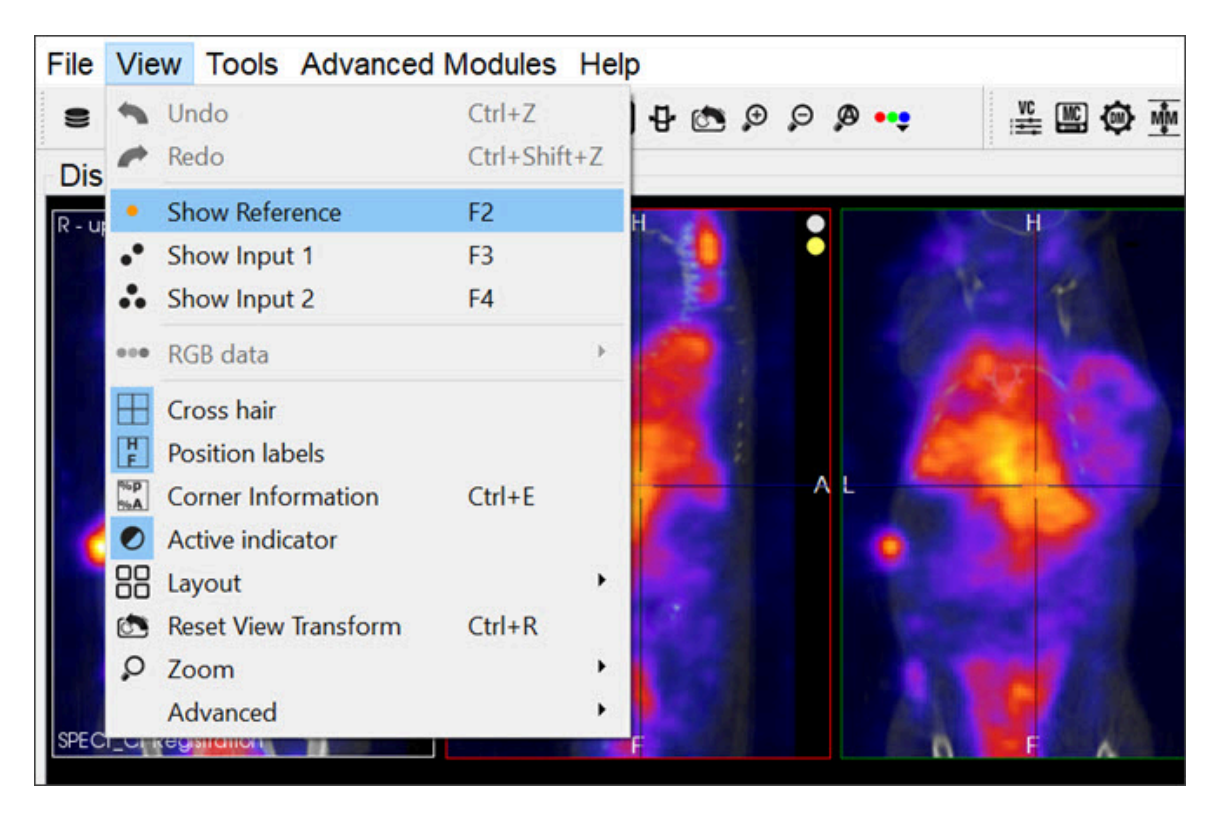

*Show Reference / Input*

Alternatively, you can use the keyboard shortcuts: F2 for **Reference**, F3 for **Input 1**, and F4 for **Input 2**. For more information on keyboard shortcuts, visit the **[Keyboard](#page-321-0)** Shortcuts [\(page 321\)](#page-321-0) page.

# <span id="page-249-0"></span>**Cross Hair**

This function allows for displaying cross hairs on the images to assist navigation through the slices.

### **Getting There**

To display the **Cross Hairs** on the image, go to the **View** menu and select **Cross hair**.

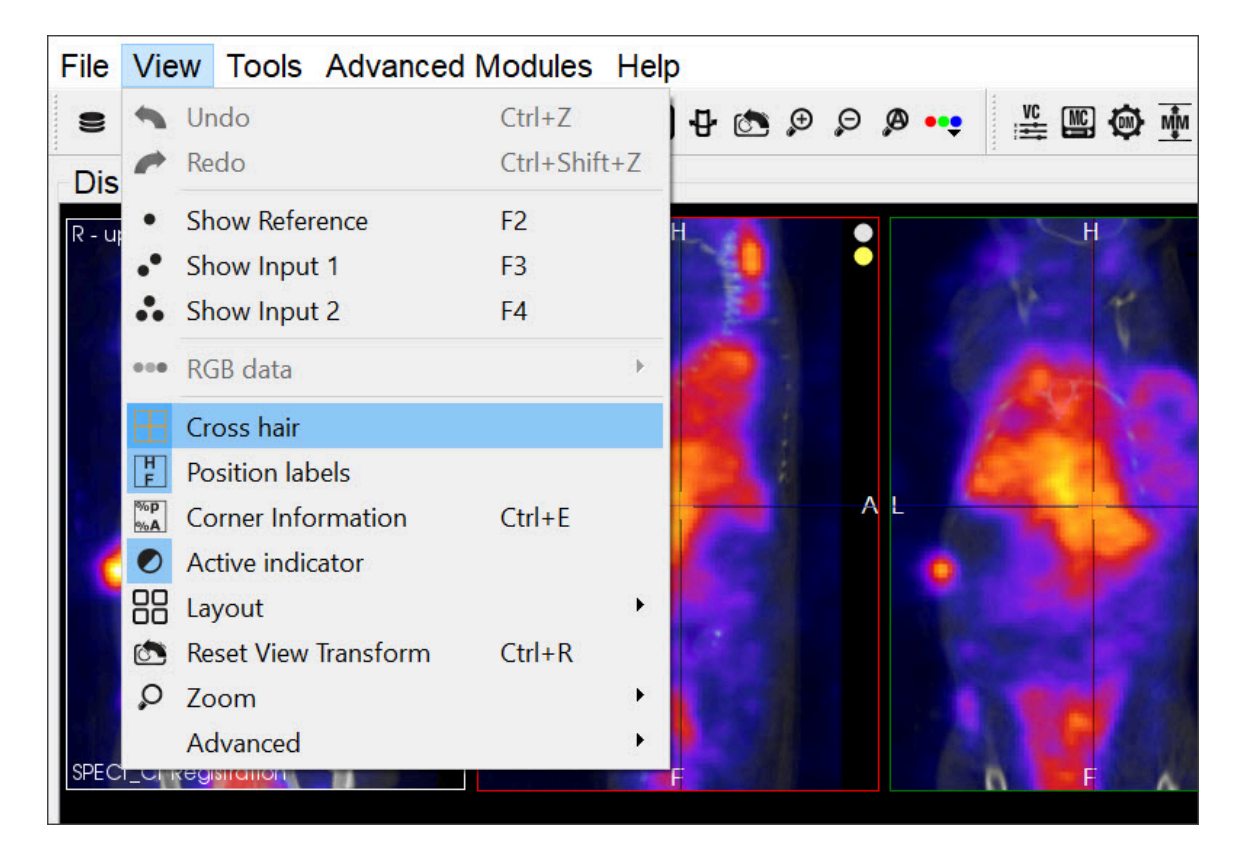

*Cross Hairs*

### **Function**

The **Cross Hairs** are displayed over each cross-sectional image: sagittal, transversal and coronal. To display the cross hairs in the images, go to the **View** menu and select **Cross Hair**. To conceal the cross hairs from view, unselect the **Cross Hair** functionality by left-clicking on it.

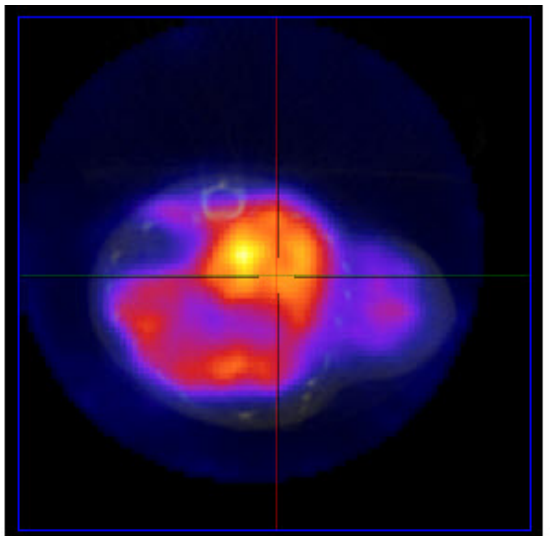

Cross Hairs On

*Sow / Hide Cross Hairs*

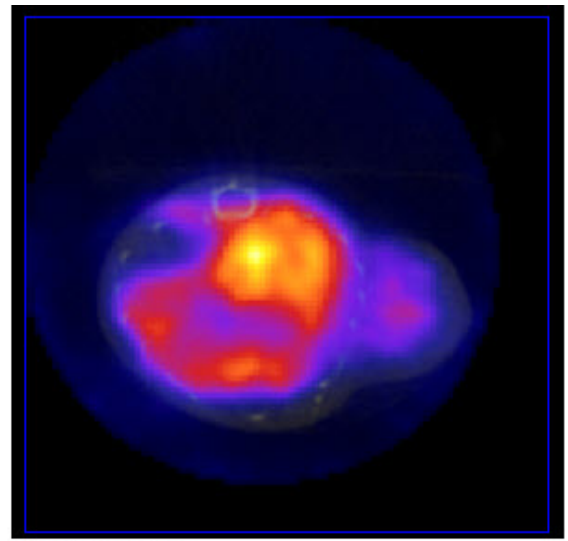

Cross Hairs Off

# **Position Labels**

The **Position Labels** are displayed on each image plane and MIP. They indicate which side of the subject is being viewed.

### **Getting There**

To display the position labels on the image, go to the **View** menu and select **Position Labels**.

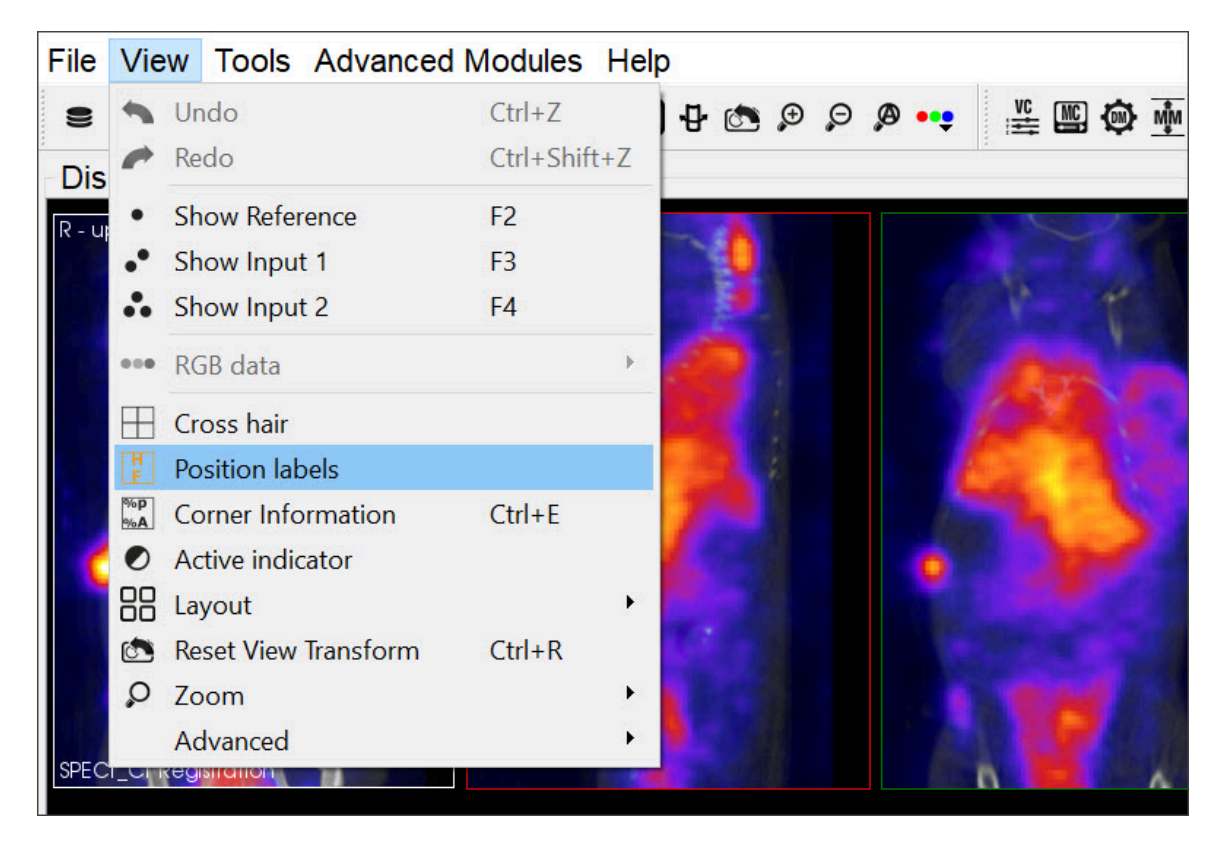

*Position Labels*

### **Function**

The labels indicate the plane of view (sagittal, coronal and transversal), and also the left/right and anterior/posterior side of the subject.
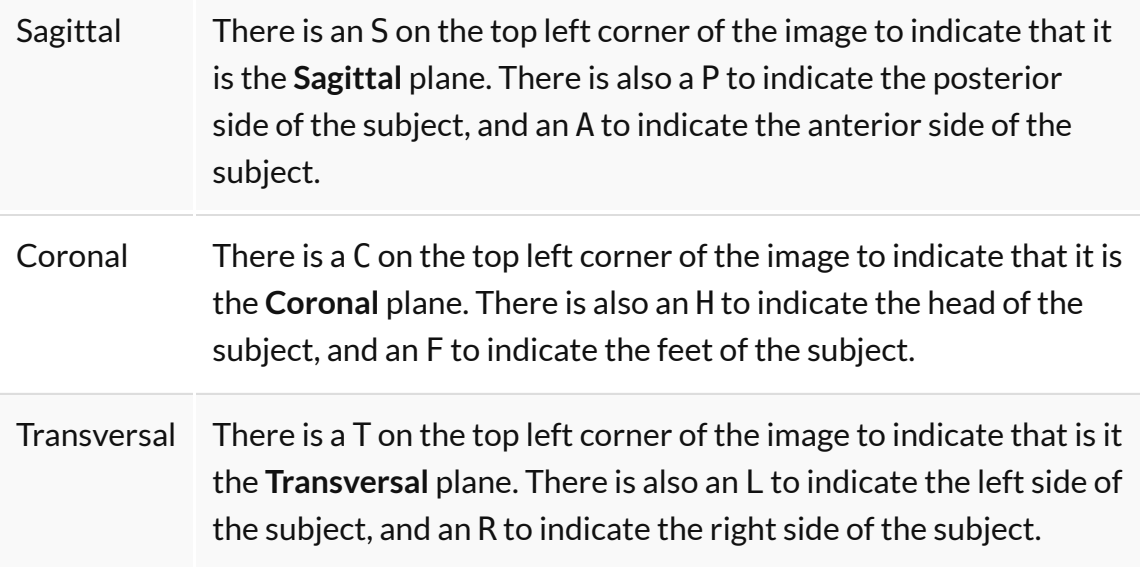

# **Corner Information**

This feature allows for configuring the image information to be displayed on the four corners of each viewport.

### **Getting There**

To display the image information, go to the **View** menu and select **Corner Information**.

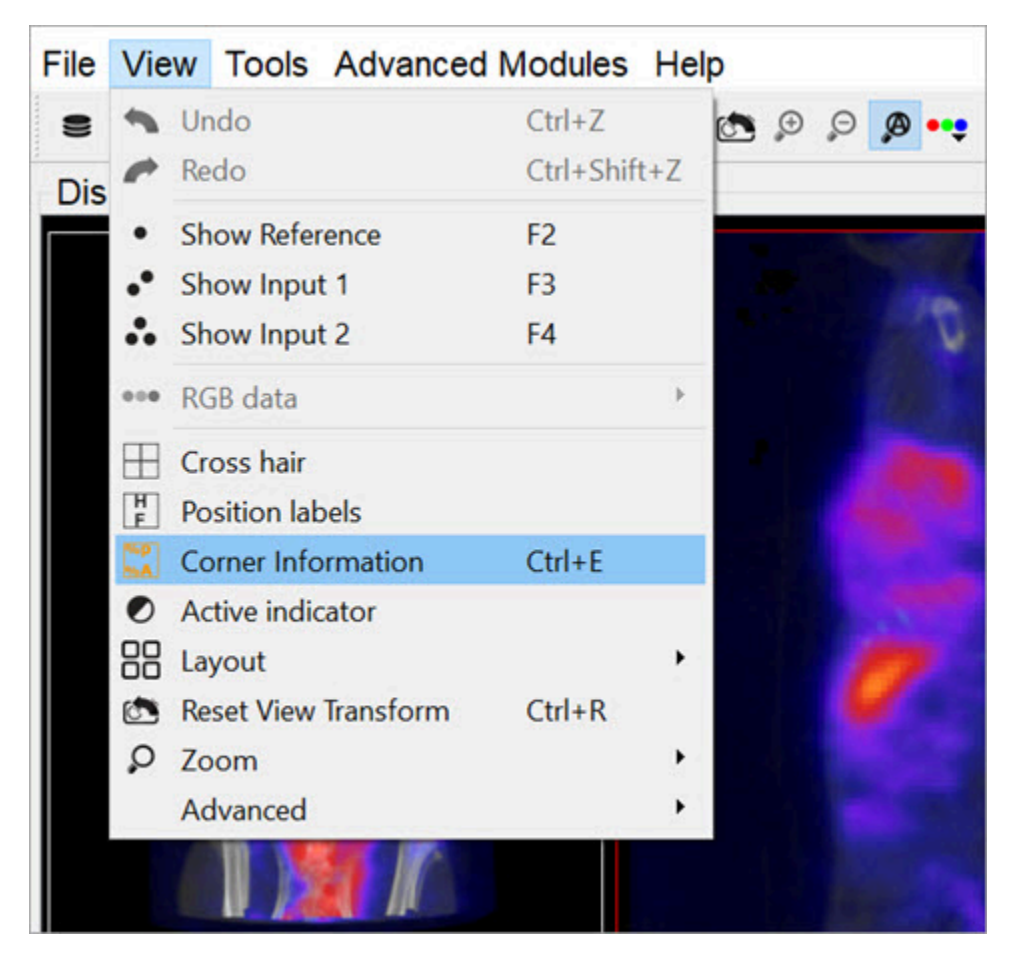

*Corner Information*

Alternatively, you can use the **[keyboard shortcut](#page-321-0) (page 321)** Shift+E to display the image information.

To conceal the information labels from view, unselect the **Corner Information**

function by using either of the above alternatives.

#### **Function**

Once this option is selected, the information for the active image is displayed on the corners of all of the image planes (sagittal, coronal and transversal) and also on the MIP.

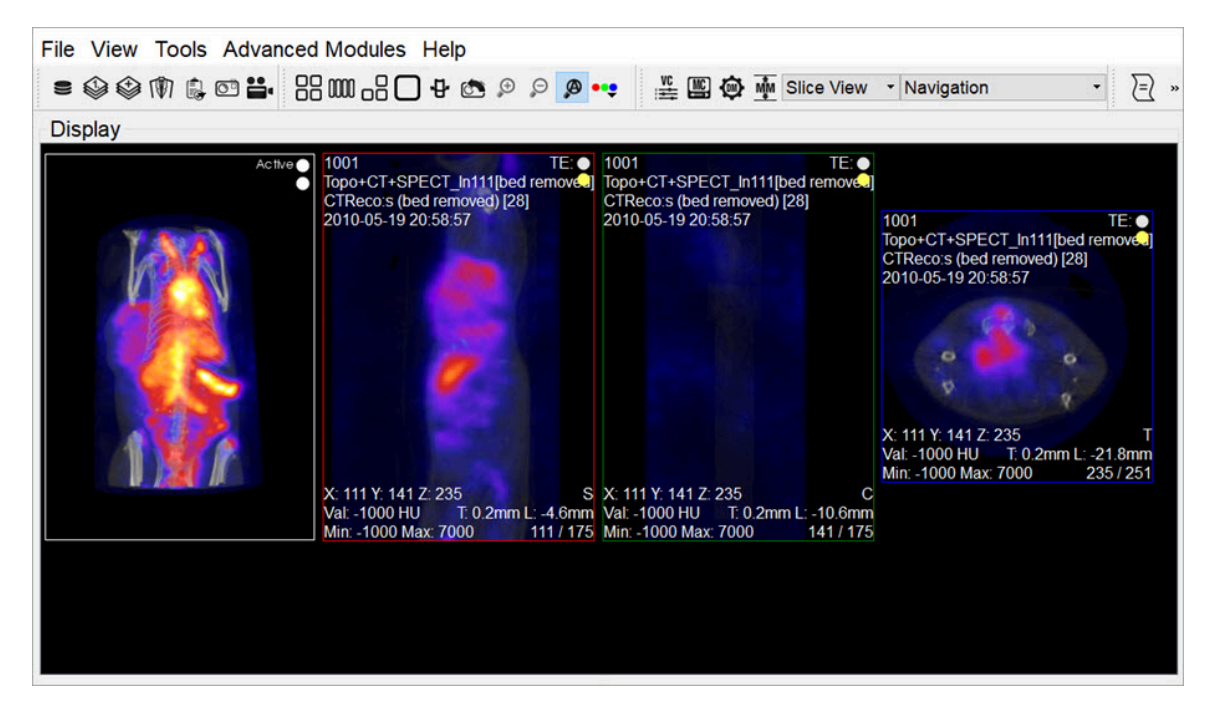

*Info Displayed*

### **Configuration**

You can configure what type of information to be displayed on each corner of the image viewports by going to **Tools** > **Configuration**.

On the **Display** tab, click on the  $\frac{1}{2}$  Corner Info button and use the patterns shown in the window to select what information you want to display on each corner of the image viewports.

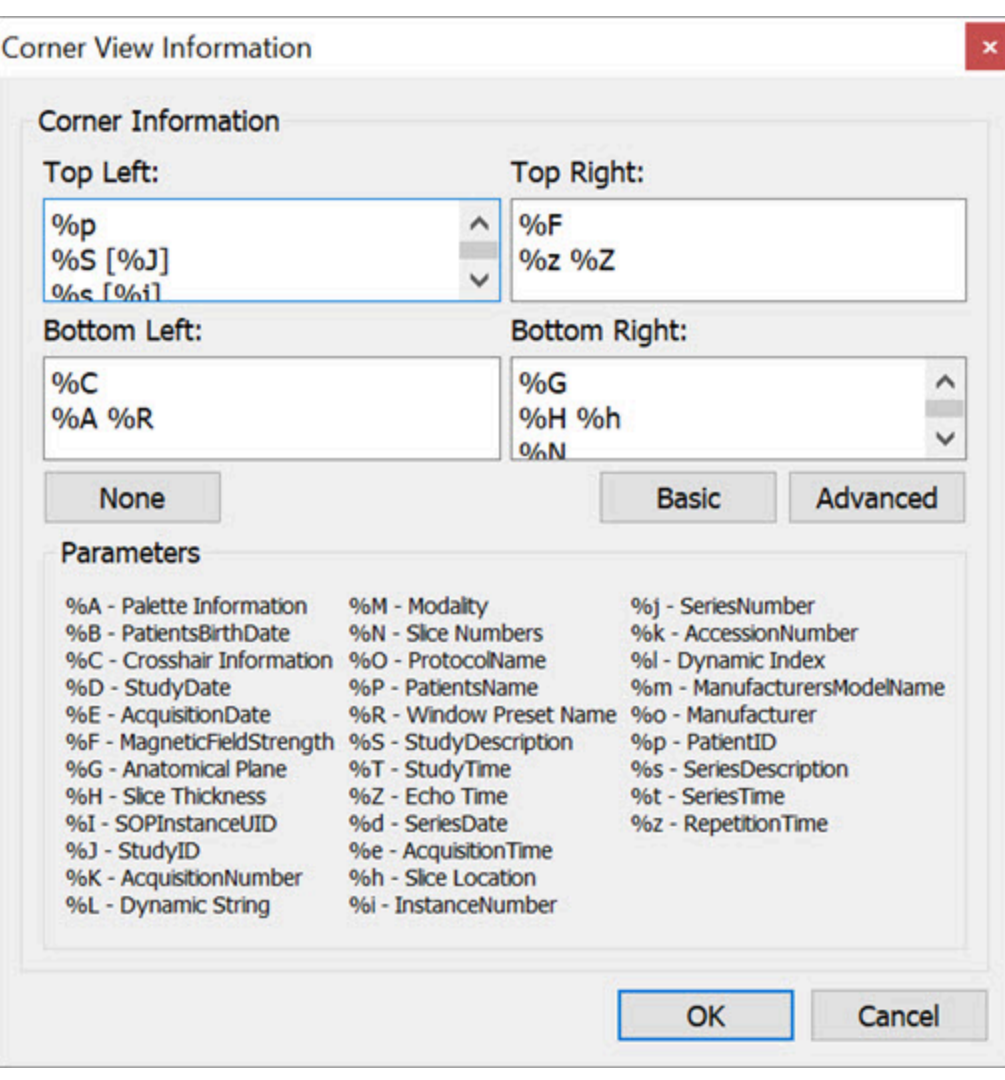

*Configure Corner Information*

# **Active Indicator**

The **Active Indicator** option places icons in the viewports that indicate which datasets are currently active in the **Display**.

### **Getting There**

To turn on this option, go to the **View** menu and select **Active Indicator**.

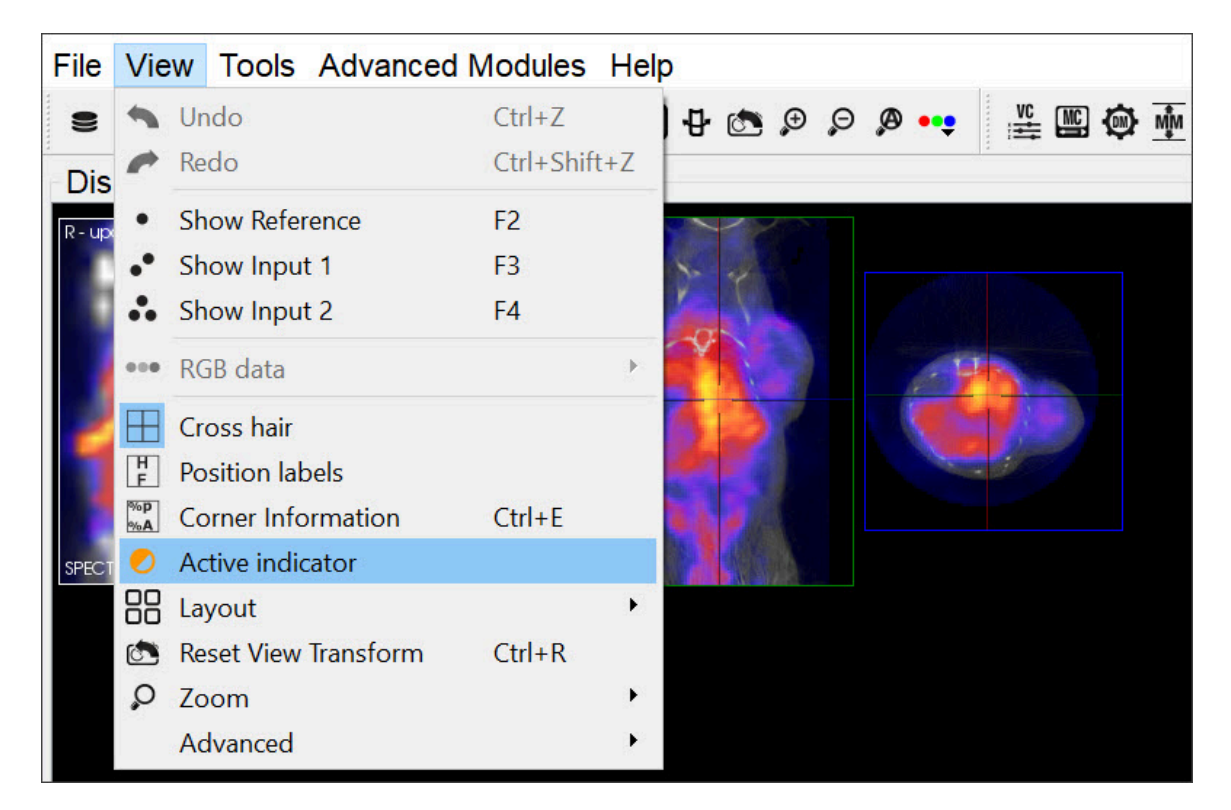

*Active Indicator*

#### **Function**

The **Active Indicators** appear in the upper right corner of the viewports.

The top, middle and bottom indicators correspond to the **Reference**, **Input 1** and **Input 2**, respectively. If the indicator is a solid circle, the corresponding input is on. If the indicator is a hollow circle, the corresponding input is off.

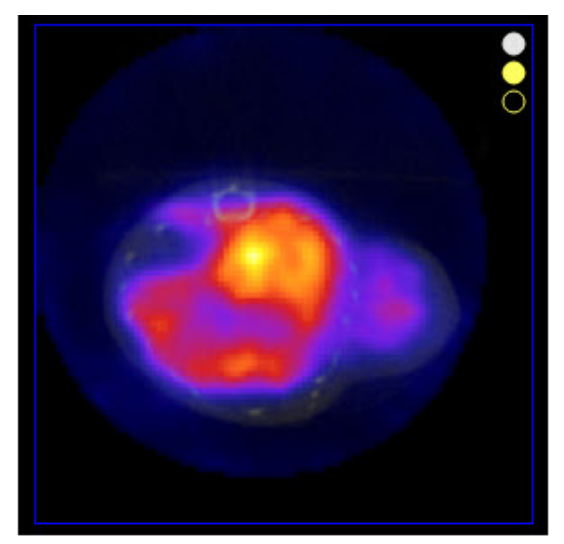

Reference and Input 1 On. Input 2 Off

*Active and Inactive Data*

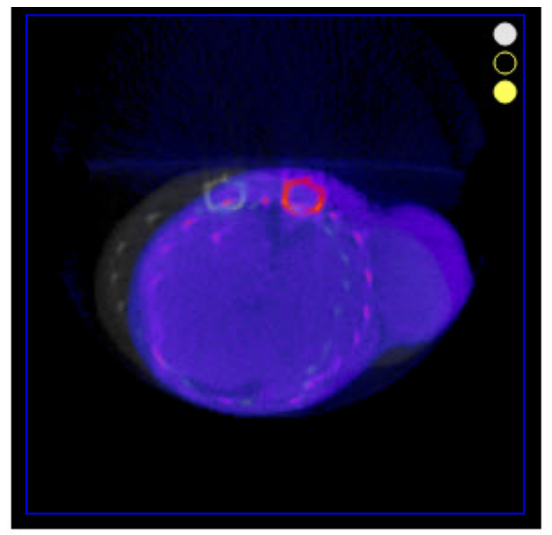

Reference and Input 2 On. Input 1 Off

# **Layout**

This feature offers a variety of layouts for viewing studies. You can view all the slices and the MIP together simultaneously or each study individually.

## **Getting There**

To select a layout option for the images, go to the **View** menu and click **Layout**.

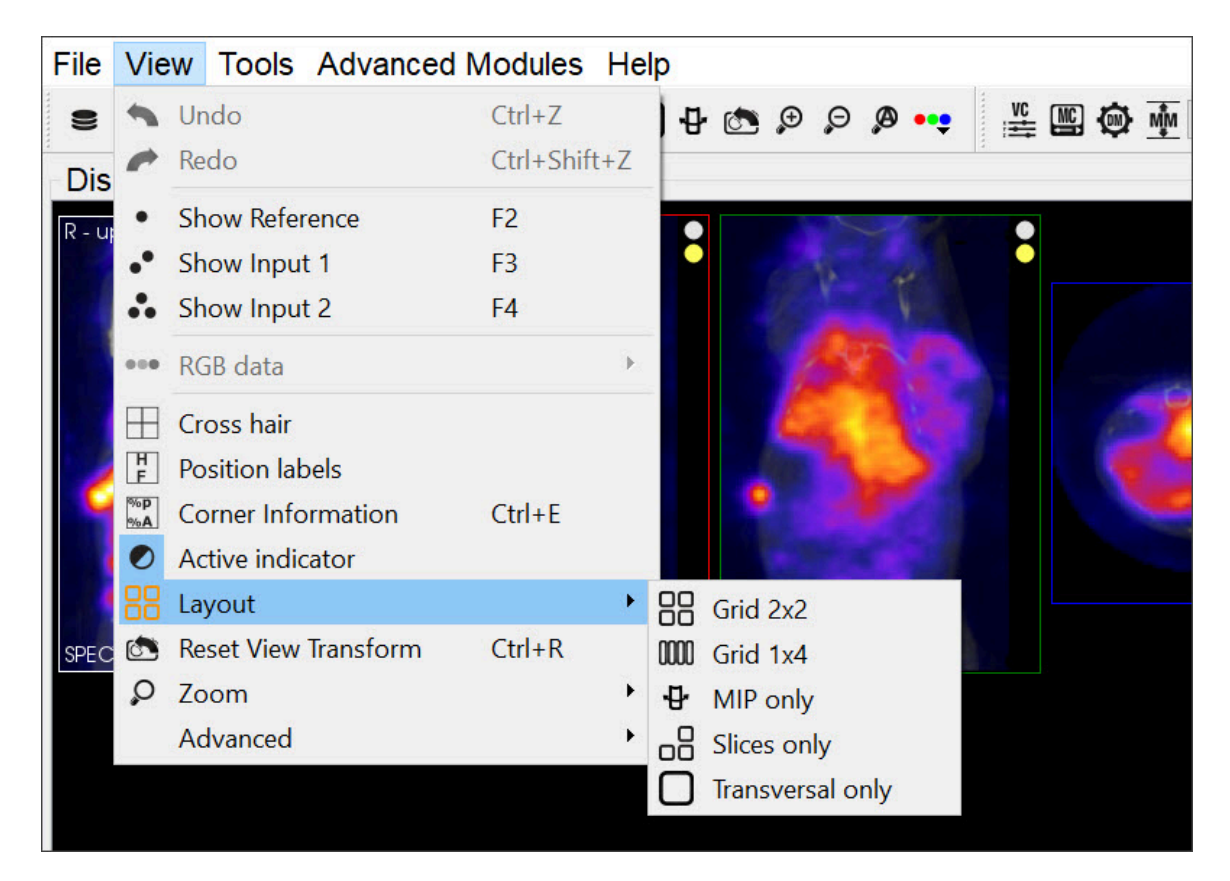

#### *Layout*

Alternatively, the different layouts can be activated by clicking on the **Layout** thumbnails in the [Main Window](#page-215-0) (page 215).

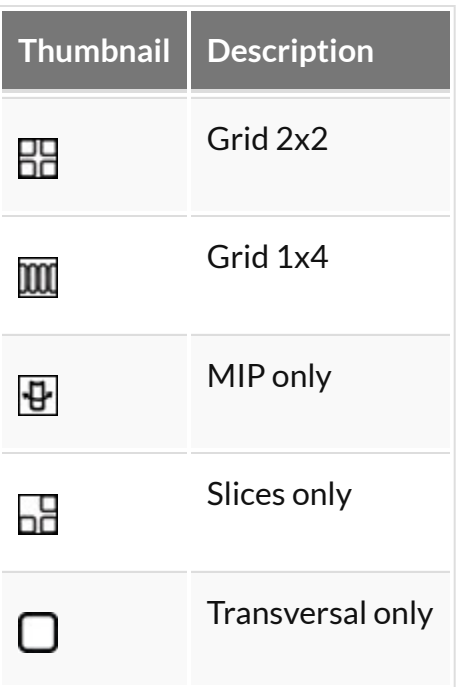

## **Layout Options**

Grid 2x2

In the **Grid 2x2** layout, the MIP and the coronal slice are located on the upper half of the screen, and the sagittal and transversal slices are located on the bottom half of the screen.

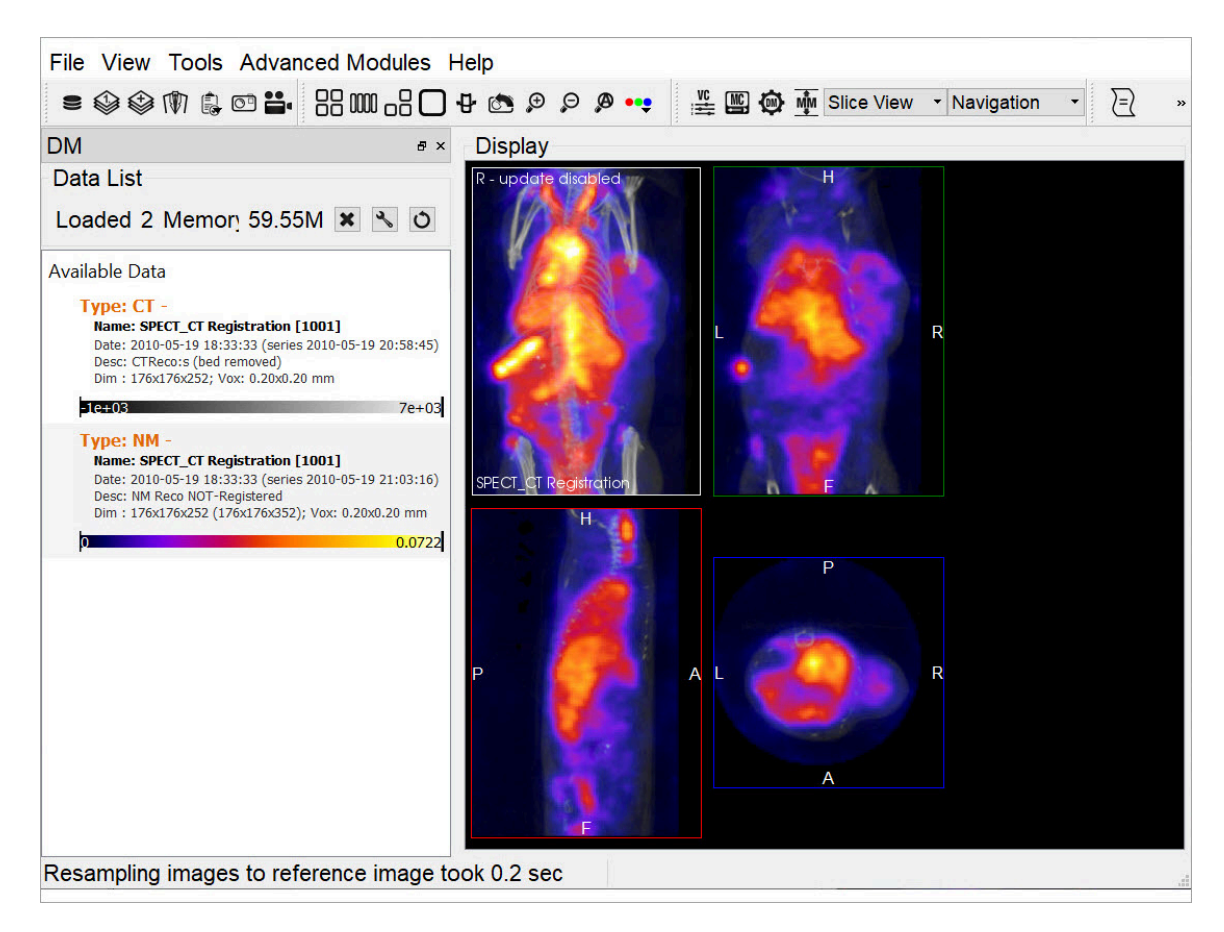

*Grid 2x2*

#### Grid 1x4

In the **Grid 1x4** layout, the MIP and all three slices are laid out in a single row.

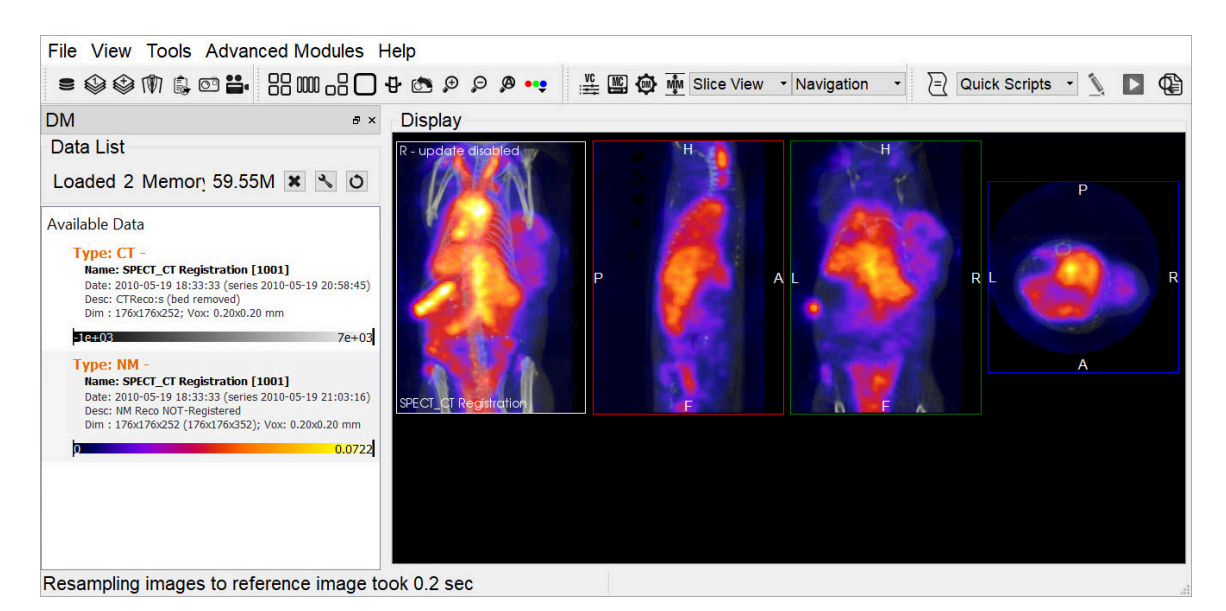

*Grid 1x4*

MIP only

In the **MIP only** layout, only the MIP is visible. The slices are not in view.

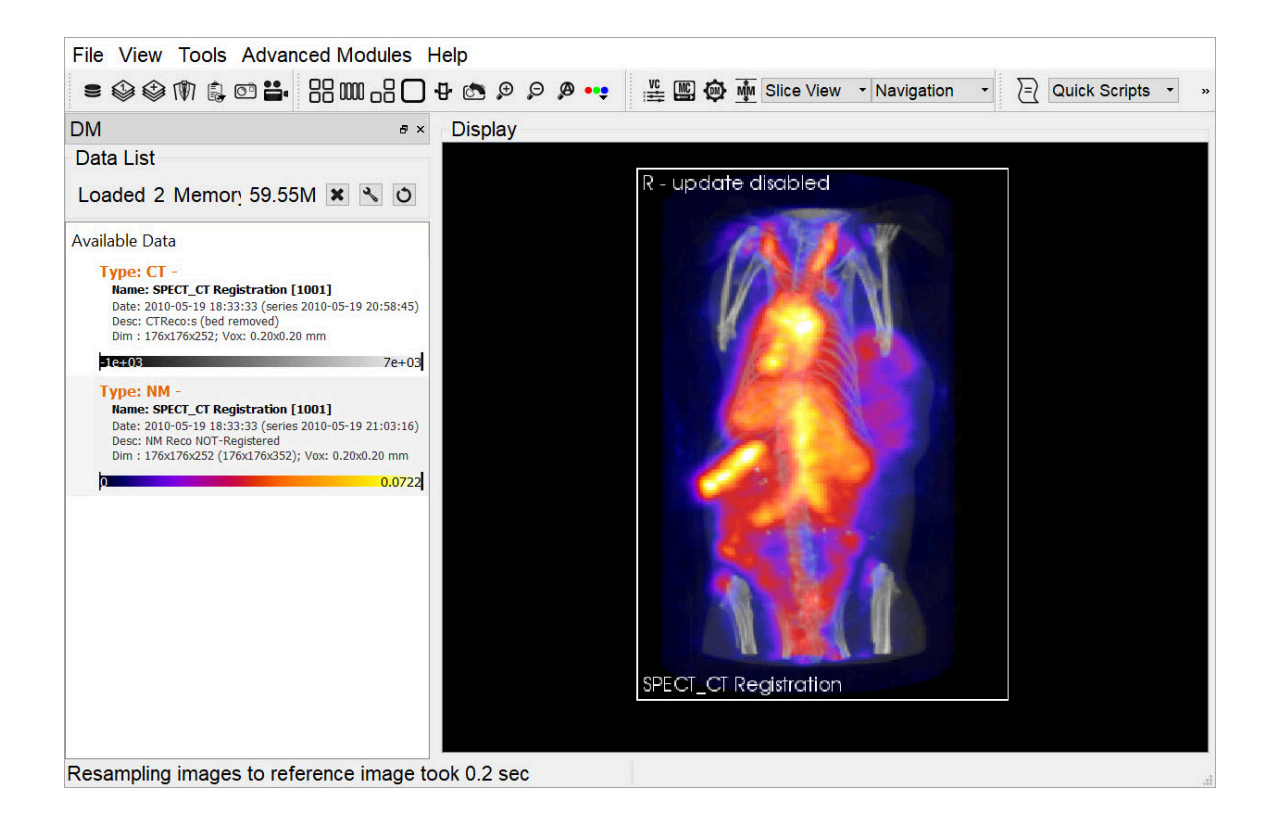

*MIP only*

#### Slices only

In the **Slices only** layout, only the slices are visible. The MIP is not in view.

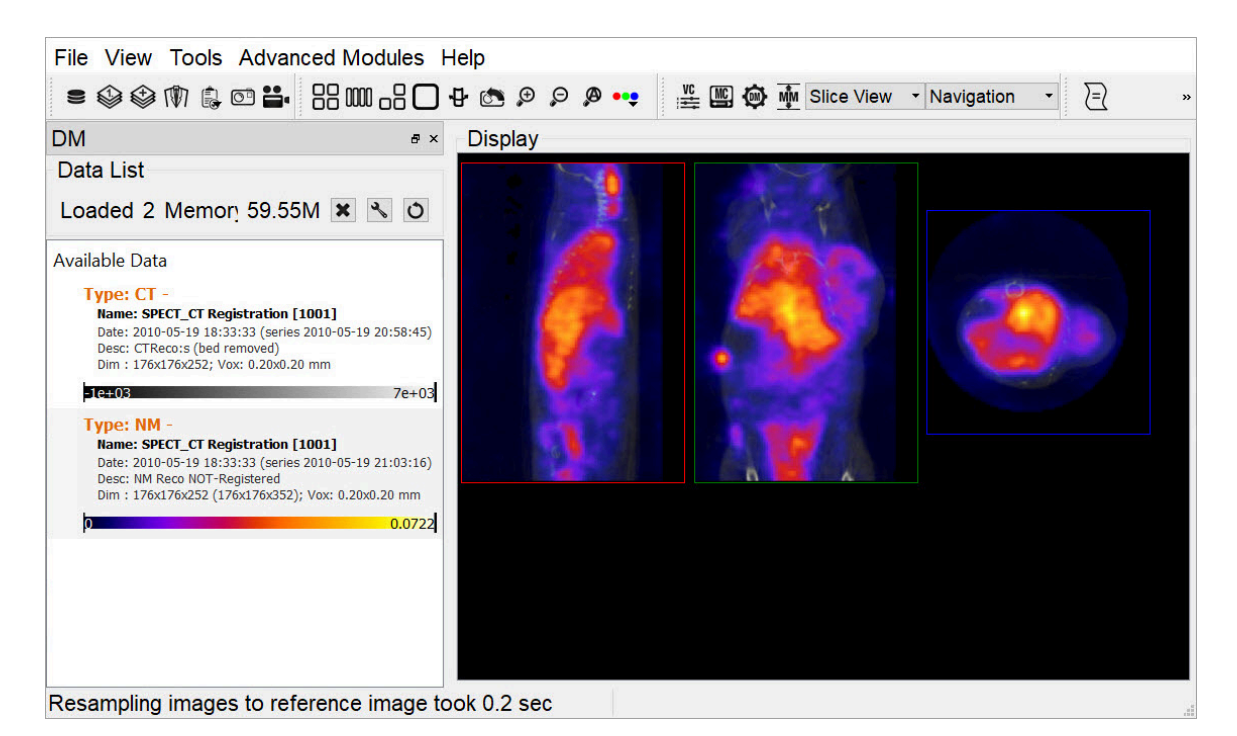

*Slices only*

Transverse only

In the **Transverse only** layout, only the transverse slice is in view.

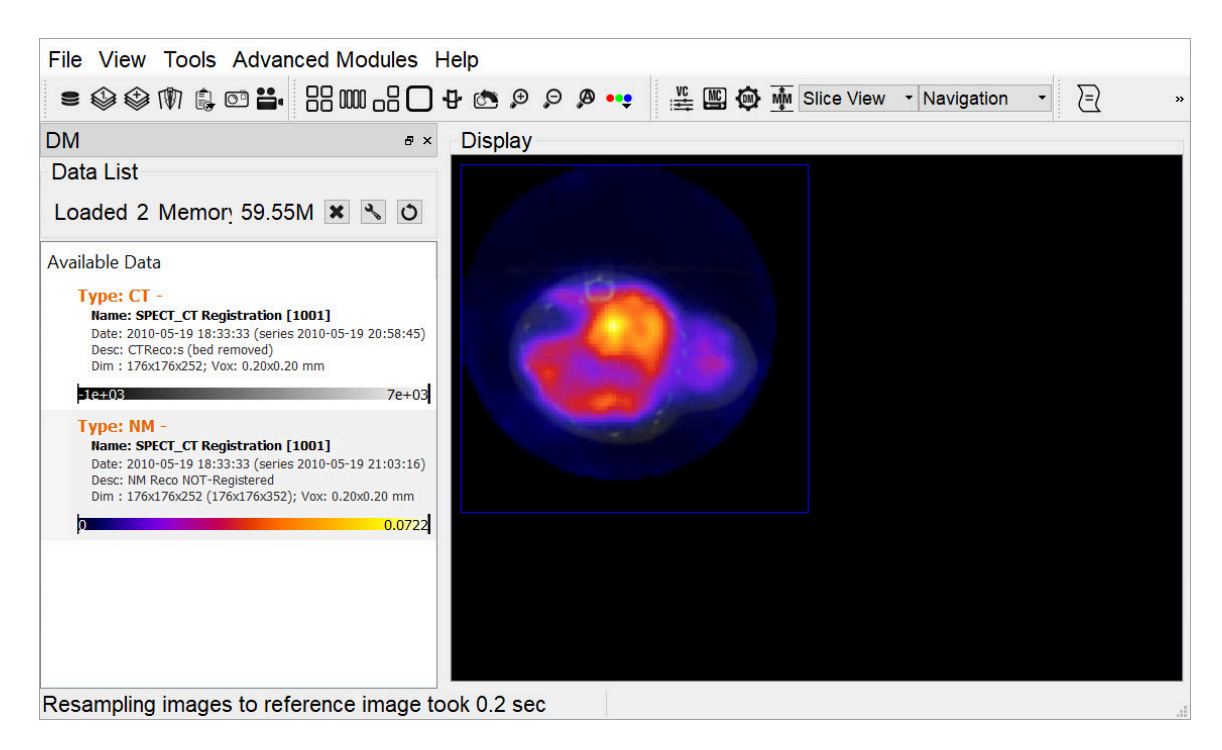

*Transverse only*

## **Zoom**

The **Zoom** function allows for altering the viewpoint of the images by zooming in and out, and also provides the option of a full screen view.

## **Getting There**

There are three different methods for operating the **Zoom** function. The first method is to go to the **View** menu and select **Zoom**.

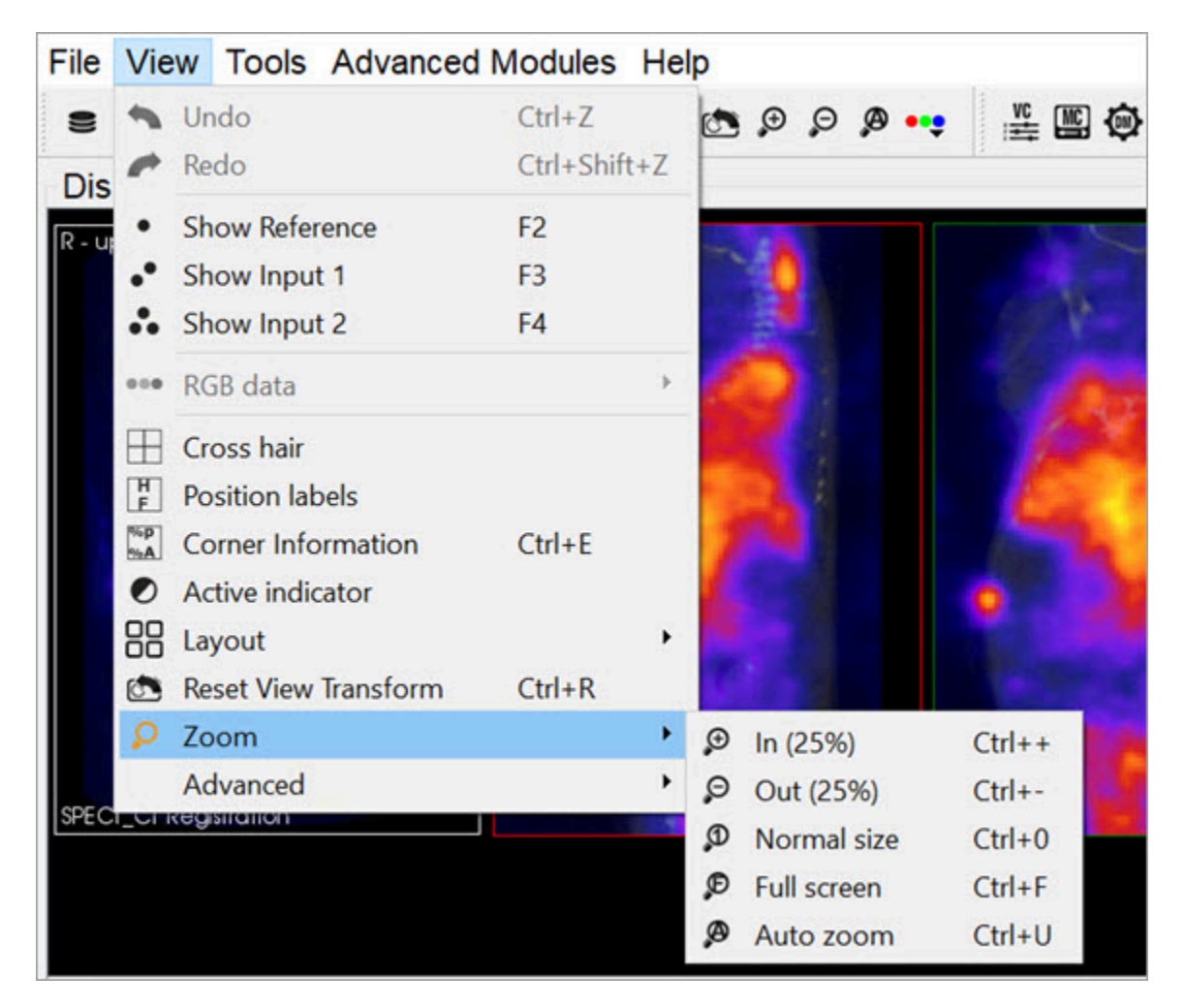

*Zoom*

The second method is to use the following keyboard shortcuts:

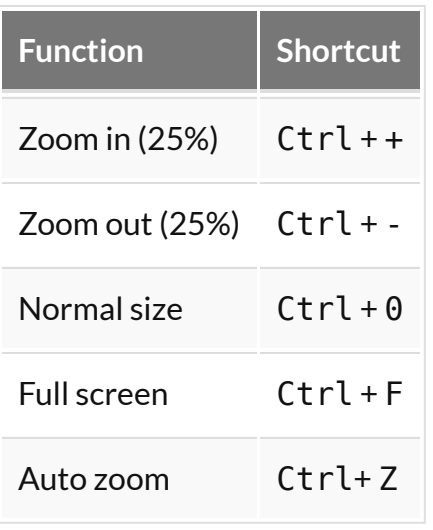

For more information on keyboard shortcuts, see the [Keyboard Shortcuts](#page-321-0) (page **321**) page.

The third method is to click on the **Zoom In** and **Zoom Out O** thumbnails in the [Main Window](#page-215-0) (page 215).

### **Function**

The **Zoom In** option allows for to zooming in by 25% increments. The **Zoom Out** option allows for zooming out by 25% increments.

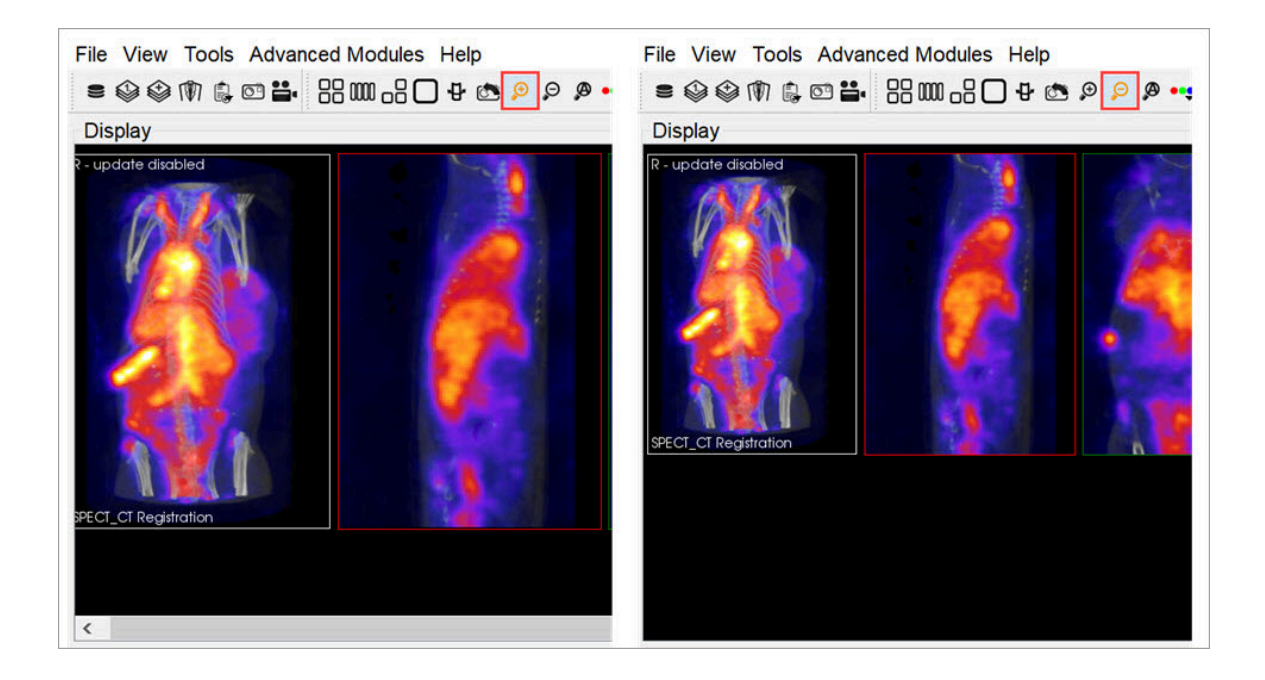

#### *Zoom In and Out*

The **Normal Size** is the default angle. Selecting this option will bring the images back to their original viewing angle.

The **Full Screen** options displays VivoQuant in full screen mode. To enable and disable this mode, hit the keyboard shortcut  $Ctrl + F$ .

The **Auto Zoom** option automatically increases the viewing angle of the images if the size of VivoQuant's window is increased. To access this option, click on the Auto Zoom thumbnail<sup><sup>0</sup> on the top bar.</sup>

 **Note:** If the **Auto Zoom** function is not selected and the size of VivoQuant's window is increased, the image slices will stay in the same viewing angle and will not automatically fit the larger window size.

# **VQScript**

**VQScript**, or **VivoScript**, is an implementation of **ECMAScript** (JavaScript) that allows users to access large parts of **VivoQuant**.

#### **JavaScript structures**

**VQScript** syntax is identical to JavaScript syntax.

Loop

```
for (var i=0; i&lt;10; ++i) {
            ...
}
```
**Function** 

```
function blub() { ... }
function bar(p1, p2, p3) { return p1+p2+p2; }
var res = bar(1,2,3);
```
Array

```
var array = new Array();
\arctan 0 = 'foo';
array[1] = 'bar';
var array2 = new Array('foo', 'bar');
var array3 = [ 'foo', 'bar' ];
var last = array2.pop(); \frac{1}{2} remove and get last
element
array2.push('burp'); \frac{1}{2} add element
```
Other array functions are, for instance, concat, join, reverse, sort, unshift, shift.

### **The VQScript Toolbar**

Adding Script Shortcuts to the Toolbar

Shortcuts for commonly executed **VQScripts** can be added to the **Quick Scripts** menu on the **VQScript** toolbar

To add a **Quick Script** shortcut:

1. Go to **Tools**->**Configuration** and click on the **VivoScript** tab.

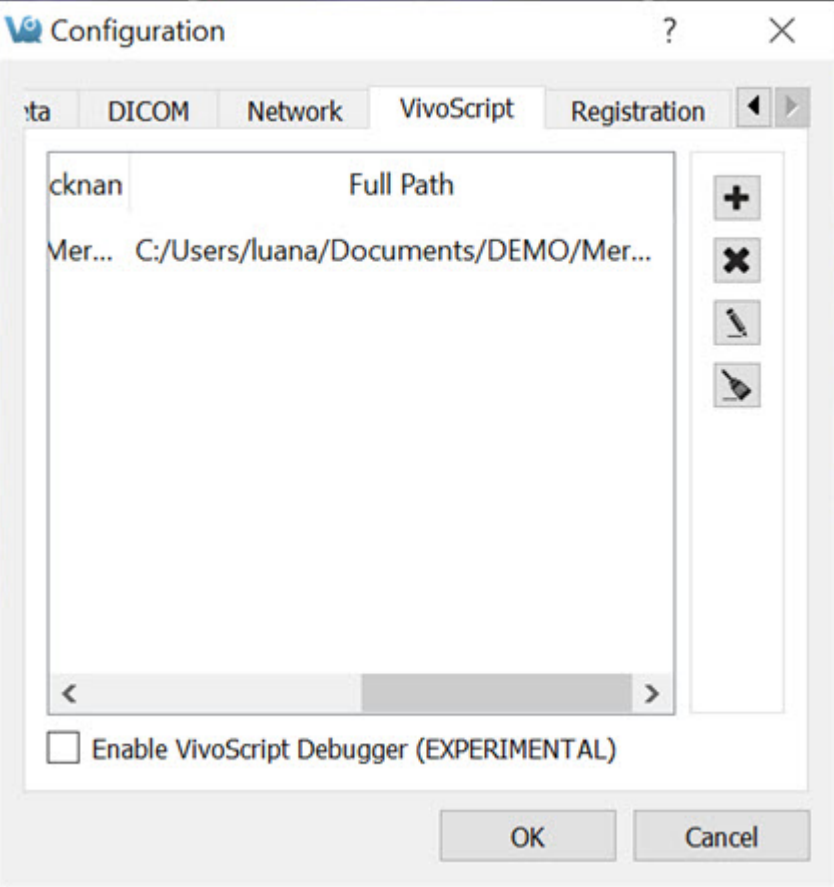

- 2. Select a script for which quick access is desired by clicking the **Add Quick Script** button  $\bigoplus$  and navigating to the directory where the script is saved.
- 3. Add a nickname for the script in the dialog box that appears.
- 4. The script will now appear in the configuration window as well as in the

**Quick Scripts** menu on the **VQScript** toolbar.

**Quick Scripts** can be edited directly from the **VQScript** toolbar by clicking on the **Edit VivoScript** button **.** A window will appear in which the user can edit the script.

| <b>Edit VivoScript</b>                                                                                                    |              |
|----------------------------------------------------------------------------------------------------|--------------|
| C:/Users/kgoettler/Documents/Projects/misc/tool.vgs                                                                                                    |              |
| #indude "ipacs.vgs"<br>#include "VOSTools.vas"                                                                                                    | ۸            |
| var dm = VO.dataManager();<br>var $mw = VO$ . main Win $O$ :<br>var $ct = VO$ .controler $O$ :                                                                                                    |              |
| mw.setViewMode('Slice View','3D ROI Tool');<br>var roi = VQ.currentOp();                                                                                                    |              |
| // Create ROI for Processing<br>roi.addROI('ROI Pre Comp','red');<br>VQ.getWidget('qt_tabwidget_tabbar').setCurrentIndex(1);<br>roi.setCurrentROI(roi.numROIs()-1);                                                                                                    |              |
| // Allow user to place ROI<br>VQ.suspend('Place ROI');                                                                                                    |              |
| // Apply 'Connected Components' on ROI<br>VQ.getWidget('qt_tabwidget_tabbar').setCurrentIndex(3);<br>VQ.getWidget('MagicSegmentationSelector').setCurrentIndex(11);<br>roi.applyConnectedComp();                                                                                                    |              |
| // Create final ROI<br>roi.addROI('ROI Final','red');<br>$roifinal = roi.numROIs() - 1;$                                                                                                    |              |
| // Dilate +1 and map to new ROI<br>VQ.getWidget('qt_tabwidget_tabbar').setCurrentIndex(1);<br>VQ.getWidget('cbMagicEDRadius').setCurrentIndex(4);<br>VQ.getWidget('cbErodeMapTo').setChecked(true);<br>VQ.getWidget('cbLayerROI').setCurrentIndex(roifinal);<br>VO.getWidget('dxROIs').setCurrentIndex(0);<br>VQ.currentOp().applyErode(); |              |
| // Delete all but new ROI<br>$var i = 1$ :<br>while $(i <$ roi.numROIs $(i - 1)$ {<br>roi.deleteROI(i,0):                                                                                                    |              |
|                                                                                                    | OK<br>Cancel |

*Edit Quick Script*

Using the Peek Tool

The **Peek Tool** is used to reveal the names of elements (called widgets) in the operator GUIs for use in scripts. The command VQ.getWidget("widgetName") can then be used to interact with these elements.

For example, to determine the name of the button in the **3D ROI Tool** that resets all ROIs, click on the Peek button **on VivoQuant's** top bar, and then click on the desired button in the **3D ROI Tool** operator box. A yellow box containing the class and name of the selected button will be displayed.

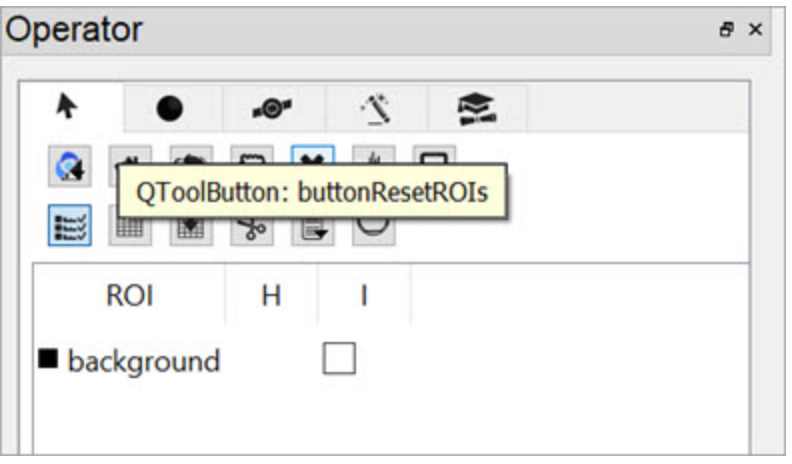

*Using the Peek Tool*

Then, the command VQ.getWidget("buttonResetROIs").click() ca be used to click the button and reset all ROIs.

### **VQScript Examples**

Included with VivoQuant are 30 VQScript example scripts to help you get started working with VQScript. These scripts illustrate some of the many ways VQScript may be used to streamline workflows in VivoQuant. To learn more about each files, see the **[VQScript Example Scripts](http://127.0.0.1:4012/vqmanual/vqmanual_tools_vqexamplescripts.html) (page 0)** page.

### **VQScript Classes**

Click [here](http://www.vivoquant.com/files/vqsdoc/annotated.html) to see the list of VivoScript Classes.

# <span id="page-271-0"></span>**View Control**

The **View Control** palette is a powerful tool for manipulating image appearance in the **Main Window**.

## **Getting There**

There are three different methods for reaching the **View Control** tool. The first method is to use the **View Control** thumbnail **in** the <u>[Main Window](#page-215-0) (page 215)</u>.

The second method is to go to **View Control** under the **Tools** menu.

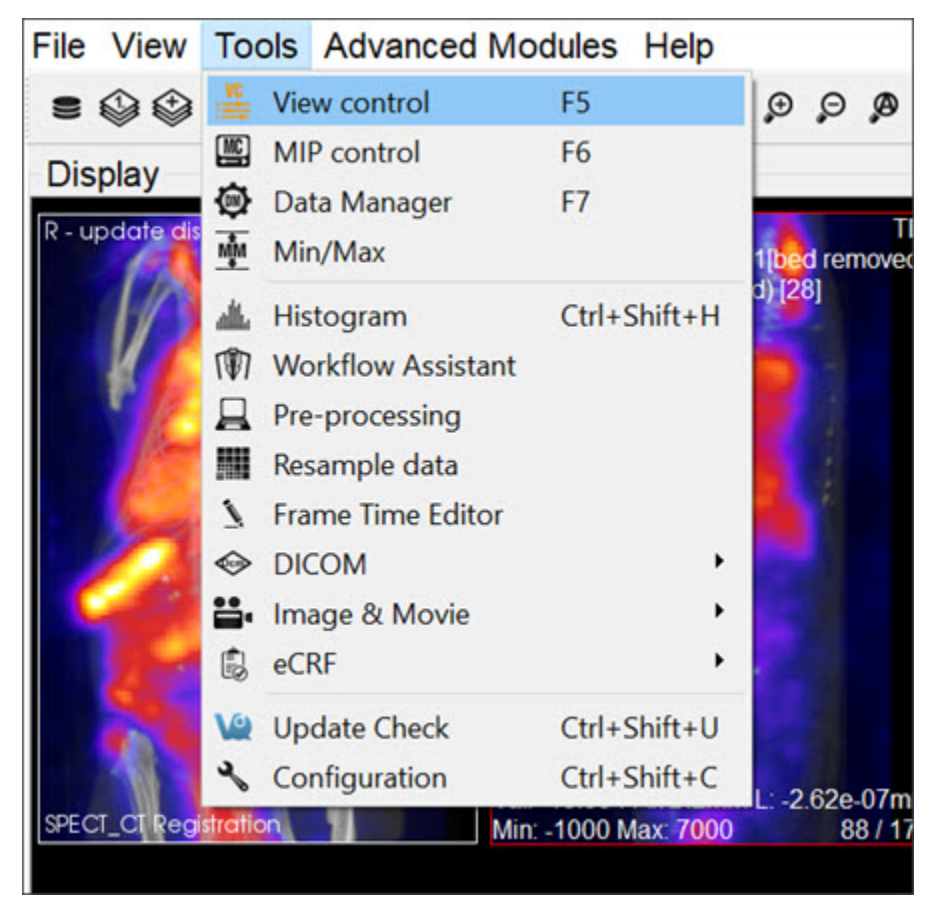

*View Control*

The third method is to use the keyboard shortcut F5. For more on keyboard shortcuts, please see [Keyboard Shortcuts](#page-321-0) (page 321).

### **Function**

The **View Control** window provides a variety of options for manipulating the appearance of open data sets in the main window. Options include [Sliders](#page-272-0) (page [272\)](#page-272-0) for slice selection, [Color Controls](#page-273-0) (page 273) and **Voxel Values**.

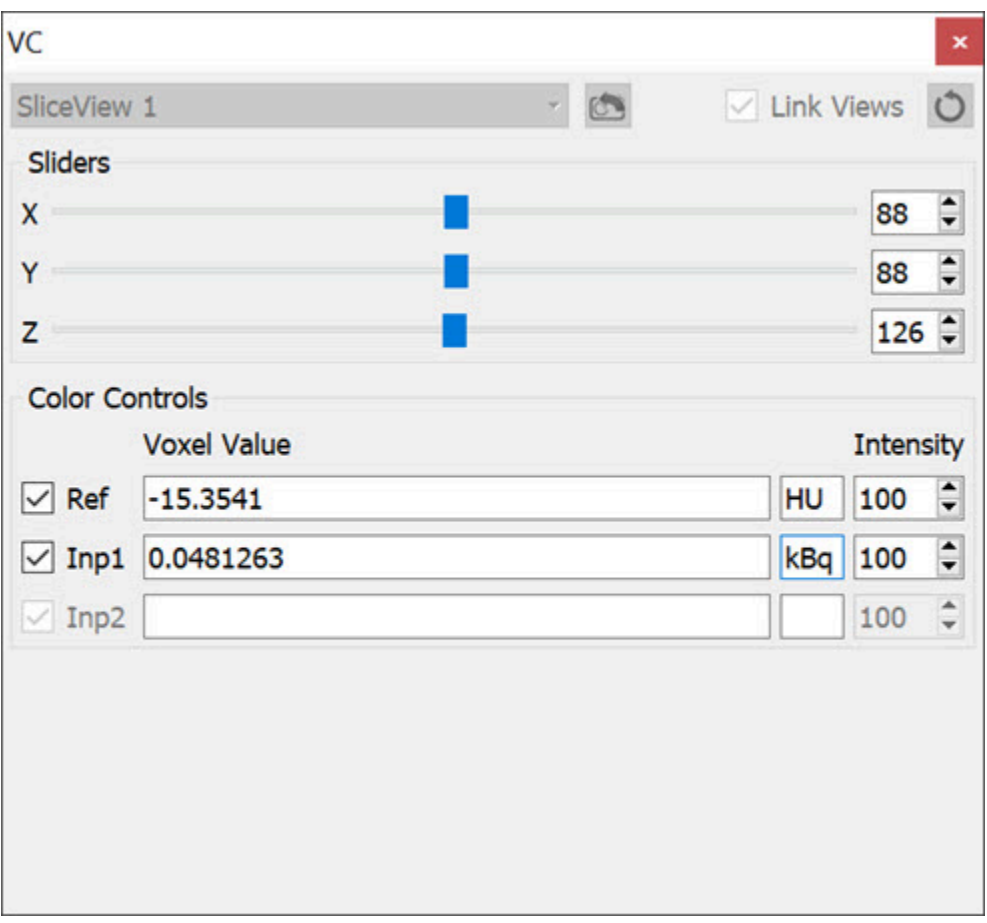

<span id="page-272-0"></span>*View Control Operator*

#### **Sliders**

Adjusting the x, y, and z sliders in the **Sliders** section changes the sagittal, coronal, and transverse slices, respectively, that are shown in the **Display**. The cross hairs displayed on the main window also reflect the x, y, and z slider values.

### <span id="page-273-0"></span>**Color Controls**

The **Color Controls** display information about the datasets loaded at the **Reference**, **Input 1** and **Input 2** positions.

The checkboxes on the left toggle the visibility of the datasets in the Display. Next to these, the **Voxel Values** of each dataset at the current slice are displayed along with their respective units.

 **Note:** If given proper Hounsfield or quantification calibration, the voxel values will be given in Hounsfield units or MBq.

The **Intensity** pinboxes control the relative transparency of the dataset. Decreasing the intensity value increases the transparency of the image.

### **View Control in Multi-View**

The **Multi View** mode enables users to customize the layout of viewports in the Display. When in Multi View, additional controls become available, extending the in the **View Control** normal functionality to the **Multi View Display**. Users may also select whether navigation is linked across viewports, or if viewports may be navigated independently of one another. For more information on setting up the Display in this view mode, see the [Multi View](#page-242-0) (page 242) page.

In **Multi View**, the information in the **Sliders** and **Color Controls** is automatically updated to reflect information from the viewport through which the user is navigating. To update these with information from another viewport, use the drop down menu in the upper left hand corner and select the desired viewport. Alternatively, click on or navigate through another viewport in the Display to update the **Viewer Control**.

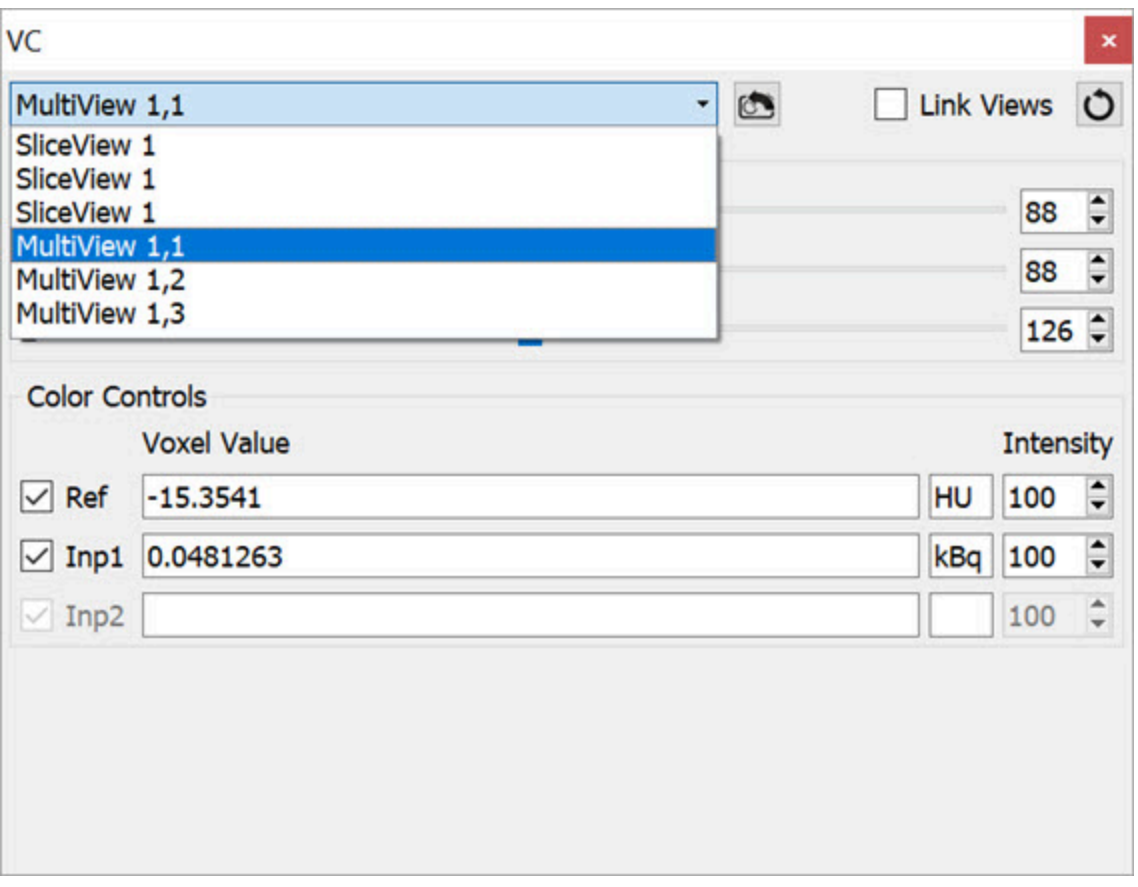

*Update Dataset Information*

By default, the **Viewer Control** links all viewports in **Multi View** together. This means that any navigation through the slices in one viewport is reflected in all other viewports automatically. Viewports may be unlinked by unchecking the **Link Views** checkbox in the upper right corner of the **Viewer Control**. This will allow users to navigate through each viewport independently.

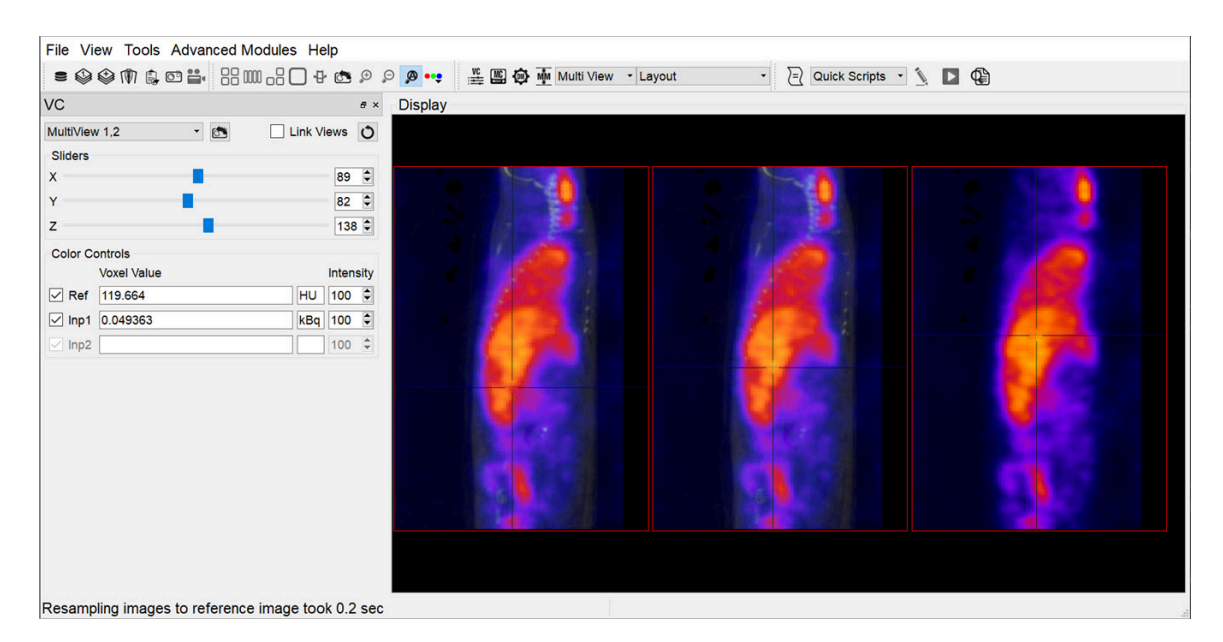

*Navigate Viewports*

To reset all viewports to the same slice, click on the **Sync Viewport Settings** button **O** located next to the Link Views checkbox.

 **Note:** The **Link Views** functionality only affects the slice-by-slice navigation between viewports. Zooming and panning within each viewport will remain independent.

To reset the **Zoom** and **Pan** in a specific viewport, select the desired viewport (either by selecting it from the drop down menu or by clicking on the viewport) and click the **Reset** button in the **Viewer Control**. This will reset only the selected viewport. To reset all viewports at once, click the Reset button **the toolbar**.

# **MIP Control**

The MIP (Maximum Intensity Projection) control can be used to manipulate the active 3D rendered volume. See [MIP Explained](http://127.0.0.1:4012/vqmanual/vqmanual_mipdescription.html) (page 0) for a more detailed description of how the MIP is generated.

This tool also allows to automatically rotate the **3D volume** and create custom movements that can be exported as videos or gifs.

## **Getting There**

There are three different methods for reaching the **MIP Control** window. The first method is to use the **MIP Control** thumbnail **in** the <u>[Main Window](#page-215-0) (page 215)</u>.

The second method is to go to **MIP Control** under the **Tools** menu.

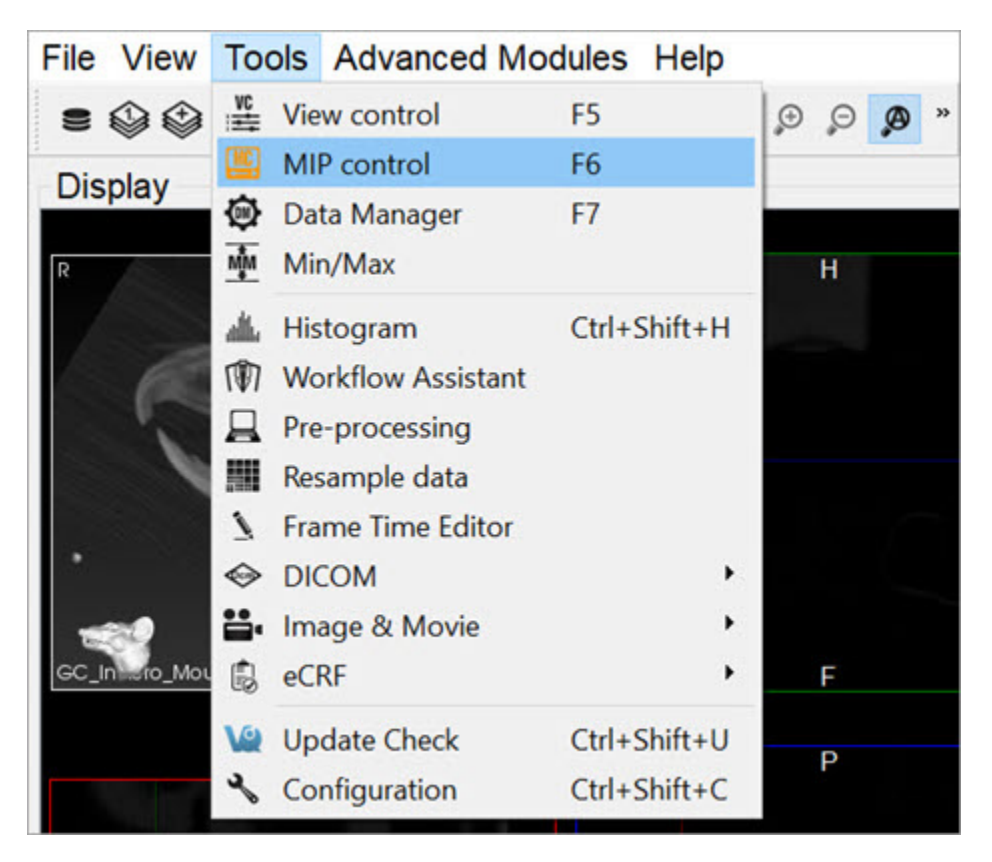

*MIP Controls*

The third method is to use the keyboard shortcut **F6**. For a complete list of

keyboard shortcuts, see [Keyboard Shortcuts](#page-321-0) (page 321).

### **Function**

The MIP Control window provides a variety of options for manipulating the MIP and the appearance of open data sets in VivoQuant's main window. Options include [Playing a MIP Movie](#page-278-0) (page 278), [Color Controls](#page-278-1) (page 278), [View Controls](#page-282-0) (page [282\)](#page-282-0), [VTK Viewer](#page-282-1) (page 282), [Transfer Function](#page-284-0) (page 284), and [MPR View](#page-286-0) (page [286\)](#page-286-0).

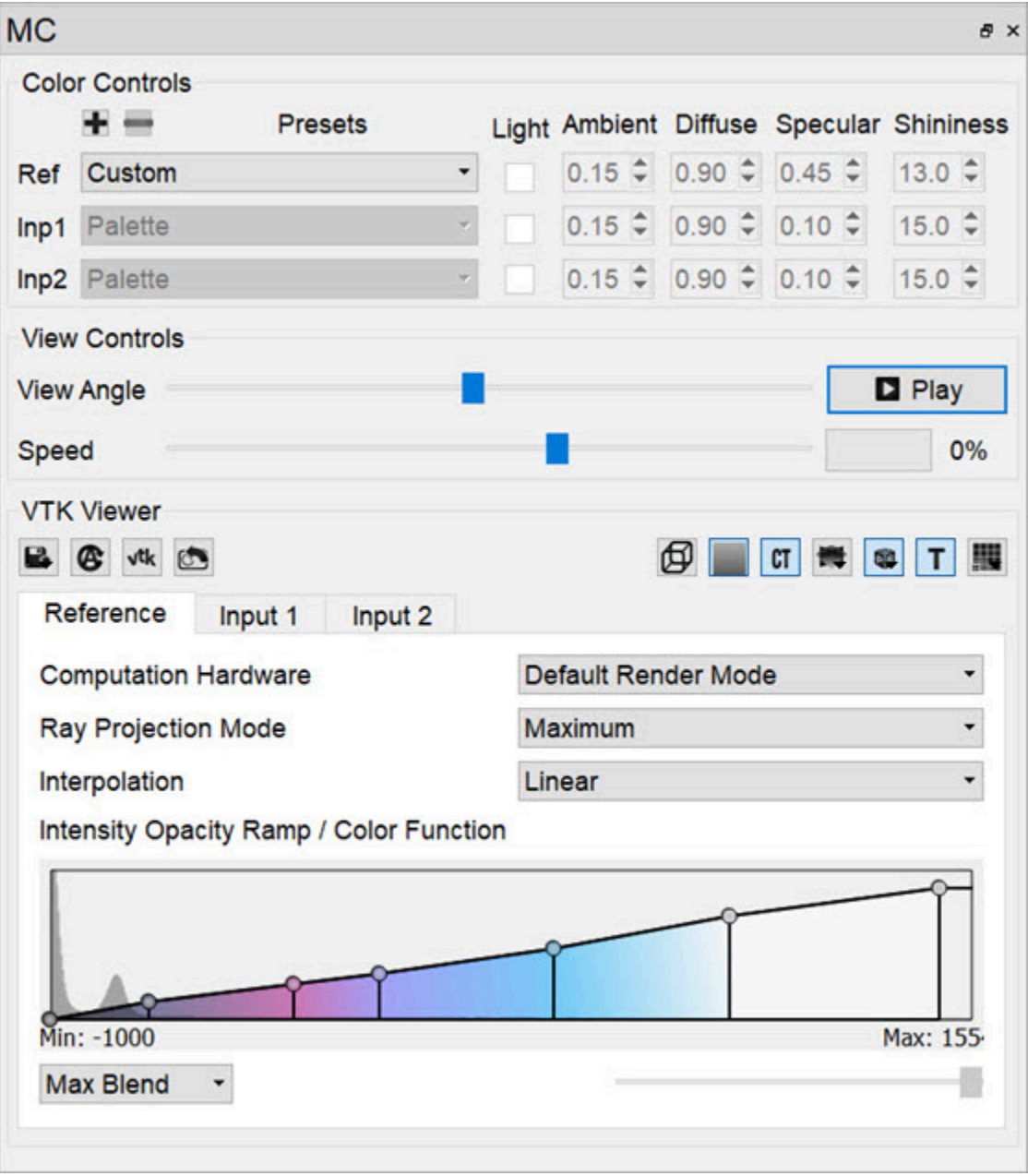

<span id="page-278-0"></span>*MIP Controls Function*

#### **Playing a MIP Movie**

The MIP movie is automatically generated upon the loading of a data set. Using the mouse, it can be manually rotated in the main window. Hitting Play in the MIP Control enables automatic rotation of the MIP movie. The slider bar marks the rotation progress of the MIP movie. For large data sets, it can sometimes take several moments for the MIP movie to be generated. The progress bar in the MIP Control indicates how much of the MIP movie has been successfully calculated.

#### <span id="page-278-1"></span>Color Controls

The **Color Controls** section provides users with the ability to define tissues and their corresponding coloring properties (opacity and RGB), for volume rendering.

|     | <b>Color Controls</b> |                |  |  |                                                                              |                                          |
|-----|-----------------------|----------------|--|--|------------------------------------------------------------------------------|------------------------------------------|
|     | $+ -$                 | <b>Presets</b> |  |  |                                                                              | Light Ambient Diffuse Specular Shininess |
| Ref | Palette               |                |  |  | $\bullet$ $\Box$ 0.30 $\bullet$ 0.90 $\bullet$ 0.45 $\bullet$ 13.0 $\bullet$ |                                          |
|     | Inp1 Palette          |                |  |  | $\bullet$ 0.15 $\hat{=}$ 0.90 $\hat{=}$ 0.10 $\hat{=}$ 15.0 $\hat{=}$        |                                          |
|     | Inp2 Palette          |                |  |  | $\cdot$ 0.15 $\div$ 0.90 $\div$ 0.10 $\div$ 15.0 $\div$                      |                                          |

*Color Controls*

VivoQuant volume renderer allows for manipulating 3 data sets at the same time: Reference, Input 1 and Input 2. Users can select canned tissue presets, as well as creating and saving custom tissue properties, and editing existing tissue opacity and color functions.

Tissue properties can be selected from the **Presets** combo box.

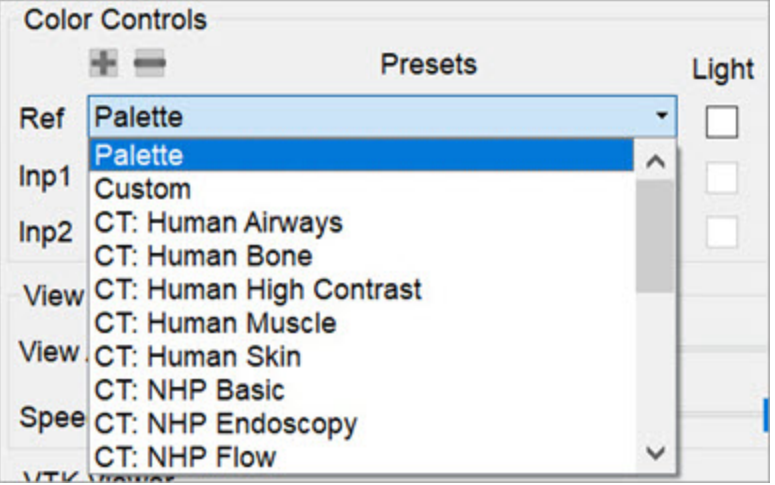

*Select Presets*

Users can select any of the following preset options:

- **Palette:** Syncs with the palette selected in the **[Data Manager](#page-288-0) (page 288)** and reacts to min/max changes. This option does not allow custom coloring for the function. New presets cannot be added based on this option. Therefore the **Add Preset** and **Remove Preset** buttons are disabled.
- **Custom:** Allows for coloring from the current function. The default colors will be those of the palette option if no presets were selected beforehand. This is the only option that allows for adding new presets. To add a new

custom preset, click on the **Add Preset** button . A popup window opens prompting the user to enter a name for the new custom preset.

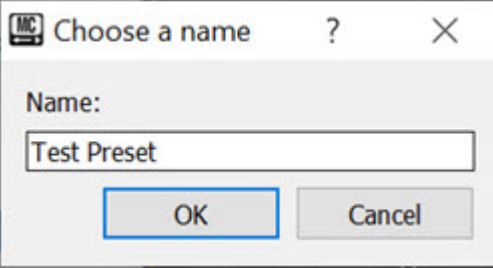

*Create Preset*

The newly created preset will then appear on the list of presets in the **Presets** combo box.

| æ.<br><b>Presets</b>                                                                                                    |  |
|----------------------------------------------------------------------------------------------------|--|
| Custom                                                                                                    |  |
| <b>CT: NHP Rainbow</b><br><b>CT: Rodent Bone</b><br>CT: Rodent Bone + Skin<br>CT: Rodent Bone + Skin 2<br>CT: Rodent Bone + Tissue |  |
| CT: Rodent Bone + Tissue 2<br>CT: Rodent Bone 2<br><b>CT: Rodent Dark Bone</b><br>CT: Rodent Dark Bone 2<br><b>Test Preset</b>     |  |

*Newly Created Presets*

 **Important:** When adding preset with a name that already exist, a popup window appears asking the user to confirm whether they would like to overwrite the previous preset or not.

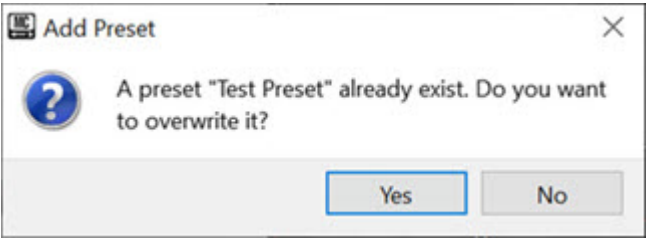

*Overwrite Preset*

To remove a custom preset, click on the **Remove Preset** button  $\Box$ . A popup window opens asking the user to confirm deletion of the custom preset.

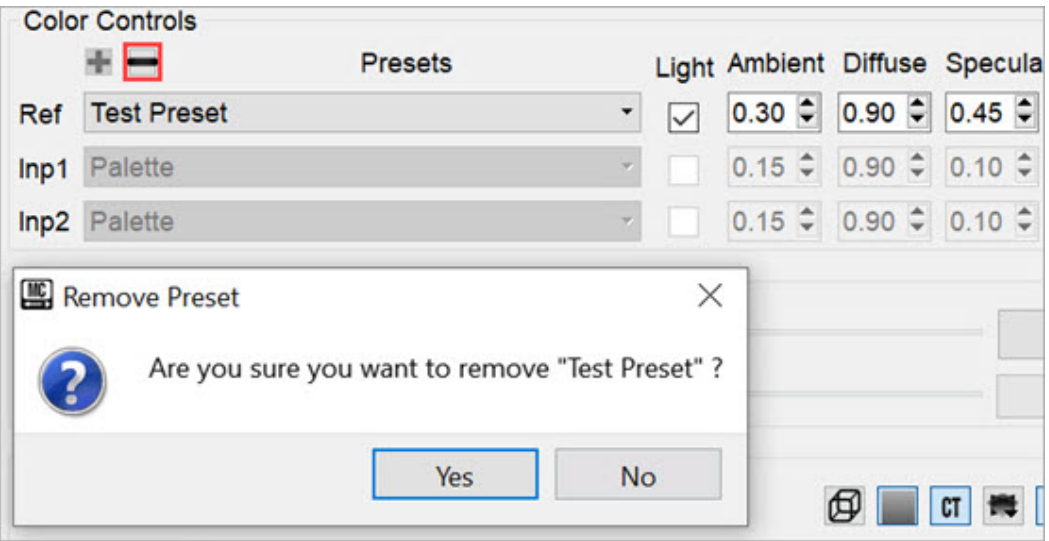

*Remove Preset*

• **CT Tissue Types and Species:** These are presets that present CT property configurations that are specific to different tissue types and species. Some examples include: CT: Human Bone; CT: Human Muscle; CT: NHP Basics; CT: NHP PET; CT: Rodent Bone + Skin; CT: Rodent Dark Bone; among others.

Users can edit the shading settings by enabling the **Light** checkbox under **Color Controls**. The available shading and lighting settings are as follows:

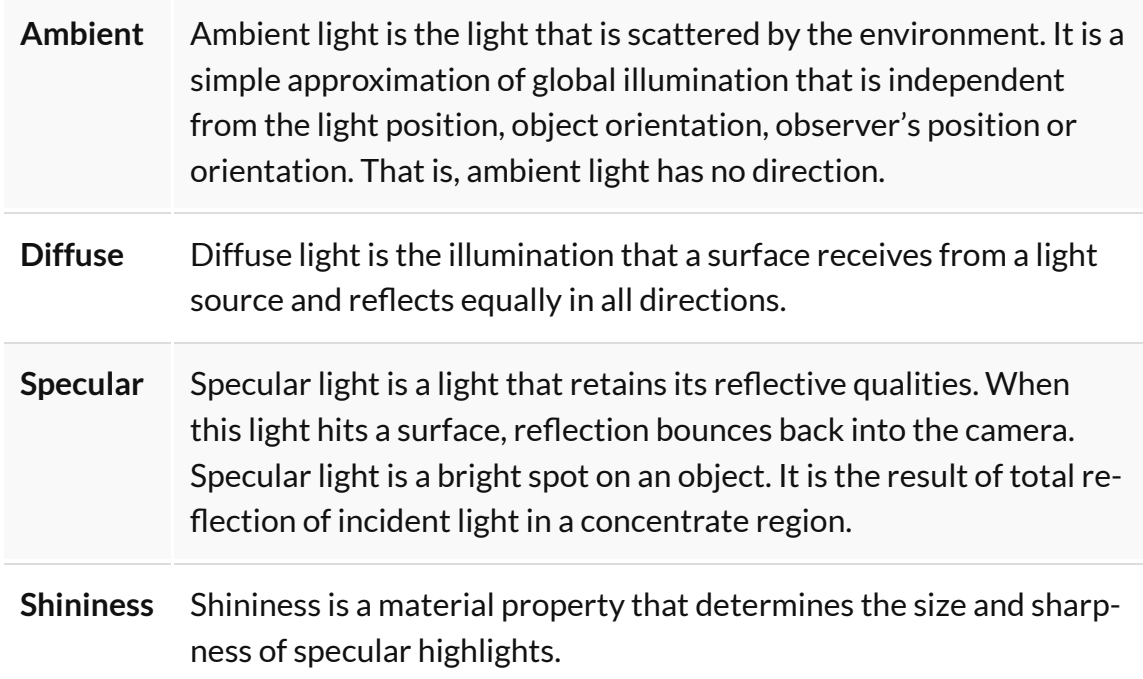

<span id="page-282-0"></span>View Controls

Upon loading a data set, an MIP movie showing the image rotation is automatically generated. By using the mouse, the image can be manually rotated in the main window. Clicking on the **Play** button in the **View Controls** enables automatic rotation of the MIP movie. The **View Angle** slider bar shows the rotation progress. It also allows for fine control of the camera position. By default, the camera rotates around the Z-axis, and each step is a 3-degree rotation.

For large data sets, the MIP movie may take several minutes to be generated. The progress bar in the under the **Play** button indicates how much of the MIP movie has been successfully calculated. The **Speed** slider allows for fine control of the MIP rotation speed.

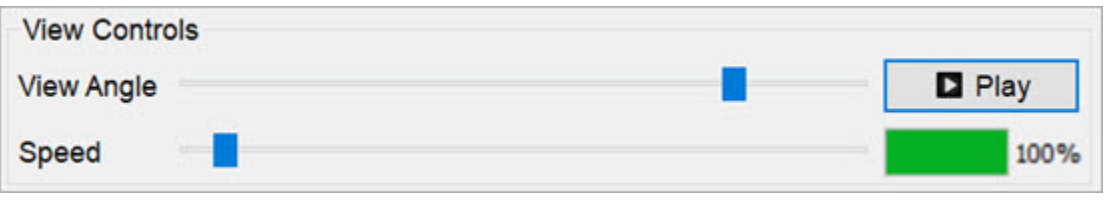

<span id="page-282-1"></span>*View Controls*

VTK Viewer

The **Visualization Toolkit (VTK)** is open source software used for manipulating and displaying scientific data. VivoQuant uses the VTK library to generate the 3D Volume (MIP).

Each operator has default **VTK Viewer** settings which are refreshed upon opening an operator window.

The MIP Projection **VTK Viewer** allows for fine tuning of some of the parameters offered by the VTK renderer. Some functions include:

- Opacity and color transfer editing function by means of image histograms.
- CPU and GPU based volume rendering pipelines.
- Interpolation mode selector to change the quality of the VTK rendering.
- Ability to save settings to disk and load previously saved VTK settings.

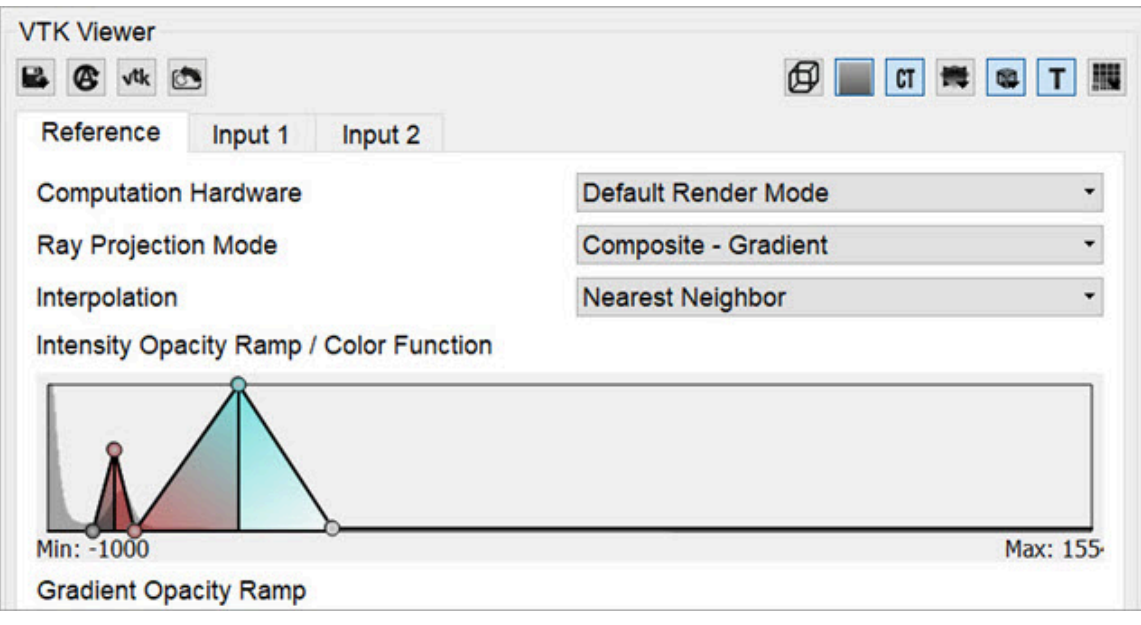

*VTK Viewer*

The following table describes the options that are available for adjusting the VTK viewer:

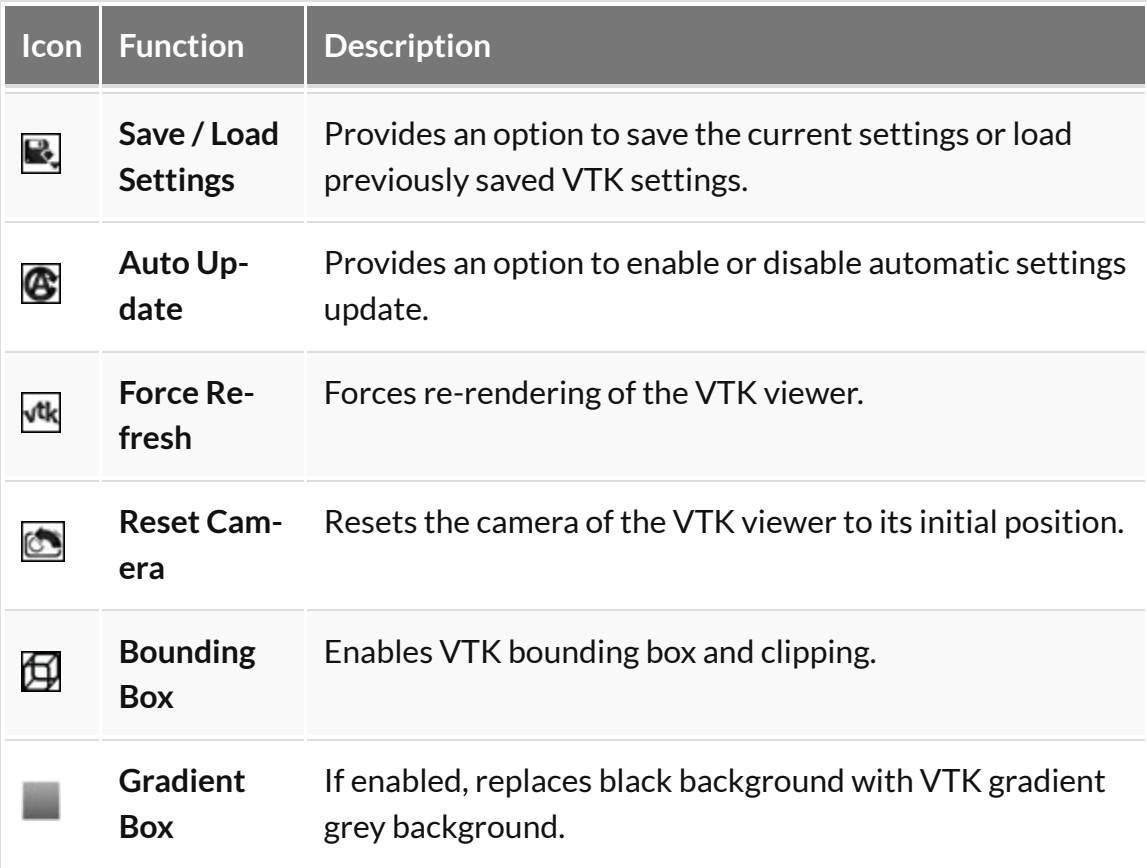

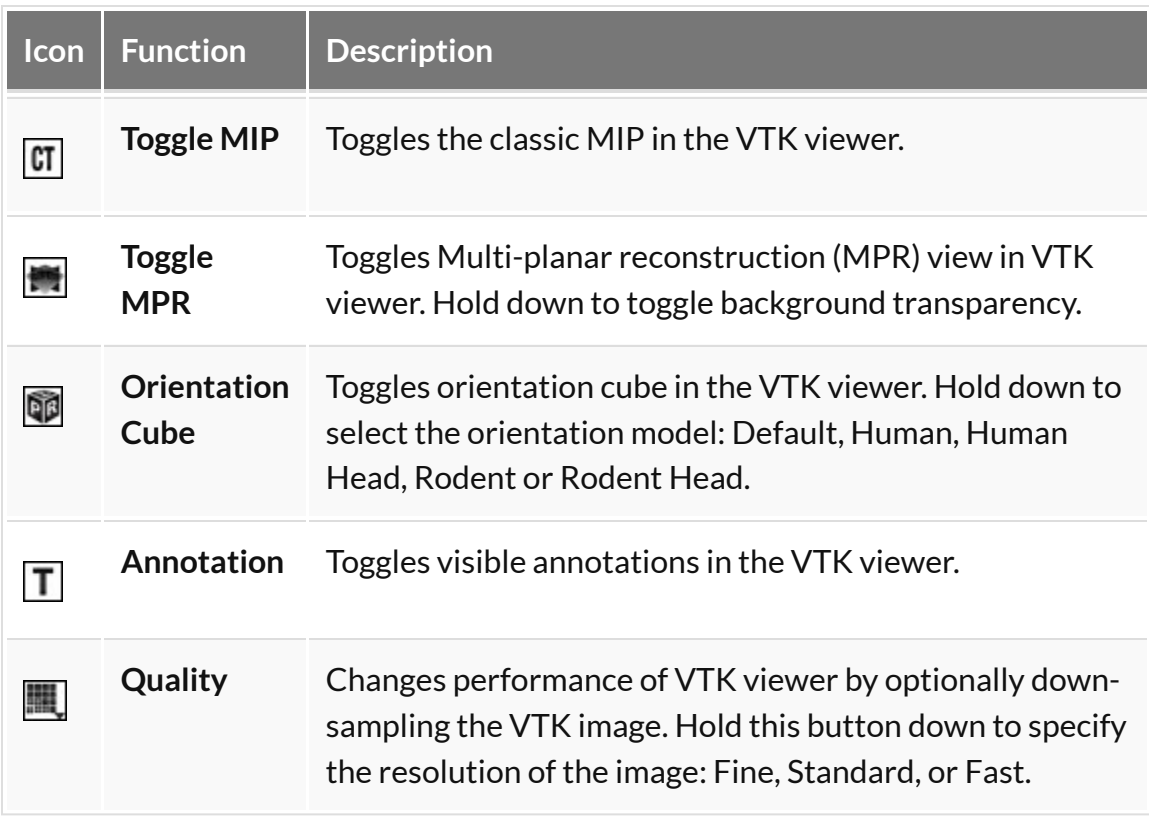

#### <span id="page-284-0"></span>*Transfer Function*

Transfer functions are tools for assigning optical properties to scalar volume data sets. For direct volume rendering, for example, opacity can be set depending on the gray value at a given voxel position.

VivoQuant's **VTK Viewer** allows for editing opacity and color transfer functions by using image histograms and other volume rendering options.

• **Computation hardware:** This option allows users to choose the desired processing platform for image rendering. Options are: Default Render Mode; CPU Render Mode; or GPU Render Mode.

 **Tip: GPU** processes data faster than **CPU**, but usually has smaller memory.

Depending on the available hardware, use GPU for rendering images smaller than 1 GB, and CPU for rendering images bigger than 1GB.

• **Ray Projection Mode:** This option allows users to choose the desired ray projection method. Options are: Maximum; Minimum; Average; Surface; Composite-Gradient; and Composite-Feature Detection.

- **Interpolation:** This option allows users to change the quality of the VTK rendering by changing the smoothing applied to the texture mapping when sampling between two voxels. Options are: Linear; or Nearest neighbor.
- **Histogram:** For Intensity Transfer Function, the X-Axis represents pixel intensity. For Gradient Transfer Function, the X-Axis represents gradient intensity. For both of the previous modes, the Y-Axis represents the weight factor between 0-1.

You can add a point to the transfer function in the histogram. To do so, right-click on the position you would like the new point to be added to within the histogram, and select **Add new point**. You can also reset the point to their original value by right-clicking the histogram and selecting **Reset**.

To manually edit the X axis values of the histogram, right click and select **Properties**. A window opens with editable fields to enter the Minimum and Maximum values. You can return the X axis to its original minimum and maximum values by clicking the **Reset** button.

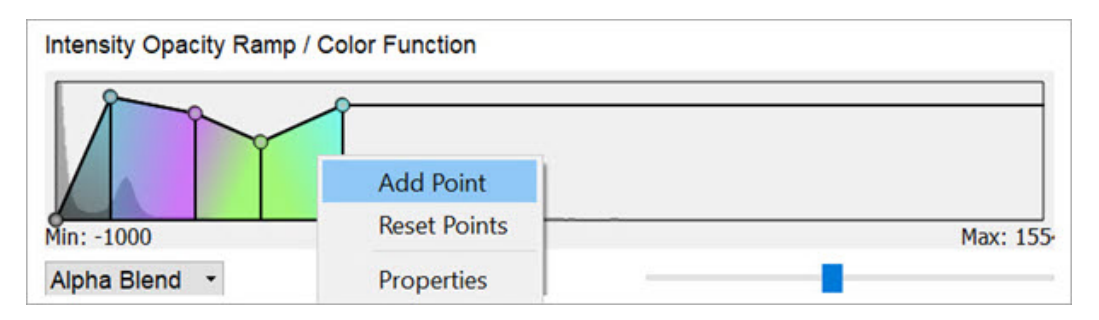

*Add Point*

When adding a new point to the function, a color picker window opens which by default assigns interpolated color between the two surrounding points. Users are allowed to change this color. Also, the color of any of the function points can be changed by right-clicking it and selecting **Color**. To remove a point from the histogram, right-click on the point to be deleted and select **Delete Point**.

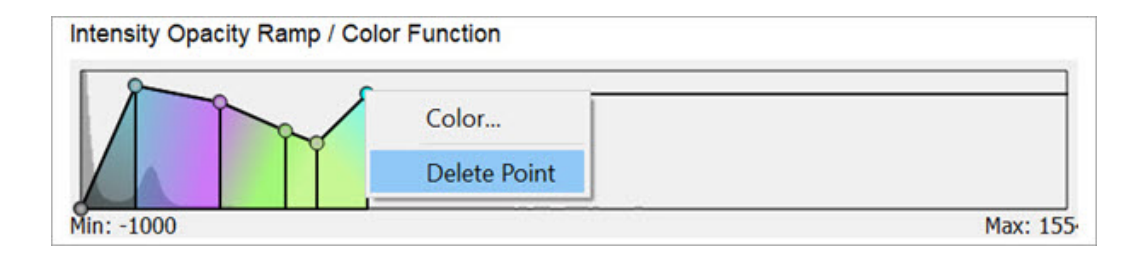

*Delete Point*

• **Blending:** Controls how volume blend together. Options are: Max or Alpha.

#### <span id="page-286-0"></span>*MPR View*

The **Multi-Planar Reconstruction View (MPR)** simultaneously displays a sagittal, coronal, and transversal slice of the reconstruction. The [View Control](#page-271-0) (page 271) is used to change the active planes while the sliders and checkboxes across the top of the window may be used to rotate the view, display the bounding box, reset the view, and turn on/off individual planes.

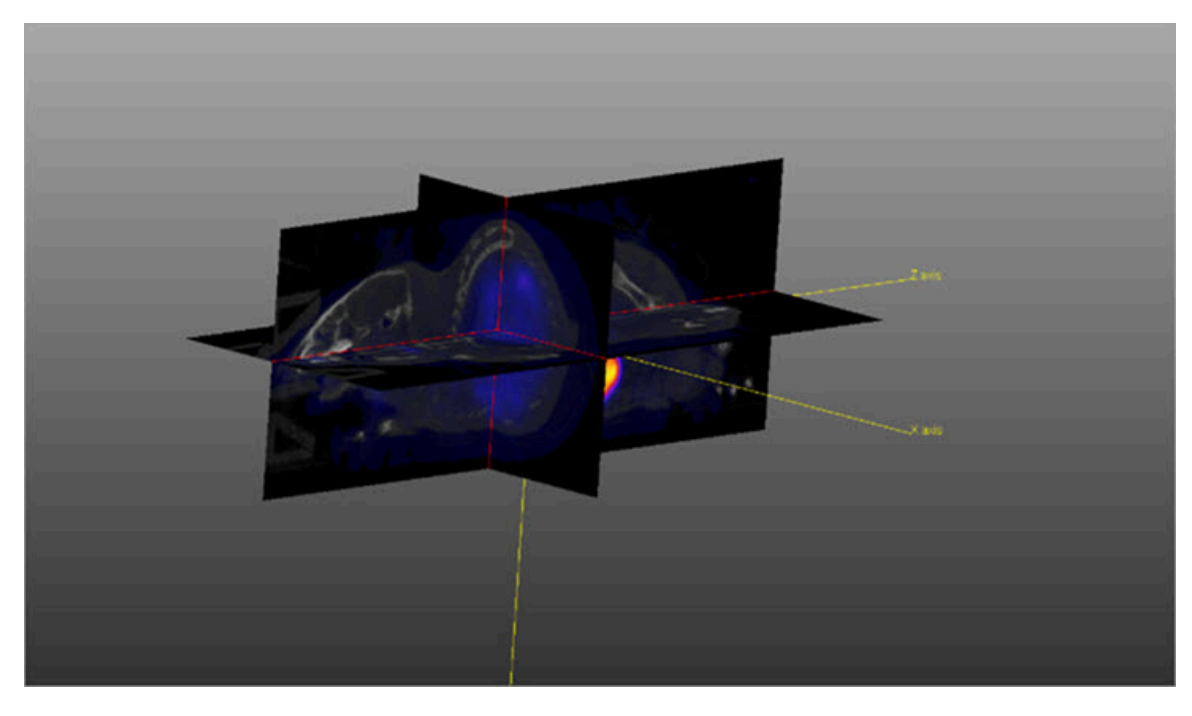

*MPR View*

The image in **MPR View** may be rotated by using a left-click and dragging the mouse. Similarly, panning may be controlled by holding the Shift key, using a leftclick, and dragging the mouse. The zoom may be changed by using the mouse's scroll wheel.

To change the active planes in the MPR [View](#page-271-0), use the (X,Y,Z) sliders in the View Control [\(page 271\)](#page-271-0).

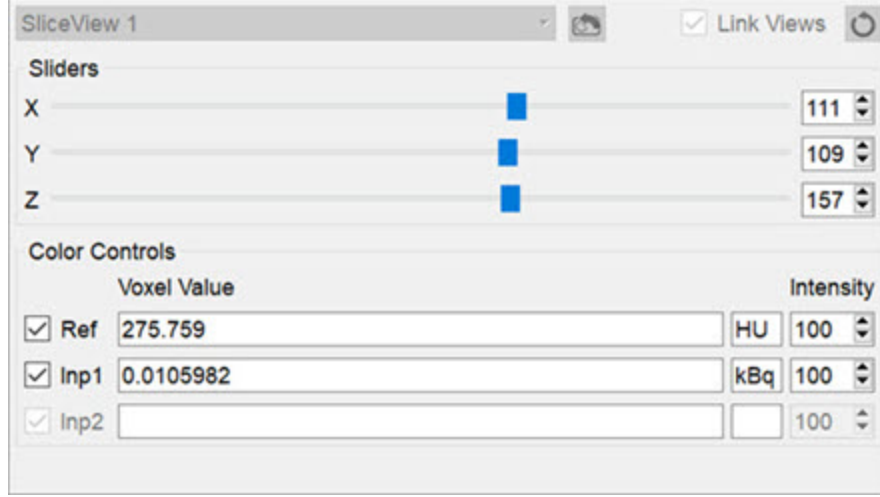

*Sliders*
# <span id="page-288-0"></span>**Data Manager**

The **Data Manager** presents information about the datasets loaded into VivoQuant. While VivoQuant only displays up to three datasets in the **Display** at a time, post-processing operations may be performed on any number of datasets in the **Data Manager**. The only limiting factor in the number of simultaneously loaded dataset is the system memory.

# **Getting There**

There are three methods to open this tool. The first method is using the **Data Manager** thumbnail in the [Main Window](#page-215-0) (page 215).

The second method is to go to **Data Manager** under the **Tools** menu.

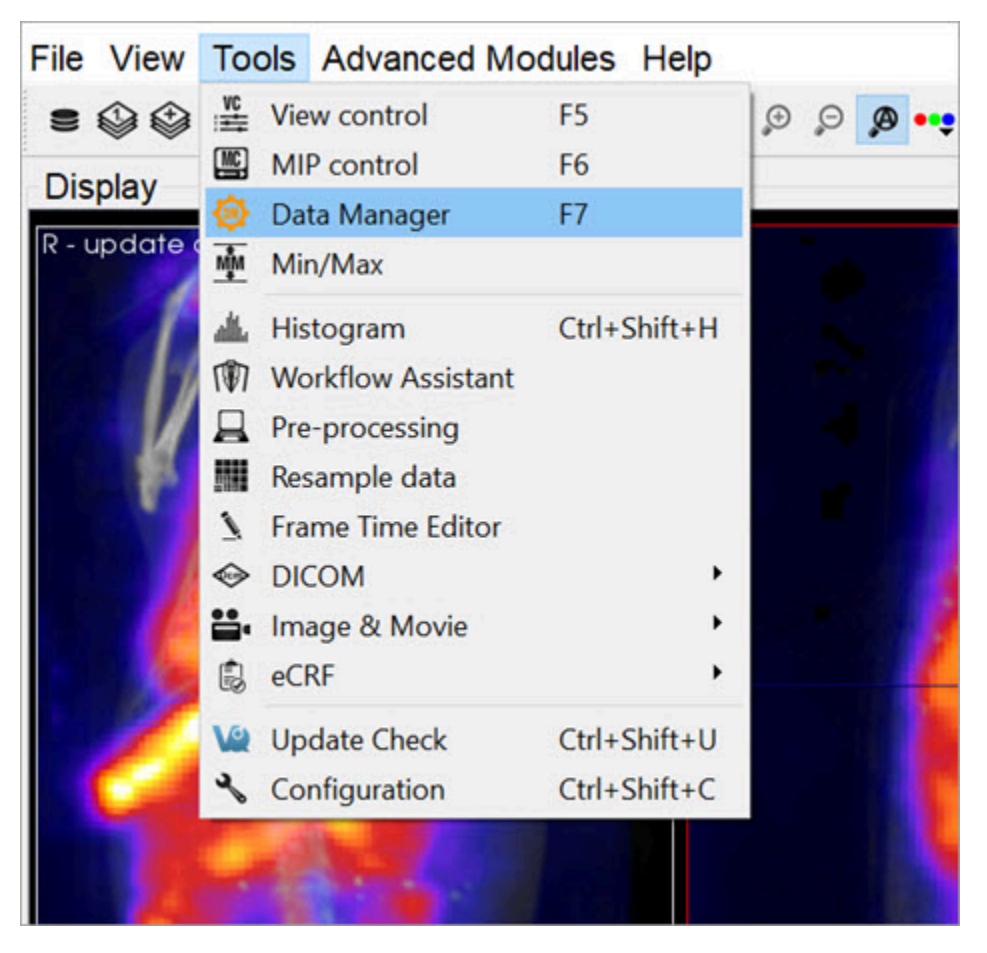

*Data Manager*

Finally, the **Data Manager** is also available by using the [keyboard shortcut](#page-321-0) (page [321\)](#page-321-0) F7.

### **Using the Data Manager**

The **Data Manager** displays a list of all datasets loaded into **VivoQuant**, along with information about each of them. This tool can hold as many datasets as the system memory allows; however, the first, second and third datasets in the **Data Manager** are the only three that appear in the Display. These datasets are the **Reference**, **Input 1**, and **Input 2**, respectively.

The information displayed by the **Data Manager** includes the image type, name, dimensions and voxel size. For DICOM data, the **Study Date**, **Series Date**, and **Series Description** will also be included when available.

Below this information is a color bar specific to each dataset. The color bar defines the colors that will be used to represent the dataset in the **Display**. The colors can be changed by right-clicking the color bar and selecting the desired color palette. **VivoQuant** selects color palettes for datasets by default based on modality (CT, PT, MR, etc.). Default color palette options may be changed in the **Display [\(page 17\)](#page-17-0)** tab of the Configuration window. These changes do not affect the minimum and maximum values stored in the **Min/Max Tool**. For more information on changing the minimum and maximum values, see the [Min/Max Tool](#page-296-0) (page 296) page.

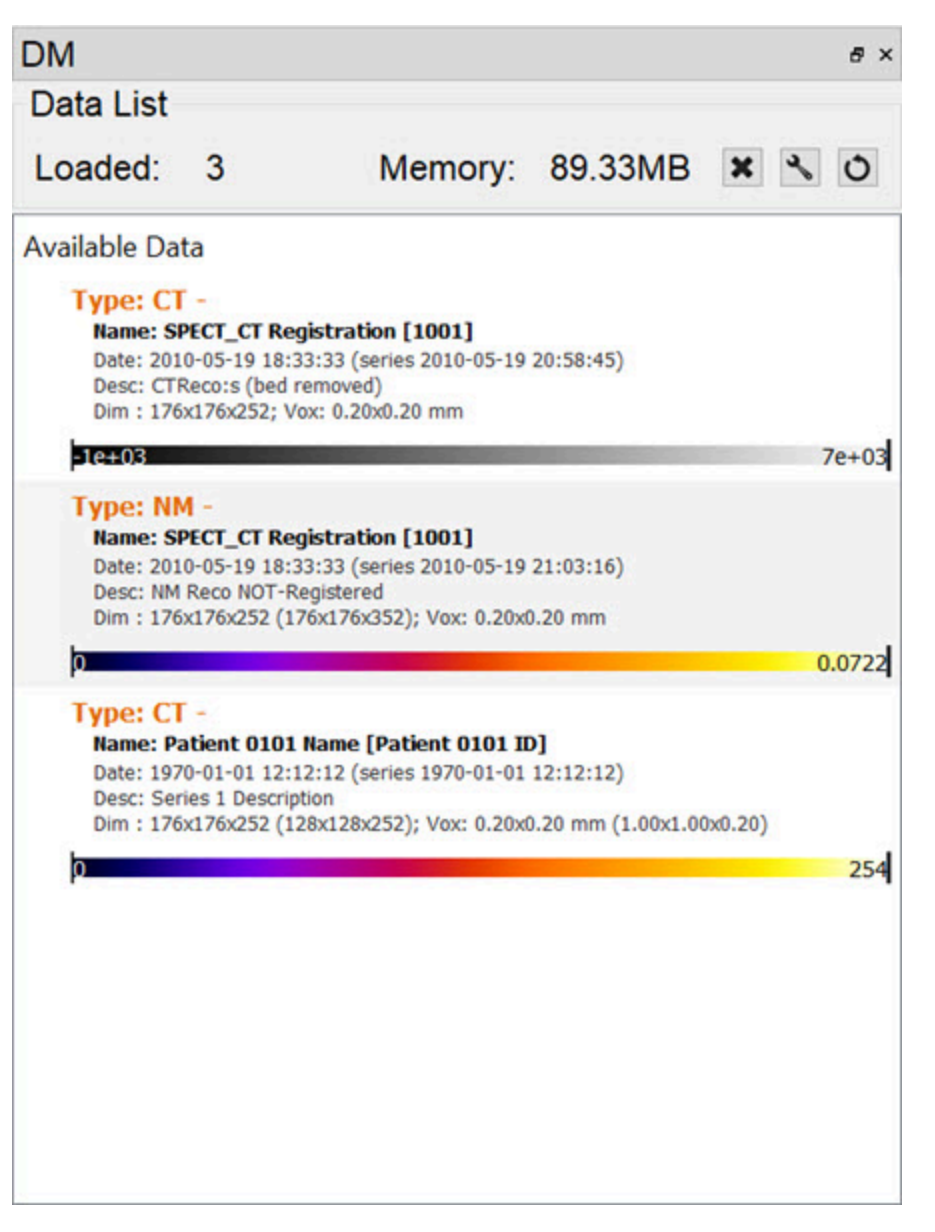

*Data Manager Window*

If the windowing is using the **Min/Max** option, the palette can be adjusted by clicking on the black bars at the far left or right of the palette to adjust the window min or max, respectively. If the windowing is using the **Level/Width** option, the width of the window is adjusted by clicking and dragging the ends, while the center is adjusted by clicking and dragging the middle of the palette display. The **Level/ Width** palette can be also adjusted similarly to the **Min/Max** by holding the Shift key while dragging the ends.

The windowing can be adjusted within the image as well, by holding a right-click and dragging the mouse. In the **Min/Max** setting, dragging left/right will adjust the min while up/down will adjust the max. In the **Level/Width** setting, dragging left/

right will adjust the level, while up/down will adjust the width. This function works within any of the operators and does not require that the **Data Manager** is active.

The color palettes for a single frame of data can be edited in the **Data Manager** by right-clicking on the color palette.

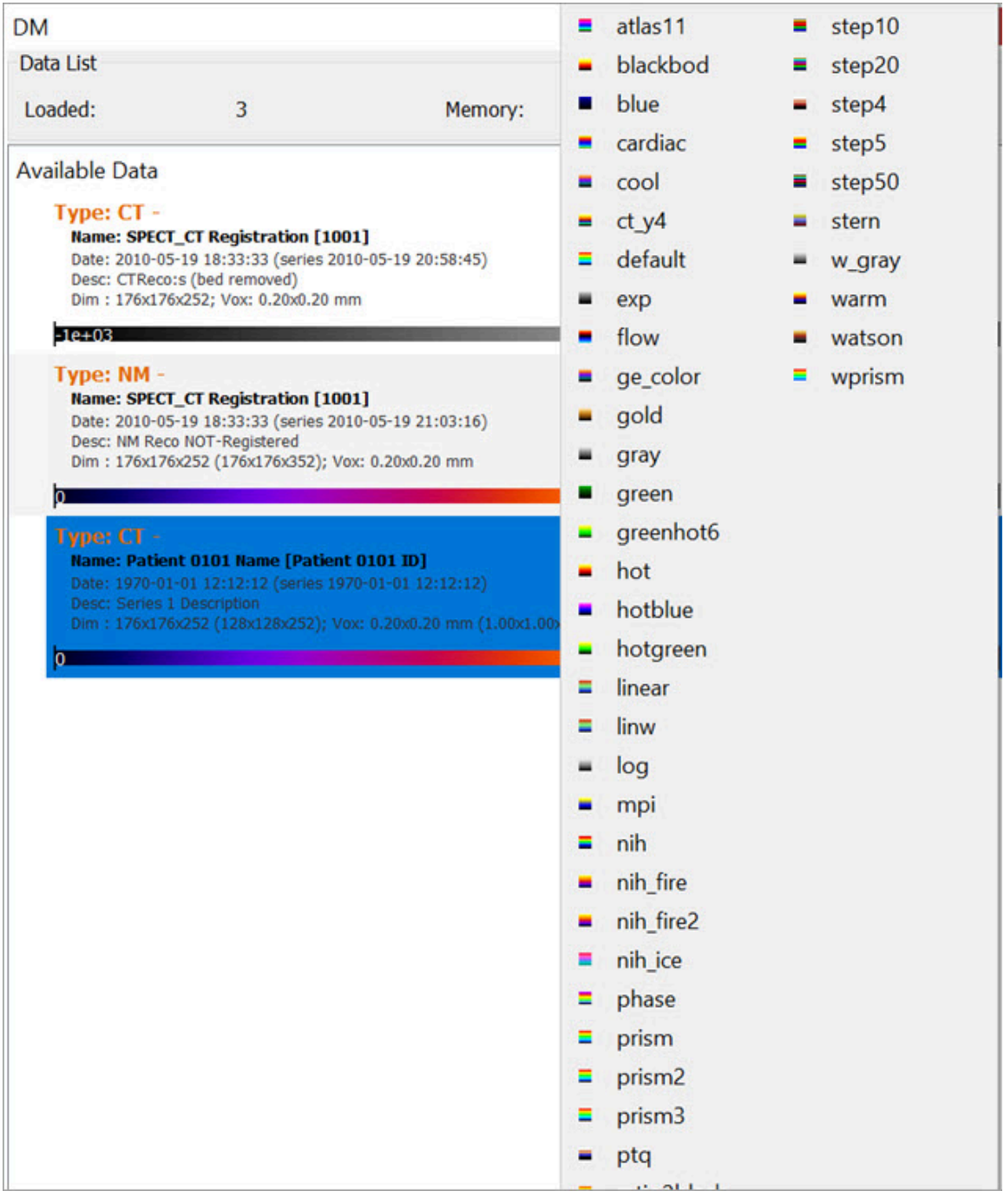

*Edit Single Frame*

To edit multiple frames at once, use Ctrl or Shift to select multiple frames, then right-click on one of the palettes, and all frames will be edited together. This technique can also be used for editing the **Min/Max** for the palettes of multiple frames at once.

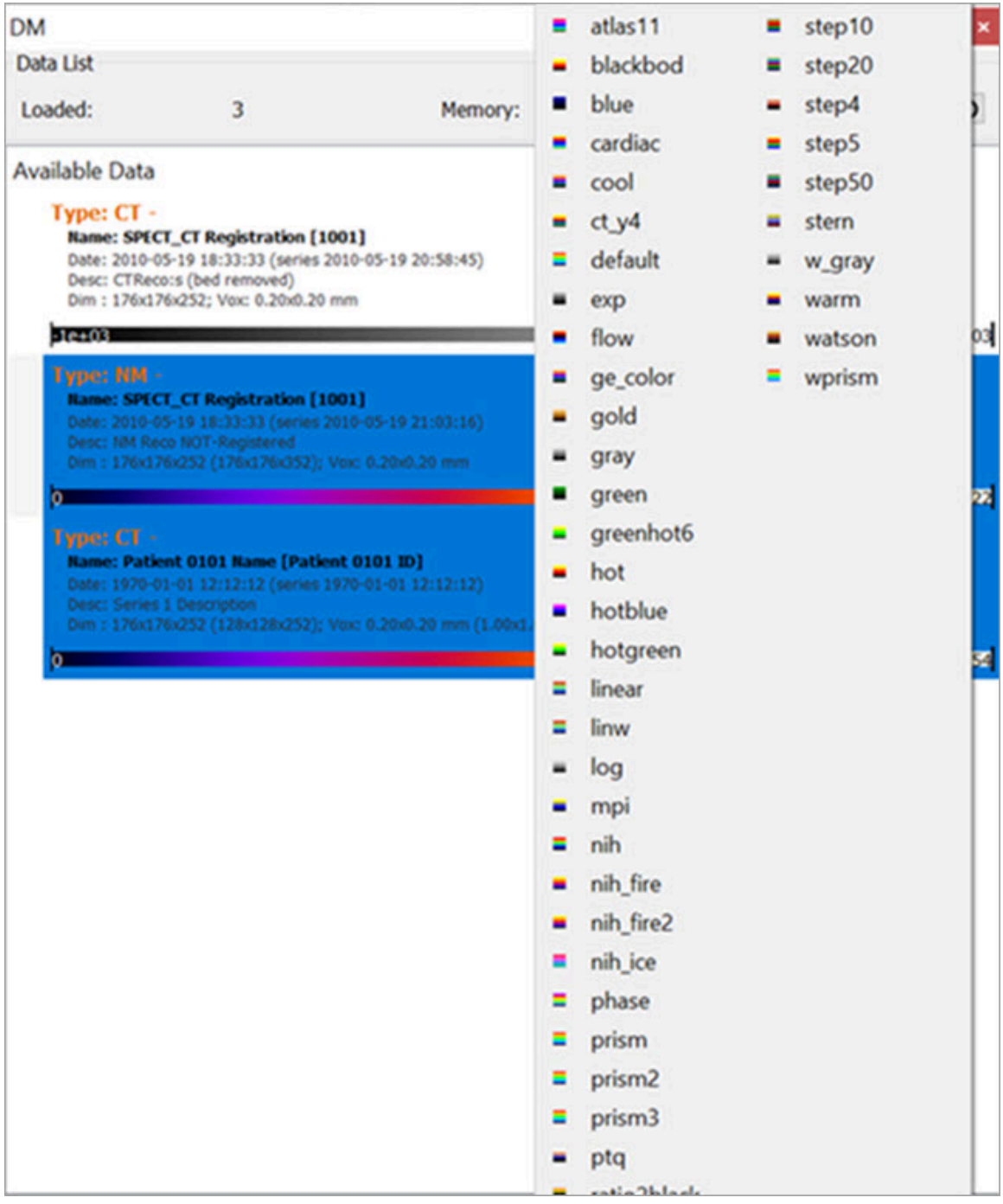

*Edit Multiple Frames*

## **Ordering Data**

Data may be rearranged into any order in the **Data Manager** by dragging a dataset and dropping it to the desired position. Alternatively, data can be moved into the **Reference**, **Input 1** or **Input 2** location by right-clicking and selecting **Move to Reference/Input 1/Input 2**.

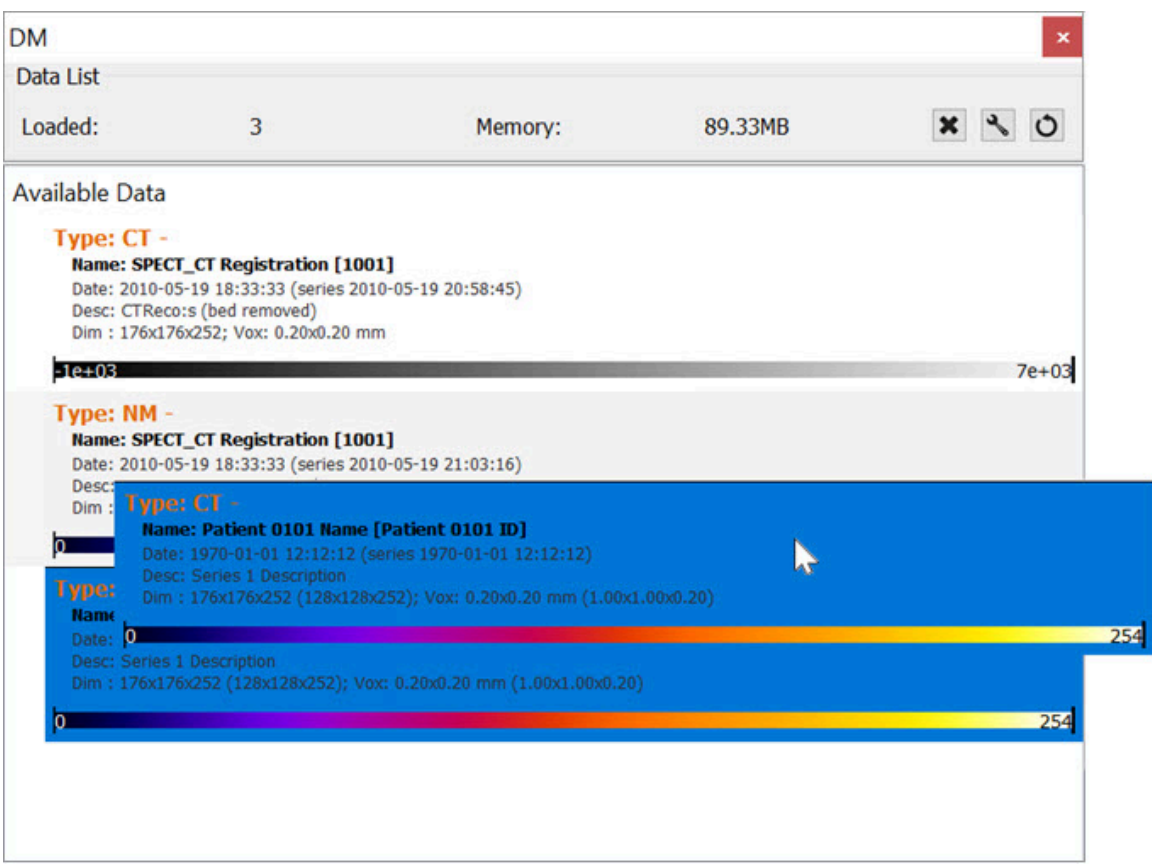

*Move to Reference*

A prompt will appear confirming the move. Click **OK** to complete the move.

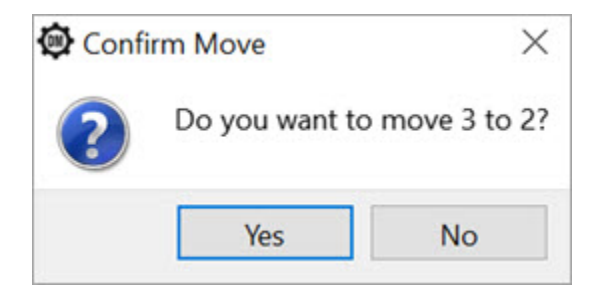

#### *Confirm Move*

### A dataset can also be quickly swapped with the dataset in the **Reference**, **Input 1**, or **Input 2** positions by right-clicking on a dataset and selecting **Swap with Reference /Input 1 /Input 2** .

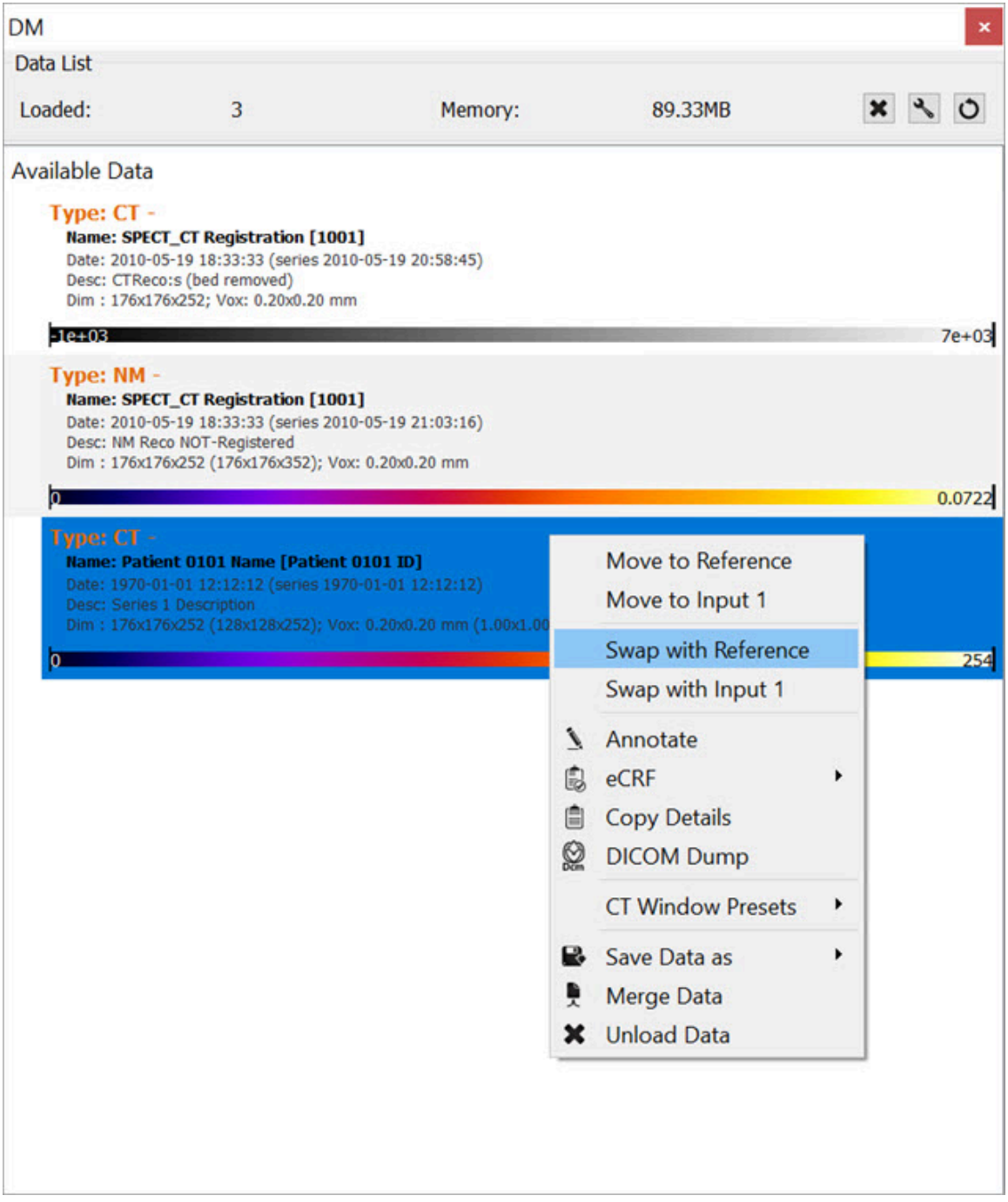

*Swap with Reference*

## **Options**

Right clicking on a dataset brings up a menu with several data manipulation options.

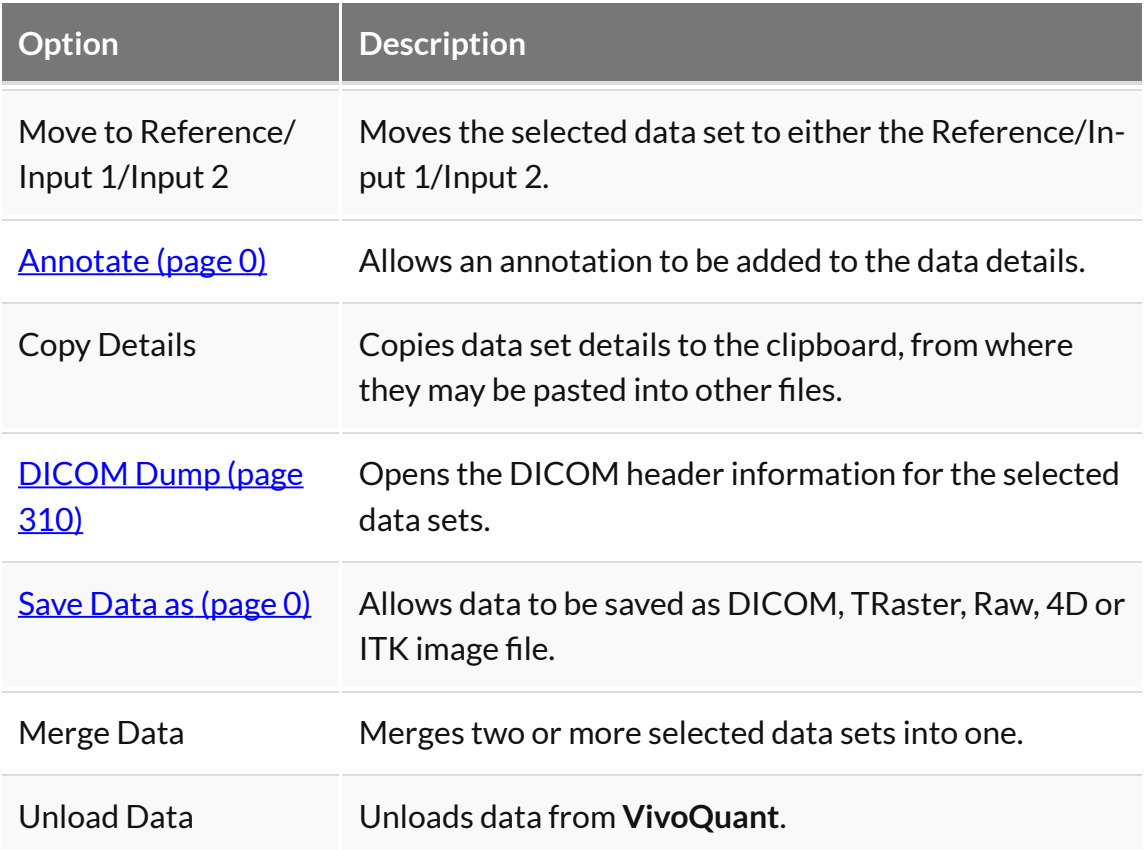

### **More Information**

Many of the functions in **VivoQuant** are directed to specific images loaded in the **Data Manager**, so it is important to pay attention to the order in which data has been loaded into it.

See [How To Make a Dynamic Movie](#page-336-0) (page 336) for a practical example that makes use of the **Data Manager**.

# <span id="page-296-0"></span>**Min/Max Tool**

The **Min/Max Tool** allows you to adjust the windowing of visible voxels for the first three Inputs.

## **Getting There**

The **Min/Max Tool** is available via the **Tools** menu.

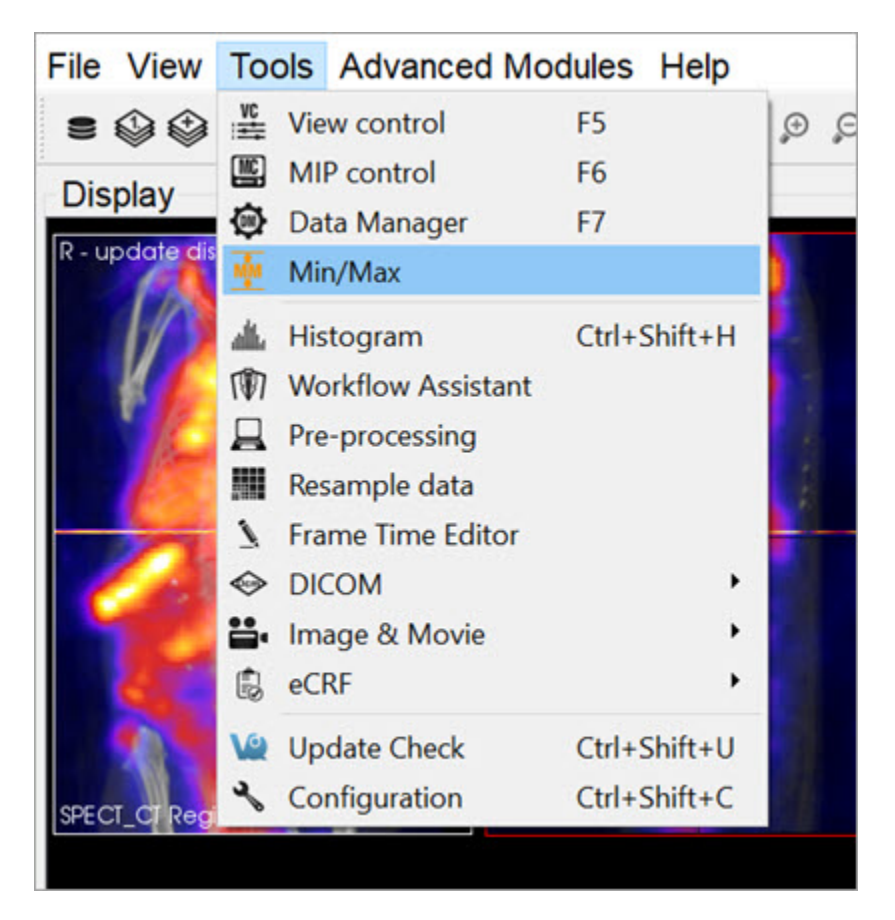

*Min/Max Tool*

You can also access the **Min/Max Tool** by clicking on the **Min/Max Tool** thumbnail in the <u>[Main Window](#page-215-0) (page 215)</u>.

### **Function**

The **Min/Max Tool** displays the windowing values with units for the **Reference**, **Input 1** and **Input 2**. The **[Display Configuration](#page-17-0) (page 17)** determines whether the windowing is displayed based on **Minimum/Maximum** or **Level/Width**.

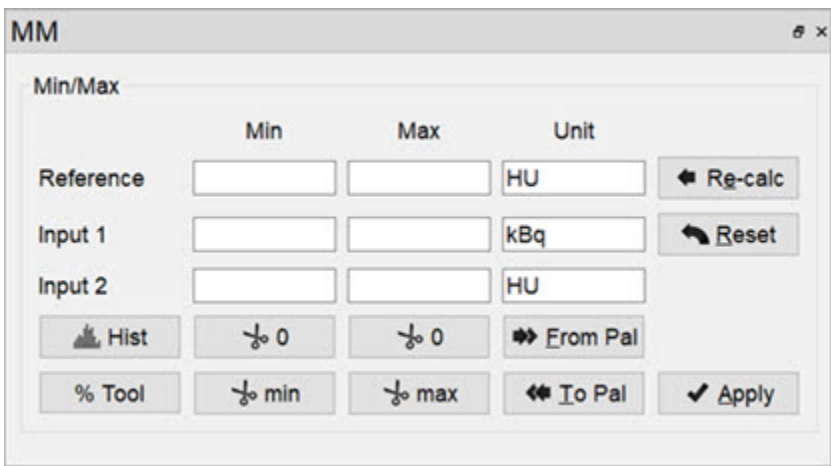

*Min/Max Tool Operator*

The windowing values allows you to calculate the colors for each voxel in the **Display**, via a mapping from voxel values to the colors in the color palette. Any values below the minimum will return the *lowest* color (e.g. black in the gray palette), while any values above the maximum will return the *highest* color (e.g. white in the gray palette).

The **Min/Max Tool** uses a *cache* feature, whereby minimum and maximum values for inputs are stored in a *cache* and used by the color mapping until the user forces the tool to recalculate them. This enables you to keep the color scale consistent when working with multiple datasets.

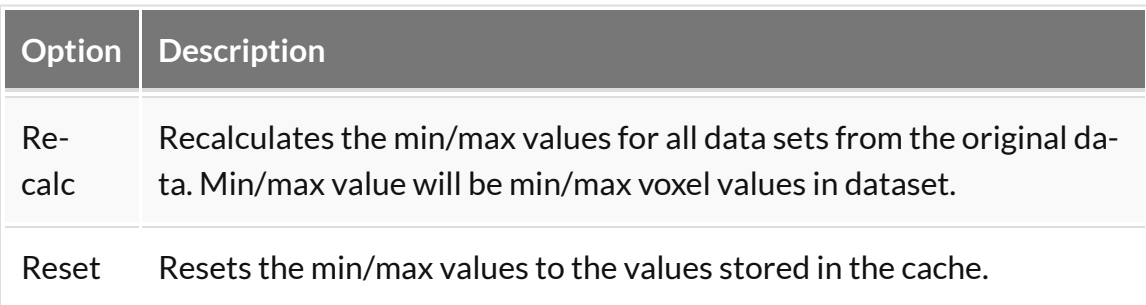

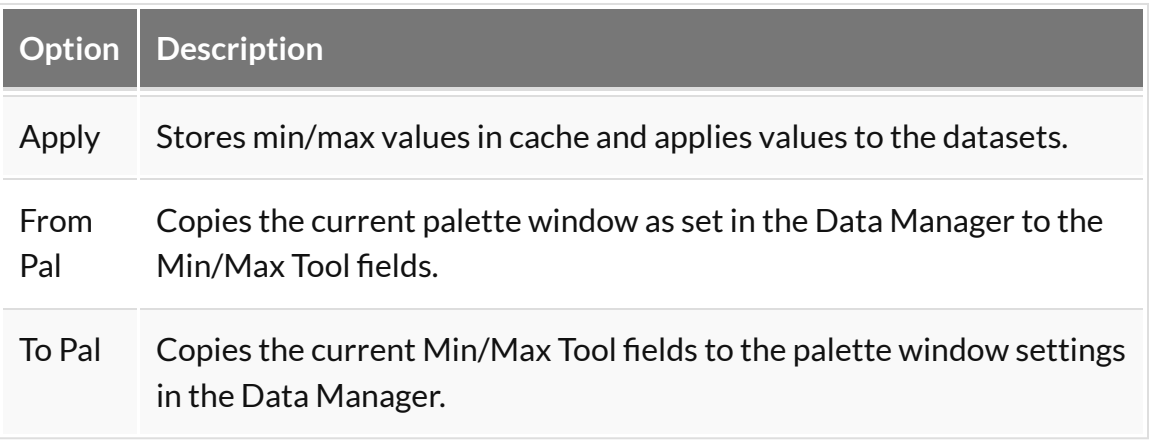

The buttons with the **Cut** icon will clip the data based on values in the tool. This can be useful when trying to clip dense bone from a **CT** scan, for instance, or background noise from a PT scan.

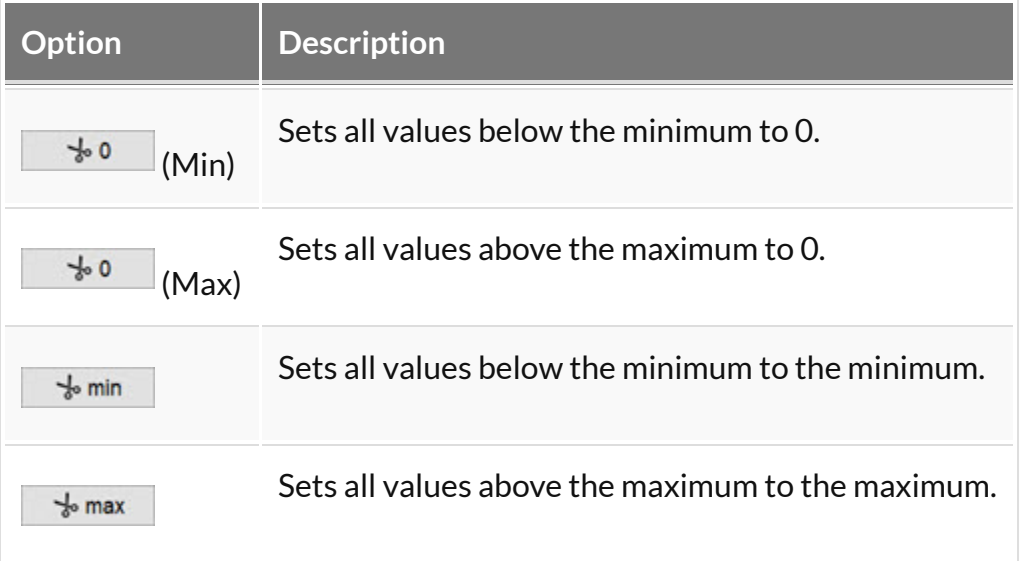

### **Histogram**

The **Histogram** button **ALL Hist** opens the **Histogram Tool**. This tool generates a histogram of voxel values in the loaded datasets. For more on this, visit the [Histogram Tool](#page-301-0) (page 301) page.

## **Percentile Tool**

The **Percentile** button **6 % Tool** brings up the **Percentile Tool**, which calculates the pixel value associated with the  $\chi^{th}$  percentile from the histogram of the image.

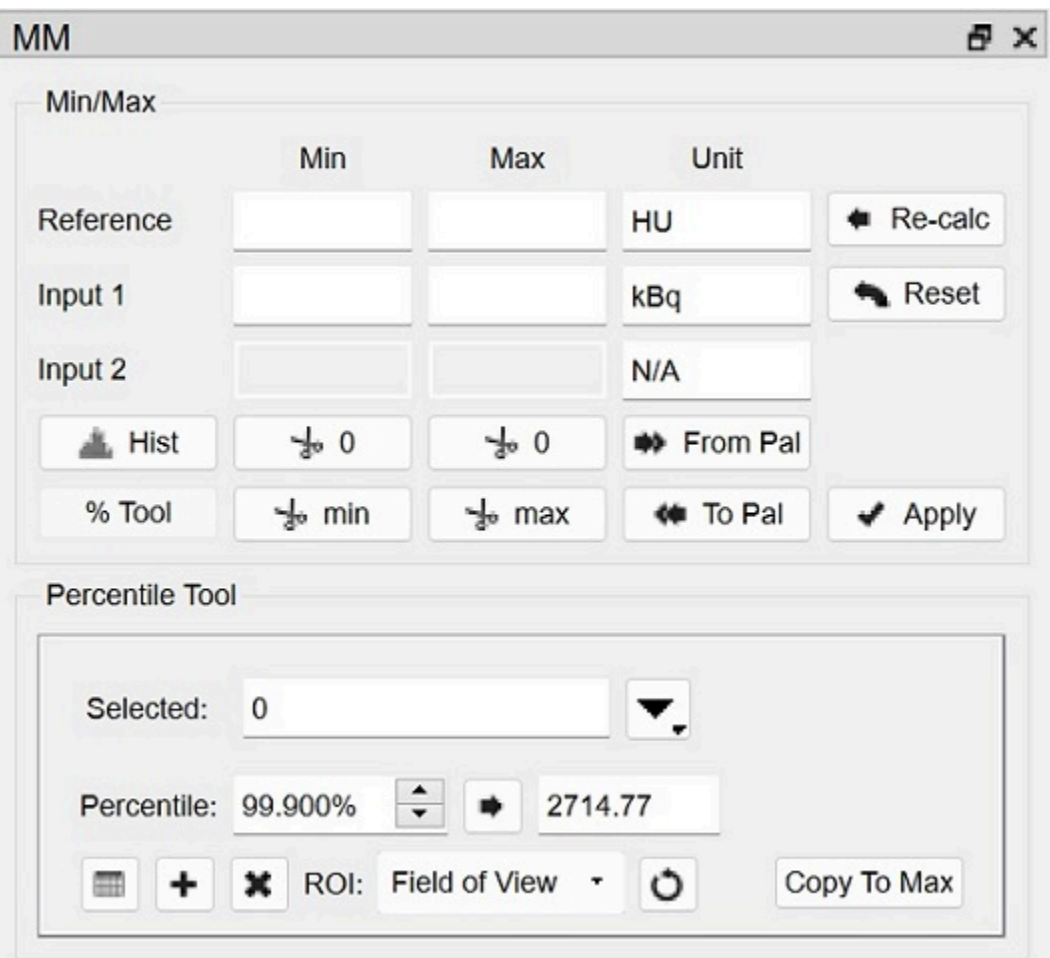

*Percentile Tool*

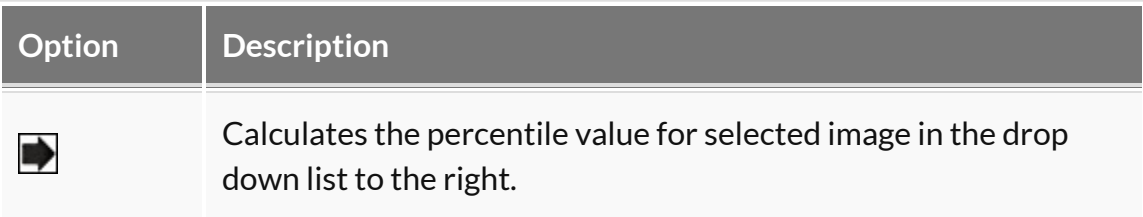

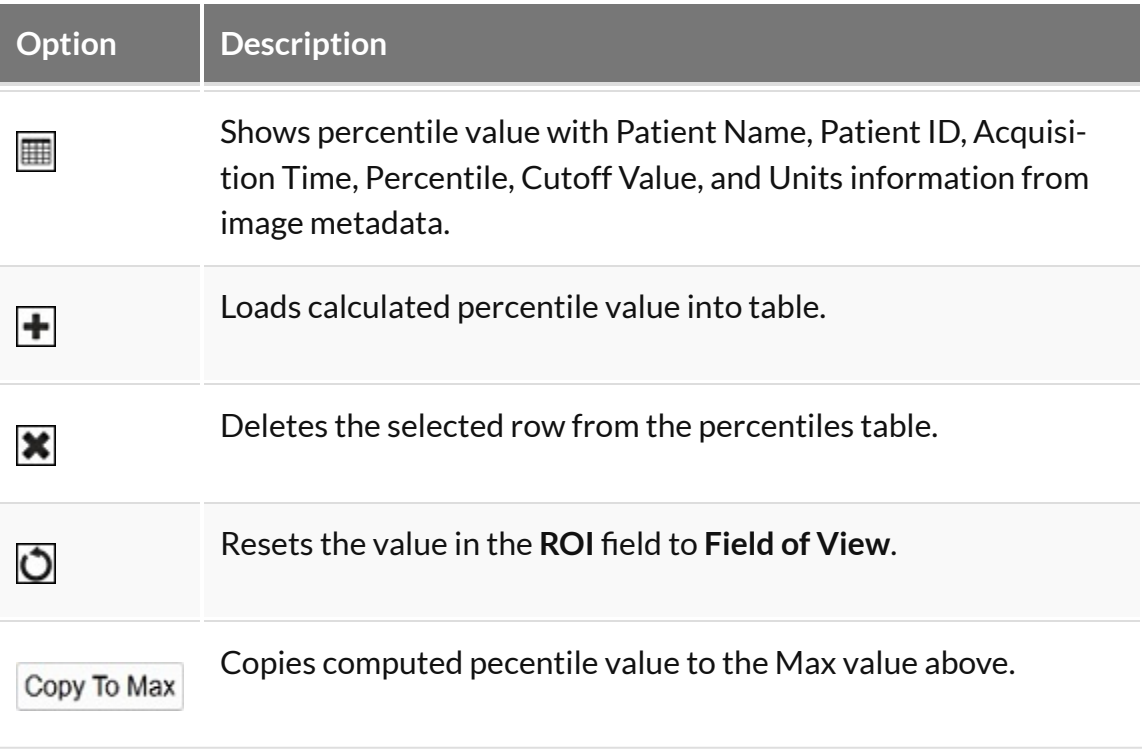

# <span id="page-301-0"></span>**Histogram**

The **Histogram** tool is used to plot a histogram of the voxel values in a loaded data set.

## **Getting There**

The **Histogram** tool may be reached via the **Tools Menu** or by using the **[keyboard](#page-321-0)** shortcut [\(page 321\)](#page-321-0) Ctrl+ Shift+H.

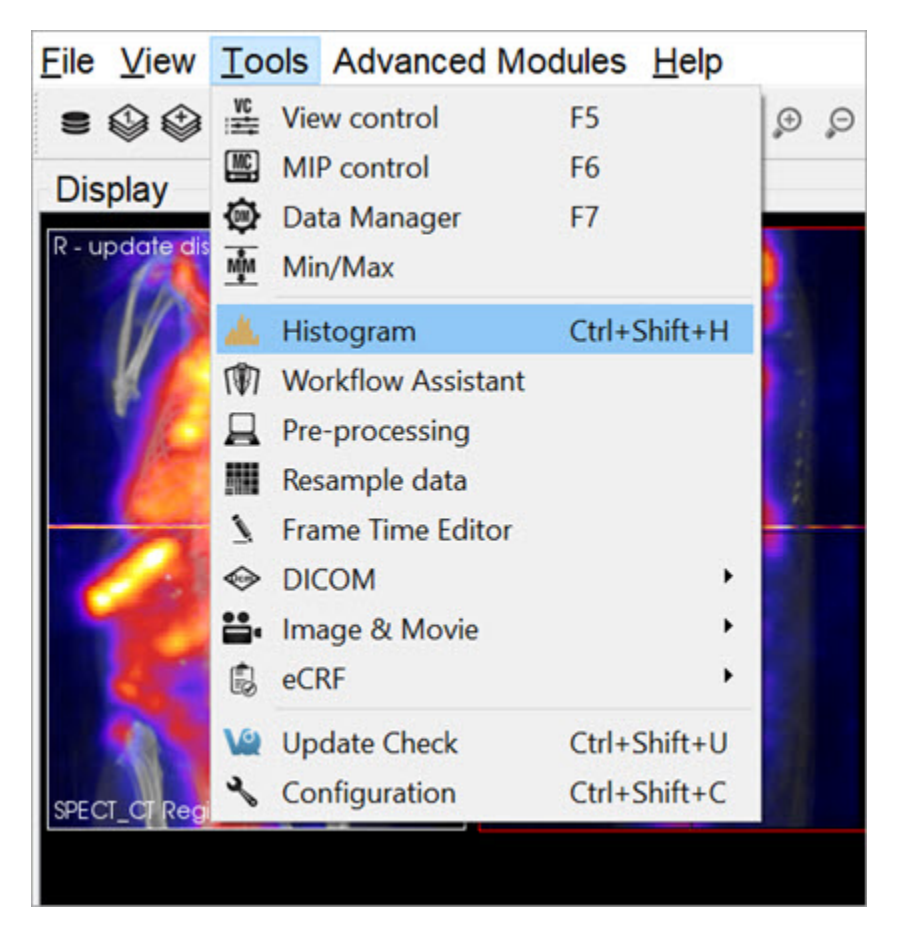

*Histogram*

### **Function**

The **Histogram** tool is operated via two control panels: **Data Controls** and **File Controls**.

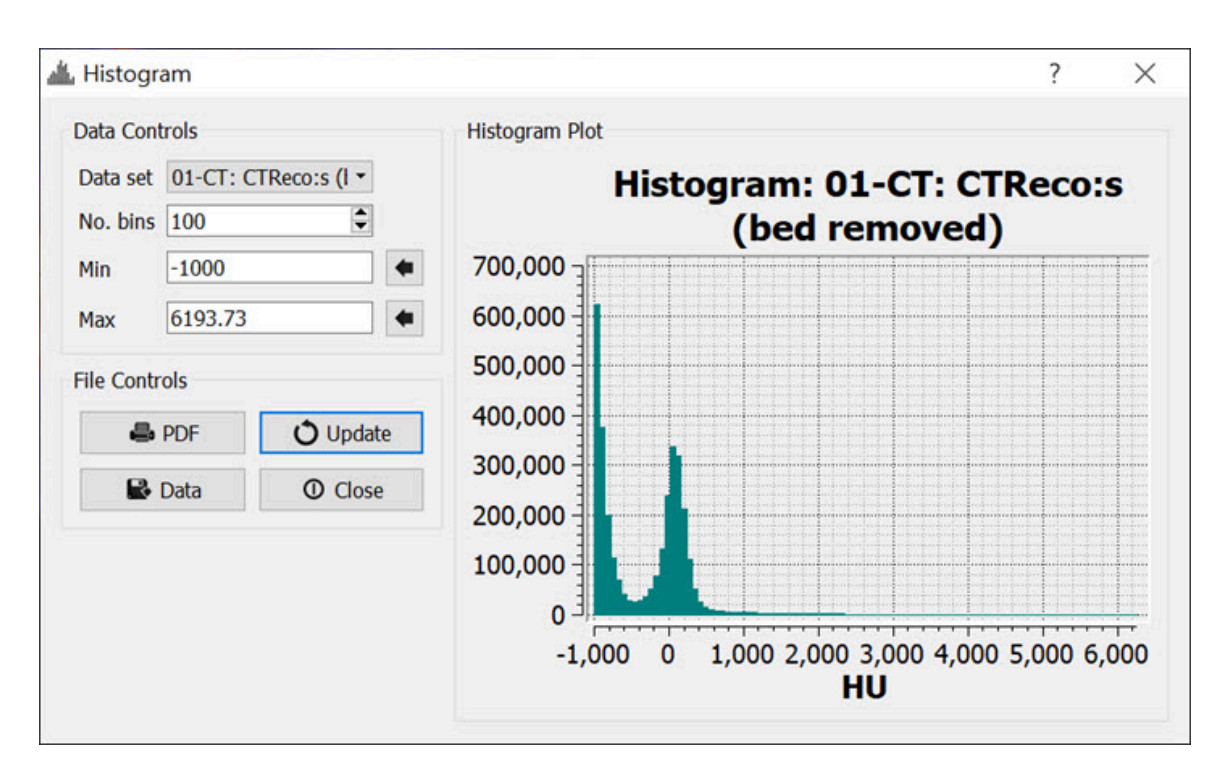

*Histogram Panels*

## **Data Controls**

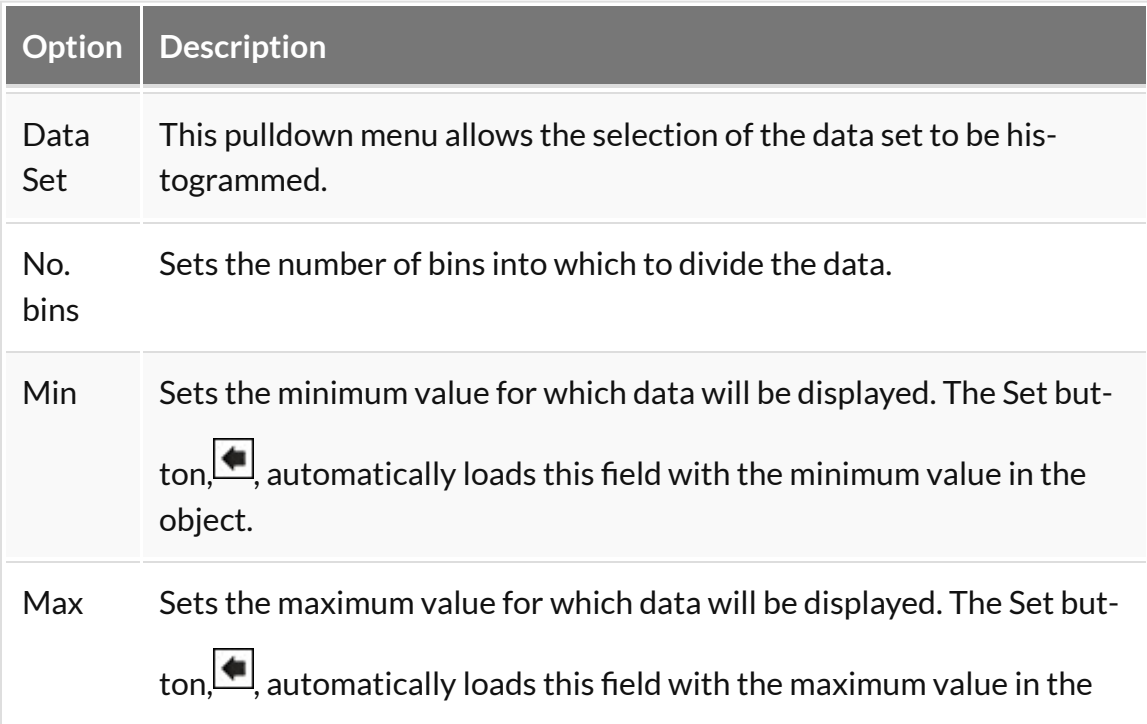

**Option Description** object.

# **File Controls**

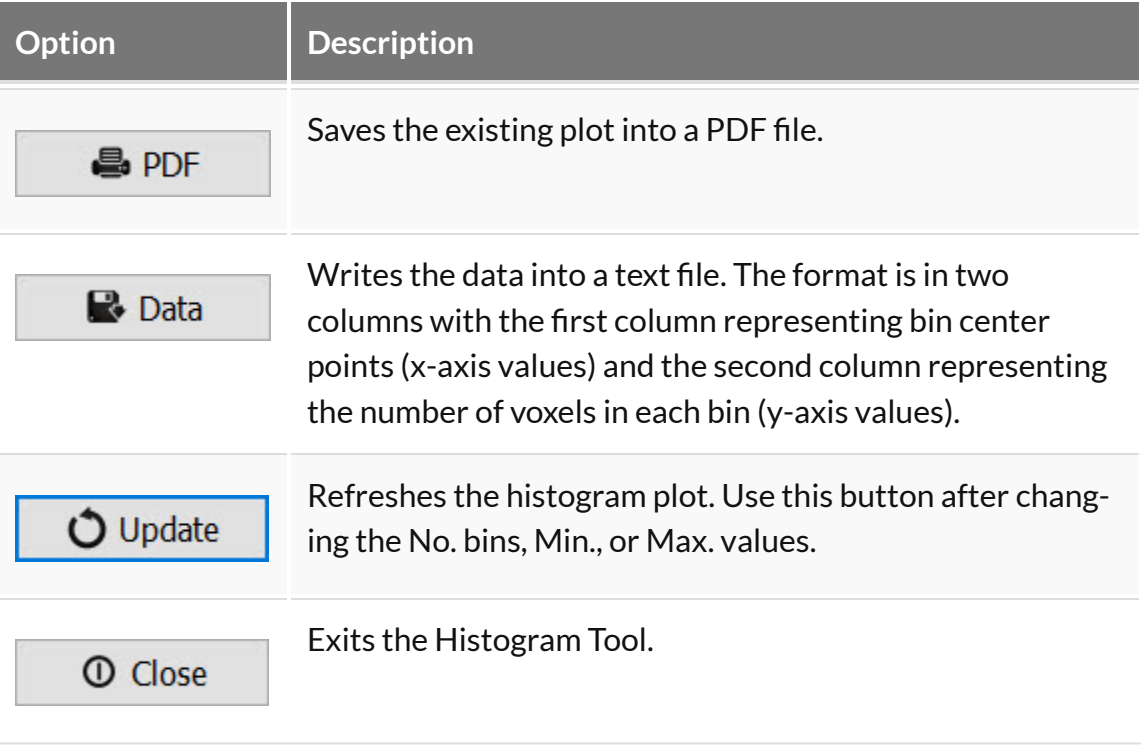

# <span id="page-304-0"></span>**Preprocessing Tool**

The **Preprocessing Tool** lets you specify a unique pre-processing protocol and execute it in one step. There are many preprocessing operations included in the **Preprocessing** tool that may be added to the protocol.

## **Getting There**

The **Preprocessing Tool** is available via the **Tools Menu**.

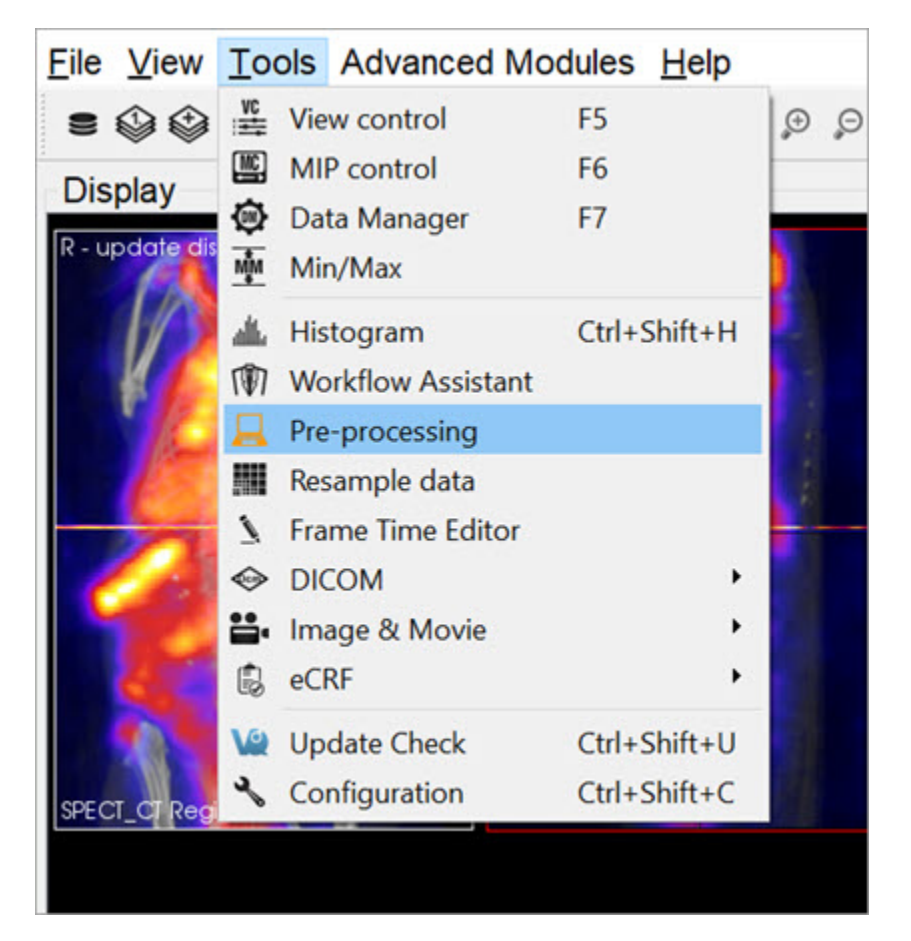

*Preprocessing Tool*

# **Function**

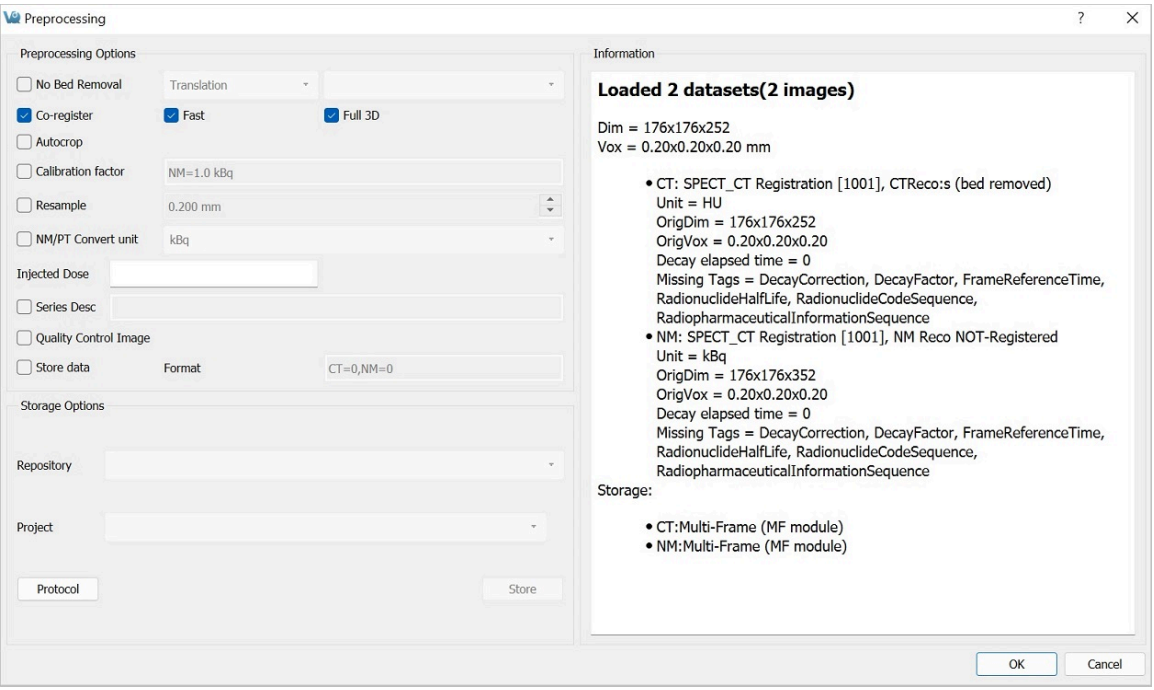

*Preprocessing Tool Panel*

The **Preprocessing Tool** panel is divided into three sections. The first section is the **Preprocessing Options** section, which includes the preprocessing operations that may be included in the protocol.

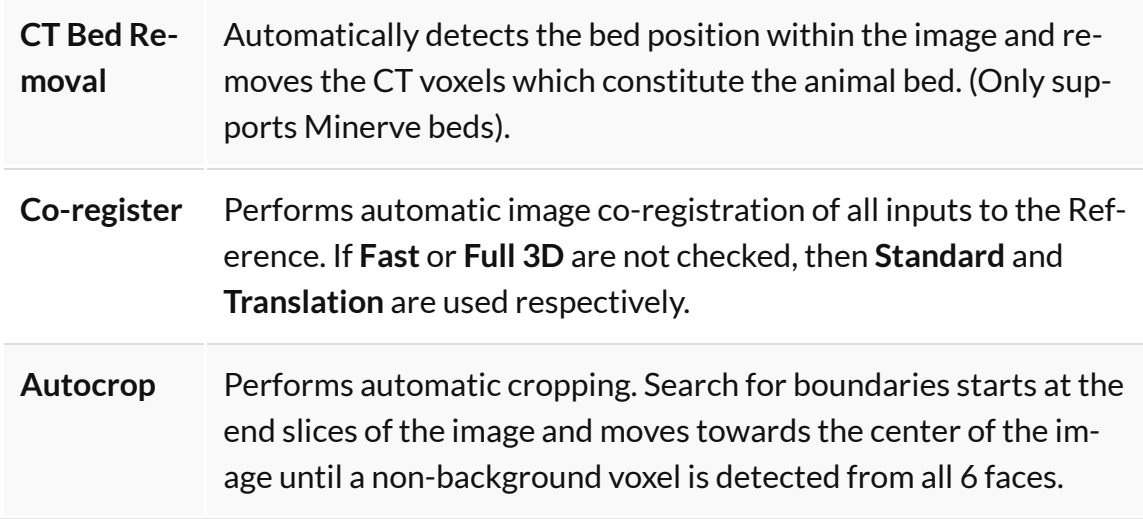

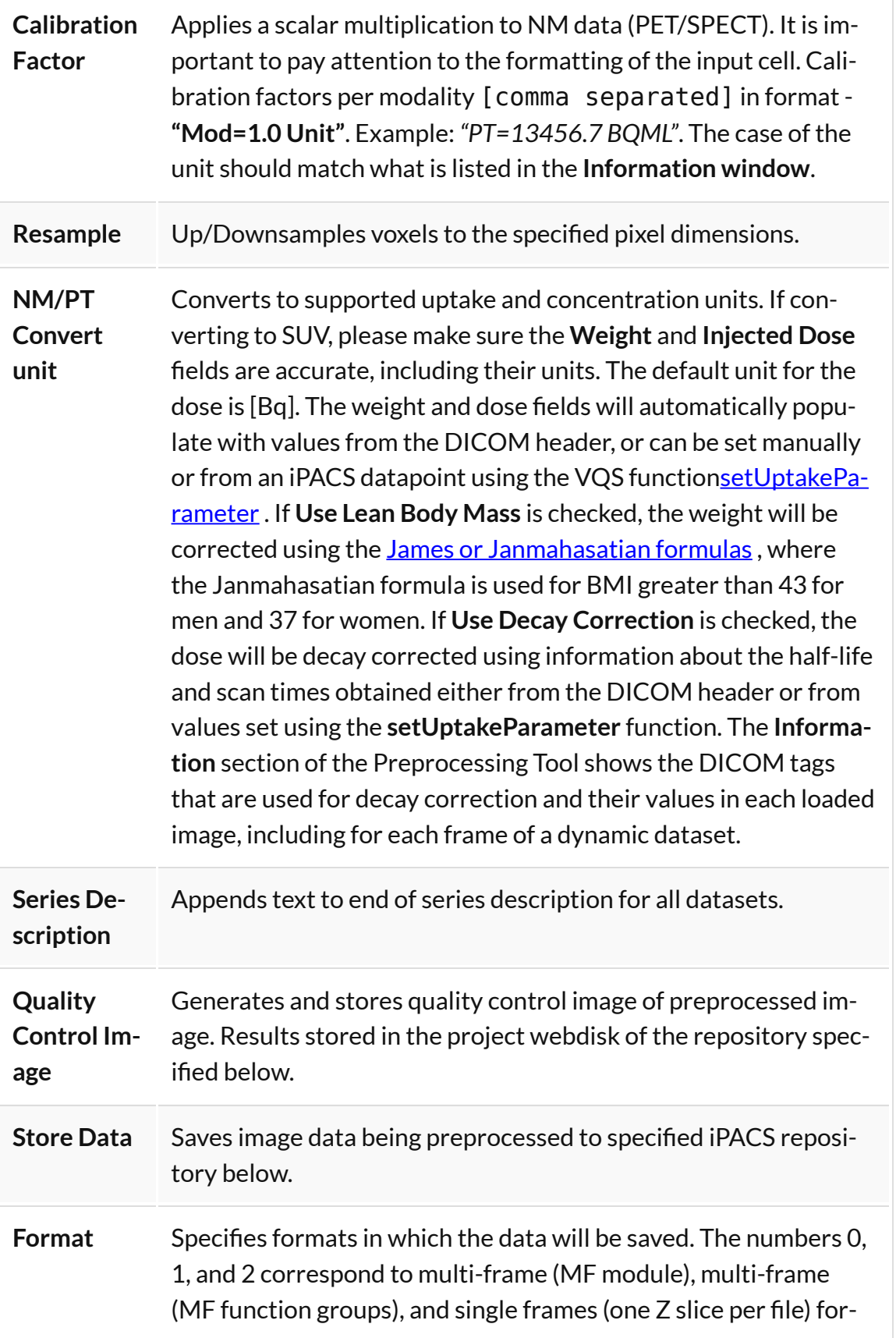

mats, respectively. For multiple data sets, formats are separated by a comma. The current formats of the loaded data sets will be displayed in this section upon opening the tool as well as in the Information section.

The second section is **Storage Options**, where users may designate the iPACS repository and Project folder where preprocessed datasets will be saved (note: Store data must be checked).

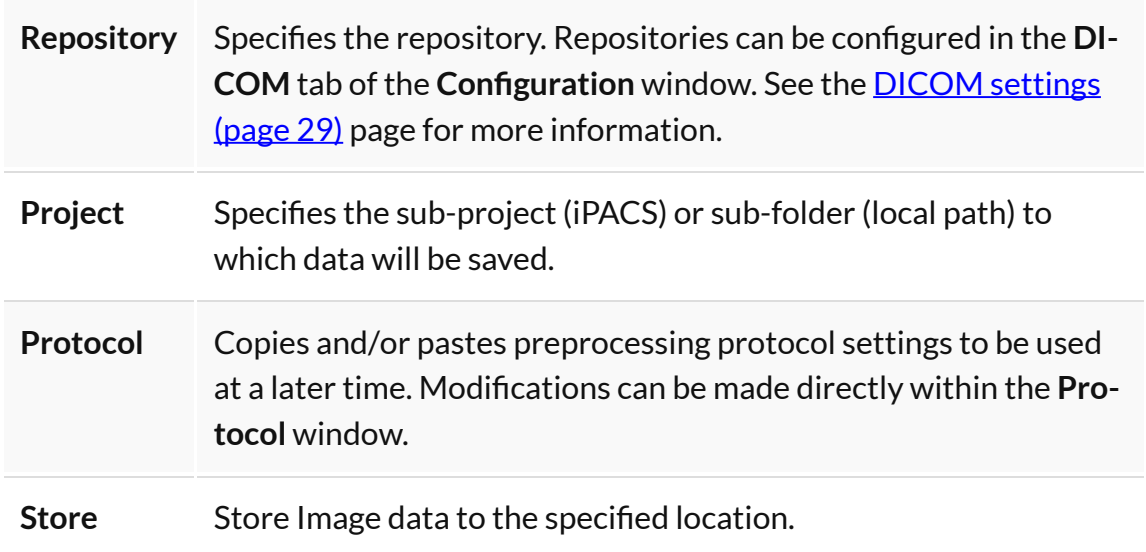

The final section is the **Information** section, which features information about the current state of datasets loaded in **VivoQuant**. Included in this information is the image dimensions and voxel size for the datasets as a whole, as well as basic header metadata about each dataset specifically.

To execute the pre-processing protocol, click **OK**.

# **Resample Data**

The **Resample Data** tool allows for rebinning of reconstructed data into an arbitrary voxel size. This tool may be useful when attempting to fuse multiple large data sets, especially when dealing with high-resolution modalities like MRI and CT.

## **Getting There**

The **Resample Data** option is available within the **Reorientation/Registration Tool** via **Operations** -> **Resample**, or by navigating to **Tools** -> **Resample Data**.

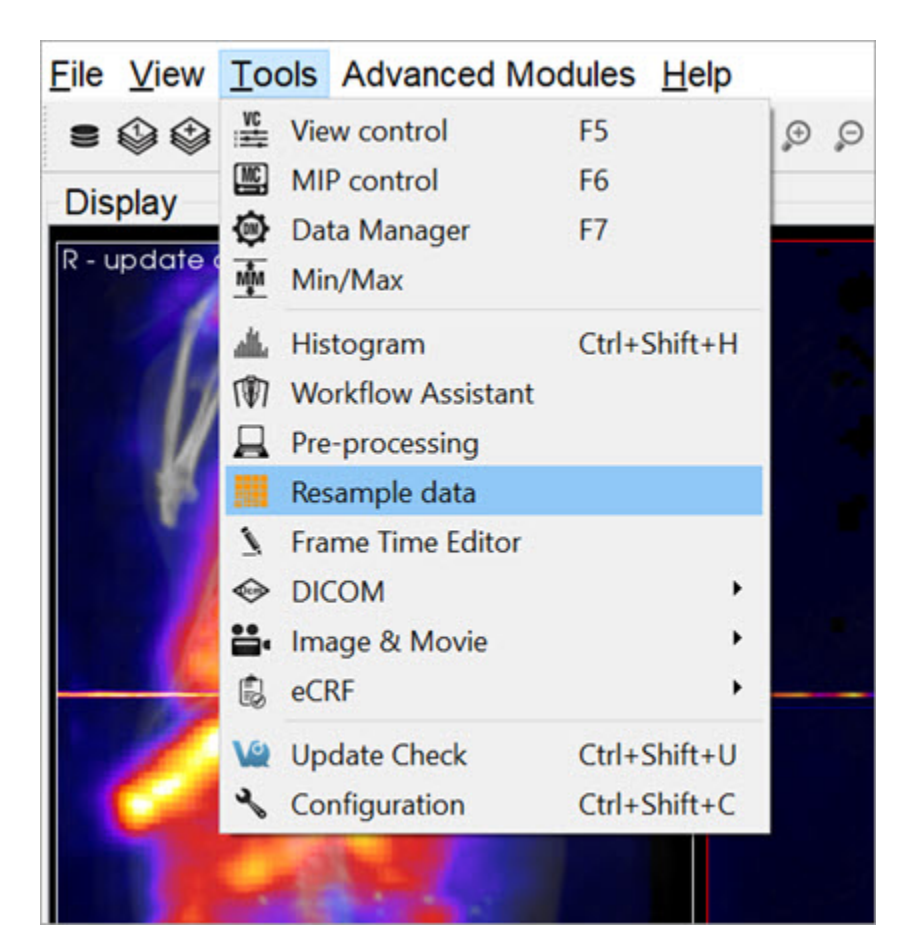

*Resample Data*

## **Using the Tool**

Upon selecting **Resample Data**, a small dialog box appears, displaying the current voxel size and dimensions of the image. Uncheck the **Isotropic Voxels** box to adjust the slice spacing. Similarly, uncheck the **Auto-compute Dimensions** box to adjust the dimensions of the image. Enter a new voxel size into **In-plane Voxel Size** and hit **OK** to resample the data to have voxels at the new size.

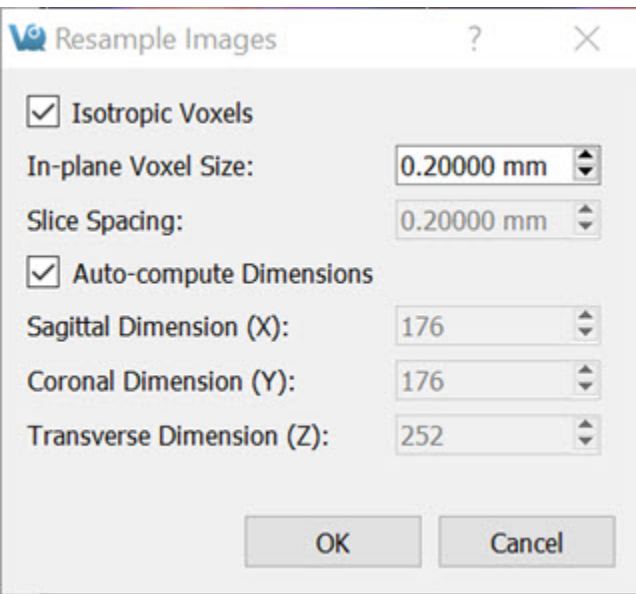

*Resample Data Options*

# **DICOM Tools**

<span id="page-310-0"></span>The **DICOM** Tools submenu contains features to aid in the management of DICOM data.

## **DICOM Dump**

The **DICOM Dump** tool provides the information contained in the DICOM headers for DICOM files currently loaded in the **Main Window**. The **DICOM Dump** is now also compatible with .img and .hdr files.

### Getting There

There are three ways to access the **DICOM Dump**. The first method is via the **Tools Menu** in th[eMain Window](#page-215-0) (page 215).

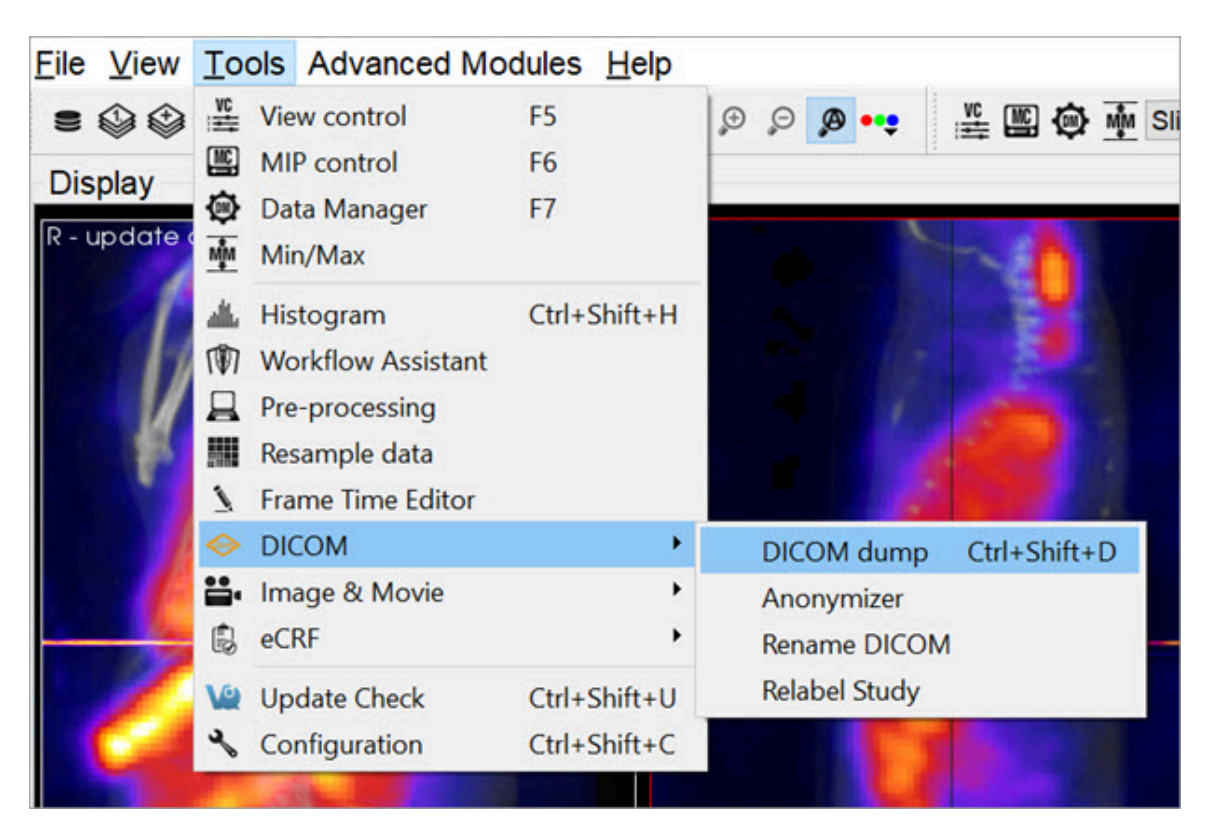

*DICOM Dump*

The second method for reaching the **DICOM Dump** is to use the [keyboard shortcut](#page-321-0)

### [\(page 321\)](#page-321-0) Ctrl+Shift+D.

The third method is via the **[Data Browser](#page-47-0) (page 47)**. Right click on a dataset and click **Dump Header**.

| <b>Repository - SECURE</b>                                                                                                    | <b>Study Browser</b>                                                                                                    |                                                                                                    |                                                                                                    |                                                                                              |  |
|----------------------------------------------------------------------------------------------------|----------------------------------------------------------------------------------------------------|----------------------------------------------------------------------------------------------------|----------------------------------------------------------------------------------------------------|----------------------------------------------------------------------------------------------|--|
| <b>S</b> Testing<br>٠                                                                                                    | <b>Patients Name</b>                                                                                                    | StudyDate                                                                                                    | StudyDescription Patient ID                                                                                                    |                                                                                              |  |
| /anghela01<br>٠<br>Project Filter<br>$\lambda$<br>Projects: 1746/:<br>÷<br>$\boldsymbol{v}$<br>$\bullet$ 0<br>Filter<br><b>Patients Name</b><br>Patient ID:<br>Description:<br>All<br>Study Date:<br>$\epsilon$ D<br>$\circ$<br>Data<br>Show data type:<br>All data types<br>٠<br>$@$ $B$<br>$\mathbf{E}$<br>$\vee$ Apply default shift<br>Auto-Start reconstructio<br>Stack 3D<br>Force pl<br>* Open<br><b>W</b> Append<br><b>Transfer</b> | v<br>Ima<br>CT<br>$\sim$<br><b>CT</b><br>$\sim$<br>CT<br>$\mathbf{u}$<br>CT<br>W.<br>CT<br>÷.<br>Patient 0011 1970-01-0<br>><br>Patient 0004 1970-01-<br>$\,>\,$<br>Patient 0003 1970-01-0<br>><br>Patient 0001 1940-06-0<br>≻ | Patient 0101 1970-01-01 12:12 Study 0101 Des<br>Series D Series Date<br>▽ Series 1  1970-01-01 12:12 CT<br><b>Image Date</b><br>1970-01-01 12:12 128x128<br>1970-01-C<br>1970-01-0<br>1970-01-0<br>1970-01-C D Copy Data IDs for Worklist<br>в<br>Ð<br>× | Modality<br><b>Dimensions</b><br>Open data<br>Append data<br>Export to<br>Open in<br>Dump header<br><b>Delete Data</b><br>FileType: dcm | Patient 0101 ID<br>Model name<br>InstanceNo<br>0001<br><b>ID</b><br>٠<br>4 ID<br>3 ID<br>11D |  |

*Access via Data Browser*

The fourth method is via the **[Data Manager](#page-288-0) (page 288)**. Right click on a dataset and click **DICOM Dump**.

| <b>DM</b>                                 |                                                                                                    |                                                                                                    |             |                                                                                                    |   | 品 X |
|-------------------------------------------|----------------------------------------------------------------------------------------------------|----------------------------------------------------------------------------------------------------|-------------|----------------------------------------------------------------------------------------------------|---|-----|
| Data List                                 |                                                                                                    |                                                                                                    |             |                                                                                                    |   |     |
| Loaded:                                   | 3                                                                                                    | Memory:                                                                                                    |             | 89.33MB                                                                                                    | × |     |
| Available Data                            |                                                                                                    |                                                                                                    |             |                                                                                                    |   |     |
| Type: CT -<br>$-1e+03$<br>Type: NM -<br>ō | Name: SPECT_CT Registration [1001]<br>Desc: CTReco:s (bed removed)<br>Dim: 176x176x252; Vox: 0.20x0.20 mm<br>Name: SPECT_CT Registration [1001]<br>Desc: NM Reco NOT-Registered | Date: 2010-05-19 18:33:33 (series 2010-05-19 20:58:45)<br>Date: 2010-05-19 18:33:33 (series 2010-05-19 21:03:16)<br>Dim: 176x176x252 (176x176x352); Vox: 0.20x0.20 mm | V<br>ß<br>Ê | Move to Input 1<br>Move to Input 2<br>Swap with Input 1<br>Swap with Input 2<br>Annotate<br>eCRF<br><b>Copy Details</b> |   |     |
| Type: CT -                                |                                                                                                    | Name: Patient 0101 Name [Patient 0101 ID]<br>Date: 1970-01-01 12:12:12 (series 1970-01-01 12:12:12)                                                                   | Q           | <b>DICOM Dump</b><br><b>CT Window Presets</b>                                                                           |   |     |
| Desc: Series 1 Description<br>ō           |                                                                                                    | Dim: 176x176x252 (128x128x252); Vox: 0.20x0.20 mm (1                                                                                                    | R.<br>x     | Save Data as<br>Merge Data<br><b>Unload Data</b>                                                                        |   |     |

*Access via Data Manager*

#### Function

Upon activating the tool, a new **DICOM dump** window opens, showing information from the DICOM headers for any active datasets. Use the **Data set** pull-down menu, in the top-left corner, to choose which set of DICOM header information to display.

| <b>V</b> DICOM dump                                                                                |                                  |  |  |  |  |
|----------------------------------------------------------------------------------------------------|----------------------------------|--|--|--|--|
| Data set: 00-CT: CTReco:s (bed removed) Find:                                                      |                                  |  |  |  |  |
| 00-CT: CTReco:s (bed removed)                                                                      |                                  |  |  |  |  |
|                                                                                                    |                                  |  |  |  |  |
| # Dicom-Data-Set                                                                                   |                                  |  |  |  |  |
| # Used TransferSyntax: Little Endian Explicit<br>(0008,0008) CS [ORIGINAL\PRIMARY\AXIAL\NANOSPECT] | # 32, 4 ImageType                |  |  |  |  |
| (0008,0016) UI =CTImageStorage                                                                     | 26, 1 SOPClassUID                |  |  |  |  |
| (0008,0018) UI [1.2.276.0.7230010.3.1.4.3351418413.5184.1476918631.623] # 54, 1 SOPInstan          |                                  |  |  |  |  |
| (0008,0020) DA [20100519]                                                                          | 8, 1 StudyDate                   |  |  |  |  |
| (0008,0021) DA [20100519]                                                                          | 8, 1 SeriesDate                  |  |  |  |  |
| (0008,0022) DA [20100519]                                                                          | 8, 1 AcquisitionDate             |  |  |  |  |
| (0008,0023) DA [20100522]                                                                          | 8, 1 ContentDate                 |  |  |  |  |
| (0008,002a) DT [20100519205857.000]                                                                | 18, 1 AcquisitionDateTime        |  |  |  |  |
| (0008,0030) TM [183333.405]                                                                        | 10, 1 StudyTime                  |  |  |  |  |
| (0008,0031) TM [205845.045]                                                                        | 10, 1 SeriesTime                 |  |  |  |  |
| (0008,0032) TM [205857.000]                                                                        | 10, 1 AcquisitionTime            |  |  |  |  |
| (0008,0033) TM [150104.312]                                                                        | 10, 1 ContentTime                |  |  |  |  |
| $(0008, 0050)$ SH $[578]$                                                                          | 4, 1 AccessionNumber             |  |  |  |  |
| $(0008, 0060)$ CS $[CT]$                                                                           | 2, 1 Modality                    |  |  |  |  |
| (0008,0070) LO [Mediso]                                                                            | 6, 1 Manufacturer                |  |  |  |  |
| (0008,0080) LO [inviCRO - SW Department]                                                           | 24, 1 InstitutionName            |  |  |  |  |
| $(0008, 0081)$ ST ["Rhonda Silva" - "Software" ] # 48, 1 InstitutionAddress                        |                                  |  |  |  |  |
| $(0008, 0090)$ PN (no value available)                                                             | 0, 0 ReferringPhysiciansName     |  |  |  |  |
| (0008,1010) SH (no value available)                                                                | 0, 0 StationName                 |  |  |  |  |
| (0008,1030) LO [Topo+CT+SPECT In111[bed removed]]                                                  | 32, 1 StudyDescription           |  |  |  |  |
| (0008,103e) LO [CTReco:s (bed removed)]                                                            | 22, 1 SeriesDescription          |  |  |  |  |
| (0008,1040) LO [Software]                                                                          | 8, 1 InstitutionalDepartmentNa   |  |  |  |  |
| (0008,1090) LO [NanoSPECT]                                                                         | 10, 1 ManufacturersModelName     |  |  |  |  |
| (0008, 9124) SQ (Sequence with undefined length #=5)                                               | # u/l, 1 DerivationImageSequence |  |  |  |  |
| $(fffe, e000)$ na (Item with undefined length $#=6$ )                                              | $# u/1, 1$ Item                  |  |  |  |  |
| (0008,0023) DA [20100522]                                                                          | 8, 1 ContentDate<br>書く           |  |  |  |  |
| (0008,0033) TM [150104.281]                                                                        | 10, 1 ContentTime                |  |  |  |  |
| $(0008, 1070)$ PN (no value available)                                                             | 0, 0 OperatorsName               |  |  |  |  |
| (0008,1155) UI [1.3.6.1.4.1.12842.1.1.14.2.20100519.205858.859.337043062] # 56, 1 Ref              |                                  |  |  |  |  |
| (0008,2111) ST [HU calibration: slope=635.1, intercept=-1000] # 44, 1 DerivationDescr              |                                  |  |  |  |  |
| (0018, 1020) LO [batchCT]                                                                          | # 8, 1 SoftwareVersions          |  |  |  |  |
| (fffe,e00d) na (ItemDelimitationItem)                                                              | 0, 0 ItemDelimitationItem        |  |  |  |  |
| (fffe,e000) na (Item with undefined length #=6)                                                    | $# u/1, 1$ Item                  |  |  |  |  |
| (0008,0023) DA [20100524]                                                                          | # 8, 1 ContentDate               |  |  |  |  |
| (0008,0033) TM [113241.512]                                                                        | 10, 1 ContentTime                |  |  |  |  |
| (0008,1070) PN [local:Ky]                                                                          | 8, 1 OperatorsName               |  |  |  |  |
| ←                                                                                                  | $\mathcal{E}$                    |  |  |  |  |
|                                                                                                    |                                  |  |  |  |  |
|                                                                                                    | Close<br>Save                    |  |  |  |  |
|                                                                                                    |                                  |  |  |  |  |

*DICOM Dump Window*

Enter a search string into the **Find** field, in the upper right portion of the DICOM dump window. The **DICOM Dump** tool uses the DICOM dictionary listed in the [DICOM Configuration](#page-29-0) (page 29) to read the DICOM header. Each row in the **DICOM Dump** represents a DICOM header data entry.

See the dummy DICOM entry below that illustrates the meaning of each field in the **DICOM Dump**:

(0000,FFFF) **AZ** [12\18] # 4,2 VQ DICOM Example

• (0000,FFFF) is a hexadecimal DICOM address where 0000 represents the

group number for that data entry. Even group numbers correspond to DICOM defined groups, while odd numbers are reserved for private groups. The FFFF half of the address specifies the element number for that particular entry in the group indicated by the first half of the address.

- A two-character item of the form **AZ** identifies the **Value Representation** (VR) for that data entry. Several VR types are specified in the DICOM standard. For example, a **Value Representation** of **US** indicates that the data entry will be in the form *"Unsigned Short"*.
- The actual data values for the data entry  $(12,18)$  are displayed next in the **Value Field** (VF). The values are shown inside square brackets.
- After the hash mark (#), the **Value Length** (VL) for the data entry is displayed. The VL depends on the VR type and the number of values in the data entry.
- Some data entries contain multiple subsets as indicated by the **Value Multiplicity** (VM). Subsets are indicated by the backslash character in the data value field. In the example shown above, there are two subsets: 12 and 18.
- The final element of the DICOM entry is the description of the data entry. For DICOM-defined tags, this field will display relevant information regarding the content of the data entry (i.e., VQ DICOM Example). For private tags, this field will display Unknown Tag and Data.

### **Anonymizer**

The **Anonymizer** anonymizes the data to the user.

Getting There

Go to the **Tools Menu** in the Main Window, then to **DICOM**.

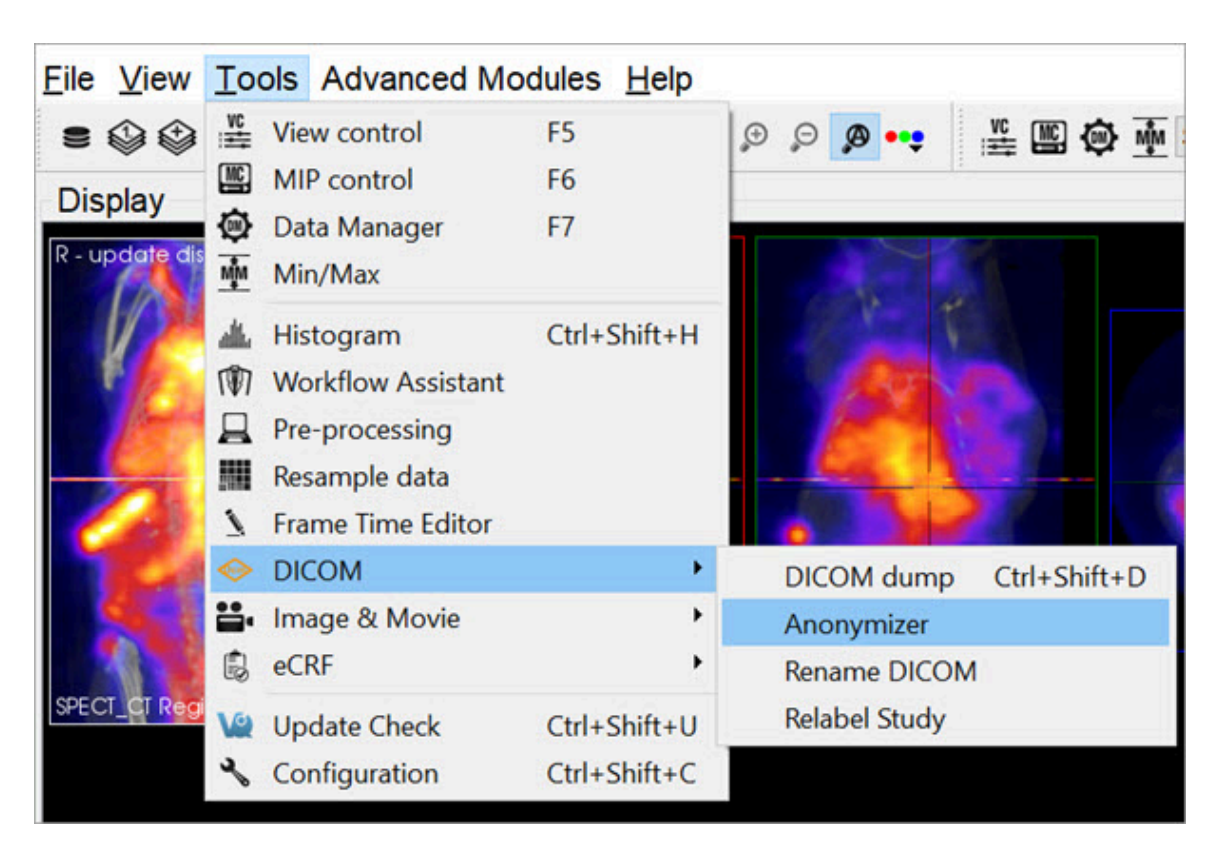

*Anonymizer*

Function

Upon selecting the **Anonymizer**, a dialog box appears prompting the user to decide whether to anonymize each loaded dataset individually (Yes) or anonymize them all together (No).

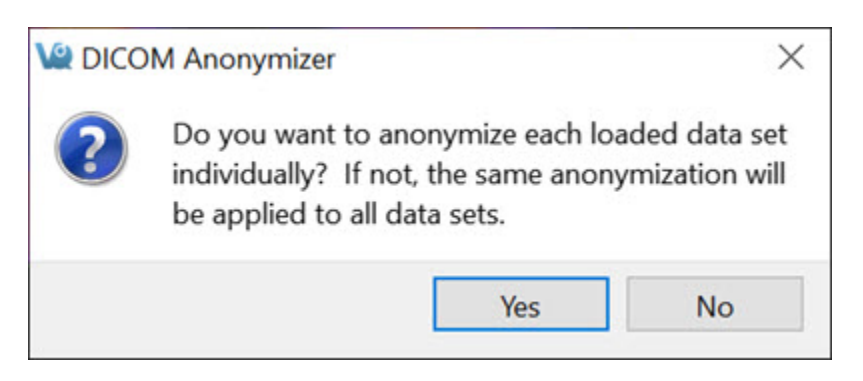

*Anonymize Dataset*

In the **Anonymizer**, header fields can be edited to remove sensitive information, such as the imaging dates, or identifying text fields. The fields can be edited

manually or by setting the text to the label of the field and the dates to a new date. The buttons **Text to Label** and **Dates to Today** will fill in these sections as described. Use the **Load Config File** button to upload a configuration file. Selecting **OK** will apply the changes.

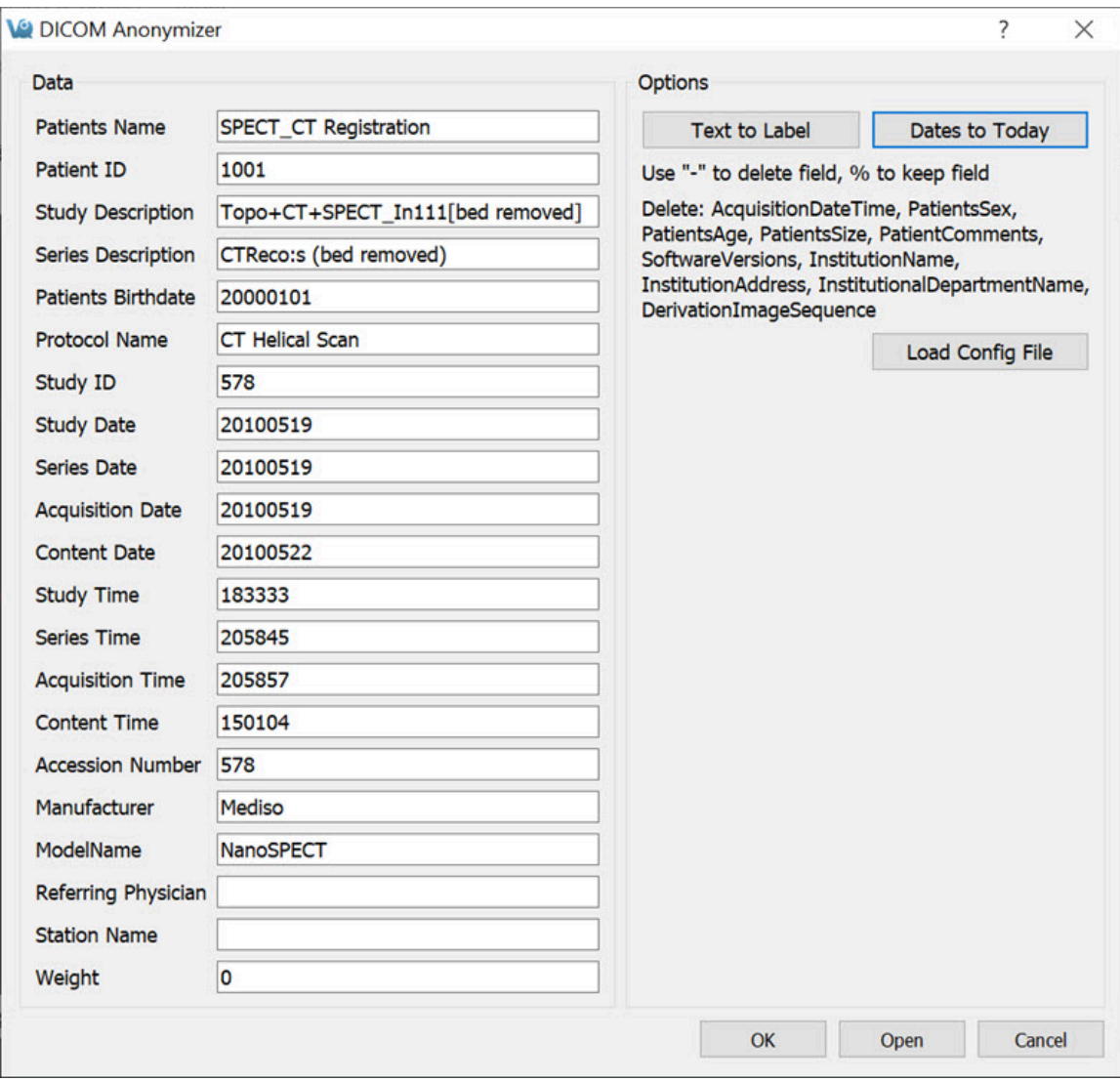

*Edit Header Fields*

### **Rename DICOM Files**

Use the **Rename DICOM** function to rename locally stored DICOM files according to information from selected fields of the headers.

#### Getting There

DICOM files can be renamed by selecting **Rename DICOM** under **Tools** -> **DICOM**.

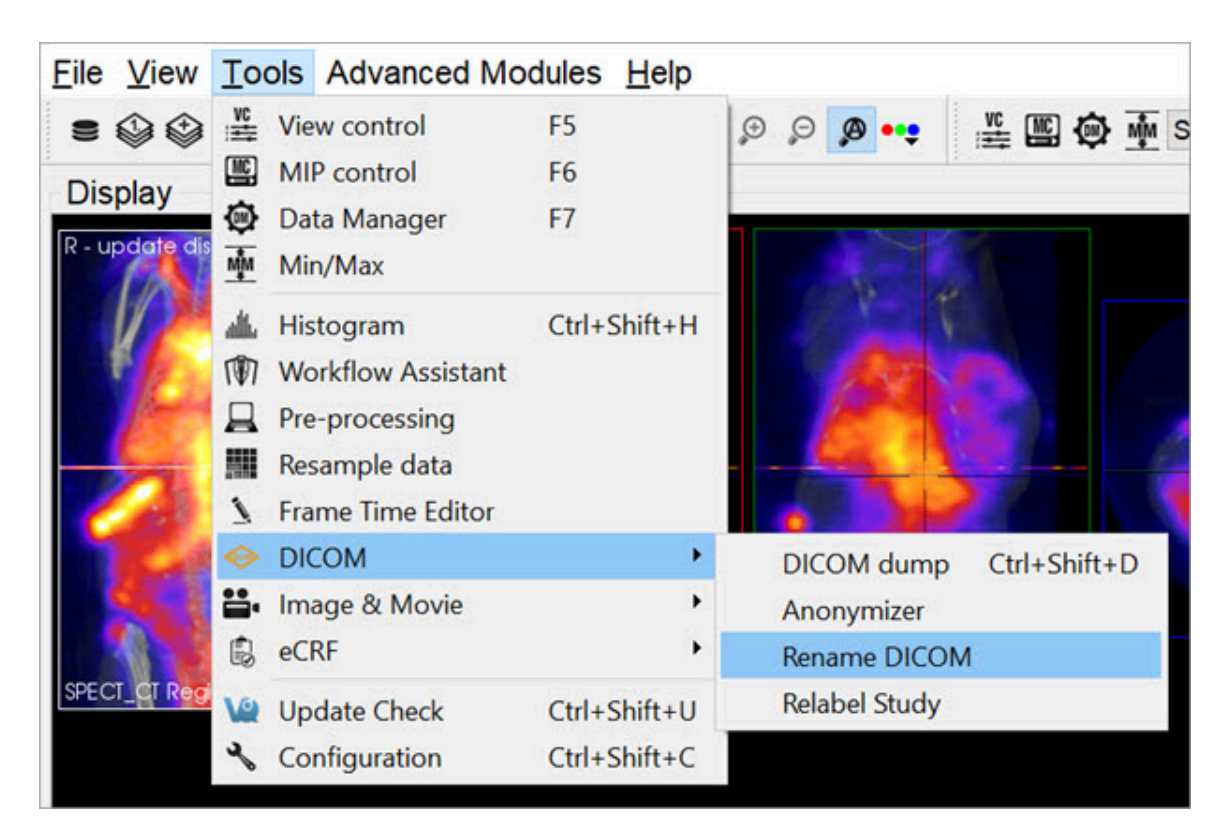

*Rename DICOM*

#### Function

Choose which files to rename by using the **Add Files** button. Construct new image names by typing into the **Template** text box, using the key beneath the text box for reference. Each token represents a particular field of the DICOM header. The new names of the selected files will be displayed in the **Examples** window as they are entered. Names must be unique for the renaming operation to be successful. Renaming will also fail if illegal characters, such as backwards or forwards slashes, are used. To execute renaming, click **OK**.

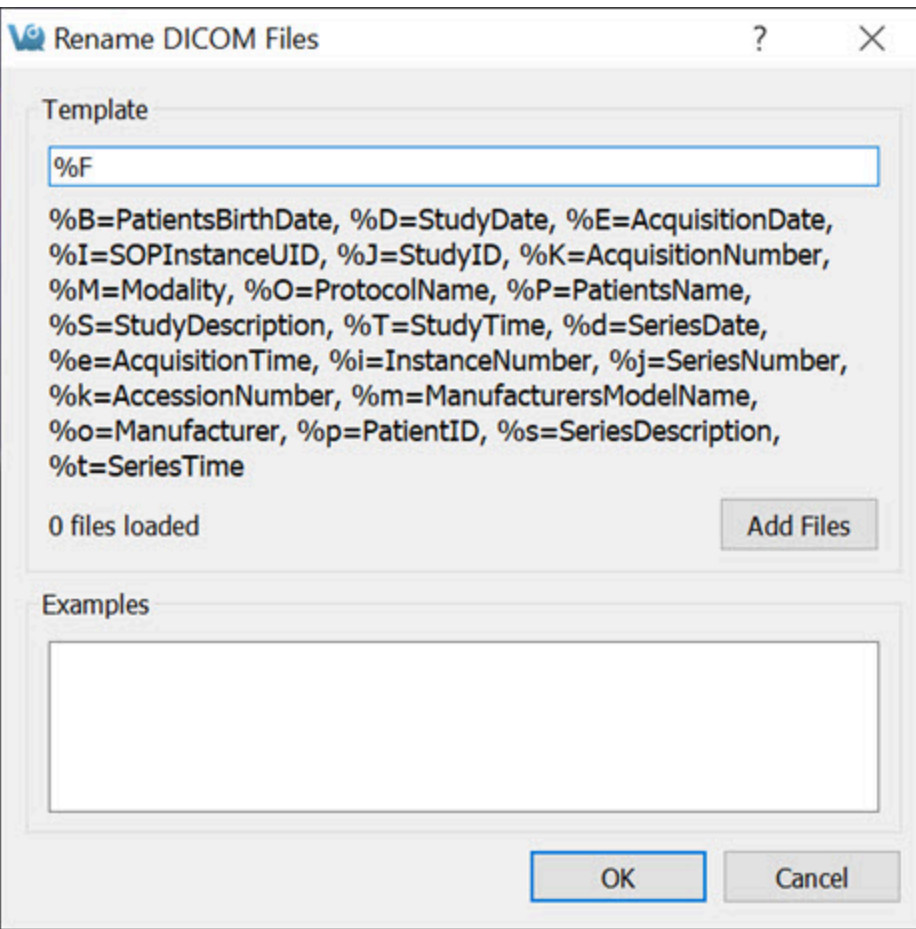

*Rename DICOM*

### **Relabel Study**

The **Relabel Study** tool allows for the following fields to be edited or renamed:

- Patient Name
- Patient ID
- Study Description
- Series Description
- Patients Birthday
- Protocol Name

#### Getting There

#### Go to the **Tools Menu**, and then to **DICOM**.

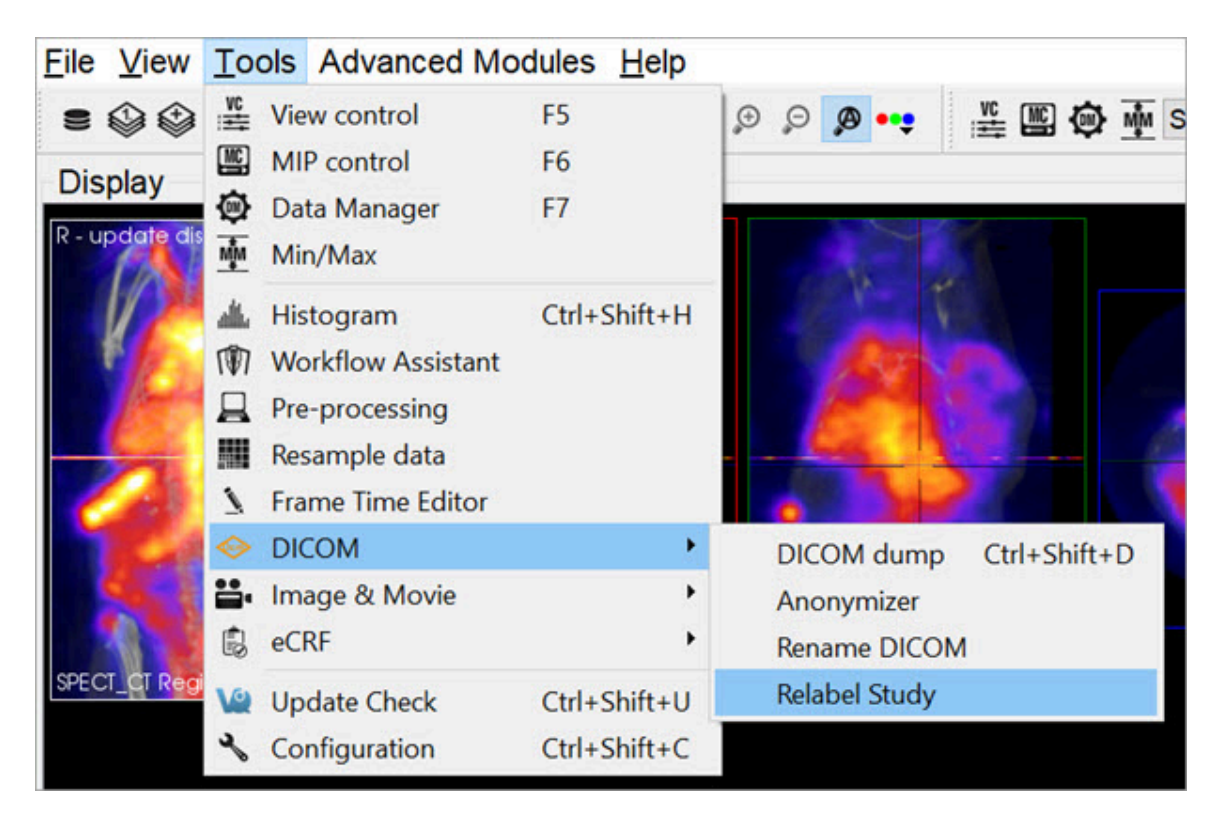

*Relabel Study*

#### Function

Upon selecting the **Relabel Study** option, a dialog box appears prompting the user to decide whether to relabel each loaded dataset individually (Yes) or relabel them all together (No).

Enter the desired **Data** fields to change. Select the desired **Repository** and **Project** to store in the **Storage** section and click **OK**, or click **Open** if no data are already loaded.

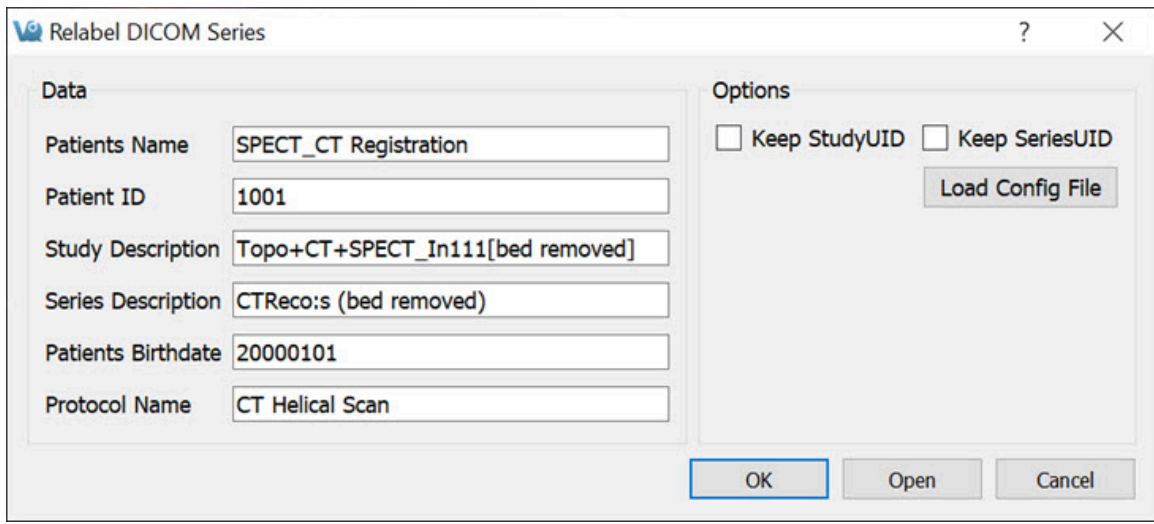

*Relabel Study*

# <span id="page-321-0"></span>**Keyboard Shortcuts**

# **General Keyboard Shortcuts**

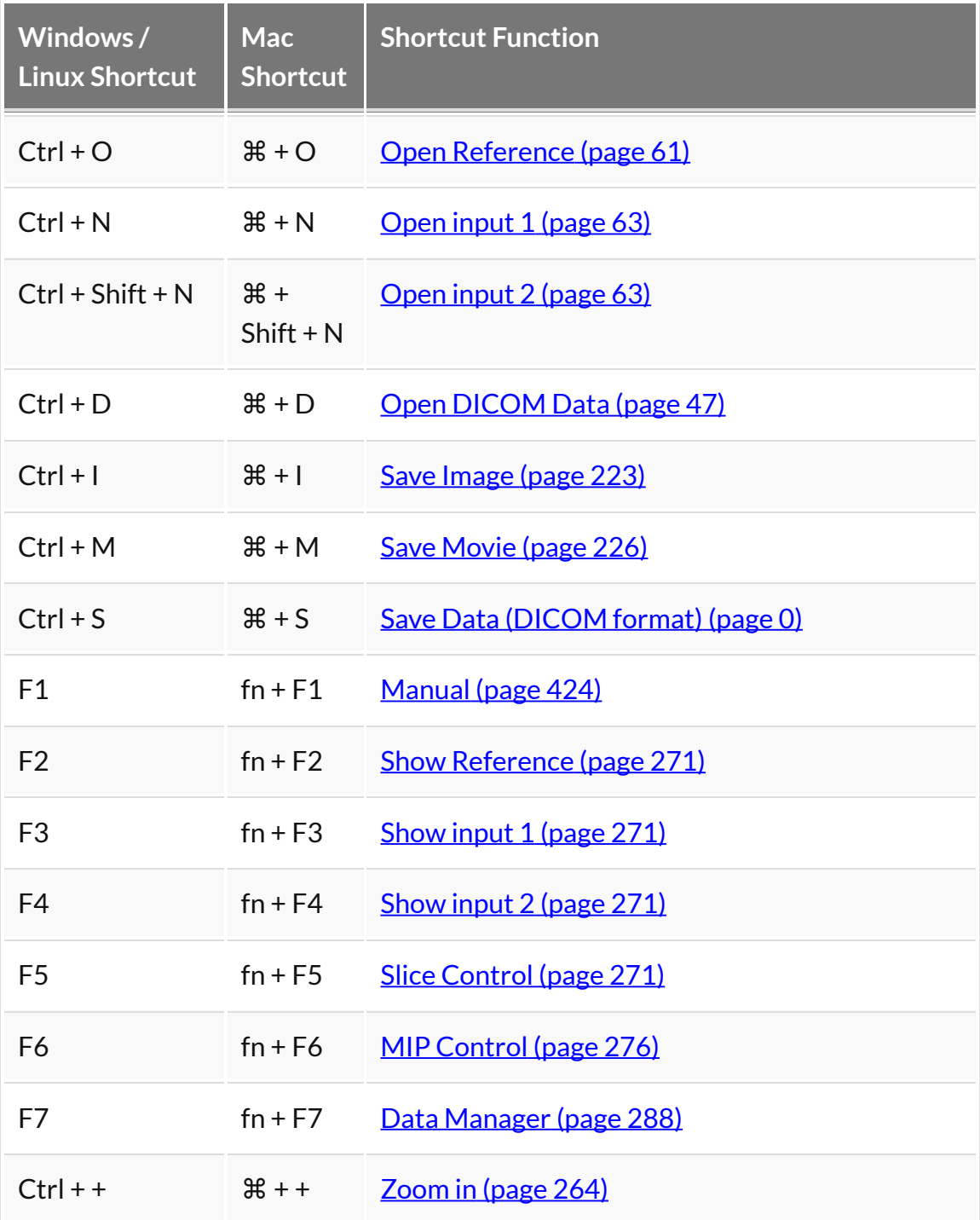

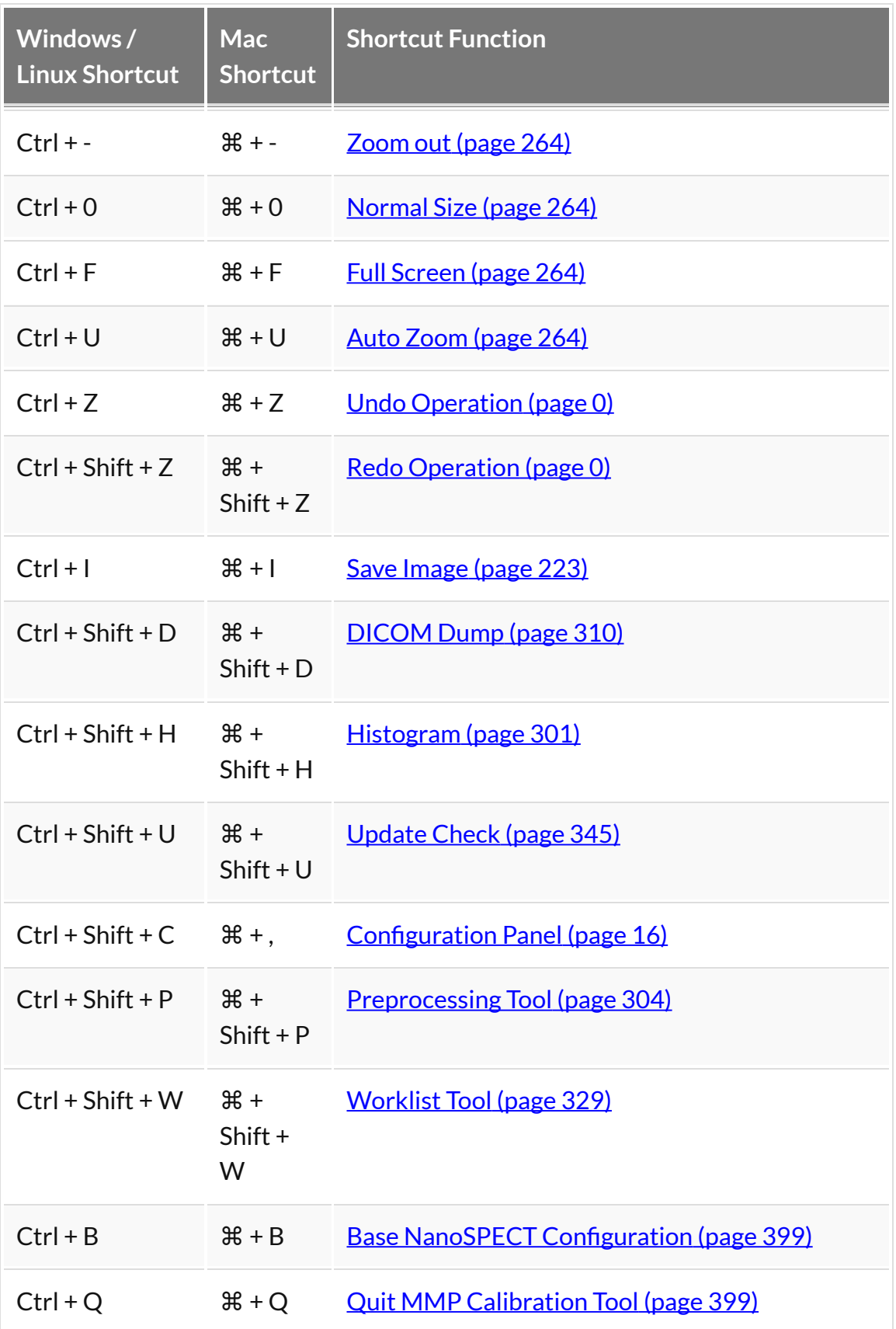

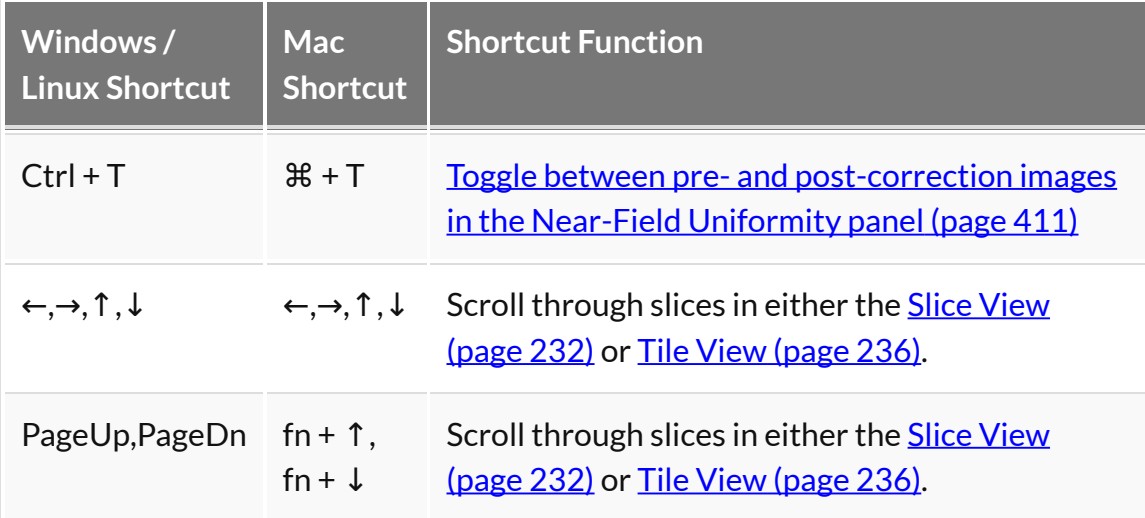

# **3D ROI Tool Specific Keyboard Shortcuts**

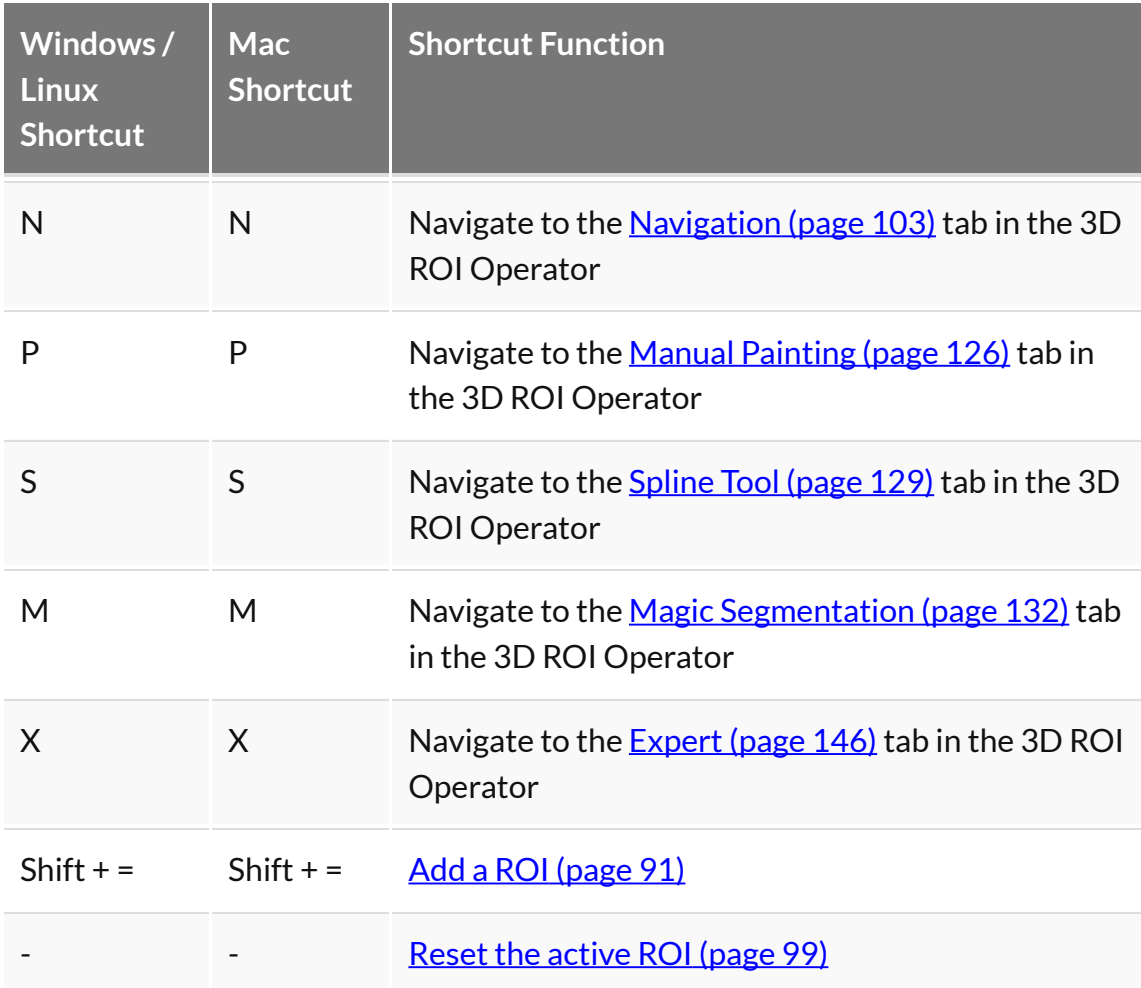
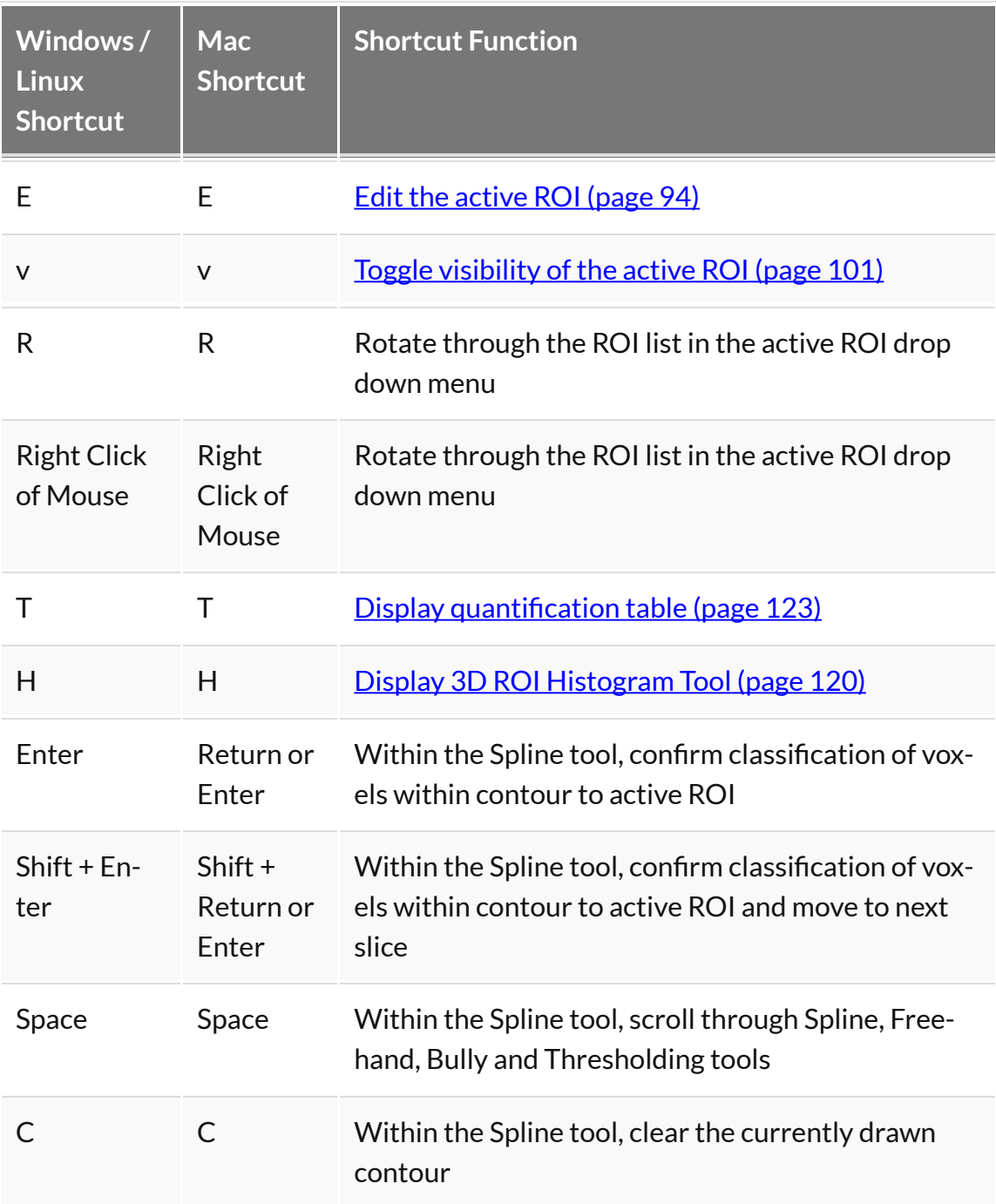

# **Autoradiography Calibration**

You can load, view, analyze and save **Autoradiography** data using the same tools VivoQuant uses for *in vivo* image data. Once loaded into **VivoQuant**, data can be reoriented, cropped, rescaled, and quantified.

The **Autoradiography Calibration** tool allows you to calibrate autoradiography data based on known calibration standards in the image.

 **Note:** This tool is available only with a **CiQuant Module** license. For more information, contact [support@invicro.com](mailto: support@invicro.com).

## **Getting There**

To access the tool, activate to the **3D ROI Tool** operator, then go to the **Operator** tab in the main menu and select **Autoradiography Calibration**.

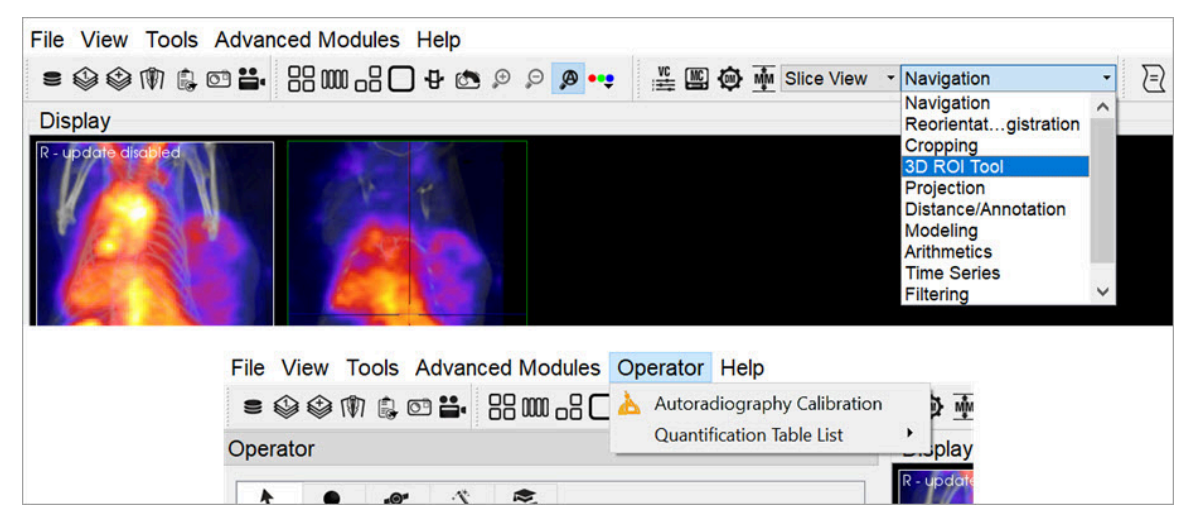

*DICOM Dump*

### **Function**

Once the you start the tool, it asks several questions to establish how it will be used. The first prompt asks for the number of calibration standards being used. This determines the number of ROIs that populate the **3D ROI Tool**.

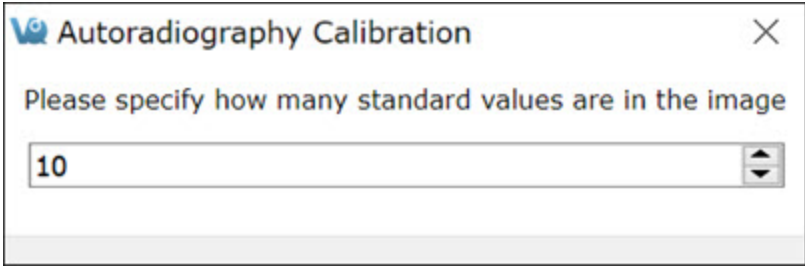

*Calibration Standards Prompt*

The second prompt asks if there will be a background ROI used. This influences the calibration curve. In most cases, a background ROI is recommended.

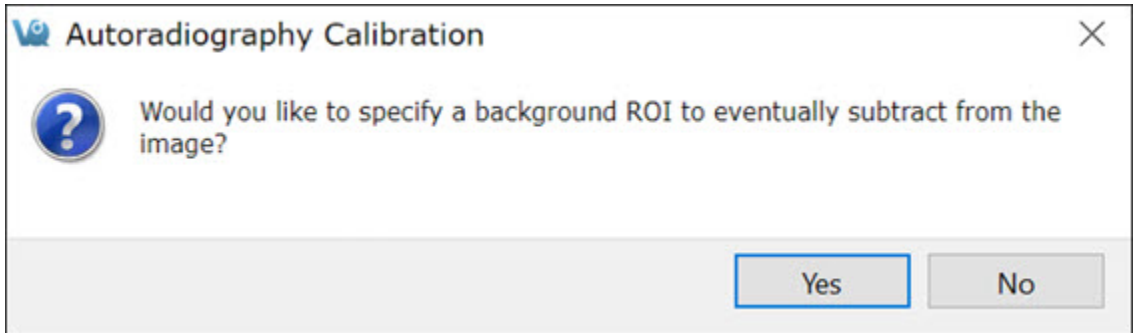

The ROIs are populated based on the answers to these questions. You then need manually place them in the correct locations in the image. Use the **3D Paint Mode** tools to perform this task. Regions should appear similar to the image below.

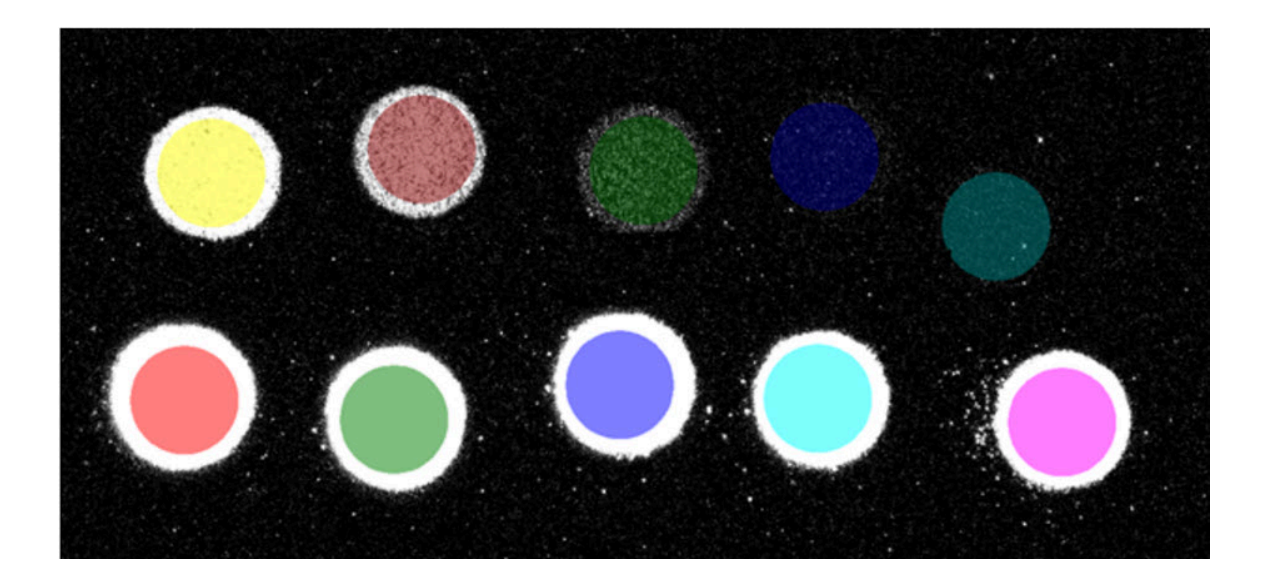

*Background ROI Prompt*

*3D Paint Mode*

### **Image Calibration**

After segmenting the calibration standards, click **Read Values from Image**. The table displays the mean value of each region. Provide the true value of each standard as well as the correct output unit. Also, choose from the available **Error Weight** techniques.

After you have established the settings, click **Run**. The plot populates with the values of the standards and provided values along with the calculated fit line. Changing the settings, particularly the **Error Weights**, will change the output calibration curve.

To see how the curve changes with different settings, change them and click **Run**. Once the curve fits as desired, click **Apply** to apply the calibration to the data.

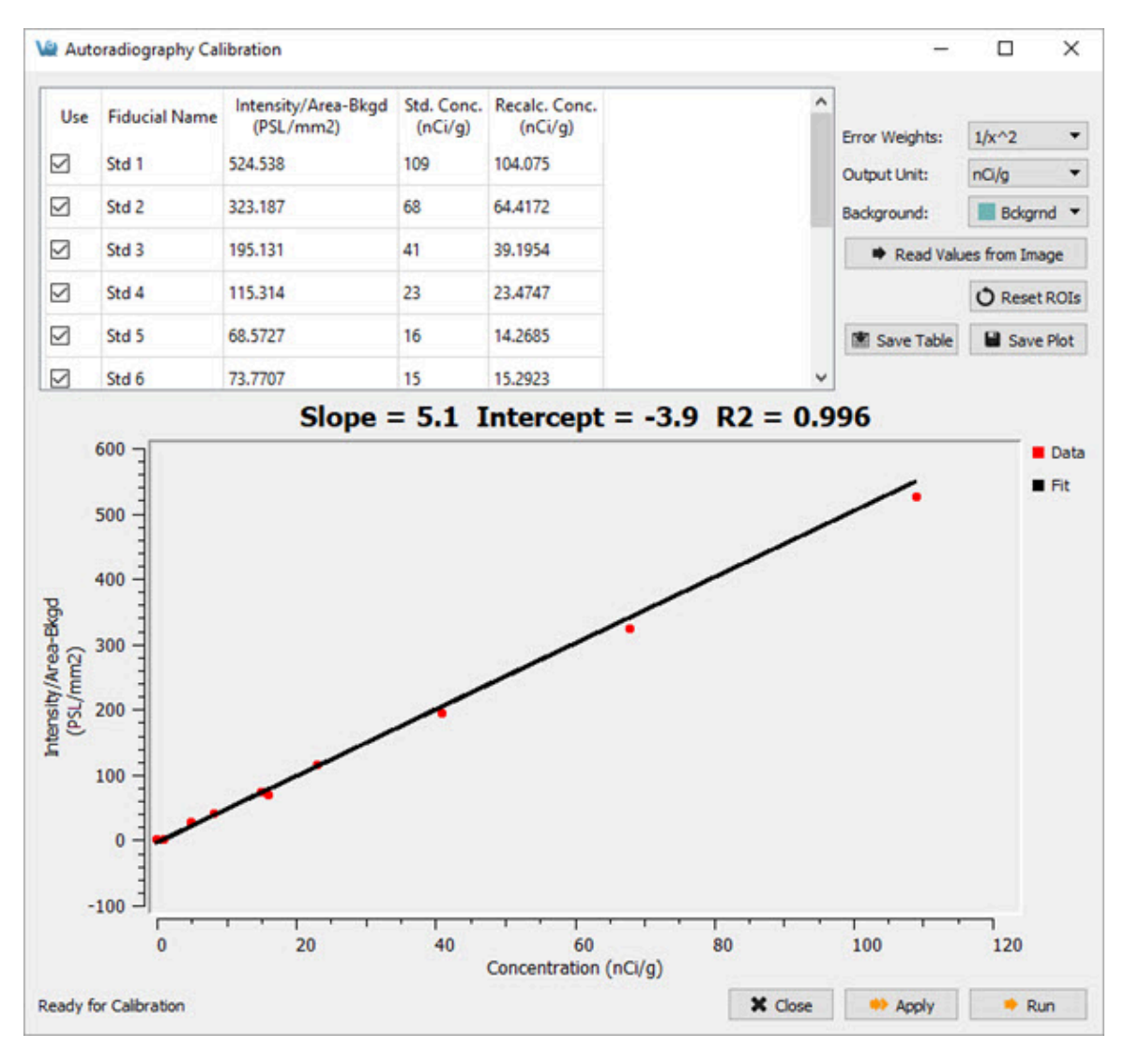

*Image Calibration*

# **Worklist Tool**

The **Worklist** provides an interface for viewing tasks created from iPACS Workflows, completing electronic case report forms (eCRF) and opening data associated with the tasks.

## **Getting There**

There are three methods to open this tool. The first method is using the **Worklist** thumbnail  $\ddot{=}$  in the [Main Window](#page-215-0) (page 215).

The second method is to go to **Worklist** under the **Tools** menu.

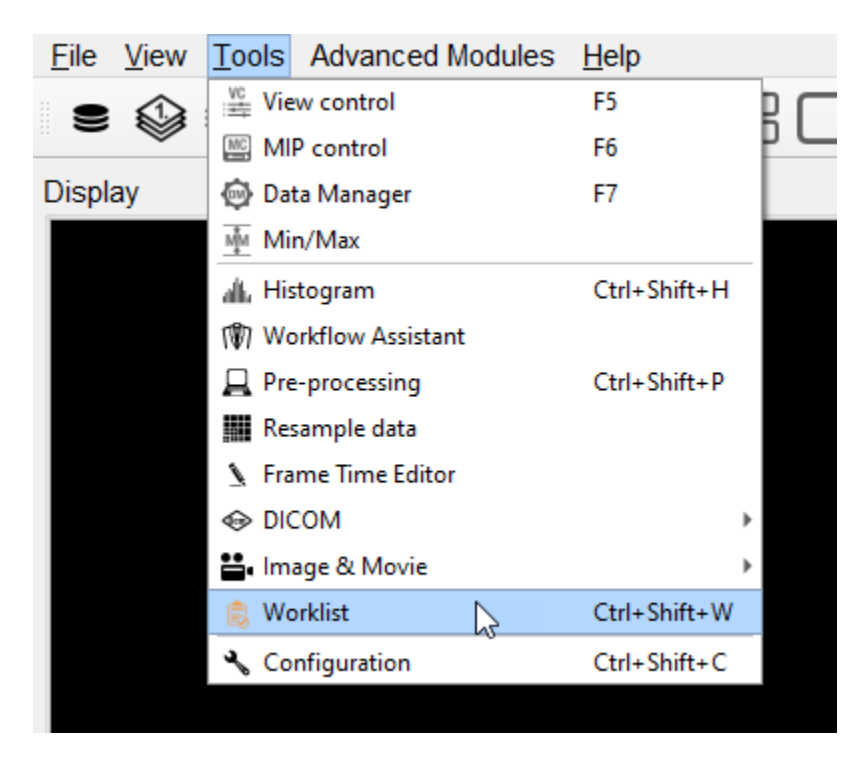

*Worklist*

Finally, the **Worklist** is also available by using the [keyboard shortcut](#page-321-0) (page 321) Ctrl+Shift+W.

## **Select Project**

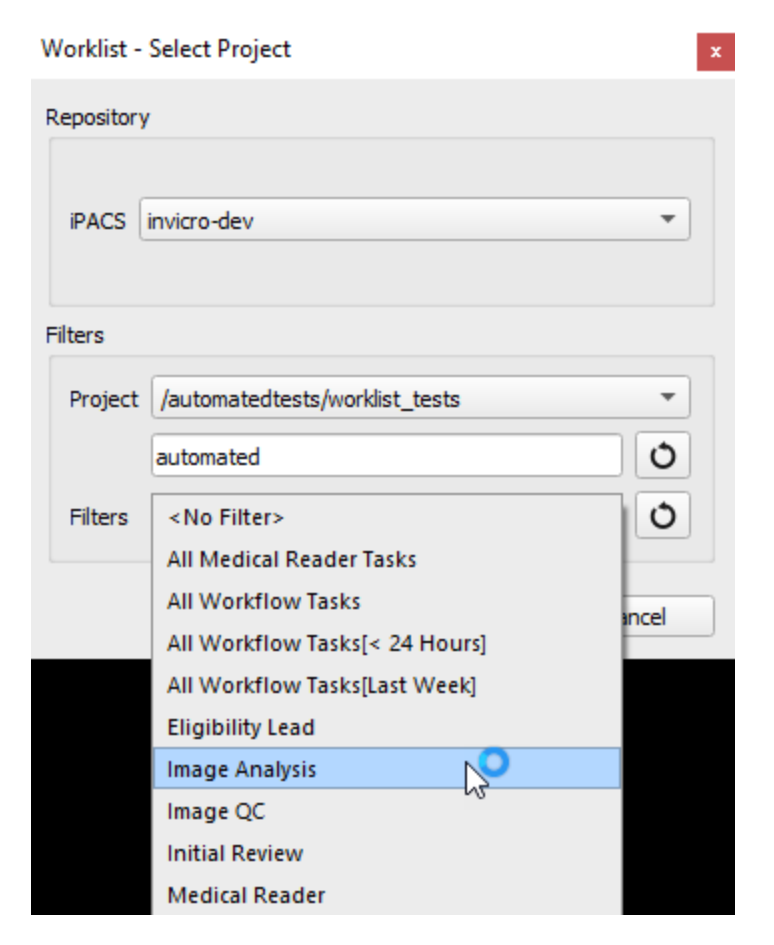

*Select Project*

The first step in using the **Worklist** is to select an iPACS project. Any of the iPACS repositories that have been added in the **Data Browser** are available to use for the worklist in the **iPACS** dropdown. The project can be selected using the **Project** dropdown, which can be filtered the same way as in the Data Browser. The **Filters** dropdown allows the user to filter the worklist results by task type, using the same options available in the **Task List** on the iPACS.

Once a project and task filter have been selected, the tasks assigned to the current user will appear in the task list panel. The current user is the user whose credentials were used to login to the iPACS in the **Data Browser**. The task list can be refreshed at any time using the refresh button, and the current project and filter can be changed using the settings button. Clicking on a task opens the **Task** panel,

which displays images and files associated with the task organized in tabs based on their type.

| List                            |              |                                                                                                    |                           |         |                                          |                                          |                |                                                                                                    |
|---------------------------------|--------------|----------------------------------------------------------------------------------------------------|---------------------------|---------|------------------------------------------|------------------------------------------|----------------|----------------------------------------------------------------------------------------------------|
| To Review:                      |              | 3                                                                                                    |                           |         | Total:                                   |                                          | 3              | $\begin{picture}(20,5) \put(0,0) {\line(1,0){15}} \put(15,0) {\line(1,0){15}} \put(15,0) {\line(1,0){15}} \put(15,0) {\line(1,0){15}} \put(15,0) {\line(1,0){15}} \put(15,0) {\line(1,0){15}} \put(15,0) {\line(1,0){15}} \put(15,0) {\line(1,0){15}} \put(15,0) {\line(1,0){15}} \put(15,0) {\line(1,0){15}} \put(15,0) {\line(1,0){15}} \put(15,0) {\line(1,$<br>O |
| <b>Patients Name Patient ID</b> |              | <b>Site</b>                                                                                                    | <b>Timepoint Category</b> |         | <b>Task</b>                              | <b>Process</b>                           | <b>Blocked</b> | <b>Created Date</b>                                                                                                    |
| 555-5555                        |              | 555-5555 AutomatedTestSite Visit 15                                                                                        |                           |         | Tracer A Review Submission InitialReview |                                          |                | Not Blocked 2023-02-22T21:36:47.000+0000                                                                                                    |
| 000-0003                        |              | 000-0003 AutomatedTestSite Visit 21                                                                                        |                           |         | Tracer B View Results (QC)               |                                          |                | ImageAnalysis Not Blocked 2022-03-08T15:26:48.000+0000                                                                                                    |
| 000-0002                        |              | 000-0002 AutomatedTestSite Visit 15                                                                                        |                           |         | Tracer B View Results (QC)               |                                          |                | ImageAnalysis   Not Blocked 2022-03-08T15:21:54.000+0000                                                                                                    |
| Task<br>Submitted               | <b>Dicom</b> | <b>Files</b>                                                                                                    | Analysis Results          | Reports |                                          |                                          |                |                                                                                                    |
|                                 |              |                                                                                                    |                           |         |                                          |                                          |                |                                                                                                    |
| Name<br>$\sqrt{ }$ DICOM        | 1.dcm        | $-1.3.6.1.4.1.12842.1.1.14.3.20100526.145653.234.3400598378$<br>1.2.276.0.7230010.3.1.4.1320430289.5556.1579291793.414 dir |                           |         | <b>Type</b><br>dir<br>dir                | <b>Size</b><br>application/dicom 1196548 |                |                                                                                                    |
|                                 |              |                                                                                                    |                           |         |                                          |                                          |                |                                                                                                    |
|                                 |              |                                                                                                    |                           |         |                                          |                                          |                |                                                                                                    |
|                                 |              |                                                                                                    |                           |         |                                          |                                          |                |                                                                                                    |
|                                 |              |                                                                                                    |                           |         |                                          |                                          |                | <b>▶ Append</b><br><b>♦ Open</b>                                                                                                    |

*Task Viewer*

The **Append** and **Open** buttons open or append the data associated with the task in the data list and open the task's associated eCRF form. The user can view and interact with the data in VQ and complete the form in the eCRF window. After the form is submitted, a popup window indicates whether the submission was successful and a refresh of the task list will show that the task is no longer assigned to the user.

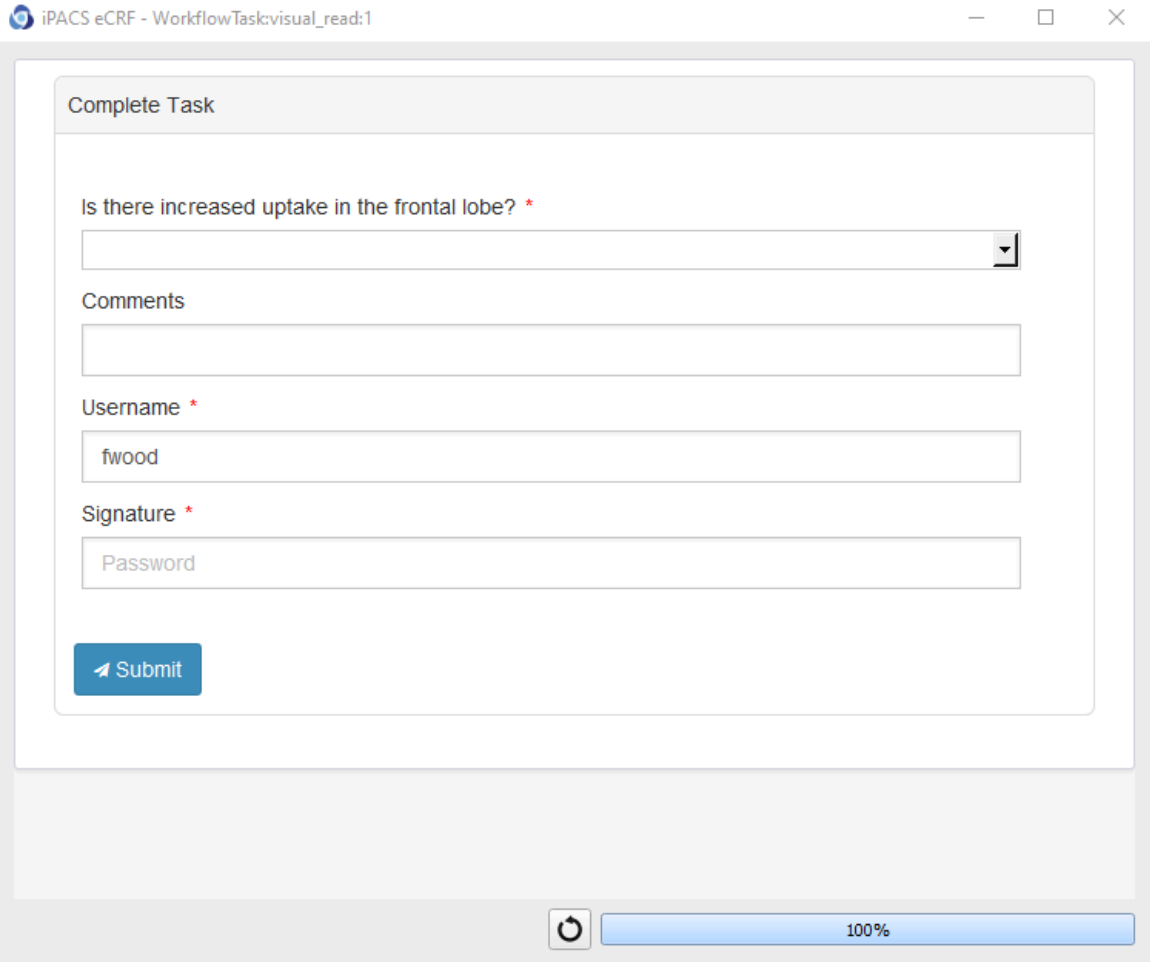

*eCRF Viewer*

Depending on the type of task, different tabs will be enabled in the **Task** panel. For submission tasks, the data appears in the **Submitted** tab. Once a submission task is completed and a task has data indexed in the browser, its data appears in the **Dicom** tab. For tasks that have files associated with them, which will appear in the **Files** tab of the task viewer, the right-click menu provides the "Open Externally" option for opening files using the system's default application for that file type.

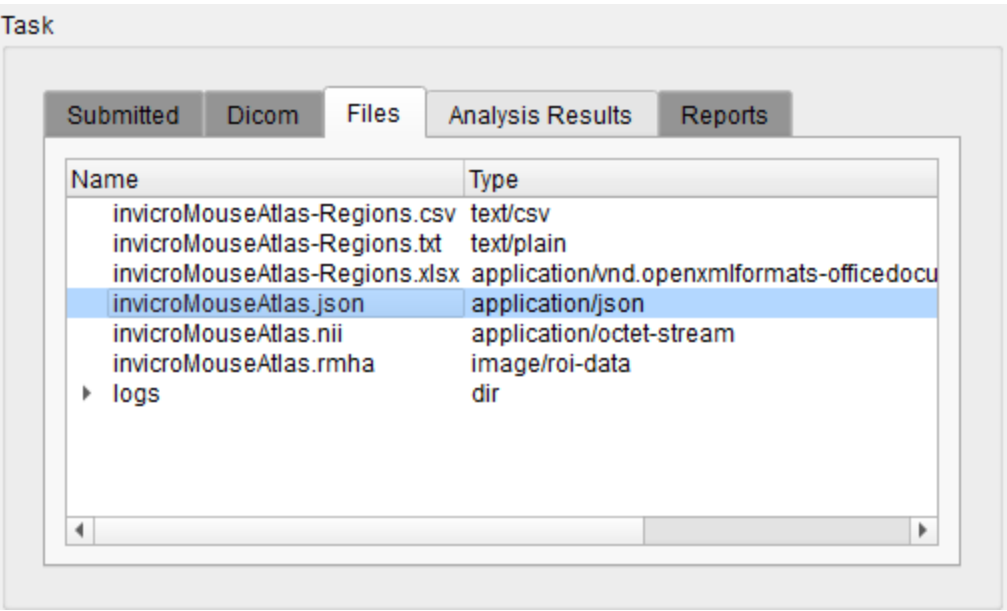

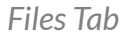

Files that appear in the Files tab that can be opened in VivoQuant, such as images and RMHAs, can also be opened in VivoQuant using the Open and Append buttons and the Open and Append options in the right-click menu. Choosing this option for an RMHA will open the 3D ROI Operator and load the RMHA file.

For tasks that are the output or result of an iPACS pipeline, the **Analysis Results** tab will be available. The Analysis Results tab shows the JSON output of the pipeline in an expandable tree format. The JSON can be downloaded as a file or copied to the clipboard using the right-click menu.

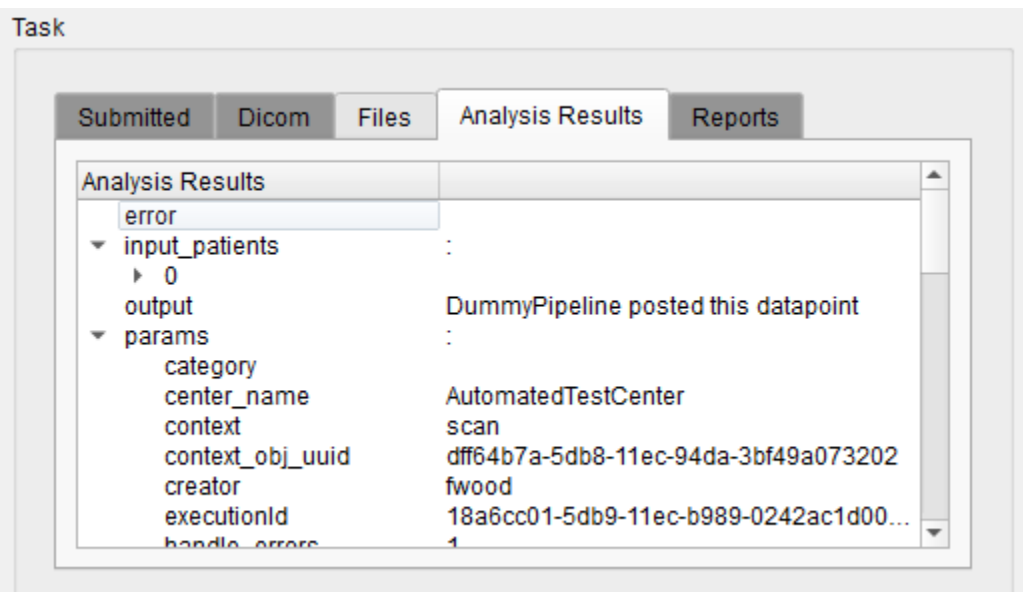

## *Analysis Results*

#### The **Reports** tab contains PDF file reports which can be opened using the rightclick tab similarly to the Files tab.

# **Image Magick**

Use the **Image Magick** suite to manipulate frames and movies within **VivoQuant**. These options are useful for generating appealing and informative dynamic movies.

## **Getting There**

Select the **Image and Movie** option of the **Tools** menu.

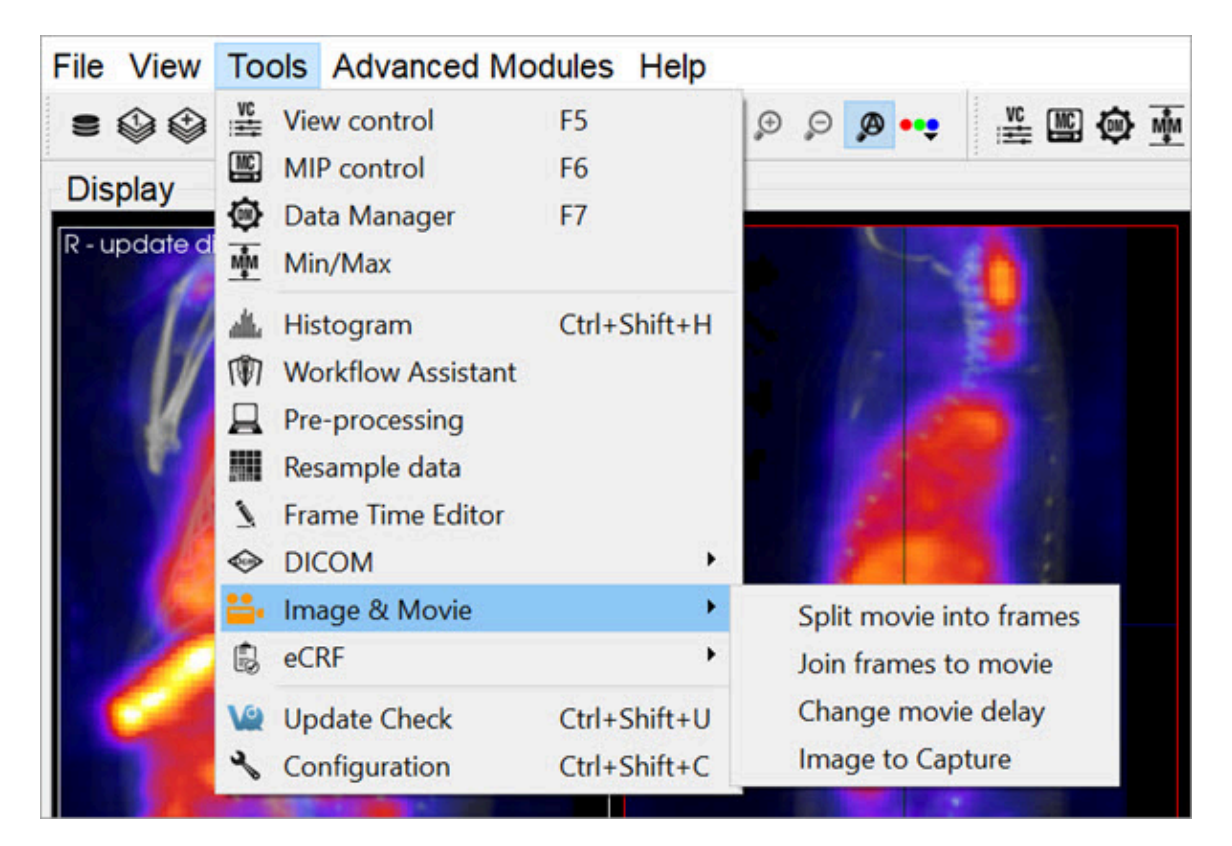

*Image Magick*

### **Function**

The **Image Magick** options available in **VivoQuant** provide an excellent tool for generating informative movies for dynamic and gated data acquisitions. These tools allow you to combine datasets in meaningful ways to reflect the dynamic nature of the physiological processes taking place.

The **Image Magick** suite provides four options:

- Split Movie into Frames
- Join Frames to Movie
- Change Movie Delay
- Image to Capture

Split Movie Into Frames

<span id="page-336-0"></span>This option takes a movie file (options include .gif, .mpg, .mng, and .mpeg) and splits it into individual frames (options include .png, .bmp, .jpeg, .jpg, and .tif).

Join Frames to Movie

<span id="page-336-1"></span>This tool allows you to take individual images (options include .png, .bmp, .jpeg, .jpg, and .tif) and combine them into a movie file (options include .gif, .mng, .mpg, and .mpeg).

Change Delay

Depending on the size and style of the movie taken, the default frame time may be too fast or too slow. This tools allows you to select a pre-existing movie and change the frame time (in milliseconds).

Image to Capture

The **Image to Capture** feature allows you to load an image or movie from a file on the local machine, edit it, and then re-save it. The **Capture Viewer** also supports importation of the image/movie into a DICOM/iPACS repository by using the **Save Capture** button.

How to make dynamic movies

Dynamic and cardiac-gated images and movies are useful for illustrating the changing distribution of radioactivity governed by a dynamic physiological process. This guide provides step-by-step instructions on the proper generation of such files. Use the links to visit the **VivoQuant** Manual for more details on any particular feature.

Before using this guide, it is important to understand how to process images so that they are color-comparable across multiple frames. Matching color scales between two images is not enough to ensure that they are directly color-comparable. Instead, it is necessary to ensure that the colors in each loaded correspond to the same physical voxel values. You can achieve this relationship using the **Min/Max** tool to define the range of voxel values spanned across the color bar.

Load all relevant data sets. These data sets may be only SPECT images (as in this example) or a reference CT in addition to multiple SPECT images.

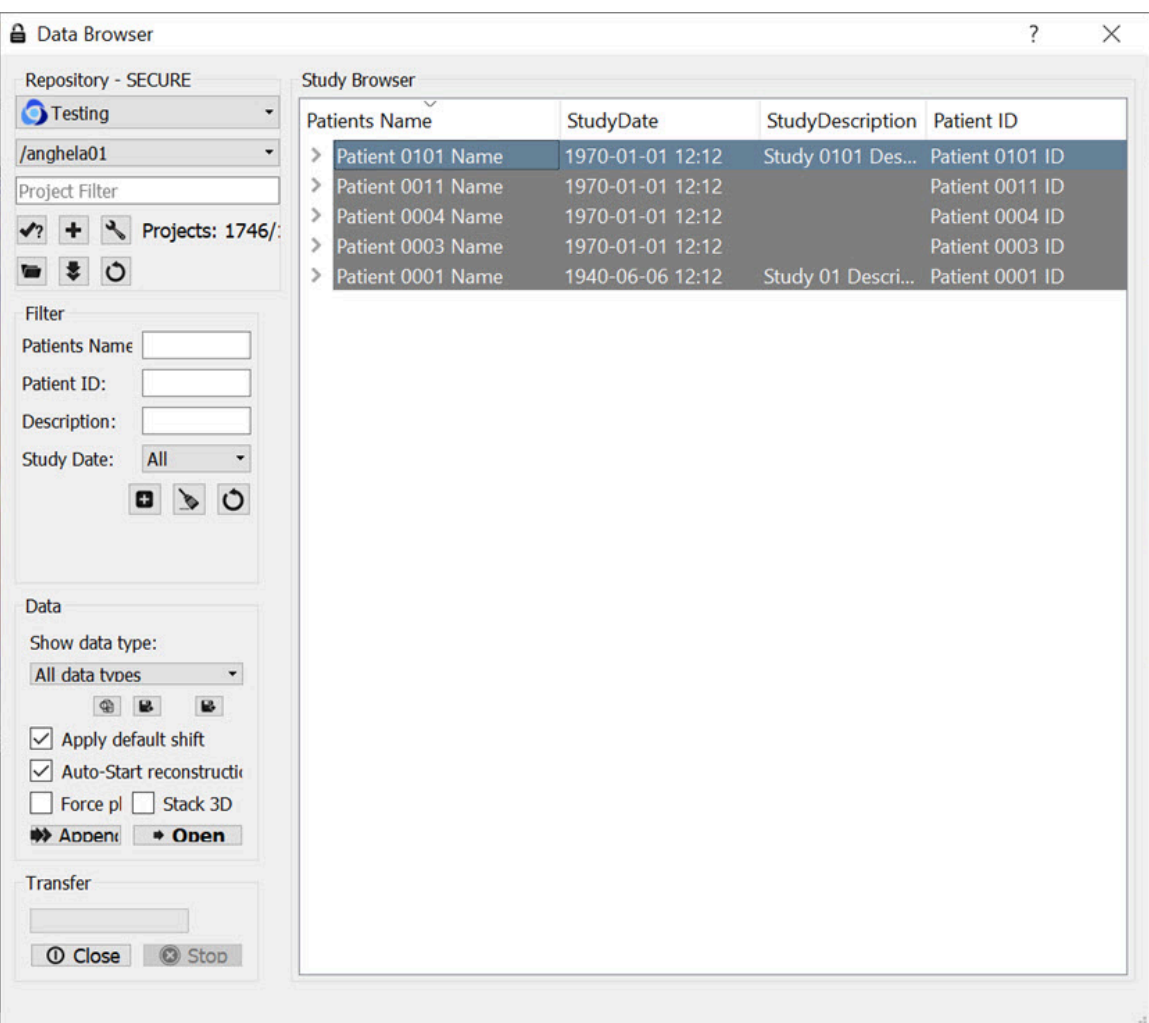

*Load Relevant Datasets*

Adjust the Zoom [\(page 264\)](#page-264-0) and [Color Palettes](#page-271-0) (page 271) to your liking.

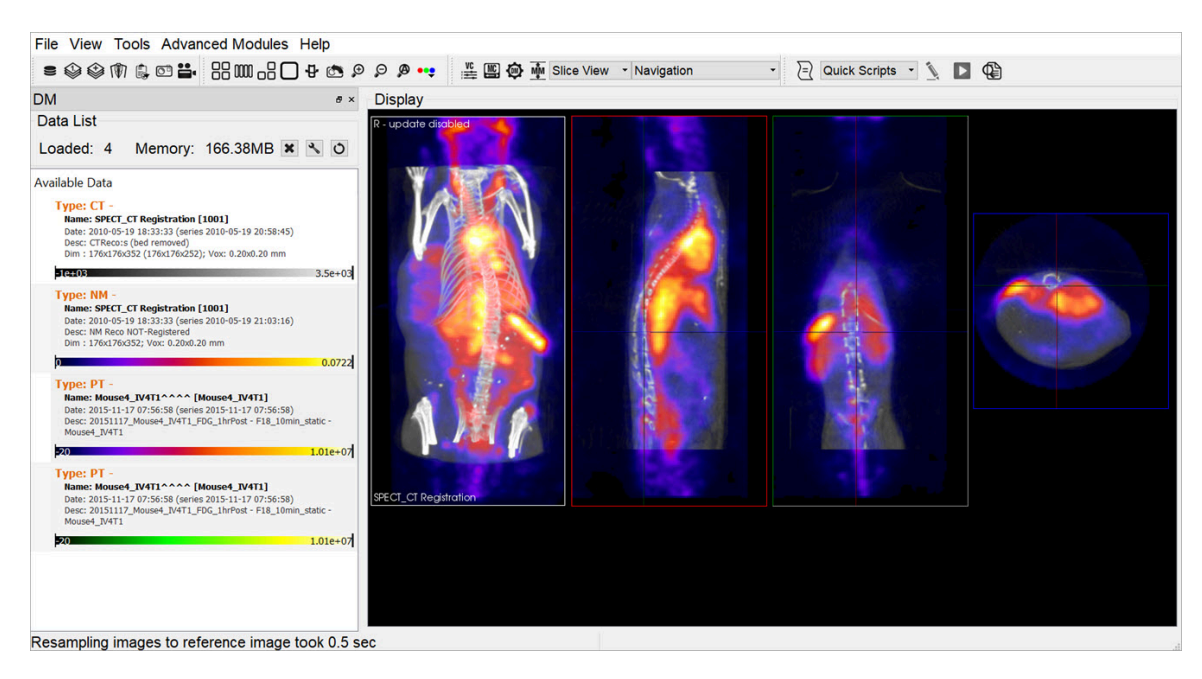

*Adjust Zoom and Color*

Use the [Cropping Tool](#page-193-0) (page 193) to select the region of interest.

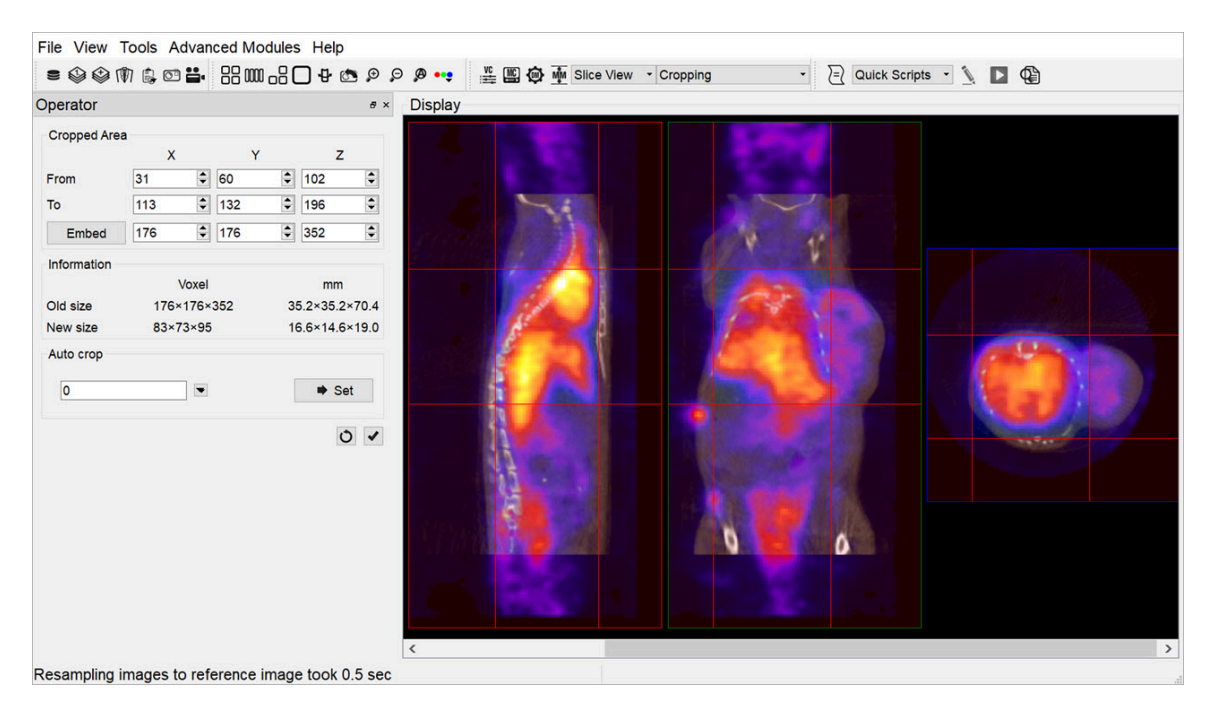

#### *Cropping*

If desired, use the **[Filtering Operator](#page-200-0) (page 200)**. Note that if you check Input 3 and higher in the **Select** pull-down menu of the **Filtering** operator, then smoothing will

be applied to loaded data sets not displayed in the [Main Window](#page-215-0) (page 215), but visible in the [Data Manager](#page-288-0) (page 288).

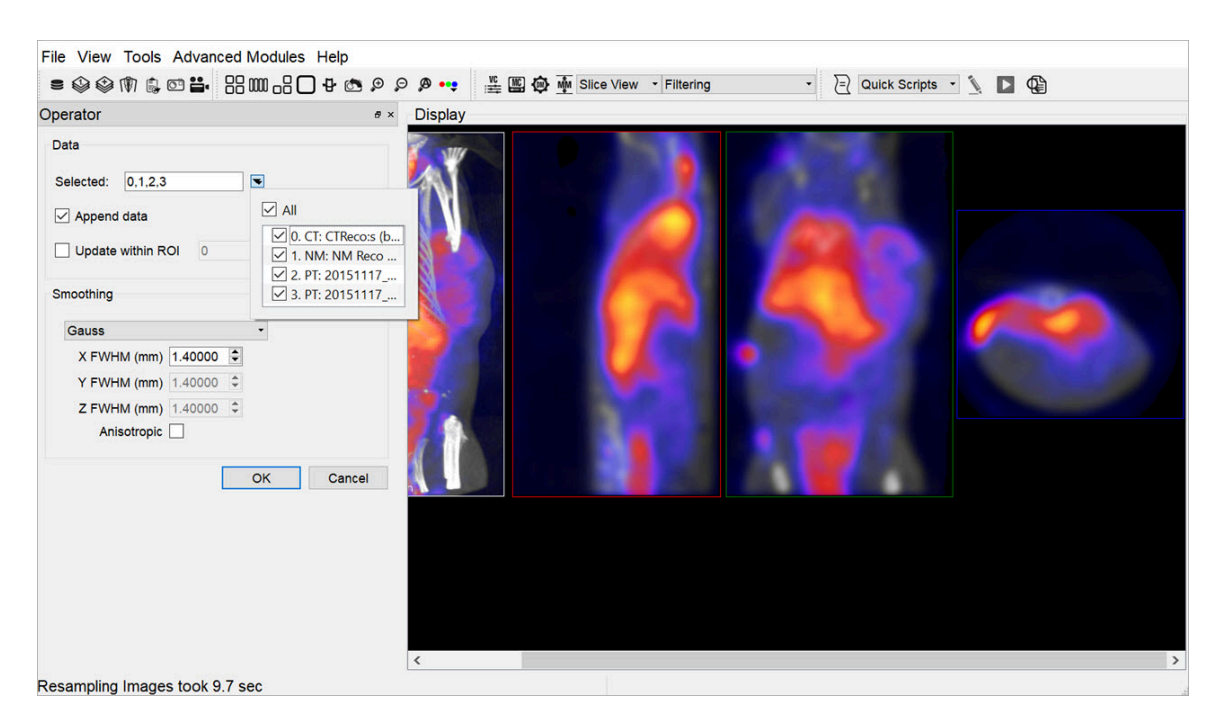

*Filtering*

One of the most critical steps is the application of the [Min/Max Tool](#page-296-0) (page 296). First, use the **Re-Calc** button to display the current minimum and maximum values used for color scaling. Choose common **Min/Max** values across all three data sets. Use the **Apply** button to adjust the color scaling accordingly. The three visible data sets are now color-consistent: the same colors represent the same voxel values across each data set.

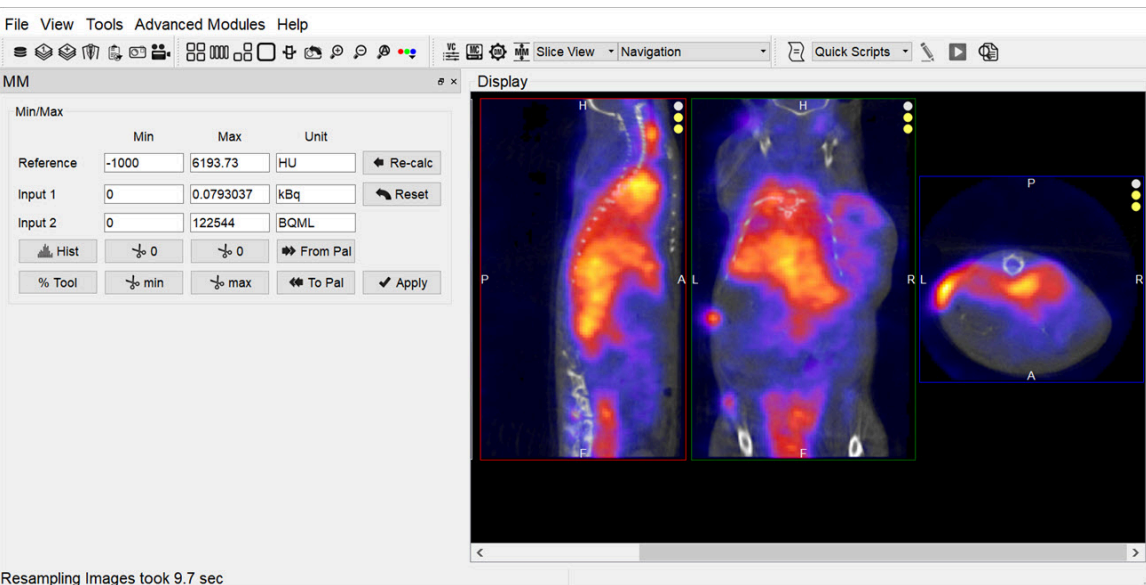

*Min/Max Tool*

Save images for each data set using the [Save Image](#page-223-0) (page 223) option. The **All s separately** option in the **Storage Type** pull-down automatically saves five images (sagittal, coronal, transverse, MIP, all-in-one) simultaneously.

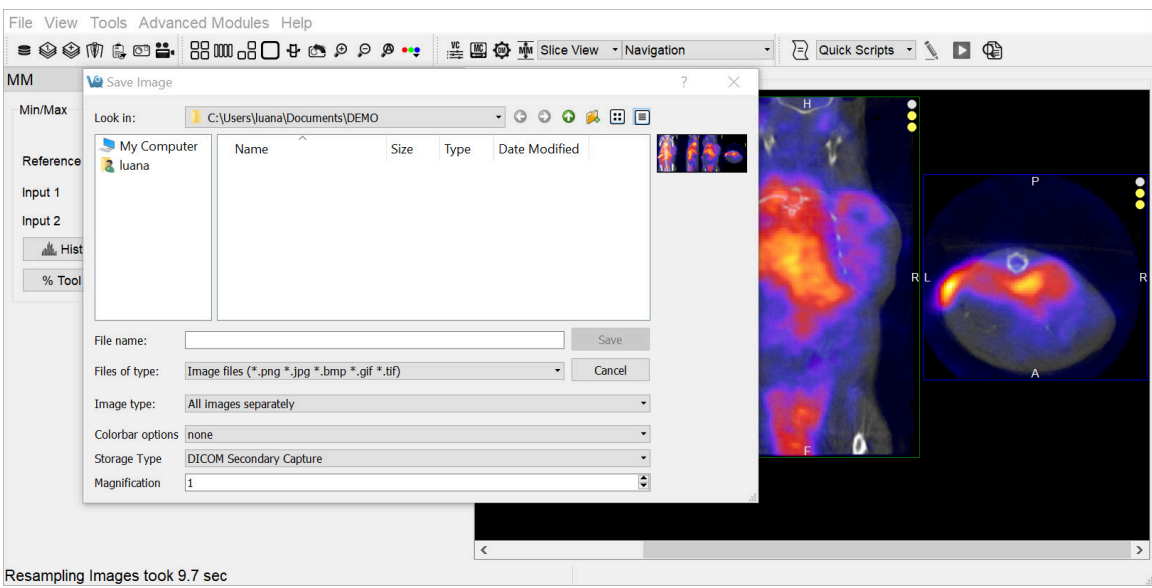

*All Images Separately*

Use the **Slice Control** or appropriate [Keyboard Shortcuts](#page-321-0) (page 321) to toggle between visible data sets and save the appropriate images.

After collecting the images for the first three frames, use the **Data Manager** to save these processed frames (if desired) and then unload these data sets so that the next three frames in the queue become visible data sets. All operations (such as Cropping, Projection, and Smoothing) applied to the original three data sets are also been applied to the queued data sets, with the exception of the **Min/Max** tool.

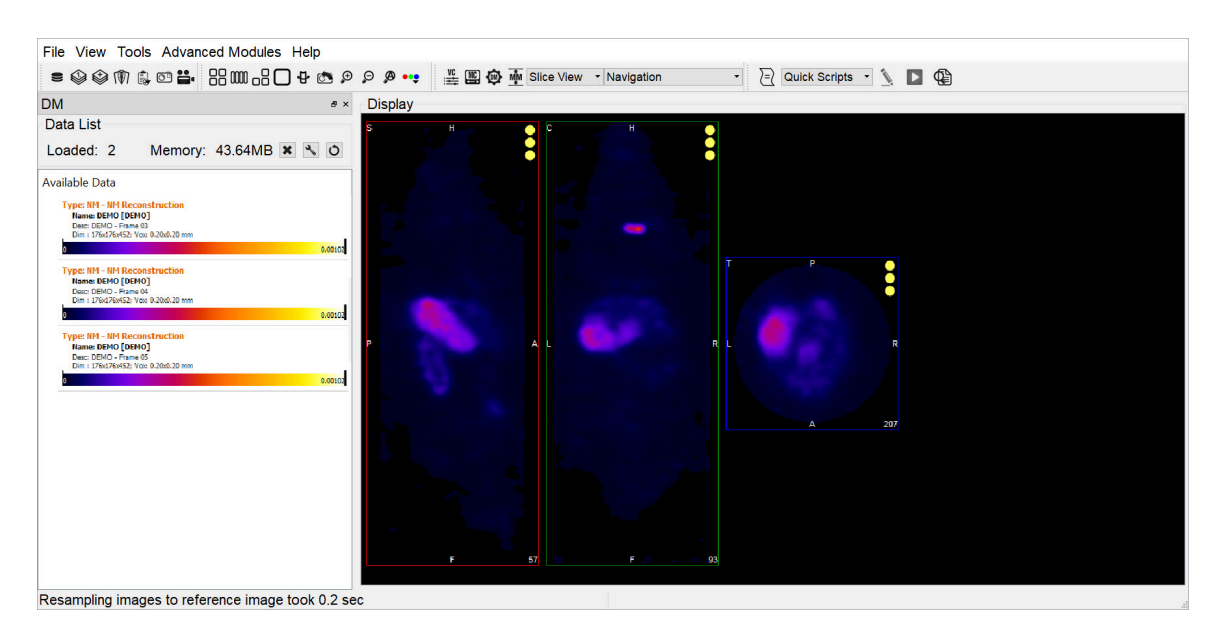

*Slice Control*

Ensure again that the minimum and maximum values are consistent across datasets, so that the newly loaded data sets are properly prepared. Save the images and data as described above.

After saving all desired images, generate the dynamic movie using the [Join Frames](#page-336-0) to Movie [\(page 336\)](#page-336-0) option.

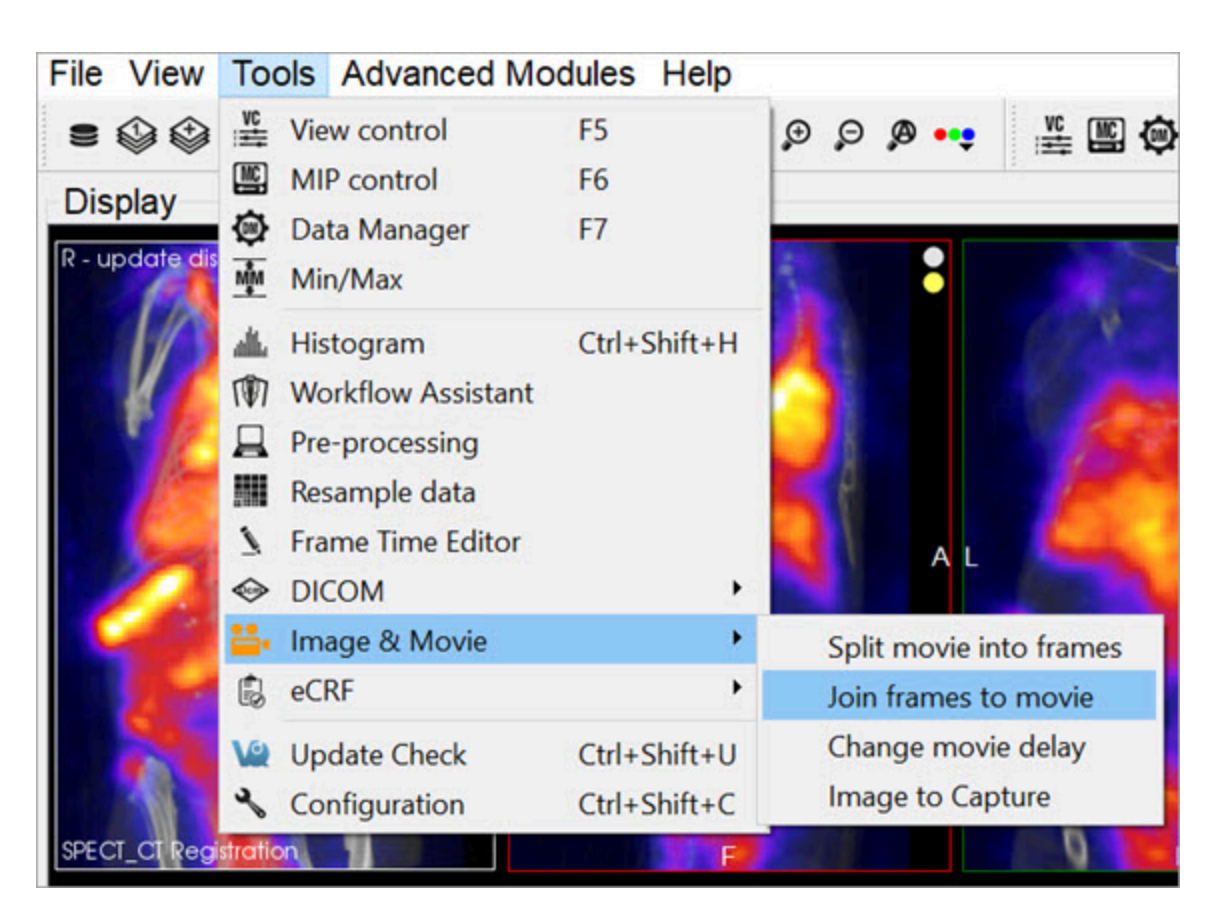

*Join Frames to Movie*

Select the images you wish to include in the movie.

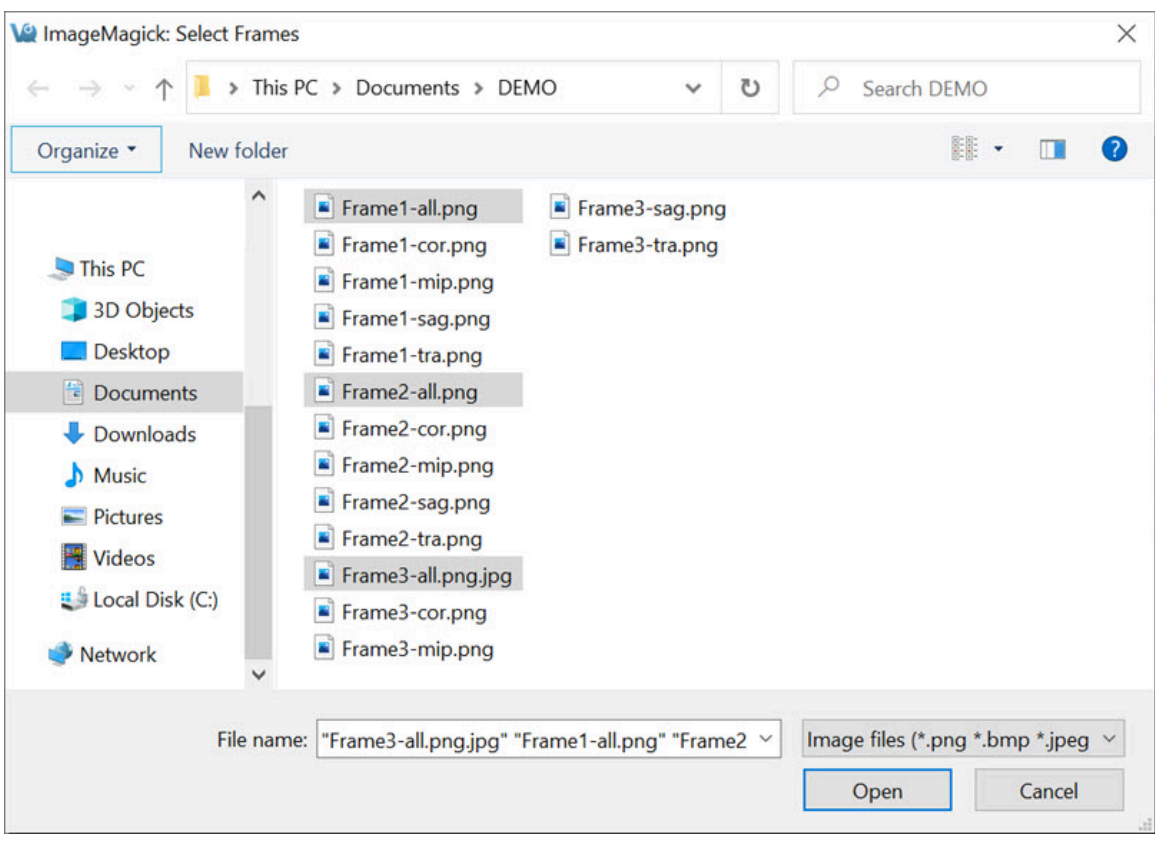

*Select s*

Type in a name and choose a format type for the movie file. The default file format is .gif.

Finally, use the [Change Movie Delay](#page-336-1) (page 336) option to speed up or slow down the movie frame rate.

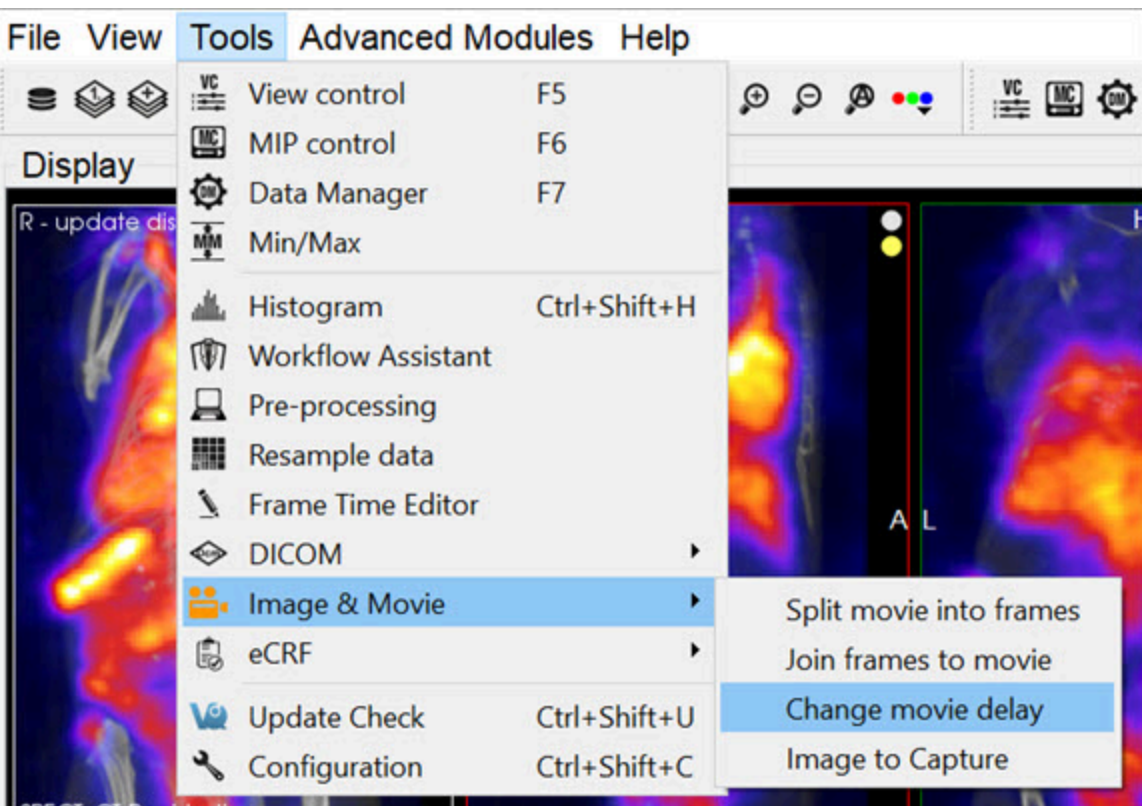

*Change Movie Delay*

# **Update Check**

VivoQuant is frequently updated to provide more and better tools for all postprocessing needs. Therefore, periodic **Update Checks** are recommended to ensure that you have the latest software available.

## **Getting There**

There are two methods to access the **Update Check** function. The first method is through the **Tools** menu.

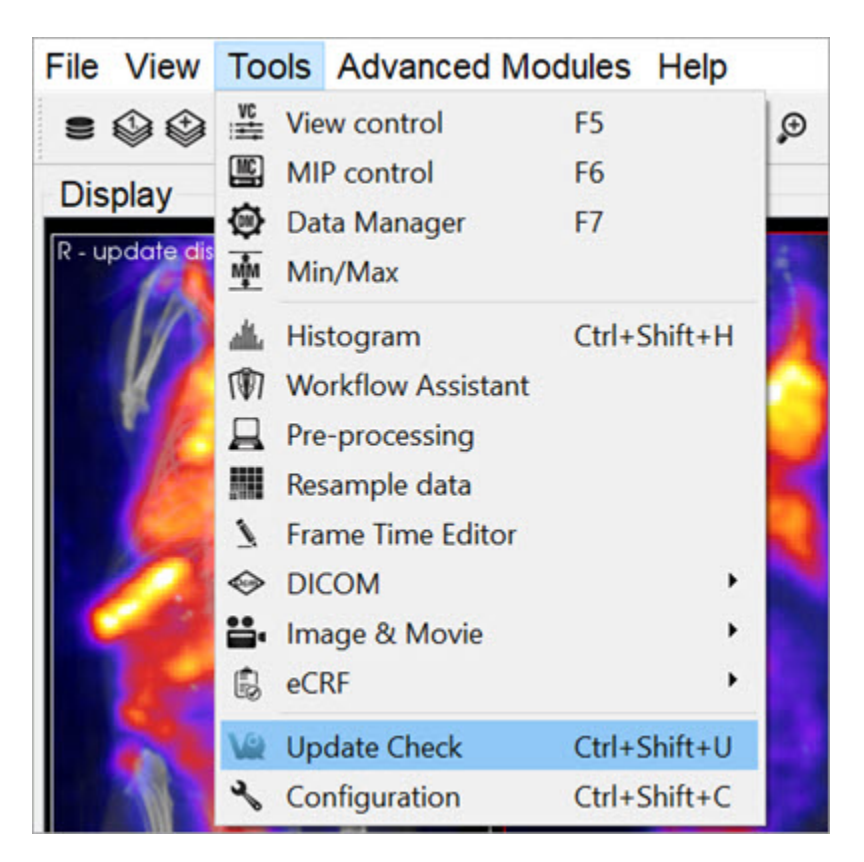

*Update Check*

The second method is to use the  $keyboard$  shortcut (page 321)  $Ctrl+Shift+u$ .

### **Function**

If an update is available, the **Update Check** will present a window providing an

option for downloading the new version. You may either choose to download, by clicking on Yes; not to download, by clicking on No; or to ignore entirely, by clicking on Ignore.

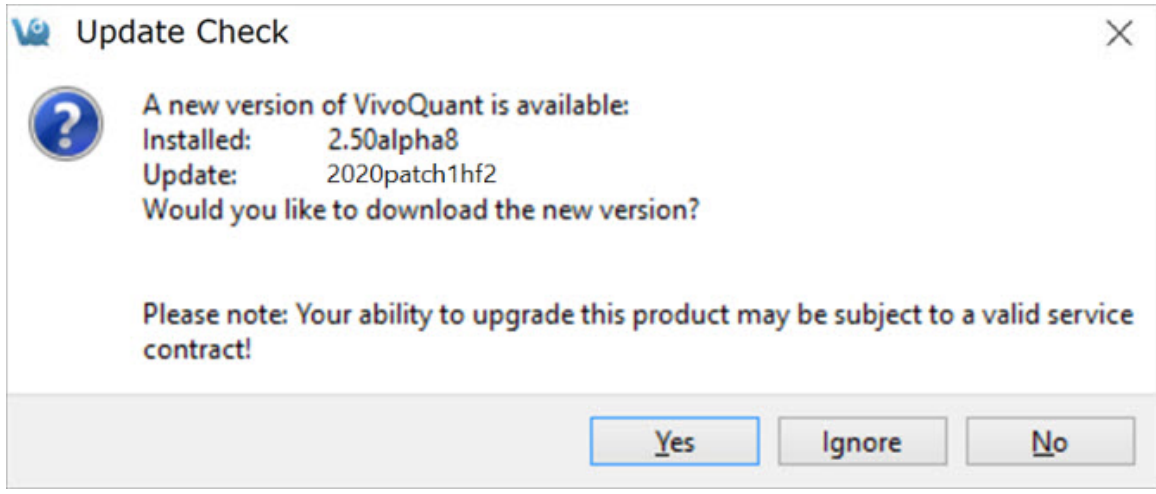

*Update Options*

If you download the new version, you will be prompted to follow several straightforward installation steps. For more information on installation, see the [Installation](#page-5-0) (page 5) section of this manual.

# **Advanced Modules**

The **Advanced Modules** Menu contains a wide range of tools available for a variety of post-processing applications.

- [Plug-In Modules](#page-348-0) (page 348)
	- [Multi-Atlas Segmentation Tool](#page-349-0) (page 349)
	- [3D Brain Atlas Tool](#page-356-0) (page 356)
	- [Pharmacokinetic Modeling](#page-357-0) (page 357)
- [NanoSPECT](#page-384-0) (page 384)
	- [QuantiCalc](#page-385-0) (page 385)
	- [Specific Activity Calculator](#page-388-0) (page 388)
	- [SUV Calculator](#page-391-0) (page 391)
	- [Crosstalk Removal](#page-393-0) (page 393)
	- [Biodistribution Visualization](#page-395-0) (page 395)
	- [Split Projections](#page-398-0) (page 398)
- [Calibration](#page-399-0) (page 399)
	- [CT Geometrical Calibration](#page-400-0) (page 400)
	- [MMP SPECT Calibration](#page-403-0) (page 403)
	- [Near-Field Uniformity QC](#page-411-0) (page 411)
- [Dosimetry Calc](#page-416-0) (page 416)

# <span id="page-348-0"></span>**Plug-In Modules**

**VivoQuant™** offers a variety of additional **Plug-in Modules** in addition to the base license. These are accessed through the Advanced Modules Menu.

- [Multi-Atlas Segmentation Tool](#page-349-0) (page 349)
- [3D Brain Atlas Tool](#page-356-0) (page 356)
- [Pharmacokinetic Modeling](#page-357-0) (page 357)

For more information on the **inviCRO's Advanced Segmentation Tool Kit**, please contact your **inviCRO** representative or email [support@invicro.com](mailto:support@invicro.com).

You can also access a helpful **How To** illustrating the main features of the **3D Brain Atlas Tool** by going to **Tools** -> **Workflow Assistant** and selecting the **3D Brain Atlas Analysis Tool** workflow.

# <span id="page-349-0"></span>**Multi-Atlas Segmentation Tool**

### **Overview**

The **Multi-Atlas Segmentation Tool** generates ROIs by registering a series of images in a Reference Library to the image that has been loaded in the [Data](#page-288-0) Manager [\(page 288\).](#page-288-0) The **Reference Images** must each have a corresponding ROI. The tool registers the images in the **Reference Library** to the loaded data, and applies the same transformation to the corresponding ROI. The tool then works on a voxel-by-voxel basis, classifying a voxel to the new ROI if a greater percentage of the reference sets classified that voxel as within the ROI than the threshold percentage set by the user. Important factors that influence performance include image contrast, animal positioning consistency, and the size of the reference library.

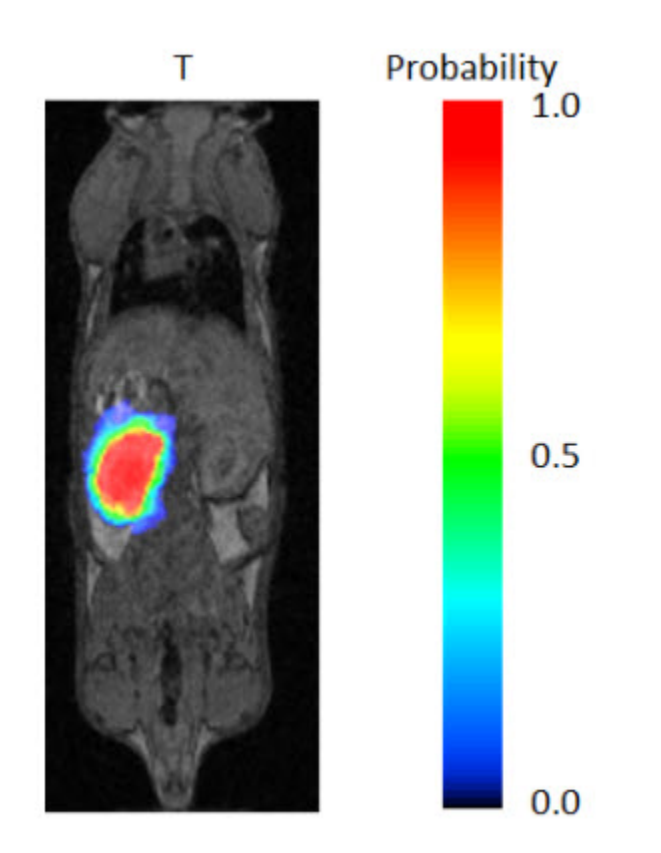

*Image ROI*

## **Getting There**

You can access the **Multi-Atlas Segmentation Tool** by navigating to **Advanced Modules** -> **Multi-Atlas Segmentation**. Here, there are three options: [Multi-Atlas](#page-352-0) [Segmentation](#page-352-0) (page 352), [Add to Library](#page-350-0) (page 350), and [Download Sample Library](#page-354-0) [\(page 354\).](#page-354-0)

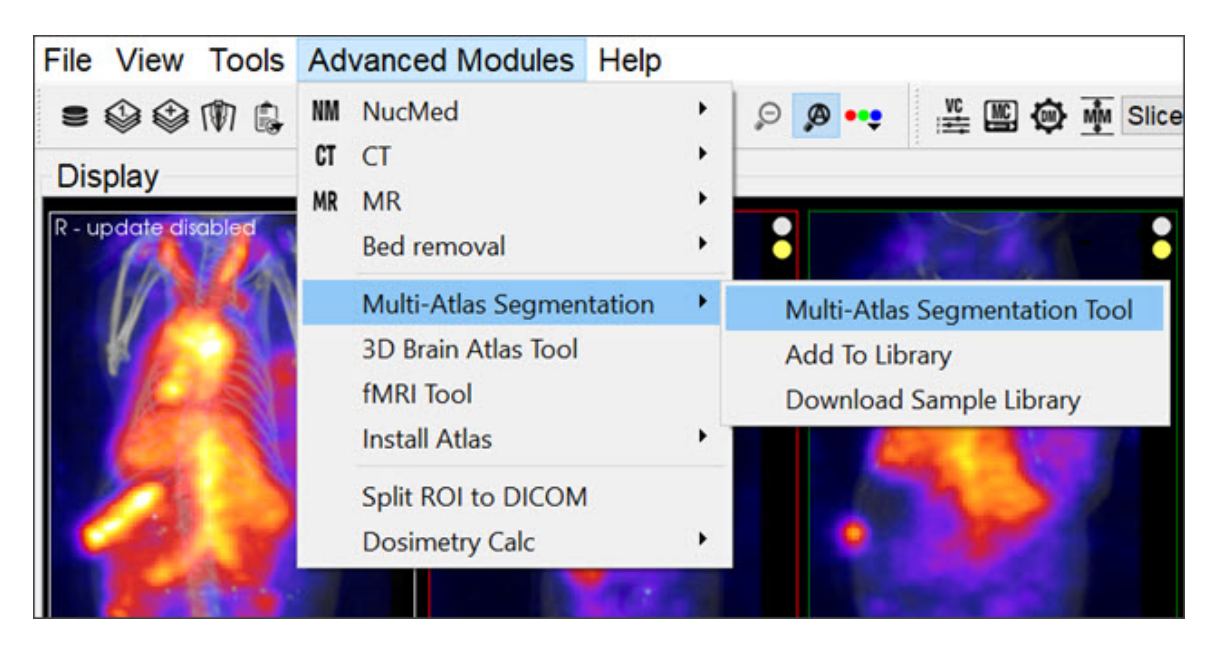

*Multi-Atlas Segmentation*

### <span id="page-350-0"></span>**Adding to Reference Library**

The **Reference Library** is the basis of the efficacy of the **Multi-Atlas Segmentation Tool**. The **Reference Library** is stored locally, and is built in one data set at a time.

The first step in adding a data set to the **Reference Library** is to open the data and ROI. In order to add to the **Library**, there must be an active ROI in the **3D ROI Tool**. There can be multiple ROIs, but it is important, when building the **Reference Library**, to keep the naming of ROIs consistent; that is, if the organ of interest is the left kidney, always call it exactly Left Kidney, otherwise, it will not be recognized as all the same organ (however, capitalization does not have an affect).

With the data and ROI loaded simply navigate to and click **Add to Library** as described above. The GUI will appear.

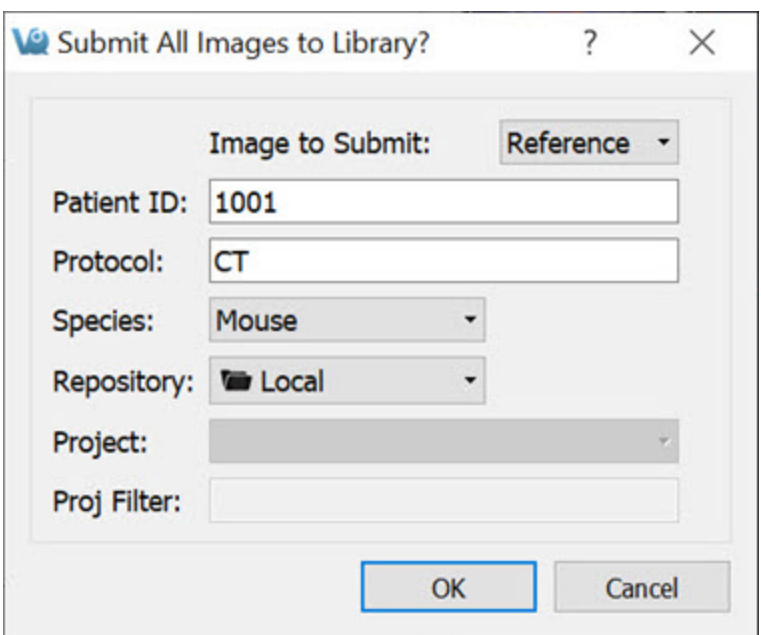

*Add Reference to Library*

The GUI offers four editable fields:

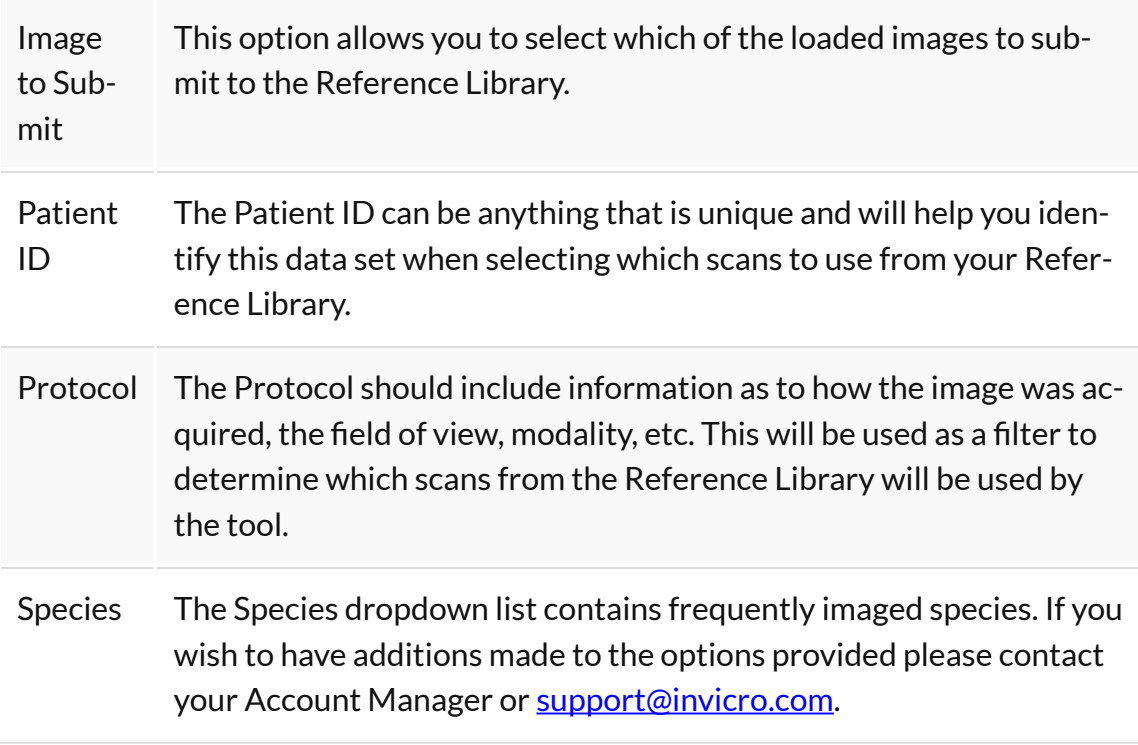

### <span id="page-352-0"></span>**Segmenting With The Tool**

With the image on which the new ROI is to be drawn loaded in the Data Manager, open the **Multi-Atlas Segmentation Tool**. You can apply the segmentation settings and perform other tasks from the tool's GUI.

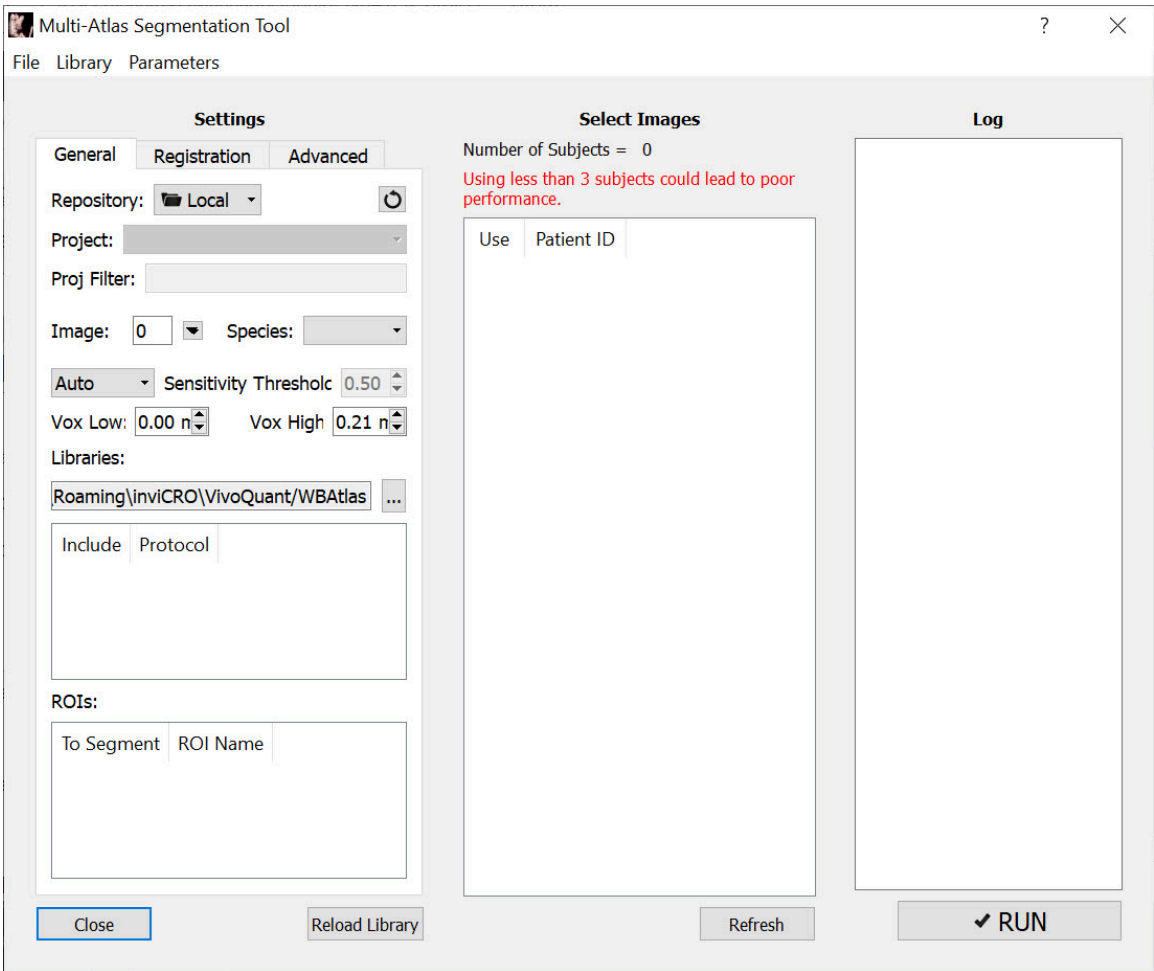

*Segmentation Tool*

Settings

The tool relies on the settings you select. There are two levels of settings, the **Basic Settings**, explained below, and the **Advanced Settings**, which should not need to be modified.

*Basic Settings*

The **Basic Settings** tab contains most of the settings that will need to be changed. Here, you can select the appropriate **Reference Images**, the appropriate **Test Image**, **ROIs** to segment, and **Probability Threshold** to use.

#### **Reference List Selection**

Selecting the proper **Reference** scan is imperative to the proper functionality of the tool. The settings you select that factor into the images used are outlined in the table below:

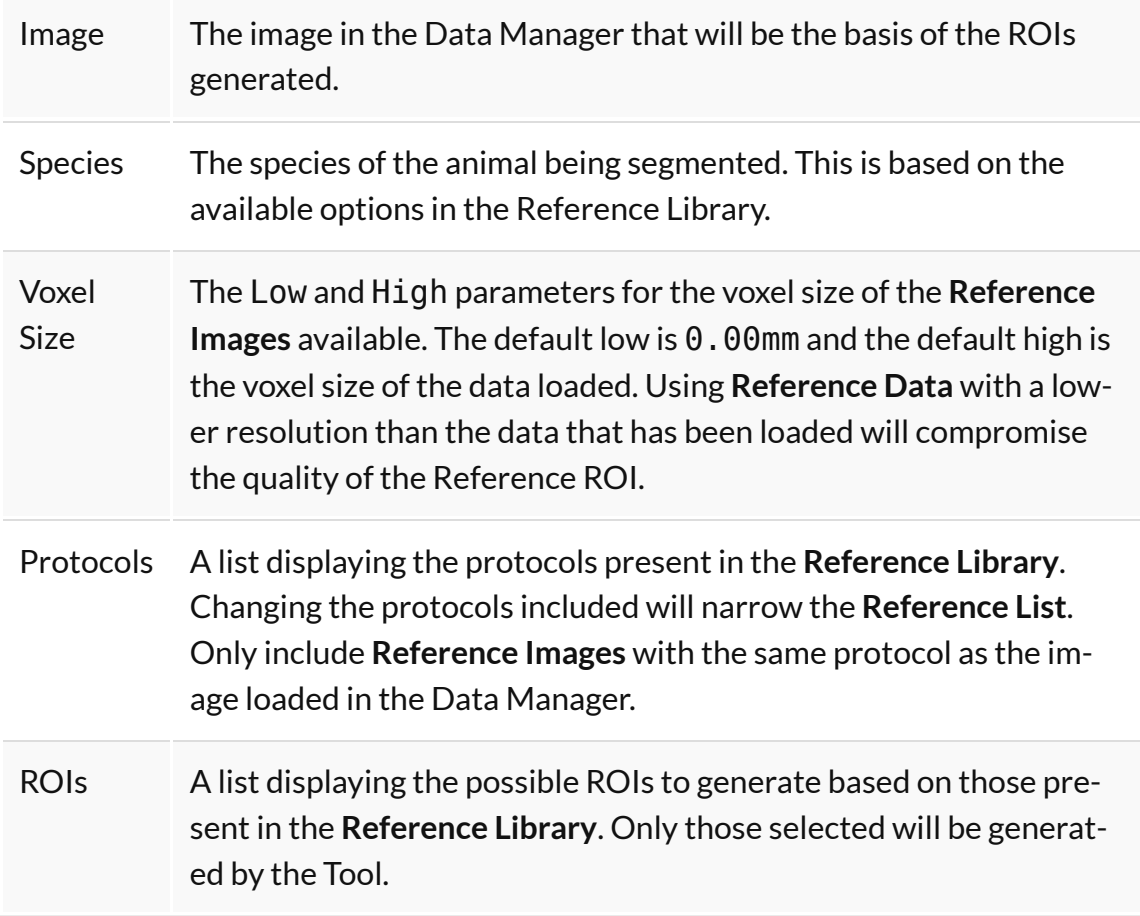

#### **Other Basic Settings**

You can also edit the **Probability Threshold**. Following the registration of each

**Reference Image** to the image in the **Data Manager**, each voxel is assigned a probability that it belongs in the ROI. Only voxels with a probability greater than the threshold you set will be mapped to the ROI. The default for this setting is 0.5; and, typically, the ROI will become larger as the threshold is lowered.

#### Select Images

The middle pane of the GUI allows you to select which images to use for the final **Reference List**. These should already have been narrowed down by your previous selections in the **Settings** pane. It is up to you how many **Reference Images** to use. However, the time the tool takes to run is largely influenced by how many **Reference Images** are selected.

#### Run Tool and View Log

<span id="page-354-0"></span>Once the **Settings** and the **Reference Images** have been selected, click **Run** in the lower right corner of the GUI to run the tool. The **Log** outlines the steps taken by the tool. At its completion, the tool remains open, but **VivoQuant** navigates to the **3D ROI Tool**, where the new ROIs can be viewed and modified.

#### **Downloading Sample Library**

A sample **Reference Library** is available depending on the **VivoQuant** license. This option is used for testing and learning how to operate the tool. To download it, navigate to **Advanced Modules**->**Multi-Atlas Segmentation**->**Download Sample Library**.

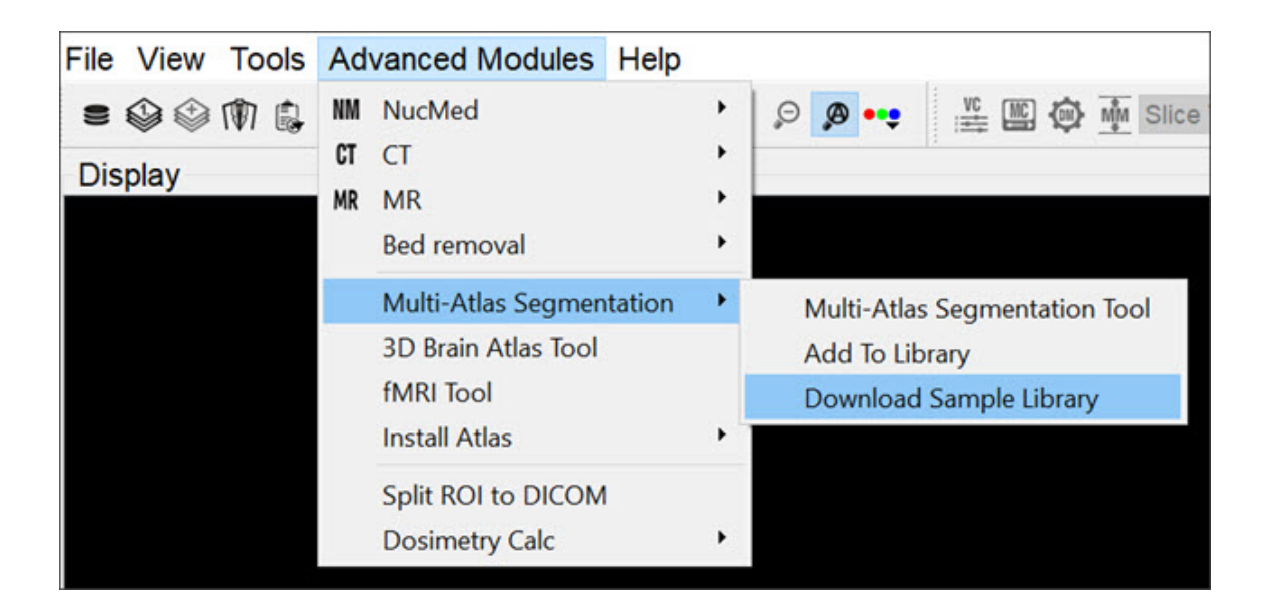

*Download Sample Library*

# <span id="page-356-0"></span>**3D Brain Atlas Tool**

#### **Overview**

Use the **3D Brain Atlas Tool** to perform brain region analysis. The tool can handle **CT** or **MR** data as the input and **MR**, **PET**, or **SPECT** for the input functional data.

Instructions for the use of the tool are available through the **Workflow Assistant**, which can be accessed via the **Tools** menu.

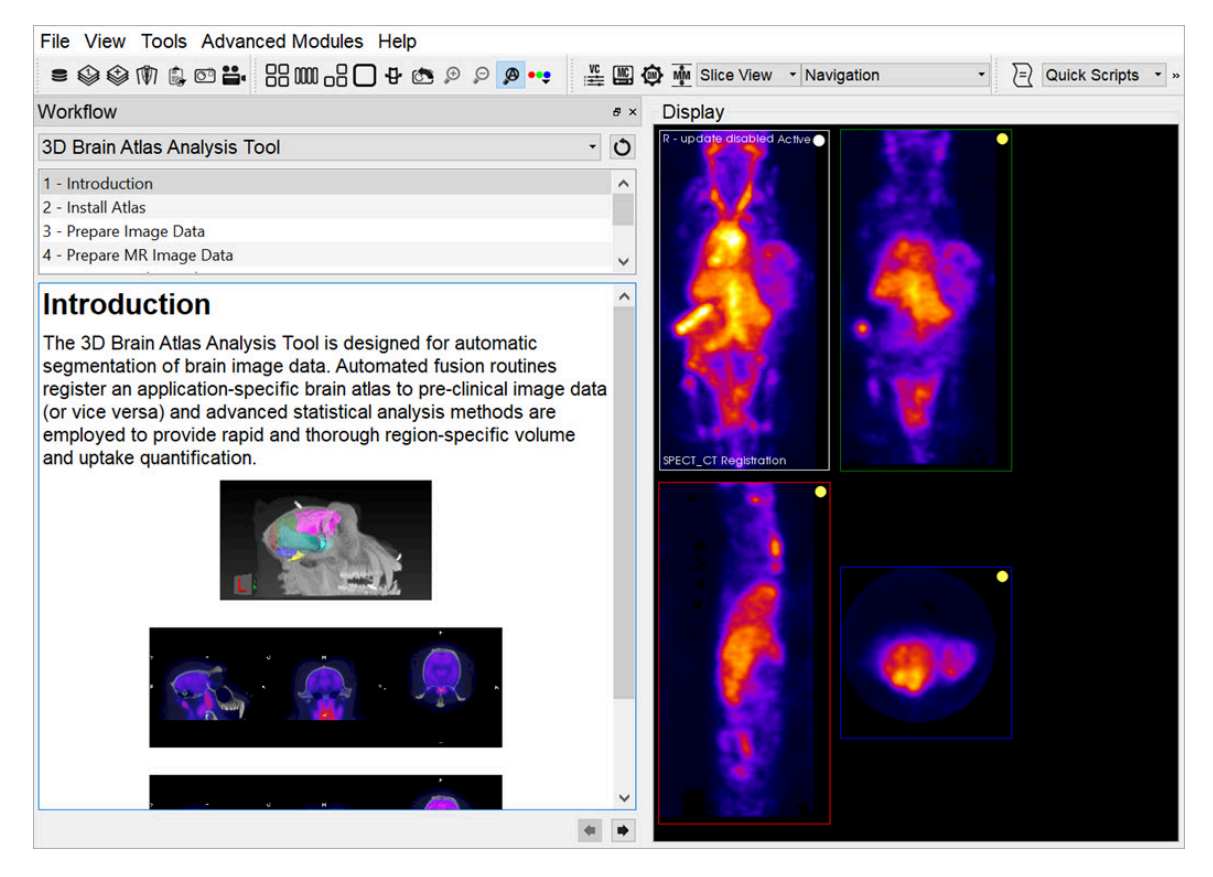

*Workflow Assistant*

 **Warning:** Please use caution when scaling data in this tool, as this can lead to errors in quantitation. For more information, refer to the [Treatment of](http://127.0.0.1:4012/vqmanual/vqmanual_advanced_treatmentofquantitativedata.html) [Quantitative Data](http://127.0.0.1:4012/vqmanual/vqmanual_advanced_treatmentofquantitativedata.html) (page 0) page.

# <span id="page-357-0"></span>**Pharmacokinetic Modeling**

Pharmacokinetic modeling is available in **VivoQuant** as a plug-in for the **Modeling** operator. Access to the plug-in depends on your **VivoQuant** license. For information on your license, please contact your account manager or email [support@invicro.com](mailto:support@invicro.com)

## **Getting There**

The **Modeling** operator can be accessed via the tool pull-down menu on **VivoQuant's** front panel.

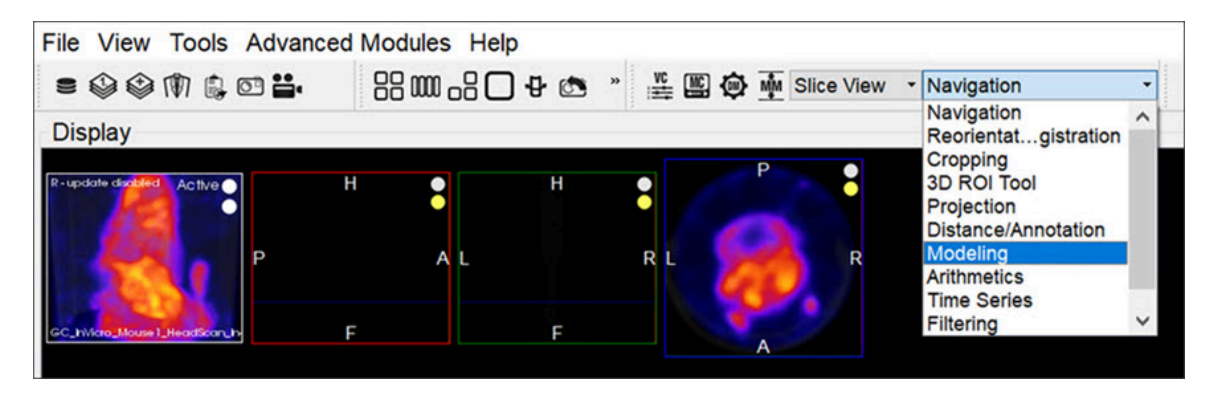

*Modeling Operator*

### **Function**

For more on the function of the Modeling operator, see the Modeling [\(page 207\)](#page-207-0) operator page.

### **Input/Reference Function**

Every tissue model requires the input of an additional temporal curve, either as an arterial input function or concentration of a reference tissue. These temporal data may be derived from image data directly or from acquired samples. The operator supports input and computation of parent fraction samples, plasma fraction

samples, whole blood concentration, and plasma concentration. In addition, these data can be stored and retrieved from disk and from an iPACS.

#### Parent/Plasma Fraction

The experimentalist may have acquired blood samples throughout the subject's scanning session. From these samples, the ratio of unmetabolized tracer to the sum of unmetabolized tracer and its derivative metabolites can be measured and used to account for the dynamic nature of *available* tracer. This is also known as the *parent fraction* or *plasma free fraction*. Without it, the tissue model must assume that metabolism of the tracer is negligible. Whether measured, simulated, or estimated, the parent fraction can play an important role in accurate estimation of tissue kinetics downstream. Similarly, the fraction of plasma to whole blood (including red blood cells) has been shown to be an important factor in the estimation of an appropriate arterial input function  $[1]$  [\(page 359\).](#page-359-0) The fraction modeling can be selected from the dropdown of models or from the **Operator** menu.

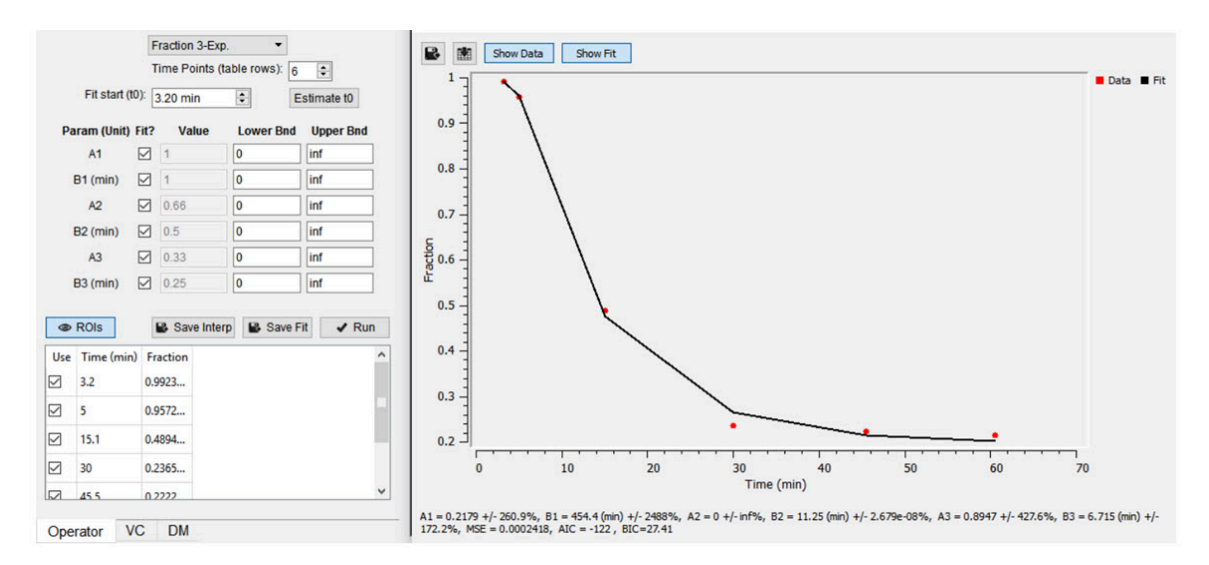

#### *Fraction Modeling*

Both plasma and parent fraction data can be input using the same tool. Towards the bottom of the operator, space is provided for a table of fraction data. There are 3 columns. The first one can be used to exclude specific time points from the table. The second column contains the time of each sample in units of minutes. The last column contains *free fraction* values, assumed to have a value between zero and one. Users can choose to use a linear interpolation of the points or fit a sum of exponentials to the provided points. The **Save Interp** button can be used to save the points as is, at which point the tool will prompt the user for a name to give the saved curve. If this option is chosen, the operator will prepend a value to time=zero, assuming that the fraction is equal to one at that time. After the last

provided time point, the value is assumed to remain constant equal to the last fraction value.

Users may want to *smooth* the fraction points with a sum of exponentials. Up to 3 exponentials can be used to fit the curve. If less exponentials are desired, users can fix model parameters for one or more of the exponentials (i.e. fix A3=0 and B3=0) [2] [\(page 359\)](#page-359-1). To do so, use the **Run** button to estimate model parameters under the input conditions provided by the user.

 $\triangle$  **Important:** Use the Estimate  $t_0$  button to estimate the start point for the model.

Once you are satisfied with the model estimates, click on **Save Fit** while the estimate plots are open to save the current model-estimated fraction curve to the list.

$$
f(t, A_1, B_1, A_2, B_2, A_3, B_3) =
$$
  

$$
A_1 e^{-B_1 t} + A_2 e^{-B_2 t} + A_3 e^{-B_3 t}
$$

Where:

$$
f(t < t_0) = \min(1, 1 + \frac{f_0 - 1}{t_0}t)
$$

$$
f(t \ge t_0) = \text{full model}
$$

#### *Model Assumptions*

This model makes the following assumptions:

- The exponential decay begins at user-provided to
- Provided fraction measurements lie between zero and one

#### *References*

<span id="page-359-0"></span>[1] "Red blood cells: a neglected compartment in pharmacokinetics and pharmacodynamics". *Hinderling. Pharmacol Rev, 1997*. [Link](http://pharmrev.aspetjournals.org/content/49/3/279.short) .

<span id="page-359-1"></span>[2] "Optimal Metabolite Curve Fitting for Kinetic Modeling of 11C-WAY-100635". *Wu, et al. JNM, 2007*. [Link](http://jnm.snmjournals.org/content/48/6/926.full) .
Arterial Input Function

An **Arterial Input Function** (**AIF**) is required for Logan, Patlak, 1- and 2-tissue compartment, and MA1 analysis. To add time points to an **AIF**, begin by selecting Blood/Ref 3-Exp from the list of models.

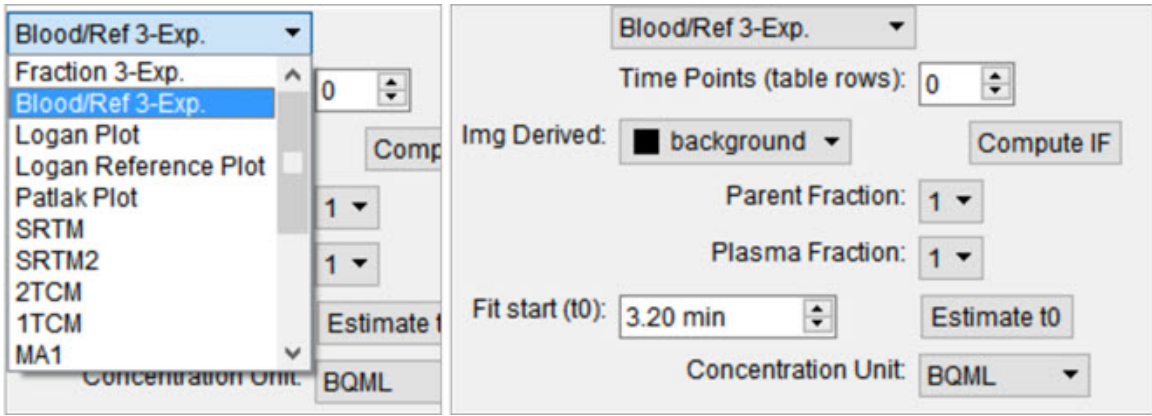

*Arterial Input Function*

Similar to the parent fraction, users can select to save a linear interpolation of points or a smooth model estimate of **AIF** samples. Either way, samples should be input into the table of values as a first step. This may be done with a copy/paste from an external spreadsheet program or by incrementing the **Time Points** (table rows) number and manually editing the table. The table assumes a structure with the number of rows equal to the number of samples. Each sample has three columns. The first column indicates whether that sample should be excluded or not. The second column contains the time (in minutes) at which sample was measured. Times should be consistently relative to the same reference start time as the final modeled time activity curves. The third column contains the measured concentration value at that time. If parent or plasma fraction data are available and applicable to the provided samples, select them from the dropdown. If none is selected, the fraction is assumed to be one for the entirety of the time activity curve. If image derived samples are desired, the user may also compute the samples directly from the average concentration values with ROIs in the loaded image. To do this, select the appropriate region from the dropdown and click on the *\*Compute IF* button. For more information on segmenting regions of interest from an image, see the 3D ROI tool.

 **Important:** Select a unit of concentration for the samples. By default, this dropdown will be set to the unit of the loaded image data.

If a sum of exponentials model for the samples is desired for *smoothing* the data, click on **Run** to estimate exponential parameters for the data. Before doing so, it may be important to select an appropriate **t0** value. This is best estimated from the samples themselves with the **Estimate t0**, which will set**t0** to the time point where the maximum concentration occurs in the samples. The linearly interpolated samples or model fit may be saved for use in tissue modeling with the **Save Interp** or **Save Fit** buttons, respectively.

#### Reference Tissue Compartment

The reference tissue compartment concentrations can be readily computed similar to the **Arterial Input Function** (**AIF**). Like the **AIF**, you may input the concentrations from a spreadsheet or by manual input; however, it is more likely you will want to derive the concentration values from a reference region segmented on the loaded images. For more information on segmentation techniques in **VivoQuant**, see the [3D ROI Tool](#page-79-0) (page 79) page. Begin by navigating to the Blood/Ref 3-Exp. model in the operator. Next, select the appropriate region of interest in the **Img Derived** dropdown.

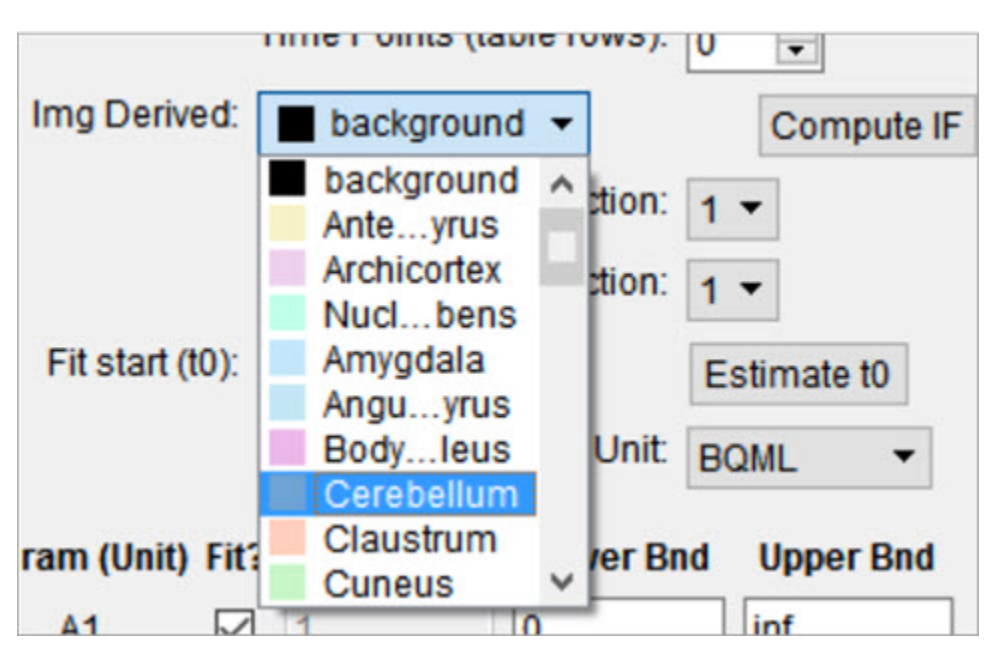

*Reference Tissue Compartment*

The **Compute IF** button will compute the average concentration in the selected region and populate the table, one row for each volume loaded. The time points are computed from the image acquisition times and frame durations, set to the midpoint of each frame, and relative to the start of the dynamic scan. Should the temporal information be missing from the image data, this can be added using the **Frame Time Editor**, found in the **Tools** menu. A sum of exponentials model can also

be estimated from the table data. Ensure that the parent/plasma fraction inputs are disabled by setting their respective dropdown setting to 1. To save a linear interpolation of the concentrations, click on the **Save Interp** button. Should you want to fit a sum of exponentials, begin by specifying an appropriate **t0** parameter, which can typically be estimated using the **Estimate t0** button. Fitting the sum of exponentials model can be done with the **Run** button, at which point you will be able to save the fit using the **Save Fit** button.

Saving and Loading of Fraction, AIF, and Reference Region Data

All temporal curves can be saved with the **Save Interp** or **Save Fit** buttons. When they are saved, their user-provided name appears in the dropdown of **Saved Curves**.

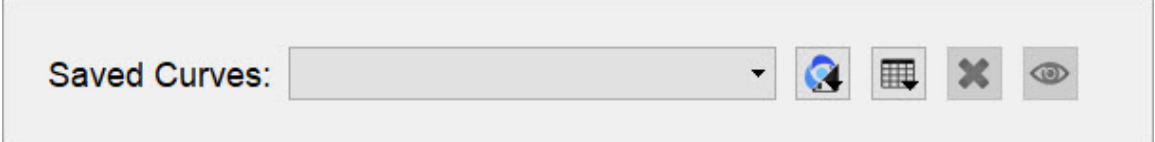

*Saved Curves*

Controls next to the dropdown are available for saving, loading, and viewing the curves. The  $\Box$  menu provides options for storing the temporal data to/from the iPACS or as a spreadsheet on your local hard drive. This is particularly useful to avoid re-entry of the information should you want to re-run analysis at a later date. The  $\Box$  menu is an additional tool for the user to store the current linearly interpolated samples or modeled data into the list of saved curves. The  $\mathbf{X}$  button clears the currently selected temporal curve from the list. Lastly, the button opens a new dialog window showing a plot of the temporal curve which can be saved as a local image for quality control.

Additional Resources

- "Emission Tomography: The Fundamentals of PET and SPECT", *Miles Wernick & John Aarsvold. Elsevier, 2004.* Print.
- "Fractions of unchanged tracer in plasma", *Vesa Oikonen. Turku PET Center website.* [Link](http://www.turkupetcentre.net/petanalysis/input_parent_fractions.html)
- "Converting blood TAC to plasma TAC", *Vesa Oikonen. Turku PET Center website.* [Link](http://www.turkupetcentre.net/petanalysis/input_blood-to-plasma.html)
- "Blood sampling in PET studies", *Vesa Oikonen. Turku PET Center website.* [Link](http://www.turkupetcentre.net/petanalysis/input_sampling.html)
- "Arterial input function from PET image", *Vesa Oikonen. Turku PET Center website*. [Link](http://www.turkupetcentre.net/petanalysis/input_idif.html)

## **Models**

Two-Tissue Compartment Model (2TCM)

The 2TCM is a three-compartment model that includes two tissue compartments: one tissue compartment represents free and nonspecifically bound tracer within the tissue (referred to as *nondisplaceable*), and the other tissue compartment represents specifically bound tracer within the tissue. The third compartment represents tracer within the arterial plasma.

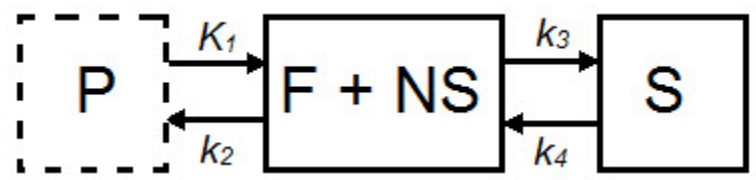

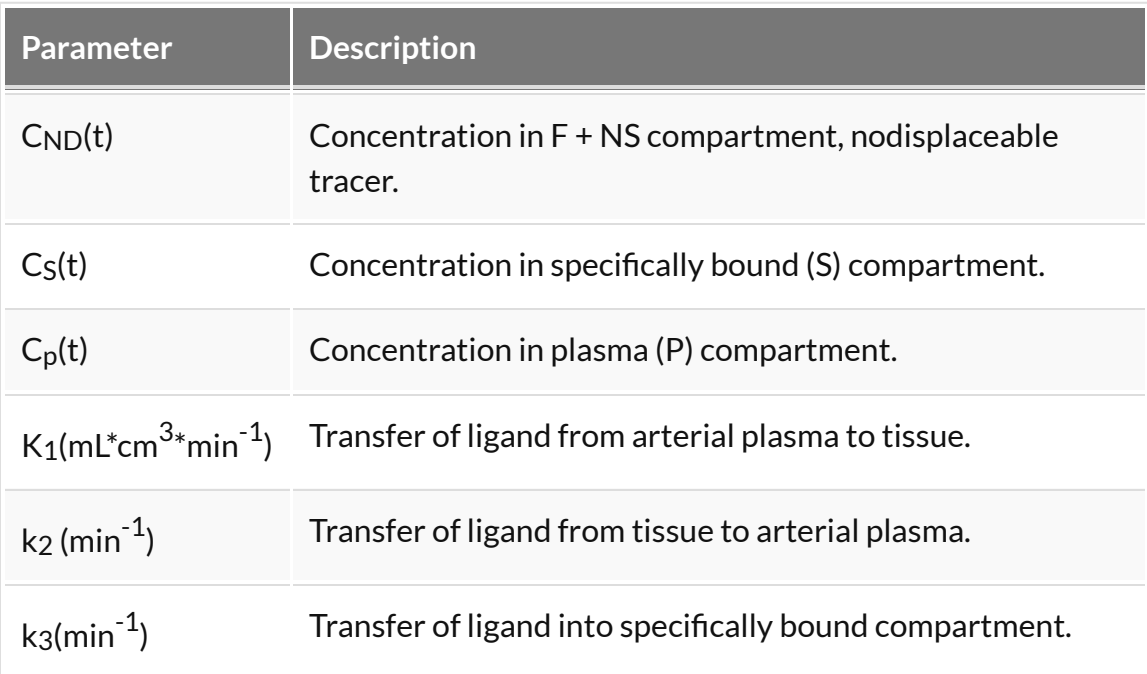

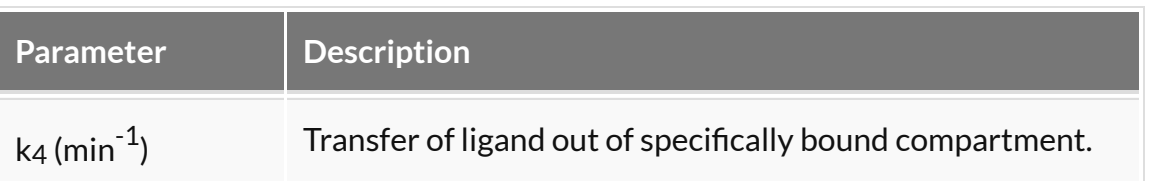

For those tracers for which a compartmental model is appropriate, estimation of the rate constants provides valuable information about tracer uptake and binding [1] [\(page 365\)](#page-365-0). Due to the difficulty of reliably estimating all four parameters of the **2TCM**, lumped or macroparameters are often employed. Macroparameters are rate constants which are functions of individual microparameters (e.g.  $K_1, k_2, k_3$ ) and k4). One such macroparameter that is estimated by the **2TCM** is the total volume of distribution,  $V_T$ .

When the **2TCM** is applied to image data with a reference region, the distribution volume ratio (DVR) can be calculated: DVR =  $V_T/V_{ND}$ , where  $V_{ND}$  is the estimated distribution volume in a region that is devoid of the target site or receptor (often called the reference region or nondisplaceable region). Binding potential  $(BP_{ND})$ can then be calculated by  $B P_{ND} = DVR - 1$ .

#### *Model Assumptions*

This model makes the following assumptions:

- The tracer binds reversibly.
- Nonspecifically bound ligand equilibrates rapidly with free tissue ligand.
- Compartmental model assumptions:
	- The tracer kinetics or behavior can be represented by a compartmental model.
	- Tracer concentration within each compartment is well-mixed and does not vary spatially.
	- First-order kinetics can describe exchange of ligand between compartments.

 **Note:** Violation of any of these assumptions may produce biased parameter estimates. While the model will still run in **VivoQuant**, the estimated parameters may not accurately reflect the true tracer kinetics.

The **2TCM** is currently implemented in **VivoQuant** using a basis function method approach  $[2]$  (page  $365$ ) and unweighted fitting in this basis function method,

$$
\alpha_{1,2} = \frac{(k_2 + k_3 + k_4) \mp \sqrt{(k_2 + k_3 k_4)^2 - 4 k_2 k_4}}{2}
$$

#### *Required Inputs*

This model requires the following inputs:

- Metabolite-corrected arterial plasma input curve.
- ROI(s) or voxels.

#### *Outputs*

Region-level analysis:

- Plot of data from each ROI with 2TCM fit.
- $V_T$ , K<sub>1</sub>, k<sub>2</sub>, k<sub>3</sub>, k<sub>4</sub>, mean-squared error (MSE) of fit,  $\Theta_1$ , and  $\Theta_2$  are shown when the cursor is hovered over the model fit plot.
- VT, K1, k2, k3, k4, mean-squared error (MSE), data and **2TCM** fit for each ROI can be saved out to . CSV

#### *References*

<span id="page-365-0"></span>[1] "A quantitative model for the in vivo assessment of drug binding sites with positron emission tomography". *Mintun, et al. Ann Neurol, 1984.* [Link](http://www.ncbi.nlm.nih.gov/pubmed/6609679) .

<span id="page-365-1"></span>[2] "Kinetic modelling using basis functions derived from two-tissue compartmental models with a plasma input function: general principle and application to [18F]fluorodeoxyglucose positron emission tomography". *Hong, et al. NeuroImage, 2010.* [Link](http://www.ncbi.nlm.nih.gov/pubmed/20156574) .

#### *Additional Resources*

"Compartmental Models", *Vesa Oikonen. Turku PET Center website.* [Link](http://www.turkupetcentre.net/petanalysis/model_compartmental.html) .

One-Tissue Compartment Model (1TCM)

The **1TCM** is a two-compartment model that includes one compartment representing tracer within the tissue (free and nonspecifically bound tracer which together are referred to as *nondisplaceable* tracer) and one compartment representing tracer within the arterial plasma  $[1]$  (page  $368$ ).

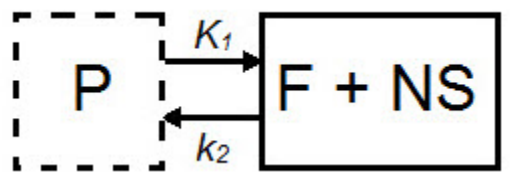

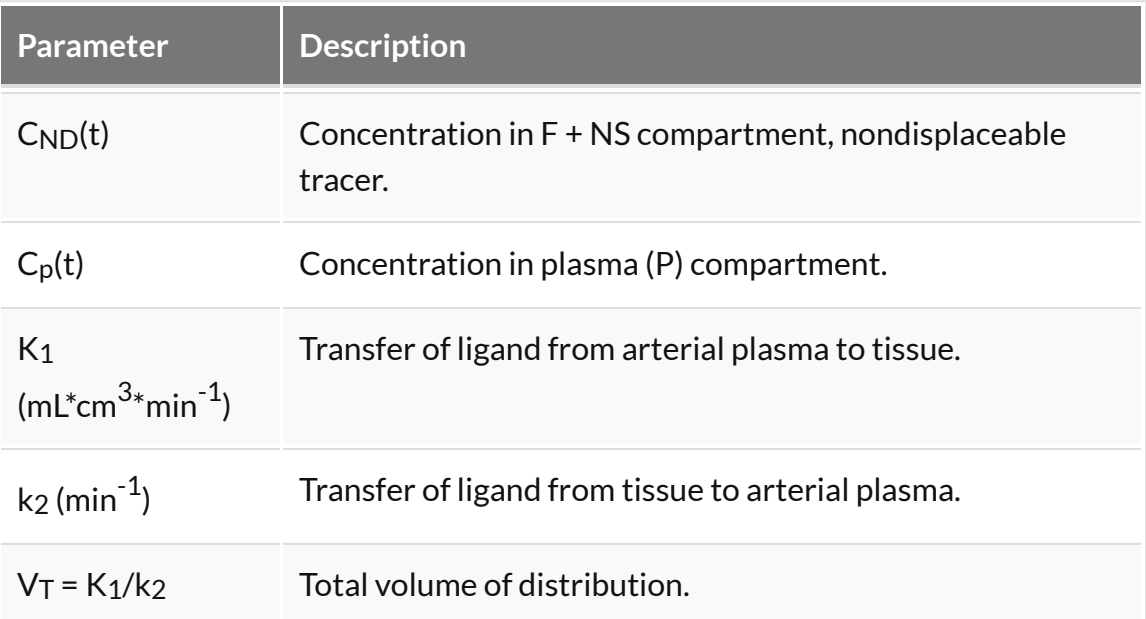

For tracers for which a compartmental model is appropriate, estimation of the rate constants provides valuable information about tracer uptake  $[2]$  (page  $368$ ). The **1TCM** is generally easier and less computationally intensive to solve than the **2TCM**, because it is a simpler model and has fewer parameters. Additionally, the **1TCM** model parameters can generally be estimated with better identifiability than the **2TCM** model parameters.

In some cases, the exchange of tracer between the nondisplaceable and bound tissue is sufficiently fast, so the two cannot be distinguished kinetically. In these cases, the nondisplaceable and bound tissue compartments may be collapsed into one compartment that represents both the nondisplaceable and specifically bound tracer within the tissue  $\boxed{3}$  (page  $368$ ). In these cases, apparent transfer of ligand from tissue to arterial plasma is represented by the parameter  $k_{2a}$  and  $V_T = K_1/k_{2a}$ .

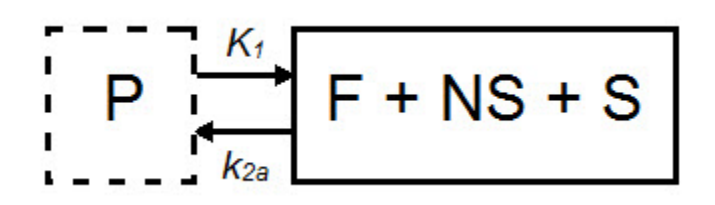

When a tracer that specifically binds to a target can be represented by a **1TCM** as above, and has a reference region the distribution volume ratio (*DVR*) can be calculated: *DVR = VT/VND*, where *VND* is the estimated distribution volume in the reference region. Binding potential (*BPND*) can then be calculated by *BPND = DVR - 1*.

#### *Model Assumptions*

This model makes the following assumptions:

- The tracer binds reversibly.
- Nonspecifically bound ligand equilibrates rapidly with free tissue ligand.
- Compartmental model assumptions:
	- The tracer kinetics or behavior can be represented by a compartmental model.
	- Tracer concentration within each compartment is well-mixed and does not vary spatially.
	- First-order kinetics may be used to describe exchange of ligand between compartments

 **Note:** Violation of any of these assumptions may produce biased parameter estimates. While the model will still run in **VivoQuant**, the estimated parameters may not accurately reflect the true tracer kinetics..

#### *Required Inputs*

This model requires the following inputs:

- Metabolite-corrected arterial plasma input curve
- ROI(s) or voxels

*Outputs*

#### **Region-level analysis:**

- Plot of data from each ROI with **1TCM** fit.
- $V_T$ , K<sub>1</sub>, k<sub>2</sub>, and mean-squared error (MSE) of fit are shown when the cursor is hovered over the model fit plot.
- $V_T$ ,  $K_1$ ,  $k_2$ , and mean-squared error (MSE) of fit, data, and 1TCM fit for each ROI can be saved out to . CSV.

#### **Voxel-level analysis**

- Plot of data for each voxel with **1TCM** fit. Select the voxel for which you would like to see the model fit by clicking on it with the image viewer.
- $V_T$ ,  $K_1$ ,  $k_2$ , and mean-squared error (MSE) of fit are shown when the cursor is hovered over the model fit plot.
- Parameter maps for  $V_T$ ,  $K_1$ ,  $k_2$ , and mean-squared error (MSE).

#### *References*

<span id="page-368-0"></span>[1] "Kinetic modeling in positron emission tomography". *Morris, et al. In: Emission Tomography: The Fundamentals of PET and SPECT* (Eds: wermick MN, Aarsvold JN). 2004.

<span id="page-368-1"></span>[2] "Comparison of methods for analysis of clinical [11C]raclopride studies". *Lammerstsma, et al. JCBFM,* 1996. [Link](http://www.ncbi.nlm.nih.gov/pubmed/8530554)

<span id="page-368-2"></span>[3] "Kinetic modelling using basis functions derived from two-tissue compartmental models with a plasma input function: general principle and application to [18F]fluorodeoxyglucose positron emission tomography". *Hong, et al. NeuroImage,* 2010. [Link](http://www.ncbi.nlm.nih.gov/pubmed/20156574) .

#### *Additional Resources*

"Compartmental Models", Vesa Oikonen. Turku PET Center website. [Link](http://www.turkupetcentre.net/petanalysis/model_compartmental.html)

Logan Graphical Method (Logan Plot)

The **Logan Graphical Method** [1] [\(page 371\)](#page-371-0) was developed for reversibly bound tracers based on the *Patlak* method for irreversibly bound tracers [2] [\(page 371\)](#page-371-1). The Logan method proposes that after some time *t\**, the plot of

$$
\frac{\int_0^T C_T(t)dt}{C_T} \frac{\int_0^T C_p(t)dt}{C_T}
$$

where  $C_T$  is the concentration of the tracer in the tissue and  $C_P$  is the concentration of the tracer in the metabolite-corrected arterial plasma, becomes linear with slope equal to the total volume of distribution,  $V_T$ .

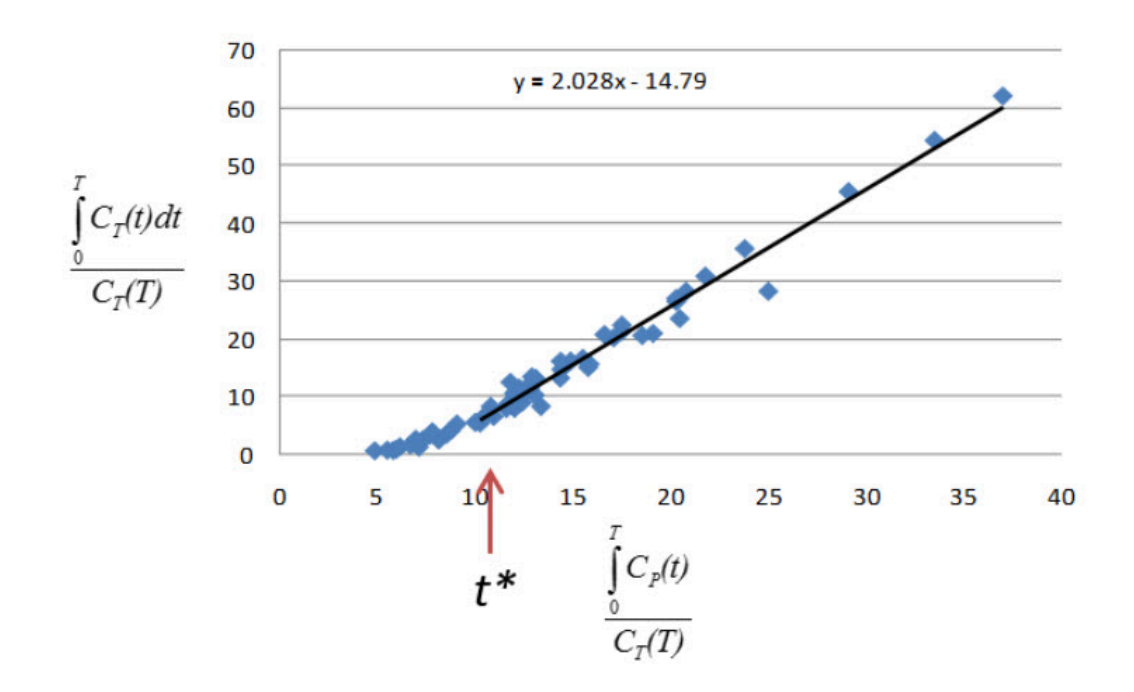

When the **Logan Plot** is applied to image data with a reference region, the distribution volume ratio (*DVR*) can be calculated: DVR = VT/VND, where VND is the estimated distribution volume in the reference region. BPND is related to *DVR* by BPND = *DVR - 1*

The **Logan Plot** is a rearrangement of tracer kinetic equations to yield a useful linear equation. However, the mapping of transformed variables is nonlinear in  $CT(t)$ , and this results in an underestimation of  $V<sub>T</sub>$  which becomes more pronounced with larger true  $V_T$  and increased noise  $[1,3]$  [\(page 371\).](#page-371-2) Therefore, the **Logan graphical method** may not be the best method to use when data are noisy, and other methods should be considered.

#### *Model Assumptions*

This model makes the following assumptions:

• The tracer binds reversibly

 $\int_0^T C_T(t) dt$ <br>• After some time  $t^*$  the slope of the plot of  $C_T$ 

 $\int_0^T C_p(t) dt$  $\overline{C_T}$ 

approaches linearity.

 **Note:** Violation of any of these assumptions may produce biased parameter estimates. While the model will still run in **VivoQuant**, the estimated parameters may not accurately reflect the true tracer kinetics.

*Required Inputs*

This model requires the following inputs:

- Metabolite-corrected arterial plasma input curve
- ROI(s) or voxels
- *t*\* (in scan time)
	- *Selection of t*\*: The **Logan plot** as implemented in **VivoQuant** requires that the user inputs the *t*\*, which defines the time at which the plotted data become linear. In **VivoQuant** the default *t*\* value is 0. This is likely not the appropriate value for your experiment. *t*\* values are tracer dependent. For characterized tracers, we suggest reviewing the literature to see which *t*\* values have been used in **Logan method**. The simplest way to select a reasonable *t*\* value for your data is to run the model once with the default *t*\* value, review the **Logan plots** to find the point at which they become linear (*t*\*), then re-run the model with the appropriate *t*\* (in scan time) value.

*Outputs*

#### **Region-level analysis**

- Logan plot with line fit for each voxel. Select the voxel for which you would like to see the Logan plot by clicking on it within the image viewer.
- VT, fitted line intercept, and mean-squared error (MSE) of fit are shown when the cursor is hovered over the Logan plot.
- Parameter maps for VT, fitted line intercept, and MSE.

#### *References*

<span id="page-371-0"></span>[1] "Kinetic modeling in positron emission tomography". Morris, et al. In: *Emission Tomography: The Fundamentals of PET and SPECT* (Eds: wermick MN, Aarsvold JN). 2004.

<span id="page-371-1"></span>[2] "Comparison of methods for analysis of clinical [11C]raclopride studies". *Lammerstsma, et al. JCBFM*, 1996. [Link](http://www.ncbi.nlm.nih.gov/pubmed/8530554)

<span id="page-371-2"></span>[3] "Effects of Statistical Noise on Graphic Analysis of PET Neuroreceptor Studies". *Slifstein and Laruelle. JNM, 2000*. [Link](https://pubmed.ncbi.nlm.nih.gov/11138696/)

#### *Additional Resources*

### "Multiple Time Graphical Analysis (MTGA)", Vesa Oikonen. Turku PET Center website. [Link](http://www.turkupetcentre.net/petanalysis/model_mtga.html)

Simplified Reference Tissue Model (SRTM)

### The **simplified reference tissue model** (SRTM) [1] [\(page 374\)](#page-374-0) allows for quantification of tracer kinetics without requiring an arterial input function. **SRTM** is a numerically robust model which assumes that the tracer can be represented by 1-tissue compartment models in both the ROIs and the reference region.

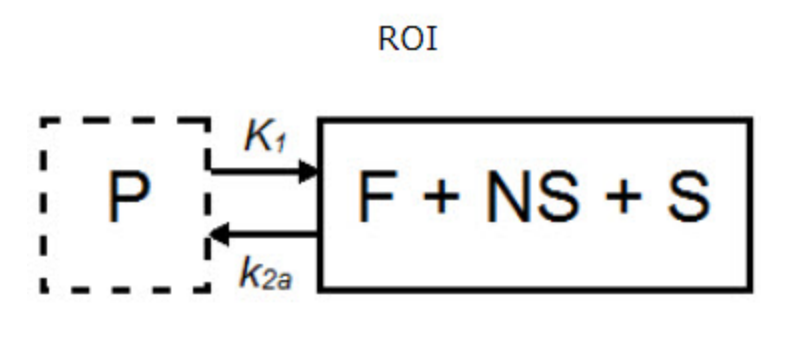

Reference Region

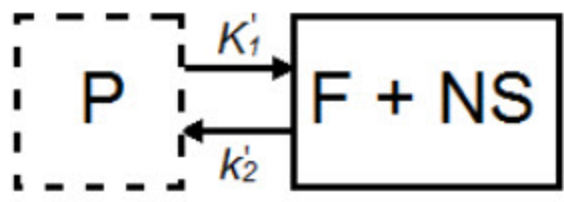

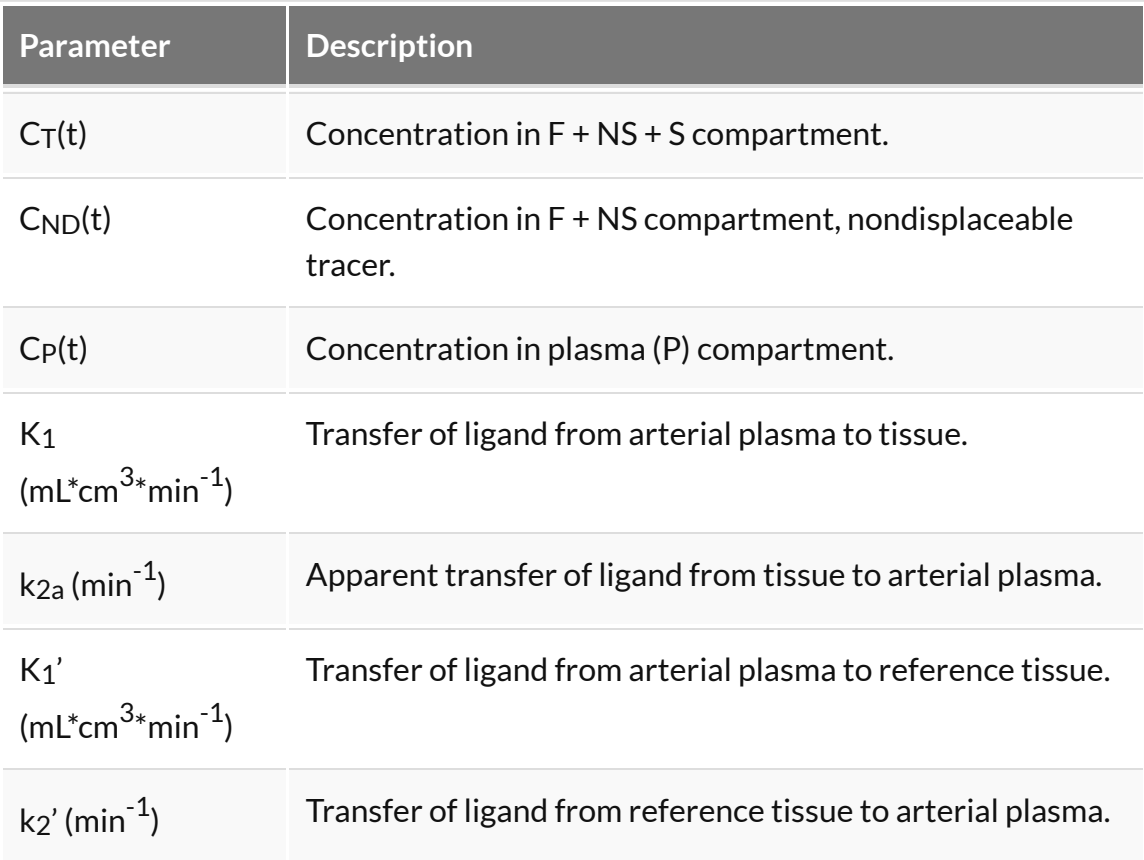

$$
R_1 = \frac{K_1}{K_1'}
$$

$$
BP_{ND} = \frac{k_2}{k_{2a}} - 1
$$

$$
k_2 = k_2'R_1
$$

#### *Model Assumptions*

This model makes the following assumptions:

- The tracer binds reversibly.
- Tracer concentration in all regions or voxels-of-interest as well as the reference region (see below) can be represented by a 1-tissue compartment model.
- A region/tissue exists which is devoid of the target site/receptor. We call this region the reference region. It represents the concentration of the tracer which is free in tissue and/or bound to off-target sites (non-specific binding). An ideal reference region is a) devoid of the target site/receptor, and b) has the same concentration of tracer free in tissue and nonspecifically bound as the ROI.

 **Note:** Violation of any of these assumptions may produce biased parameter estimates. While the model will still run in **VivoQuant**, the estimated parameters may not accurately reflect the true tracer kinetics  $[2]$  [\(page 374\).](#page-374-1) SRTM is currently implement in VivoQuant using a basis function method approach and unweighted fitting  $[3]$  [\(page 374\).](#page-374-2)

#### *Required Inputs*

This model requires the following inputs:

- Reference tissue curve.
- ROI(s) or voxels.

*Outputs*

#### **Region-level analysis**

- Plot of data from each ROI with SRTM fit.
- BP<sub>ND</sub>,  $R_1,k_2,k_2$ , and mean-squared error (MSE) of fit are shown when the cursor is hovered over the model fit plot.
- BP<sub>ND</sub>,  $R_1, k_2, k_2$ ', and mean-squared error (MSE), data and SRTM fit for each ROI can be saved out to . CSV.

#### **Voxel-level analysis**

- Plot of data for each voxel with SRTM fit. Select the voxel for which you'd like to see the model fit by clicking on it with the image viewer.
- BP<sub>ND</sub>,  $R_1,k_2,k_2$ , and mean-squared error (MSE) of fit are shown when the cursor is hovered over the model fit plot.
- Parameter maps for  $B\{PND, R_1,k_2,k_2\}$  and MSE.

#### *References*

<span id="page-374-0"></span>[1] "Simplified reference tissue model for PET receptor studies", *Lammerstma and Hume. NeuroImage, 1996*. [Link](http://www.ncbi.nlm.nih.gov/pubmed/9345505)

<span id="page-374-1"></span>[2] "The simplified reference tissue model: model assumption violations and their impact on binding potential", *Salinas, et al. JCBFM, 2015*. [Link](http://www.ncbi.nlm.nih.gov/pubmed/25425078)

<span id="page-374-2"></span>[3] "Parametric imaging of ligand-receptor binding in PET using a simplified reference region model". *Gunn, et al. NeuroImage, 1997*. [Link](http://www.ncbi.nlm.nih.gov/pubmed/9417971)

#### *Additional Resources*

"Reference region input compartmental models", *Vesa Oikonen. Turku PET Center website*. [Link](http://www.turkupetcentre.net/petanalysis/model_compartmental_ref.html) .

Simplified Reference Tissue Model 2 (SRTM2)

SRTM2 is a two-pass version of SRTM that attempts to reduce noise in parametric images by fitting all voxels with a fixed, global  $k_2'$  [1] [\(page 377\).](#page-377-0) In practice, SRTM estimates k2' for every voxel or region, but since there is only one reference region, in principle there is only one true  $k_2$ ' value  $[1]$  [\(page 377\).](#page-377-0) Fixing  $k_2$ ' reduces the number of parameters estimated and thus reduces noise in parametric images [\[1\]](#page-377-0) [\(page 377\).](#page-377-0) However, this improvement in precision may come at the price of an increase in bias [1] [\(page 377\).](#page-377-0)

 **Note:** SRTM2 can be used on both the region- and voxel-level but generally shows greatest advantage over SRTM when used at the voxel-level.

#### *Model Assumptions*

This model makes the following assumptions:

- The tracer binds reversibly
- Tracer concentration in all regions or voxels-of-interest as well as the reference region (see below) can be represented by a 1-tissue compartment model.
- A region/tissue exists which is devoid of the target site/receptor. We call this region the reference region. It represents the concentration of the tracer which is free in tissue and/or bound to off-target sites (non-specific binding). An ideal reference region is a) devoid of the target site/receptor, and b) has the same concentration of tracer free in tissue and nonspecifically bound as the ROI.
- There is only one true  $k_2$ ' value.  $k_2$ ' is the rate of tracer efflux from the reference region to the plasma.

 **Note:** Violation of any of these assumptions will invalidate the model and may produce biased parameter estimates. While the model will still run in **VivoQuant**, the estimated parameters may not accurately reflect the true tracer kinetics. SRTM2 is currently implemented in *\*VivoQuant* using a basis function method approach and unweighted fitting [2] [\(page 377\).](#page-377-1)

#### *Required Inputs*

This model requires the following inputs:

- Reference tissue curve.
- ROI(s) or voxels.
- A fixed  $k_2$ '
- *Selection of a fixed k<sub>2</sub>*<sup>'</sup>: The value to which to fix k<sub>2</sub>' should be selected based on the tracer and the experiment. For characterized tracers, we suggest reviewing the literature to see how the fixed  $k_2$ ' has been selected in different studies and the effect of the method to fix  $k_2$ ' on SRTM2 parameter estimates. Generally,  $k_2$ ' can be fixed to the median value estimated by a first-pass of SRTM from all voxels with a BPND value > a set minimum  $[3,4]$  [\(page 377\)](#page-377-2) or all voxels with a BPND value within a given range [5] (page 0). The idea behind using BPND values to select voxels for inclusion in the median is to exclude voxels which maybe represent noise or have poor SRTM fit. For most tracers there is a range of physiologicallyrelevant BPND values. Values outside of that range may be nonphysiological. Other studies have fixed  $k_2$ ' to the population average value estimated from a 1-tissue compartment model fit to the reference region  $[3]$  [\(page 377\)](#page-377-2) or estimated k<sub>2</sub>' for each subject by a simultaneous SRTM fit including all target regions with coupled  $k_2'$   $[3,6]$  (page 0). SRTM fit with coupled k2' is not currently available in **VivoQuant**.

*Outputs*

#### **Region-level analysis**

- Plot of data from each ROI with SRTM2 fit.
- BP<sub>ND</sub>,  $R_1, k_2$ a, and mean-squared error (MSE) of fit are shown when the cursor is hovered over the model fit plot.
- BP<sub>ND</sub>, R<sub>1</sub>, k<sub>2a</sub>, and mean-squared error (MSE), data and SRTM2 fit for each ROI can be saved out to . CSV.

#### **Voxel-level analysis**

- Plot of data for each voxel with SRTM2 fit. Select the voxel for which you'd like to see the model fit by clicking on it with the image viewer.
- BP<sub>ND</sub>,  $R_1$ ,  $k_{2a}$ , and mean-squared error (MSE) of fit are shown when the cursor is hovered over the model fit plot.
- Parameter maps for  $BP_{ND}$ ,  $R_1$ ,  $k_{2a}$ , and MSE.

#### *References*

<span id="page-377-0"></span>[1] "Noise reduction in the simplified reference tissue model for neuroreceptor functional imaging.", Wu and Carson. JCBFM, 2002. [Link](http://www.ncbi.nlm.nih.gov/pubmed/12468889)

<span id="page-377-1"></span>[2] "Parametric imaging of ligand-receptor binding in PET using a simplified reference region model". *Gunn, et al. NeuroImage, 1997*. [Link](http://www.ncbi.nlm.nih.gov/pubmed/9417971)

<span id="page-377-2"></span>[3] "Tracer kinetic modeling of [(11)C]AFM, a new PET imaging agent for the serotonin transporter". *Naganawa, et al. JCBFM, 2013*. [Link](http://www.ncbi.nlm.nih.gov/pubmed/23921898)

[4] "Parametric Imaging and Test-Retest Variability of 11C-(+)-PHNO Binding to D2/D3 Dopamine Receptors in Humans on the High-Resolution Research Tomograph PET Scanner", *Gallezot, et al. JNM, 2014*. [Link](http://www.ncbi.nlm.nih.gov/pubmed/24732151)

[5] "Kinetic modeling of the serotonin 5-HT1B receptor radioligand [11C]P943 in humans". Gallezot, et al. JCBFM, 2010 Link

[6] "Assessment of striatal dopamine D2/D3 receptor availability with PET and 18F-desmethoxyfallypride: comparison of imaging protocols suited for clinical routine". *Amtage, et al. JNM, 2012*. [¨Link](http://www.ncbi.nlm.nih.gov/pubmed/22899645)

*Additional Resources*

"Reference region input compartmental models", *Vesa Oikonen. Turku PET Center website*. [Link](http://www.ncbi.nlm.nih.gov/pubmed/22899645) .

Logan Non-Invasive Graphical Method (Logan reference plot)

The Logan non-invasive graphical method [1] [\(page 380\)](#page-380-0) was developed for reversibly bound tracers based on the Logan graphical method and *Patlak* method for irreversibly bound tracers  $[2,3]$  (page  $380$ ). The Logan reference method proposes that after some time *t*\*, the plot of

$$
\frac{\int_0^T C_T(t)dt}{C_T} \frac{\int_0^T C_R(t)dt}{C_T}
$$
 vs.

(where  $C_T$  is the concentration of the tracer in the tissue and  $C_R$  is the concentration of the tracer in the reference region) becomes linear with slope equal to the distribution volume ratio (*DVR*). Binding potential (BP<sub>ND</sub>) is related to *DVR* by BPND = *DVR - 1*.

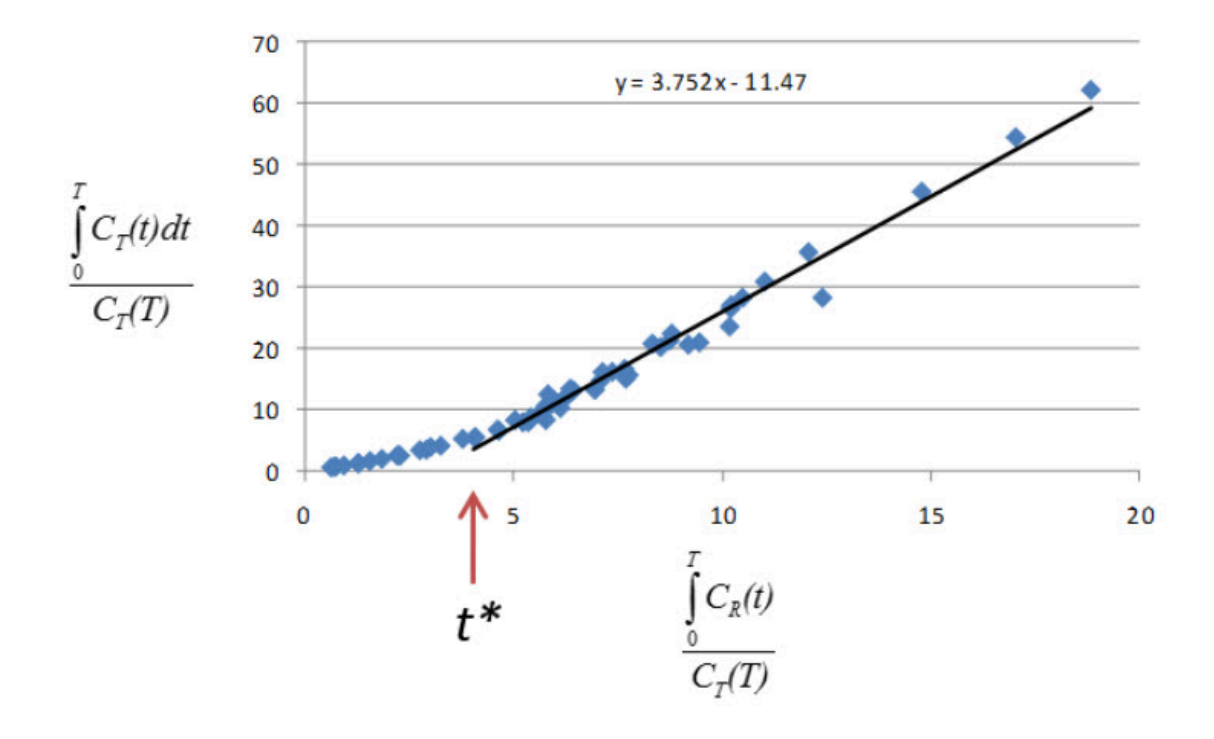

The **Logan plot** is a rearrangement of tracer kinetic equations to yield a useful linear equation. However, the mapping of transformed variables is nonlinear in CT(t), and this results in an underestimation of *DVR* which becomes more pronounced with larger true *DVR* and increased noise [1,4] [\(page 380\)](#page-380-2). Therefore, the **Logan graphical method** may not be the best method to use when data are noisy, and other methods should be considered.

#### *Method Assumptions*

This model makes the following assumptions:

- The tracer binds reversibly.
- A region/tissue exists which is devoid of the target site/receptor. We call this region the reference region. It represents the concentration of the tracer which is free in tissue and/or bound to off-target sites (non-specific binding). An ideal reference region is a) devoid of the target site/receptor, and b) has the same concentration of tracer free in tissue and nonspecifically bound as the ROI.

$$
\frac{\int_0^T C_T(t)dt}{C_T}
$$

• After some time  $t^*$  the slope of the plot of vs.

$$
\frac{\int_0^T C_R(t)dt}{C_T}
$$

approaches linearity.

 **Note:** Violation of any of these assumptions may produce biased parameter estimates. While the model will still run in **VivoQuant**, the estimated parameters may not accurately reflect the true tracer kinetics.

#### *Required Inputs*

This model requires the following inputs:

- Reference tissue curve.
- ROI(s) or voxels.
- *t*\* (in scan time)
	- *Selection of t*\*: The Logan reference plot as implemented in **VivoQuant** requires that the user inputs the *t*\* which defines the time at which the plotted data become linear. In **VivoQuant**, the default *t*\* value is 0. This is likely not be the appropriate value for your experiment. *t*\* values are tracer dependent. For characterized tracers, we suggest reviewing the literature to see which *t*\* values have been used in Logan reference method. The simplest way to select a reasonable *t*\* value for your data is to run the model once with the default *t*\* value, review the Logan reference plots to find the point at which they become linear (*t*/*), then re-run the model with the appropriate \*t*/\* (in scan time) value.

*Outputs*

#### **Region-level analysis**

- Logan plot with line fit for each ROI.
- *DVR*, fitted line intercept, and mean-squared error (MSE) of fit are shown when the cursor is hovered over the Logan plot.
- *DVR*, fitted line intercept, and transformed Logan space data for each ROI

can be saved out to .csv.

#### **Voxel-level analysis**

- Logan plot with line fit for each voxel. Select the voxel for which you would like to see the Logan plot by clicking on it within the image viewer.
- *DVR*, fitted line intercept, and MSE of fit are shown when the cursor is hovered over the Logan plot.
- Parameter maps for *DVR*, fitted line intercept, and MSE.

#### *References*

<span id="page-380-0"></span>[1] "Distribution volume ratios without blood sampling from graphical analysis of PET data". Logan, et al. JCBFM, 1996. [Link](http://www.ncbi.nlm.nih.gov/pubmed/8784228)

<span id="page-380-1"></span>[2] "Graphical analysis of reversible radioligand binding from time-activity measurements applied to [N-11C-methyl]-(-)-cocaine PET studies in human subjects". *Logan, et al. JCBFM, 1990*. [Link](http://www.ncbi.nlm.nih.gov/pubmed/2384545)

[3] "Graphical evaluation of blood-to-brain transfer constants from multiple-time uptake data". *Patlak, et al. JCBFM, 1983*. [Link](http://www.ncbi.nlm.nih.gov/pubmed/6822610)

<span id="page-380-2"></span>[4] "Effects of Statistical Noise on Graphic Analysis of PET Neuroreceptor Studies". *Slifstein and Laruelle. JNM, 2000*. [Link](http://www.ncbi.nlm.nih.gov/pubmed/11138696)

#### *Additional Resources*

"Multiple Time Graphical Analysis (MTGA)", *Vesa Oikonen. Turku PET Center website*. [Link](http://www.turkupetcentre.net/petanalysis/model_mtga.html)

Patlak Analysis (Patlak Plot)

**Patlak** analysis is rearrangement of tracer kinetic equations to yield a useful linear equation [1] [\(page 382\).](#page-382-0) Patlak analysis proposes that after some time *t*\*, the plot of

$$
\frac{C_T(t)}{C_P(t)} \underbrace{\int_0^T C_P(t)dt}_{\text{VS.}}
$$

where  $C_T$  is the concentration of the tracer in the tissue and  $C_P$  is the

concentration of the tracer in the metabolite-corrected arterial plasma, becomes linear with slope equal to the net influx rate constant, K $_{\rm i}$ . The rate constant K $_{\rm i}$ represents influx and trapping of the tracer into the tissue  $[1,2]$  [\(page 383\)](#page-383-0).

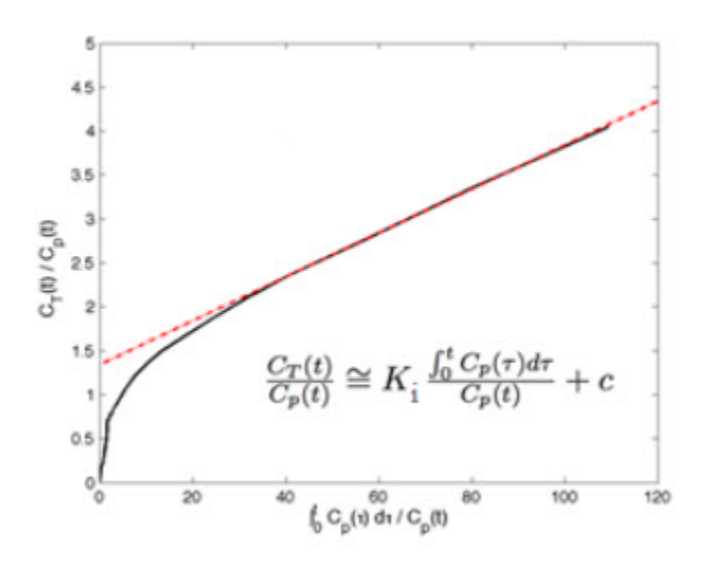

In terms of a two-tissue compartment model where  $k<sub>4</sub> = 0$  because the tracer is

 $irreversibly trapped,  $K_i =$$ 

#### *Model Assumptions*

This model makes the following assumptions:

• The tracer binds irreversibly

$$
\frac{C_T(t)}{C_P(t)} \underbrace{\int_0^T C_P(t)dt}_{\text{Vs.}}
$$

• After some time  $t^*$ , the slope of the plot of approaches linearity.

 $K_1k_3$  $k_2 + k_3$ 

 **Note:** Violation of any of these assumptions may produce biased parameter estimates. While the model will still run in **VivoQuant**, the estimated parameters may not accurately reflect the true tracer kinetics.

*Required Inputs*

This model requires the following inputs:

- Metabolite-corrected arterial plasma input curve.
- ROI(s) or voxels
- *t*\* (in scan time)
	- *Selection of t*\*: The **Patlak plot** as implemented in **VivoQuant** requires that the user inputs the *t*\* which defines the time at which the plotted data become linear. In **VivoQuant** the default *t*\* value is 0. This is likely not be the appropriate value for your experiment. *t*\* values are tracer dependent. For characterized tracers, we suggest reviewing the literature to see which *t*\* values have been used in Patlak analysis. The simplest way to select a reasonable *t*\* value for your data is to run the model once with the default *t*\* value, review the Patlak plots to find the point at which they become linear (*t*\*), then re-run the model with the appropriate *t*\* (in scan time) value.

#### *Outputs*

#### **Region-level analysis**

- Patlak plot with line fit for each ROI.
- Ki , fitted line intercept (*V*), and mean-squared error (MSE) of fit are shown when the cursor is hovered over the **Patlak plot**.
- K<sub>i</sub> and transformed Patlak space data for each ROI can be saved out to .csv.

#### **Voxel-level analysis**

- **Patlak plot** with line fit for each voxel. Select the voxel for which you would like to see the **Patlak plot** by clicking on it within the image viewer.
- Ki , fitted line intercept (*V*), and mean-squared error (MSE) of fit are shown when the cursor is hovered over the **Patlak plot**.
- Parameter maps for Ki , fitted line intercept (*V*), and MSE.

#### *References*

<span id="page-382-0"></span>[1] "Graphical evaluation of blood-to-brain transfer constants from multiple-time uptake data". *Patlak, et al. JCBFM, 1983*. [Link](http://www.ncbi.nlm.nih.gov/pubmed/6822610) .

### <span id="page-383-0"></span>[2] "Net Influx Rate, (Ki)", *Vesa Oikonen. Turku PET Center website*. [Link](http://www.turkupetcentre.net/petanalysis/model_ki.html) .

#### *Additional Resources*

"Multiple Time Graphical Analysis (MTGA)", *Vesa Oikonen. Turku PET Center website*. [Link](http://www.turkupetcentre.net/petanalysis/model_mtga.html) .

## **NanoSPECT Tools**

The NanoSPECT Tools sub-menu contains features primarily associated with improving SPECT quantification.

- [QuantiCalc](#page-385-0) (page 385)
- [Specific Activity Calculator](#page-388-0) (page 388)
- [SUV Calculator](#page-391-0) (page 391)
- [Crosstalk Removal](#page-393-0) (page 393)
- [Biodist. Visualization](#page-395-0) (page 395)
- [Split Projections](#page-398-0) (page 398)

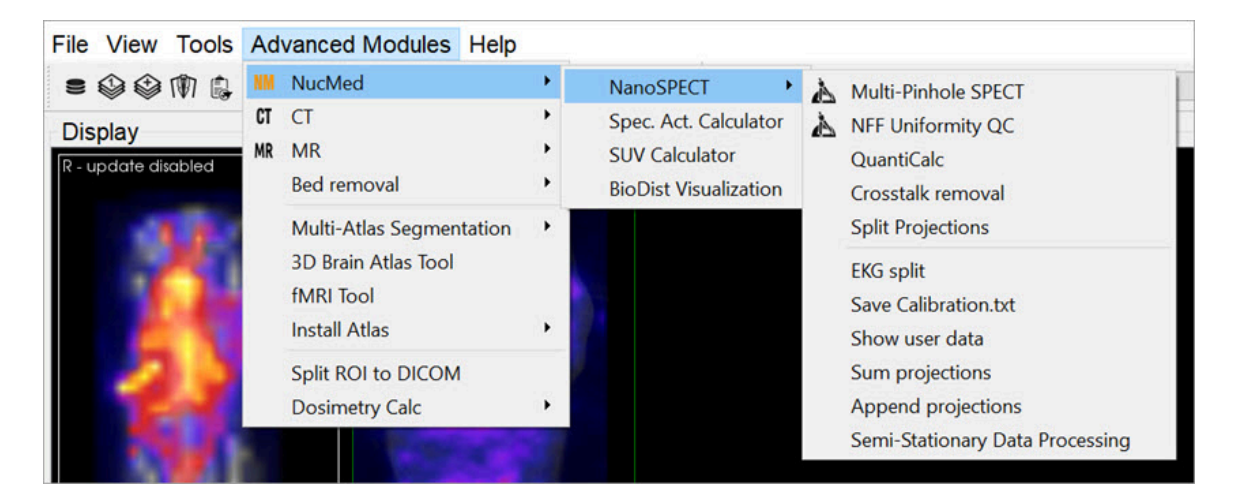

*NanoSPECT Tools*

# <span id="page-385-0"></span>**QuantiCalc**

The **Quantification Calculator** enables a feature unique to the NanoSPECT/CT imaging system: the ability to perform absolute quantification in small-animal SPECT imaging.

## **Getting There**

The **QuantiCalc** tool is available going to **Advanced Modules** > **NucMed** > **NanoSPECT**.

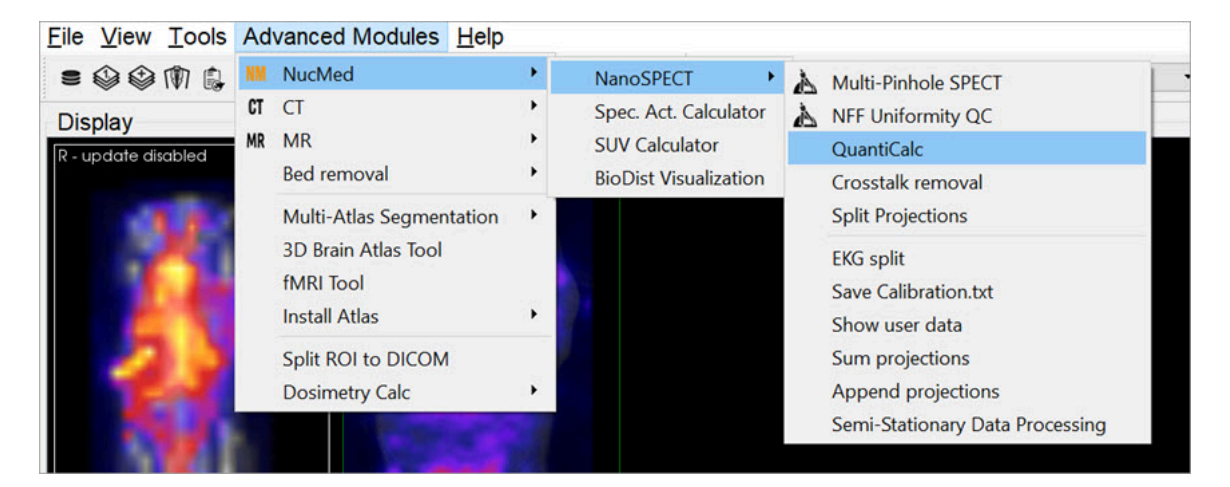

*QuantiCalc Tool*

## **Function**

The **Quantification Calculator** is used to calculate a **Quantification Factor**. To perform absolute quantification, Quantification Factors must be calculated for each isotope and aperture combination used in the NanoSPECT/CT. The Quantification Factors are stored in the [Quantification Database](#page-387-0) (page 387). For information on collecting the data necessary to calculate Quantification Factors, see the **[NanoSPECT/CT](#page-400-0)** (page 400) documentation.

| QuantiCalc                   |                    |                 |                   | $\boldsymbol{\mathsf{x}}$ |
|------------------------------|--------------------|-----------------|-------------------|---------------------------|
| Dose meter                   | ¢<br>0.000         | <b>MBq</b><br>۳ | 1/1/2000 12:00 AM | ÷                         |
| <b>NanoSPECT</b>             | ÷<br>0.000         | <b>kCounts</b>  | 1/1/2000 12:00 AM | $\div$                    |
| Isotope                      | <b>Tc-99m</b><br>۰ | Half-life       | 6.01              | h                         |
| Decay factor                 | 1.00               | Aperture        | APT <sub>0</sub>  | $\hat{\bm{\cdot}}$        |
| <b>Quantification factor</b> | nan                | <b>EWin</b>     |                   |                           |
| ŧ,                           |                    |                 | Close             |                           |

*QuantiCalc Data*

The procedure for collecting **Quantification Factor** data involves performing a highly-specified SPECT measurement on a syringe filled with isotope. The fields of the QuantiCalc window may then be filled according to:

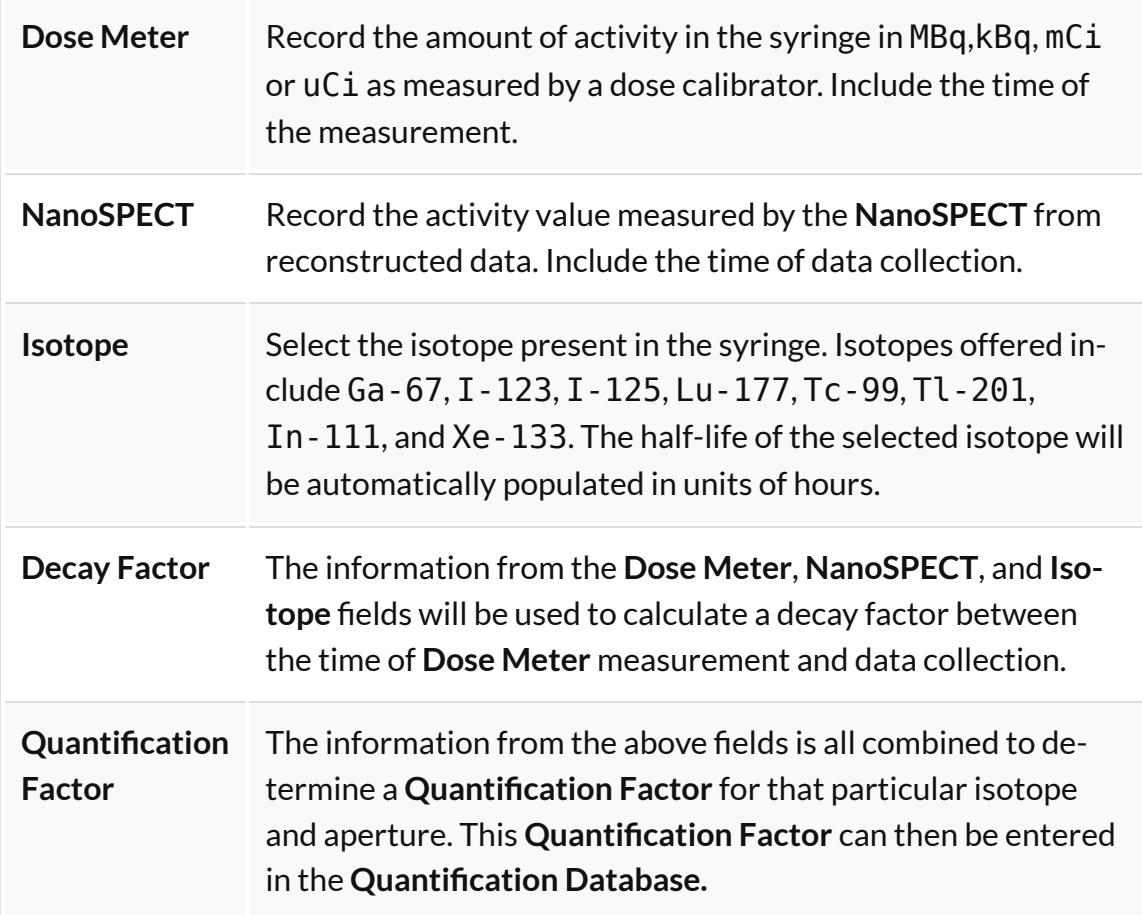

## <span id="page-387-0"></span>**Quantification Database**

The **Quantification Database** stores all of the **Quantification Factors** calculated for any isotope and aperture combination measured with the **NanoSPECT/CT**.

# <span id="page-388-0"></span>**Specific Activity Calculator**

The **Specific Activity Calculator** accepts an input volume, activity, specific activity for a given isotope and calculates the amount of isotope present in the sample both in moles and moles/volume.

## **Getting There**

Access the **Specific Activity Calculator** by going to **NucMed** > **Apect. Act. Calculator**.

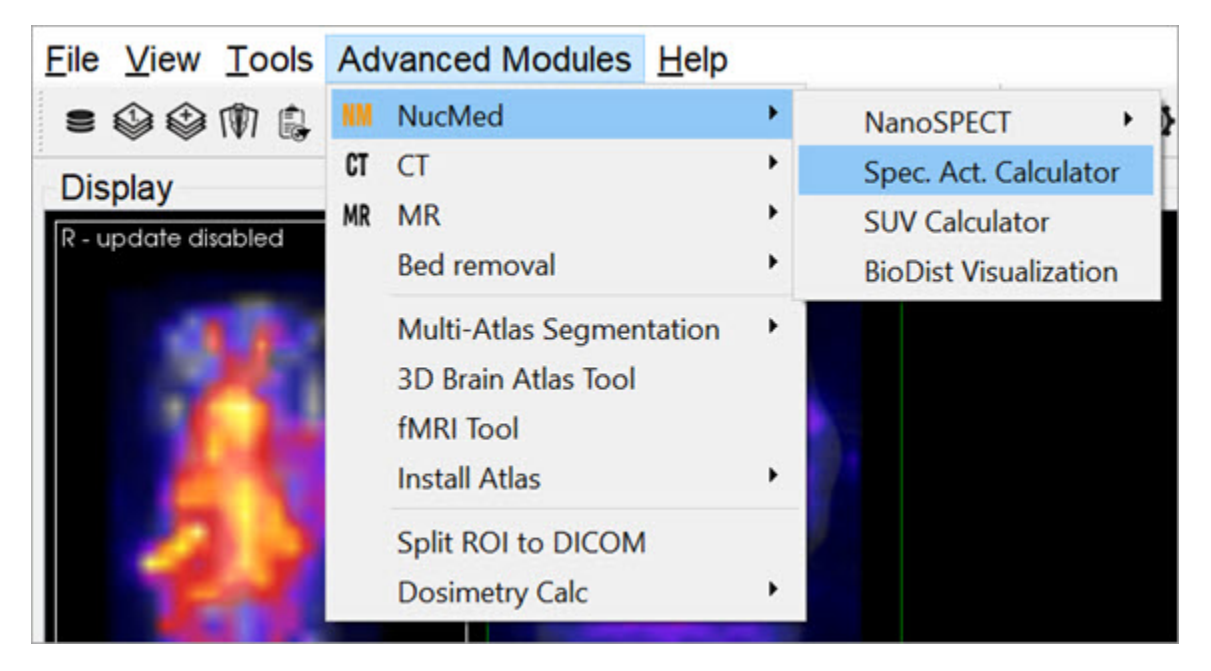

*Specific Activity Calculator*

## **Function**

The **Specific Activity Calculator** requires several values to make its calculations. An activity, volume, isotope, and specific activity are used to calculate the number of excited molecules and molarity of a given sample.

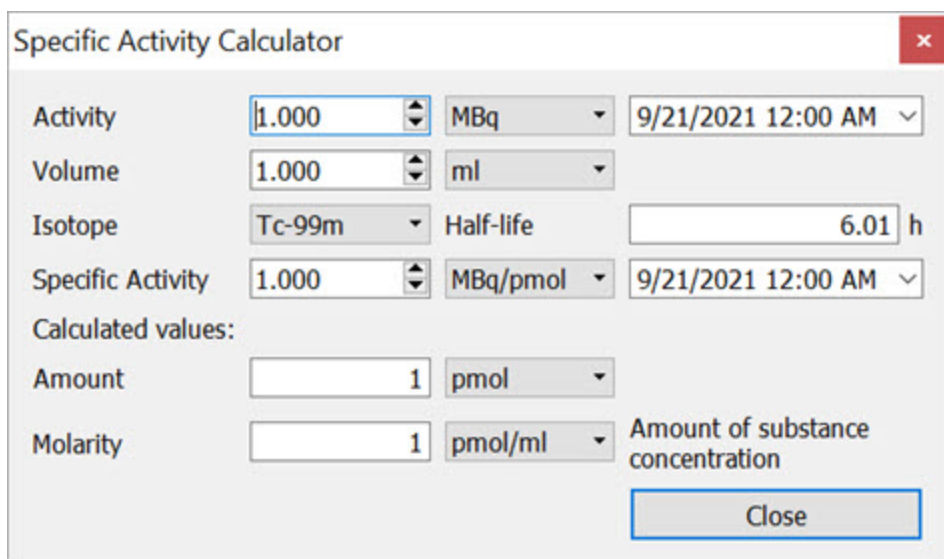

*QuantiCalc Tool*

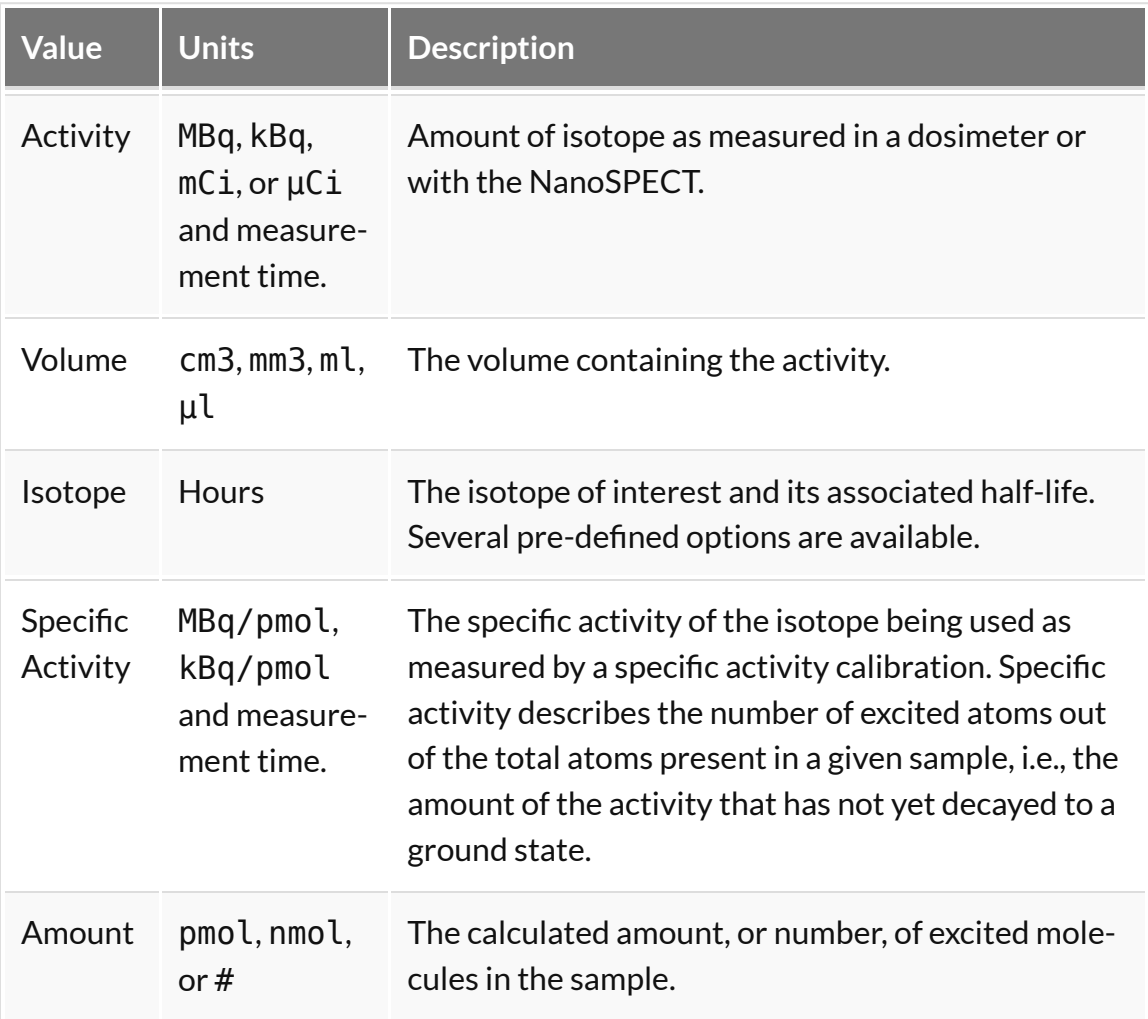

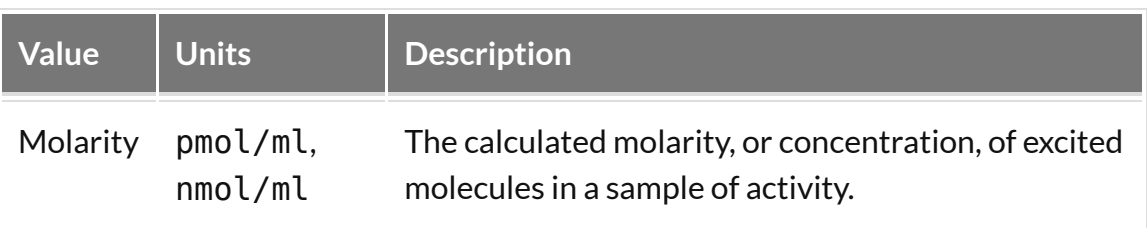

## <span id="page-391-0"></span>**SUV Calculator**

Use the **SUV Calculator** to calculate a specific uptake value (SUV), given the appropriate entries of injected dose, subject weight, and activity concentration.

## **Getting There**

Access the SUV Calculator by going to **Advanced Modules** > **NucMed** > **SUV Calculator**.

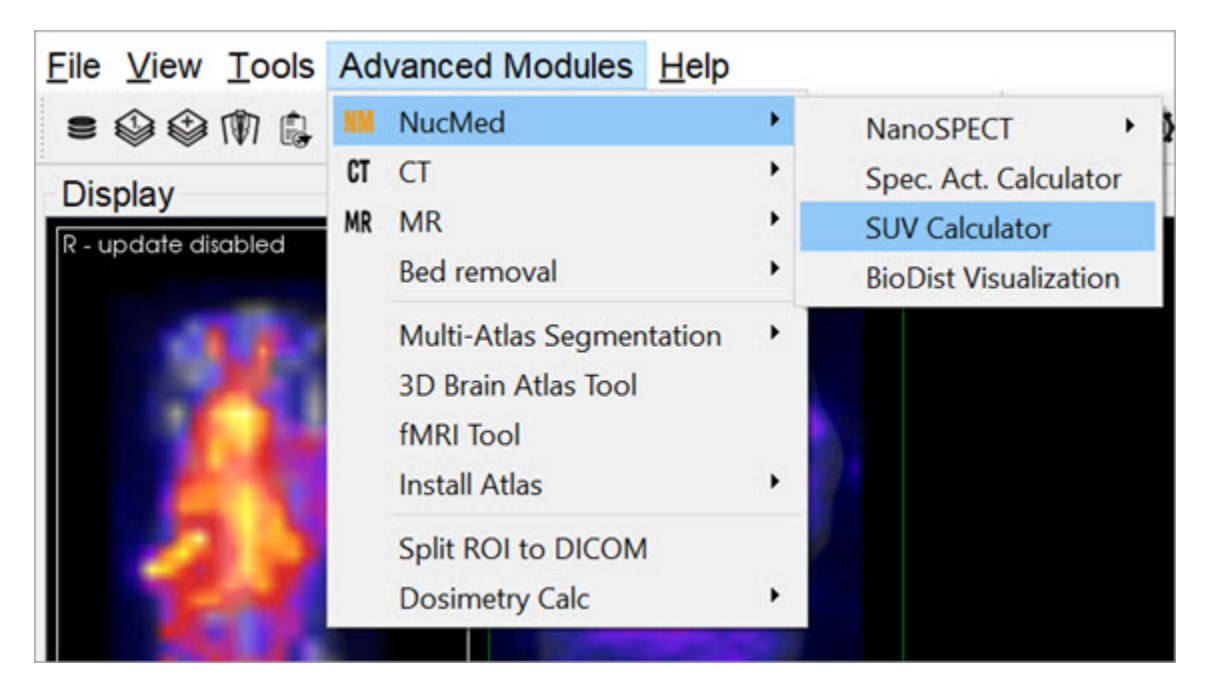

*SUV Calculator*

## **Function**

The **SUV Calculator** requires several values to make its calculations. An activity and volume are used to calculate an activity concentration. The subject weight and injected dose are used in conjunction with the activity concentration to calculate the SUV. Units for these entries are user-selectable.

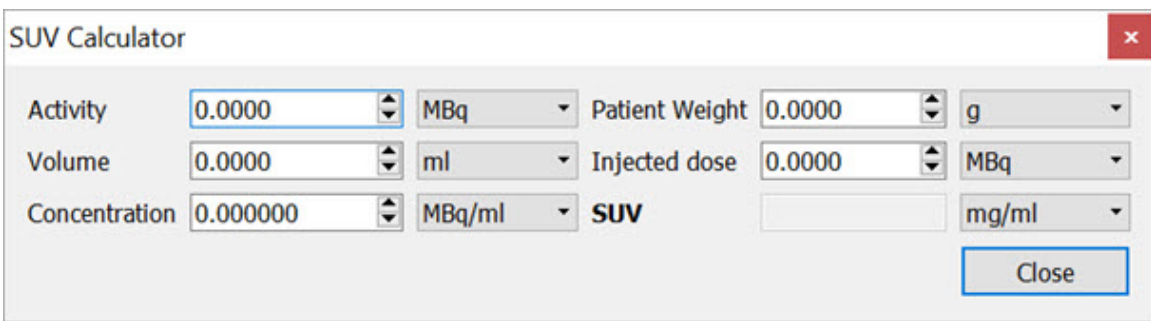

### *SUV Calculator - Values*

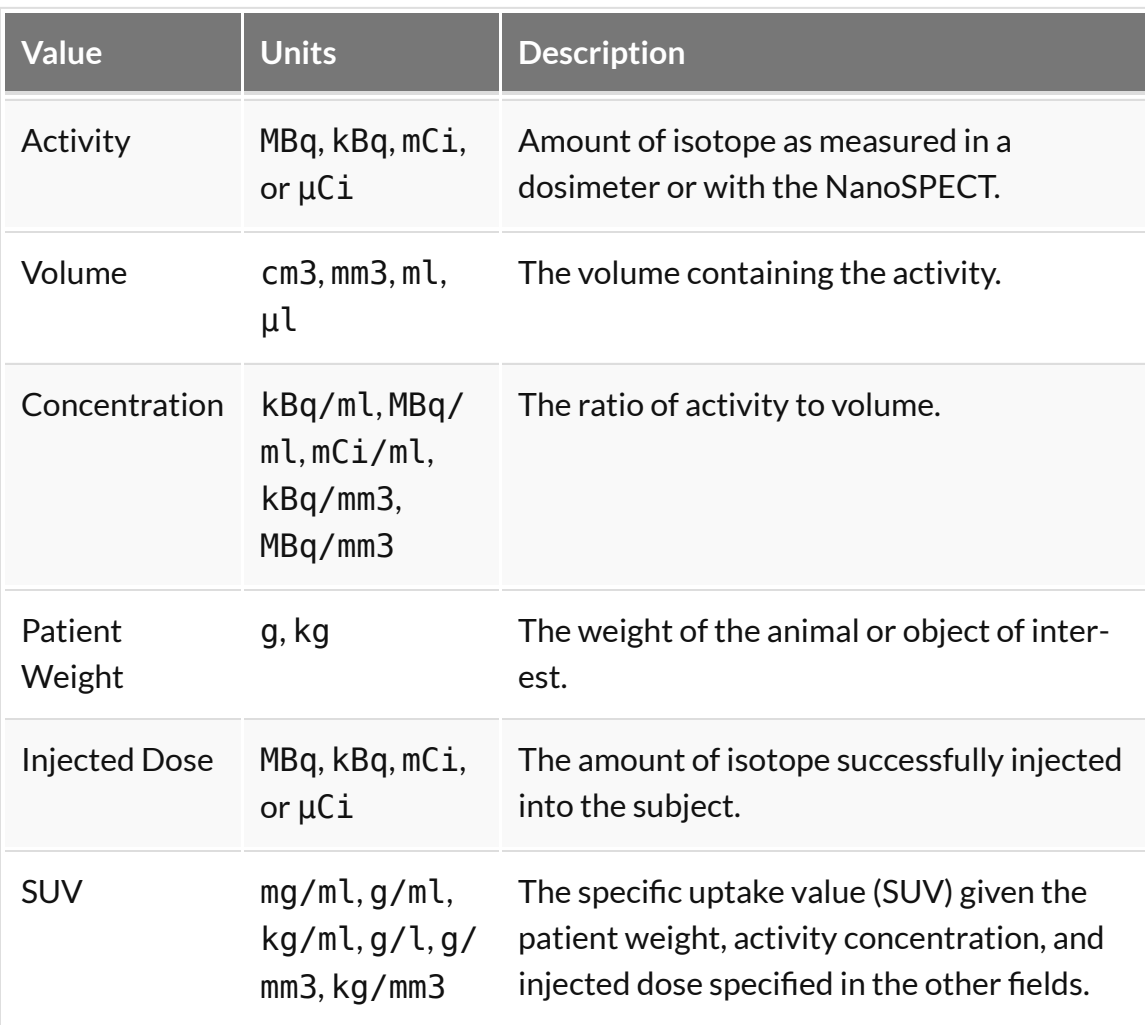

# <span id="page-393-0"></span>**Crosstalk Removal**

Use the **Crosstalk Removal** tool to remove crosstalk photons in dual-isotope SPECT images. The limits in energy resolution inherent to SPECT imaging result in some overlap between the energy spectra of isotopes with relatively similar peak energies. For example, in dual-isotope I-123 and Tc-99m imaging, some I-123 photons will spill over into the Tc-99m window and vice versa. The **Crosstalk Removal** tool is applied to projection data to remove these "spill over" photons or crosstalk.

## **Getting There**

Access the **Crosstalk Removal** tool by going to **Advanced Modules**>**NucMed**>**NanoSPECT**.

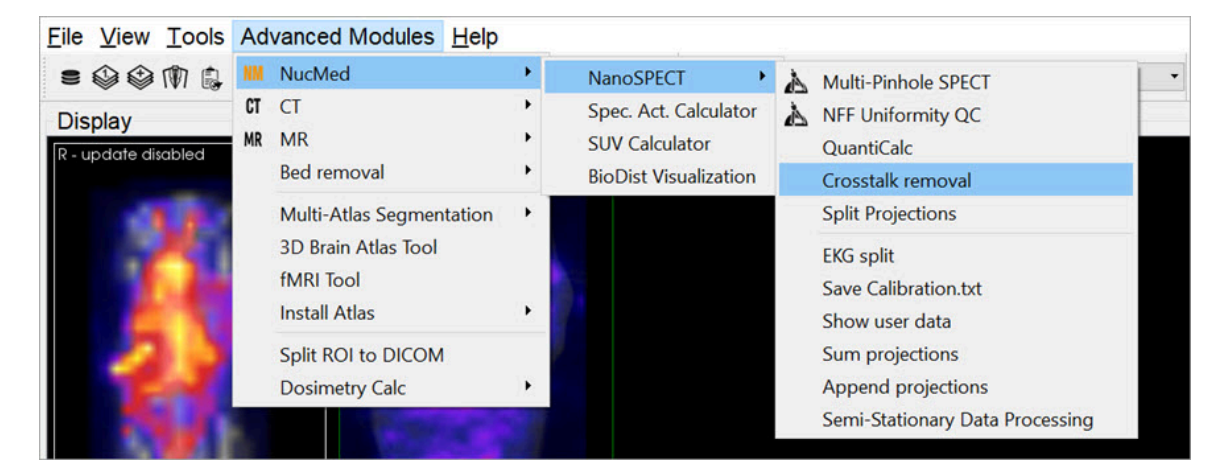

*Crosstalk Removal*

## **Function**

The **Crosstalk Removal** tool requires you to enter the scaling factor of both the Input and Reference images, as well as the Full-Width Half-Maximum (FWHM) of the smoothing kernel in order to remove crosstalk photons.

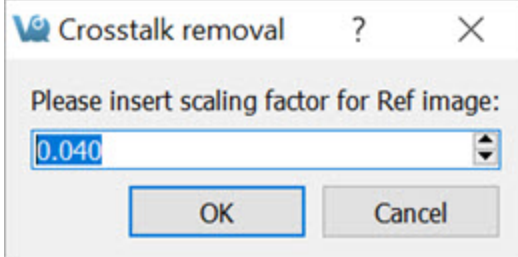

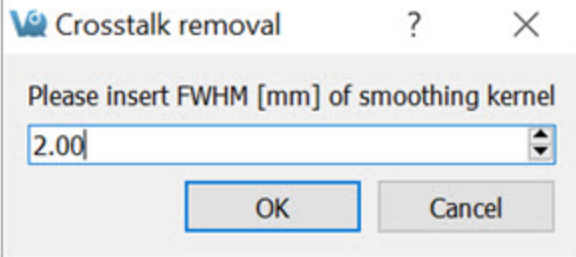

*Crosstalk Removal*

## <span id="page-395-0"></span>**Biodistribution Visualization**

The **Biodistribution Visualization** tool creates an atlas representation of measured mouse biodistribution values.

## **Getting There**

Biodistribution Visualization is accessible by going to **Advanced Modules**>**NucMed**>**BioDist Visualization** .

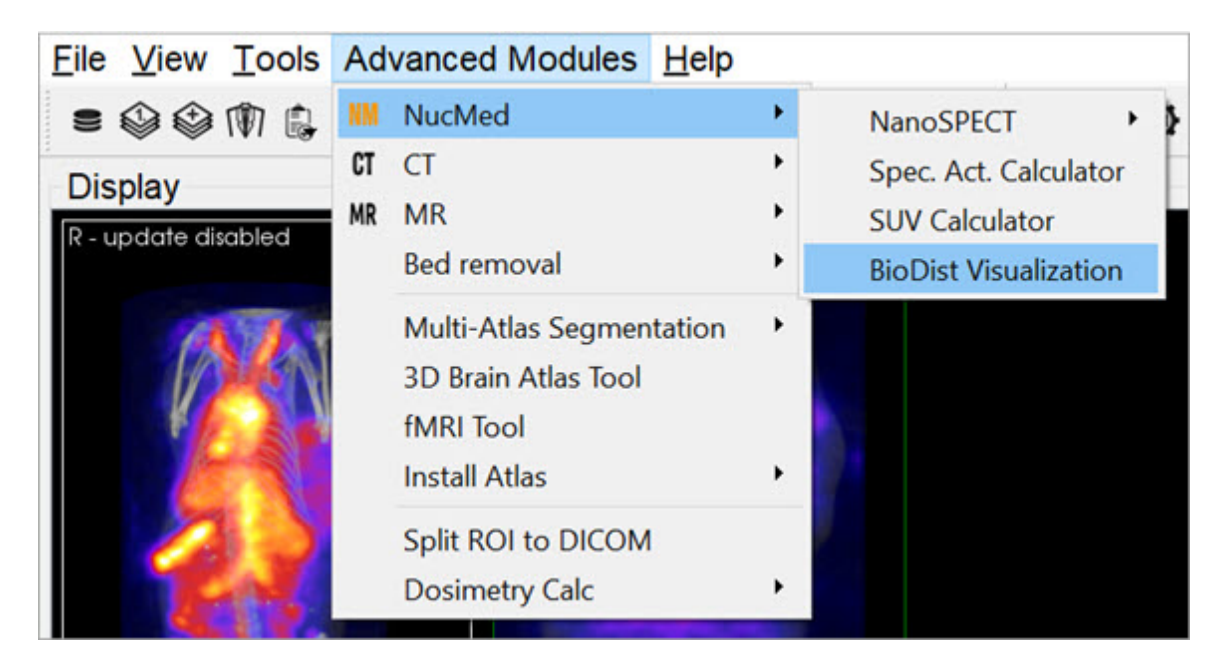

*Biodistribution Visualization*

## **Function**

To use the **Biodistribution Visualization** function, enter the total measured activity for each region-of-interest available in the atlas list.
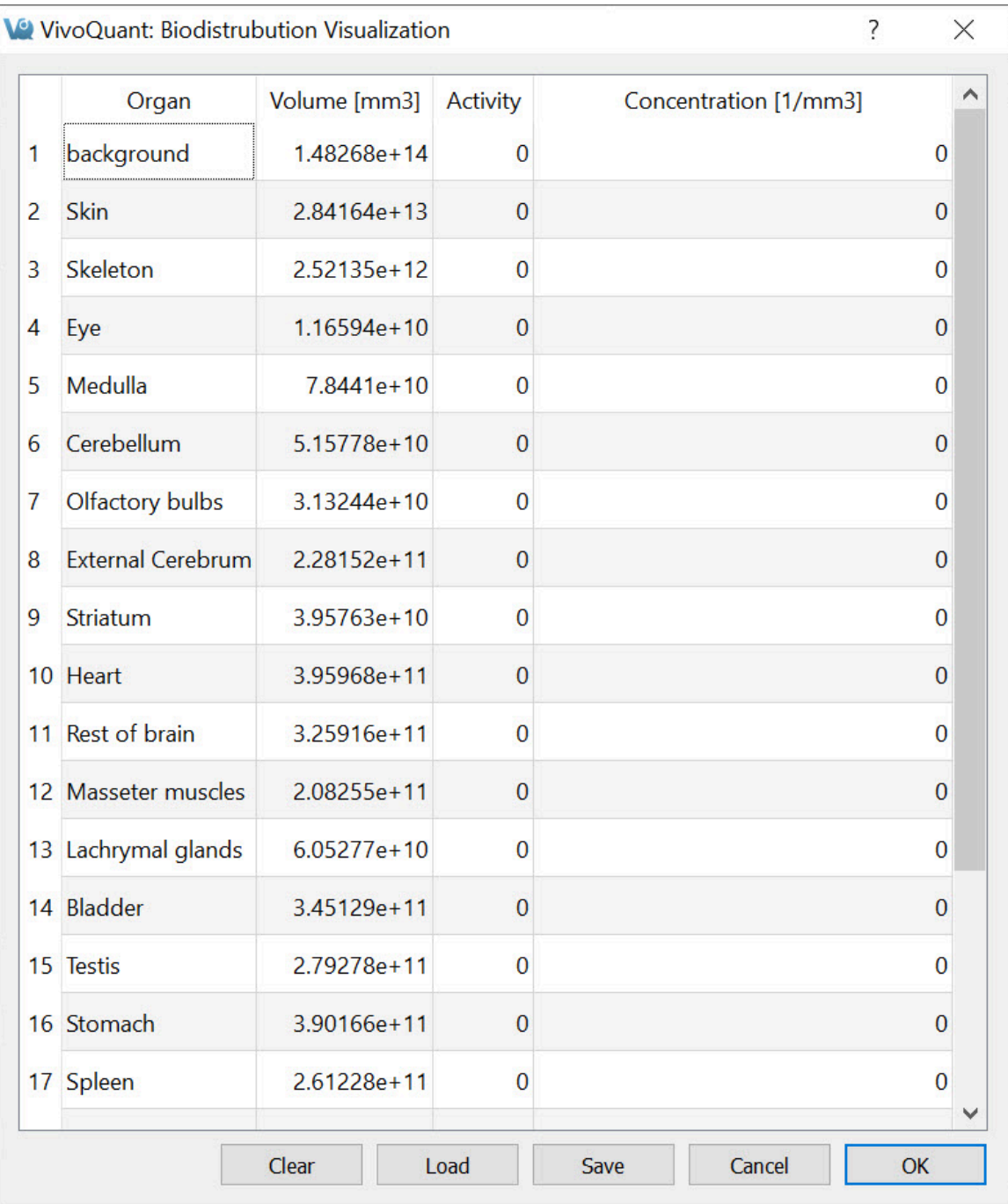

*ROI Measured Activity List*

After entering the appropriate values, select one of the buttons at the end of the list.

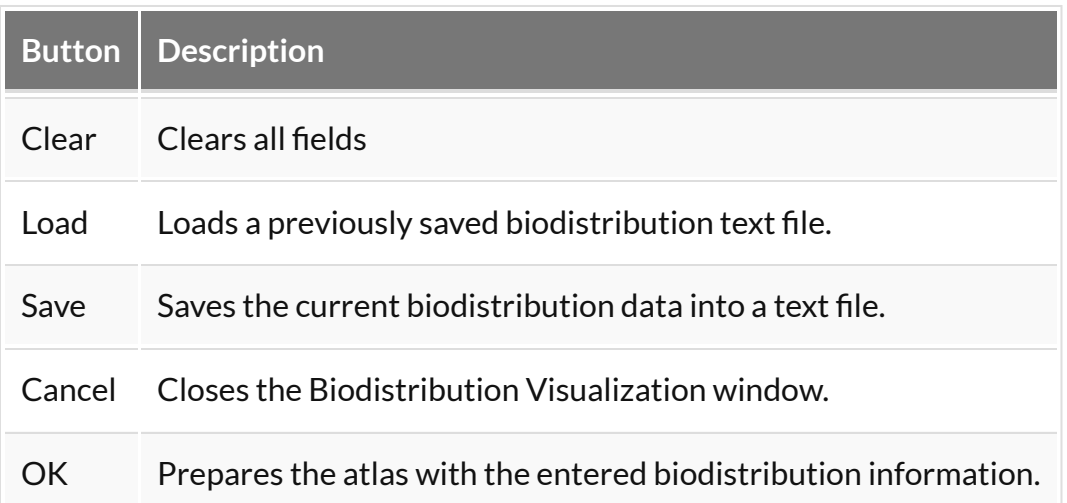

# **Split Projections**

Use the **Split Projections** tool to split a single SPECT projection data DICOM file into multiple projection data files along one of several DICOM fields.

# **Getting There**

Access the **Split Projections** tool by going to **Advanced Modules** > **NucMed** > **NanoSPECT**>**Split Projections**.

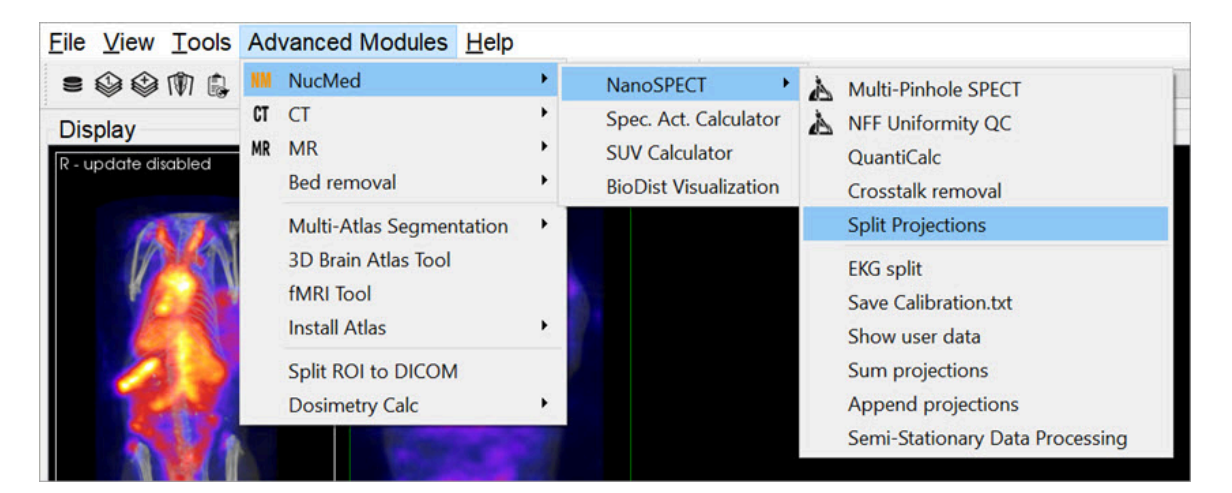

*Split Projections*

## **Function**

Upon selecting the **Split Projections** tool, the **Data Browser** opens. Select an appropriate SPECT projection data set. A pulldown menu of split options is presented. After splitting, a confirmation message is presented to verify successful saving of the new data sets.

# **Calibration**

Use this tool to evaluate data from several different **NanoSPECT** calibration measurements, including [CT Geometrical](#page-400-0) (page 400), [Multi-Pinhole SPECT](#page-403-0) (page [403\)](#page-403-0), and Near [Field Flood](#page-411-0) (page 411).

# **Getting There**

The **Calibration** menu is available in the **Advanced Modules** menu.

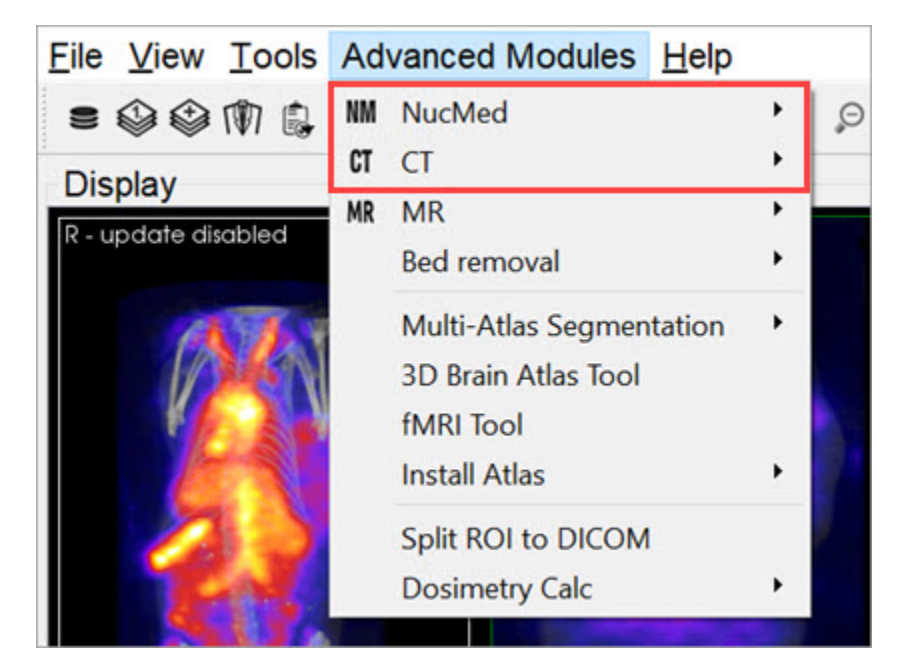

*Advanced Modules Calibration*

# **Function**

To calibrate and maintain the **NanoSPECT/CT** imaging system, several calibration measurements are required. The **Calibration** menu provides options for analyzing:

- [CT Geometrical Calibrations](#page-400-0) (page 400)
- [Multi-Pinhole SPECT Calibrations](#page-403-0) (page 403)
- [Near Field Flood QC Measurements](#page-411-0) (page 411)

# <span id="page-400-0"></span>**CT Geometrical Calibration**

Use this tool to evaluate **CT Geometrical Calibration** data.

## **Getting There**

Access the **CT Geometrical Calibration** tool by going to **Adanced Modules**>**CT**>**GT Geometrical**.

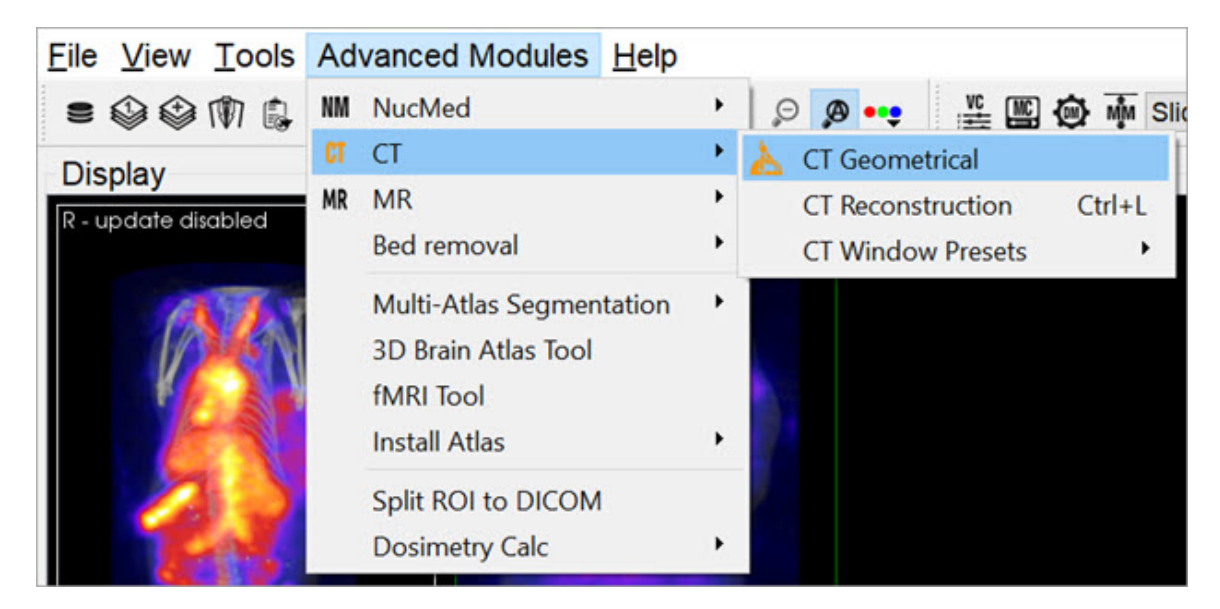

*CT Geometrical Calibration*

## **Function**

The gantry of the **NanoSPECT** has a reproducible wobble as it rotates around its axis. The **CT Geometrical** calibration measures this wobble and generates a file that is used to correct for the wobble in the reconstruction.

The calibration data is also used to assess the severity of the wobble and to insure that it does not exceed +/-0.5mm.

A CT Geometrical measurement consists of a set of projection data collected in a circular CT measurement of the Geometrical CT phantom. The orbits of the three metal balls embedded in the *Plexiglas* of the phantom are used to assess the wobble in the gantry. Example settings for this measurement include 55kVp, 360

projections, 1000ms. The protocol needed to run this measurement is called CT Geometrical and can be found in the **Service Protocols** section of the **Nucline**. After collecting the measurement data, it may be loaded into the **CT Geometrical** calibration panel using the **Open** button described below.

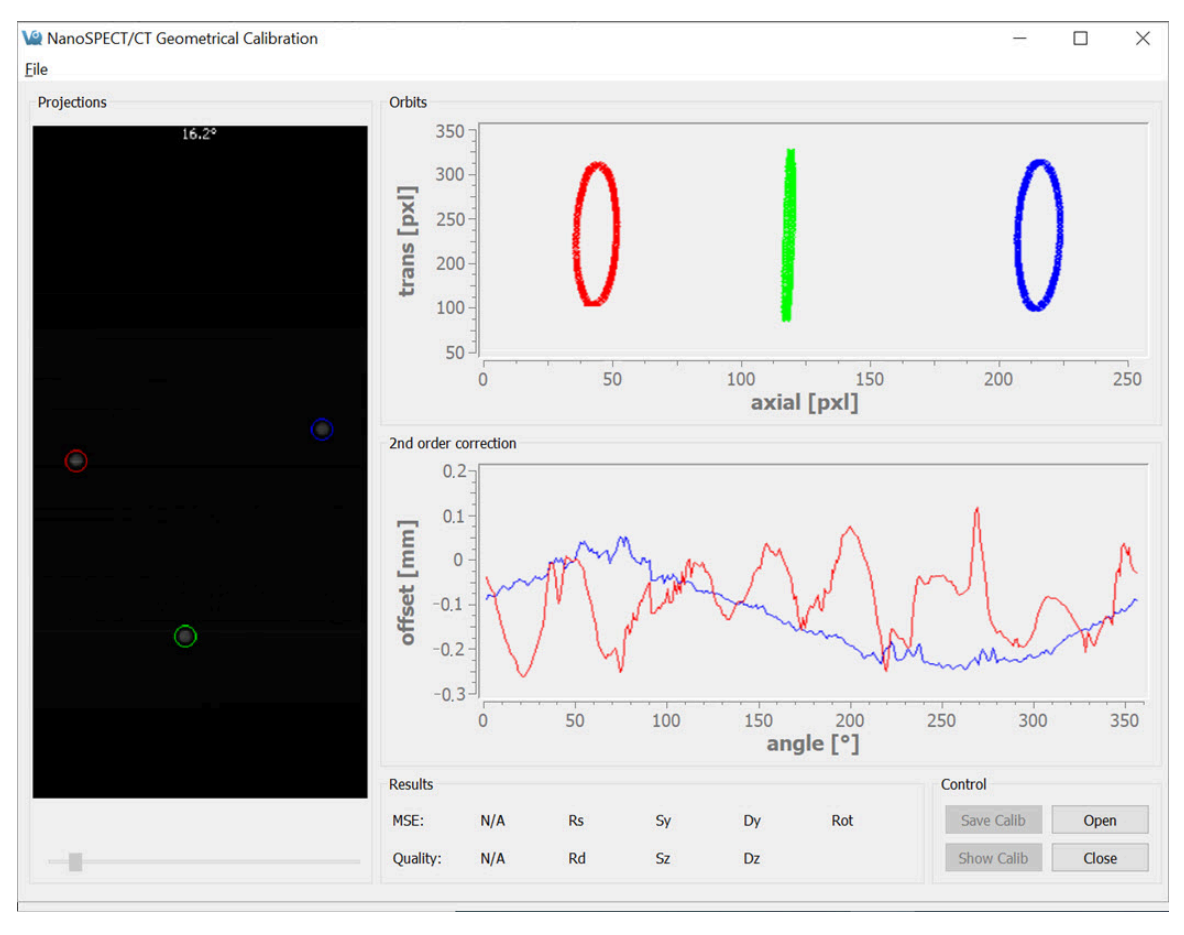

*CT Geometrical Calibration Panel*

The **CT Geometrical Calibration** panel is divided into five sections: **Projections**, **Orbits**, **2nd Order Corrections**, **Results**, and **Control**.

The **Projections** panel displays the projections collected in the calibration measurement as they are being analyzed. Each of the three metal fiducials is marked by a red, green, or blue circle. The progress of the measurement is also noted in this panel.

The **Orbits** panel displays the trajectory of the three metal fiducials as the projections are analyzed. The trajectories appear flat in the primary view; however, by drawing a box around a given trajectory it may be expanded to fill the entire panel, providing a more illustrative view.

To zoom in on a particular orbit, draw a box by holding down the left mouse button and dragging.

Upon release of the button, the display will show only the selected orbit. To return to the full view, just right-click.

The 2nd Order Corrections panel displays an important result of the calibration. This panel plots the axial and transaxial wobble of the gantry as it rotates. It is critical that these values be less than +/-0.5mm to enable successful correction of the gantry motion in the CT reconstruction.

The **Results** panel provides further calibration results, including a mean-square error (MSE) value that represents the deviation of the fiducials from their ideal trajectories. A one-word Quality assessment is provided as well as numerical values for other parameters including the radius of the source (Rs), radius of the detector (Rd), offsets of the source axially (Sz) and transaxially (Sy), and offsets of the detector axially (Dz) and transaxially (Dy).

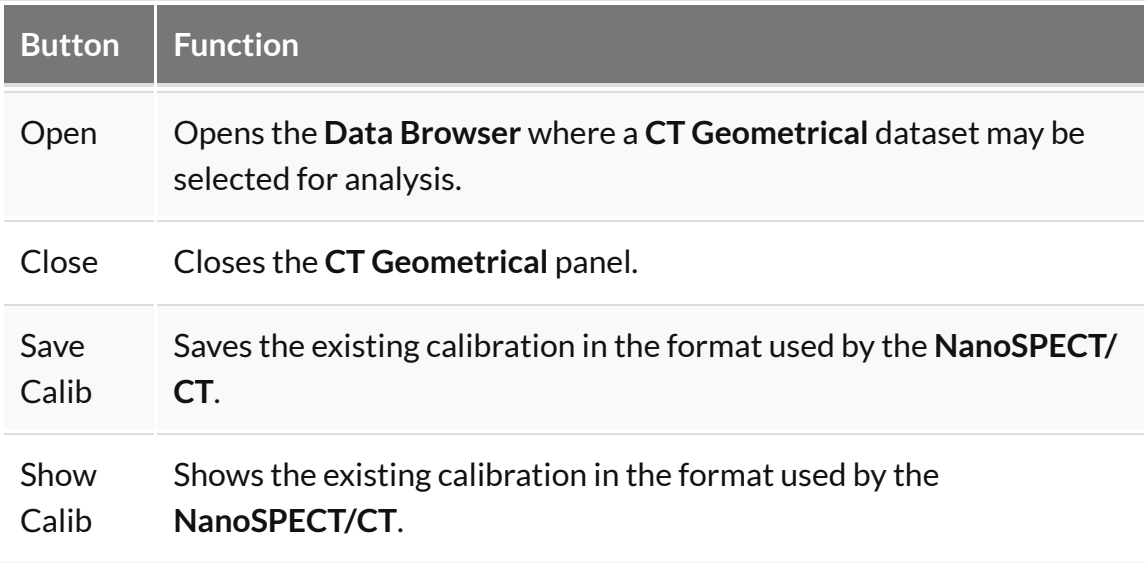

The **Control** panel houses four buttons, including:

# <span id="page-403-0"></span>**MMP SPECT Calibration**

Use this tool to evaluate SPECT geometrical calibration data.

# **Getting There**

The **MMP SPECT Calibration** tool is available in the **Advanced Modules** Menu.

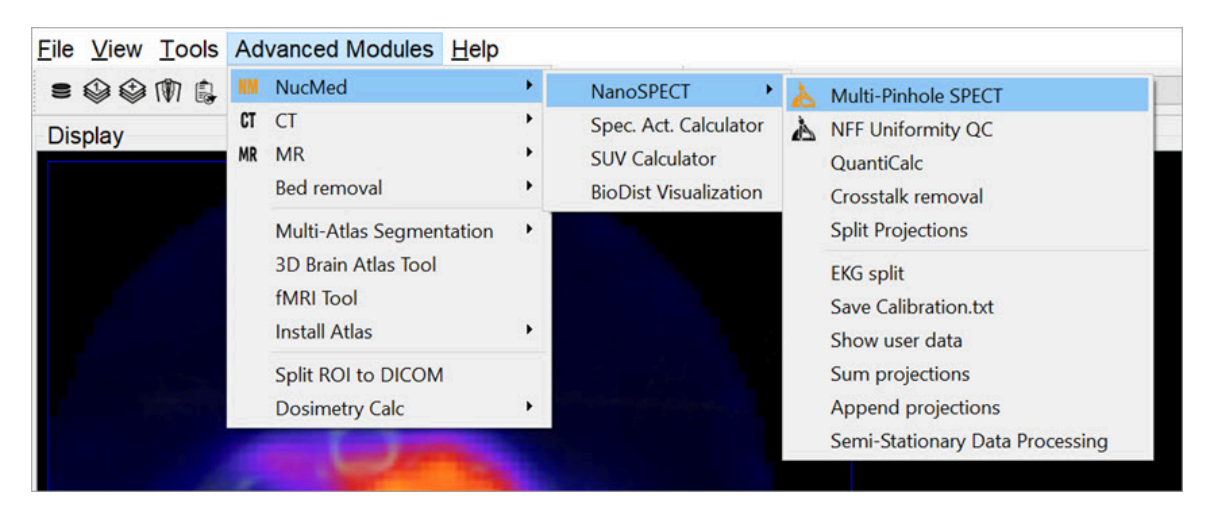

*MMP SPECT Calibration*

## **Function**

To successfully implement multiplexed multiple-pinhole methods in small-animal SPECT, several calibrations are necessary. You can use the **MMP SPECT** panel to analyze four different small-animal SPECT calibrations, including linearity, collimator depth, pinhole offset, and geometrical. The panel is split into eight sections: Templates [\(page 405\)](#page-405-1), Control (page 405), Preview [\(page 408\)](#page-408-0), [Output](#page-409-0) [\(page 409\),](#page-409-0) and a section for each of the four calibrations. There are also several helpful tools in the [MMP Menus](#page-409-1) (page 409).

To run the tool, hit the **Open** button and select all of the relevant data (should be titled Service^SPECT  $0*$  CalibName and consist of 64 Intrinsic Resolution data sets, 4 Collimated Beam data sets, and 1 4-point data set) from the **Data Browser**. The **MMP Tool** reads in the calibration data and recognizes which data corresponds to which calibration. The panels for the individual calibrations display the completeness of the data. Once all necessary data is present, use the **Run**

buttons in succession from the top calibration (**Aluminum Grid**) to the bottom calibration (**Four-Point**). Results for each calibration are presented in their respective panels; a description of possible errors is listed in [Calibration Failures](#page-407-0) [\(page 407\).](#page-407-0)

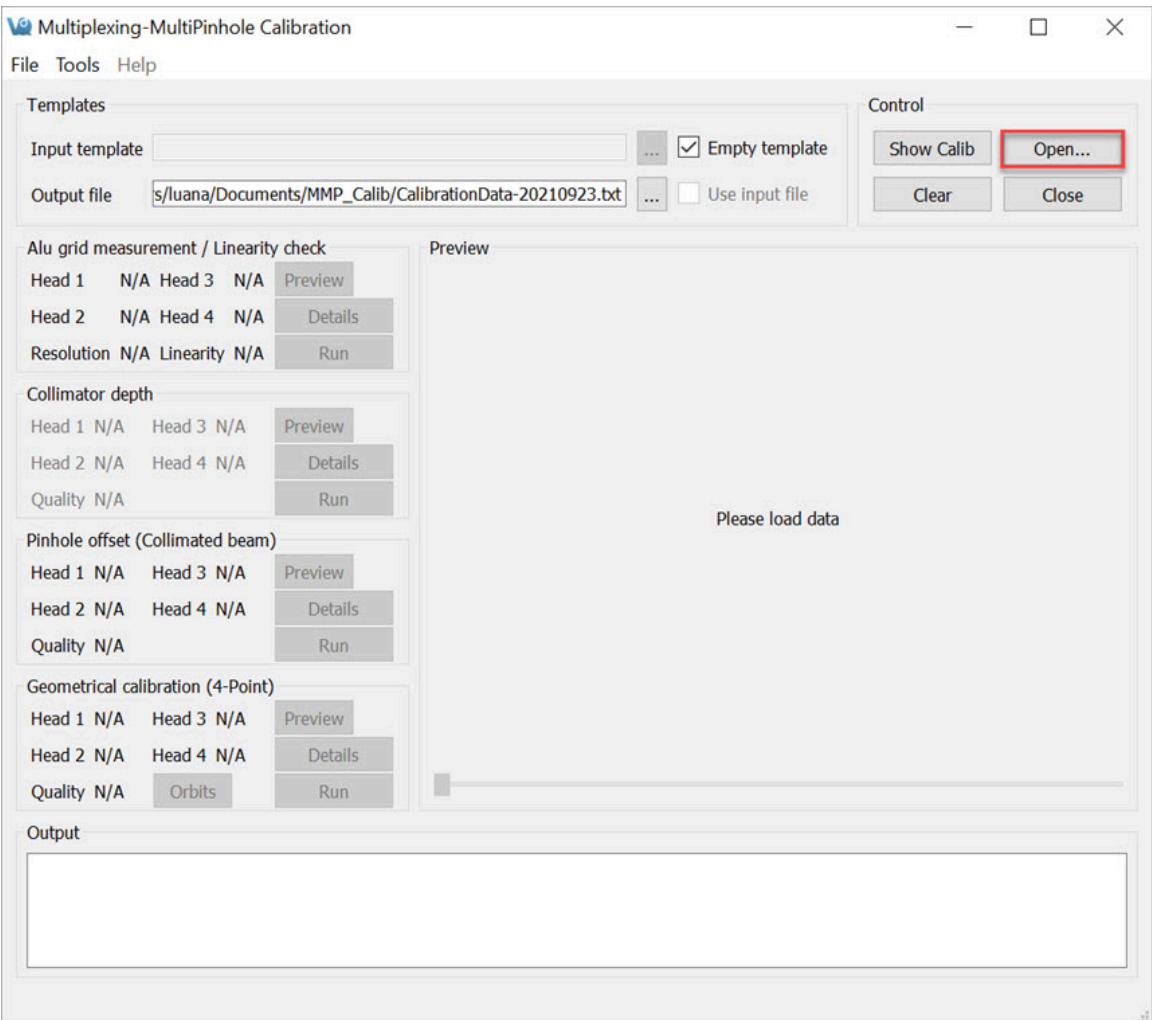

*Open Data*

After successfully completing the analysis, the result CalibrationData YYYYMMDD.txt file can be copied into C:\Nucline\ Calibrations\CalibrationData.txt to update the calibration information used by the NanoSPECT.

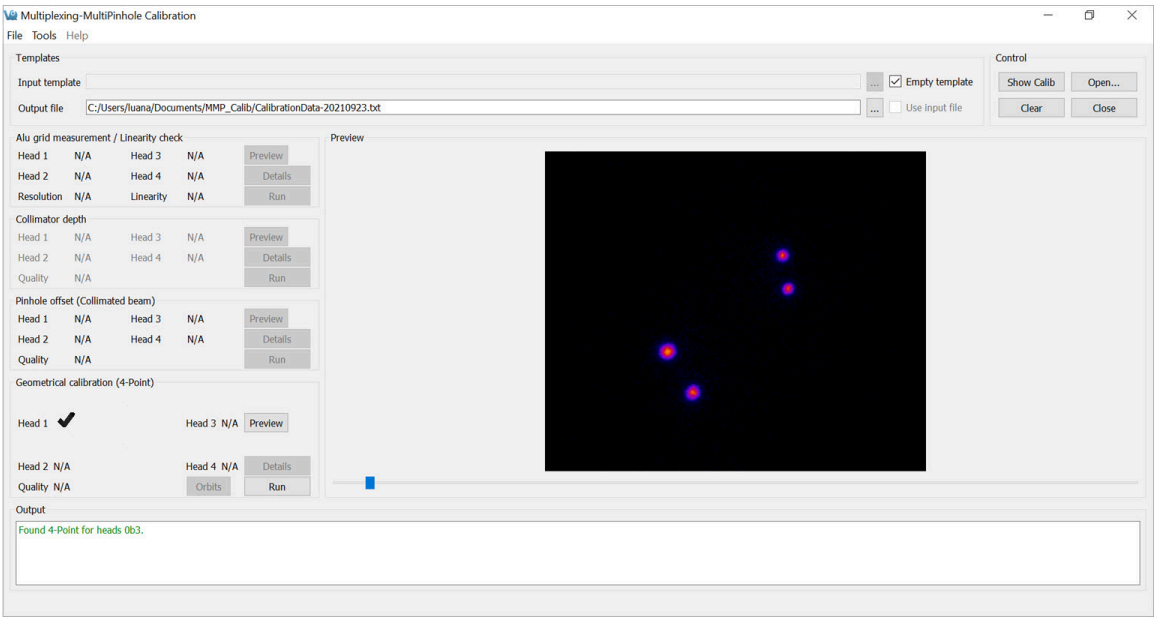

<span id="page-405-0"></span>*MMP SPECT Calibration Panel*

**Templates** 

The **Templates** section controls the input and output files used/generated by the calibration analysis.

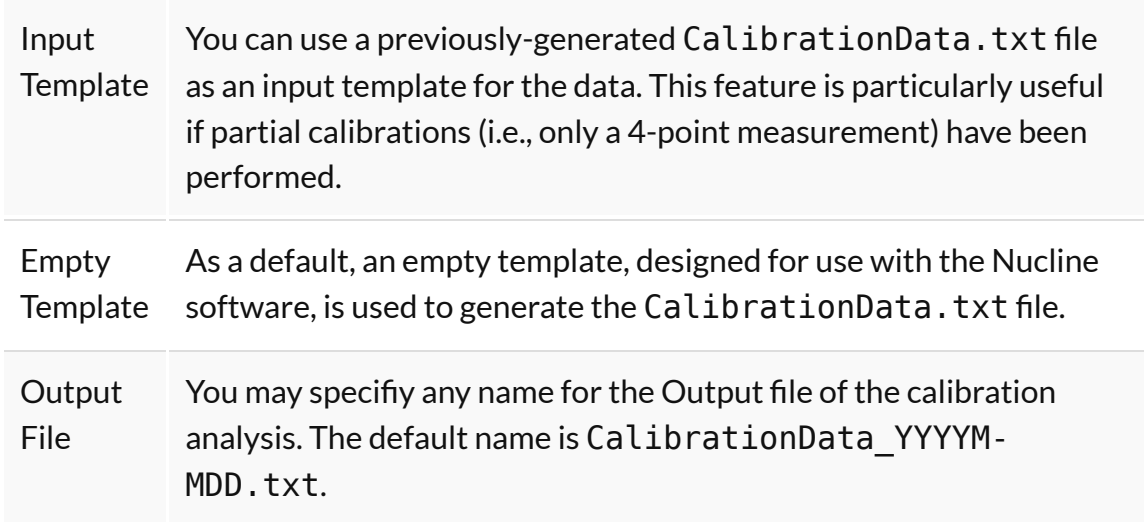

#### <span id="page-405-1"></span>Control

The **Control** panel has four buttons for manipulating the MMP Calibration window.

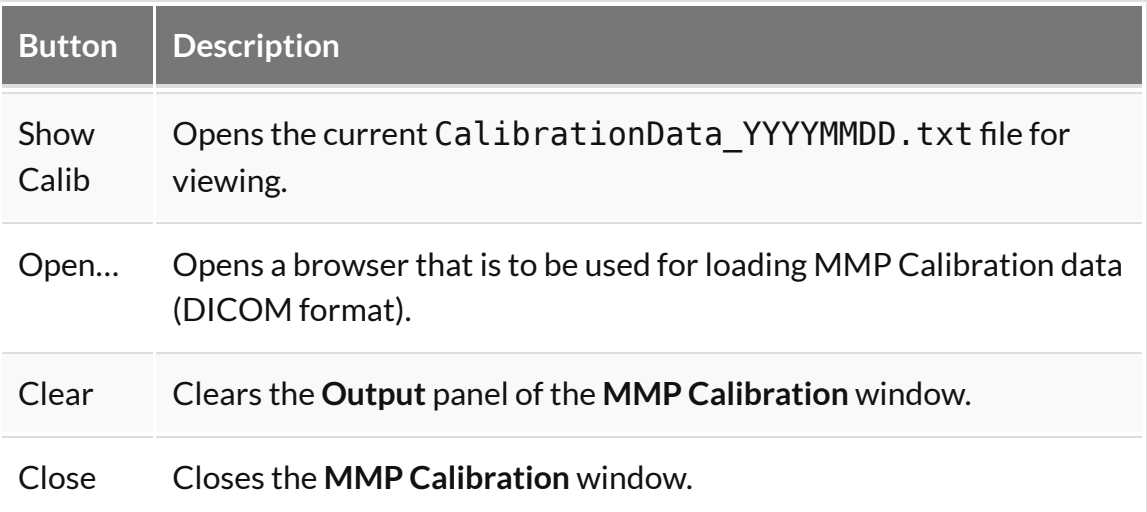

#### The Calibrations

Four different MMP calibrations may be analyzed with this tool. For each calibration, **Preview**, **Details**, and **Run** buttons are provided.

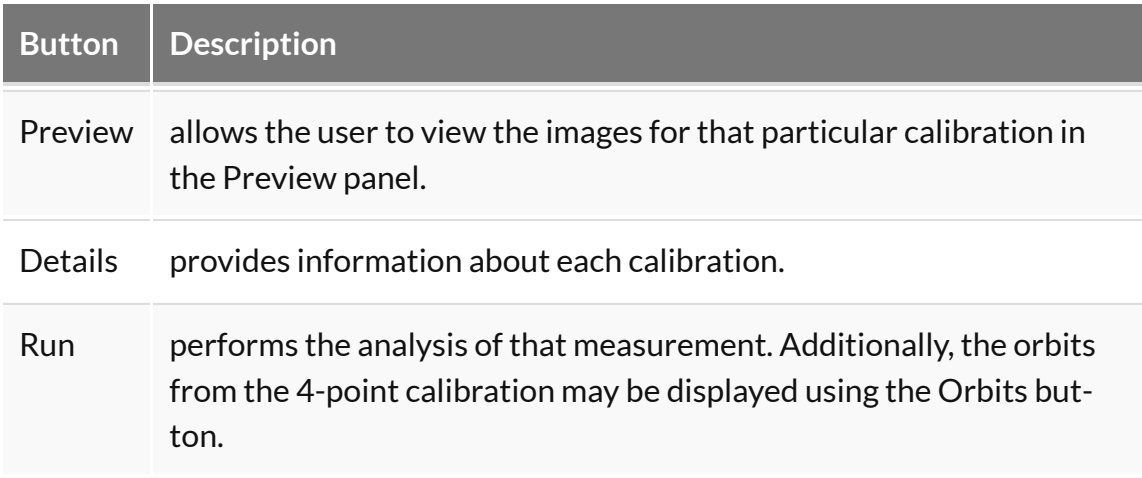

*Aluminum Grid Measurement / Linearity Check*

Data for the **Aluminum Grid Measurement** is collected with a device containing 16 carefully-positioned holes. The collimated beam source holder is placed in each hole. The resulting 16 point images are used to analyze the linearity of the detector.

#### *Collimator Depth*

The collimator depth phantom is used to collect data for the collimator depth

calibration. This calibration was once used to determine the distance from the detector plane to the pinhole plane, however, it is now out-of-date and is turned off by default. It may be turned back on using the "Enable ColDepth" option found in the MMP Menus.

#### *Pinhole Offset (Collimated Beam)*

The **Pinhole Offset** calibration evaluates the deviation between the center of the pinhole plane and the center of the detector plane.

#### *Geometrical Calibration (4-point)*

<span id="page-407-0"></span>The 4-point calibration provides a wealth of geometrical information for the NanoSPECT/CT. This geometrical information is then used by special algorithms to determine the forward model necessary for successful SPECT reconstruction.

#### *Calibration Failures*

In each calibration panel, there are also fields relaying information about the completeness of the data for each head and some quality measure (either **Resolution**, **Linearity**, or **Quality**). The table below includes information about the limits for passing a particular calibration and how to interpret error messages. In each case, x designates a head number. For example, in the 4-point calibration, a R1 (as shown in the screen shot) would indicate that the Radius of Rotation for Head 1 was outside the acceptable limits.

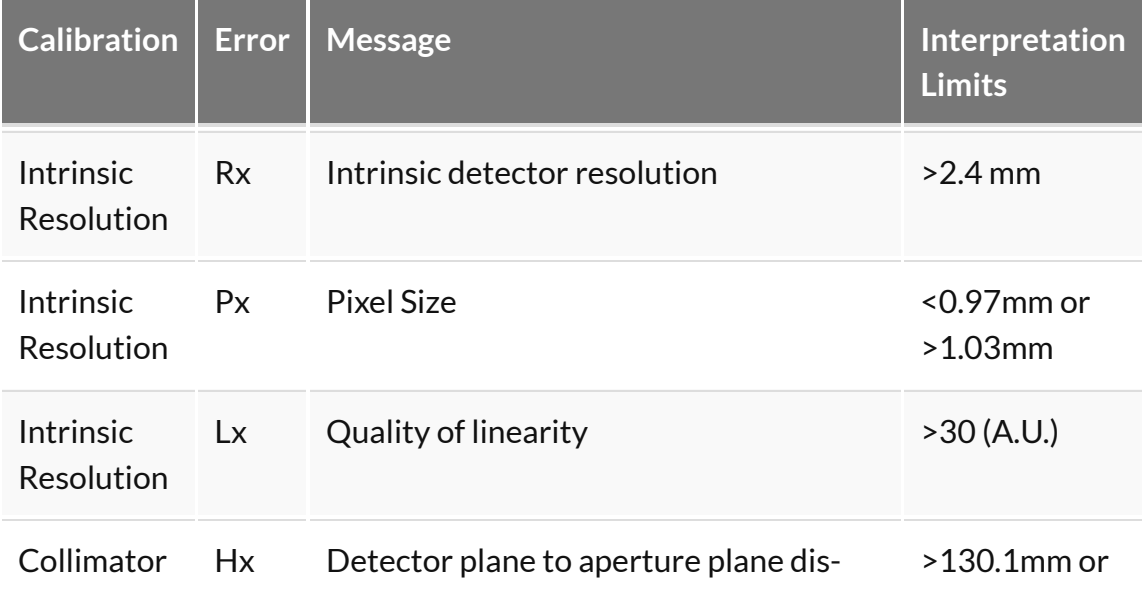

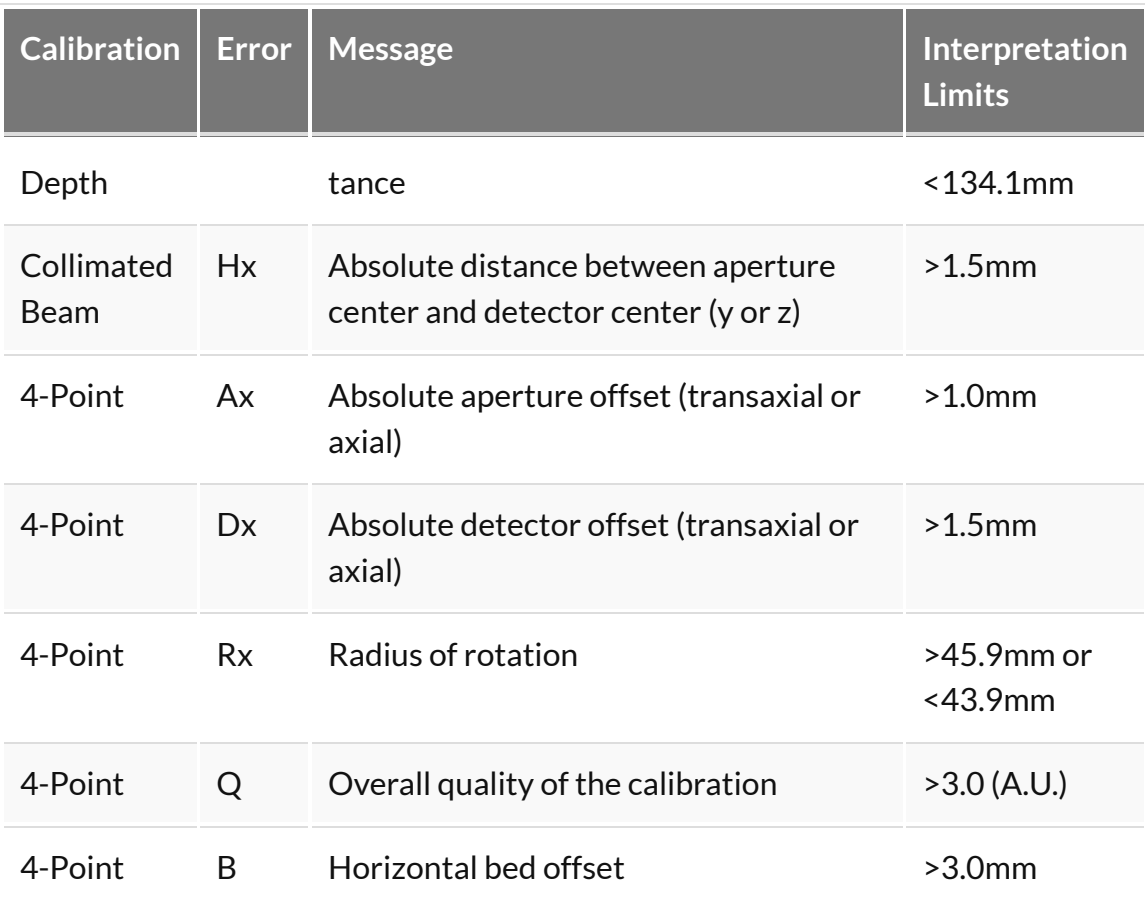

#### <span id="page-408-0"></span>Preview

The **Preview** panel displays calibration data for a particular calibration (selected using that calibration's Preview button). This panel is useful for checking head order in the 4-point calibration or determining a missing point in the **Linearity Check** calibration. The slider bar at the bottom allows movement between heads.

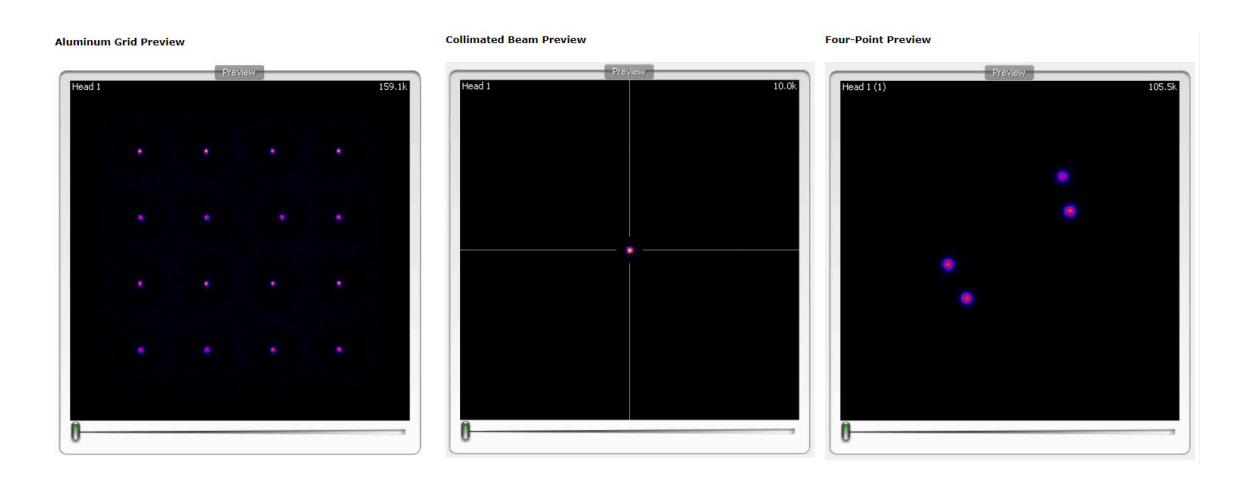

<span id="page-409-0"></span>*Preview Types*

#### **Output**

<span id="page-409-1"></span>The **Output** panel provides a log of the steps being performed. For example, the **Output** section will inform the user that files have been found, provide the numerical results from the analysis, and help identify potential errors.

MMP Menus

Several useful fixes and features may be found in the **MMP Menus** of **File**, **Tools**, and **Help**.

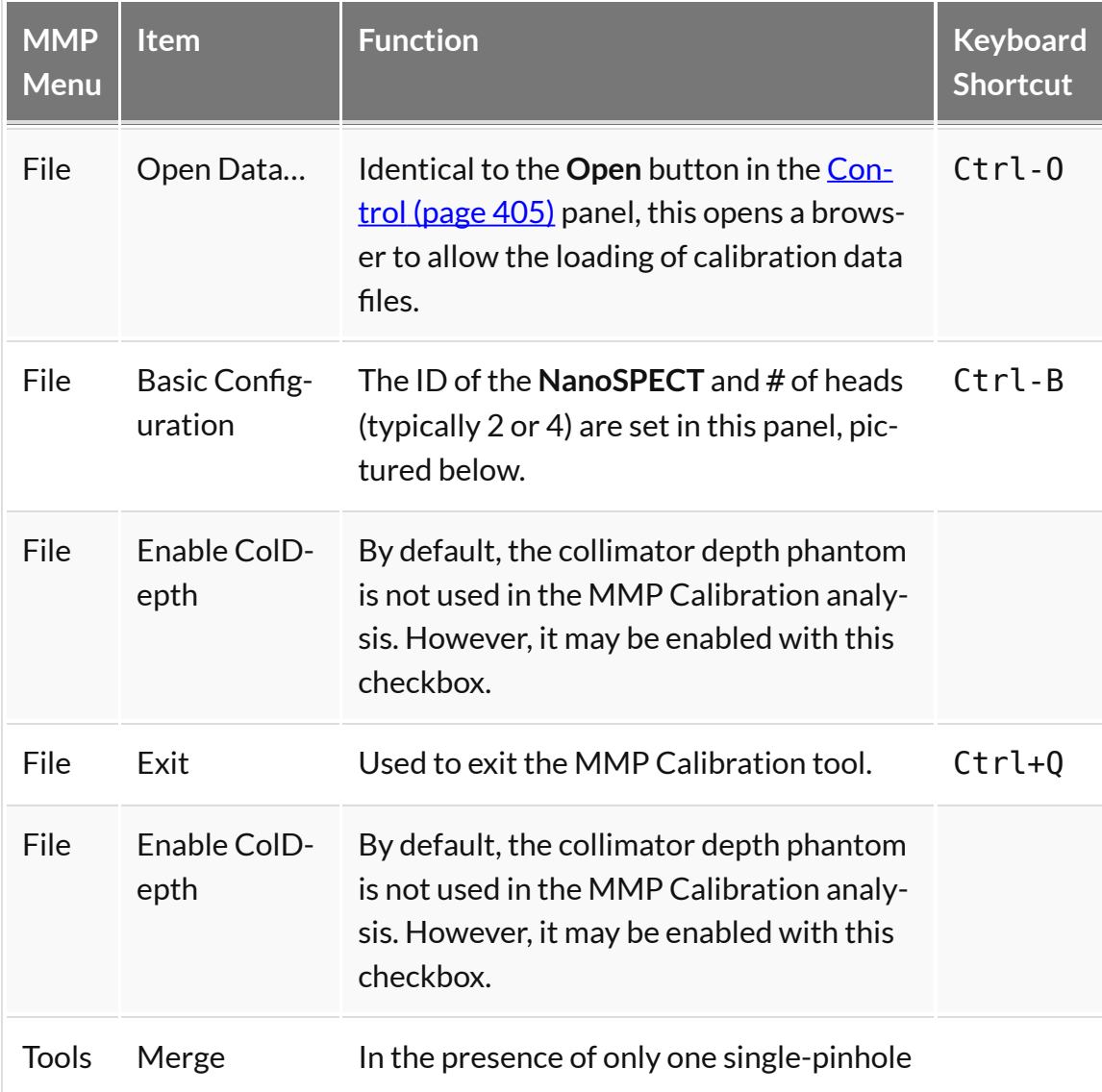

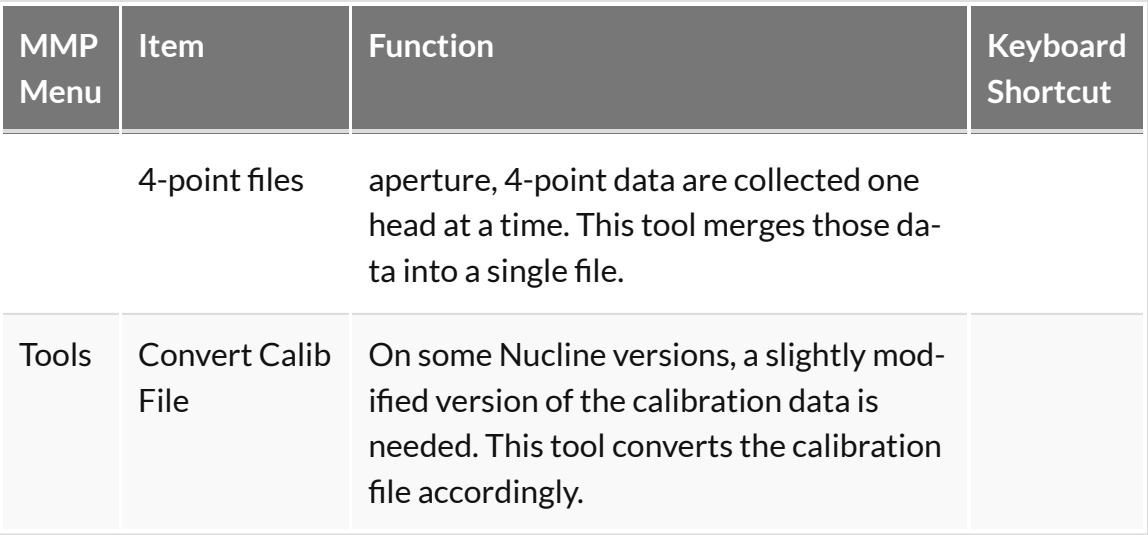

# <span id="page-411-0"></span>**Near-Field Uniformity**

The **Near-Field Flood Uniformity** (**NFF QC**) is a quality control procedure for monitoring the stability of the PMT gains for each head in the NanoSPECT/CT. To collect NFF QC data, please run the **QC SPECT Near-Field** Flood (NFF) protocol in the **Configuration/QC Protocols** panel of the **Nucline** software.

# **Getting There**

To gget to the **Near-Field Uniformity** analysis panel, go to **Advanced Modules** > **NucMed** > **NanoSPECT**.

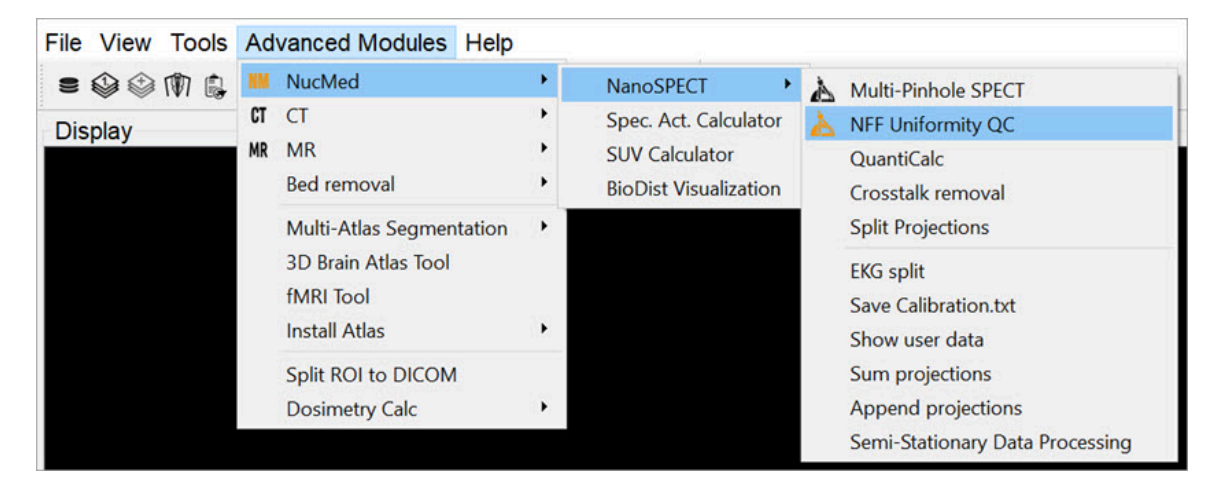

*NF Uniformity Calibration*

# **Function**

The **Near-Field Uniformity** tool analyzes NFF QC data for monitoring detector uniformity. To begin the procedure, use the **QC SPECT Near-Field Flood (NFF)** protocol to collect NFF QC data. Place ~0.5MBq of Tc-99m in as small a volume as possible in a PCR (Eppendorf) tube. Place this tube in the NFF phantom, a speciallydesigned holder for the Minerve bed. Center the point source in the object space as well as possible (using the images and countrates as a guide). Run the NFF Protocol, rotate 90-degrees, and run the **NFF Protocol** a 2nd time. Now that data are collected, they may be analyzed using the **Near-Field Uniformity** tool.

The initial NFF panel shows gray areas for each head and an array of buttons. To load the data, press the **Open** button.

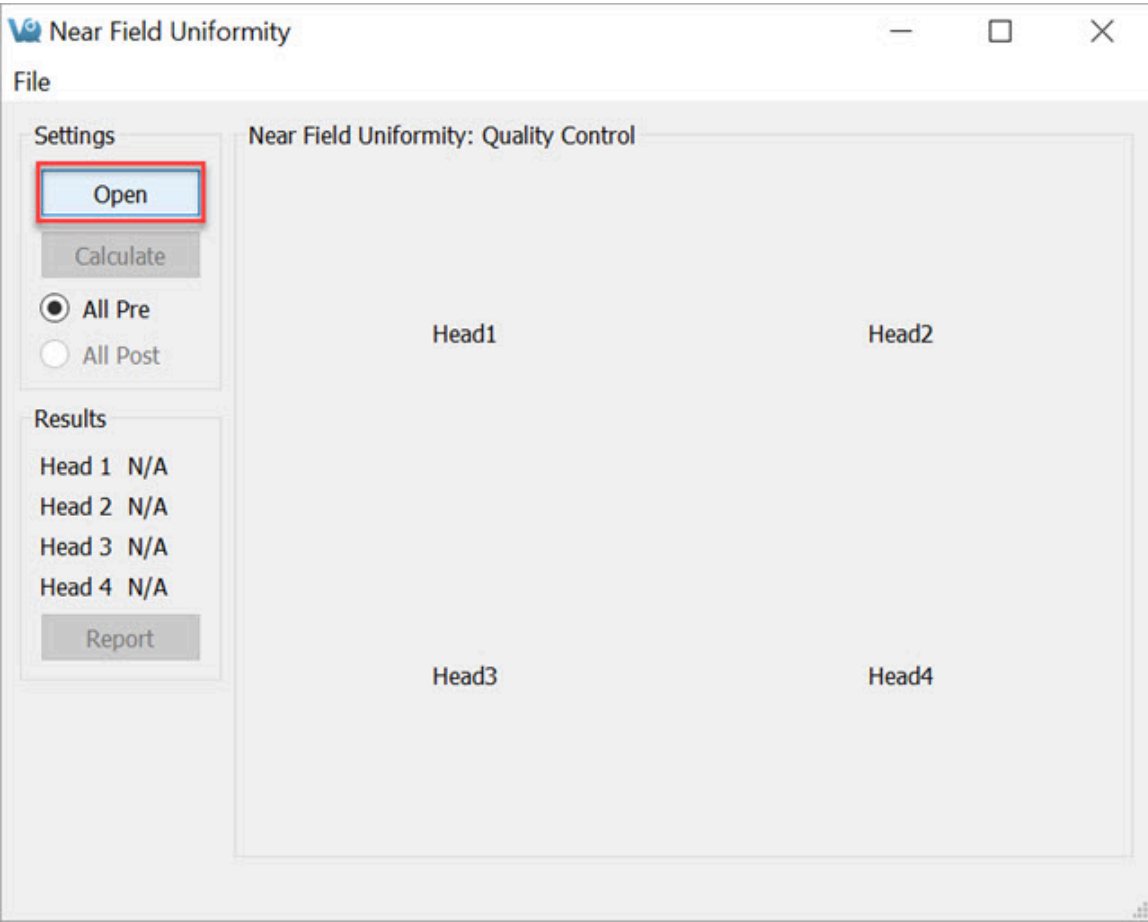

*NFF Panel*

The data for each head will appear in the appropriate box. To run the analysis, press **Calculate**.

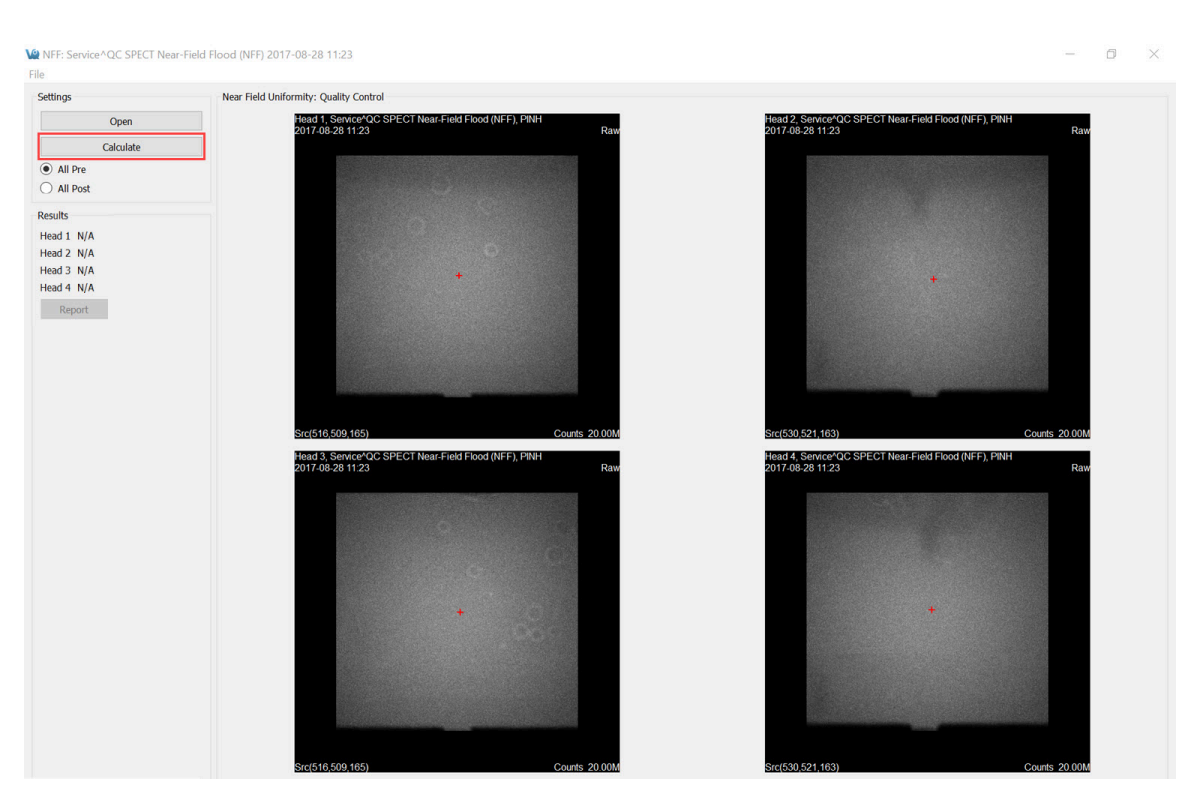

*Calculate*

As the data are analyzed, the screen is grayed out. Progress can be monitored in the **Results** panel shown on the left.

Once the data are analyzed, the (x,y,z) calculated source position will be displayed in the lower-left corner of each **Raw** image. These images are indicated by the appearance of the word **Raw** in the upper-right corner. Also, the raw images are displayed when the **All Pre** push-button is selected. The red plus sign on each image indicates the source position with respect to the detector.

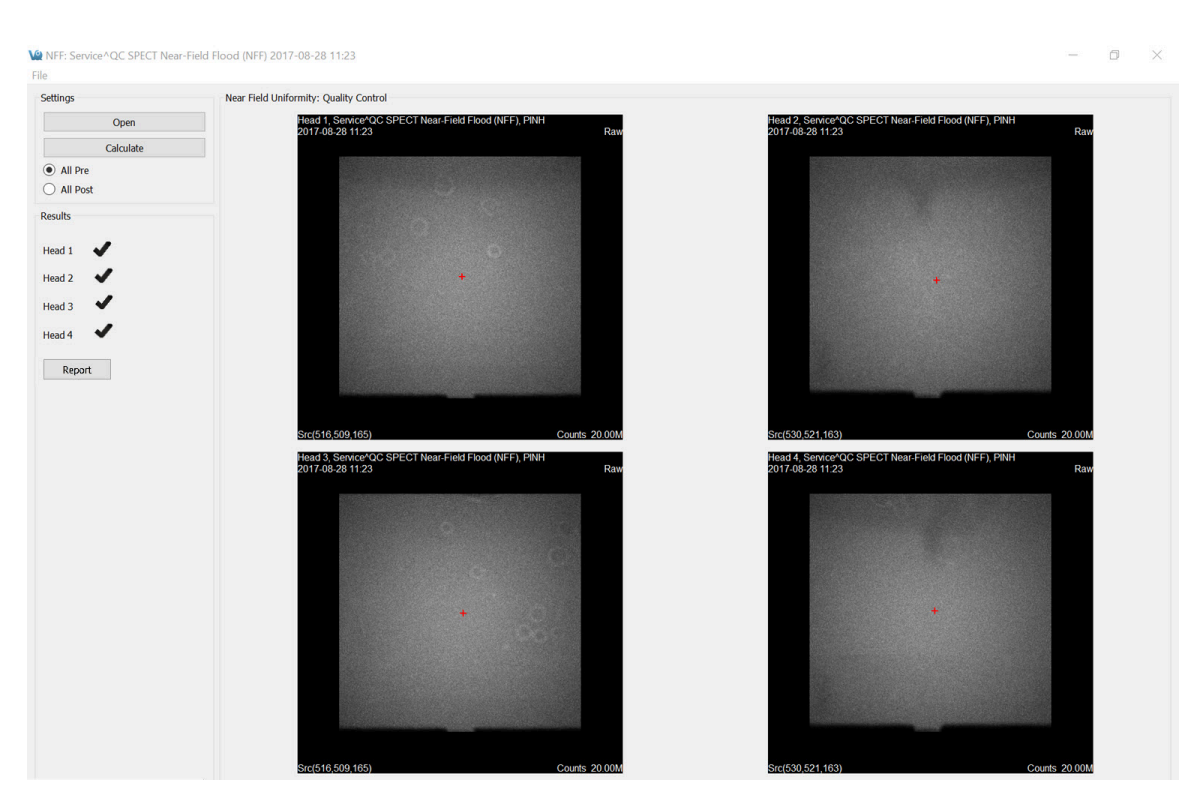

*Results*

Viewed the corrected images by clicking the **All-Post** button. Use Ctrl+T to toggle between the two sets of images. The FOM for each data set is displayed in the lower left corner. A green checkmark in the **Results** section indicates that the head passed the calibration. A red FOM in the **Results** section means that the data are questionable and should be sent to a service engineer for further analysis. Finally, to create a PDF containing the pre- and post-correction images, press **Report**.

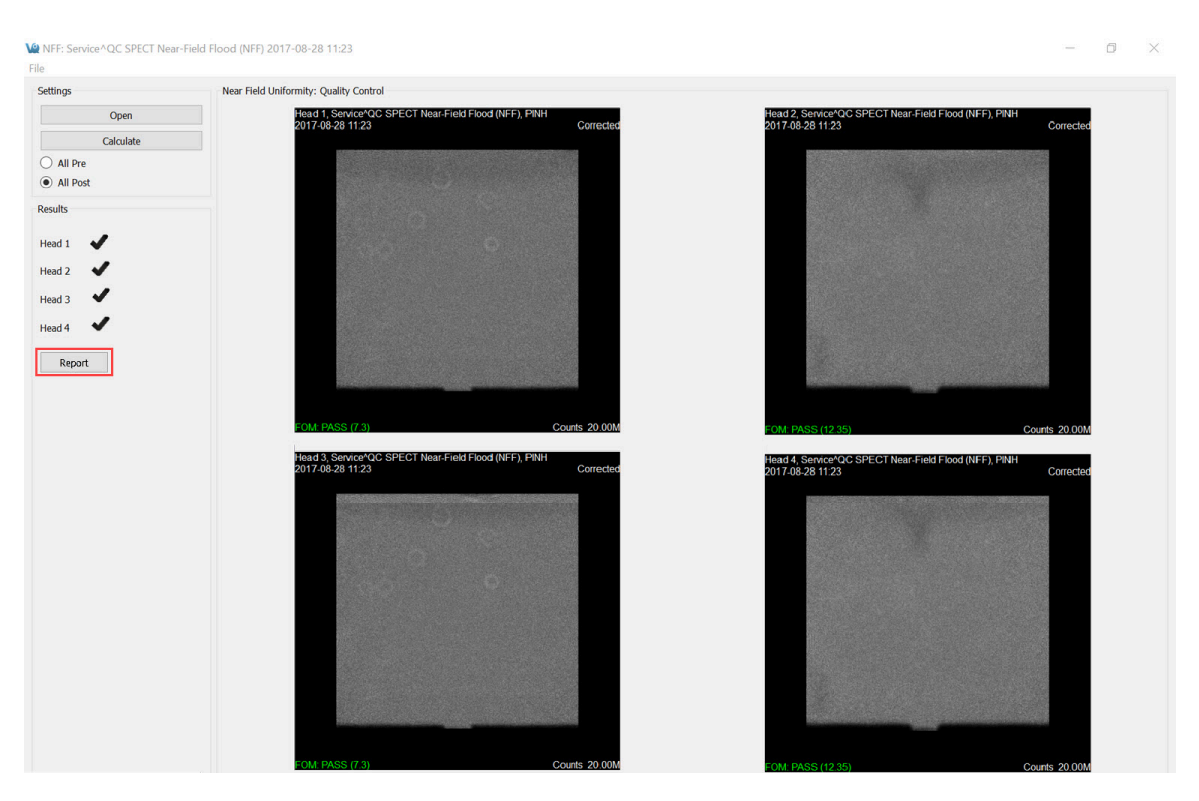

*FOM Data*

# **Dosimetry Calc**

Use the using **VivoQuant's Dosimetry Calc** tool, in conjunction with the third party application **OLINDA** (Organ Level INternal Dose Assessment), to estimate whole body dosimetry data. The **Dosimetry Calc** tool calculates the cumulative activity per unit activity administered (units in uCi-hr/uCi) which is the required input to the OLINDA application for dosimetry calculations.

The cumulative activity per unit activity administered is estimated using the following area under the curve (AUC) method. The tool uses a curve fitting algorithm which fits the experimental isotope's exponential decay curve to the percent injected dose per gram (% ID/g) vs time curve of the experimental data. The AUC is calculated using trapezoidal approximations for experimental measurements, and the remaining AUC is calculated using the analytical solution to the definite integral.

The data is then stored in a .CSV file that can be copied into the **OLINDA** application.

 **Note:** Before continuing ensure that a **Remainder Body ROI** has been created. This is a required data point for the **OLINDA** application.

# **Getting There**

To access the **Dosimetry Calc** tool, the **3D ROI Tool** must be active. Go to the **Advanced Modules** tab, then move down to **Dosimetry Calc**.

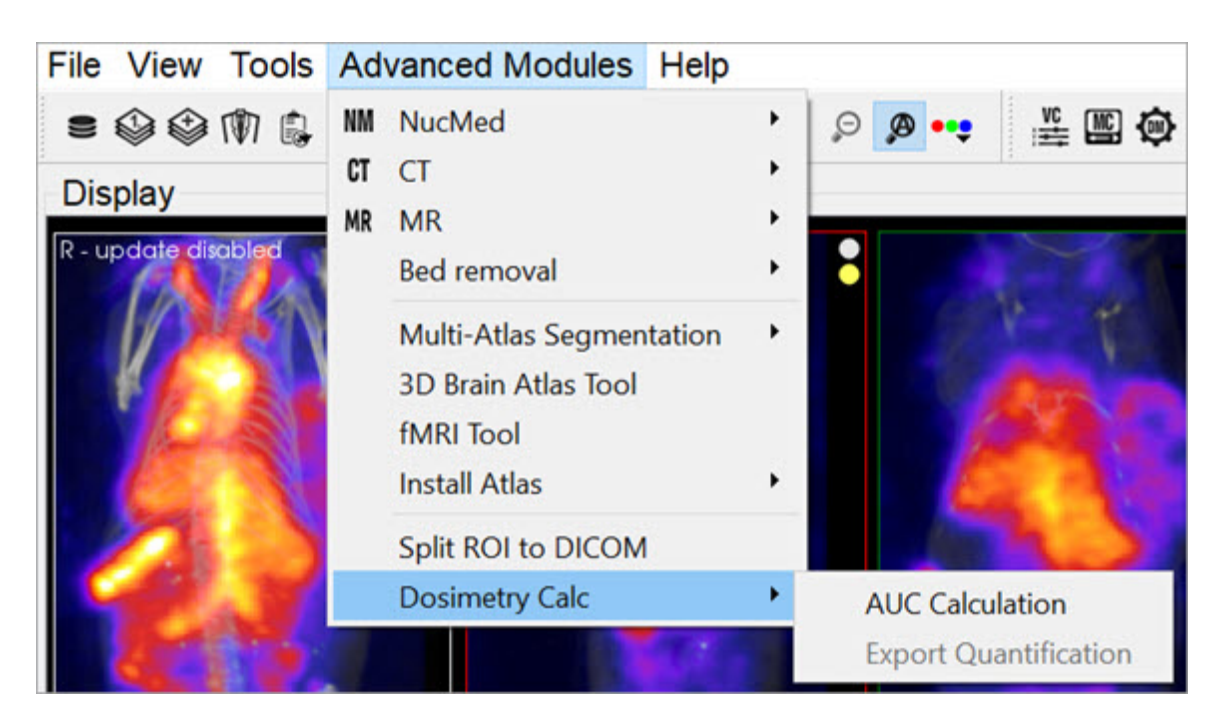

*Dosimetry Calculation Tools*

## **Function**

Getting Started

Start the tool by selecting **Export Quantification**.

|                                                          |          | File View Tools Advanced Modules Operator Help                                                            |        |                              |                 |  |  |
|----------------------------------------------------------|----------|----------------------------------------------------------------------------------------------------|--------|------------------------------|-----------------|--|--|
| =●●由                                                     | NM       | <b>NucMed</b>                                                                                             | ▶      | ρ<br>ø<br>œ                  | 兰四心             |  |  |
| Operator                                                 | CT<br>MR | <b>CT</b><br><b>MR</b>                                                                                    | ▶<br>▶ | a x                          | <b>Display</b>  |  |  |
| æ<br>$-9$                                                |          | <b>Bed removal</b>                                                                                        | ٠      |                              | R - update disc |  |  |
| ٣,<br>$\tilde{\mathcal{F}}$<br>豳<br>E<br>▦<br><b>ROI</b> |          | <b>Multi-Atlas Segmentation</b><br><b>3D Brain Atlas Tool</b><br><b>fMRI</b> Tool<br><b>Install Atlas</b> | ٠<br>▶ |                              |                 |  |  |
| background                                               |          | Split ROI to DICOM                                                                                        |        |                              |                 |  |  |
| Heart                                                    |          | <b>Dosimetry Calc</b>                                                                                     |        | <b>AUC Calculation</b>       |                 |  |  |
| <b>Liver</b>                                             |          |                                                                                                    |        | <b>Export Quantification</b> |                 |  |  |
|                                                          |          |                                                                                                    |        |                              |                 |  |  |

*Export Quantification*

Once the tool starts, a spreadsheet appears and requests you to fill in missing information from the study. You can do this either in **VivoQuant** or in another spreadsheet software.

**Tip:** It is likely easier to make changes in batch in a spreadsheet software.

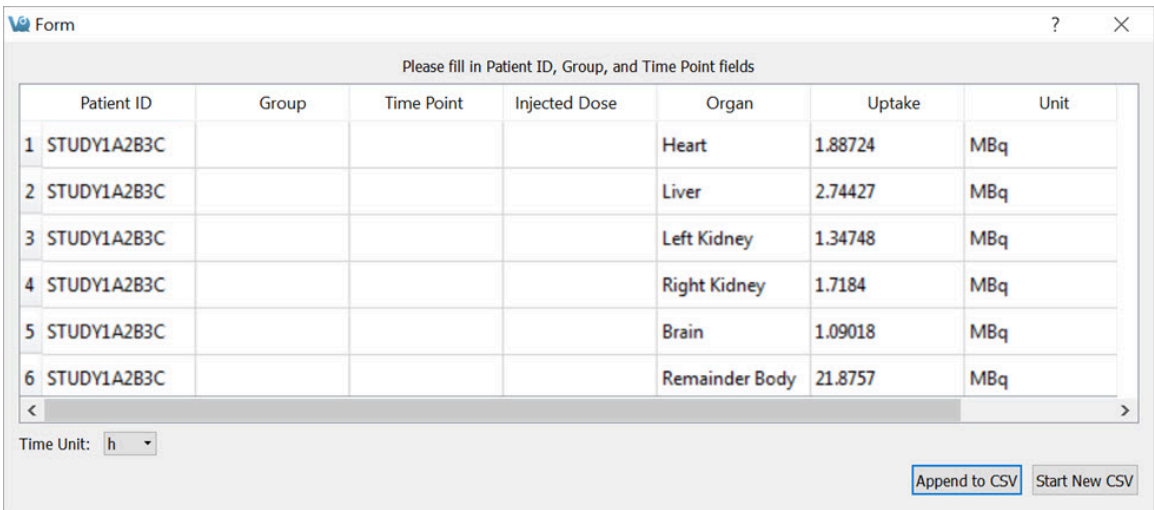

*Data Spreadsheet*

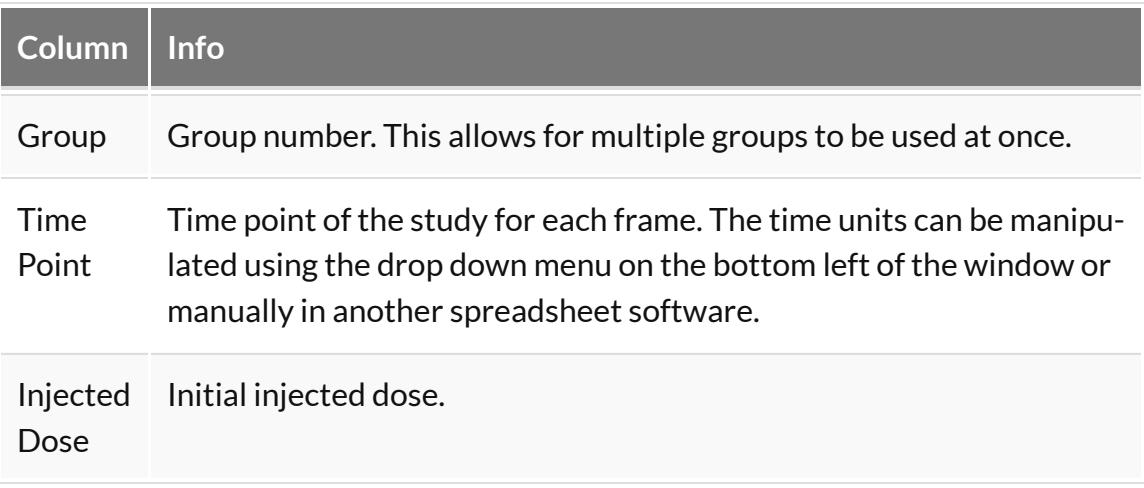

Once the spreadsheet is complete, save the information as an easily accessible .CSV file. In VivoQuant you may append an existing .CSV file or start a new one.

## **Using the AUC Calculation**

Go to **Advanced Modules**, then select **Dosimetry Calc** > **AUC Calculation**.

Click **Load Spreadsheet** in the top left corner of the dialog box, and call the spreadsheet you created in the last section. In the **Dosimetry Isotope** drop down menu, select the isotope that was used in the experiment. If the isotope used is not listed, open the file isotopes.txt located in the **VivoQuant** install directory (default is C:\Program Files\inviCRO\VivoQuant) and add the isotope information.

Ensure that you select the correct isotope, because the **Dosimetry Calc** tool uses a curve fit algorithm and extrapolates using only isotope-specific radioactive decay information.

| <b>W</b> Dialog         |       |                          |      |                                                            |                    |      |              |     |     |     | ?   | $\times$ |
|-------------------------|-------|--------------------------|------|------------------------------------------------------------|--------------------|------|--------------|-----|-----|-----|-----|----------|
|                         |       |                          |      | Click OK to Compute and Save Area Under Curve for Each ROI |                    |      |              |     |     |     |     |          |
| Load Spreadsheet        |       | <b>Save Spreadsheet</b>  |      |                                                            | <b>Update Plot</b> |      | $1,000 -$    |     |     |     |     |          |
| Patient ID              | Group | <b>Time Point</b>        | Unit | <b>Injected Dose</b>                                       | <b>ROI</b>         | Up   | 800          |     |     |     |     |          |
|                         |       |                          |      |                                                            |                    |      | 600          |     |     |     |     |          |
|                         |       |                          |      |                                                            |                    |      | 400          |     |     |     |     |          |
|                         |       |                          |      |                                                            |                    |      | 200          |     |     |     |     |          |
| $\hat{}$                |       |                          |      |                                                            |                    | $\,$ | $\mathbf{0}$ |     |     |     |     |          |
| Dosimetry Isotope: C-11 |       | $\overline{\phantom{a}}$ |      | <b>Group To Plot:</b>                                      |                    |      | 0            | 200 | 400 | 600 | 800 | 1,000    |
|                         |       |                          |      |                                                            | OK                 |      | Cancel       |     |     |     |     |          |

*Load Spreadsheet*

Next, click **Update Plot** and enter the initial percent injected doses assumed for each of the ROIs.

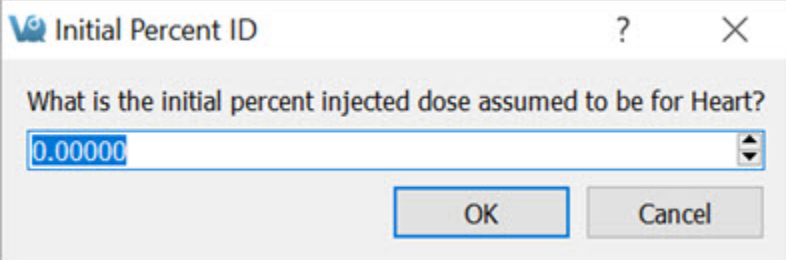

*Update Plot*

The **Plot** should now appear next to the table in the window.

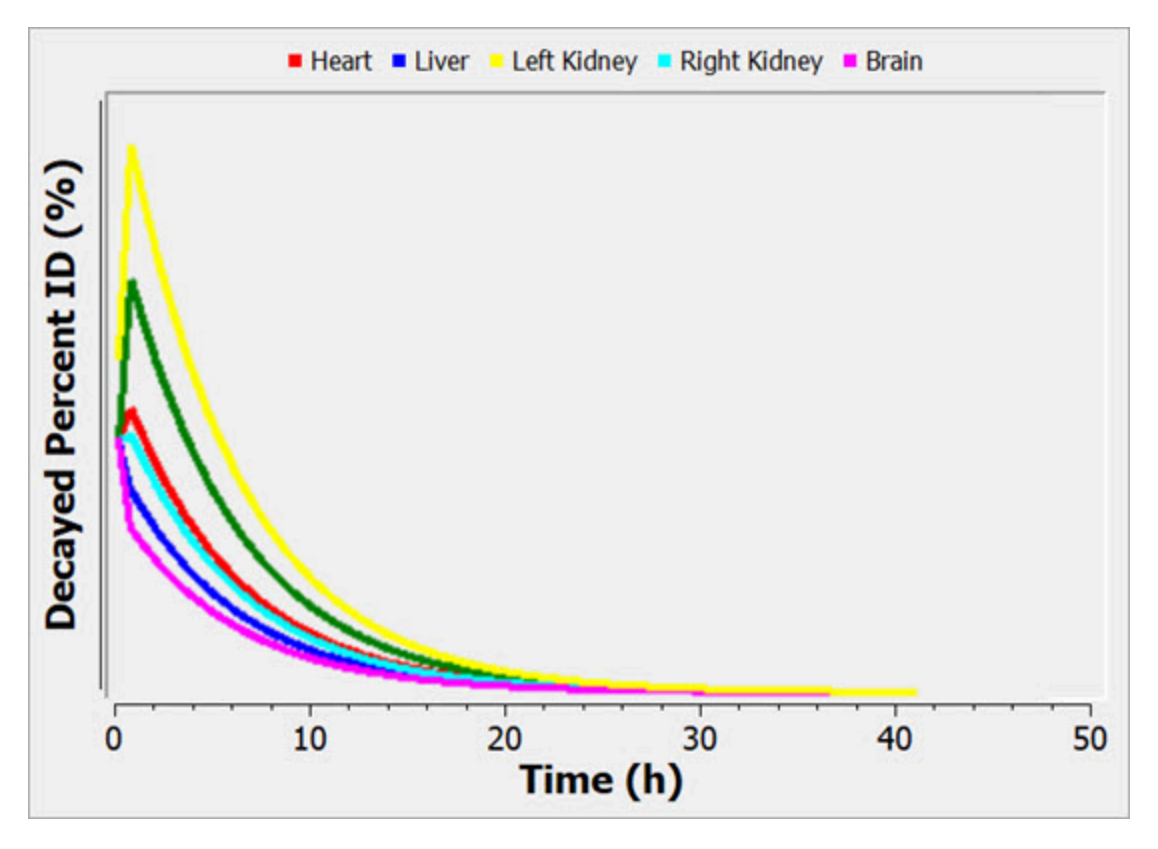

*Decay Percent ID*

Click **OK** and save as another .CSV file. This data is now ready to be used in the **OLINDA** software.

# **Debugging**

At the time of installation, you may select the **Debugging** option. This option allows the maintenance of a logfile that may be used to help troubleshoot problems that occur while using VivoQuant.

## **Getting There**

To enable debugging, go to the **Enable Logfile** option under the **Help** menu.

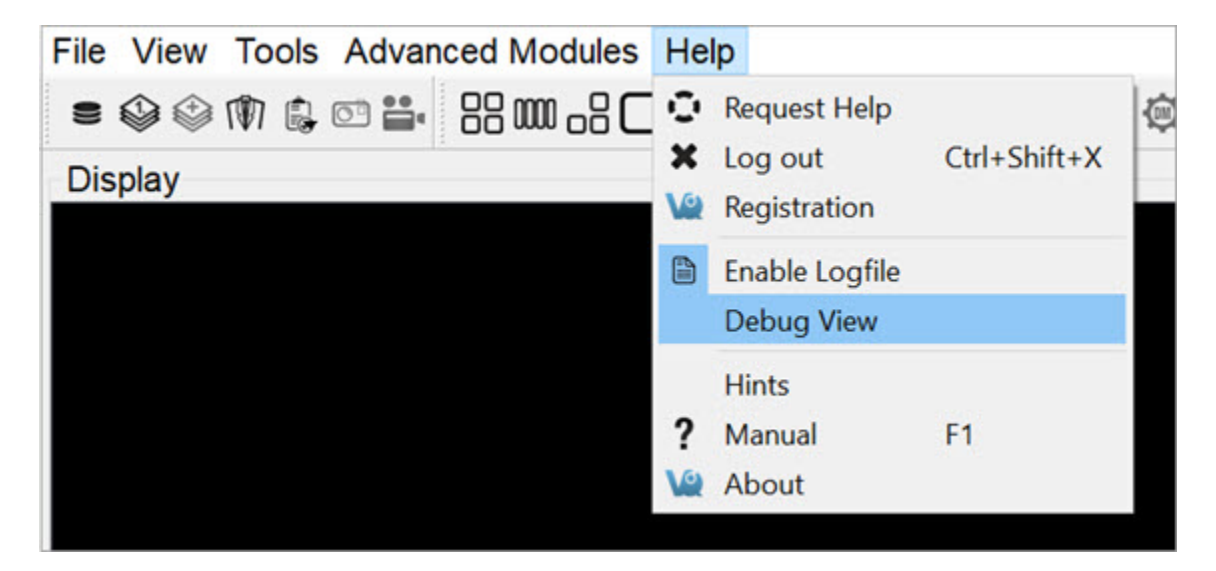

*Debugging*

#### **Function**

After selecting **Enable Logfile**, a dialog box appears, prompting you to restart VivoQuant, and providing the location of a new vivoquant.log file

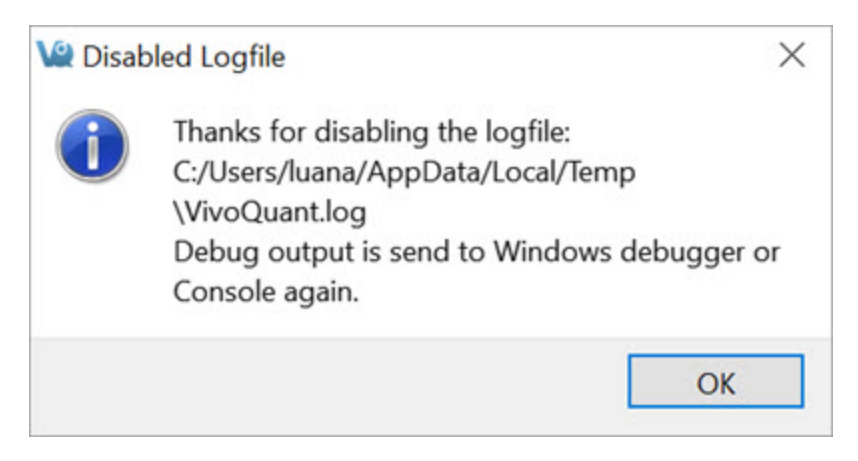

*Enable Logfile*

Upon the next restart of VivoQuant, this logfile will record all of the operations performed. This record is useful to troubleshoot or debug problems that arise in the software.

# **Manual**

A **VivoQuant** manual has been created to guide the user through all the postprocessing functions in a clear and step-by-step manner.

## **Getting There**

To open the manual go to **Manual** under the **Help** menu.

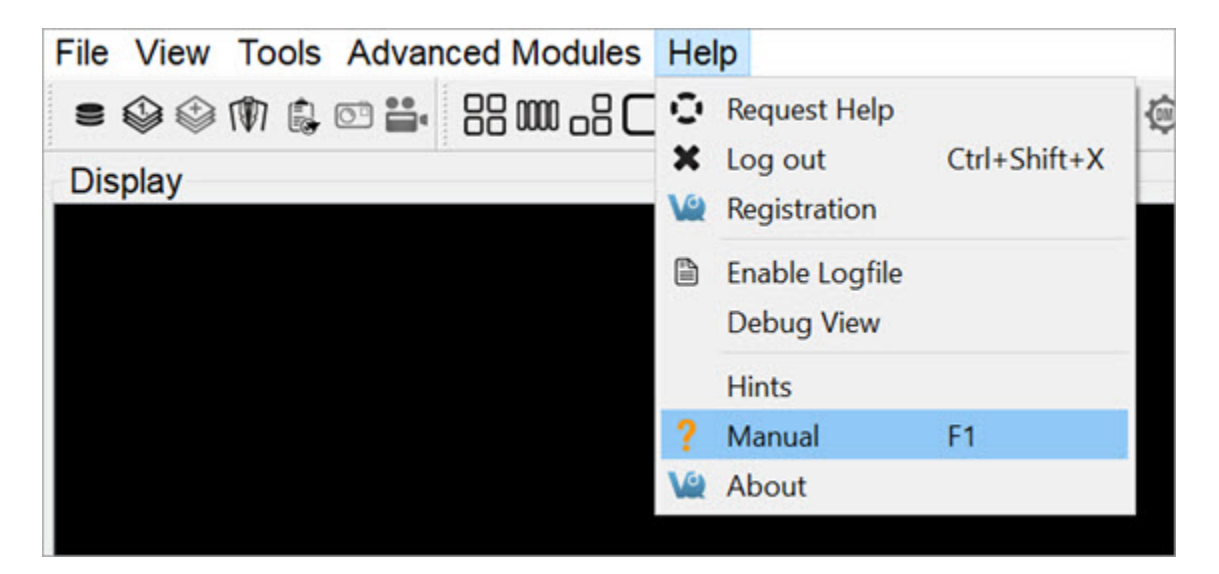

*VivoQuant User Manual*

The keyboard shortcut F1 can also be used to open the manual.

## **Function**

Users can browse through the different chapters of the **Manual** to read an in depth explanation of all of the post-processing functions and instructions on their use.

The different sections covered in the manual are as follows:

- Installation
- File Management
- View
- Post-Processing
- Tools
- Help
- Keyboard Shortcuts

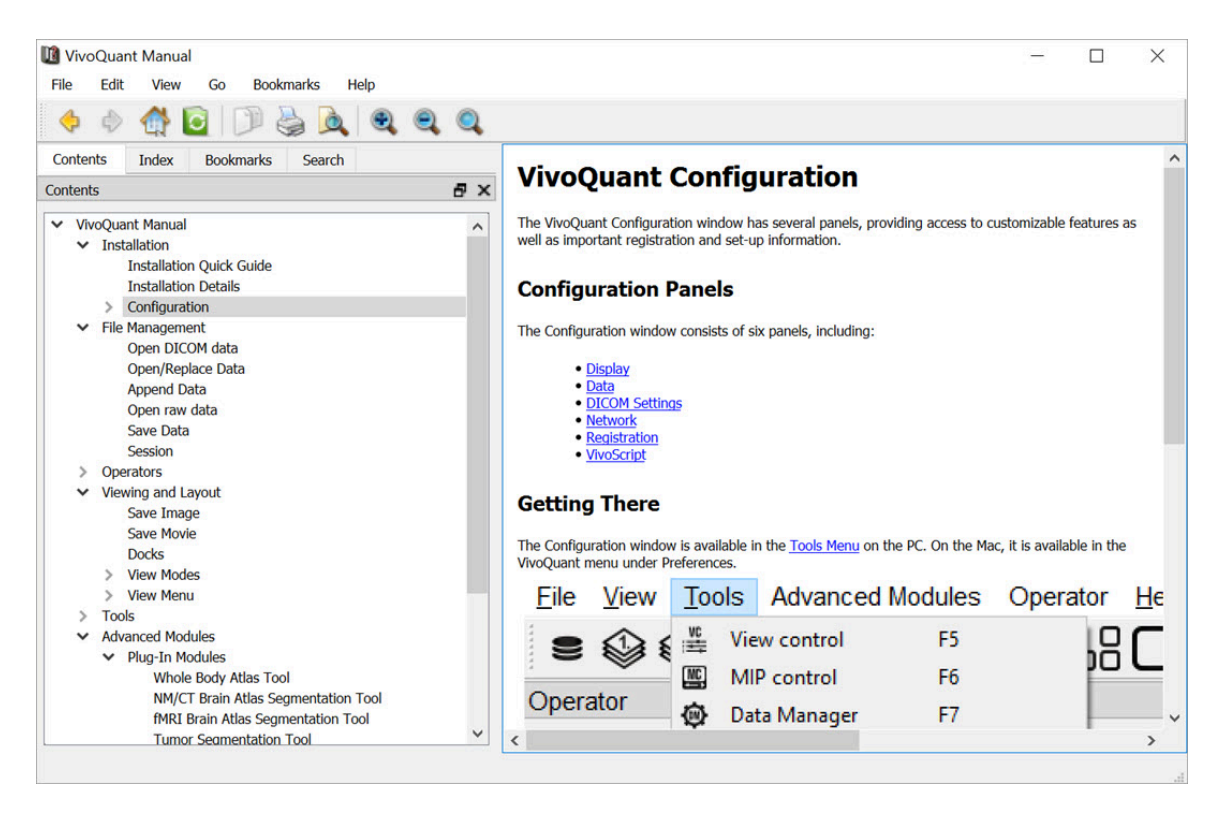

*Manual Sections*

The sections on the left can be viewed in detail by left-clicking on them. This will open up sub sections which can be viewed on the right.

# **About**

## **Getting There**

To open the About section go to **About** under the **Help** menu.

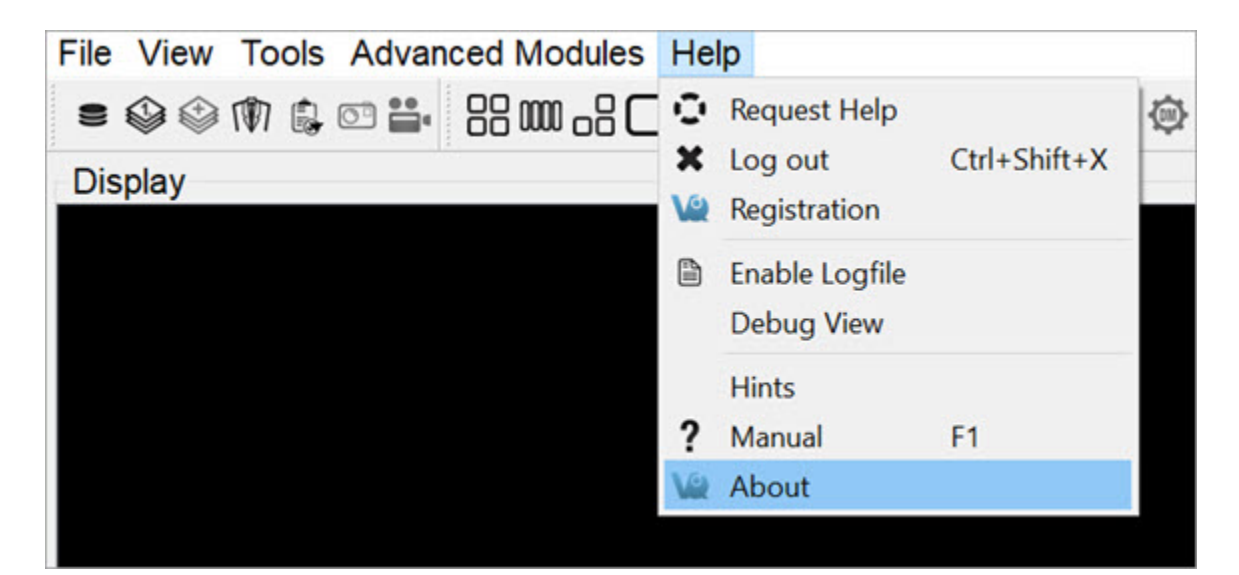

*About VivoQuant*

### **Function**

The **About** feature provides information about **VivoQuant**. It informs the user what version of VivoQuant is installed, and provides the contact information for the creator of **VivoQuant**. It also displays who the **VivoQuant** program is registered to.

It also supplies the web links to the DICOM toolkit and the Qwt project used to help make this program.

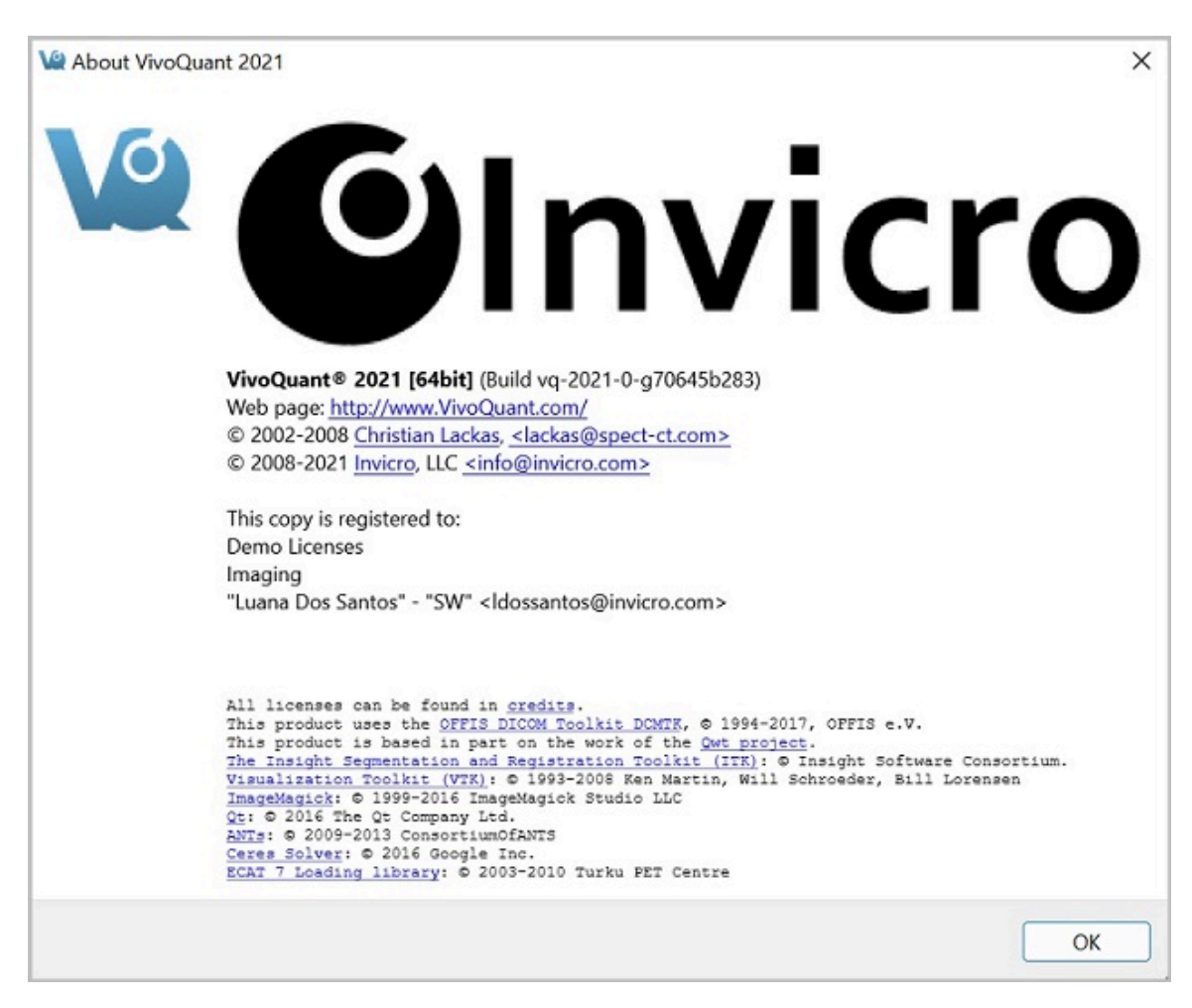

*About Info*

# **Help Reporter**

**VivoQuant's Reporter Tool** assists users in submitting service and applications reports for review by the **inviCRO** service team. The tool offers a variety of predefined report sequences as well as an option for a manual report. Reports are bundled into. zip files and automatically submitted.

 **Note:** Only information visible in the **Reporter** window is uploaded when a report is submitted. No personal, confidential, or otherwise hidden information is collected.

#### **How to use the VQ Reporter Tool**

To get to the **Help Reporter** tool, go to **Help** > **Request Help**.

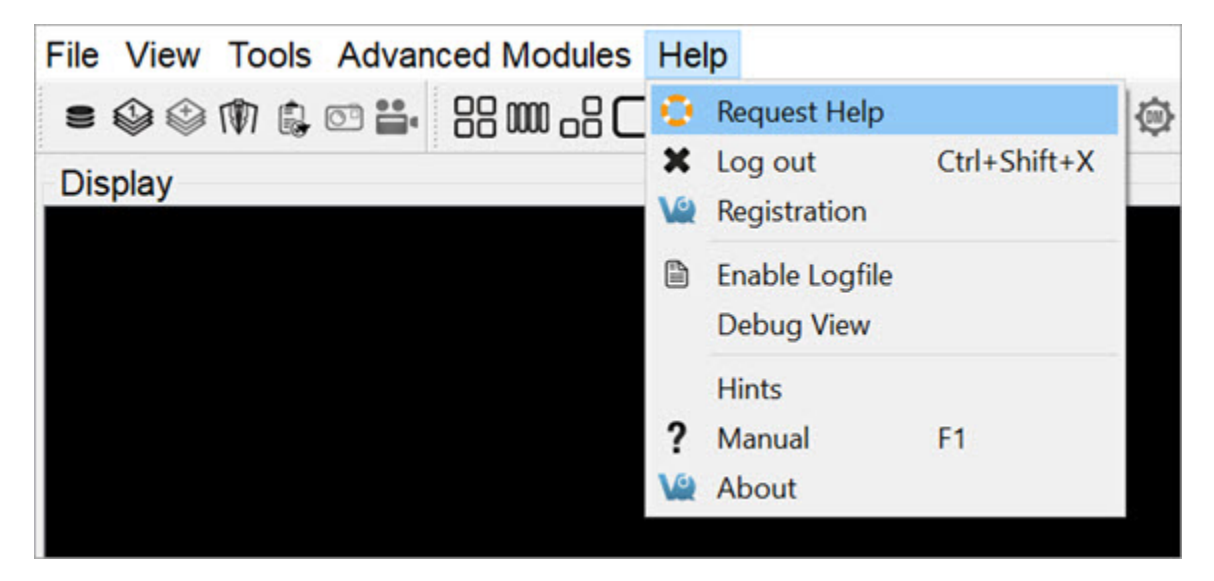

*Reporter Tool*

Initializing the **Help Reporter** will save a copy of the session currently in-progress.

Most reports will first request a written description of the problem to be included in a text file attached to the report.

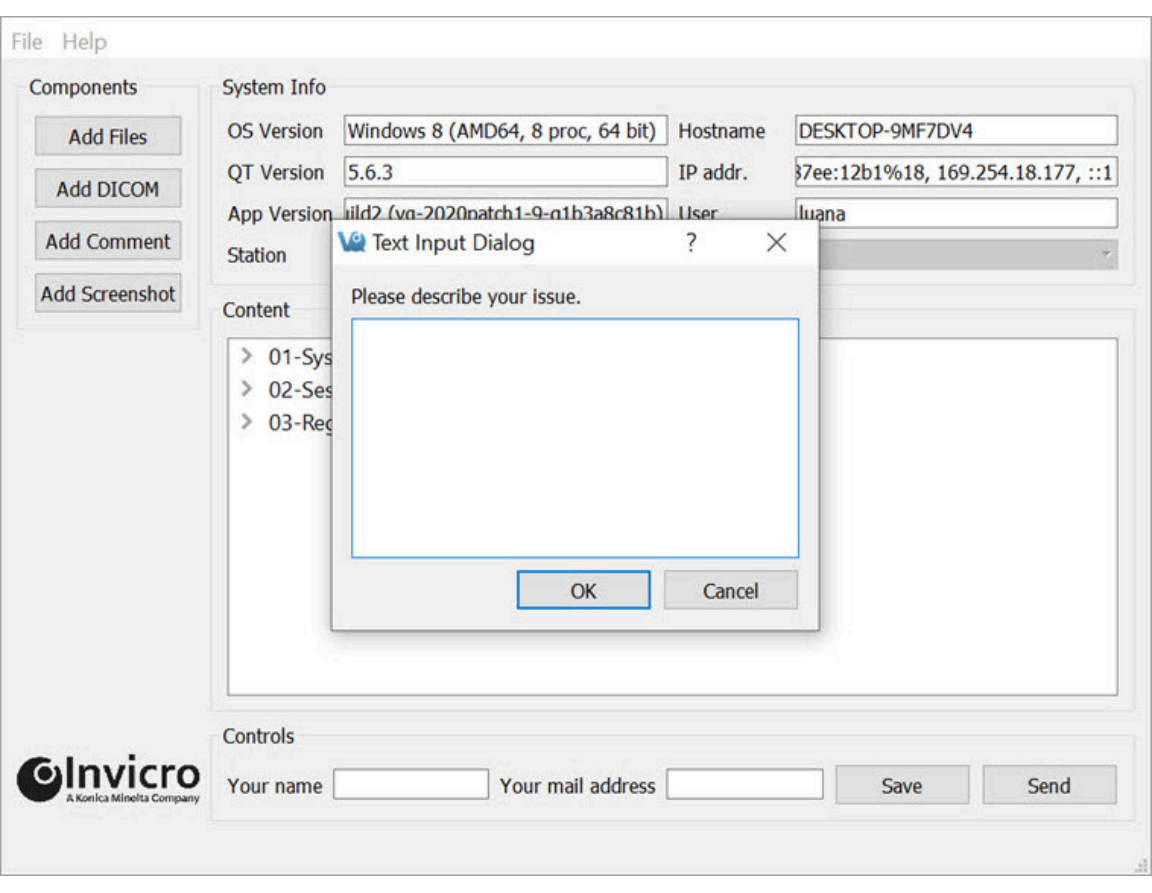

*Reporter Input Dialog*

For all reports, it is possible to add additional files and images using the four **Add** buttons arrayed across the left-hand side of the tool.

The **Add Files** button opens a window that can be used to manually select files. Multiple files may be selected simultaneously for inclusion in the report.

The **Add DICOM** button opens the Data browser where files may be selected. To load into the Reporter, either press the **Open** button or right-click and choose **Load into Reporter**.

The **Add Comment** button opens the Text Dialog Input window, which may be used to add additional written comments to the report.

The **Add Screenshot** button opens a screenshot acquisition dialogue. The dialogue has a capture delay to allow files to be opened or procedures begun prior to acquisition of the screenshot.

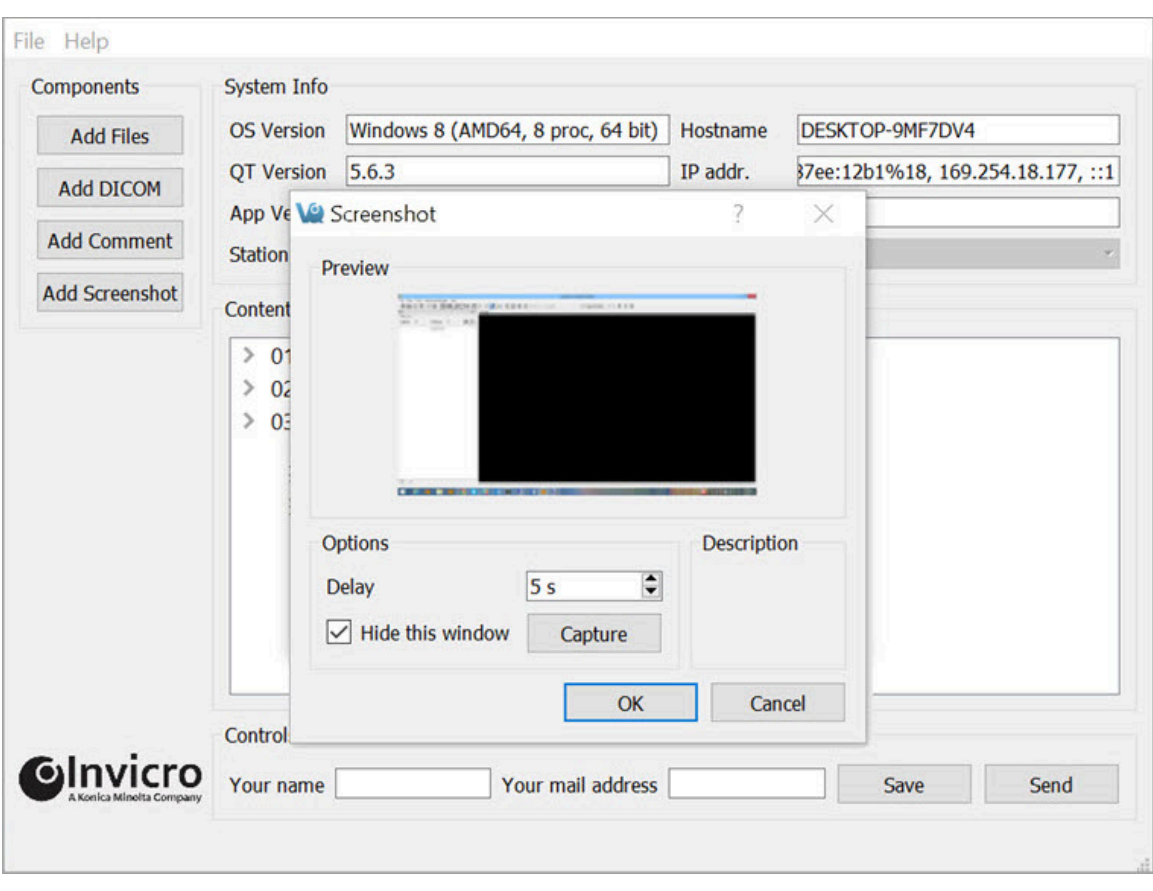

*Add Screenshot*

In addition to the manual **Add** button options, the pre-defined report options will automatically gather certain files and add them to the report. Users can review some low-level items in the Content section by double-clicking on them.

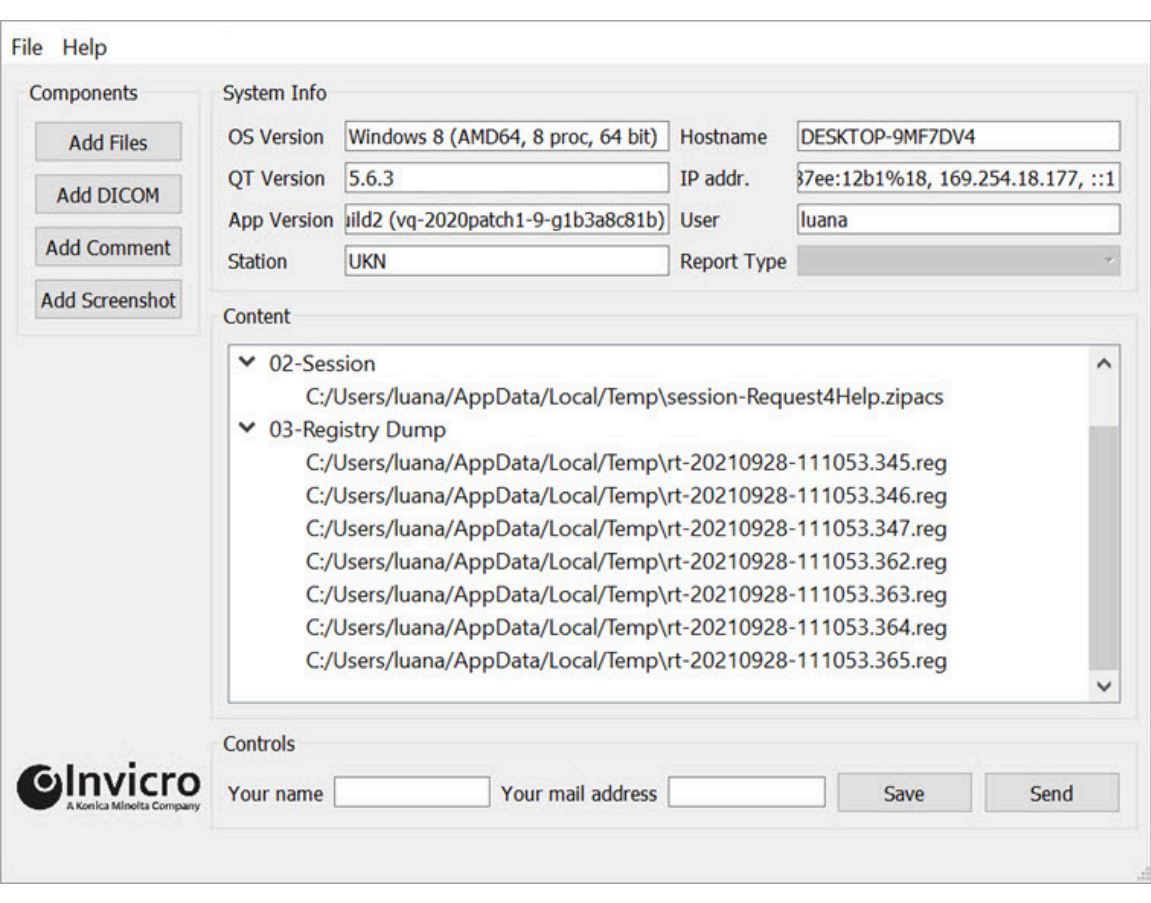

*Content Panel*

It is also possible to rename entries in the **Content** section by double-clicking on the top-level element.
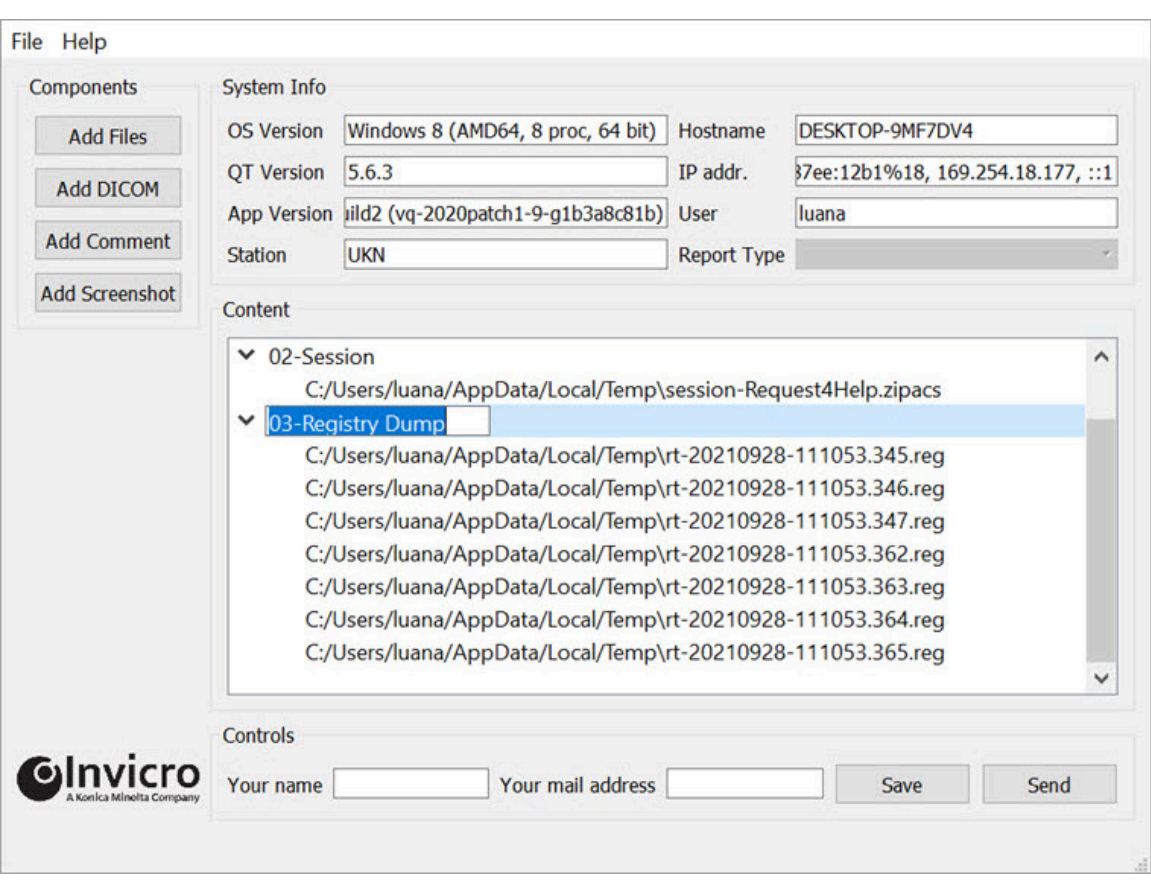

*Rename Content*

Once all of the necessary files, screenshots, comments, and images have been loaded into the report, click on **Send** to zip the file and submit it for review by **inviCRO**. Click on **Save** to save a copy of the report for internal use.

In the event of any difficulties in sending the file from within the **Reporter**, please save the zip file to a local machine and then email [support@invicro.com](mailto:support@invicro.com) with a link to your report.

**Important:** A contact email must be included to **Save** or **Send** the report.

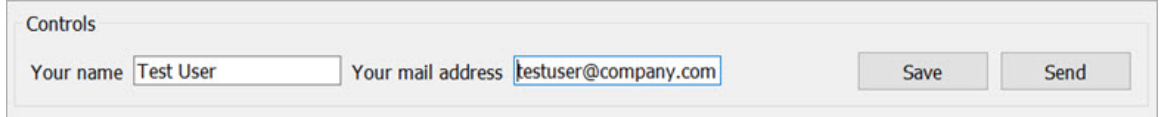

*Add Name and Email*

# **Overview**

The **iPACS Sync** application is designed for batch, two-way data transfers between the **WebDisk** of a specific iPACS project and a local storage location. Directories and files are synchronized between the source and destination locations, and data transfers are authorized by an iPACS user's account permissions.

## **Batch Transfer Data to and from the iPACS**

Browse the following links to learn more about using **iPACS Sync** to batch transfer data.

- [Download latest iPACS Sync Application](http://vivoquant.com/files/iPACSSync-win32.exe)
- [Configure a Sync Job](#page-434-0) (page 434)
- [Run a Sync Job](#page-446-0) (page 446)
- [Sync Specific Files from an iPACS](#page-447-0) (page 447)

# <span id="page-434-0"></span>**Configure a Sync Job**

#### **Create a Sync Job using the Wizard**

To create a new job, click **Create New Job** at the top of the **iPACS Sync** application window. This will launch the **iPACS Sync Job Wizard**, which will guide you through the process of setting up a Sync job.

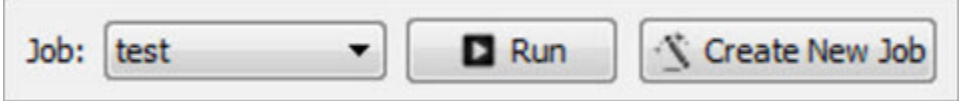

*Open Sync Job Wizard*

- 1. Specify the iPACS URL or IP address in the **iPACS Address** field. Previously used addresses are available by clicking the arrow at the right of the text field.
- 2. Enter the username and password to use for the Sync. Data transfers adhere to the roles associated with an iPACS user's account.
- 3. After entering the required information, click **Next**.

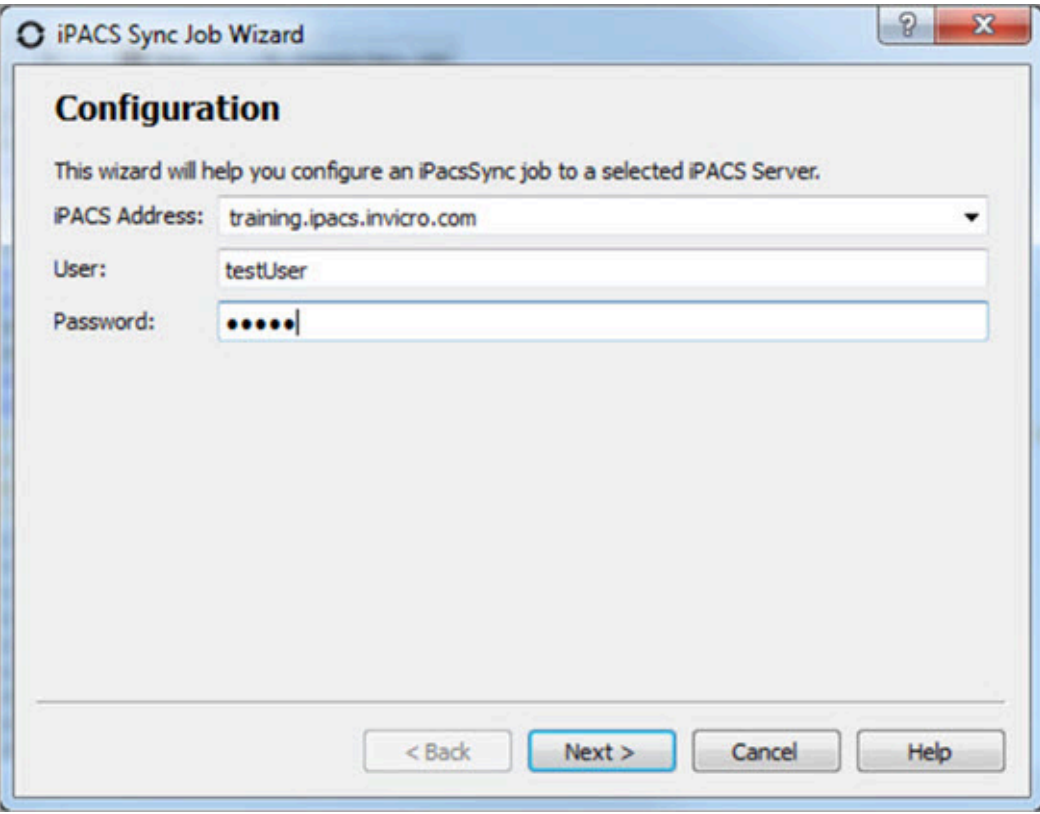

- 4. The wizard will attempt to download and install the sync key file for the specified iPACS. Alternatively, you can access the wizard via a web browser on the home admin page. The admin page is only available to users with the admin role.
- 5. Once the Sync Key is installed, click **Next**.
- 6. Specify the direction of the Sync.
- 7. Provide the complete path to the local directory to use in the Sync.
- 8. Select the project on the iPACS to use for the Sync.
	- The  $\Box$  button will retrieve a list of projects on the iPACS, which can be selected by clicking the arrow to the right of the text field.
	- The path of the iPACS project can also be manually entered in the **iPACS Project field**.
- 9. The **WebDisk** folder for the selected project will automatically populate into the **WebDisk Folder** field. You can select subfolders via the drop-down menu to the right of the text field.
- 10. After entering the required information, click **Next**.

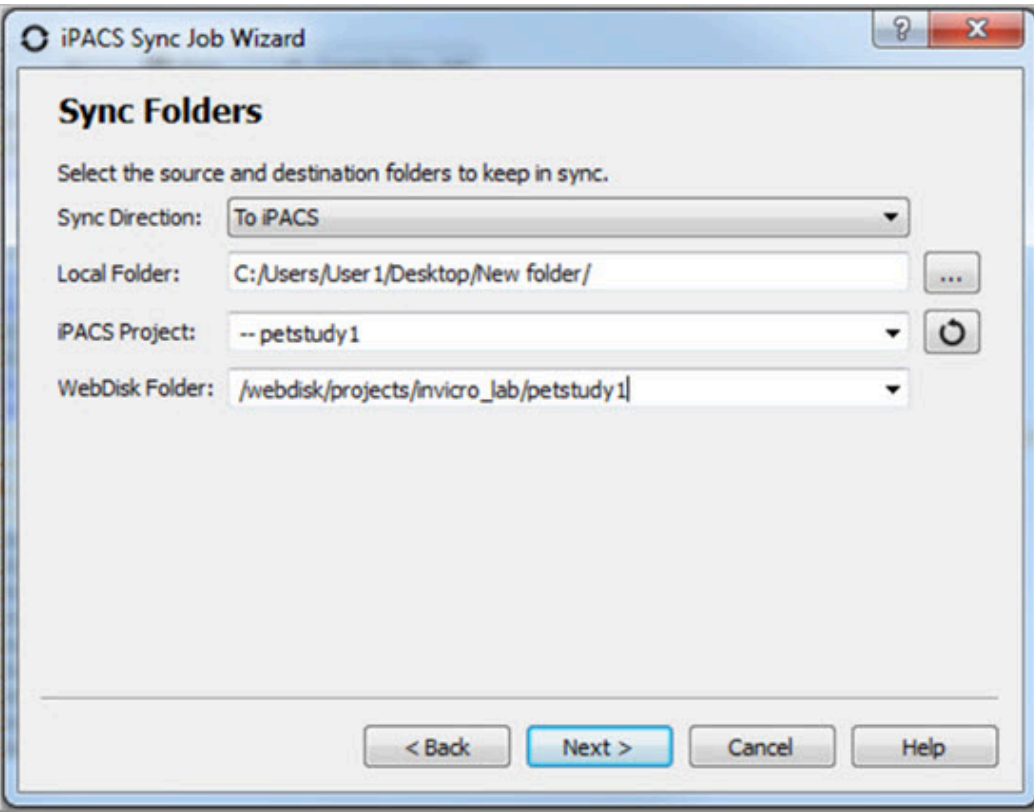

- 11. A summary page shows all the selected settings for the new Sync job.
- 12. Enter a name for the Sync job, then click **Finish**.

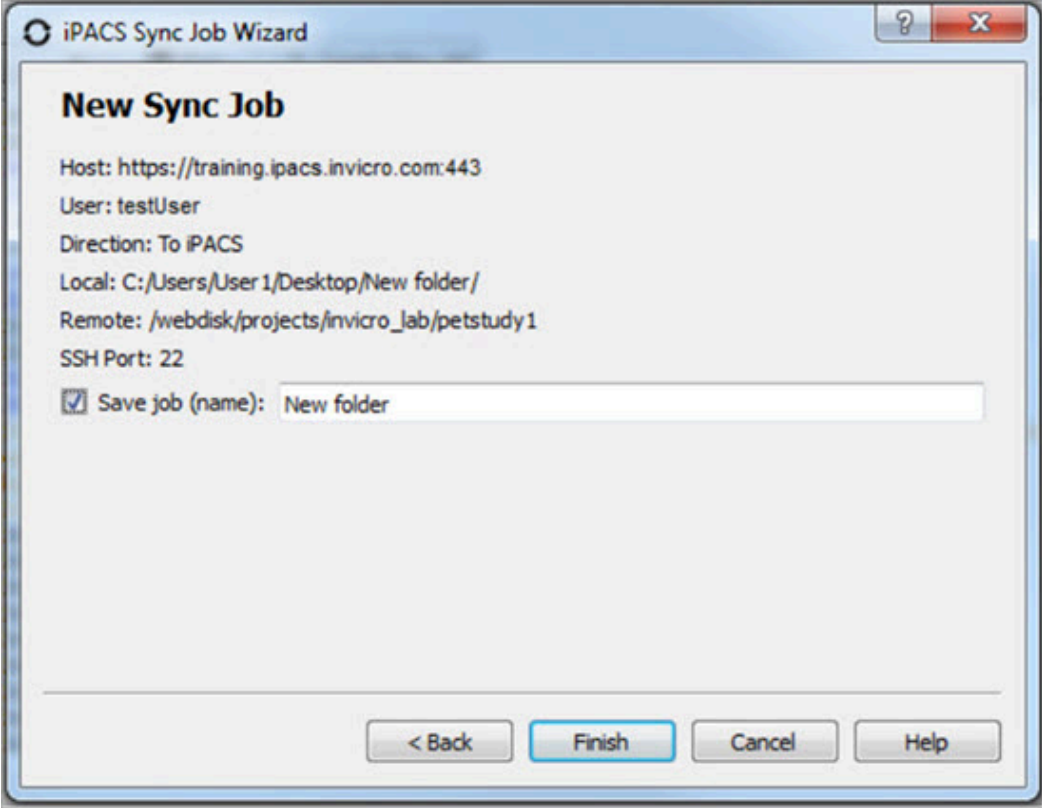

The Sync job is now created, and will be run immediately. Further settings can be configured, as described in the following sections.

## **Configuring Additional Settings**

The **iPACS Sync Config** window allows you to manually create new Sync jobs and edit the configuration settings of existing jobs. To access the **iPACS Sync Config** window, click on the wrench icon  $\blacksquare$  on the left side of the main window.

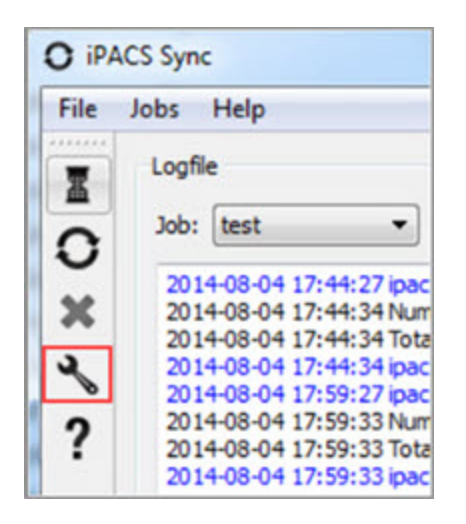

*Configuring Additional Settings*

Select the job to configure from the **Open** drop-down, or enter a name and click **Create** to create a new Sync job.

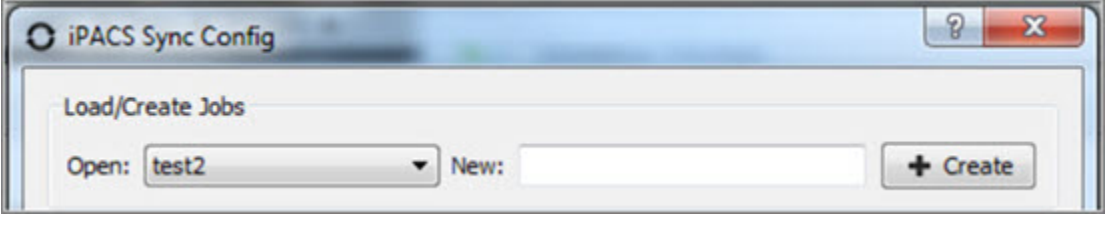

*Create New Sync Job*

#### **iPACS Setup**

Make a job active or inactive. Specify the iPACS URL or IP address in the **Hostname** field. Data transfers adhere to the roles associated with an iPACS user's account. If the **Username** and **Password** information are not provided here, the application will prompt for it before every data transfer iteration. Click the **Configuration** button to automatically obtain the sync key file from the iPACS if necessary.

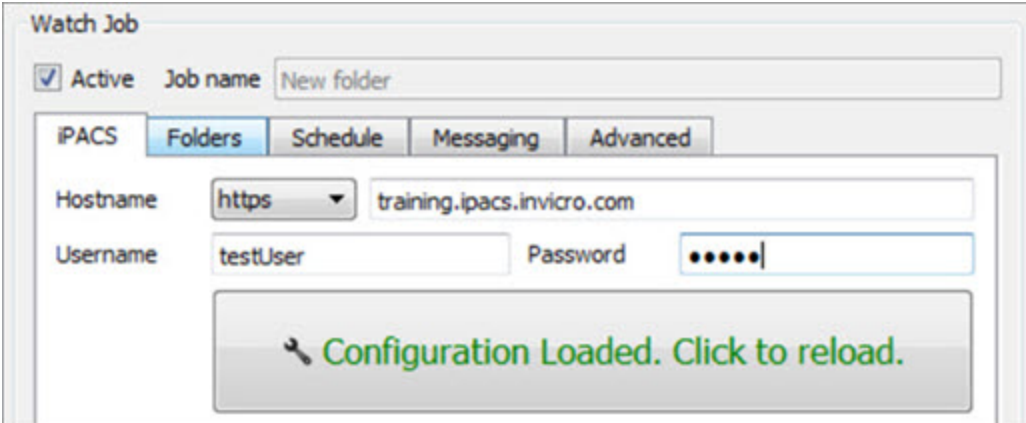

*iPACS Setup*

### **Directory Setup**

Specify the direction of the Sync. Provide the complete path to the local directory to use in the Sync. Select the project on the iPACS to use for the Sync; the button will retrieve a list of projects on the iPACS, which can be selected by clicking the arrow to the right of the text field. The **WebDisk** folder for the selected project will automatically be entered into the **WebDisk** field. Subfolders can be selected by clicking the arrow to the right of the text field.

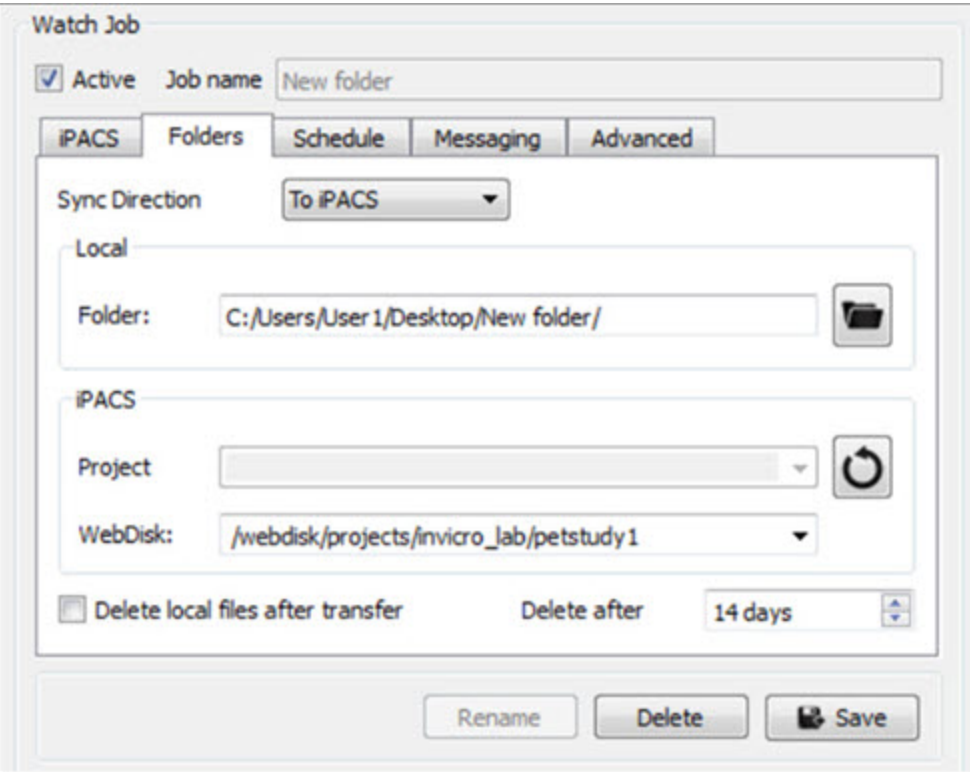

*Directory Setup*

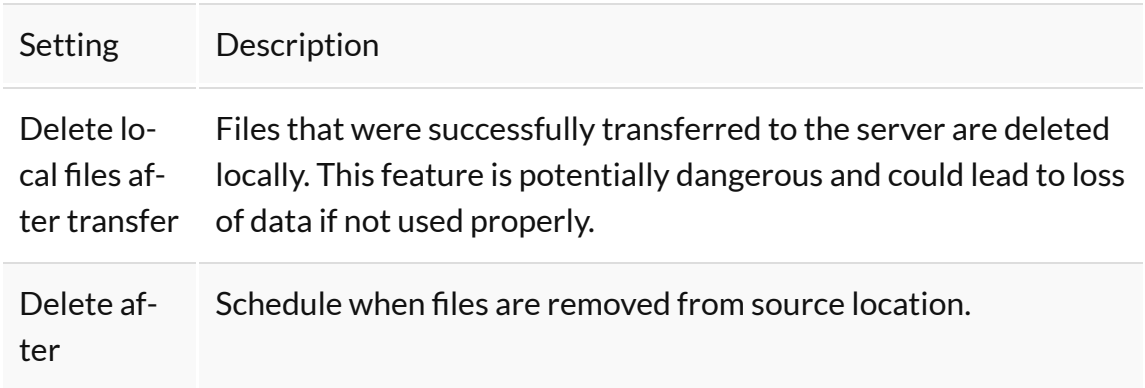

### **Scheduler**

Create a schedule for when a Sync job will run.

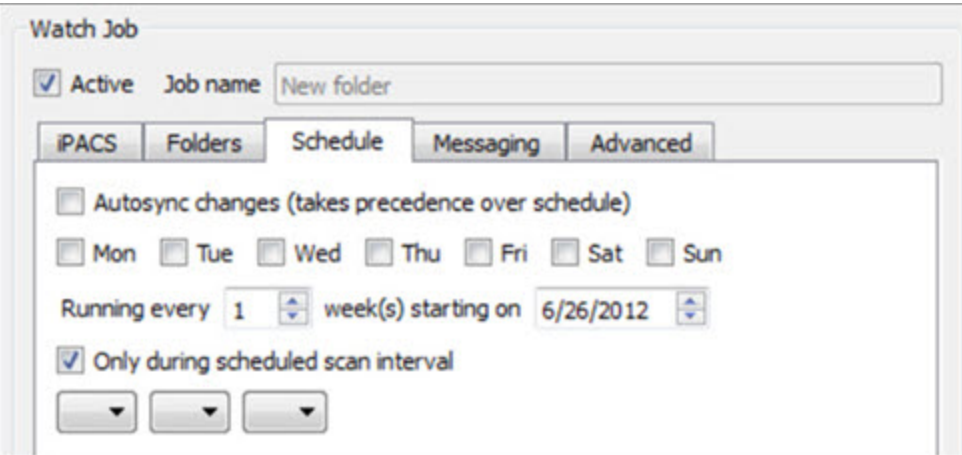

*Scheduler*

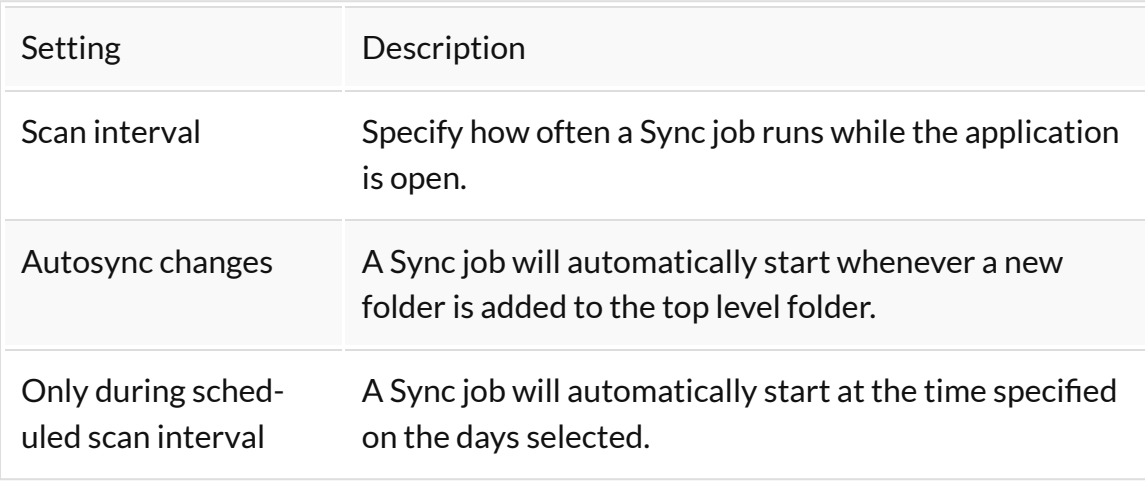

# **Notifications**

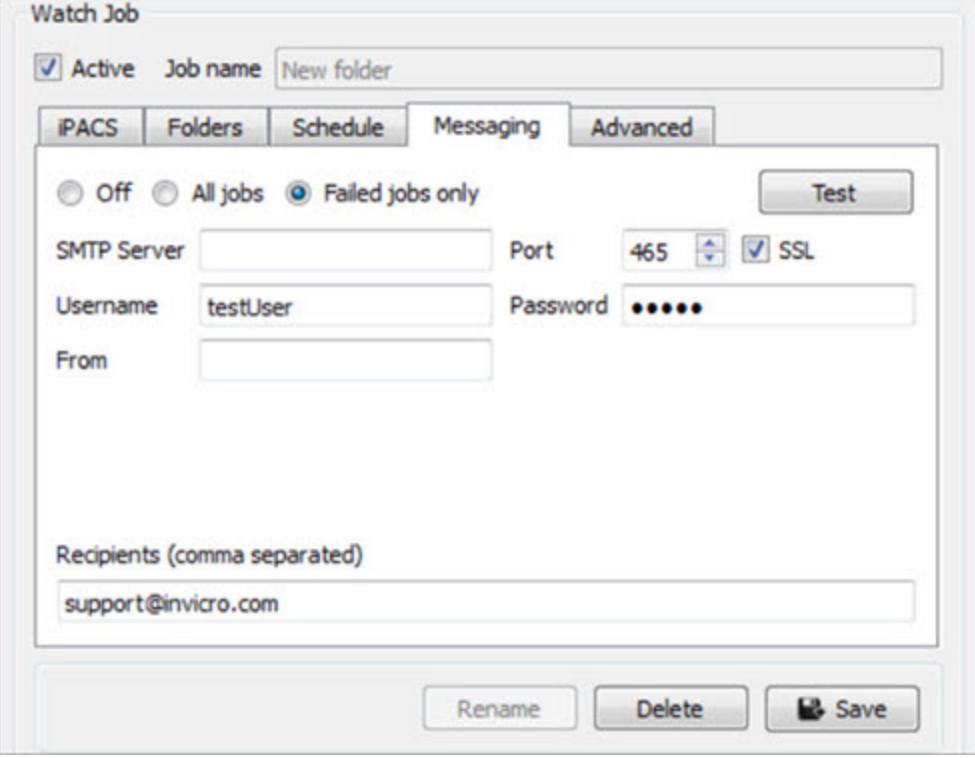

*Notifications*

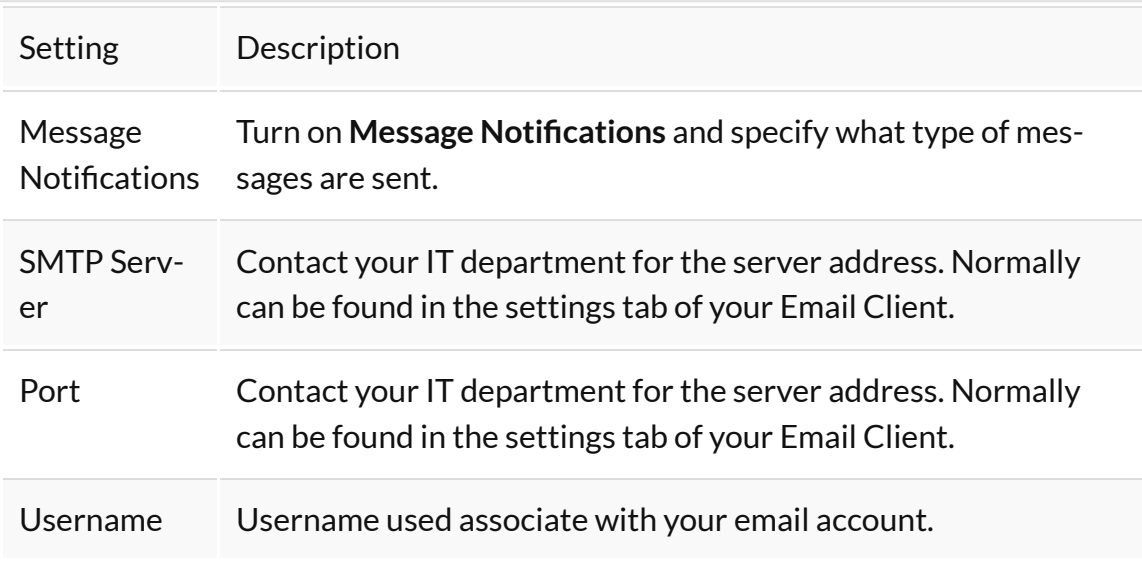

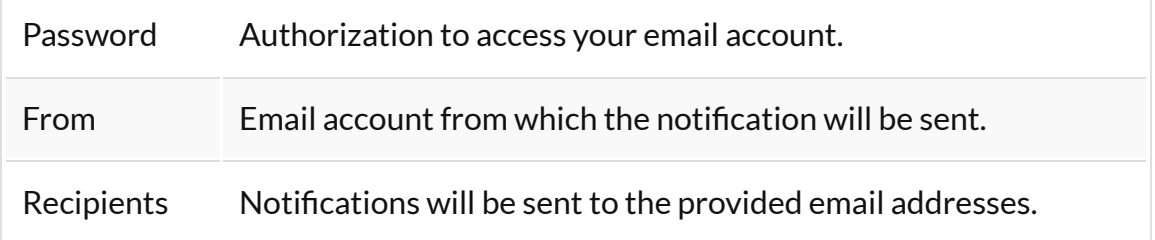

### **Advanced**

Include or exclude files by specifying their extension. (e.g.  $*$  . dcm  $*$  . img  $*$  . hd r \*.txt \*.png). Filter is applied recursively through the subfolders of the top-level folder. The user can also provide files containing which file names, file extensions, and/or folders to include or exclude. Example text files would include the following:

Include:

+ 2009\*/ + \*.csv

Exclude:

- \*

In this example, all folders beginning with 2009 and all . csv files within those folders would be included in the transfer. All other files would be excluded.

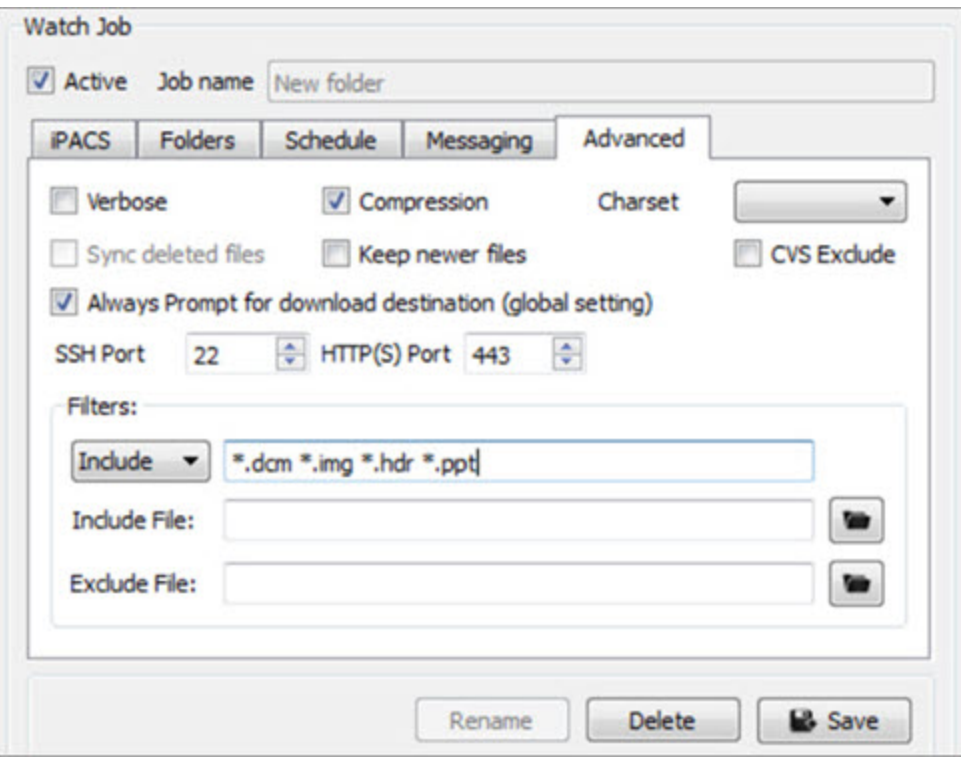

*Exclude*

| Setting            | Description                                                                                                    |
|--------------------|----------------------------------------------------------------------------------------------------|
| Verbose            | Print more detailed log messages.                                                                                                    |
| Compression        | Data is compressed before sending.                                                                                                    |
| Filename charset   | Specify as US-ASCII, ISO-8859-1, UTF-8 or disable this<br>feature.                                                                                       |
| Sync deleted files | Remove remote files that are no longer available locally.<br>This feature is potential dangerous and could lead to<br>loss of data if not used properly. |
| Keep newer files   | Modified files at destination end will not be overwrit-<br>ten.                                                                                          |
| <b>CVS Exclude</b> | Ignore all version control hidden files (. s vn folder)<br>when restoring files via iPACS sync.                                                          |

Always Prompt for download destination (global setting) Prompt user to specify download destination for each file downloaded via iPACS sync from the iPACS.

#### **Store Job**

Click **Save** at the bottom of the window to save any changes to the Sync configuration. Click **Cancel** to discard all changes since the last time the configuration was saved.

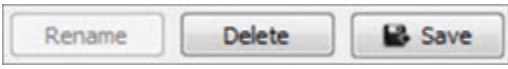

*Store Job*

# **Syncing data to iPACS**

<span id="page-446-0"></span>The following sections describe how to run an iPACS Sync job:

#### **Run a Sync Job**

Sync jobs are created/modified in the configuration window. To run a job, select the appropriate job and click **Run**.

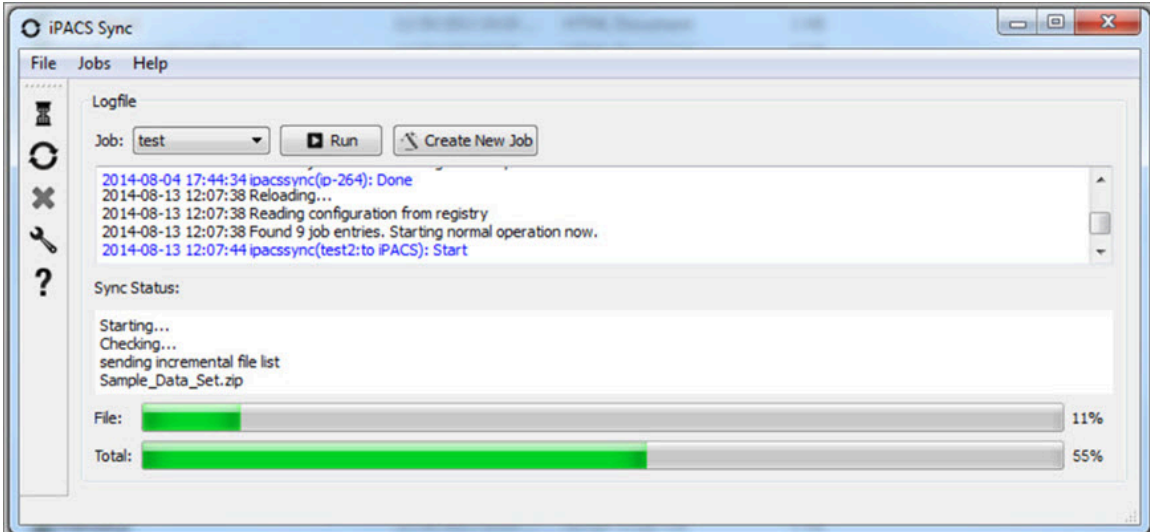

*Run a Job*

### **Icon Descriptions**

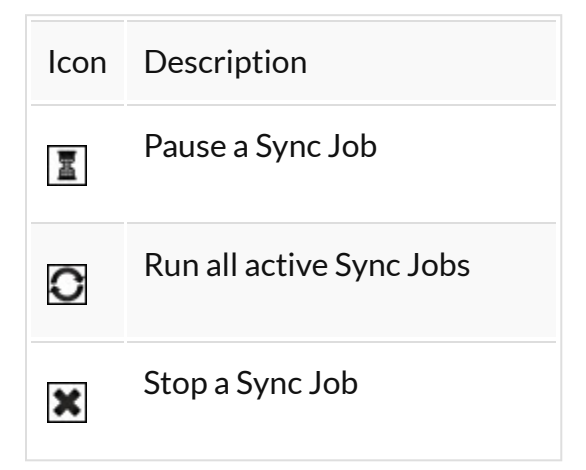

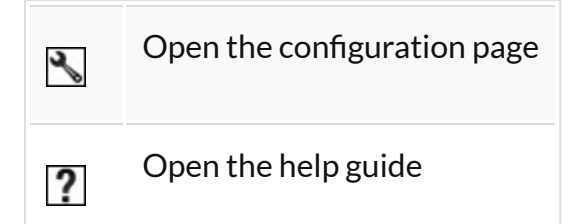

# <span id="page-447-0"></span>**Quick Sync**

This feature is a simple way to quickly download all files from a WebDisk folder, or it can facilitate the transfer of large amounts of data from the iPACS to a local location.

To download all files and folders in a WebDisk folder, follow these steps:

- 1. Navigate to the desired WebDisk folder on the iPACS.
- 2. Click **iPACS Sync URL** under **Other Links** on the right side of the page.
- 3. Copy the URL to the clipboard.
- 4. In the iPACS Sync client, go to **Jobs** -> **Quick Sync**, then paste the URL.
- 5. Select a folder where the iPACS files will be saved.
- 6. The iPACS Sync client will run a job to transfer all files and folders from that WebDisk folder to the specified location.

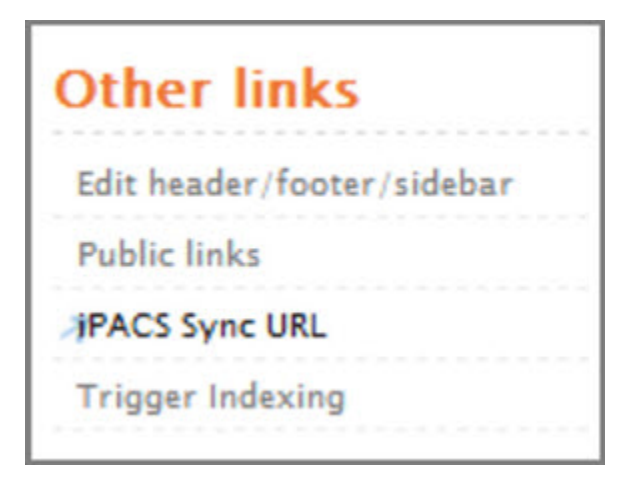

*Quick Sync*

To download selected files from iPACS, follow these steps:

- 1. Select the desired files from the Browser or WebDisk, then right-click one of them and select **iPACS Sync.**
- 2. A browser.irsync file will be downloaded.
- 3. In the iPACS Sync client, open the browser.irsync file by going to **Jobs** -> **Quick Sync File**, then selecting the file.
- 4. Select a folder where the iPACS files will be saved.
- 5. The iPACS Sync client will run a job to transfer the selected files to the specified lo cation.

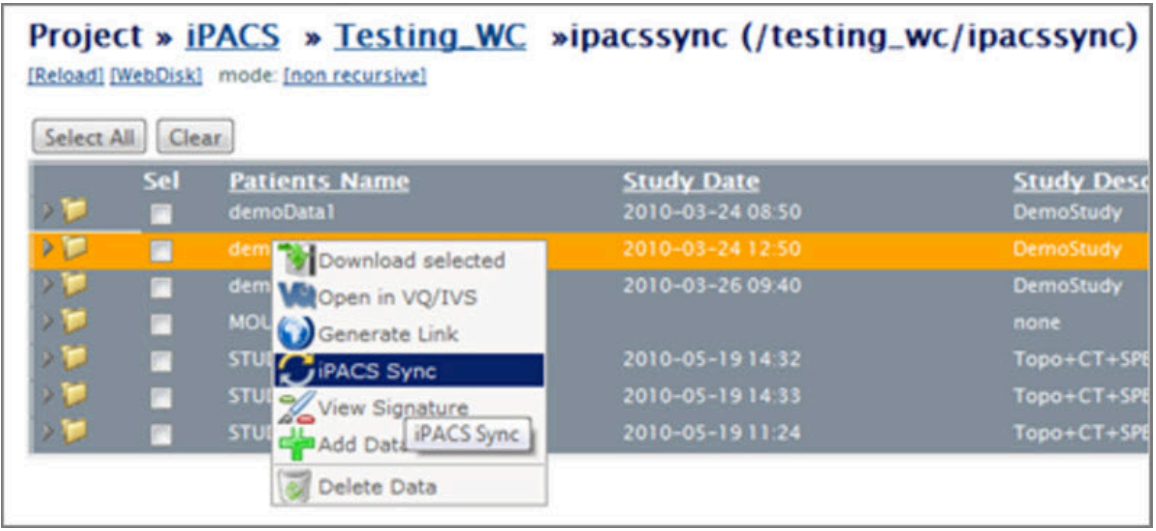

*Download from iPACS*

# <span id="page-449-0"></span>**Hardware Requirements**

The following table outlines the minimum and recommended hardware requirements needed to install VivoQuant in your computer:

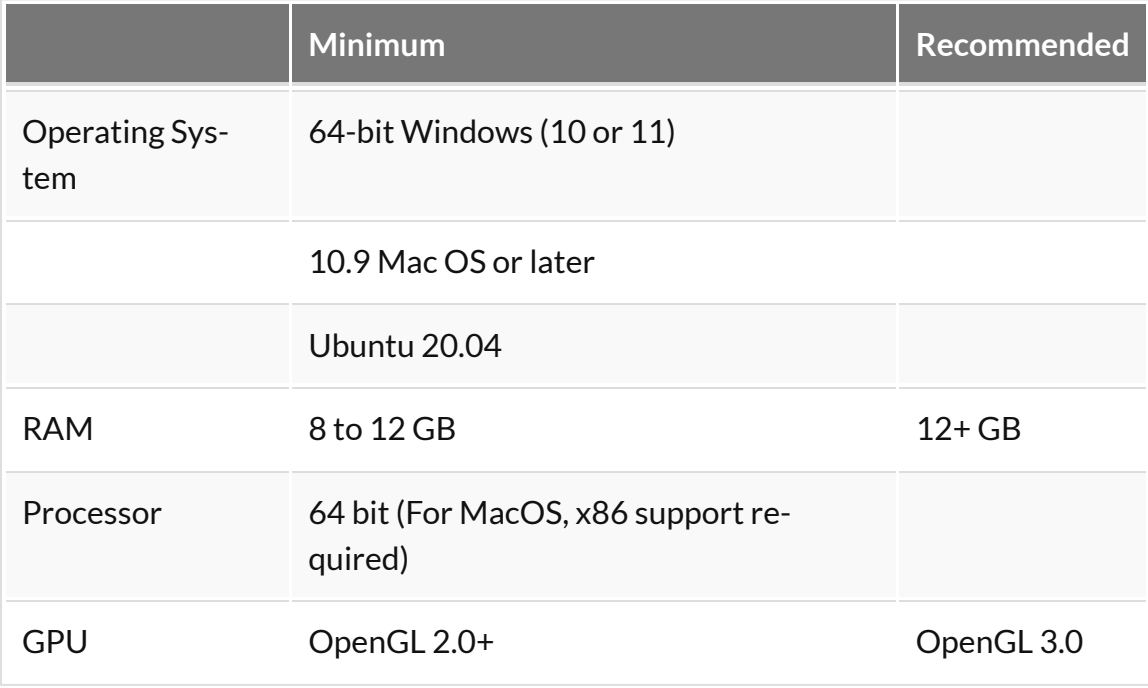

# **Corrupted Data**

Data files used in VivoQuant, such as VQ sessions, images and movies, might become corrupted after being processed. For example, a VQ session zipacs file might get corrupted during the unzipping process. On these occasions, we recommend clearing the cache before attempting to open the corrupted file again.

## **VivoQuant Cache Files**

VivoQuant cache stores data files such as images or VQ sessions that are frequently accessed or were used recently in a local repository to improve load time.

If you are using **Windows OS**, you can find the VivoQuant cache at the following location:

C:\Users\<username>\AppData\Roaming\inviCRO\VivoQuant\cache

• Cache files can also be quickly accessed by typing the following path in Windows navigation bar:

%appdata%/inviCRO/VivoQuant/cache

In **MAC**, the caches files are located here:

~/Library/VivoQuant

If you are using **Linux**, you can find the VivoQuant cache here:

~/.VivoQuant

#### **Clear VivoQuant Cache**

To clear the cache, you can navigate to the above location and manually delete the stored data.

Alternatively, you can clear the cache directly on VivoQuant by navigating to **Tools** → **Configuration** → **DICOM**, and hitting the **Clear** button in the **DICOM Cache** section.

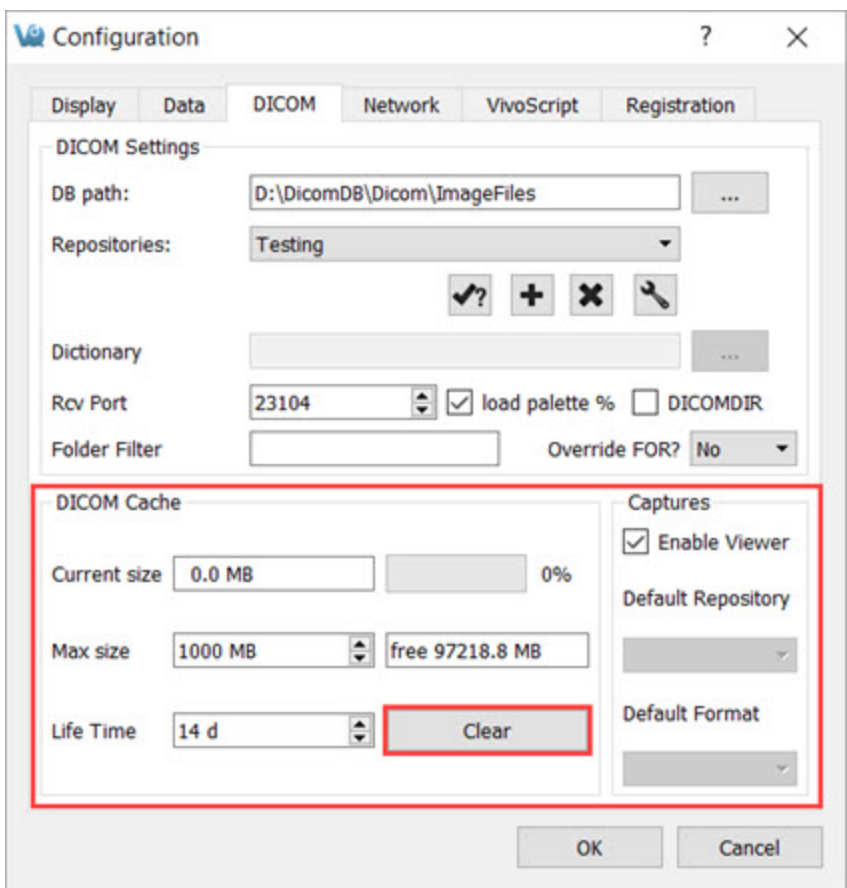

*Clear VivoQuant Cache*

# **Memory Allocation Error**

While loading, coregistering, or cropping images, you might receive a **Memory Allocation** error message followed by a VivoQuant crash. This error may occur when manipulating large datasets.

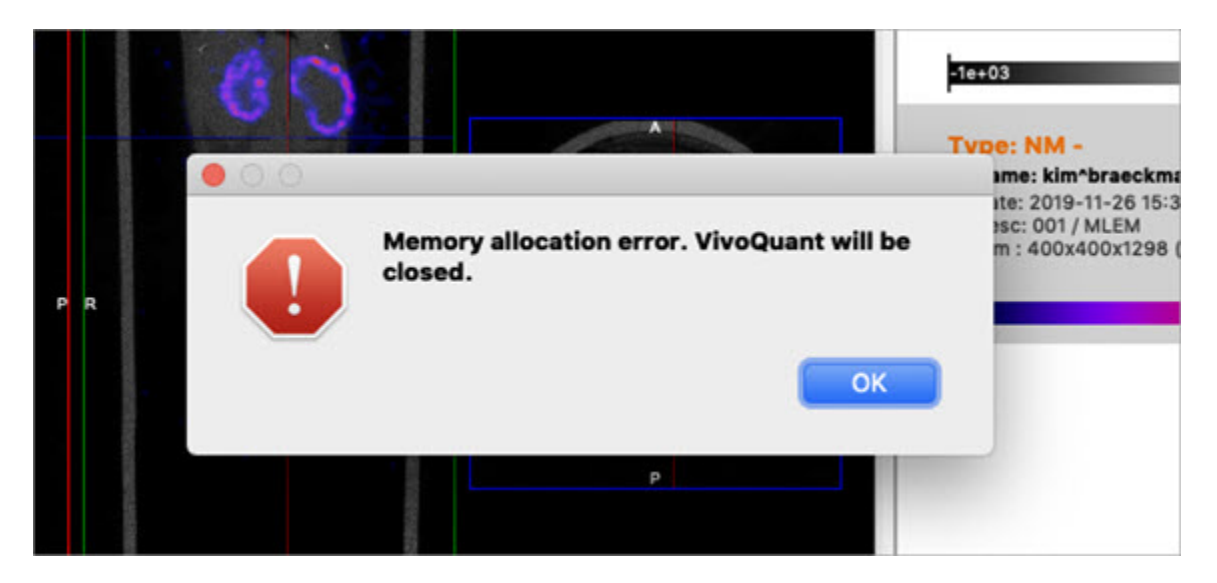

*Memory Allocation Error*

### **Troubleshooting the Memory Allocation Error**

Follow these steps to avoid memory allocation errors:

- 1. Disable the MIP viewer to lower resource consumption.
- 2. Downsample your data via the **[Preprocessing](#page-304-0) (page 304)** tool
- 3. Crop your data to remove unnecessary empty space around the subject and decrease the data size.
- 4. Load in the NM image prior to the CT, so that the CT downsamples to the same voxel size as the NM.
- 5. Work on a computer that meets or exceeds the [hardware](#page-449-0) [recommendations](#page-449-0) (page 449).

# **Disabled MIP**

If you can't see the MIP view or 3D rendering of your data, make sure that **MIP Viewer** is enabled the in your VivoQuant instance. To do this, navigate to **Tools** → **Configuration** → **Data**, and uncheck the **Disable MIP viewer** check box.

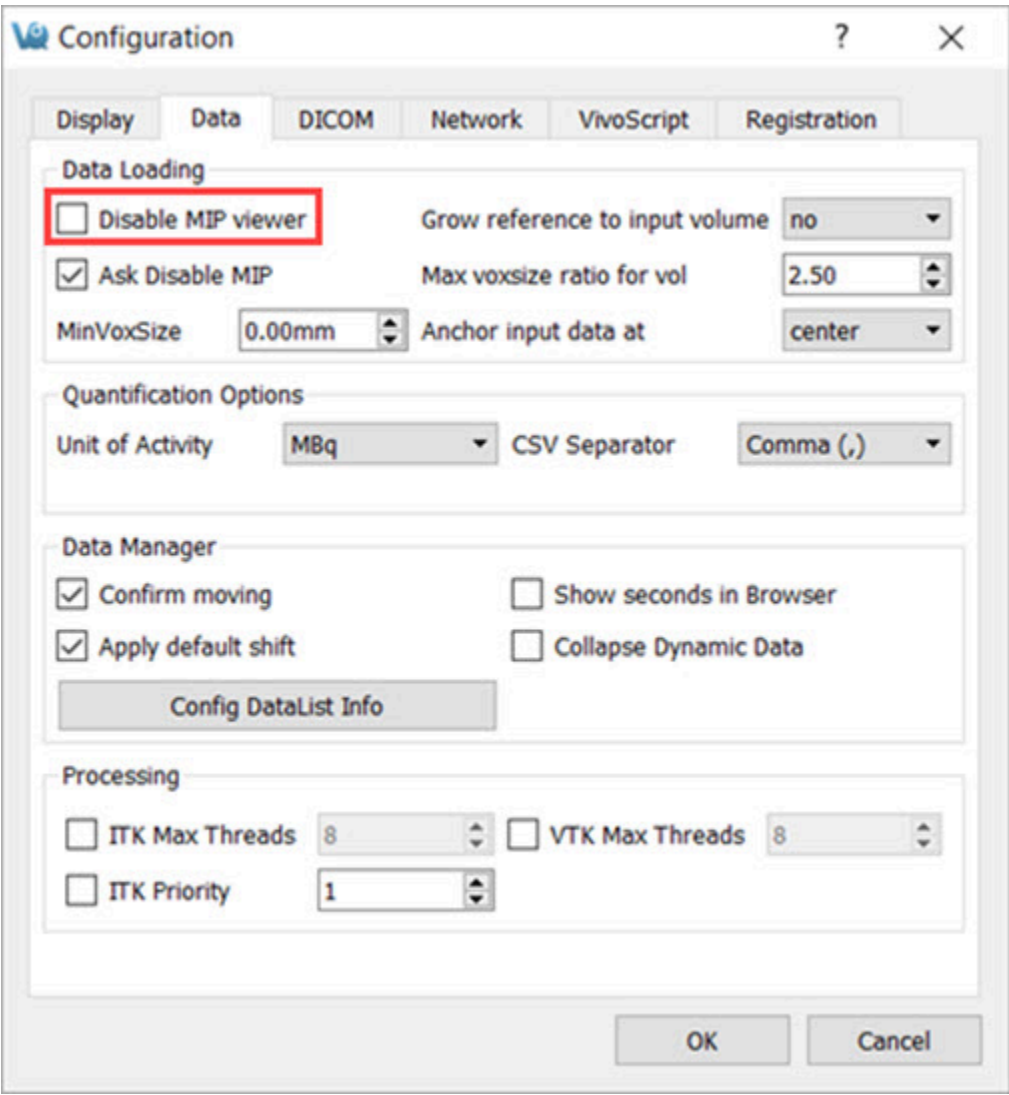

*Enable MIP Viewer*

## **Further Troubleshooting**

If, after enabling the **MIP Viewer** via VivoQuant's configuration, it still doesn't

appear, or if the **Disable MIP viewer** checkbox is greyed out, try the following possible solutions:

Install OpenGL

OpenGL 2.0 is the minimum requirement for MIP to work, but 3.0+ is preferred. Make sure one of these versions is installed on your computer. For more information on minimum hardware requirements for VivoQuant, see [Hardware](#page-449-0) [Recommendations](#page-449-0) (page 449).

Check for Planar Data

A MIP cannot be generated with planar data. Note that, even if your data is not planar, VivoQuant might interpret it as such if the Max Voxsize Ratio is less than that of your image. You can increase the ratio by navigating to **Tools** → **Configuration** → **Data**, and increasing the number for the field **Max voxsize ratio for vol**.

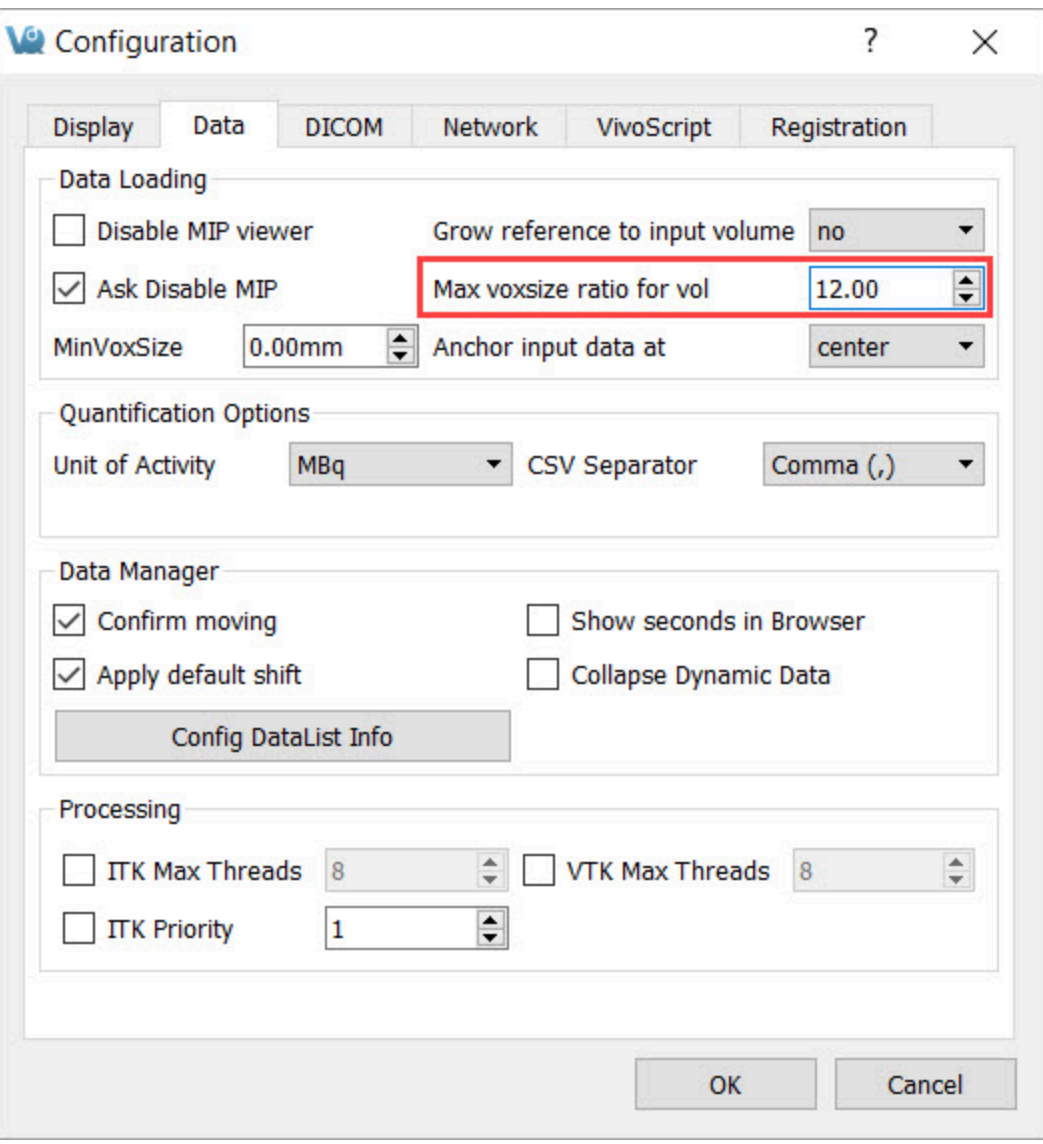

*Change Max Voxsize Ratio*

Check Internal Settings

If a previous run of VQ failed to set up the MIP, a setting might be preventing further attempts to create it. To reset this setting, follow the below steps:

• **On Windows**: Open the **Registry Editor** and navigate to: Computer\ HKEY CURRENT USER\Software\inviCRO\VivoQuant\MIP. Check that the QVTKWidgetCreationFail is set to false.

| <b>Registry Editor</b><br>File Edit View Favorites Help                                                                                          |                                                                                                    |                                                                                                    | п                                                                                                    | $\times$      |
|----------------------------------------------------------------------------------------------------|----------------------------------------------------------------------------------------------------|----------------------------------------------------------------------------------------------------|----------------------------------------------------------------------------------------------------|---------------|
| Computer\HKEY_CURRENT_USER\SOFTWARE\inviCRO\VivoQuant\MIP                                                                                        |                                                                                                    |                                                                                                    |                                                                                                    |               |
| <b>Bioscan</b><br>Chromium<br>Classes<br><b>Clients</b><br>Corel<br>Cygwin<br>Elantech<br>Google<br>Intel<br>inviCRO<br><b>DICOMRepositories</b> | Name<br>ab (Default)<br><b>BodyModelTolerance</b><br><b>Rio</b> convertDelay<br>$ab$ ct-0<br>$ab$ ct-1<br>$ab$ ct-2<br>ab HeadBodyTolerance<br><b>BU</b> HeadModelTolerance<br><b>Pu</b> nrAng | Type<br><b>REG SZ</b><br><b>REG_DWORD</b><br><b>REG_DWORD</b><br><b>REG SZ</b><br><b>REG SZ</b><br><b>REG SZ</b><br><b>REG SZ</b><br><b>REG_DWORD</b><br><b>REG_DWORD</b> | Data<br>(value not set)<br>0x00000398 (920)<br>0x00000050 (80)<br>Palette<br>Palette<br>Palette<br>1.75<br>0x00000078 (120)<br>0x0000003c (60) |               |
| VivoQuant<br>21CFRpart11                                                                                                    | <b>GIS</b> playWaitTime<br>ab QVTKWidgetCreationFail                                                                                                    | <b>REG_DWORD</b><br><b>REG_SZ</b>                                                                                                    | 0x00000028 (40)<br>false                                                                                                    |               |
| AnnotationTable<br>Cache<br>Capture<br>Data<br><b>DICOM</b><br>hasAcceptedLicense<br><b>MIP</b><br><b>Network</b>                                | ab syncMode<br>ab vtkAutoUpdateRendering<br>ab vtkGradientEnabled<br><b><i><u>no</u></i></b> vtkRenderMode<br>ab vtkRenderSpeed                                                                | <b>REG SZ</b><br><b>REG SZ</b><br><b>REG SZ</b><br><b>REG DWORD</b><br><b>REG SZ</b>                                                                                      | false<br>true<br>true<br>0x00000002 (2)<br>Fine                                                                                                |               |
| $\hat{}$<br>$\rightarrow$                                                                                                    | $\overline{\phantom{a}}$                                                                                                    |                                                                                                    |                                                                                                    | $\rightarrow$ |

*Windows Registry Editor*

If you need to set the correct key value, right-click the key, select **Modify** and type false in the **Value data** field. You will need to restart VivoQuant for the change to take effect.

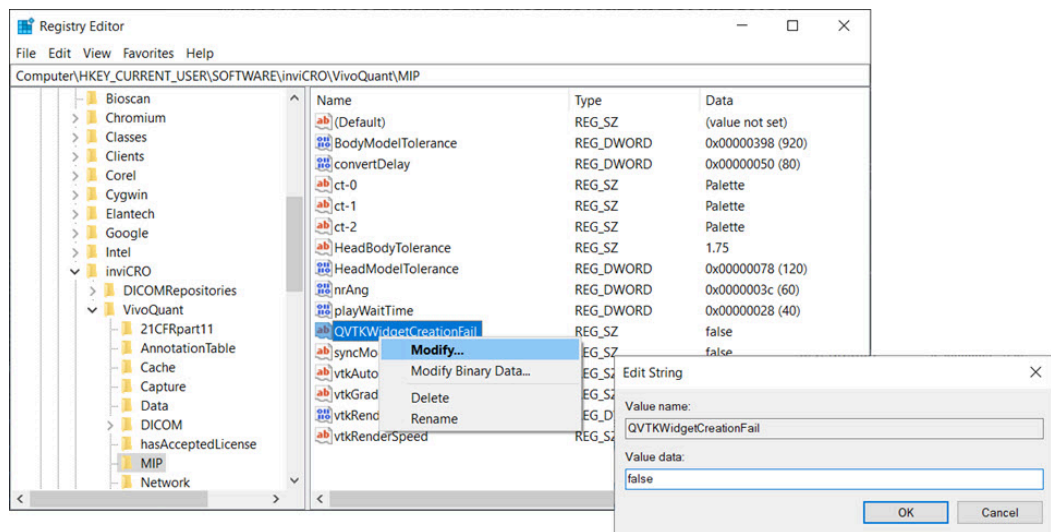

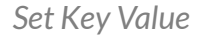

• **On Mac**: open the Terminal and run the following command: defaults write com.invicro.VivoQuant "MIP.QVTKWidgetCreationFail" 0

For further support, please contact [support@invicro.com](mailto:support@invicro.com).

# **Image Distortion and Mirroring**

When loading data into VivoQuant, you might notice that the images appear upside-down or squished in the Display.

### **Mirroring**

Left/Right Mirroring

VivoQuant allows you to choose between two **Left**/**Right** orientation options: **Neurologist** (**LR**) and **Radiologist** (**RL**).

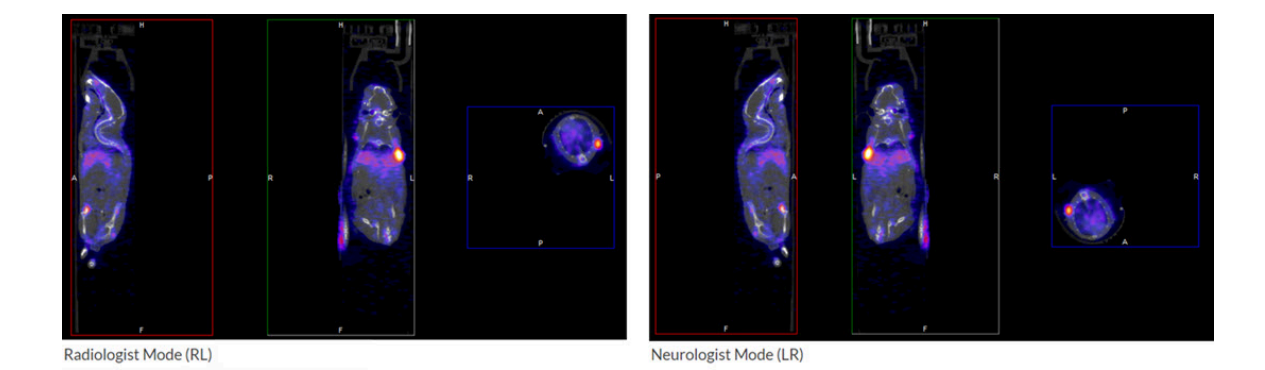

To select an orientation mode, navigate to **Tools** → **Configuration** → **Display**, and use the **Orientation** drop-down menu to choose the desire orientation option.

#### Head/Feet Mirroring

If you notice that your images appear upside down, you can change the **Head**/**Feet** orientation by following these steps:

- 1. Navigate to the **Reorientation/Registration** operator.
- 2. Select all the images in your dataset.
- 3. Check the **Head/Feet** checkbox.
- 4. Click the checkmark button to apply your changes.

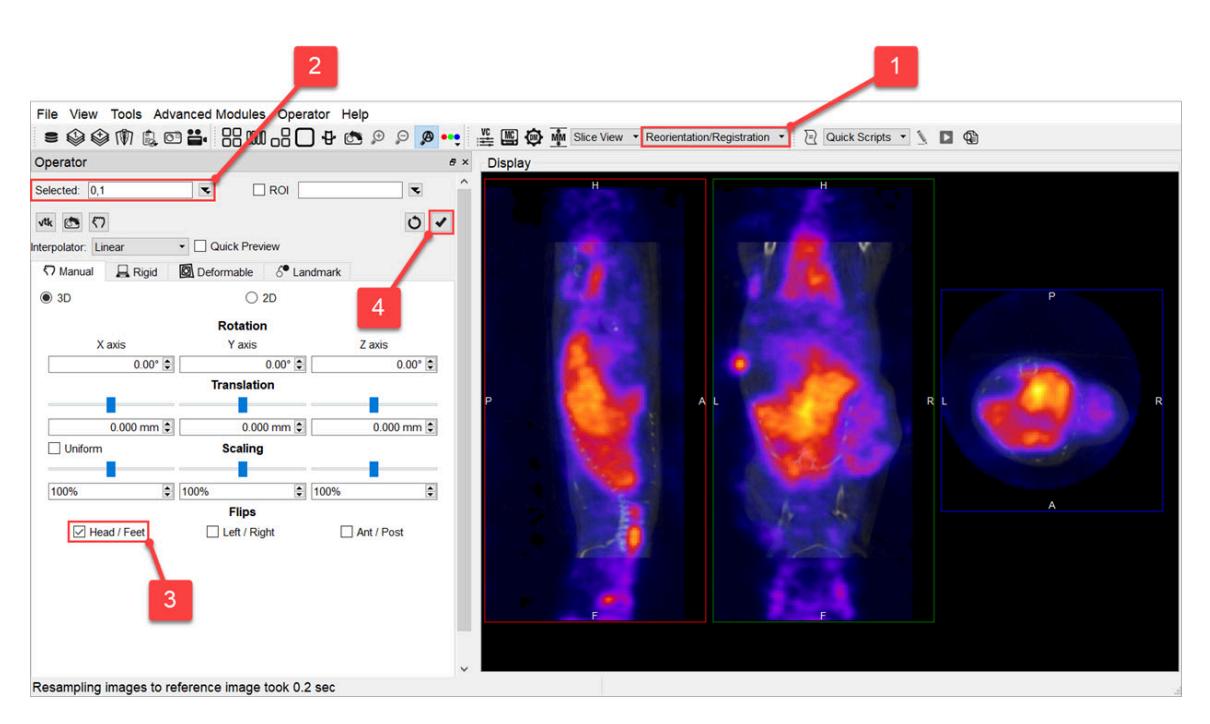

*Change Head/Feet Orientation*

### **Distortion**

If you notice that your images appear distorted, they might be loading as planar images. If the voxel size ratio for a non-planar image is greater than your configured maximum ratio, VivoQuant forces the image to load as a planar image. Increasing this maximum value will prevent this distortion.

To do this, navigate to **Tools** → **Configuration** → **Data**, and increase the number for the **Max voxsize ratio for vol** field.

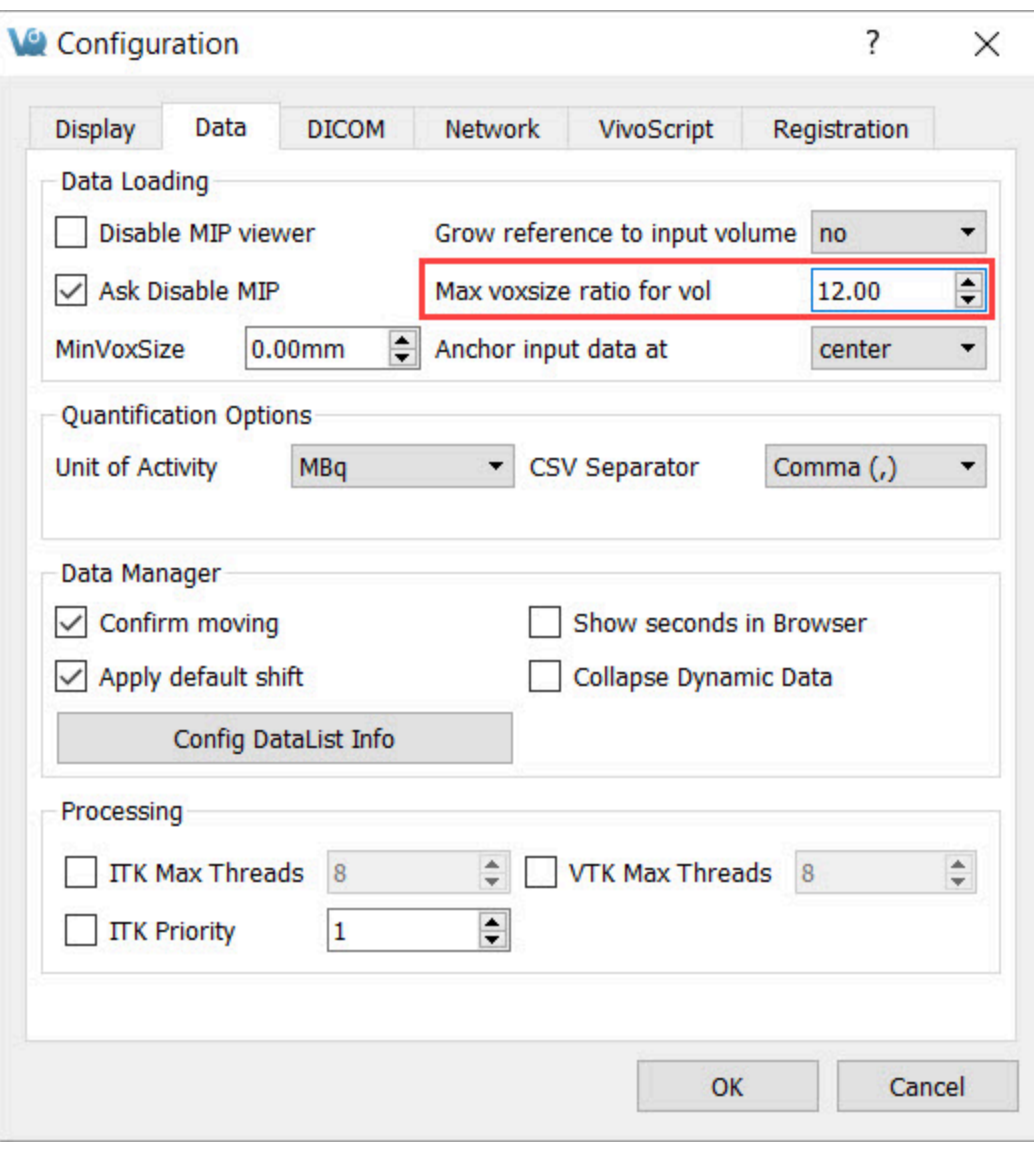

*Change Max Voxsize Ratio*